# HP Business Availability Center

for the Windows and Solaris operating systems

Software Version: 7.0

Solutions and Integrations

Document Number: BACSOL7.0/01 Document Release Date: February 2008 Software Release Date: August 2007

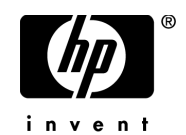

# Legal Notices

### Warranty

The only warranties for HP products and services are set forth in the express warranty statements accompanying such products and services. Nothing herein should be construed as constituting an additional warranty. HP shall not be liable for technical or editorial errors or omissions contained herein.

The information contained herein is subject to change without notice.

Restricted Rights Legend

Confidential computer software. Valid license from HP required for possession, use or copying. Consistent with FAR 12.211 and 12.212, Commercial Computer Software, Computer Software Documentation, and Technical Data for Commercial Items are licensed to the U.S. Government under vendor's standard commercial license.

Third-Party Web Sites

HP provides links to external third-party Web sites to help you find supplemental information. Site content and availability may change without notice. HP makes no representations or warranties whatsoever as to site content or availability.

Copyright Notices

© Copyright 2005 - 2007 Hewlett-Packard Development Company, L.P.

Trademark Notices

Adobe® and Acrobat® are trademarks of Adobe Systems Incorporated.

Intel®, Pentium®, and Intel®  $Xeon^{TM}$  are trademarks of Intel Corporation in the U.S. and other countries.

 $Java^{TM}$  is a US trademark of Sun Microsystems, Inc.

Microsoft®, Windows®, Windows NT®, and Windows® XP are U.S registered trademarks of Microsoft Corporation.

Oracle® is a registered US trademark of Oracle Corporation, Redwood City, California.

Unix<sup>®</sup> is a registered trademark of The Open Group.

# Documentation Updates

This manual's title page contains the following identifying information:

- Software version number, which indicates the software version
- Document release date, which changes each time the document is updated
- Software release date, which indicates the release date of this version of the software

To check for recent updates, or to verify that you are using the most recent edition of a document, go to:

### **http://ovweb.external.hp.com/lpe/doc\_serv/**

# Support

### Mercury Product Support

You can obtain support information for products formerly produced by Mercury as follows:

- If you work with an HP Software Services Integrator (SVI) partner (**http:// h20230.www2.hp.com/svi\_partner\_list.jsp**), contact your SVI agent.
- If you have an active HP Software support contract, visit the HP Software Support Web site and use the Self-Solve Knowledge Search to find answers to technical questions.
- For the latest information about support processes and tools available for products formerly produced by Mercury, we encourage you to visit the Mercury Customer Support Web site at: **http://support.mercury.com**.
- If you have additional questions, contact your HP Sales Representative.

### HP Software Support

You can visit the HP Software Support Web site at: **www.hp.com/go/hpsoftwaresupport**

HP Software online support provides an efficient way to access interactive technical support tools. As a valued support customer, you can benefit by using the support site to:

- Search for knowledge documents of interest
- Submit and track support cases and enhancement requests
- Download software patches
- Manage support contracts
- Look up HP support contacts
- Review information about available services
- Enter into discussions with other software customers
- Research and register for software training

Most of the support areas require that you register as an HP Passport user and sign in. Many also require a support contract. To find more information about access levels, go to: **http://h20230.www2.hp.com/new\_access\_levels.jsp**

To register for an HP Passport ID, go to: **http://h20229.www2.hp.com/passport-registration.html** 

# **Table of Contents**

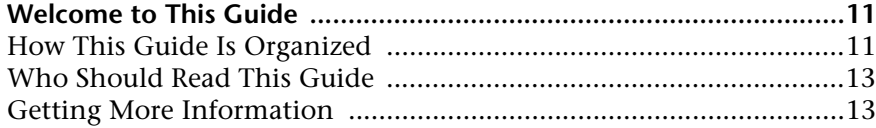

### **[PART I: HP BUSINESS AVAILABILITY CENTER FOR SOA](#page-14-0)**

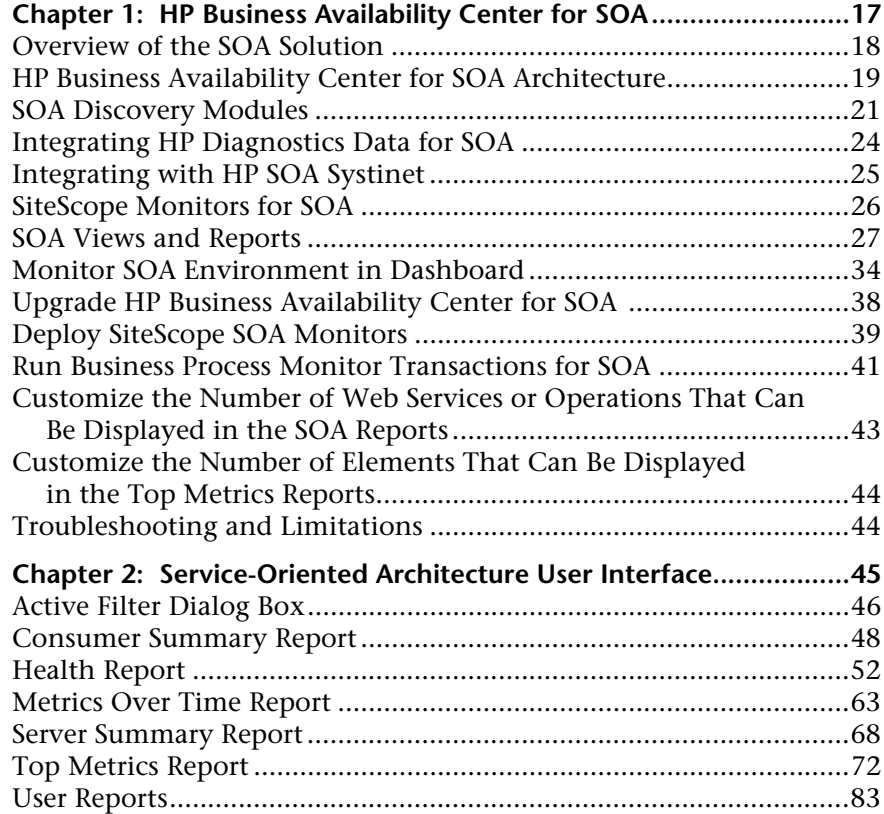

### **[PART II: HP BUSINESS AVAILABILITY CENTER FOR SAP APPLICATIONS](#page-84-0)**

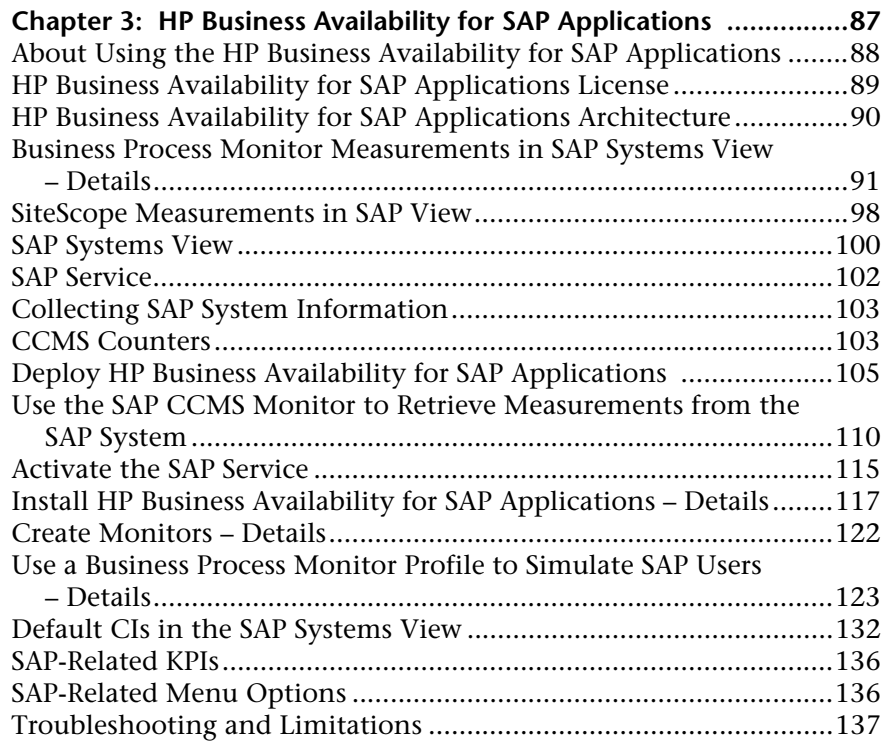

### **Chapter 4: HP Business Availability for SAP Applications**

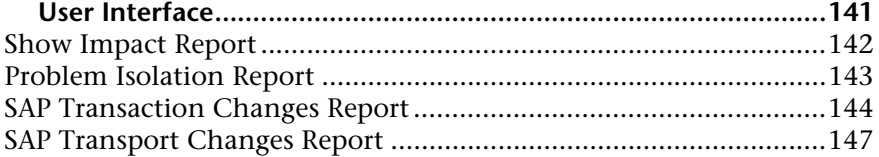

### **[PART III: HP BUSINESS AVAILABILITY CENTER FOR SIEBEL APPLICATIONS](#page-150-0)**

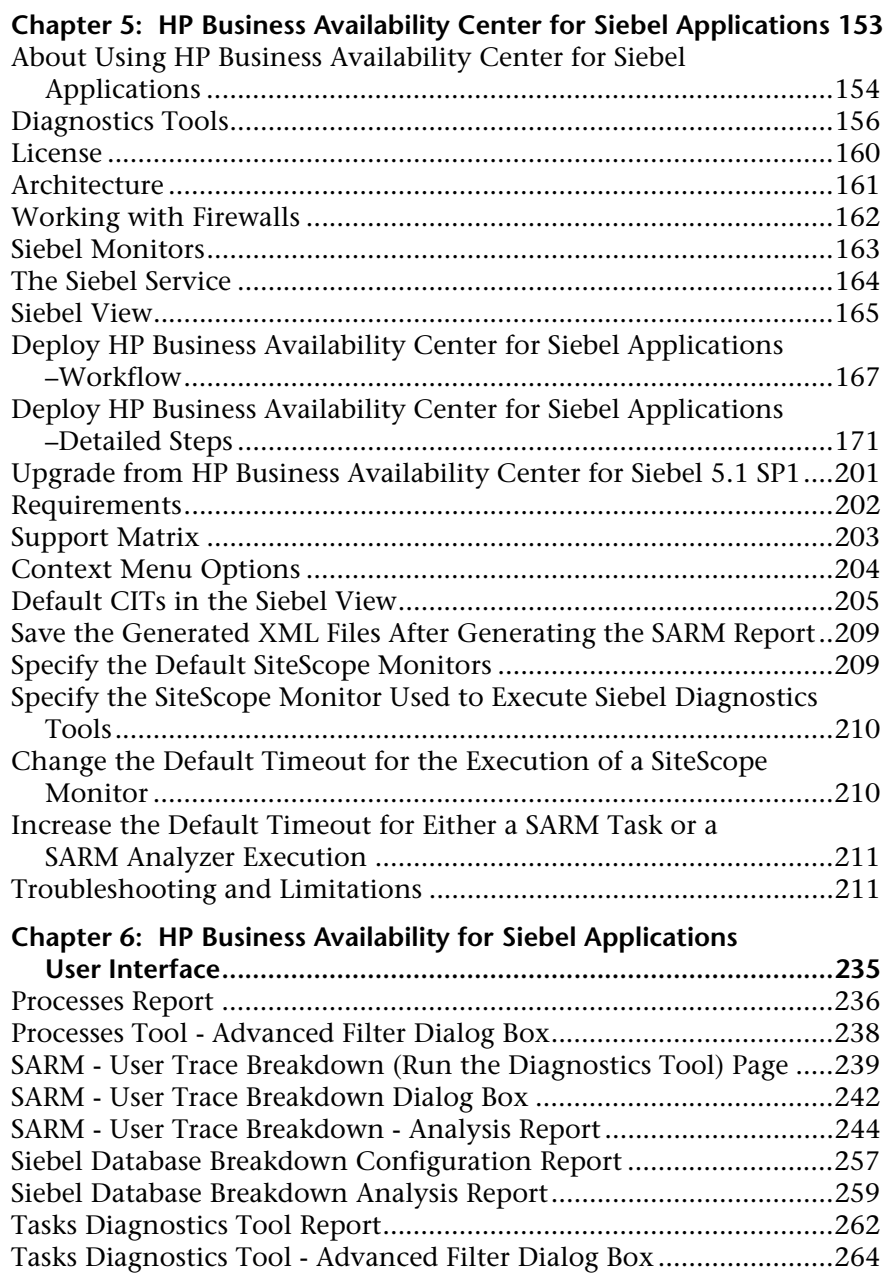

### **[PART IV: BUSINESS AVAILABILITY CENTER APIS](#page-266-0)**

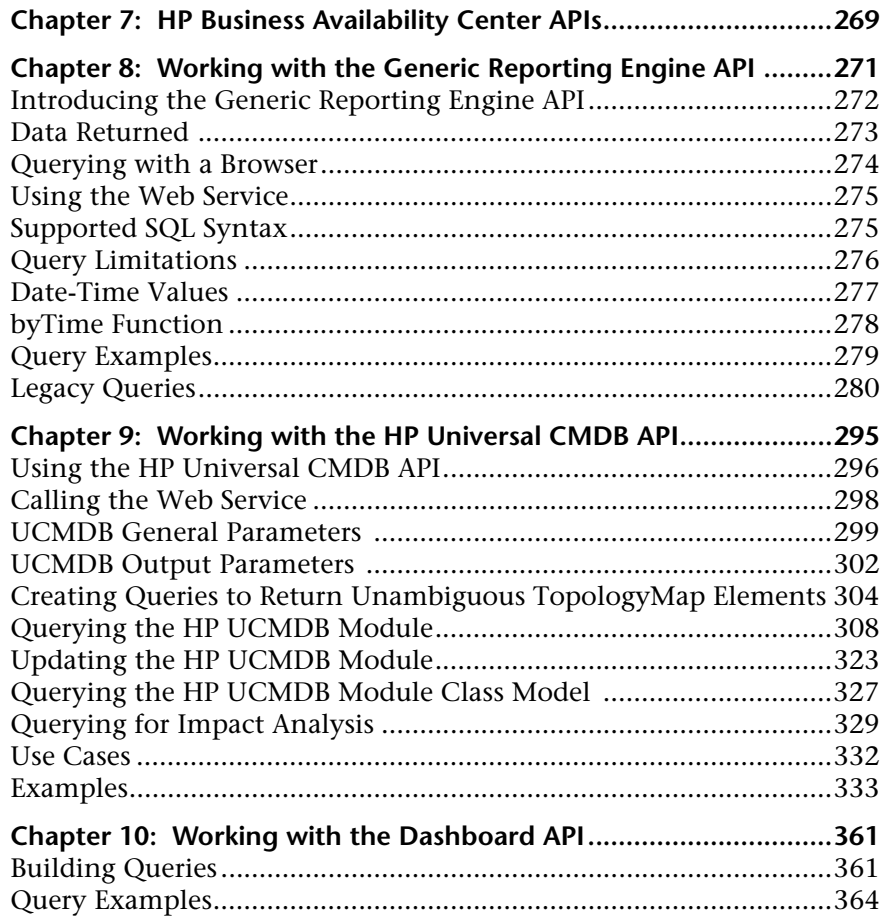

### **[PART V: EMS INTEGRATIONS](#page-364-0)**

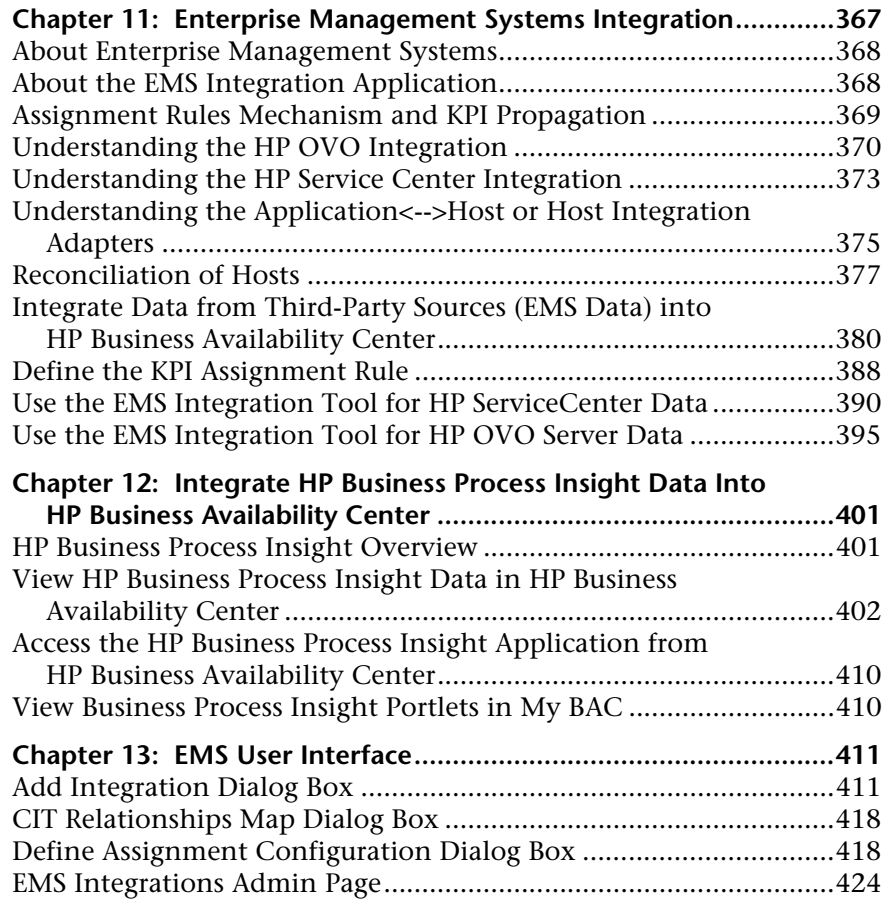

### **[PART VI: DIAGNOSTICS INTEGRATION](#page-424-0)**

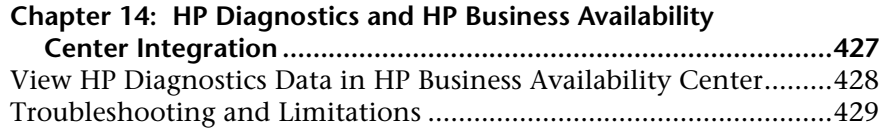

### **[PART VII: APPLICATION PERFORMANCE LIFECYCLE](#page-430-0)**

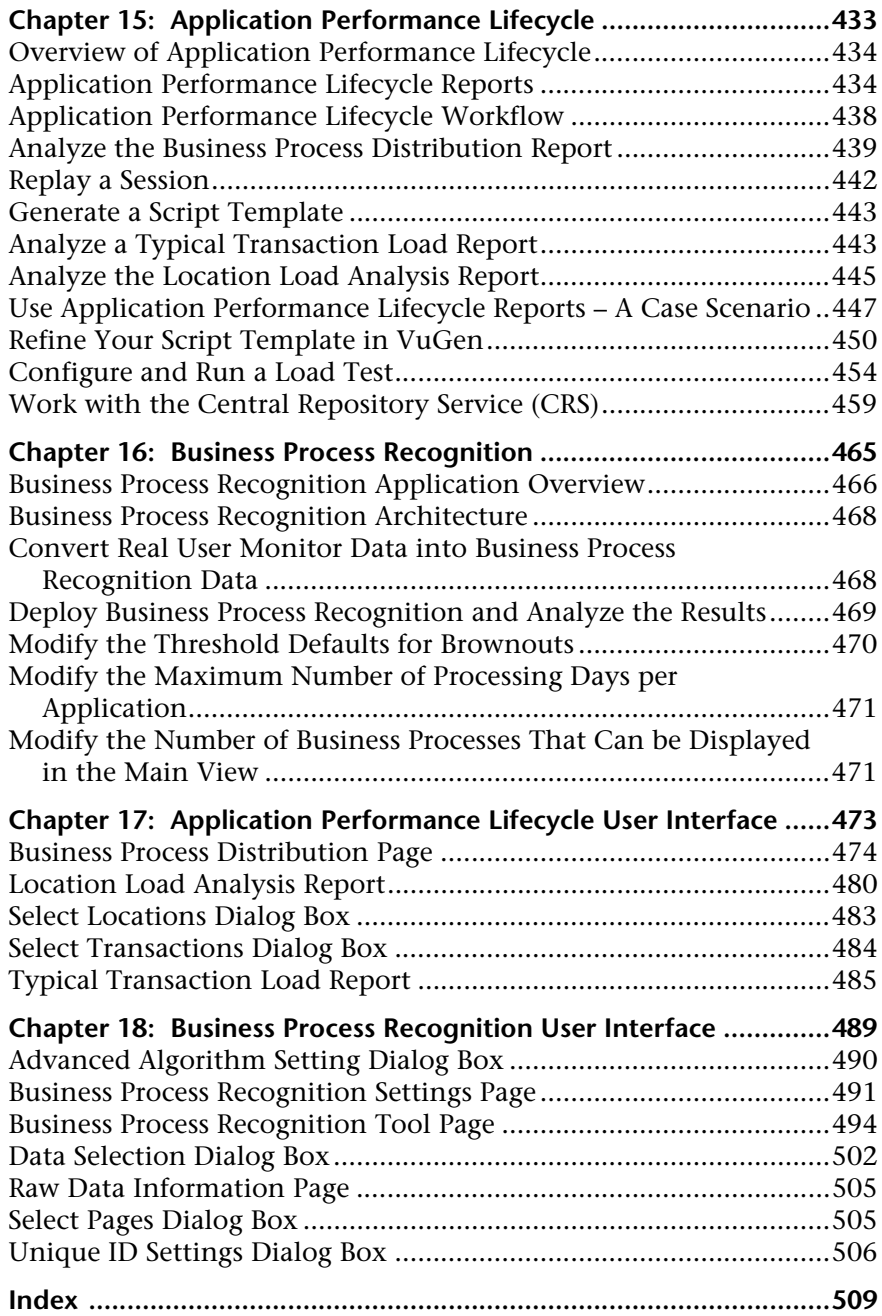

# <span id="page-10-0"></span>**Welcome to This Guide**

This guide describes various solutions and integrations available for HP Business Availability Center.

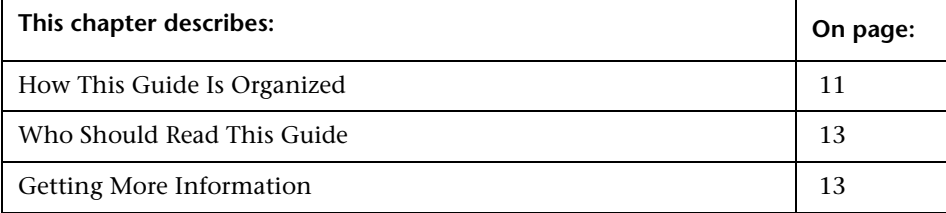

# <span id="page-10-1"></span>**How This Guide Is Organized**

The guide contains the following parts:

#### **Part I [HP Business Availability Center for SOA](#page-14-1)**

Describes the tasks to perform in HP Business Availability Center to monitor your Service-Oriented Architecture (SOA) enterprise environment.

### **Part II [HP Business Availability Center for SAP Applications](#page-84-1)**

Describes how to install the SAP solution, the specific tasks involved in administering it, how the SAP discovery package discovers SAP-related CIs and general CIs (such as hosts) that are related to them, and provides information that can help troubleshooting the HP Business Availability Center SAP solution.

### **Part III [HP Business Availability Center for Siebel Applications](#page-150-1)**

Describes how to administer Business Availability Center for Siebel Applications solution, the specific tasks involved in administering it, how the Siebel discovery package discovers Siebel-related CIs and general CIs that are related to them, and provide information that can help troubleshooting Business Availability Center for Siebel Applications solution.

### **Part IV [Business Availability Center APIs](#page-266-1)**

Describes how to use the HP Business Availability Center generic data engine API to extract data from HP Business Availability Center for use with third-party or custom tools, as well as how to use the CMDB API to read/write data from/to the CMDB and the Dashboard API to retrieve information about one or more views in an HP Business Availability Center system through a URL-based query to the database.

### **Part V [EMS Integrations](#page-364-1)**

Describes how to build new integrations or customize out-of-the-box integrations for EMS (Enterprise Management Systems) applications, and how to integrate HP Business Process Insight (BPI) data into HP Business Availability Center.

#### **Part VI [Diagnostics Integration](#page-424-1)**

Describes how to configure the integration between HP Diagnostics and HP Business Availability Center.

### **Part VII [Application Performance Lifecycle](#page-430-1)**

Describes how to use the Application Performance Lifecycle to integrate between HP Business Availability Center and HP Performance Center, enabling you to construct load tests based on real-user transaction data collected by the Real User Monitor, and how to use the Business Process Recognition tool to discover business processes that can help you monitor what really matters.

## <span id="page-12-0"></span>**Who Should Read This Guide**

This guide is intended for the following users of HP Business Availability Center:

- ➤ HP Business Availability Center administrators
- ➤ HP Business Availability Center platform administrators
- ➤ HP Business Availability Center application administrators
- ➤ HP Business Availability Center data collector administrators
- ➤ HP Business Availability Center end users

Readers of this guide should be knowledgeable about navigating and using enterprise applications, and be familiar with HP Business Availability Center and enterprise monitoring and management concepts.

## <span id="page-12-1"></span>**Getting More Information**

For a complete list of all online documentation included with HP Business Availability Center, additional online resources, information on acquiring documentation updates, and typographical conventions used in this guide, see the the *HP Business Availability Center Deployment Guide* PDF.

Welcome to This Guide

# **Part I**

# <span id="page-14-1"></span><span id="page-14-0"></span>**HP Business Availability Center for SOA**

**1**

# <span id="page-16-0"></span>**HP Business Availability Center for SOA**

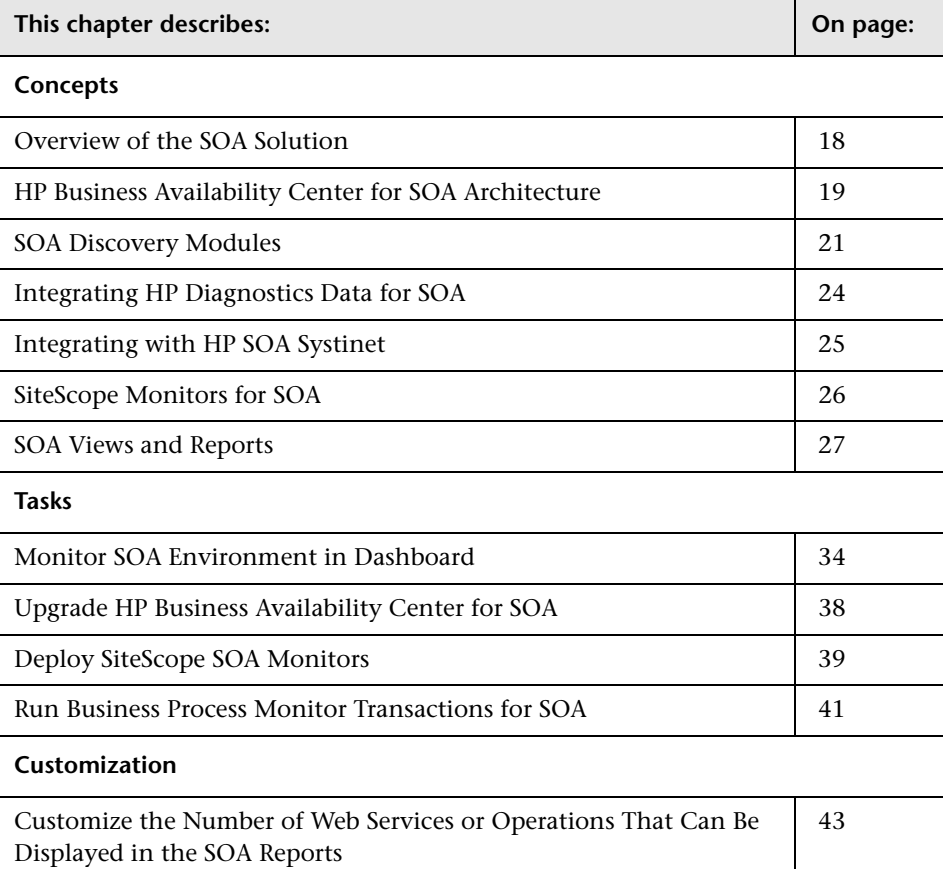

This chapter describes Business Availability Center for SOA.

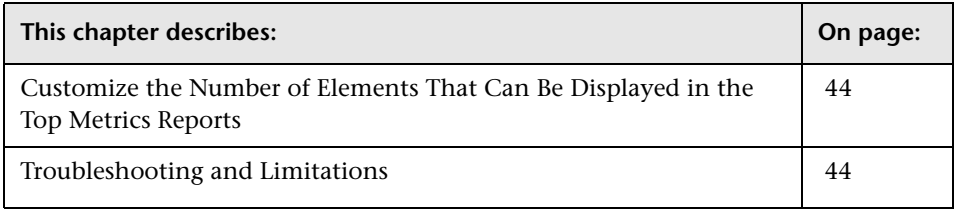

# <span id="page-17-0"></span>**Overview of the SOA Solution**

HP Business Availability Center enables you to monitor your SOA environment, by monitoring the performance of SOA components within the environment. The data is collected by different HP Business Availability Center components:

- ➤ Discovery packages identify and map the SOA-based applications in your system from the UDDI registry, and from the Web services deployed onto IBM WebSphere, BEA WebLogic, and IIS containers. For more information, see ["SOA Discovery Modules" on page 21.](#page-20-0)
- ➤ Dedicated SiteScope monitors collect Web service metrics and UDDI server health data. For more information, see ["SiteScope Monitors for SOA" on](#page-25-0)  [page 26](#page-25-0).

SiteScope data is displayed in the SOA reports and in the SOA views.

➤ Business Process Monitors collect Web service performance data via Business Process Monitor transactions that run Web services scripts. For more information, see ["Run Business Process Monitor Transactions for SOA" on](#page-40-0)  [page 41](#page-40-0).

Business Process Monitor data is not displayed in SOA reports; it is available only in the SOA views.

➤ Diagnostics probes collect Web service performance and availability metrics directly on the Web server machines. For more information, see ["Integrating](#page-23-0)  [HP Diagnostics Data for SOA" on page 24](#page-23-0).

Diagnostics data is displayed in the SOA reports and in the SOA views.

Business Process Monitor and SiteScope are used for synthetic monitoring of Web services while Diagnostics is used for real monitoring of Web services calls.

The collected data is used to build the SOA views and reports. For details, see ["SOA Views and Reports" on page 27.](#page-26-0)

# <span id="page-18-0"></span>**HP Business Availability Center for SOA Architecture**

The following illustration shows the components of the HP Business Availability Center for SOA:

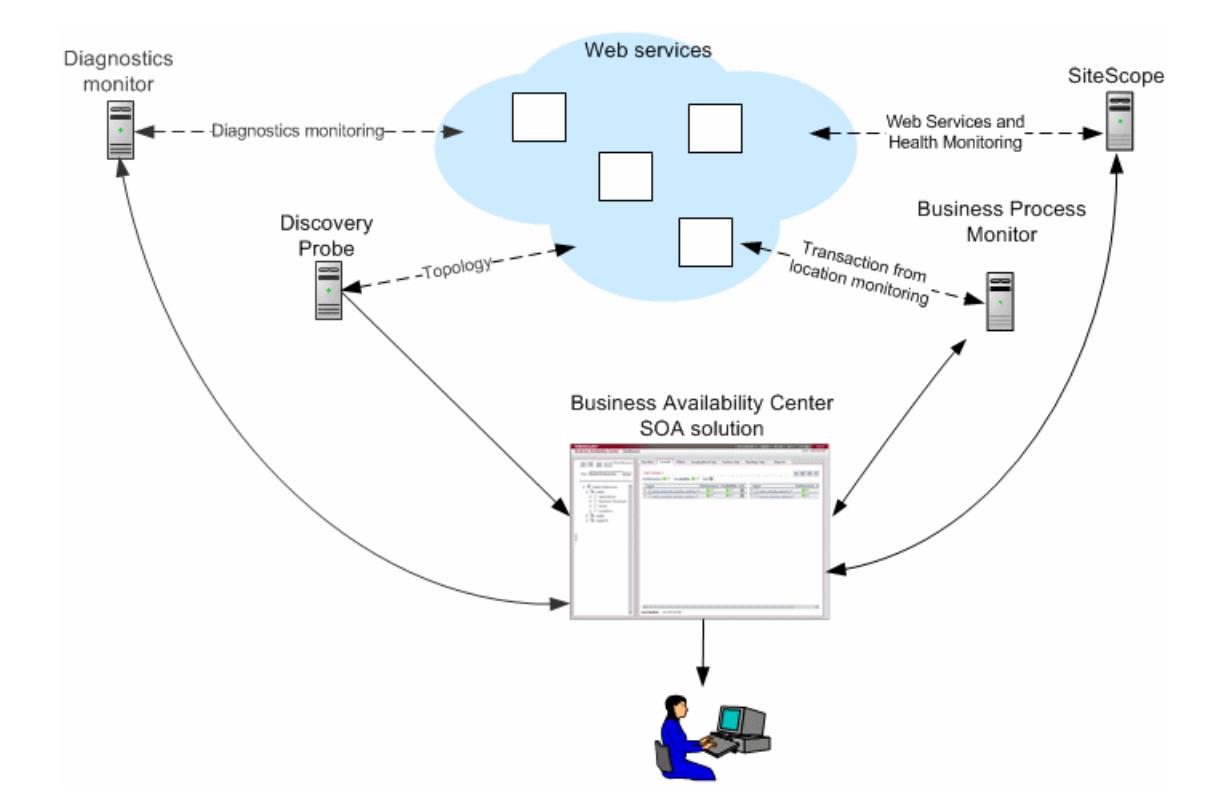

Most of the SOA CIs and their relationships are created by automatic discovery. The configuration for those CIs is saved into the CMDB.

The architecture of the HP Business Availability Center for SOA solution includes the following components:

➤ The Discovery Probe communicates with HP Universal CMDB. In such a case, HP Universal CMDB and HP Business Availability Center use the same CMDB. HP Universal CMDB server collects information on changes made to CI's properties (changes of the SOA infrastructure: hosts, application servers, and so on.) and functional changes of the web services (changes to WSDL; for example if a new parameter or a new operation were added or if an operation was removed). This information is stored in the History database, and is available in the SOA-related views in HP Business Availability Center. For details about the History database, see HP Universal CMDB documentation. For details about the change feature, see ["View Changes](#page-37-1)  [Made to SOA CIs" on page 38](#page-37-1).

The Discovery packages are used by the Discovery Probe to discover, identify, and map the SOA-based applications in your system, starting from the UDDI registry, and from Web services deployed onto IBM Websphere, BEA WebLogic, and IIS (Internet Information Services). This information is then used to create SOA-related CIs and other CIs in the CMDB. It also creates the hierarchy of CIs displayed in the SOA UDDI Registry, the SOA Web Services, the SOA Rogue Services, and other views. A rogue service is a service which is not registered in the UDDI registry.

- ➤ Business Process Monitor collects data on the performance and availability of the Web services by running transactions that run Web services scripts. The CIs and relationships for the incoming Business Process Monitor samples are created by the Business Process Monitoring source adapter (described in "Business Process Monitoring Source Adapter Details" in *IT World Model Management*). This information is not supported in SOA reports; it is available in the SOA views.
- ➤ The Diagnostics Monitor monitors real user traffic to the Web services and operations and sends it to the Diagnostics server, that processes and stores it. The CIs and relationships for the incoming Diagnostics samples are created by the Diagnostics source adapter (described in "Diagnostics Source Adapter Details" in *IT World Model Management*). Diagnostics data is available in the SOA reports when you select the **Real Data** parameter. For details, see each report description.
- ➤ SiteScope monitors the Web services and retrieves Web services metrics and UDDI server health data. The CIs and relationships for the incoming SiteScope samples are created by the SiteScope source adapter (described in "SiteScope Source Adapter Details" in *IT World Model Management*). SiteScope data is available in the SOA reports when you select the **Synthetic** parameter. For details, see each report description.
- ➤ Dashboard tabs and reports are used as the central console for viewing all of the data and performing analysis of the data. For details, see "Introduction to Dashboard" in *Using Dashboard* .

# <span id="page-20-0"></span>**SOA Discovery Modules**

HP Business Availability Center includes discovery patterns for monitoring your SOA environment.

The following discovery modules (containing discovery patterns) are involved in discovering the Web services and WSDL files that relate to your SOA infrastructure. When a module is run, it creates CIs for the discovered elements in the CMDB; the appropriate HP Business Availability Center views are automatically populated with the created CIs, according to the TQL for each view.

**Note:** HP Business Availability Center supports nested WSDL files (mapped to Configuration File CIs). A WSDL file contains several sections that can be mapped to different Configuration File CIs. For example the service operations can be mapped to one CI and the service binding information to a different CI. This practice enables sharing similar definitions across Web services.

### **Application - Webservices Module**

The Application - Webservices module contains the UDDI Registry pattern and is mainly responsible for mapping the service providers, Web services, and WSDL files that are discovered from the UDDI registry (for UDDI versions 2 and 3). This information is presented in the SOA UDDI view.

For information on the Application - Webservices module, see "Universal Description Discovery and Integration (UDDI)" in *Discovery*.

For details about the SOA UDDI view, see ["SOA Views and Reports" on](#page-26-0)  [page 27](#page-26-0).

**Note:** WSDL files should be placed in the UDDI registry according to the following UDDI hierarchy (from the UDDI technical specification by OASIS): **BusinessService > TemplateBinding > TModel > OverViewDoc**. They cannot be found in any other location.

### **J2EE - WebLogic module**

The J2EE - WebLogic module discovers Web services and their WSDL files, deployed onto BEA WebLogic servers. The resulting CIs for the Web services, Web service operations, and configuration files are presented in the WebLogic Topology view (along with other components discovered on the WebLogic servers) and added to the SOA Web Services view and SOA UDDI view, as relevant.

For information on the J2EE - WebLogic module, see "WebLogic" in *Discovery*.

For details about the SOA UDDI and SOA Web Services views, see ["SOA](#page-27-0)  [Views in Dashboard" on page 28](#page-27-0).

# **J2EE - WebSphere module**

The J2EE - WebSphere module discovers WSDL files deployed onto IBM WebSphere servers, and parses the WSDL to identify the Web service components. The resulting CIs for the Web services, Web service operations, and configuration files are presented in the WebSphere Topology view (along with other components discovered on the WebSphere servers) and added to the SOA Web Services view and SOA UDDI view, as relevant.

For information on the J2EE - WebSphere module, see "WebSphere" in *Discovery*.

For details about the SOA UDDI and SOA Web Services views, see ["SOA](#page-27-0)  [Views in Dashboard" on page 28](#page-27-0).

## **Web Servers - IIS module**

The Web Servers - IIS module discovers Web services and their WSDL files deployed onto Microsoft IIS servers. The discovery process creates CIs for the discovered Web services, Web service operations, and configuration (WSDL) files. These CIs are added to the SOA Web Services view and SOA UDDI view, as relevant, and the Web service CIs are presented in the IIS Topology view (along with other components discovered on the IIS servers).

For information on the Web Servers - IIS module, see "Internet Information Services (IIS)" in *Discovery*.

For details about the SOA UDDI and SOA Web Services views, see ["SOA](#page-27-0)  [Views in Dashboard" on page 28](#page-27-0).

# <span id="page-23-0"></span>**Integrating HP Diagnostics Data for SOA**

HP Business Availability Center supports integration with HP Diagnostics, enabling you to view end-to-end performance information in HP Business Availability Center applications, for Web services that are monitored by HP Diagnostics. You can also directly access the HP Diagnostics application to view Web services reports.

The Web service information is collected by HP Diagnostics probes installed on the Web Server machine. The probes detect Web service traffic on the machine and identify Web service operations for the Web services. The monitoring data, collected for each Web service operation, is sent by HP Diagnostics to HP Business Availability Center.

The Diagnostics adapter imports the Web services discovered by Diagnostics and created the configuration that includes the Web service, its operations and also the monitors. The adapter does not contain the WSDLs files. The key attributes of the Web service and operations are the same regardless of the method used to create them (Diagnostics or other discovery patterns). The key attributes of a WS are its target name space and service name. (For information on the view, see ["SOA Views in Dashboard" on page 28.](#page-27-0)) In addition, the HP Diagnostics sample data is used in the HP Business Availability Center for SOA application reports—for details, see ["SOA Views](#page-26-0)  [and Reports" on page 27.](#page-26-0)

For information on deploying the HP Diagnostics probes, and accessing the HP Diagnostics application from HP Business Availability Center, see the *HP Diagnostics User's Guide* (accessible from the HP Business Availability Center Help menu after registering the HP Diagnostics server).

**Note:** HP Diagnostics monitoring is supported for Web services based on SOAP over HTTP/S protocols.

# <span id="page-24-0"></span>**Integrating with HP SOA Systinet**

HP Business Availability Center supports integration with the HP SOA Systinet platform, enabling you to better manage and monitor your business services, and to understand the business impact of Web services. The integration also enables you to streamline the contracts information defined in HP SOA Systinet with your SLAs in HP Business Availability Center.

There are various dimensions to the integration with HP SOA Systinet:

- ➤ You can run the discovery UDDI registry pattern to discover the content of your HP SOA Systinet Registry, so that the HP SOA Systinet service model is available in HP Business Availability Center. For details, see "Universal Description Discovery and Integration (UDDI)" in *Discovery*.
- ➤ You can use the links available in Dashboard, Service Level Management, and HP Business Availability Center for SOA, to open HP SOA Systinet directly at the page for the selected Web service.

HP SOA Systinet provides information on the Web service such as the contracts on the service, policies and their compliancy, usage plans, and other general information. This can be useful for problem isolation and understanding the business impact.

When defining an SLA in Service Level Management, you can use the link to HP SOA Systinet to view the contract information in HP SOA Systinet and then configure the SLA accordingly in HP Business Availability Center.

➤ In HP SOA Systinet, you can view service performance status (availability, performance, and so on) derived from HP Business Availability Center. You can also link to the health report in HP Business Availability Center for the selected service. This information can help consumers understand and evaluate service status.

For information on HP SOA Systinet, including service contracts and how to view service performance status derived from HP Business Availability Center, see the HP SOA Systinet documentation.

# <span id="page-25-0"></span>**SiteScope Monitors for SOA**

You deploy dedicated SiteScope monitors to collect Web service metrics and UDDI server health data. The collected data is used to calculate KPI values in the SOA views, and can be viewed in reports of the HP Business Availability Center for SOA application.

SiteScope monitors for SOA monitoring can be deployed from the Monitor Deployment Wizard, or from System Availability Management.

The SiteScope monitors used to monitor your SOA environment are:

- ➤ **UDDI Monitor.** Used to perform a search in the UDDI Server. Each time that the monitor is run, SiteScope checks if the UDDI Server can find a business entity. For details, see "UDDI Monitor Overview" in *Using System Availability Management*.
- ➤ **Web Service Monitor.** Used to check the availability of a Web service accepting Simple Object Access Protocol (SOAP) requests. The Web Service Monitor checks that the service can send a response to the client in a certain amount of time and verifies that the SOAP response is correct based on match specifications. For details, see "Web Service Monitor Overview" in *Using System Availability Management*.

**Important:** It is recommended that you deploy the Web Service Monitor using the Monitor Deployment Wizard, so that the resulting CIs by default use the Availability and Performance KPIs (required for the Business Availability Center for SOA application); if you deploy the Web Service Monitor from System Availability Management, then the resulting CIs by default use the System KPI.

➤ **Technology Web Service Integration Monitor.** Used to integrate Web service event data or metrics data from an existing EMS system to HP Business Availability Center. This monitor can only be deployed from System Availability Management, not from the Monitor Deployment Wizard. For details, see "About the Technology Web Service Integration Monitor" in *Using System Availability Management*.

## <span id="page-26-0"></span>**SOA Views and Reports**

The SOA views present Web services performance, availability, and throughput (load on the Web service) information collected by SiteScope and Diagnostics monitors, about monitoring traffic to selected Web services, operations, or servers. The data enables you to analyze the detected performance issues, and helps you to identify the cause of delays. In addition, the views display information about the system status impacting the Web service and also changes indications.

If the Web service is discovered on an application server (WebLogic, WebSphere or IIS) the Web service has a relationship with its host (the host is a child of the Web service; if you monitor the host CPU for example, it has a System KPI that propagates to the Web service). This helps to triage Web service problems, when the Web service has a performance/availability problem due to a system issue.

From the SOA views you can:

- ➤ Drill down to the HP Business Availability Center for SOA reports that present detailed metrics information about the performance, availability, and throughput over time, as well as the total number of calls, the number of calls that are slow or end with a SOAP fault, the least available Web services/operations, the slowest Web services/operations, consumer information, and server information, and so on.
- ➤ Use the context menu to access additional information; for example to access the HP Diagnostics application. For details, see "Dashboard Menu Options" in *Using Dashboard*.
- ➤ Access User reports. User reports provide a list of all of the defined custom reports, trend reports, and custom links that have been defined in the system, that the current user has permissions to view. You can display the reports in Excel format, create custom reports, and trend reports, and so on. For details, see "About User Reports" in *Custom Reporting and Alerting*.

The SOA reports can be used for problem isolation or problem management, Web service trending and comparison, and for summary reports. For details, see [Chapter 2, "Service-Oriented Architecture User Interface."](#page-44-1)

This section includes the following topics:

- ➤ ["SOA Views in Dashboard" on page 28](#page-27-0)
- <span id="page-27-0"></span>➤ ["HP Business Availability Center for SOA Reports" on page 32](#page-31-0)

# **SOA Views in Dashboard**

HP Business Availability Center for SOA displays information about the performance, availability, and throughput of the UDDI registry, Web services, operations, SiteScope monitors, SiteScope Web services monitors, and nested WSDL in the following views:

➤ **SOA Web Service View.** Includes all of the web services that were discovered and stored in the CMDB.

UDDI Registry. Websphere J2EE Domain Contains Monitored By Contains Contains Container link Depends On WebService-System Monitor Contairer link WebService Operationepends On Host Configuration File Monitored By Monitored By Container link System Monitor **Business Process Step** Monitored By ena SOA Monitor System Monitor **EUM Monitor** 

The TQL for the view is built as follows:

➤ **SOA Rogue Services View.** Includes all of the web services that were discovered and stored in the CMDB and that are not registered in the UDDI registry. They also appear in the SOA Web Services View.

The TQL for the view is built as follows:

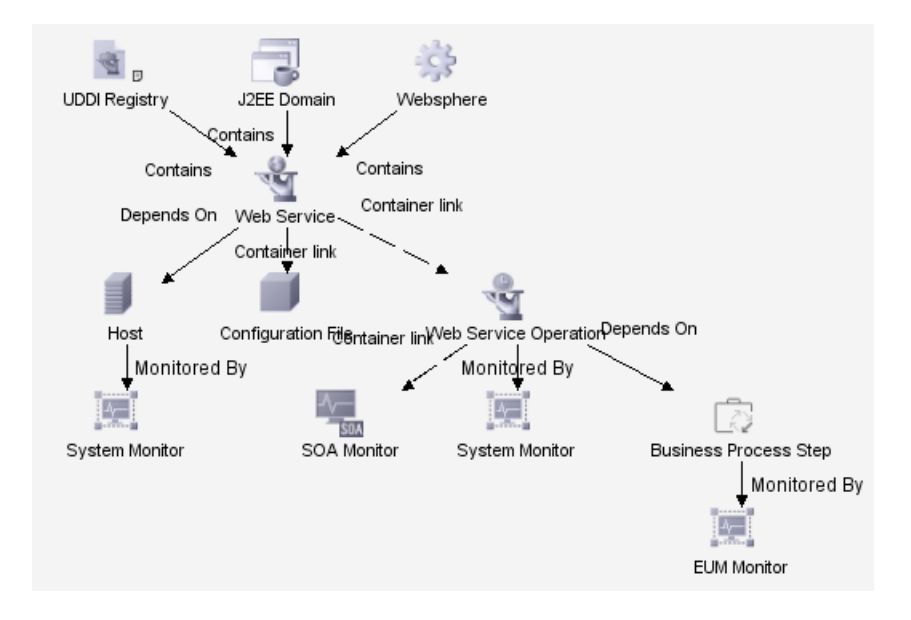

➤ **The SOA UDDI View.** The SOA UDDI view represents information obtained by running the UDDI discovery. The SOA UDDI view includes the UDDI registries and all the Web services that were discovered from the UDDI registries. It also includes their operations and WSDL. The Web service providers (represented by the business unit) are also discovered and related to their respective Web services. The business unit level represents the service provider.

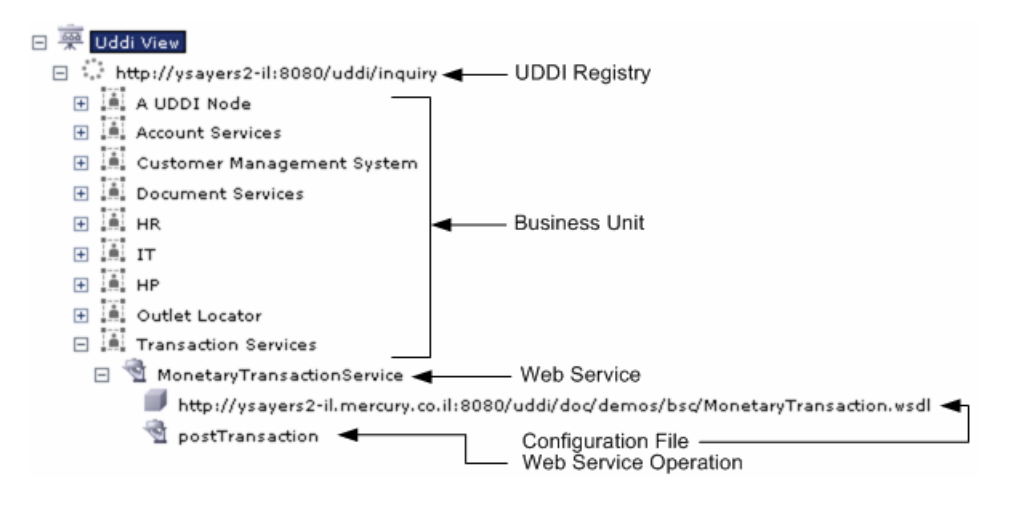

**Note:** Nested WSDL files are mapped to the Configuration File CIs. For details, see ["View Configuration File CI Details" on page 37.](#page-36-0)

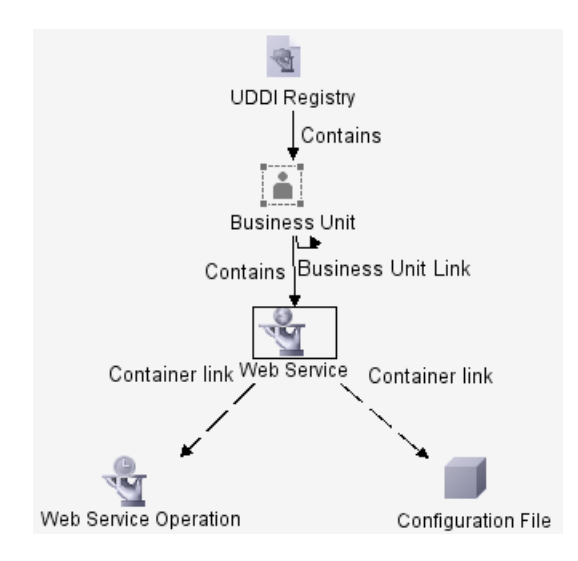

The TQL for the view is built as follows:

### **CIs Discovered by the Discovery Process**

The following CIs are discovered by the SOA discovery processes. For details, see "Universal Description Discovery and Integration (UDDI)", "WebLogic", or "WebSphere" in *Discovery*.

The default KPIs are described in "List of Dashboard KPIs and Their Details" in *CI Attribute Customization*.

The CIs discovered by the discovery process are:

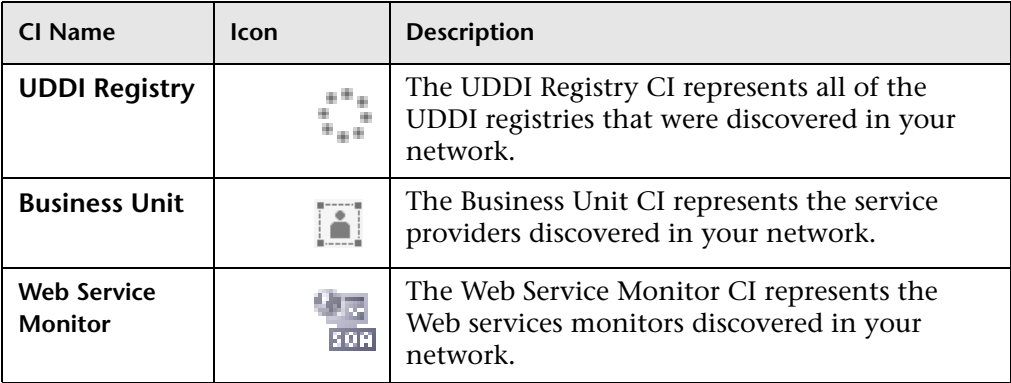

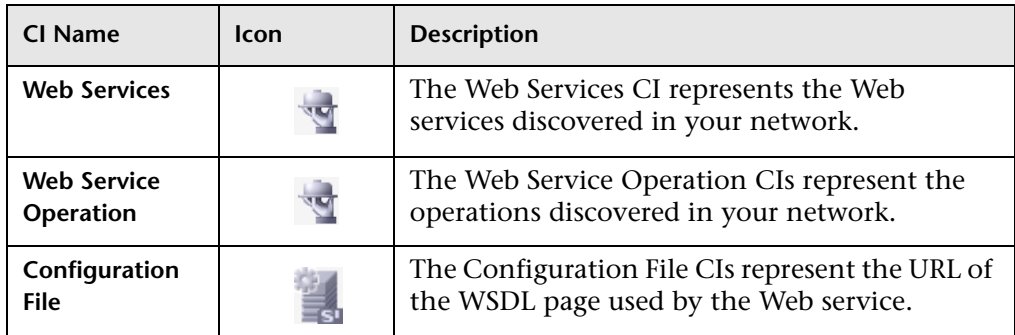

### <span id="page-31-0"></span>**HP Business Availability Center for SOA Reports**

The HP Business Availability Center for SOA reports enable you to proactively monitor the availability, response time, throughput, number of calls, number of SOAP faults, and number of slow calls, to selected Web service(s) or operation(s), by selected consumer or server.

You use the SOA reports to view and analyze the health of access to Web service(s) or operation(s).

For details on working with HP Business Availability Center reports, see "Reports User Interface" in *Custom Reporting and Alerting*.

This section includes the following topics:

- ➤ ["Report Access and Permissions" on page 32](#page-31-1)
- ➤ ["Business Availability Center for SOA Reports" on page 33](#page-32-0)
- <span id="page-31-1"></span>➤ ["Data Aggregation" on page 34](#page-33-1)

### **Report Access and Permissions**

The availability of report data for a specific user is dependent on the profile access permissions granted that user. Furthermore, access to specific data within a profile can also be limited by the administrator using report filters. For details on granting permissions, see "Permissions Management" in *Platform Administration*.

For details on setting report filters, see "Configuring Report Filters Globally" in *Platform Administration* and ["Active Filter Dialog Box" on page 46](#page-45-1).

In addition, the SOA reports permissions is based on the views permissions. An SOA report (except for the Top Metrics Report) is dependent on the selected view. The user is able to display only views for which he has permissions.

Only views that are assigned to SOA are available in the SOA reports. A view can be assigned to SOA in the view properties. For details, see "Create New View/View Properties Dialog Box" in *IT World Model Management*. By default, views created in the SOA folder are assigned to SOA.

### <span id="page-32-0"></span>**Business Availability Center for SOA Reports**

The Business Availability Center for SOA tab includes the following reports:

- ➤ **SOA reports**:
	- ➤ **Health report.** Displays health metrics for the selected Web service(s), operation(s), server, or consumer in a selected view. For details, see ["Health Report" on page 52.](#page-51-1)
	- ➤ **Top Metrics report.** Displays the top metrics information about the traffic to and from all of the monitored Web services or operations. For details, see ["Top Metrics Report" on page 72](#page-71-1).
	- ➤ **Metrics Over Time report.** Displays the performance, over time, measuring access to selected Web services or operations, by a server, or a consumer. For details, see ["Metrics Over Time Report" on page 63](#page-62-1).
	- ➤ **Consumer Summary report.** Displays specific metrics for all of the consumers accessing the selected Web services or operations in a selected view. For details, see ["Consumer Summary Report" on page 48](#page-47-1).
	- ➤ **Server Summary report.** Displays a drillable summary of the metrics for all of the servers on which the selected Web services or operations of a selected view are running. For details, see ["Server Summary Report" on](#page-67-1)  [page 68.](#page-67-1)
- ➤ **User reports.** User reports is common to some of the HP Business Availability Center applications. You configure and view user reports from the User Reports tab. For details, see "Introducing User Reports" in *Custom Reporting and Alerting*.

The data displayed in some of the reports is obtained from the Diagnostics, or SiteScope monitors.

### <span id="page-33-1"></span>**Data Aggregation**

HP Business Availability Center uses data aggregation to make data handling and management more efficient and to improve the speed and performance of report generation. For more information on data aggregation in HP Business Availability Center, see "Data Aggregation" in *Reference Information*.

# <span id="page-33-0"></span>**Monitor SOA Environment in Dashboard**

This section describes the processes to monitor an SOA environment in Dashboard, and gives examples.

This task includes the following steps:

- ➤ ["Valid License" on page 34](#page-33-2)
- ➤ ["Perform Discovery" on page 35](#page-34-0)
- ➤ ["Enable HP Diagnostics Integration and Deploy Diagnostics Probes" on](#page-34-1)  [page 35](#page-34-1)
- ➤ ["Enable HP SOA Systinet Integration" on page 36](#page-35-0)
- ➤ ["Deploy SiteScope Monitors" on page 36](#page-35-1)
- ➤ ["Create Business Process Profiles" on page 36](#page-35-2)
- ➤ ["View SOA Information in Dashboard" on page 36](#page-35-3)
- ➤ ["View Configuration File CI Details" on page 37](#page-36-0)
- <span id="page-33-2"></span>➤ ["View Changes Made to SOA CIs" on page 38](#page-37-1)

### **Valid License**

In order to view the HP Business Availability Center for SOA application, you must have an HP Business Availability Center for SOA license. For details, see "License Management" in *Platform Administration*.

# <span id="page-34-0"></span>**Perform Discovery**

You deploy the appropriate discovery patterns to discover the SOA architecture on your network.

HP Business Availability Center includes discovery patterns for monitoring your SOA environment. The discovery patterns are deployed from **Admin > Universal CMDB > Discovery > Job Configuration**.

For information on deploying and running discovery, see "Package Administration Overview" in *IT World Model Management* and "Discovery Overview" in *Discovery*.

For information on the SOA discovery modules, see ["SOA Discovery](#page-20-0)  [Modules" on page 21](#page-20-0).

### <span id="page-34-1"></span>**Enable HP Diagnostics Integration and Deploy Diagnostics Probes**

To view metrics collected by HP Diagnostics probes installed on the Web server machines, register the Diagnostics server in HP Business Availability Center. For details, see ["HP Diagnostics and HP Business Availability Center](#page-426-1)  [Integration" on page 427.](#page-426-1)

**Note:** HP Diagnostics monitoring is supported for Web services based on SOAP over HTTP/S protocols.

### <span id="page-35-0"></span>**Enable HP SOA Systinet Integration**

If you are running HP SOA Systinet, you can integrate it with HP Business Availability Center to enable more unified management and monitoring of your business services, and to understand the business impact of Web services. The integration also enables you to streamline the contracts information defined in HP SOA Systinet with your SLAs in HP Business Availability Center.

To enable the HP SOA Systinet and HP Business Availability Center integration, you must register the HP SOA Systinet server in HP Business Availability Center. Select **Admin > Platform > Setup and Maintenance > Infrastructure Settings**, choose **Foundations**, select **SOA Report Settings**, and locate the **Systinet server host and port** entry in the **Systinet Settings** table. Define the host name and port, if required.

### <span id="page-35-1"></span>**Deploy SiteScope Monitors**

If you want dedicated SiteScope monitors to provide metrics on your SOA components, you must deploy the monitors. For details, see ["Deploy](#page-38-0)  [SiteScope SOA Monitors" on page 39](#page-38-0).

### <span id="page-35-2"></span>**Create Business Process Profiles**

If you want your SOA views to include performance metrics for running transactions on your Web servers, you must define the Business Process profiles and transactions. For details, see ["Run Business Process Monitor](#page-40-0)  [Transactions for SOA" on page 41.](#page-40-0)

### <span id="page-35-3"></span>**View SOA Information in Dashboard**

Once your SOA monitoring environment is set up, you can view SOA monitoring data in Dashboard, Service Level Management, and the HP Business Availability Center for SOA application using views and reports. For details, see ["SOA Views and Reports" on page 27](#page-26-0).
### **View Configuration File CI Details**

Right-click a Configuration File CI in the SOA UDDI View, select **Properties**, and click **Show document content** to display the contents of the configuration file that displays the contents of the WSDL page corresponding to the URL. For details, see "Properties Tab" in *IT World Model Management*.

**Note:** Nested WSDL files are mapped to the Configuration File CIs.

#### **Example**

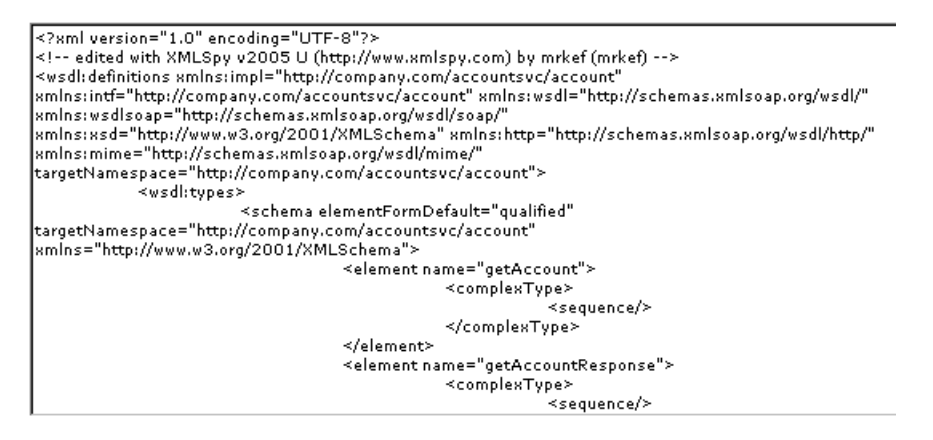

Nested WSDL appear in View Explorer as a list of Configuration File CIs under the main Configuration File CI. For example:

http://<server\_name>/uddi/doc/wsdl/account.wsdl http://<server\_name>/uddi/doc/wsdl/account\_binding.wsdl http://<server\_name>/uddi/doc/wsdl/account\_portType.wsdl

### **View Changes Made to SOA CIs**

Changes made to the properties of all types of CIs (changes of the SOA infrastructure: hosts, application servers, and so on) and functional changes of the web services (changes to WSDL; for example if a new parameter or a new operation were added or if an operation was removed) are discovered by different types of discoveries. Those changes are displayed in the Change report available as a context menu option for each one of the relevant CI types.

For details about the Change report, see "Change Report Page" in *IT World Model Management*.

For details about the UDDI Registry, WebSphere, WebLogic, and IIS discoveries, see "Discover Specific System Components" in *Discovery*.

### **Upgrade HP Business Availability Center for SOA**

For details about the upgrade procedure, see "Upgrading Components" in the *HP Business Availability Center Deployment Guide* PDF.

When you upgrade from HP Business Availability Center 6.x, all monitors and views for your SOA environment are automatically upgraded to the new version (the Web Services view is renamed to the SOA Web Services view). However, SiteScope Web Service monitors need to be redefined to work with the HP Business Availability Center for SOA reports. For details, see ["Upgrading Web Service Monitors" on page 39.](#page-38-0)

To work with the HP Business Availability Center for SOA solution in HP Business Availability Center, you require a dedicated license. For information on updating your licensing information, see "License Management" in *Platform Administration*.

### <span id="page-38-0"></span>**Upgrading Web Service Monitors**

If you deployed SiteScope Web Service Monitors in earlier HP Business Availability Center versions, these are not automatically upgraded in version 6.5 to use the Availability and Performance KPIs. The Availability and Performance KPIs are required to view SiteScope Web service monitoring data in the HP Business Availability Center for SOA reports.

After upgrading, you should delete the previous Web Service Monitors, and redeploy the monitors using the Monitor Deployment Wizard. For more information, see ["Using the Monitor Deployment Wizard" on page 40](#page-39-0).

### **Deploy SiteScope SOA Monitors**

You deploy dedicated SiteScope monitors to collect Web service metrics and UDDI server health data. The collected data is used to calculate KPI values in the SOA views, and can be viewed in reports of the HP Business Availability Center for SOA application.

SiteScope monitors for SOA monitoring can be deployed from the Monitor Deployment Wizard, or from System Availability Management.

This task includes the following steps:

- ➤ ["Manually Attach SiteScope Monitors" on page 39](#page-38-1)
- <span id="page-38-1"></span>➤ ["Using the Monitor Deployment Wizard" on page 40](#page-39-0)

### **Manually Attach SiteScope Monitors**

If the monitors are deployed from System Availability Management, you must manually attach them to SOA discovery CIs. This is done in **Admin > Universal CMDB > Modeling > IT Universe Manager**. For details, see "Working with CIs" in *IT World Model Management*.

For details about the SiteScope monitors used to monitor your SOA environment, see ["SiteScope Monitors for SOA" on page 26](#page-25-0).

### <span id="page-39-0"></span>**Using the Monitor Deployment Wizard**

You can create and map SiteScope monitors directly onto the SOA CIs created by the discovery process, using the Monitor Deployment Wizard. The SiteScope monitoring CIs generated by the SiteScope monitors are then deployed onto the UDDI Registry, Web Service, and Web Service Operation CIs, creating a Monitored By relationship between them. For details, see "Monitor Deployment Wizard" in *Using System Availability Management*.

### **Example**

- **1** Proceed as explained in "Monitor Deployment Wizard" in *Using System Availability Management*.
- **2** In the left pane of the Select Configuration Items to Monitor page, select the relevant SOA view. Select the CIs you would like monitored and move them to the right pane.

**Note:** The Web Service Monitor monitors Web service operations so you can map Web service operations to Web Service Monitors monitors using the Monitor Deployment Wizard. The UDDI Registry Monitor monitors UDDI registries, so you can map UDDI Registry CIs to the UDDI Registry Monitors.

If the Web Service Operation CIs that you move to the right pane are already monitored, then they are displayed in italics with an **Already monitored**  message.

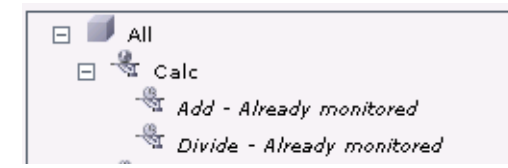

 **3** Click **Next**. The Select Templates to Apply page opens. The left pane lists all the available templates in the wizard, including the Web Services Monitors and UDDI Monitors templates used for the SOA monitors, and the SiteScope templates for host if the hosts on which the Web services are deployed are also selected. Expand the template to see the monitors that are deployed by the template. The right pane lists the CI types (CITs) for the CIs selected in the previous page of the wizard.

If you added Web Service Operation CIs to the right pane at the previous stage of the wizard, then the wizard automatically matches them with the Web Services Monitors template, and displays the Web Service Operation CIT in the right pane with the template attached.

 **4** Proceed with the wizard as indicated in "Monitor Deployment Wizard" in *Using System Availability Management*.

To see the monitor CIs added in the views, synchronize the SiteScope source adapter in the **Admin > Universal CMDB > Source Manager** page. (Alternatively, wait for the automatic synchronization to take place).

The added Web Service Monitor CIs are given default names as follows: Synthetic Monitor On <name of relevant Web Service Operation CI>

### **Run Business Process Monitor Transactions for SOA**

You can deploy Business Process profiles containing transaction monitors to actively monitor Web service performance. The transaction monitors run scripts that emulate Web service requests from end users, supplying end-to-end availability and response time metrics from varied and remote locations. The metrics are used for the BPM Transaction from Location CIs that are created in the CMDB.

You map the created business process monitoring CIs to the SOA CIs created by the discovery process, to produce an integrated SOA Web Services view.

**Note:** Business process monitoring data is not available in the HP Business Availability Center for SOA application.

This task includes the following steps:

- ➤ ["Create Scripts in HP Virtual User Generator" on page 42](#page-41-0)
- ➤ ["Define Business Process Profiles" on page 42](#page-41-1)
- <span id="page-41-0"></span>➤ ["View Business Process Monitoring CIs in the Views" on page 42](#page-41-2)

### **Create Scripts in HP Virtual User Generator**

Create scripts in HP Virtual User Generator that emulate the Web service requests. For details, see *Using HP Virtual User Generator*.

### <span id="page-41-1"></span>**Define Business Process Profiles**

Define Business Process profiles in **Admin > System Availability Management**, using the Business Process Profile Wizard. Add transaction monitors to the profiles, to run the Vugen scripts for Web service requests, and assign the profiles to Business Process Monitor machines/instances at the required locations. For details, see "Creating Business Process Profiles" in *Using End User Management*.

### <span id="page-41-2"></span>**View Business Process Monitoring CIs in the Views**

To see the business process monitoring CIs immediately in the views, synchronize the Business Process Monitoring source adapter in the **Admin > Universal CMDB > Source Manager** page. (Alternatively, wait for the automatic synchronization to take place).

**Note:** To include location information in the business process monitoring CI hierarchy, set the Business Process Monitoring source adapter to use the **Transaction/Location** hierarchy structure. For more information, see "Business Process Monitoring Source Adapter Details" in *IT World Model Management*.

Once Business Process Monitor has run the scripts, the resulting BPM Transaction from Location CIs are added to the CMDB and displayed in the monitors views and the End Users views. For information on the hierarchy of these views, see "Business Process Monitoring Source Adapter Details" in *IT World Model Management*.

To map the SOA CIs in the SOA Web Services view (discovered during the discovery process) to the relevant Business Process Step CIs and BPM Transaction from Location CIs, you must manually attach the business process monitoring CIs to the higher level CIs. This is done in **Admin > Universal CMDB > Modeling > IT Universe Manager**. For details, see "Attaching Existing CIs" in *IT World Model Management*.

### <span id="page-42-0"></span>**Customize the Number of Web Services or Operations That Can Be Displayed in the SOA Reports**

You can customize the number of Web services or operations that can be displayed in an SOA report. The default value is 20.

To customize the number of Web services or operations that can be displayed in an SOA report, access the **Admin > Platform > Setup and Maintenance > Infrastructure Settings** page, click **Foundations**, select **SOA Report Settings**, locate the **SOA Reports Settings - General Settings** table, and set the required value of the **Max. number of selectable CIs in SOA reports** parameter.

# **Customize the Number of Elements That Can Be Displayed in the Top Metrics Reports**

You can customize the number of elements that can be displayed in a Top Metrics report. The default value is 5.

To customize the number of elements that can be displayed in a Top Metrics report, access the **Admin > Platform > Setup and Maintenance > Infrastructure Settings** page, click **Foundations**, select **SOA Report Settings**, locate the **SOA Reports Settings - General Settings** table, and set the required value of the **Top Metrics Size** parameter.

### **Troubleshooting and Limitations**

The SOA reports reflect the relative view of the user. Therefore, if in a customized view, specific operations are attached to a Web service, the SOA reports based on the view display information related only to the Web service and the selected operations. Other operations connected to the Web service in the CMDB are not displayed.

If the monitors attached to the operations are not added to the customized view, the SOA reports display information that does not take into consideration the thresholds defined in the monitors.

**2**

# **Service-Oriented Architecture User Interface**

This chapter includes the pages and dialog boxes that are part of Service-Oriented Architecture (SOA) enterprise user interface.

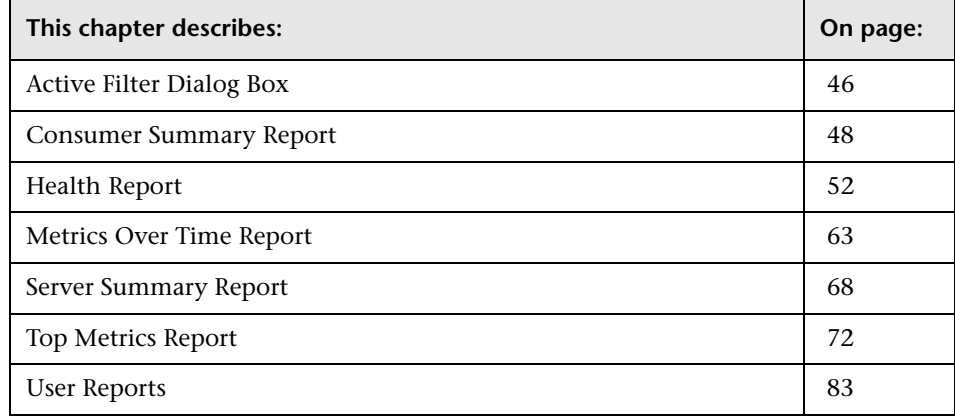

# <span id="page-45-0"></span>**Active Filter Dialog Box**

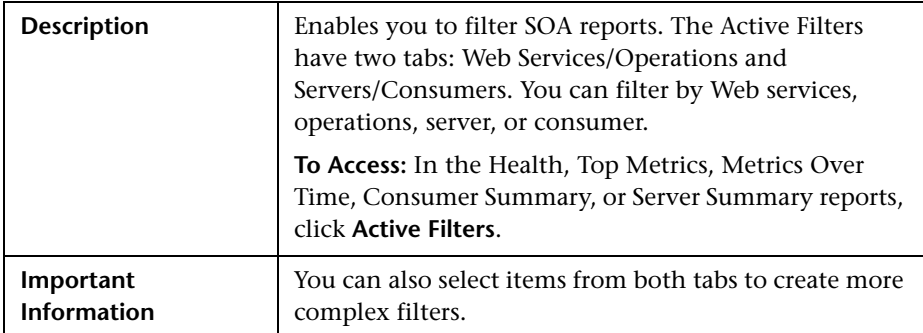

### **Web Services/Operations Tab**

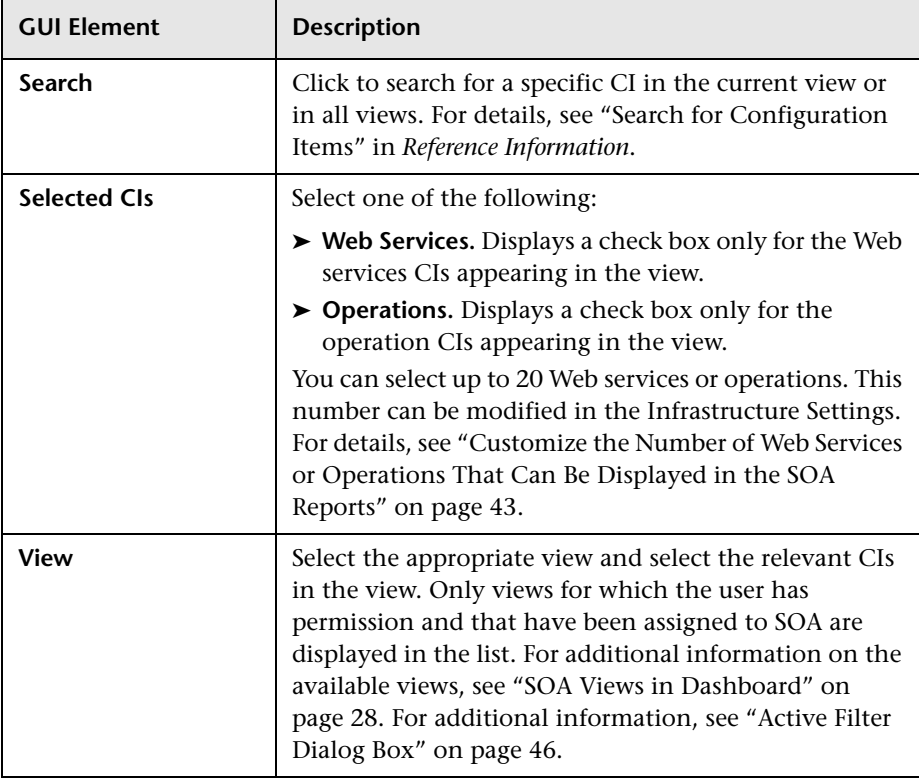

### **Server/Consumer Tab**

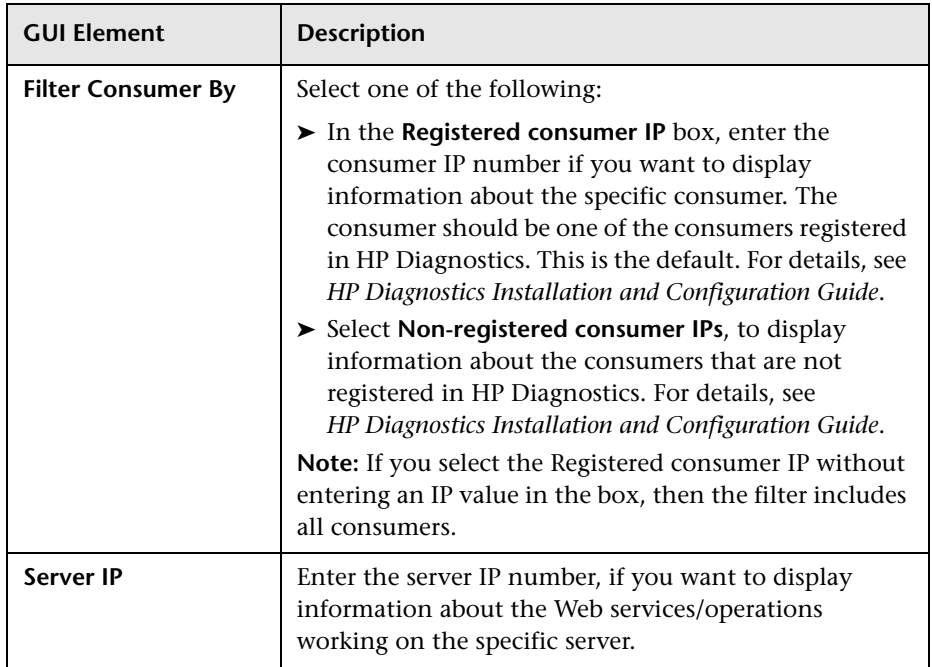

# <span id="page-47-0"></span>**Consumer Summary Report**

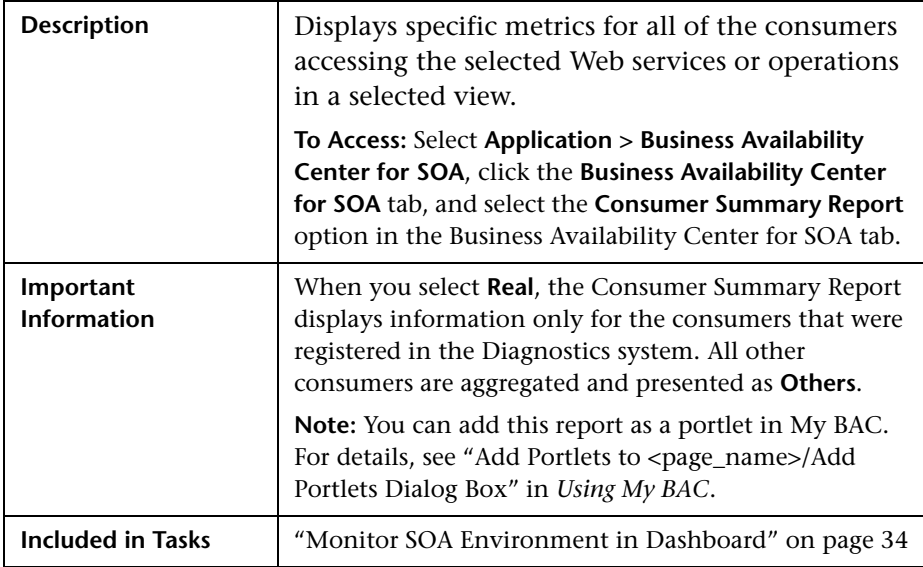

### **Report Settings**

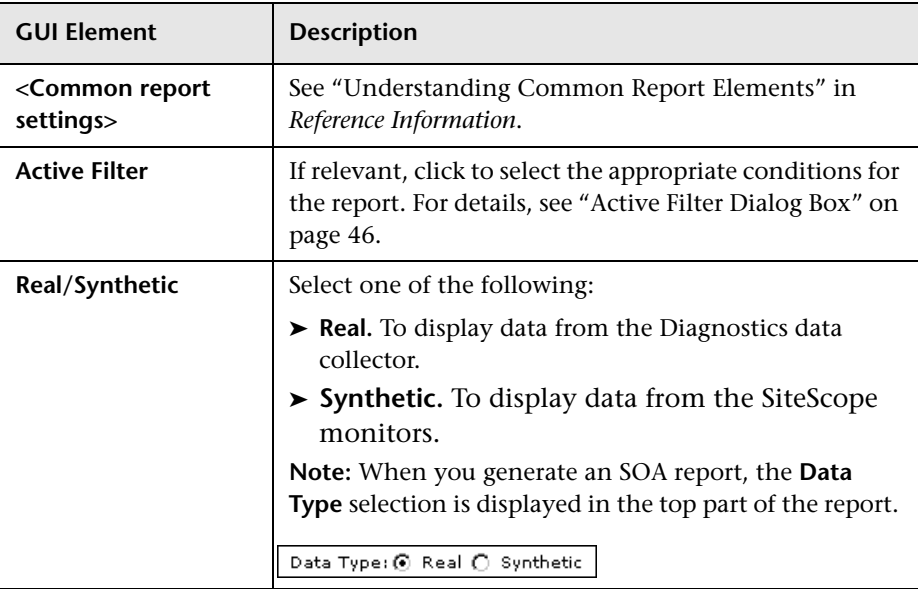

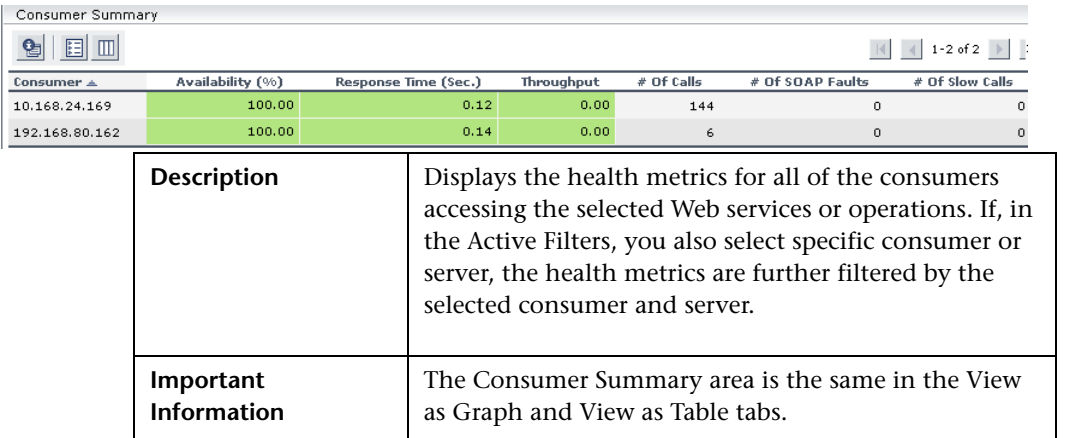

### **Consumer Summary Area**

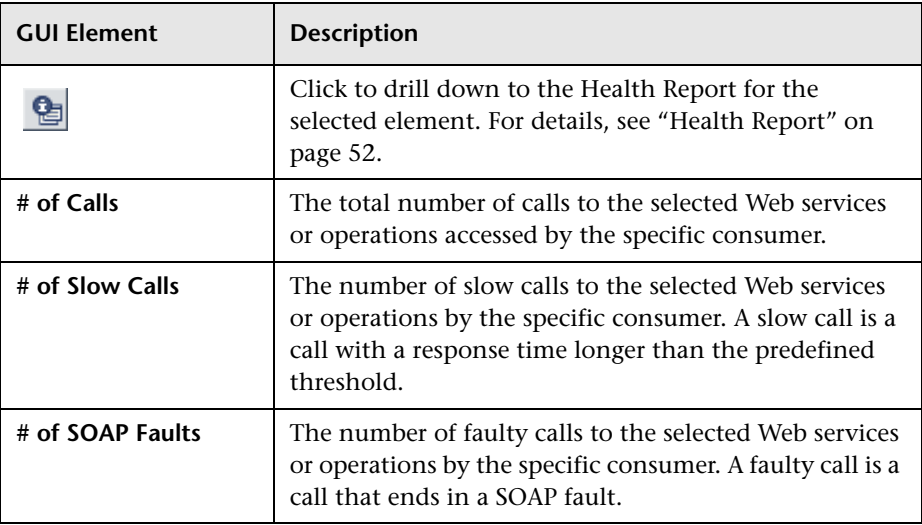

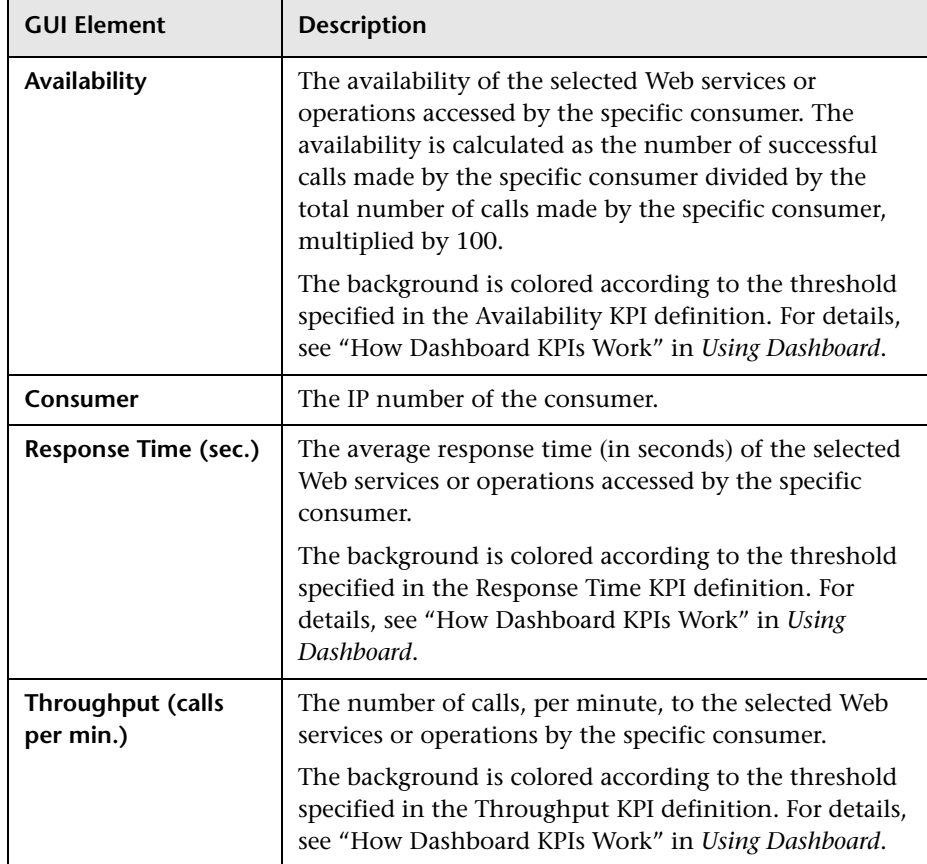

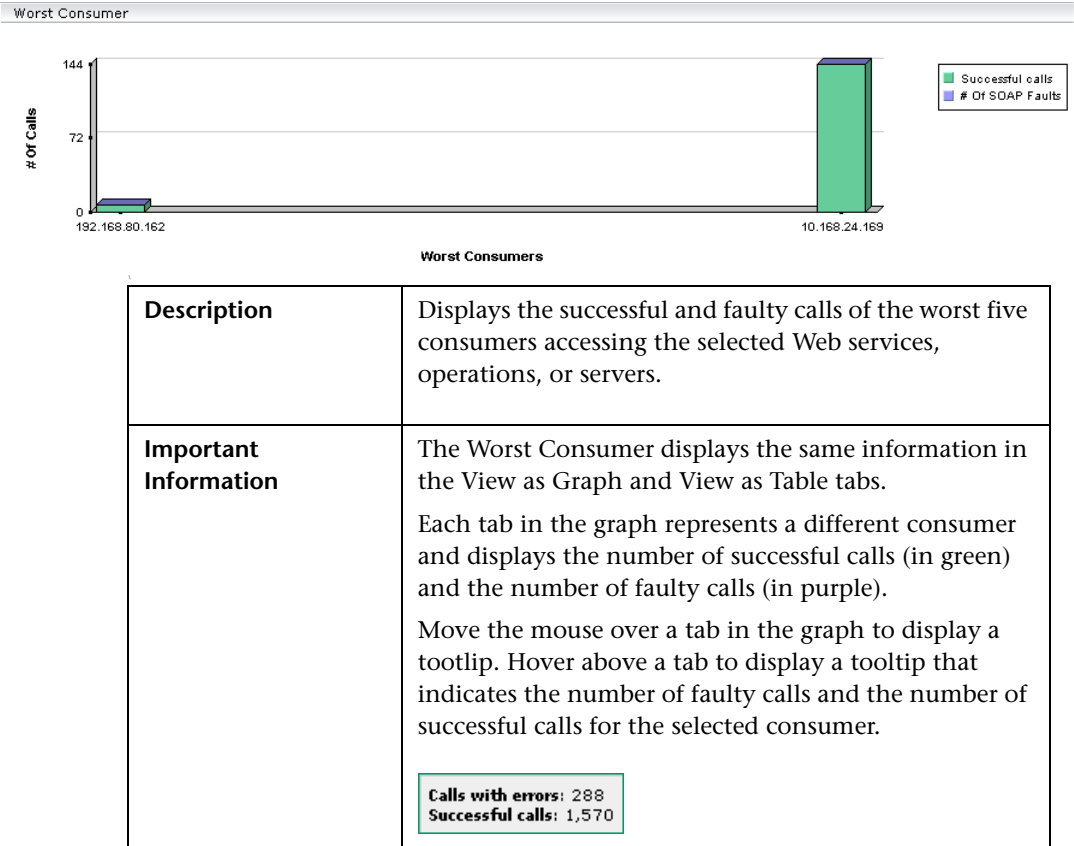

#### **Worst Consumer Area**

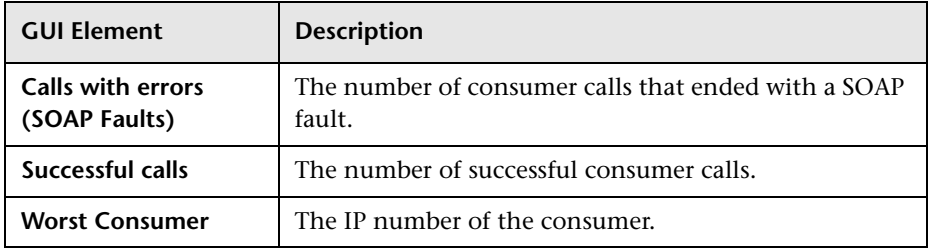

# <span id="page-51-0"></span>**Health Report**

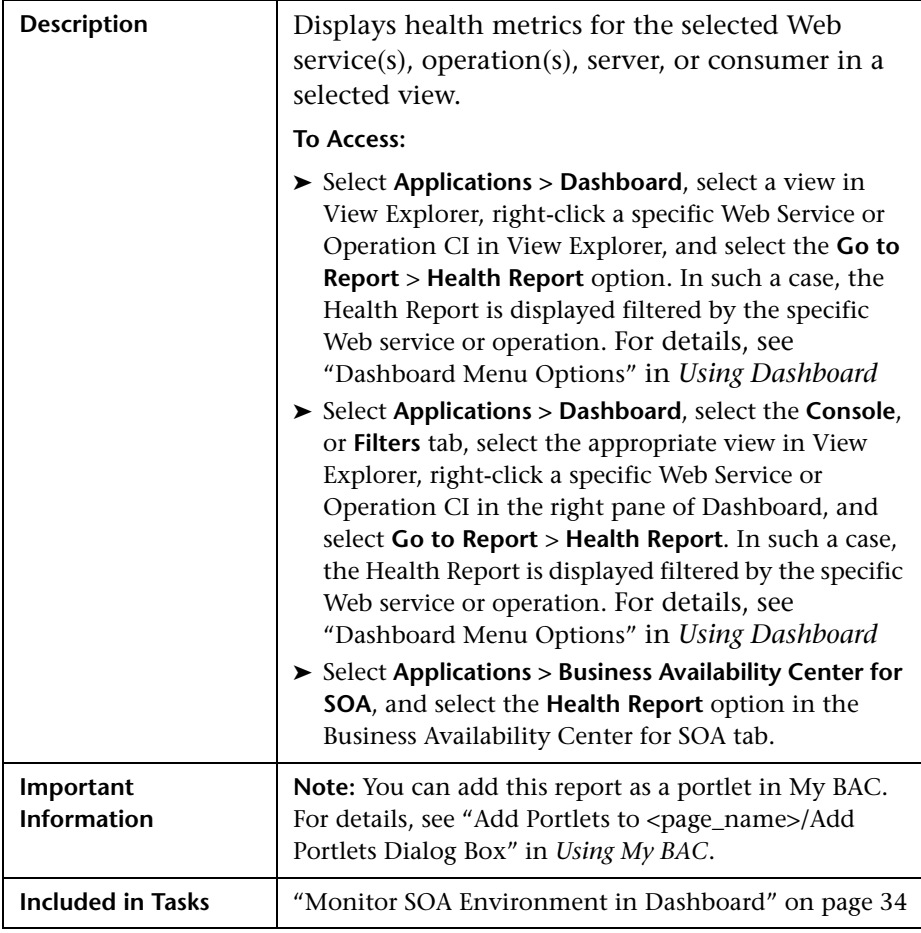

## **Report Settings**

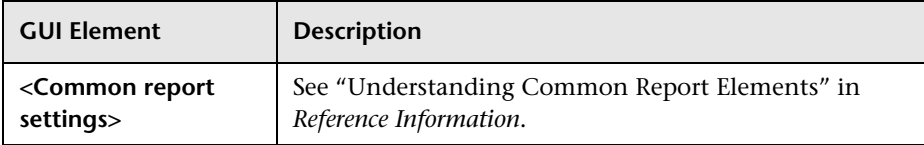

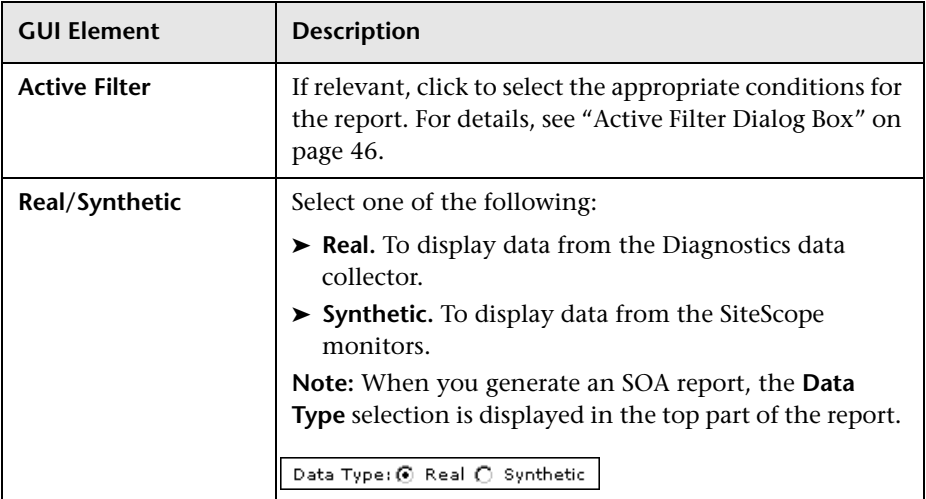

<span id="page-53-0"></span>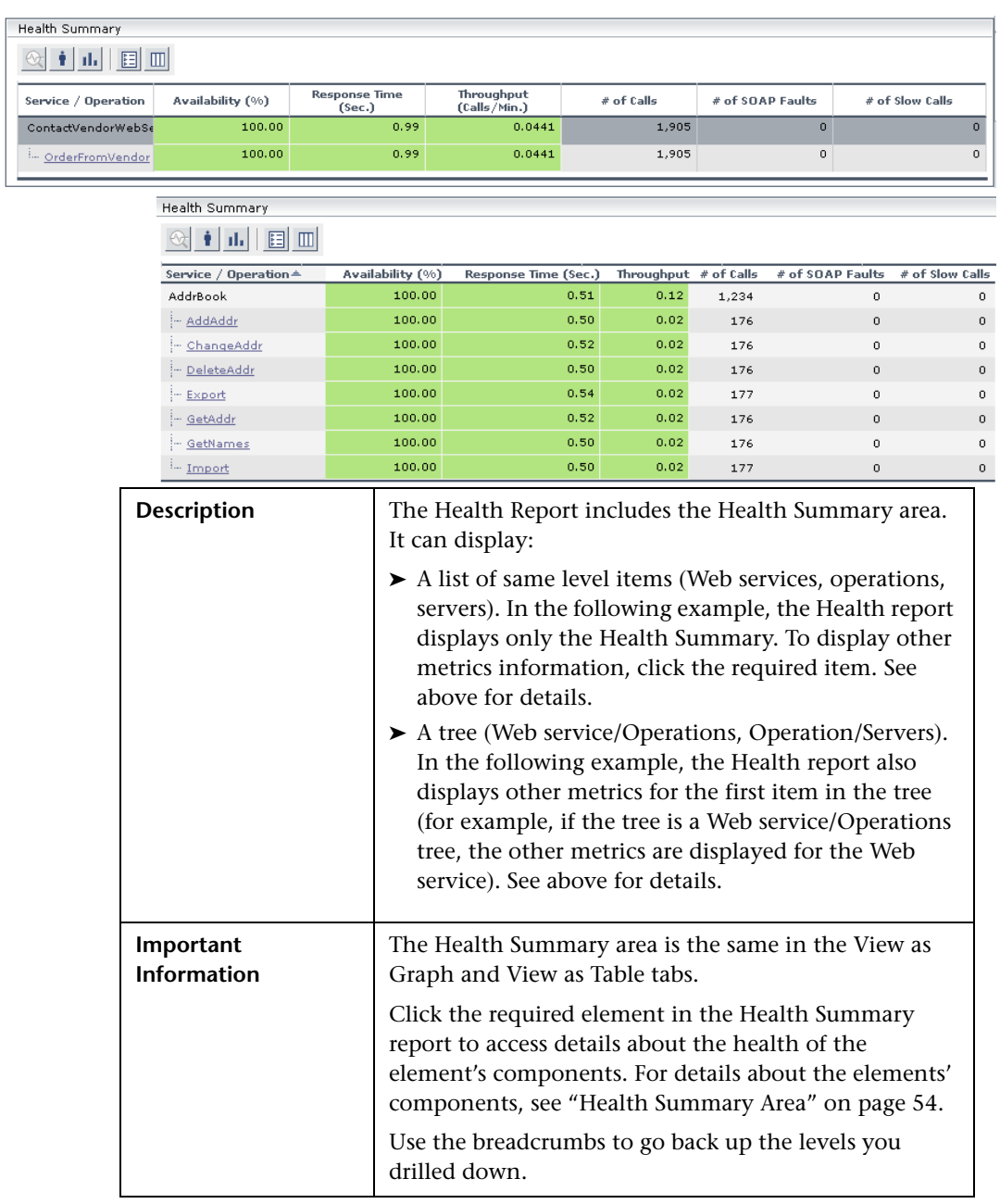

### **Health Summary Area**

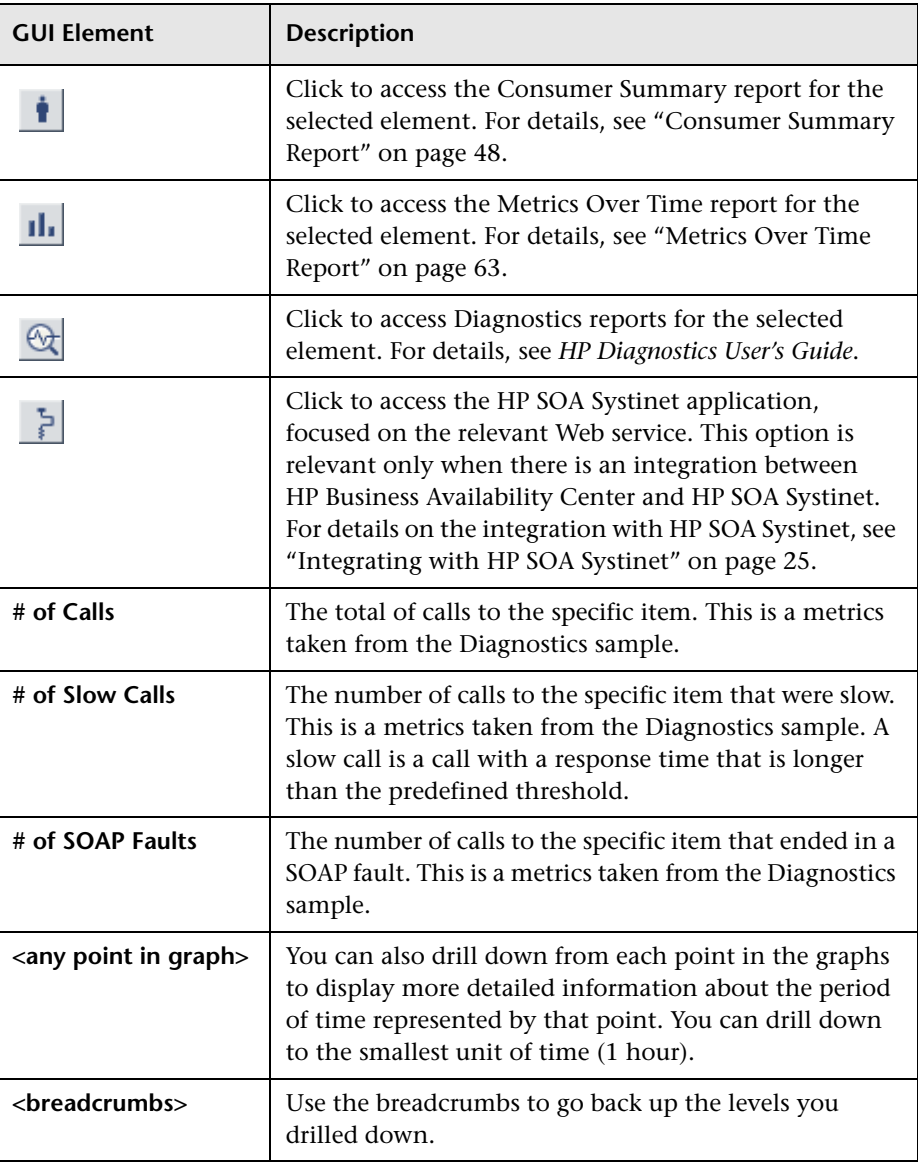

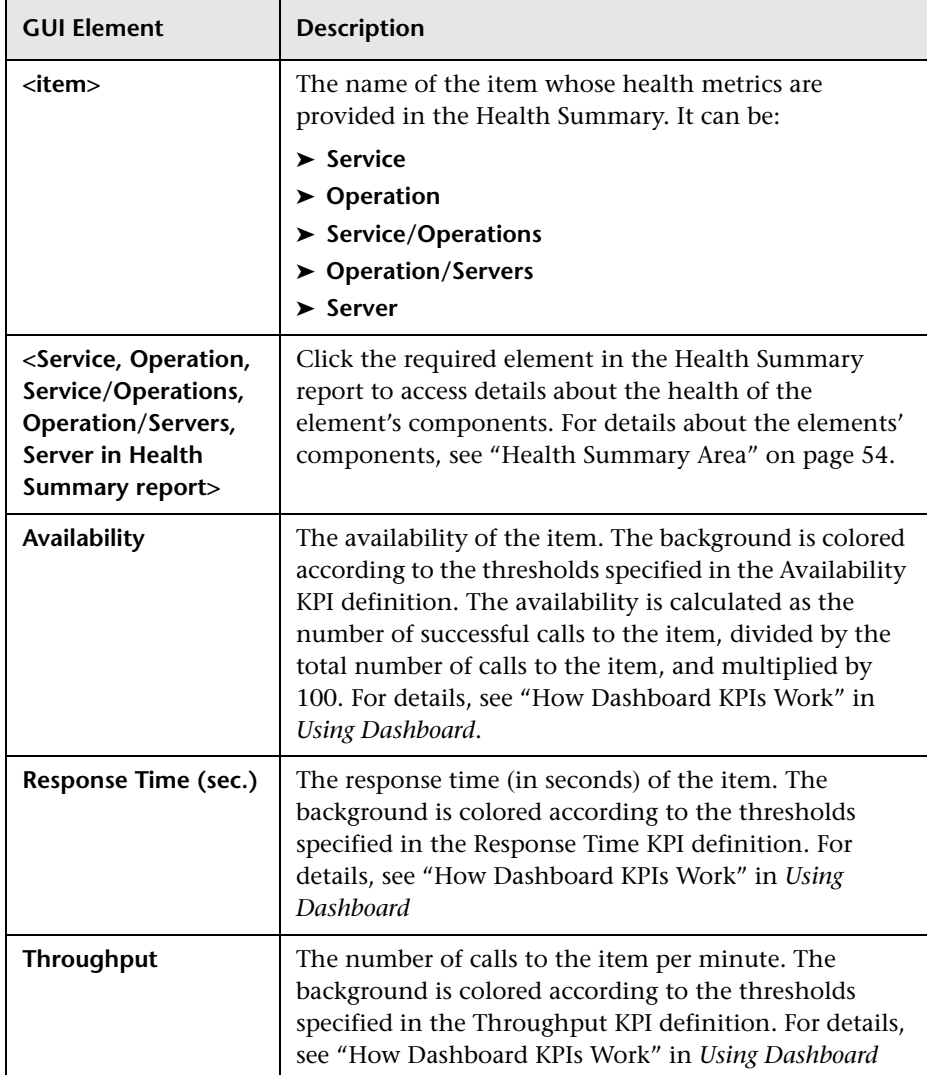

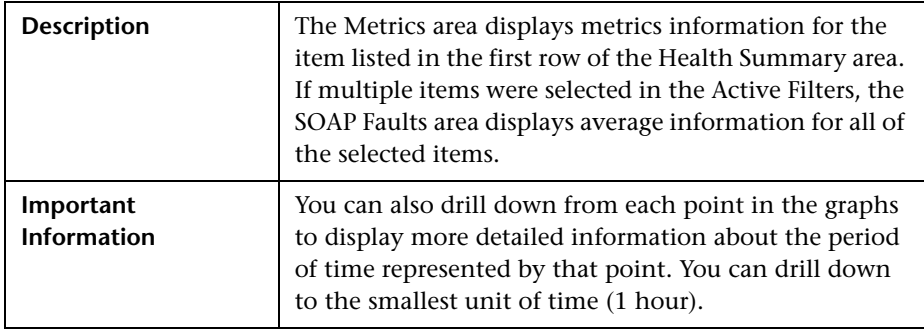

### **Metrics Area**

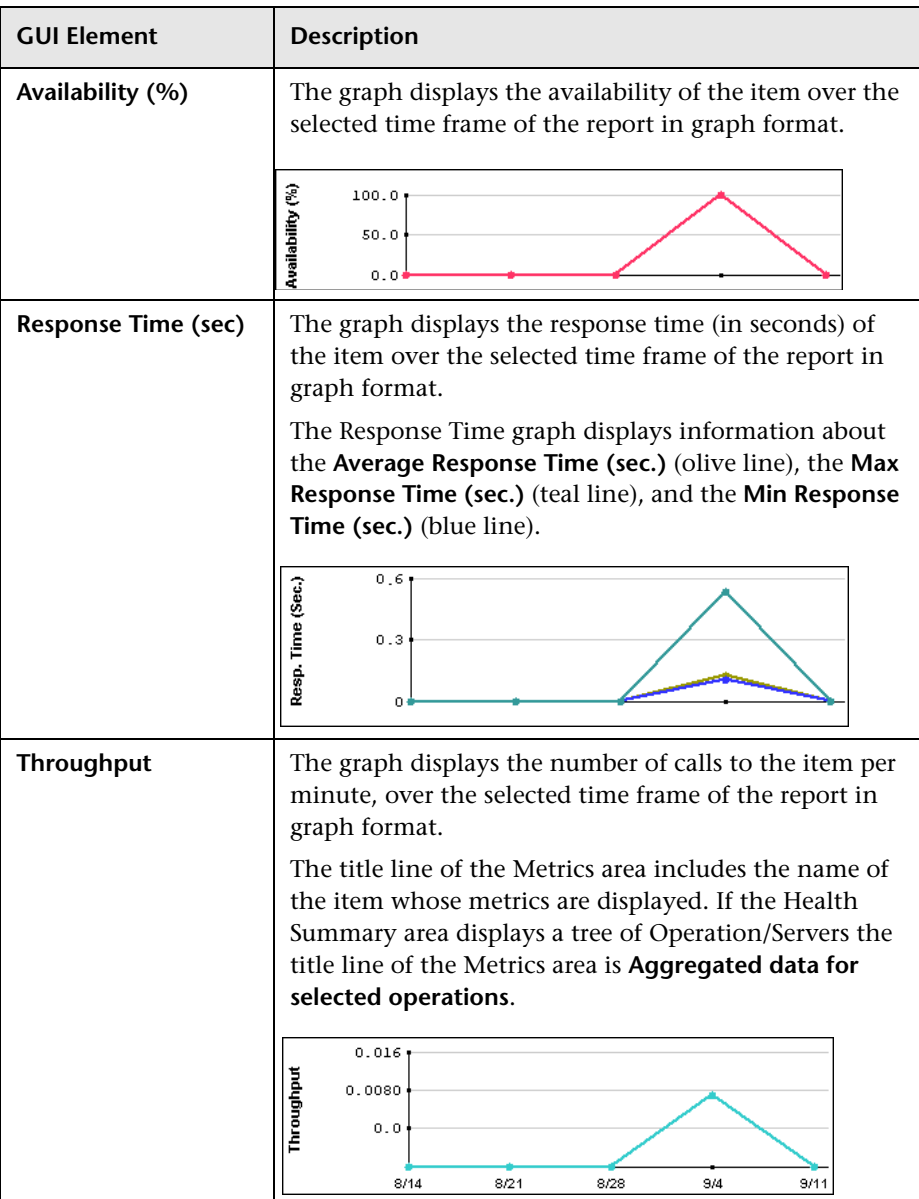

The area includes the following elements in graph format:

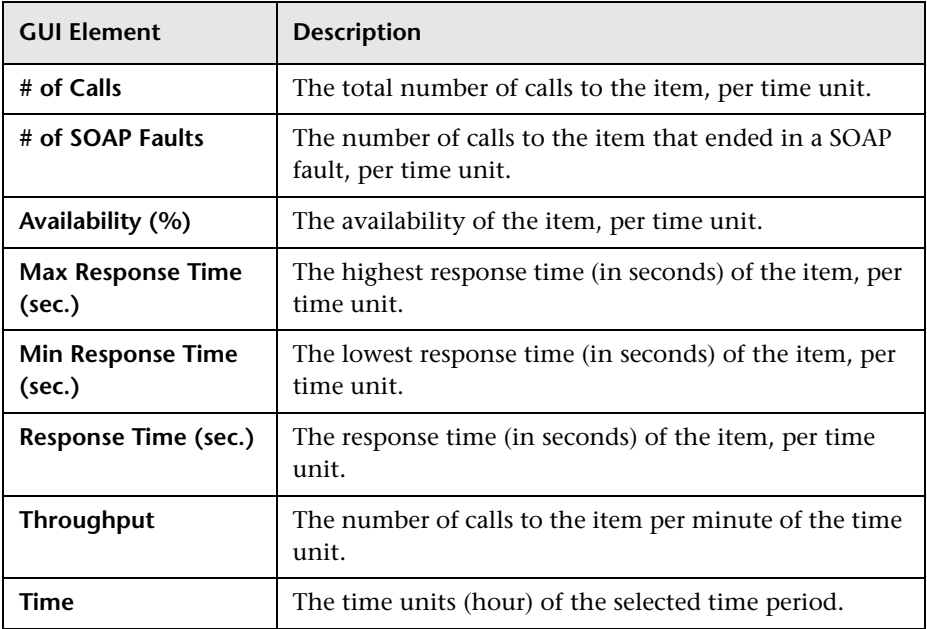

### **SOAP Faults Area**

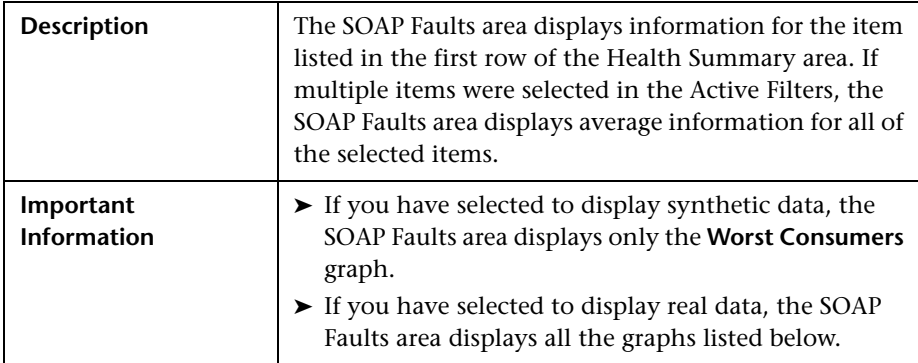

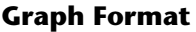

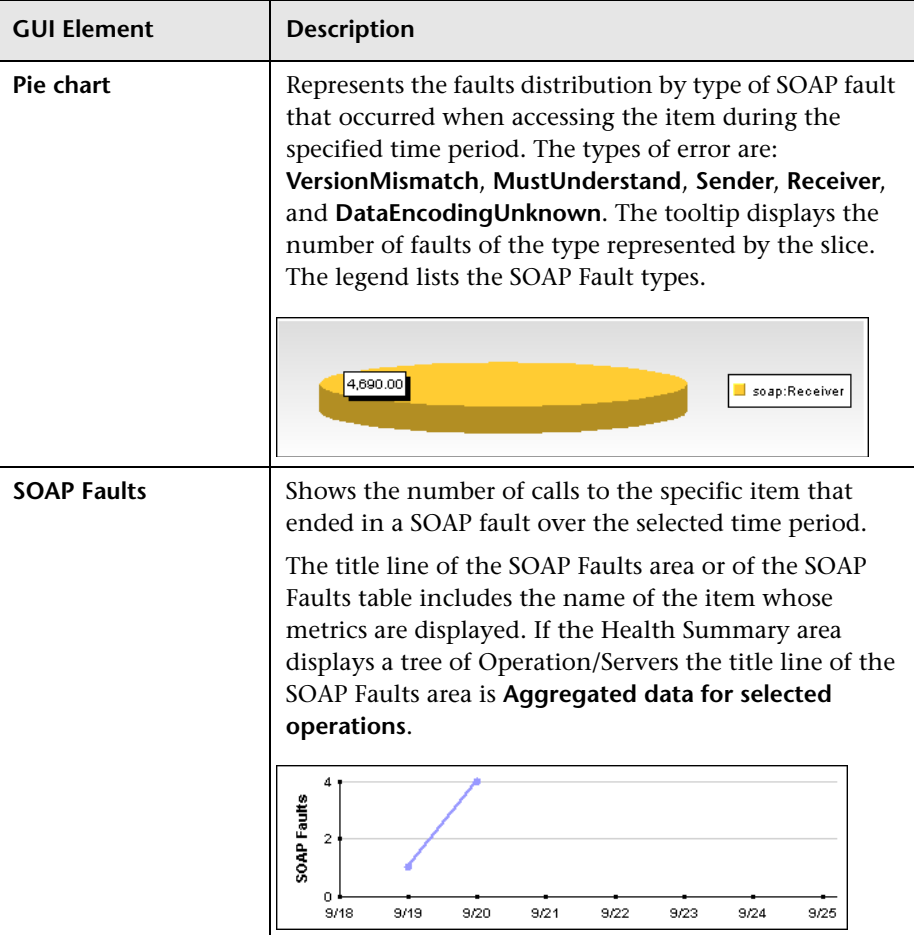

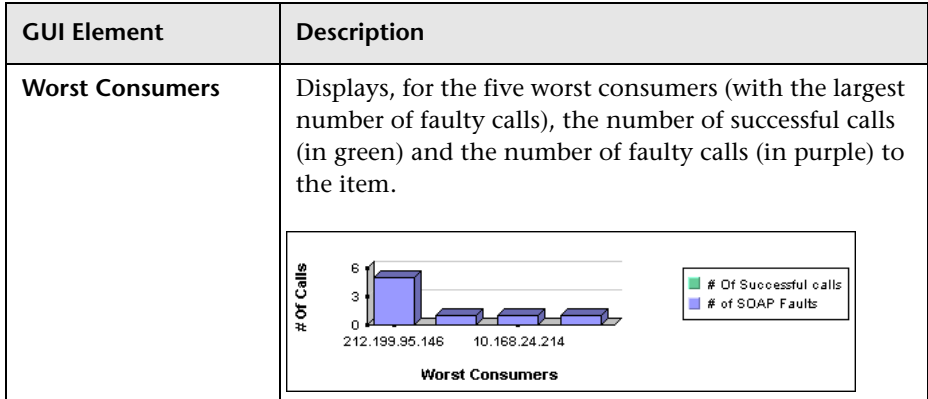

#### **Table Format**

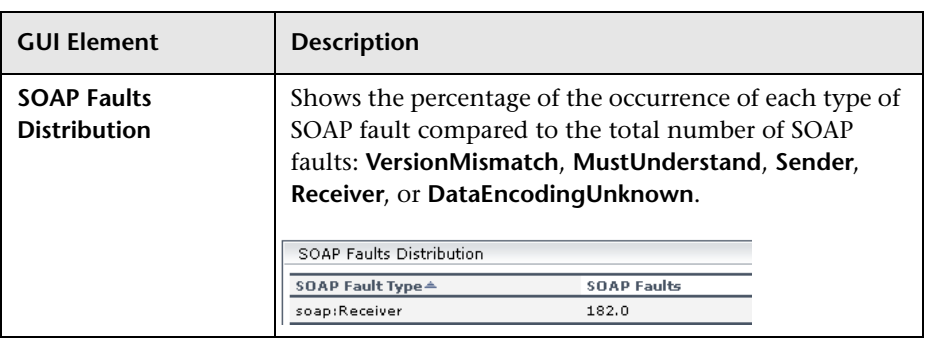

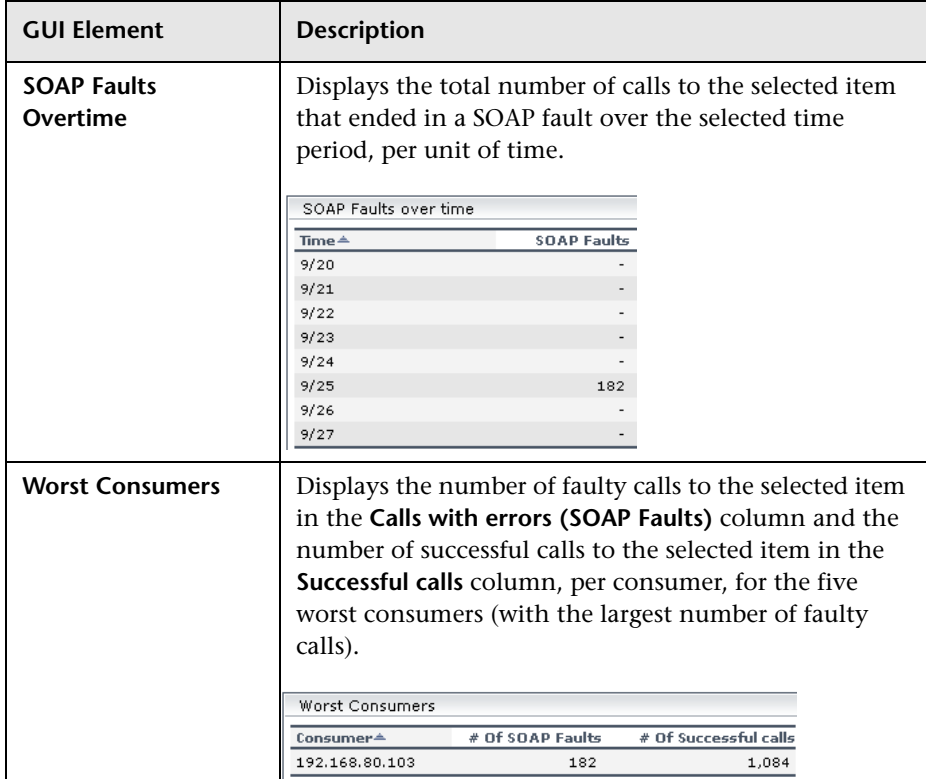

# <span id="page-62-0"></span>**Metrics Over Time Report**

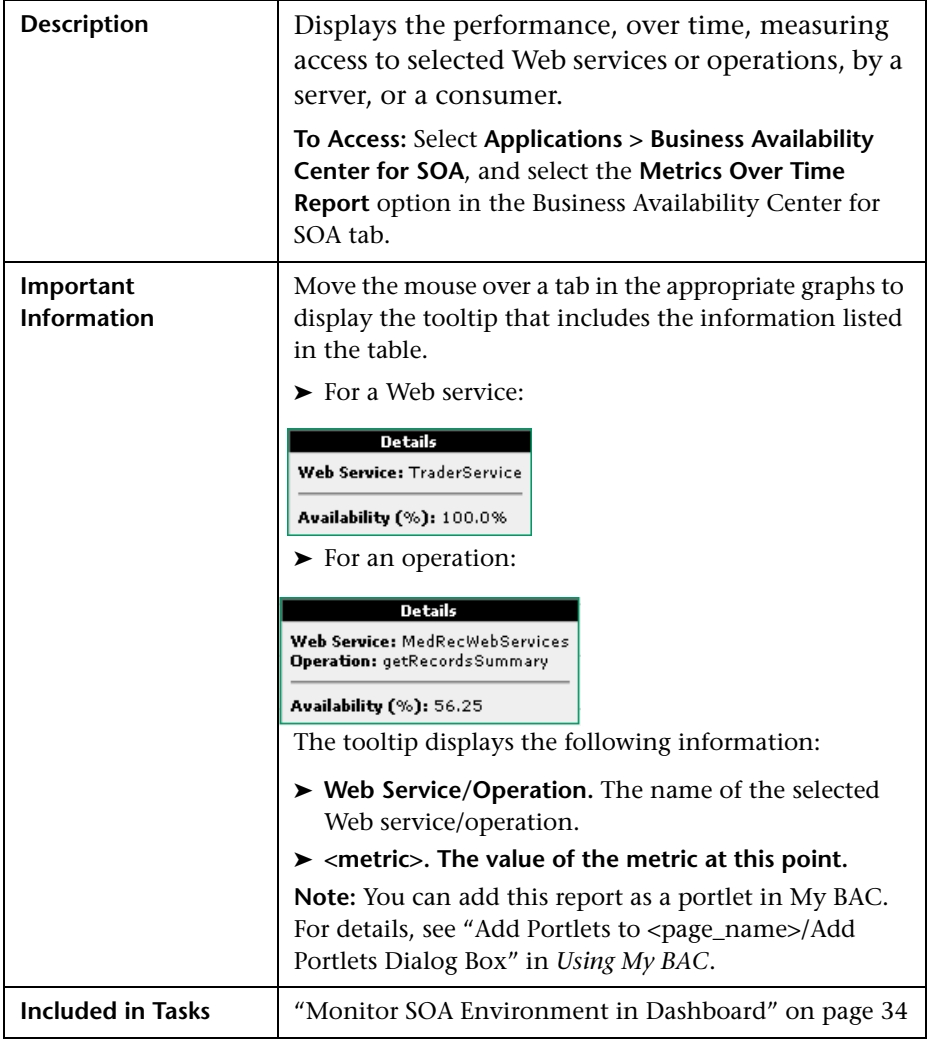

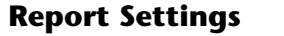

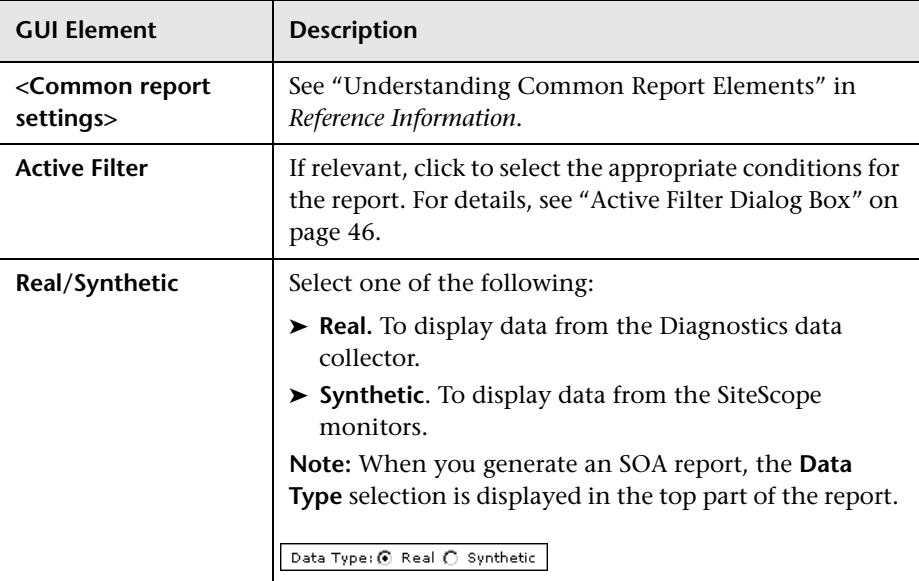

### **Graph and Table Settings**

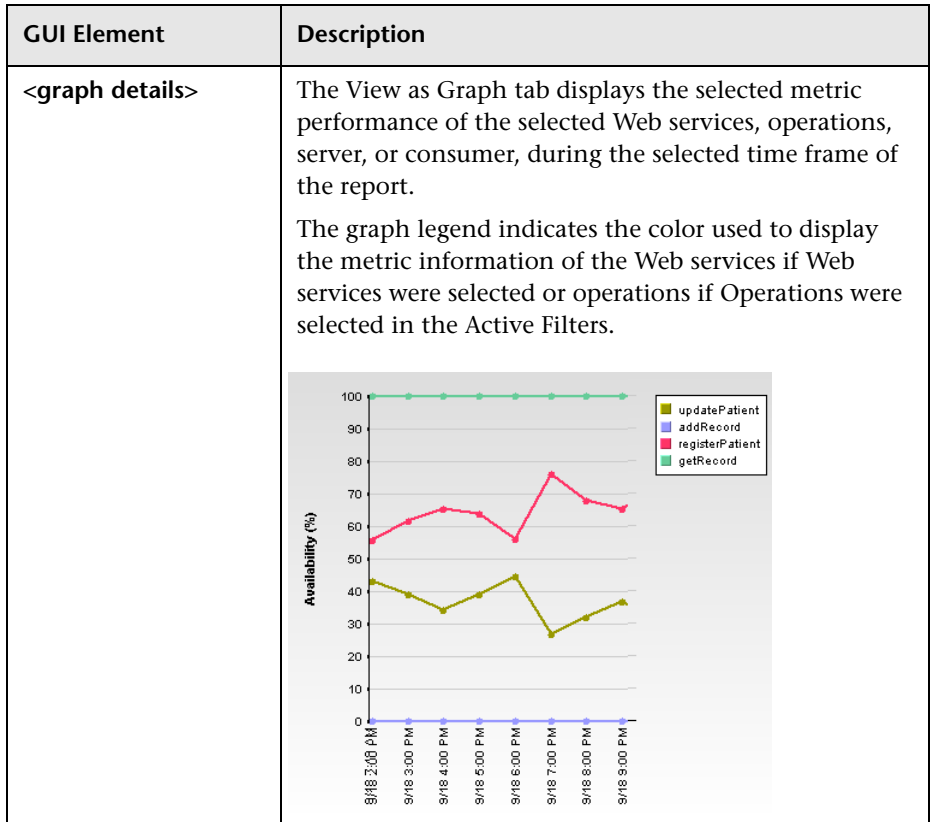

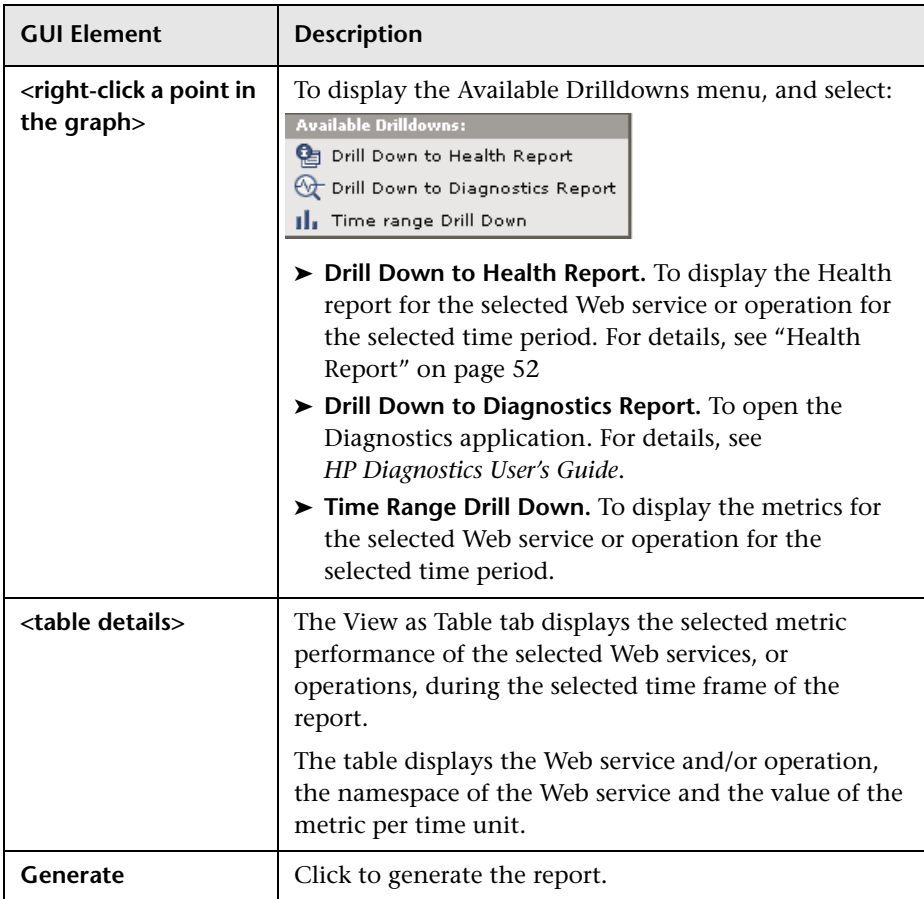

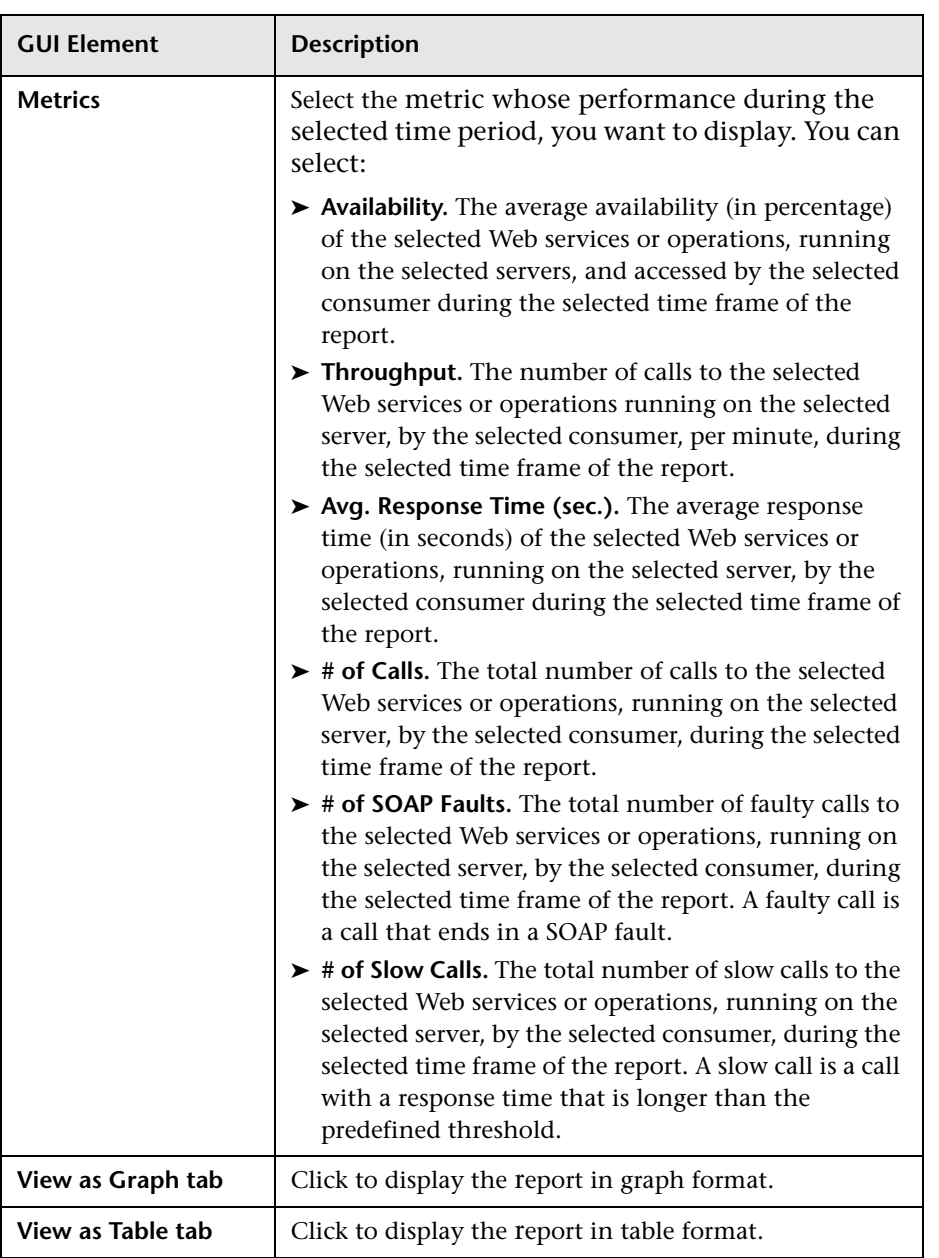

# <span id="page-67-0"></span>**Server Summary Report**

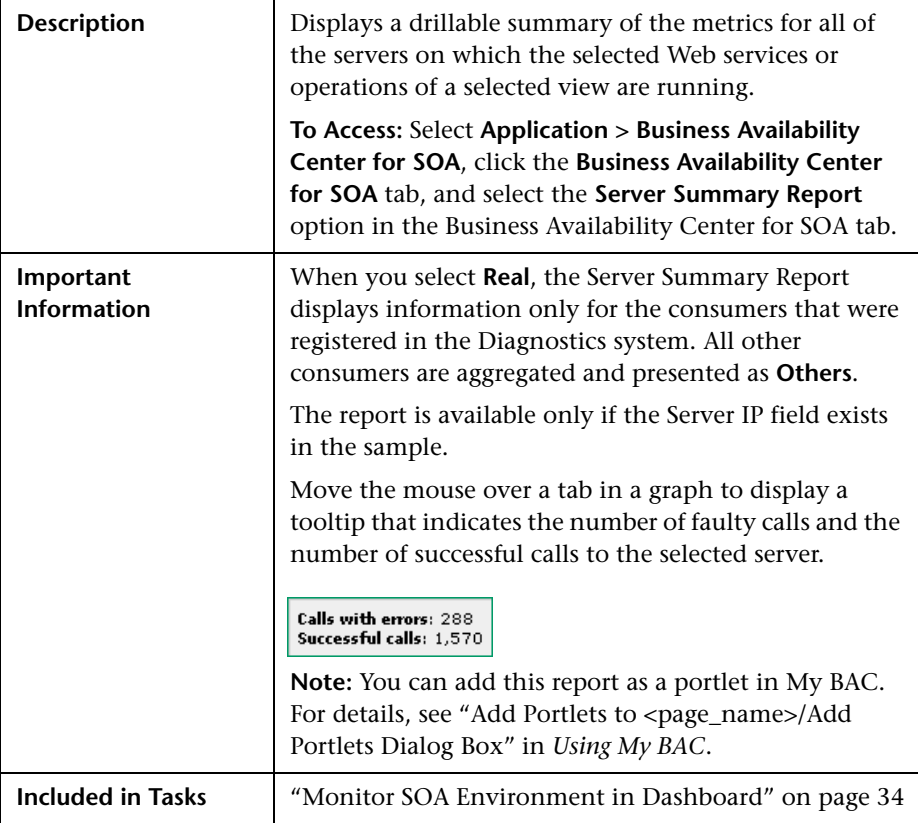

### **Report Settings**

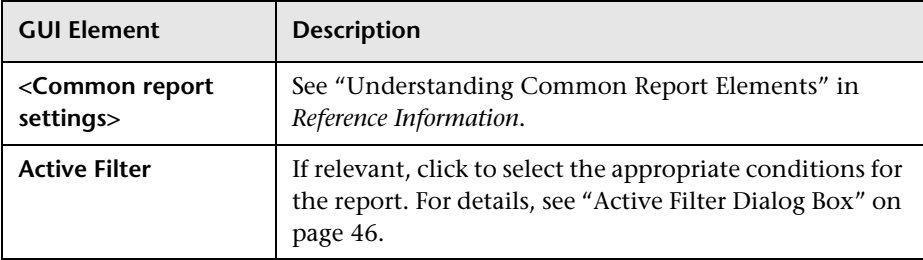

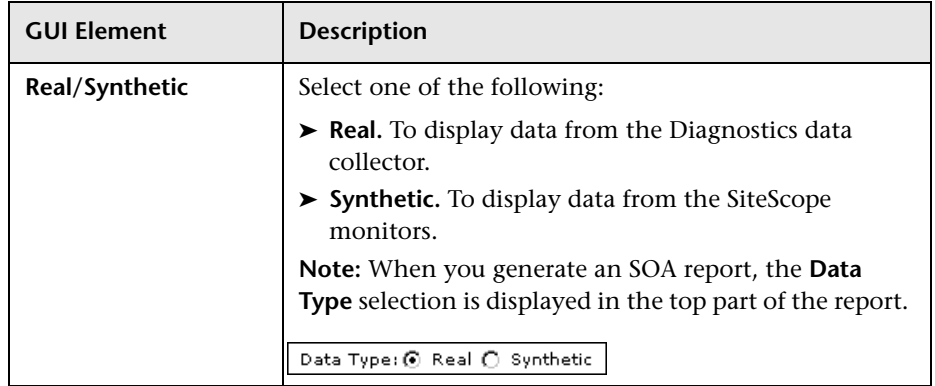

### **Server Summary Area**

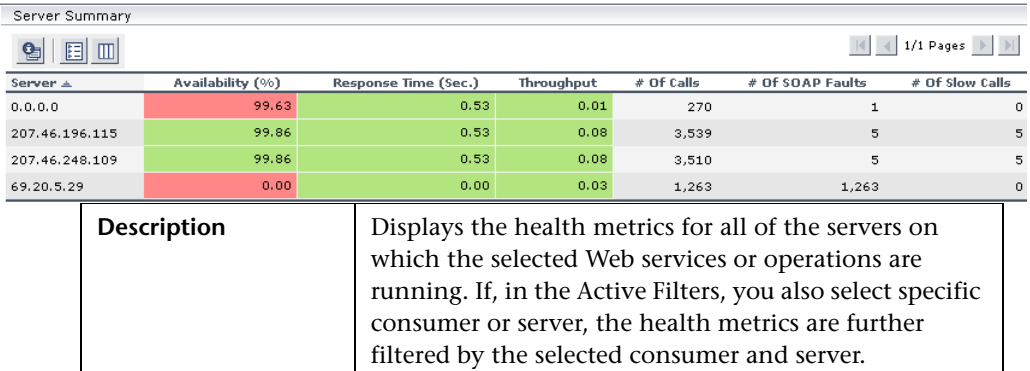

**Important Information** The Server Summary area is the same in the View as Graph and View as Table tabs.

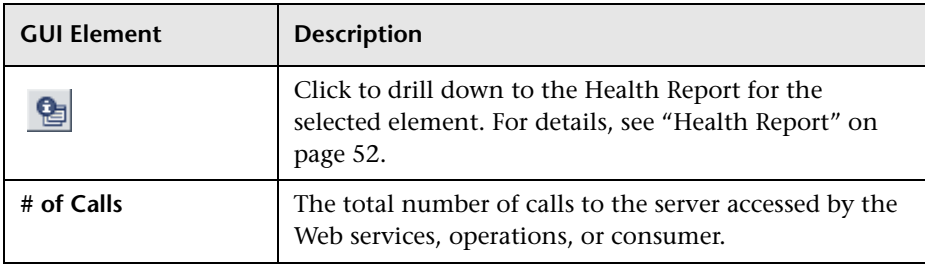

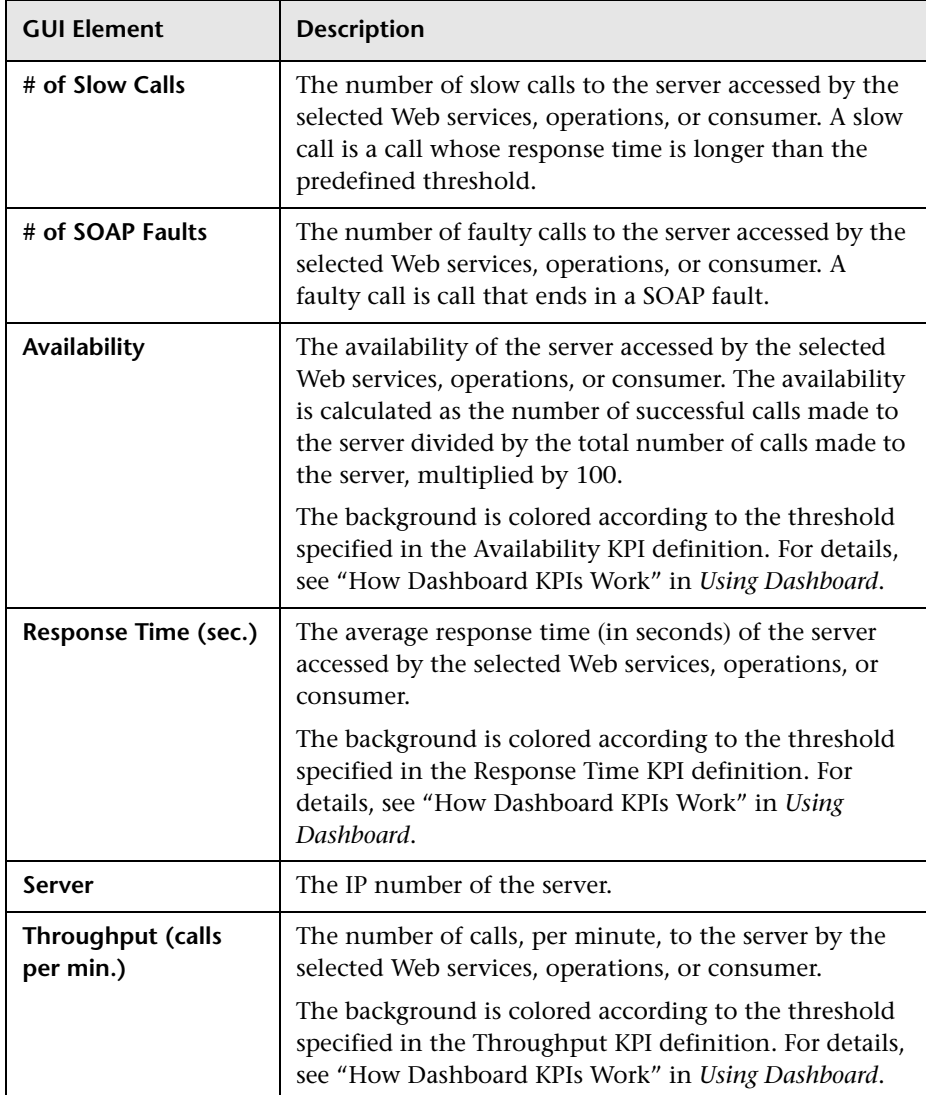

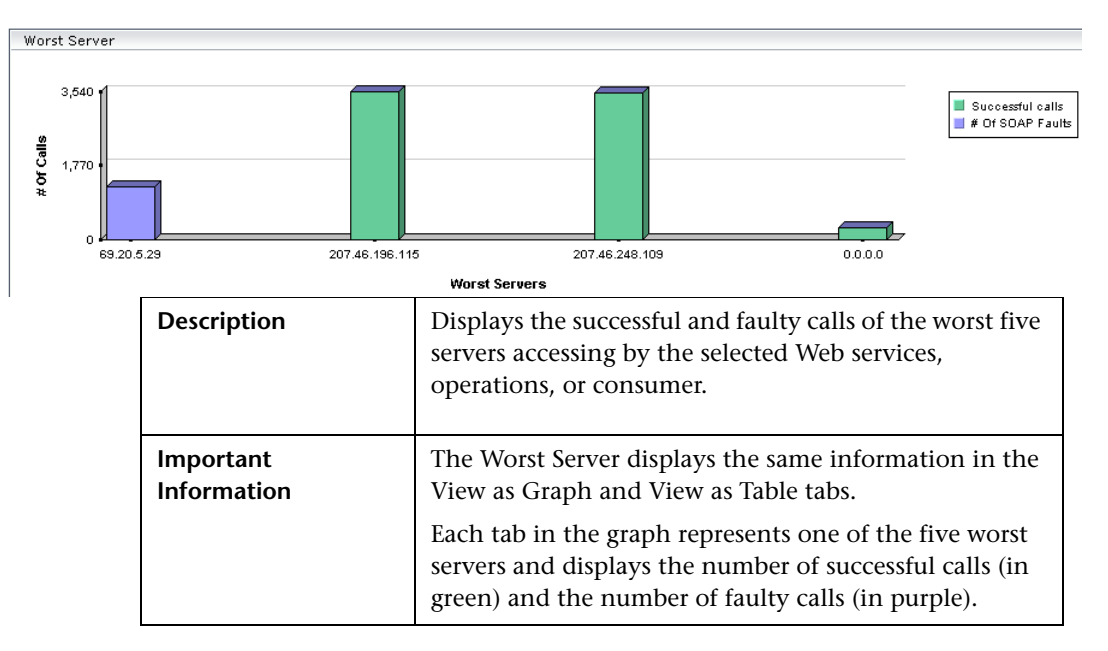

#### **Worst Server Area**

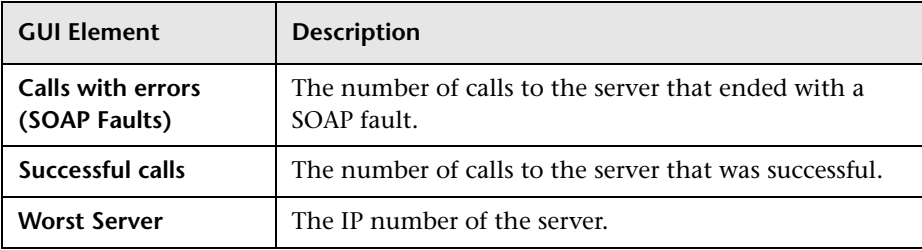

# <span id="page-71-0"></span>**Top Metrics Report**

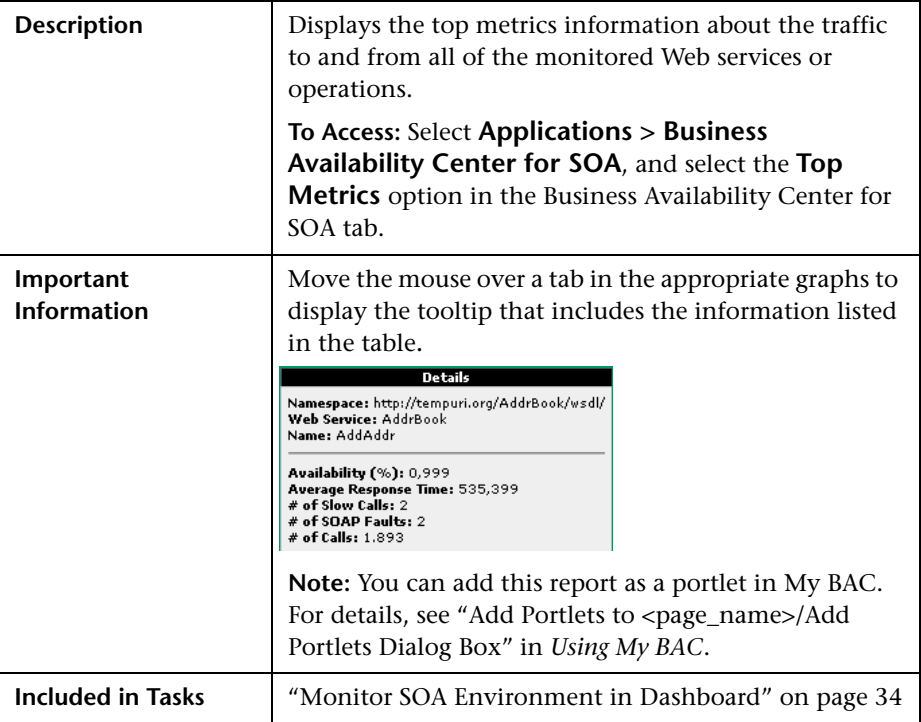

### **Report Settings**

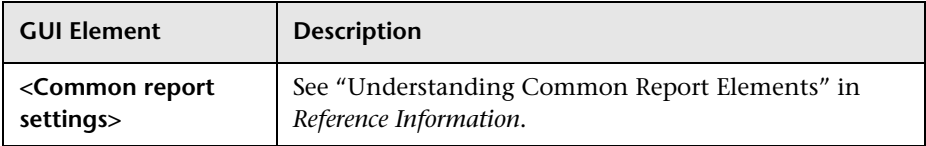
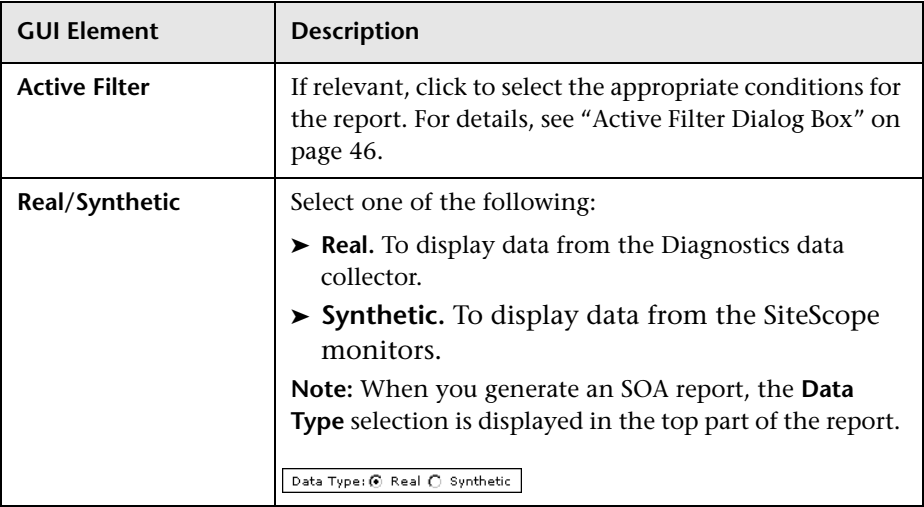

#### **Top Area**

The area includes the following elements (listed alphabetically):

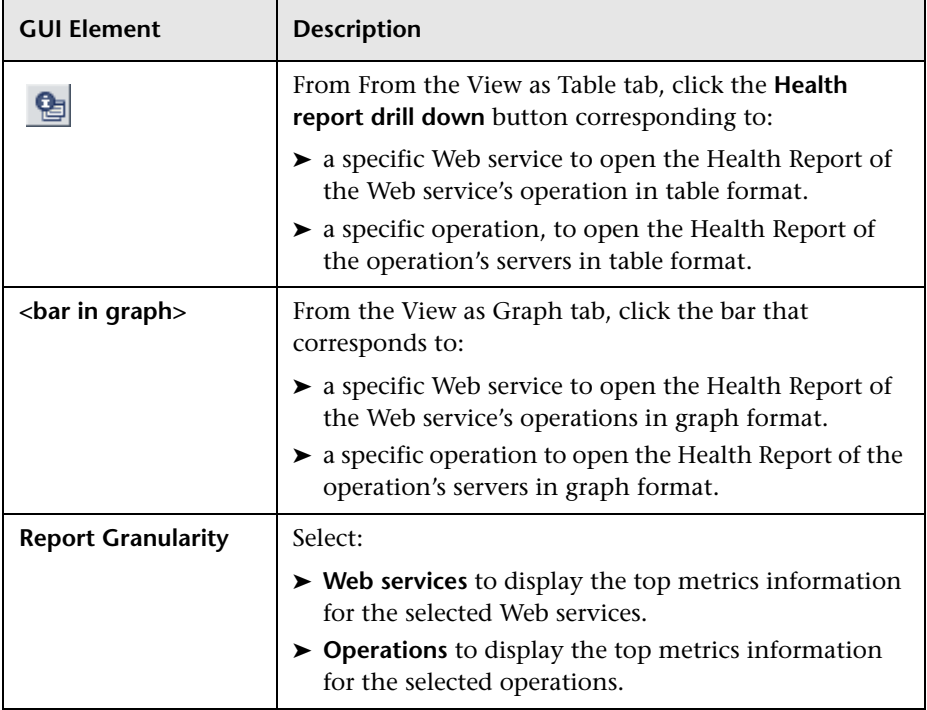

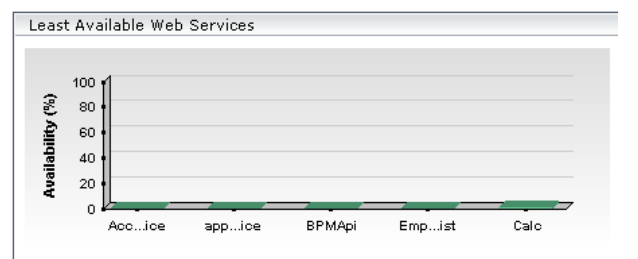

#### **Least Available Web Services Area**

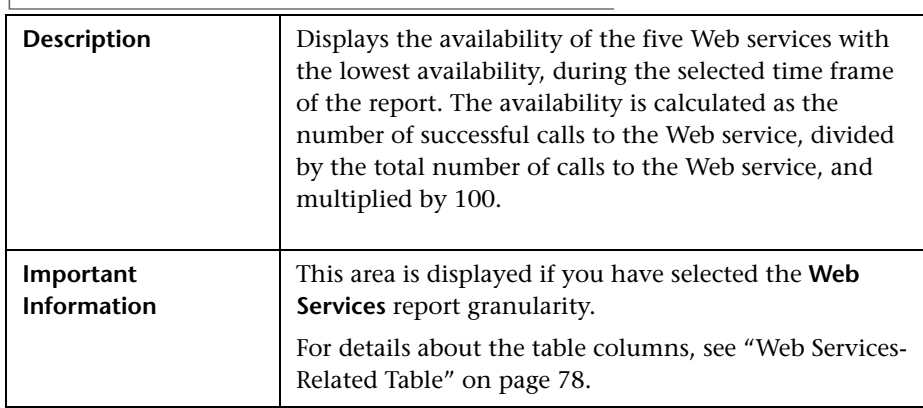

#### **Slowest Web Services Area**

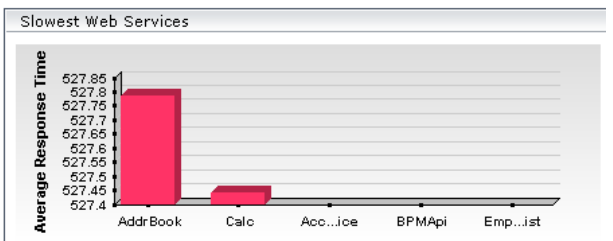

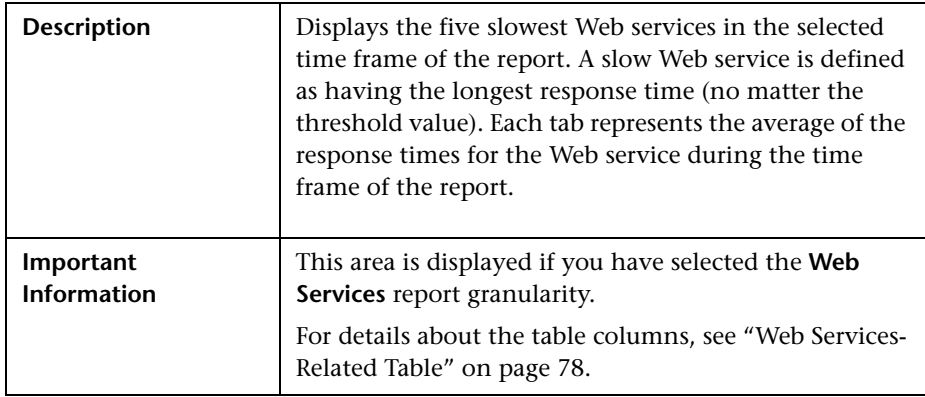

**Web Services with Most SOAP Faults Area**

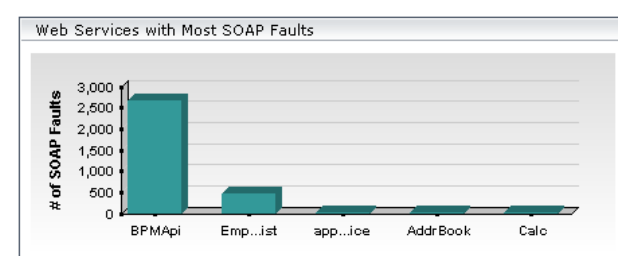

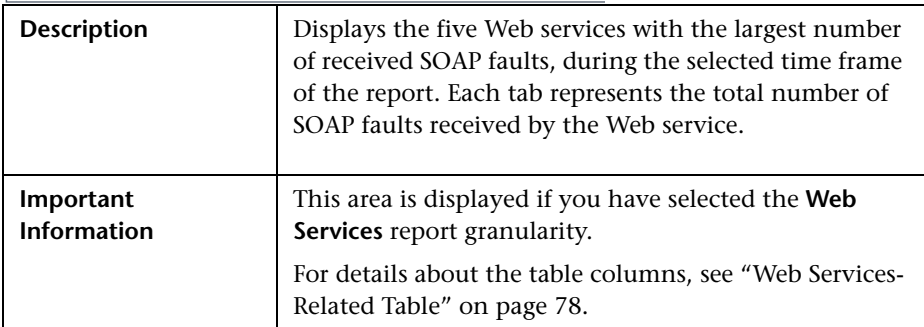

#### **Web Services with Most Slow Calls Area**

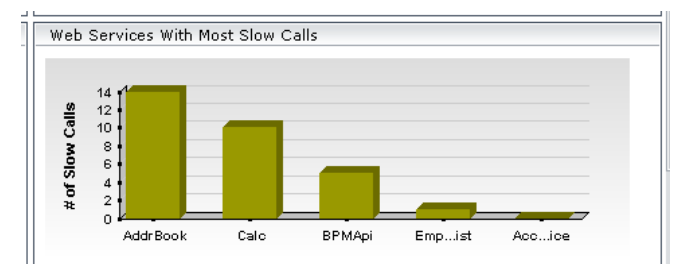

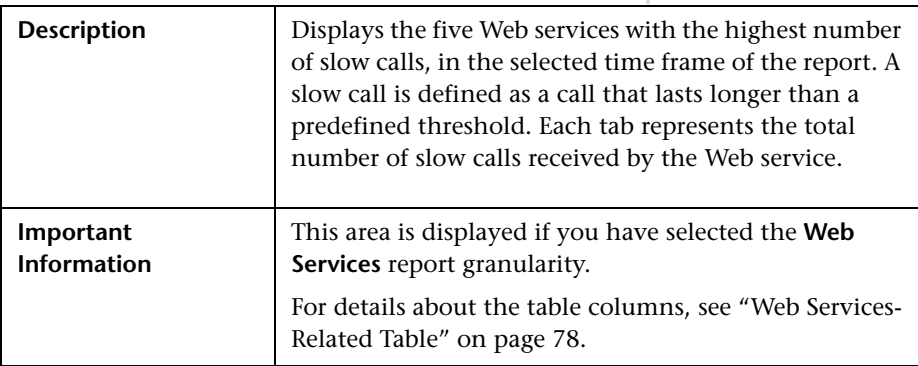

#### Most Active Web Services  $\begin{bmatrix} 10,000 \\ 9,000 \\ 8,000 \\ 7,000 \\ 6,000 \\ 6,000 \end{bmatrix}$  $#$  of Calls 5,000<br>4,000<br>3,000  $\frac{2,000}{1,000}$ Addr Book Calc **BPMApi** Emp...ist app…ice

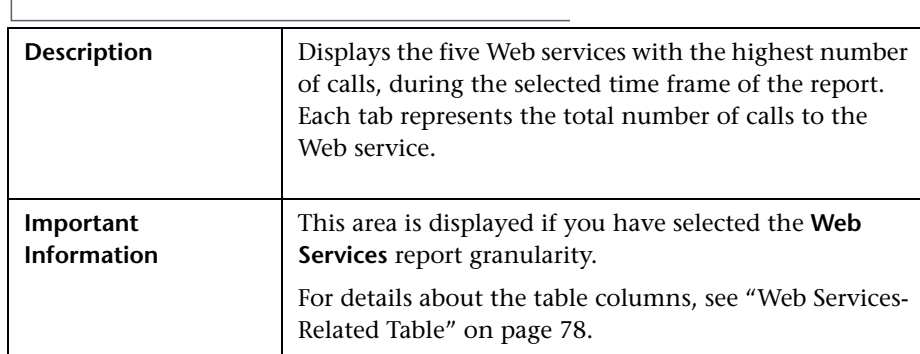

# **Least Active Web Services Area**

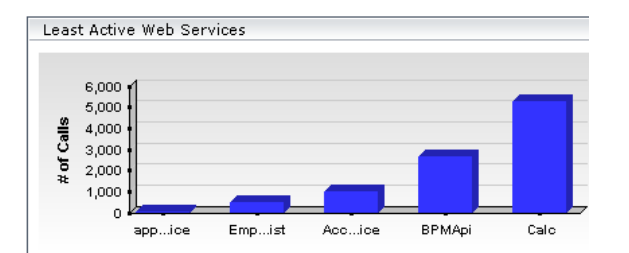

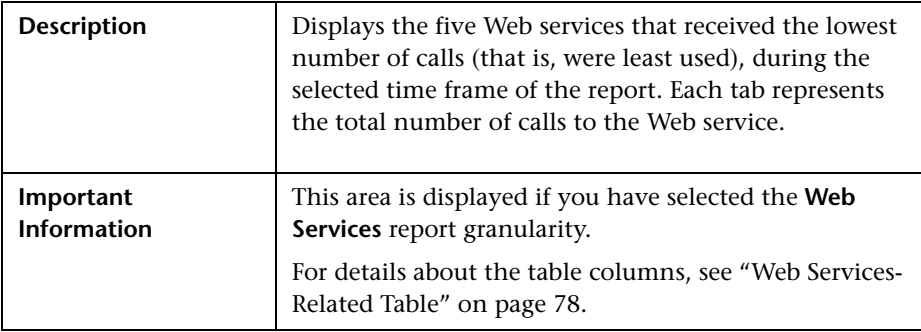

# **Most Active Web Services Area**

#### <span id="page-77-0"></span>**Web Services-Related Table**

The Least Active Web Services, Slowest Web Services, Web Services with Most SOAP Faults, Web Services with Most Slow Calls, Most Active Web Services, or Least Active Web Services table in the Top Metrics Report screen includes the following elements (listed alphabetically):

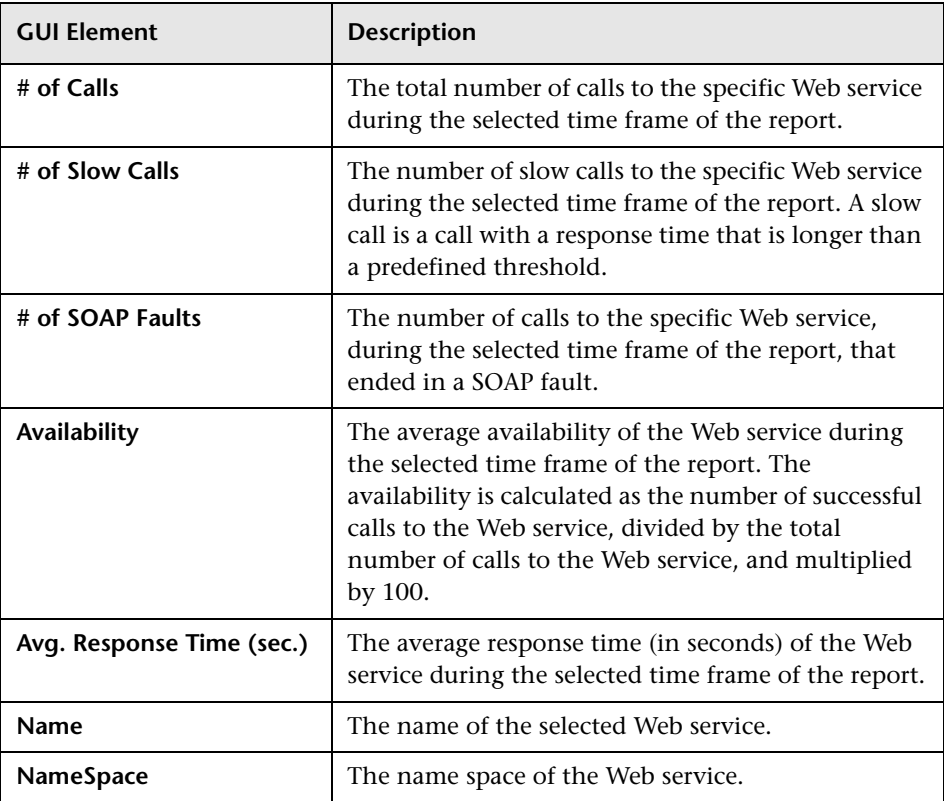

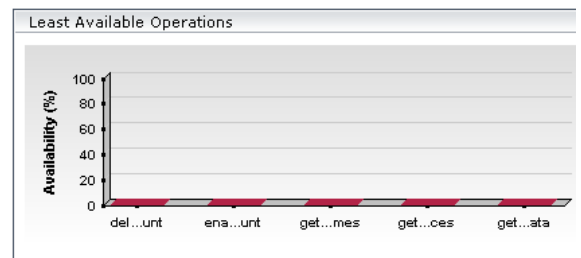

# **Least Available Operations Area**

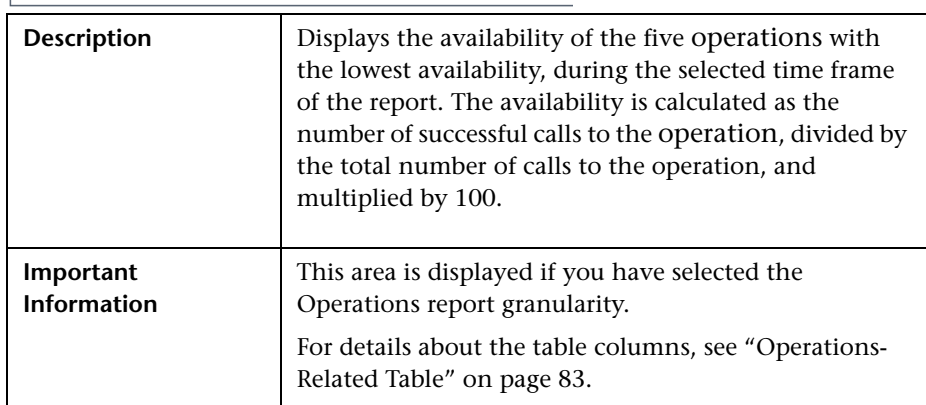

# **Slowest Operations Area**

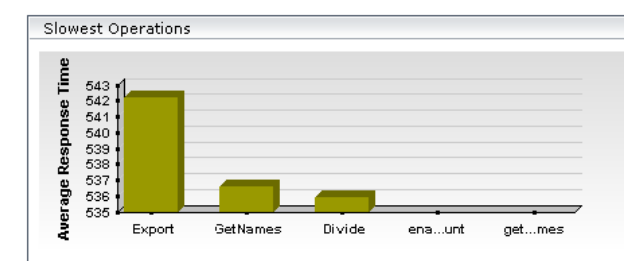

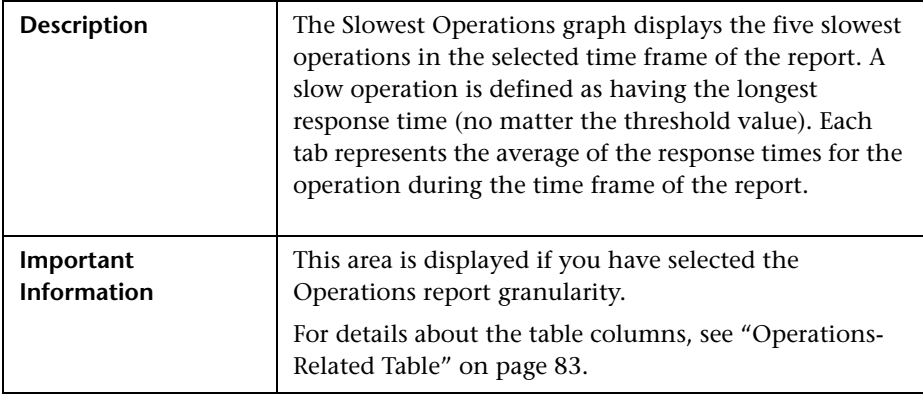

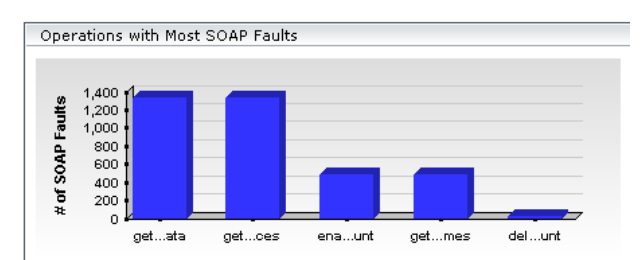

# **Operations with Most SOAP Faults Area**

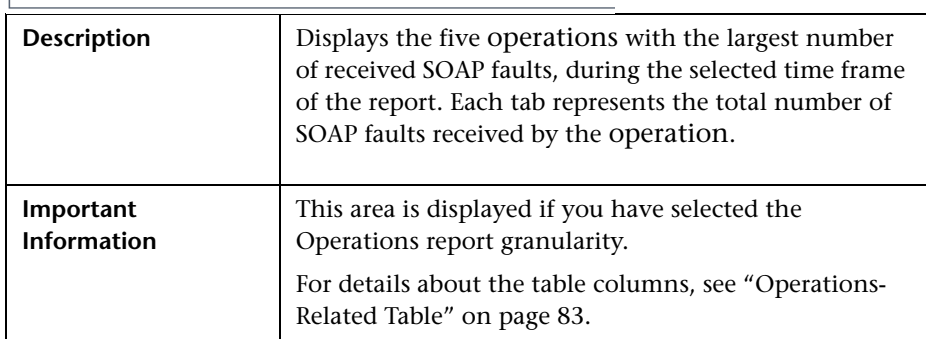

#### **Operations with Most Slow Calls Area**

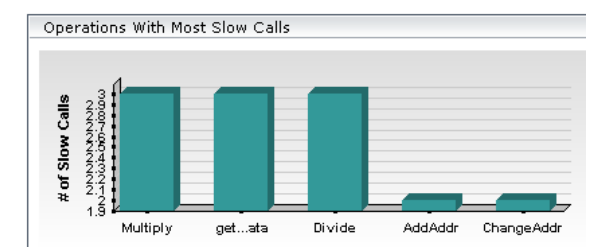

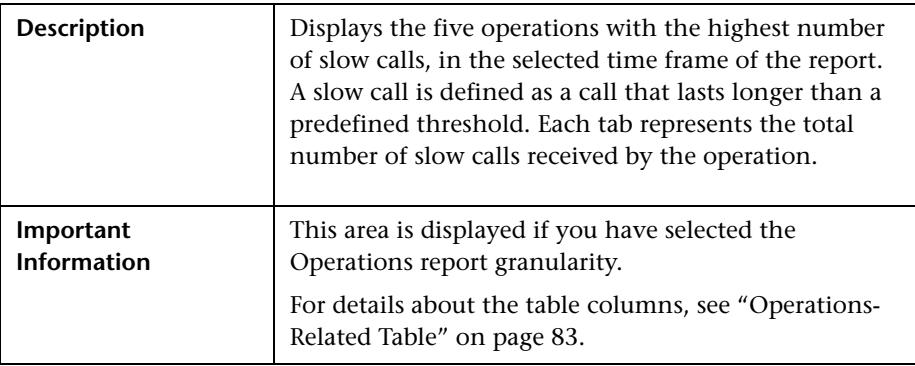

**Most Active Operations Area**

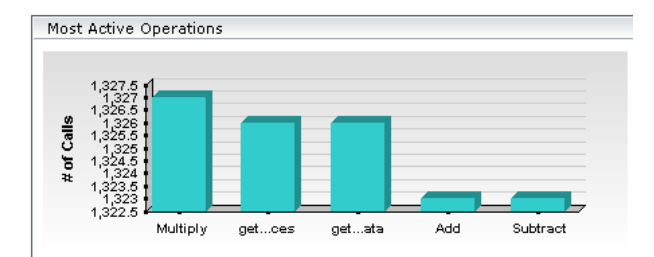

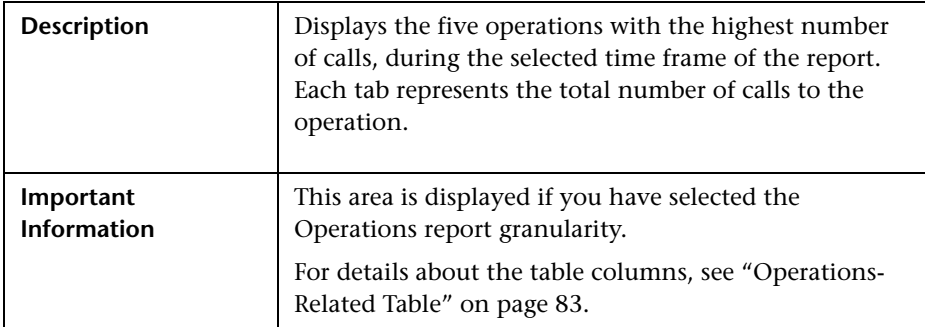

#### **Least Active Operations Area**

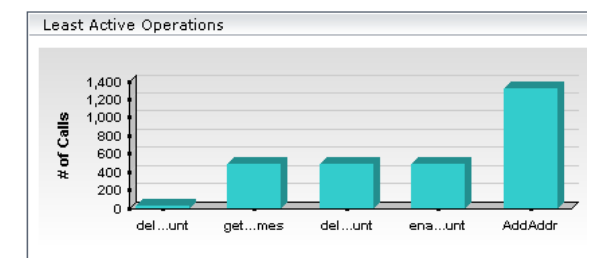

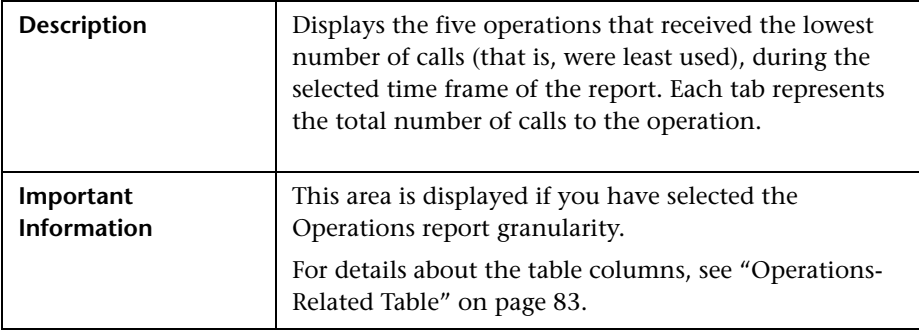

#### <span id="page-82-0"></span>**Operations-Related Table**

The Least Active Operations, Slowest Operations, Operations with Most SOAP Faults, Operations with Most Slow Calls, Most Active Operations, or Least Active Operations tables includes the following elements (listed alphabetically):

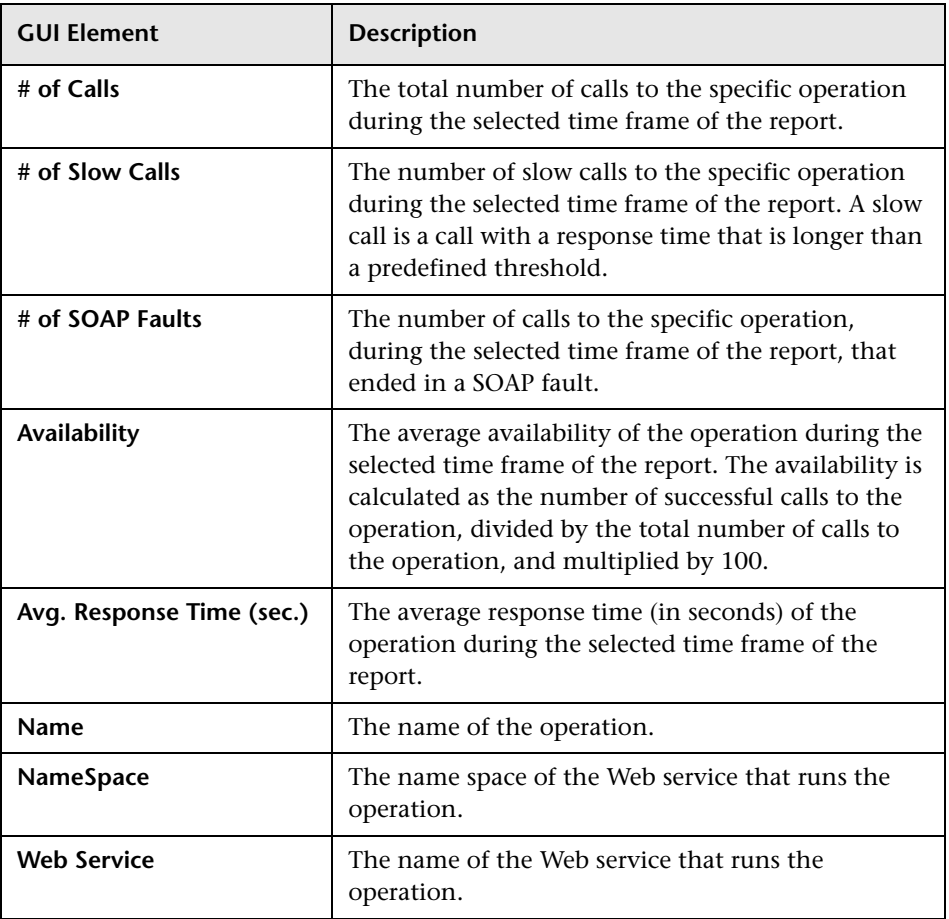

# **User Reports**

For details about user reports, see "Introducing Business Process Monitor" in *Custom Reporting and Alerting*.

**Chapter 2** • Service-Oriented Architecture User Interface

# **Part II**

# **HP Business Availability Center for SAP Applications**

**3**

# **HP Business Availability for SAP Applications**

This chapter includes information about deploying HP Business Availability for SAP Applications solution.

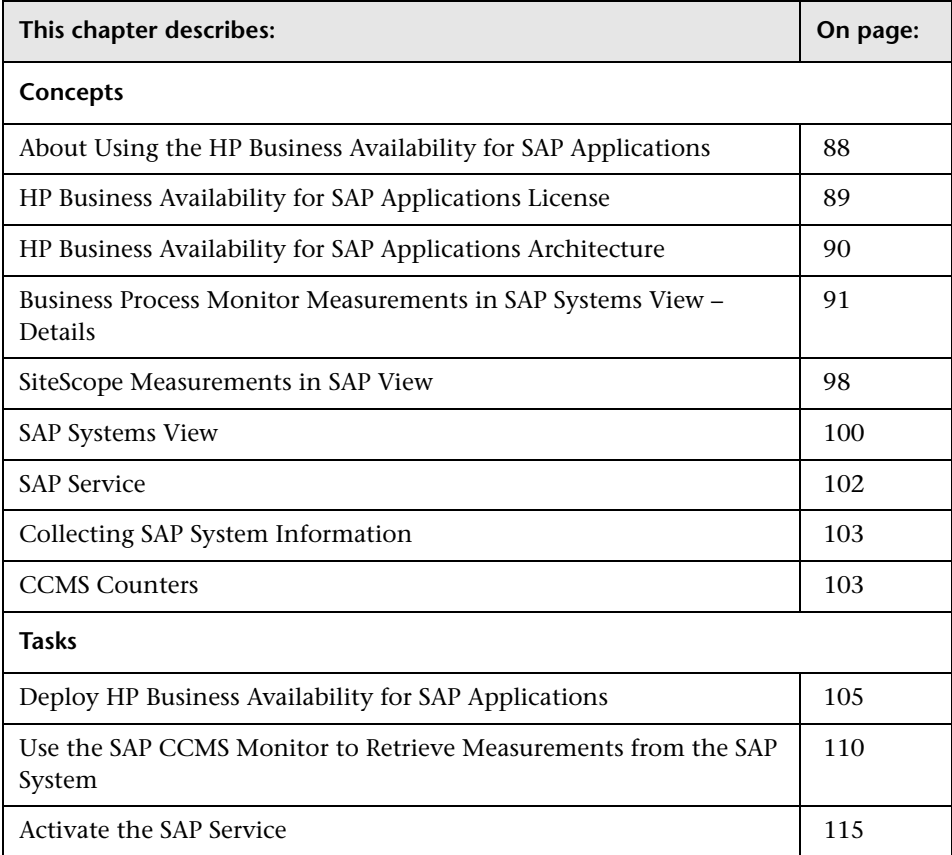

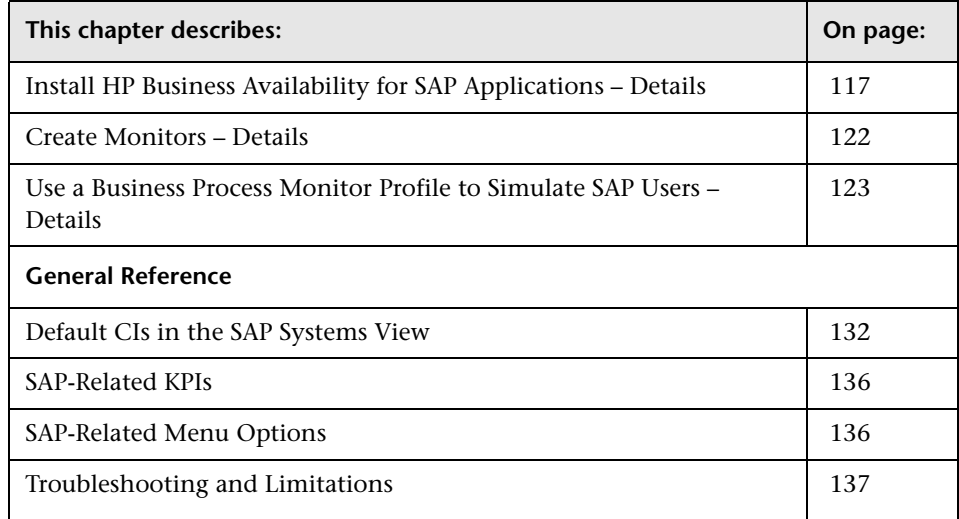

# <span id="page-87-0"></span>**About Using the HP Business Availability for SAP Applications**

The HP Business Availability for SAP Applications Application, integrating SiteScope, Business Process Monitor, and HP Universal CMDB enables you to gain visibility and control over your mission-critical SAP systems and applications.

The SAP solution provides:

- ➤ A single operation console consolidating all SAP monitoring information.
- ➤ Automatic discovery and modeling of SAP-related elements, as well as their relations to other systems in the organization's IT.
- ➤ Change discovery and notification, for quicker problem resolution.
- ➤ Display of transport deployment impact, for move-to-production risk analysis.
- ➤ Proactive monitoring of end-user experience in SAP systems.
- ➤ A bridge between IT and line-of-business people using SAP Solution Manager business processes' hierarchy monitoring.
- ➤ The ability to distinguish between SAP-specific problems and general ones.
- ➤ Examination, over time, of SAP CCMS monitoring data.
- ➤ Service Level Management of SAP systems' service level commitments.

**Note:** You must have a SAP license to view the SAP\_Systems view in HP Business Availability Center.

#### <span id="page-88-0"></span>**HP Business Availability for SAP Applications License**

The HP Business Availability for SAP Applications license unlocks the following functionality in HP Business Availability Center, helping to shorten time-to-value and minimize MTTR:

- ➤ The SAP Systems pattern view, displaying a hierarchical view of SAP applications and infrastructure.
- ➤ Automatic linkage of Business Process Monitor transactions to the SAP transactions they are monitoring.
- ➤ Automatic linkage of SiteScope measurements to their respective SAP infrastructure.
- ➤ SAP-specific KPIs that allow differentiation between SAP-related issues and non-SAP ones.
- ➤ **Show Impact** and **Problem Isolation** access from the Dashboard for quick visualization of change impact
- ➤ SAP-specific change reports, summarizing the impact transports have on transactions in the SAP system.

# <span id="page-89-0"></span>**HP Business Availability for SAP Applications Architecture**

The architecture of HP Business Availability for SAP Applications application is illustrated in the following diagram:

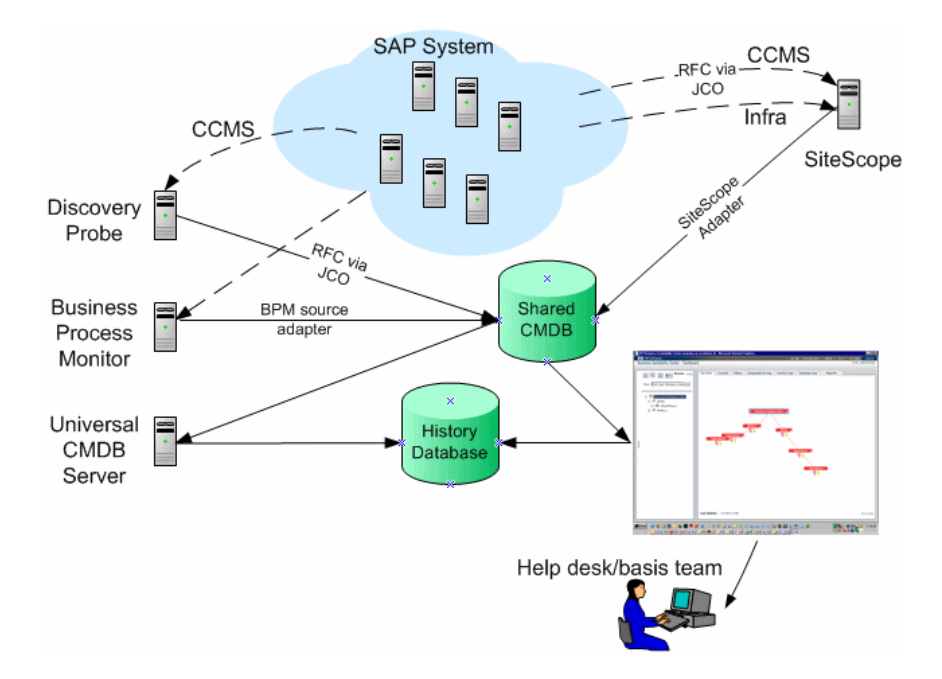

Most of the SAP CIs are created by automatic discovery. The configuration for these CIs is saved into the CMDB. Some of the relationships to Business Process Monitor and SiteScope CIs are created by automatic mechanisms unique to HP Business Availability for SAP Applications.

The architecture of HP Business Availability for SAP Applications includes the following components:

- ➤ The Discovery Probe discovers SAP-related entities and the general entities (such as hosts) that are related to them using CCMS. The Discovery Probe communicates with the CMDB using a Remote Function Call (RFC) via a Java Connector (JCo).
- ➤ SiteScope SAP CCMS Solution Set communicates with the SAP system and retrieves CCMS monitoring data using a Remote Function Call (RFC) via a Java Connector (JCo).
- ➤ Business Process Monitor collects data on the performance and availability of Business Process Monitor transactions carried out on the SAP system.
- ➤ HP Universal CMDB Server collects change information from the CMDB and stores it in the History database.
- ➤ Dashboard tabs and reports are used as the central console for viewing all of the data and performing analysis of the data. For details, see "Introduction to Dashboard" in *Using Dashboard*.

# <span id="page-90-0"></span>**Business Process Monitor Measurements in SAP Systems View – Details**

You can view the Business Process Measurement in the SAP Systems view in different locations in the SAP hierarchy.

This section includes the following topics:

- ➤ ["Following the Naming Conventions for Business Process Steps and](#page-91-0)  [Transaction/Location Hierarchy Structure" on page 92](#page-91-0)
- ➤ ["Not Following Naming Convention for Business Process Steps and](#page-93-0)  [Transaction/Location Hierarchy Structure" on page 94](#page-93-0)
- ➤ ["Following Naming Conventions for Business Process Steps and Regular](#page-95-0)  [Hierarchy Structure" on page 96](#page-95-0)
- ➤ ["Not Following the Naming Convention for Business Process Steps and](#page-96-0)  [Regular Hierarchy Structure" on page 97](#page-96-0)

#### <span id="page-91-0"></span>**Following the Naming Conventions for Business Process Steps and Transaction/Location Hierarchy Structure**

If you have used the naming convention for the Business Process Step, and you have set the Hierarchy structure of the Business Process Monitoring source adapter to **Transaction/Location** then the view displays the following structure:

➤ The BPM Monitor (BPM transaction from location CIT) is displayed under a Business Process Step CI, under a SAP transaction CI, under several levels of SAP Application Component CIs, under a SAP System CI. For example:

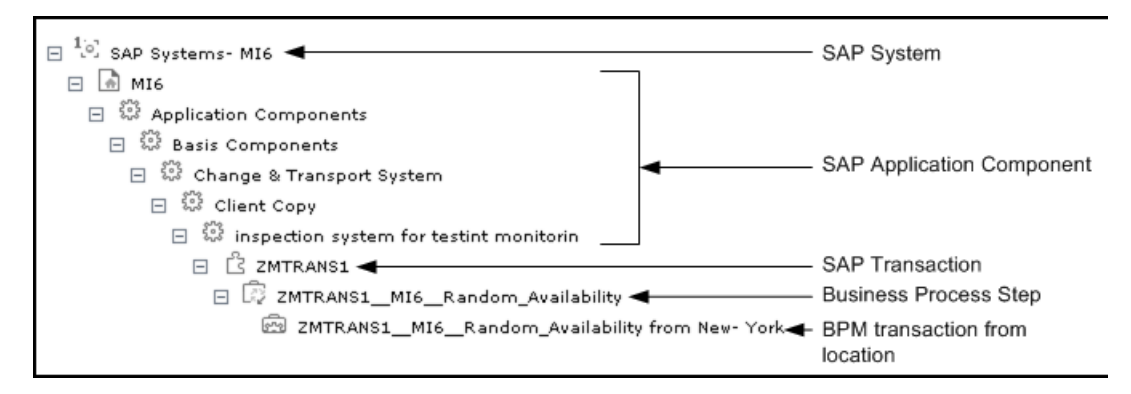

➤ The BPM Monitor (BPM transaction from location CIT) is also displayed under a Business Process Step CI under the Contained group CI (Business Processes). For example:

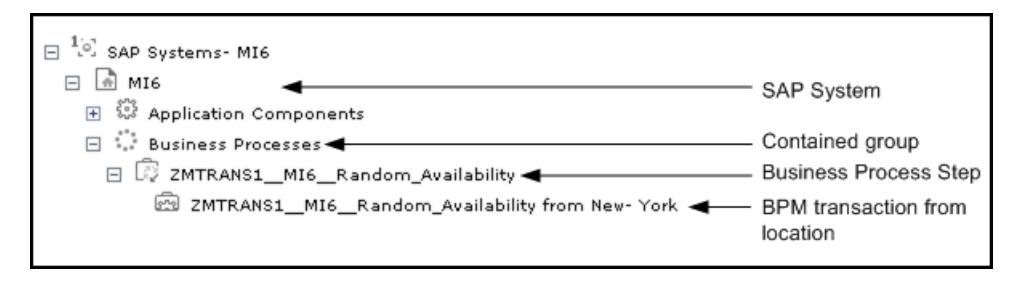

➤ The BPM Monitor (BPM transaction from location CIT) is displayed under a Contained Location CI itself under a Contained group CI (Locations) under the SAP System CI. For example:

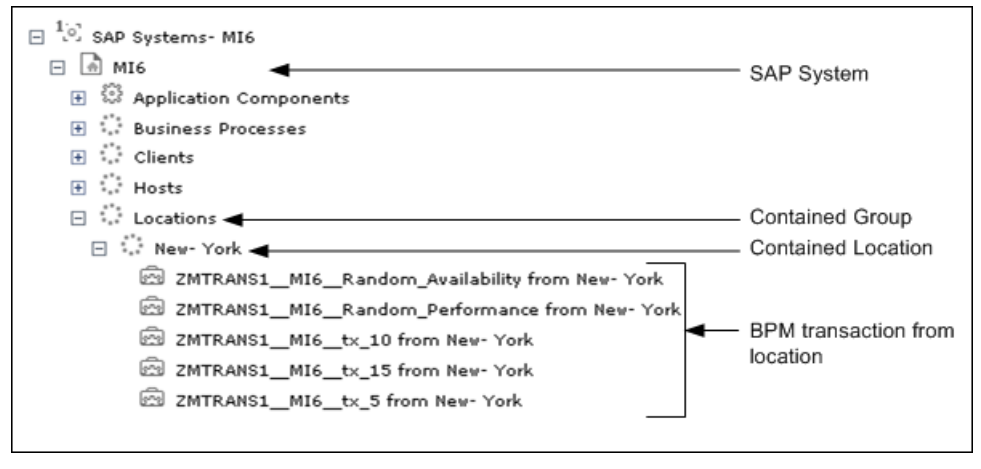

For details on the types of hierarchy, see "New/Edit Source Adapter Dialog Box" in *IT World Model Management*.

#### <span id="page-93-0"></span>**Not Following Naming Convention for Business Process Steps and Transaction/Location Hierarchy Structure**

If the Business Process Steps do not follow the naming conventions, and you have set the Hierarchy structure of the Business Process Monitoring source adapter to **Transaction/Location**, then the view displays the following structure:

➤ The BPM Monitor (BPM transaction from location CIT) is displayed under a Business Process Step CI, under a SAP transaction CI, under several levels of SAP Application Component CIs, under a SAP System CI. For example:

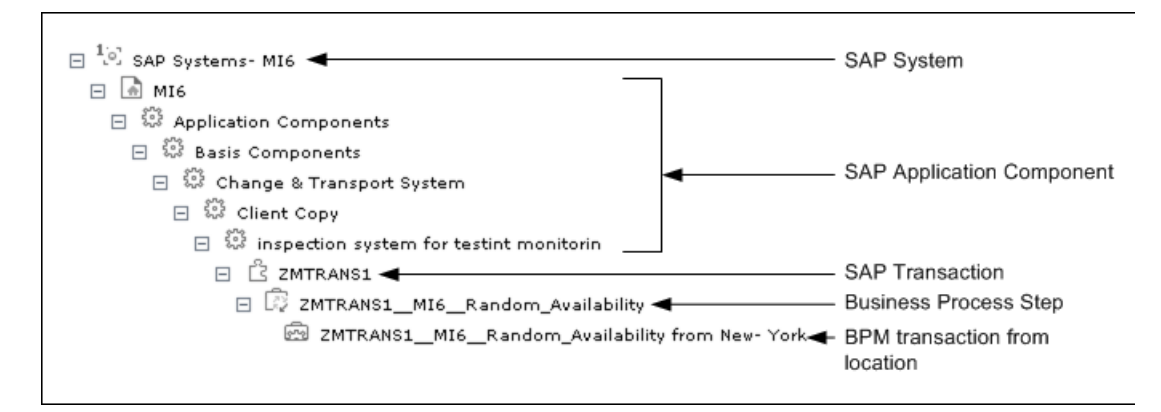

➤ The BPM Monitor (BPM transaction from location CIT) is also displayed under a Business Process Step CI under the Contained group CI (Business Processes). For example:

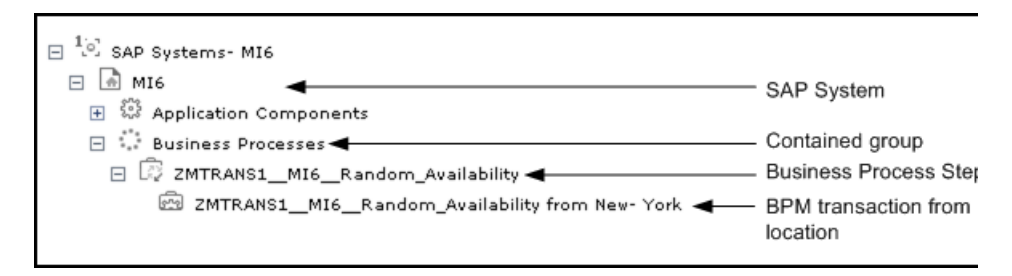

➤ The BPM Monitor (BPM transaction from location CIT) is also displayed under a Contained Location CI, under a Contained group CI (Locations), under a SAP System CI. For example:

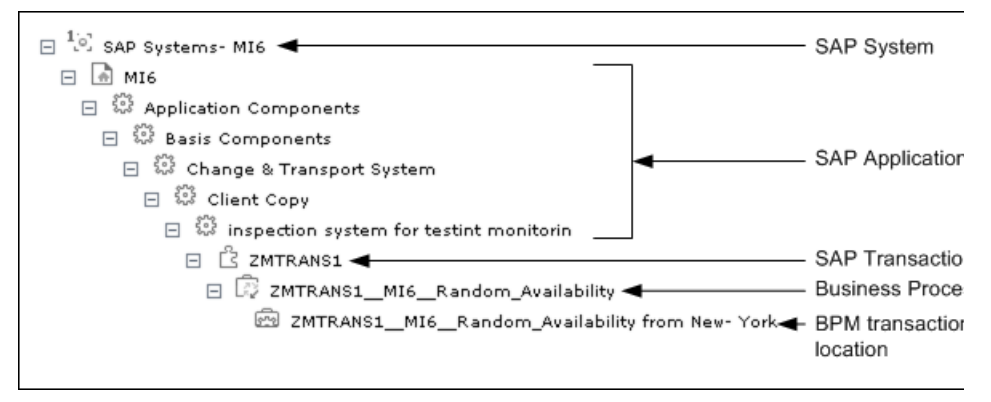

For details on the types of hierarchy, see "New/Edit Source Adapter Dialog Box" in *IT World Model Management*.

# <span id="page-95-0"></span>**Following Naming Conventions for Business Process Steps and Regular Hierarchy Structure**

If the Business Process Steps follow the naming conventions and you have set the Hierarchy structure of the Business Process Monitoring source adapter to **Regular**, then the view displays the following structure:

➤ The BPM Monitor (BPM transaction from location CIT) is displayed without the location information, under a Business Process Step CI, under a SAP transaction CI, under several levels of SAP Application Component CIs, under a SAP System CI. For example:

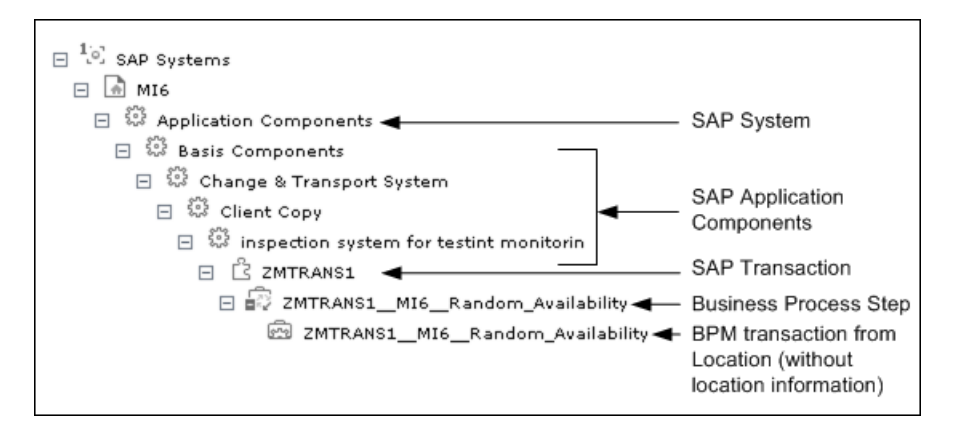

➤ The BPM Monitor (BPM transaction from location CIT) without location information, is also displayed under a Business Process Step CI under the Contained group CI (Business Processes). For example:

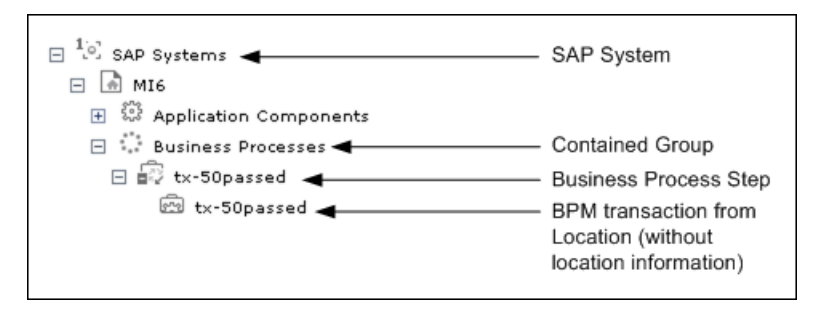

### <span id="page-96-0"></span>**Not Following the Naming Convention for Business Process Steps and Regular Hierarchy Structure**

If a Business Process Step does not follow the naming conventions and you have set the Hierarchy structure of the Business Process Monitoring source adapter to **Regular**, then the view displays the following structure:

➤ The BPM Monitor (BPM transaction from location CIT) is displayed under a Business Process Step CI, under a SAP transaction CI, under several levels of SAP Application Component CIs, under a SAP System CI, without the location information. For example:

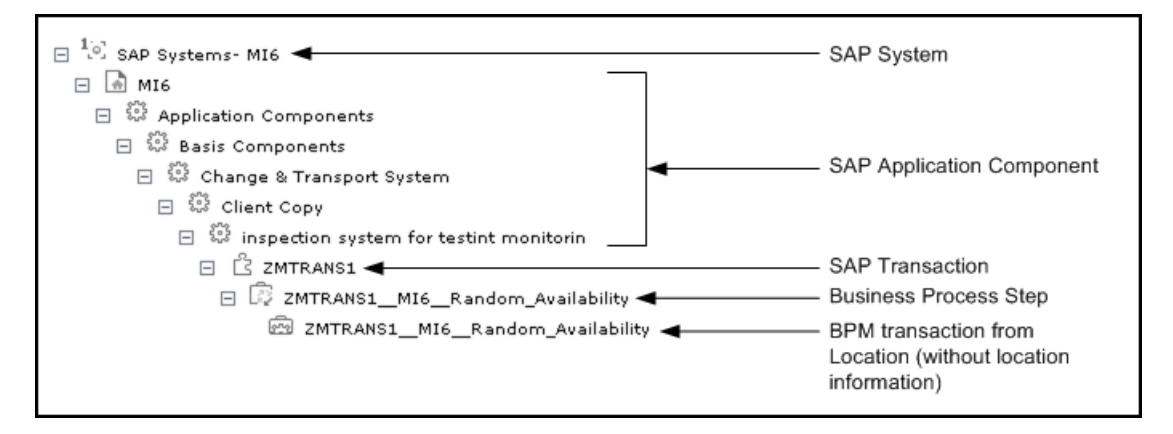

➤ The BPM Monitor (BPM transaction from location CIT) without location information, is also displayed under a Business Process Step CI under the Contained group CI (Business Processes). For example:

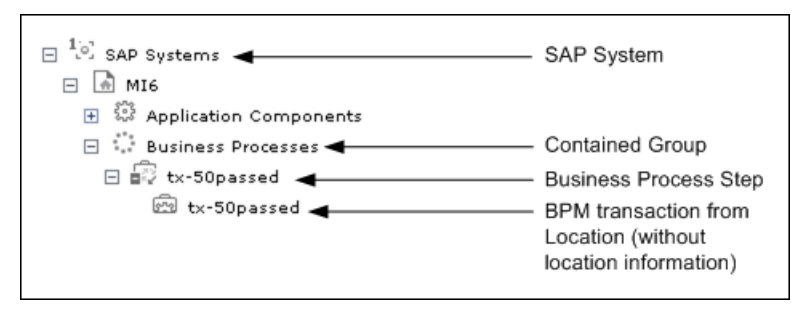

For details on the types of hierarchy, see "New/Edit Source Adapter Dialog Box" in *IT World Model Management*.

# <span id="page-97-0"></span>**SiteScope Measurements in SAP View**

SiteScope monitors are displayed in the SAP view only if they are connected to hosts. To display them elsewhere in the hierarchy, advanced users must modify the TQL of the SAP System.

**Note:** If SiteScope measurements names are too long and are truncated in Dashboard, you can change the CIT default label to **RegExp(data\_name, (.\*[/].\*[/].\*[/])(.\*),2)** instead of just **data\_name**. Only the beginning of the path and the last part of the measurement's name are displayed instead of the entire measurement name (including the path). If you change the CIT default label, you must also change all references in the code and in the TQL layout from **display\_label** to **data\_name**.

➤ The SiteScope Measurement is displayed under a SAP Work Process CI, under SAP R/3 Application Server CI, under an instance of a Contained Group CI, under a SAP System CI. For example:

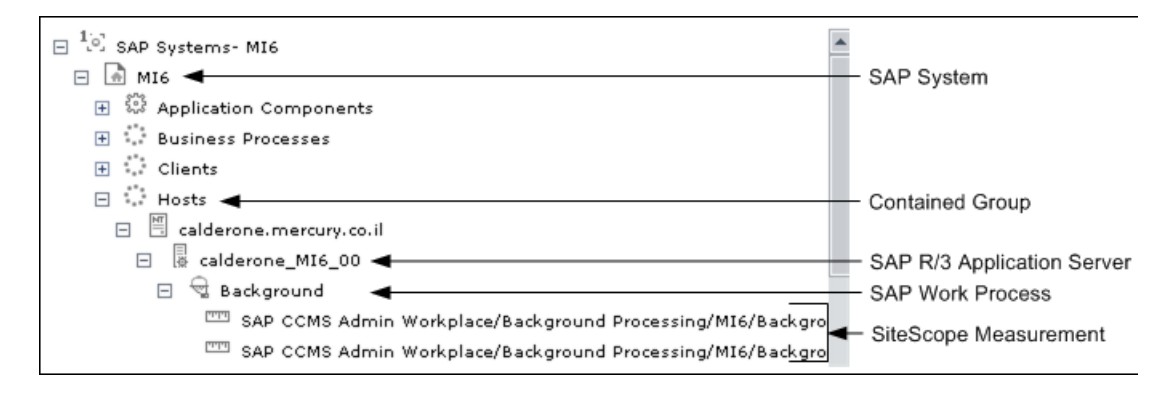

➤ The SiteScope Measurement is displayed under a SAP R/3 Application Server CI, under an instance of a Contained Group CI, under a SAP System CI. For example:

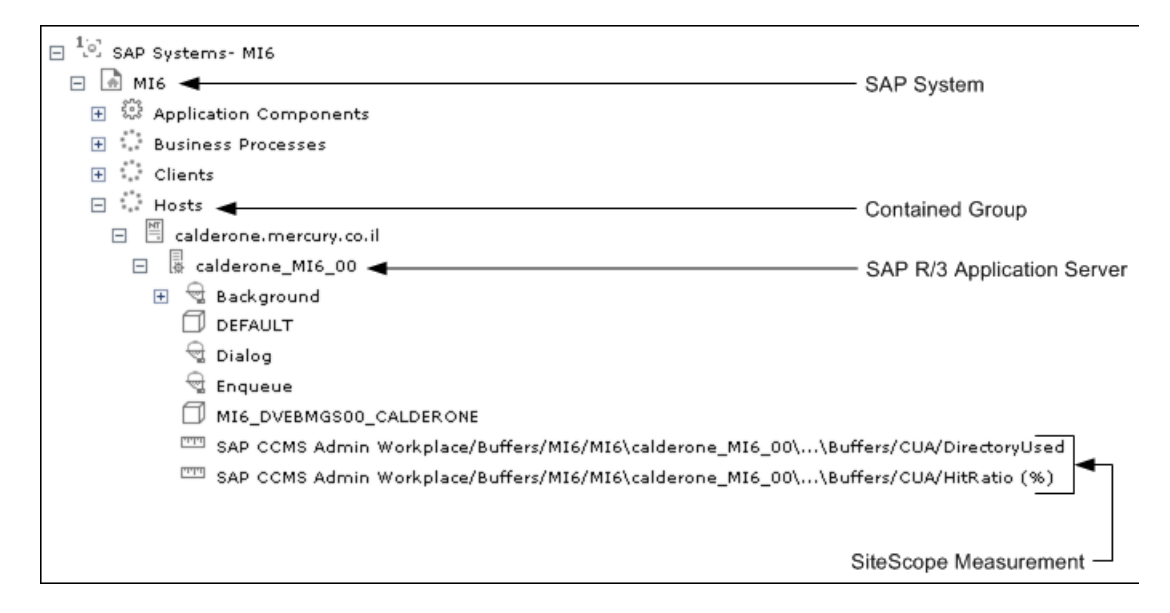

➤ The SiteScope Measurement is displayed under a SAP System CI. For example:

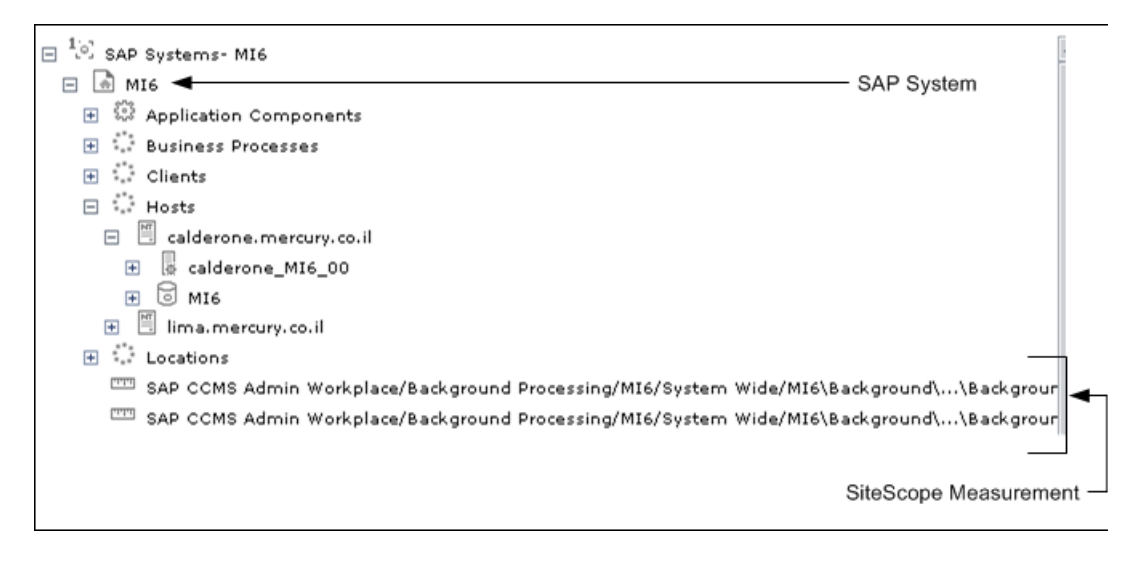

➤ The SiteScope Measurement is displayed under a Database CI, under an instance of a Contained Group CI, under a SAP System CI. For example:

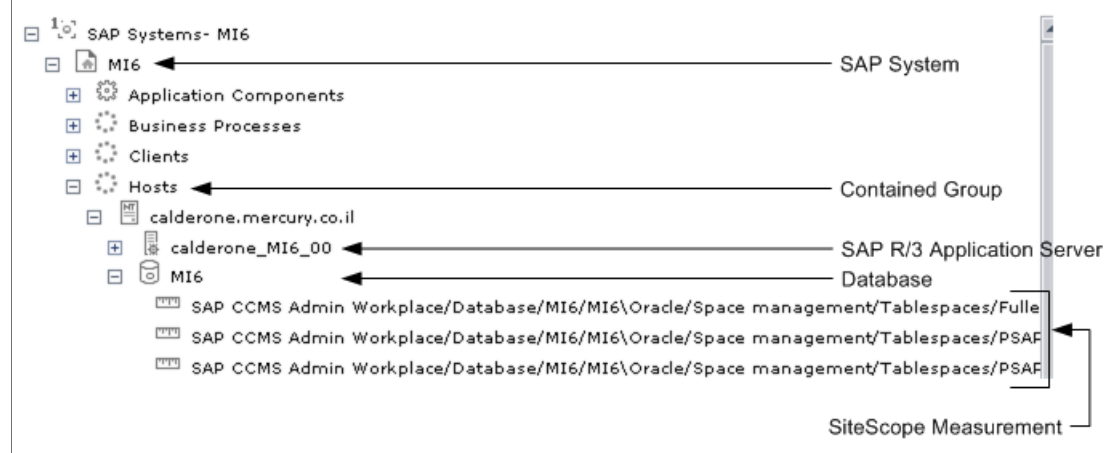

# <span id="page-99-0"></span>**SAP Systems View**

You can view SAP information in the SAP Systems view in Dashboard. For details about how to work with the Console tab, see "Console Page" in *Using Dashboard*.

The SAP Systems view in View Explorer appears as follows:

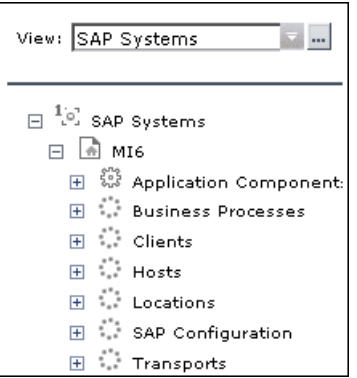

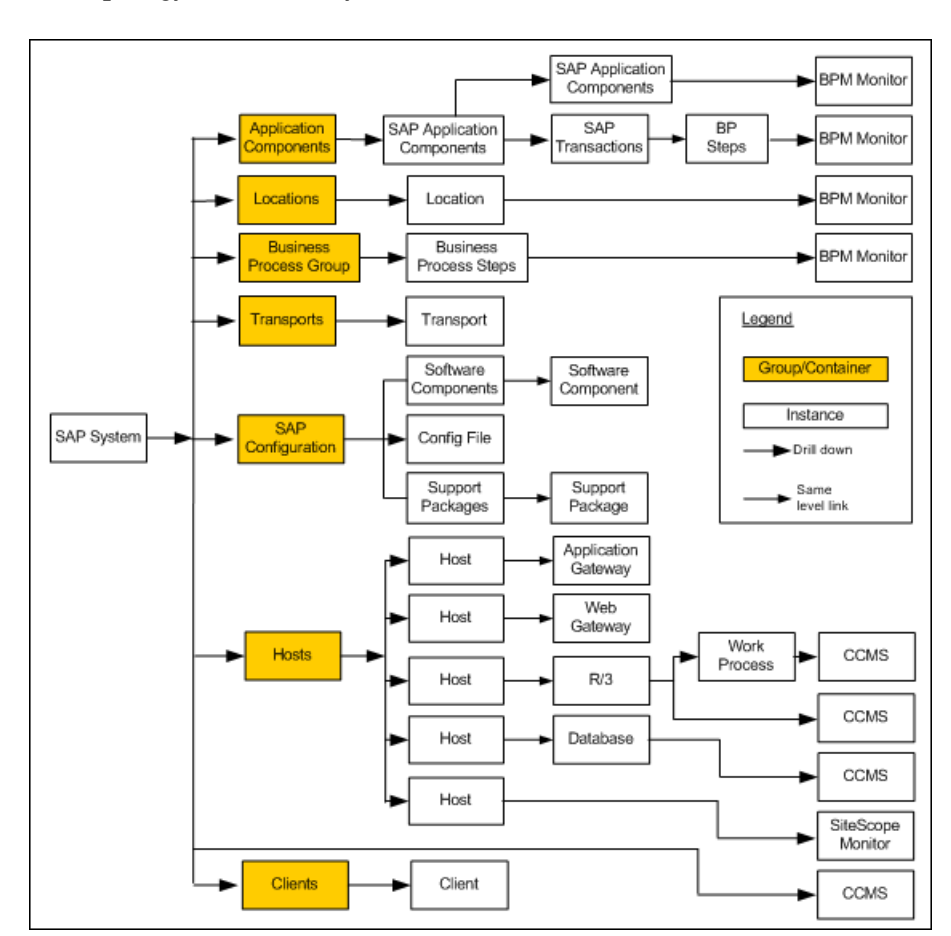

The following graph describes the various layers and drill-downs available in the topology of the SAP Systems view:

# <span id="page-101-0"></span>**SAP Service**

The SAP service is assigned to the Modeling Data Processing Server. It is a configuration service that enables HP Business Availability Center to work with data that is in SAP format.

For details about how to view a service status via the JMX Web console, see "High Availability for the Data Processing Server" in the *HP Business Availability Center Deployment Guide* PDF.

The SAP Service provides the following advantages:

- ➤ Responsible for intelligent relation of monitoring information.
- ➤ Installation on the modeling processing server (5 server installation).
- ➤ Loading occurs after the CMDB and Viewing System services are loaded.
- ➤ Registration on 3 TQLs and notification on every change in each one of those TQLs.
- ➤ Check of the service activity in the JMX console. For details, see ["Activate](#page-114-0)  [the SAP Service" on page 115](#page-114-0).
- ➤ Responsible for automatic linkage of SiteScope measurements or BPM scripts with standardized names. For details, see ["Follow the Naming Conventions](#page-127-0)  [for Naming Business Process Steps" on page 128.](#page-127-0)
- ➤ Creation of Business Process and Locations container and connection of the appropriate Business Process Steps to the containers. A Business Process Step connected manually to the SAP transaction would also be connected to these containers. For details, see ["Attach Business Process Steps to a SAP](#page-128-0)  [Transaction without Following the Naming Conventions" on page 129](#page-128-0).
- ➤ Works after BPM and SiteScope source adapters have been synchronized.

# <span id="page-102-0"></span>**Collecting SAP System Information**

The Automatic Discovery component discovers the actual SAP IT entities and stores them as CIs in the CMDB.

All configuration actions of SAP CIs are performed inside the CMDB Administration application. All SAP CIs appear in the SAP Systems view under a root CI called SAP Systems.

All SAP system metrics are monitored by SiteScope monitors.

SAP business processes/transactions are simulated using Business Process Monitor pre-recorded VUGen scripts. Each script includes one or more Business Process Steps and are executed from a specific location. All Business Process Monitor-related CIs are stored in the CMDB as non-SAP-related CIs with links to the appropriate SAP-related CIs.

Information about the SAP System is available in Dashboard in all of the relevant tabs like other information.

The SAP Systems views includes information from the SAP IT entities, SAP system metrics monitored by SiteScope monitors, and information about the SAP business processes/transactions simulated by Business Process Monitor scripts.

# <span id="page-102-1"></span>**CCMS Counters**

The CCMS Counters Dynamic Nodes collect the samples from SiteScope and display them as CIs under the elements they are monitoring.

To view these CIs, select **Applications > Dashboard**, click **Console**, select **SAP Systems** in the **View** list, and click **Background**.

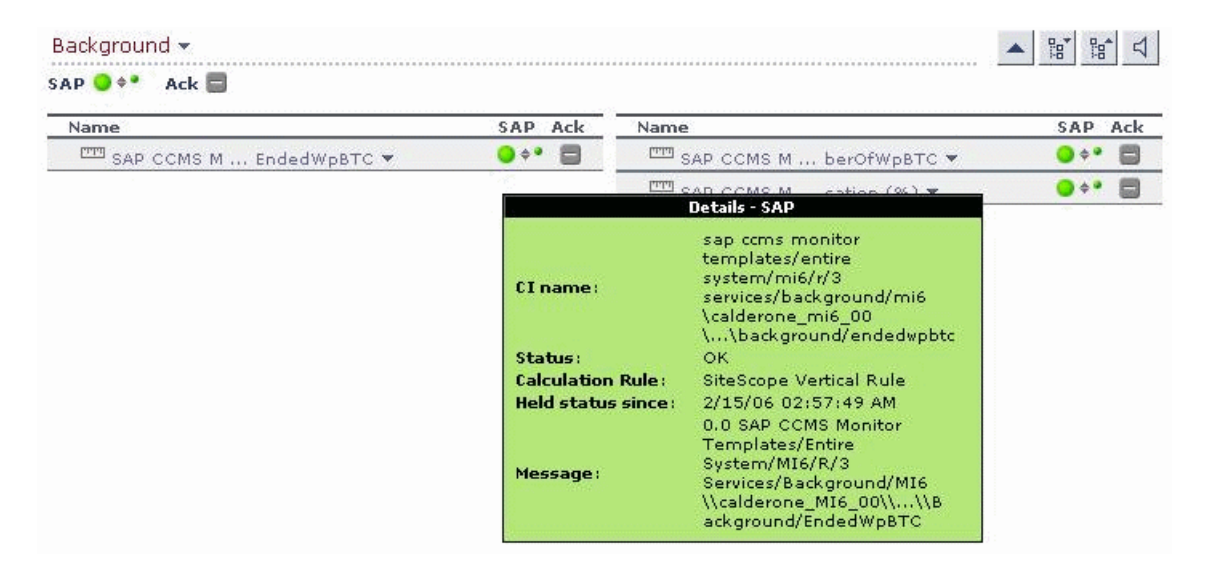

The Console page displays the samples from SiteScope.

Move the mouse over the CI to display a tooltip that provides information about the CI, its status, the rule that calculates the status of the SAP KPI, the values returned by the monitor the last time it ran, the measurement names, and the monitor type. The tooltips includes the following information:

- ➤ **CI Name.** The name of the CI.
- ➤ **Status.** The status of the CI (calculated according to one of the status calculation methods). It may also display:
	- ➤ **Not up to date** for decayed CIs, indicating that the CI has passed its timeout period. (For a SiteScope CI, this status is displayed after a SiteScope monitor is disabled.)
	- ➤ **Stopped** when a Business Process profile is stopped.
- ➤ **Calculation Rule.** The name of the rule that calculates the KPI status or value.
- ➤ **Held Status Since.** The date and time since which this CI has held its current operational status.
- ➤ **Message.** The value(s) returned by the monitor the last time it ran, as displayed in SiteScope. This may simply be the retrieval time and file size or it may include specific parameters for a server component.
- ➤ **Last Update.** The date and time that the last update for the CI was received by Dashboard. This information is not always displayed.
- ➤ **Measurement.** The name of the measurement from SiteScope. This information is not always displayed.
- ➤ **Monitor.** The monitor type that the CI represents. This information is not always displayed.

# <span id="page-104-0"></span>**Deploy HP Business Availability for SAP Applications**

This section describes the processes to follow to display SAP information in Dashboard, and gives examples.

This task includes the following steps:

- ➤ ["Prerequisites" on page 105](#page-104-1)
- ➤ ["Install HP Business Availability for SAP Applications" on page 106](#page-105-0)
- ➤ ["Run SAP Discovery" on page 106](#page-105-1)
- ➤ ["Create a Business Process Monitor Profile" on page 106](#page-105-2)
- ➤ ["Create Monitors" on page 106](#page-105-3)
- <span id="page-104-1"></span>➤ ["Display SAP Information in Dashboard" on page 106](#page-105-4)

#### **Prerequisites**

Ensure that the following software is installed before you install the SAP solution:

- ➤ **Discovery Probe.** Used to perform the discovery of Siebel topology in your organization. For details, see "Discovery".
- ➤ **SiteScope.** Used to integrate the SiteScope data collector into the HP Business Availability for Siebel Applications solution. For details, see the *HP SiteScope Deployment Guide* PDF.

➤ **Business Process Monitor.** Used to integrate the Business Process Monitor data collector into the HP Business Availability for Siebel Applications solution. For details, see "Introducing Business Process Monitor" in *HP Business Process Monitor Administrator's Guide.*

# <span id="page-105-0"></span>**Install HP Business Availability for SAP Applications**

Install HP Business Availability for SAP Applications.

For details, see ["Install HP Business Availability for SAP Applications –](#page-116-0)  [Details" on page 117.](#page-116-0)

#### <span id="page-105-1"></span>**Run SAP Discovery**

You can run SAP discovery to discover SAP elements and SAP topology. For details, see "SAP" in *Discovery*.

# <span id="page-105-2"></span>**Create a Business Process Monitor Profile**

Business Process Monitor profiles are used to simulate SAP users to obtain performance and availability information on the SAP transactions.

For details, see ["Use a Business Process Monitor Profile to Simulate SAP Users](#page-122-0)  [– Details" on page 123.](#page-122-0)

# <span id="page-105-3"></span>**Create Monitors**

You can create a SAP CCMS monitor and general SiteScope monitors to get the complete picture: Database Query Monitor, Ping Monitor, and so on. For details, see ["Create Monitors – Details" on page 122.](#page-121-0)

# <span id="page-105-4"></span>**Display SAP Information in Dashboard**

You can display SAP information in Dashboard:

- ➤ **View SAP data in Dashboard.** For details, see ["SAP Systems View" on](#page-99-0)  [page 100.](#page-99-0)
- ➤ **View the CIs affected by a root cause CI.** Select a CI, which is defined by a correlation rule as a root cause CI, and to display all of the CIs that are affected by it. For details, see ["Show Impact Report" on page 142](#page-141-0)..
- ➤ **View the root cause CIs.** Retrieve root cause information for CIs that are affected by a chain of correlation rules. For details, see ["Problem Isolation](#page-142-0)  [Report" on page 143](#page-142-0).
- ➤ **View Changes Made to SAP System CIs.** Changes made to the properties of all types of CIs are discovered by different types of discoveries. For details, see Performing a SAP Discovery in Application Administration. Those changes are displayed in the Change report available as a right-click menu option for each one of the relevant CI types. For details, see "Change Report Page" in *IT World Model Management*.

Some of the changes made to the SAP Transactions CIs are caused by the corresponding Transport CIs. Those specific changes are processed by correlation rules in discovery and are displayed in the SAP Transaction Changes report and the SAP Transport Changes report. See below.

- ➤ **Display and track changes made to a SAP Transaction CI when a transport was discovered.** For details, see ["SAP Transaction Changes Report" on](#page-143-0)  [page 144](#page-143-0).
- ➤ **Display a SAP Transport Changes report.** The report includes the transports discovered in the past week, the changes that are included in each transport, and under each change the SAP transaction that is impacted by this change. For details, see ["SAP Transport Changes Report" on page 147](#page-146-0).
- ➤ **Display Configuration File, Software Component File, and Support Package File Information.** You can display additional information for specific CIs:

➤ **Configuration File information.** Right-click a Configuration File CI in the SAP Systems View, select **Properties**, and click **Show document content** to displays the contents of the configuration file. Details about the SAP configuration file are provided in the SAP product documentation.

```
MI6 DVEBMGS00 CALDERONE (read-only)
#parameter created
                                by: DNISSANI 17.12.2002 20:36:03
login/system_client = 800
SAPSYSTEMNAME = MI6
INSTANCE NAME = DVEBMGS00
SAPSVSTERM = 00SAPGLOBALHOST = calderone
rdisp/wp_no_dia = 8
rdisp/wp no vb = 5rdisp/wp no vb2 = 2rdisp/wp_no_enq = 1
rdisp/wp_no_btc = 4
rdisp/wp_no_spo = 1
zcsa/system_language = E
PHYS_MEMSIZE = 768
sapgui/user_scripting = TRUE
```
➤ **Software components file information.** Right-click a Software Component CI in the SAP Systems View, select **Properties**, and click **Show document content** to display the contents of the software components file.

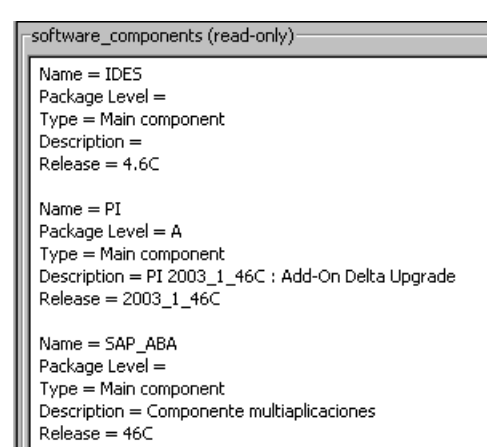
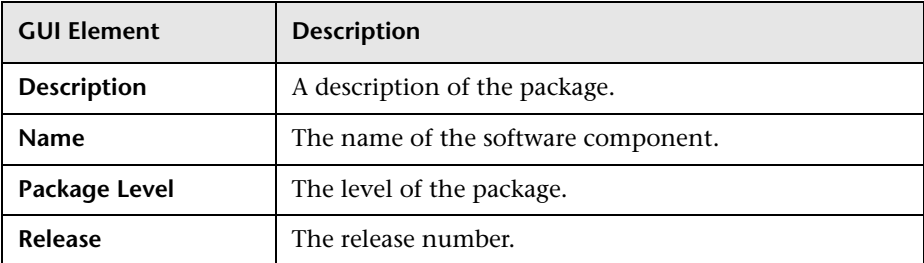

The page includes the following elements (listed alphabetically):

➤ **Support packages file information.** Right-click a Support Package CI in the SAP Systems View, select **Properties**, and click **Show document content** to display the contents of the support packages file.

```
support_packages (read-only):
Name = DM1K900013Type = Patch has been applied
Description = Sprachenexport Z1 16.09.2002 (BUCHERT)
Name = SAPK-03A7GINSDF
Type = Patch has been applied
Description = Solution Tools Plugin (ST-PI 003A_620)
Name = SAPK-10001IMLSOFEType = Patch has been applied
Description = LSOFE 100 (Learning Solution - Front End)
```
The page includes the following elements (listed alphabetically):

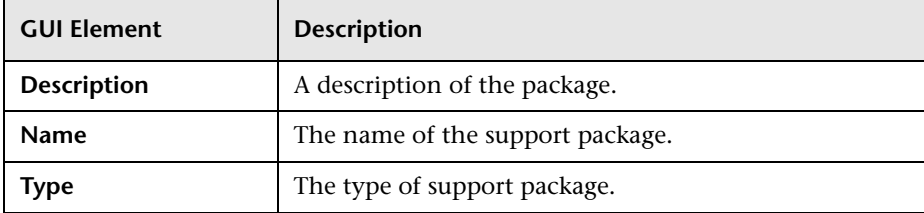

You can also access this information by selecting **Admin > Universal CMDB > Modeling > IT Universe Manager > Properties**. For details, see "Properties Tab" in *IT World Model Management*.

## **Use the SAP CCMS Monitor to Retrieve Measurements from the SAP System**

The SAP CCMS monitor retrieves and reports measurements from SAP's centralized monitoring system CCMS. CCMS is used to monitor all servers, components and resources in the SAP R/3® System from one single centralized server, facilitating problem discovery and problem diagnosis. For details, see "SAP CCMS Monitor Overview" in *Using System Availability Management*.

**Note:** The SAP CCMS Monitor is an optional SiteScope feature whose license is provided with the SAP solution.

This task includes the following steps:

- ➤ ["Deploy a CCMS Monitor Using the SiteScope CCMS Solution Template" on](#page-110-0)  [page 111](#page-110-0)
- ➤ ["Attach SiteScope to HP Business Availability Center" on page 111](#page-110-1)
- ➤ ["Check that the Monitor Is Set to Report All Monitors and Measurements"](#page-111-0)  [on page 112](#page-111-0)
- ➤ ["Synchronize the SiteScope Source Adapter" on page 112](#page-111-1)
- ➤ ["Connect the SAP CCMS Measurements to the Appropriate Elements of the](#page-111-2)  [SAP Hierarchy" on page 112](#page-111-2)
- ➤ ["Check/View the SiteScope Measurements in the SAP View" on page 115](#page-114-0)

### <span id="page-110-0"></span>**Deploy a CCMS Monitor Using the SiteScope CCMS Solution Template**

The **MonitorSetSSServer.mset** solution template is the most effective way to deploy a CCMS monitor.

To deploy a CCMS monitor using the SiteScope CCMS solution template:

- **1** Access SiteScope via System Availability Management in HP Business Availability Center or directly using the URL: **http://<SiteScope\_server>:8080/topaz/**.
- **2** Select **Admin > System Availability Center**.
- **3** Right-click the appropriate SiteScope in the Enterprise tree, and select **New Group**.
- **4** Enter the name of the group in the **Group Name** box in the Main Settings area.
- **5** Click **OK**.
- **6** Expand **Solution Sets**, right-click **SAPR3Solution**, and select **Copy**.
- **7** Right-click the new group you have created, and select **Paste**.
- **8** In the Main Settings area, enter the following information:
	- ➤ The name of the SAP System in the **TARGET\_SERVER\_NAME** box.
	- ➤ The user name in the **USER\_NAME** box.
	- ➤ The password in the **Password** box.
	- ➤ The number of the SAP system in the **SYSTEM\_NUMBER** box.
	- ➤ The number of the client to which you connect SiteScope in the **CLIENT\_NUMBER** box.
- <span id="page-110-1"></span> **9** Click **OK**.

### **Attach SiteScope to HP Business Availability Center**

You must now attach SiteScope to HP Business Availability Center. For details, see "New SiteScope Page" in *Using System Availability Management*.

### <span id="page-111-0"></span>**Check that the Monitor Is Set to Report All Monitors and Measurements**

To view SiteScope measurements, you must check that the monitor is set to report all monitors and measurements information.

To check that the monitor is set to **Report All Monitors and Measurements**:

- **1** Select **Admin > System Availability Center**.
- **2** Double-click the appropriate CCMS monitor under the appropriate group, select **Properties**, and expand the HP Business Availability Center Login area.
- **3** Check that the value of the **Logging to HP Business Availability Center** is set to **Report everything (all monitors and all measurements)**.

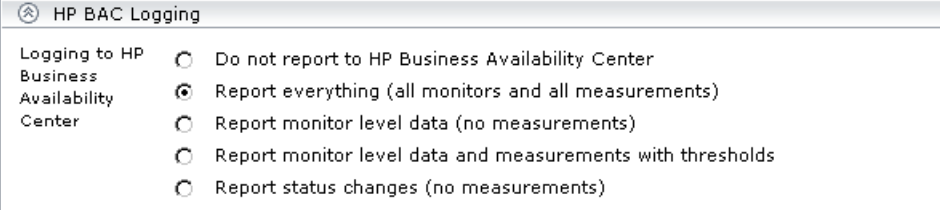

### <span id="page-111-1"></span>**Synchronize the SiteScope Source Adapter**

You can synchronize the SiteScope source adapter immediately or you can wait for the automatic synchronization to take place. For details, see "Source Manager Page" in *IT World Model Management*.

### <span id="page-111-2"></span>**Connect the SAP CCMS Measurements to the Appropriate Elements of the SAP Hierarchy**

The SAP CCMS measurements are connected to the appropriate elements of the SAP hierarchy as follows:

- **1** A SAP CCMS measurement can reside only under a System, R/3 Application Server, Work Process, or Database CIT.
- **2** The linkage is performed based on the CCMS measurement's name that includes the name of the appropriate CI.

A CCMS measurement name has the following syntax: **<field1>/<field2>/<field3>**. If the fields in the CCMS name include the name of an R/3 Application Server, System ID, Work Process name, or Database name, the CCMS measurement is attached to the appropriate CI as follows:

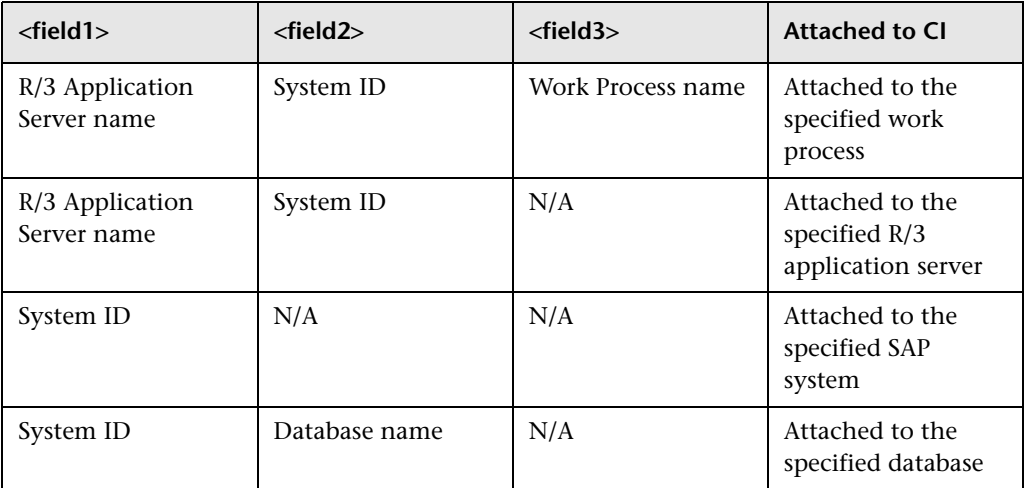

For more details about SAP hierarchy, see ["Default CIs in the SAP Systems](#page-131-0)  [View" on page 132](#page-131-0).

#### **Example**

If you have the following CCMS measurements, the first three CCMS measurements are attached to the Background CI (Work Process) under the R/3 Services CI (R/3 Application Server), under the Host CI, and the other group of measurements are attached to the Dialog Work Process under the R/3 Services (R/3 Application Server) under the Host calderone\_MI6\_00.

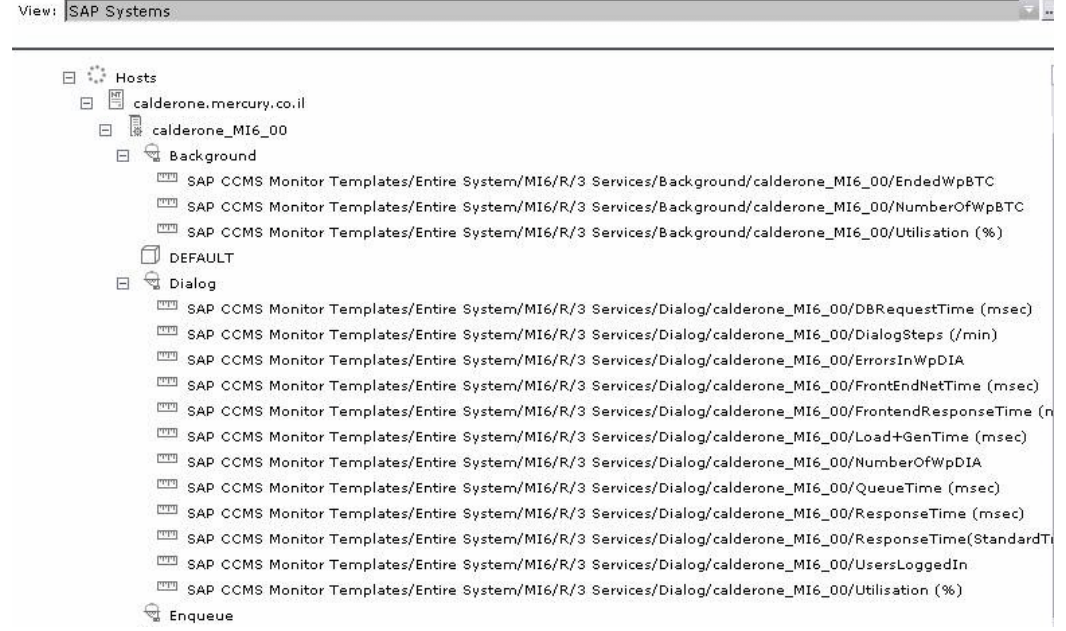

### <span id="page-114-0"></span>**Check/View the SiteScope Measurements in the SAP View**

SiteScope monitors are displayed in the SAP view only if they are connected to hosts. To display them elsewhere in the hierarchy, advanced users must modify the TQL of the SAP System. For details, see ["SiteScope Measurements](#page-97-0)  [in SAP View" on page 98.](#page-97-0)

### **Activate the SAP Service**

Check that the SAP Service is activated (it is activated by default). If necessary, activate it manually. For details, see "High Availability for the Data Processing Server" in the *HP Business Availability Center Deployment Guide* PDF.

#### **To manually activate the SAP Service:**

- **1** In the browser, enter **http://<HP Business Availability Center server name> :8080/jmx-console/**
- **2** Double-click **service=Verticals External Enrichment Service** listed under **Topaz**.
	- service=Propagation
	- service=RUM statistics
	- · service=Rules Framework Log Filter
	- service=SAP Alerts
	- Service=SLM Validator
	- · service=Scheduling Engine
	- · service=Script Repository
	- service=TMC Debug JMX
	- service=TMC TAS integration
	- Service=Topaz File Remover
	- · service=Topaz JBoss Statistics
	- service=Topaz Site Configuration Loader
	- service=Upgrade Manager
	- service=Verticals External Enrichment Service
	- service=hac-launcher
	- · service=hac-locator
	- service=hac-manager
	- · service=repositories\_manager

 **3** The JMX MBean View for Verticals External Enrichment Service opens:

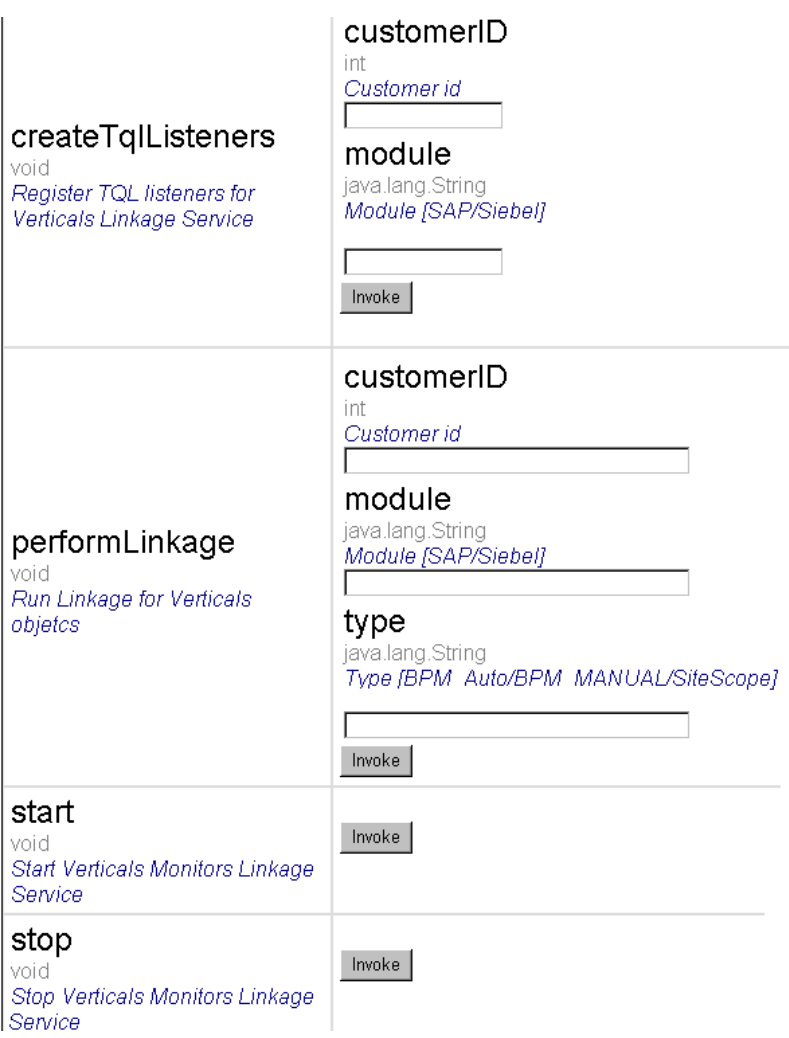

- **4** Specify:
	- ➤ **performLinkage.** Gets customer ID and the relevant linkage to perform (CCMS/BPM AUTO/BPM manual.
	- ➤ **createTqlListeners.** Mainly for debugging.
- ➤ **Start.** Starts the service.
- ➤ **Stop**. Stops the service.

## **Install HP Business Availability for SAP Applications – Details**

**Note:** An existing Business Process Monitor machine can be leveraged for running SAP scripts as well.

Deploying the SAP solution consists in setting the appropriate licences, connecting SAP Java Connector on the SiteScope machine, and setting the Discovery Probe.

This task includes the following steps:

- ➤ ["Set the License for the SAP Solution" on page 118](#page-117-0)
- ➤ ["Install the SAP Java Connector on the SiteScope Machine" on page 119](#page-118-0)
- ➤ ["Set the SiteScope License" on page 119](#page-118-1)
- ➤ ["Perform the Discovery Probe Post-Installation Procedure" on page 120](#page-119-0)
- ➤ ["Restart the Discovery Agent" on page 121](#page-120-0)

### <span id="page-117-0"></span>**Set the License for the SAP Solution**

When setting the SAP solution license, verify that the license also contains the Auto Discovery license (customers with HP Business Availability Center for SAP license also receive the Auto Discovery license).

If the SAP solution license was set while installing HP Business Availability Center, then the SAP packages are automatically deployed and added to the CMDB.

If the SAP solution license was set after installing HP Business Availability Center, you must deploy the packages manually or restart HP Business Availability Center so the SAP packages are deployed automatically (this is the recommended procedure).

**Note:** The SAP-related packages: **SAP.zip**, **SAP\_discovery.zip**, and **SAP\_monitoring.zip** are at the following location on the machine where CMDB is installed:

**<HP Business Availability Center root directory>\mam\_lib\packages**

To check that the packages are deployed, select **Admin** > **Universal CMDB > Modeling > It Universe Manager** and check that the SAP\_Systems view is listed in the View list in View Explorer.

To set the license for the SAP solution, log in to HP Business Availability Center, select **Admin > Platform > Setup and Maintenance** > **License Management**. Click **New License Key** to open the New License Key page, and enter a valid license key in the **License key** box. The license key includes the SAP solution. Click **OK** to save the change. Verify that the value of **Business Availability Center for SAP** in the **Applications** area is **Licensed**. It is recommended to restart HP Business Availability Center at this point.

### <span id="page-118-0"></span>**Install the SAP Java Connector on the SiteScope Machine**

Once SiteScope is installed, install SAP Java connector on the SiteScope machine, as follows:

 **1** Download the SAP JCo package from the Tools & Services window of SAP JCo in SAP Service Marketplace:

#### **https://websmp101.sap-ag.de/~form/ sapnet?\_SHORTKEY=01100035870000463649**

- **2** Extract **sapjco-ntintel-2.0.8.zip** to a temporary directory (for example, C:\temp) on the SiteScope machine.
- **3** Copy **sapjco.jar** from the temporary directory to the **<SiteScope root**  directory>\SiteScope\WEB-INF\lib directory on the SiteScope machine.
- **4** Copy **sapjcorfc.dll** from the temporary directory to the **<SiteScope root directory>\SiteScope\bin** directory on the SiteScope machine.
- **5** Copy **librfc32.dll** from the temporary directory, in the SiteScope machine to:
	- ➤ the **%winnt%\system32** directory
	- ➤ the **<SiteScope root directory>\SiteScope\bin** directory

If there is an old version of the **librfc32.dll** file already in the **<SiteScope**  root directory>\bin or in the %winnt%\system32 directory, you should replace it.

 **6** Restart SiteScope as follows: on the SiteScope machine, go to **Start > Programs > Administration Tools > Services**, find SiteScope service and restart it.

### <span id="page-118-1"></span>**Set the SiteScope License**

To set the SiteScope license appropriate for your system:

- **1** Launch SiteScope by entering the following URL in a browser: **http://<SiS\_machine\_name>:8080**
- **2** Choose **Preferences > General Preferences**.
- **3** Click **Edit**.
- **4** Click **Insert valid license keys**.
- **5** In the **License Number** box, enter a valid SiteScope license key.
- **6** In the **Option Licenses** box, enter the SiteScope license keys appropriate for the SAP solution.

Make sure to insert a license for: EMS monitors, SAP monitors, and the SAP R/3 solution template.

<span id="page-119-0"></span> **7** Click **OK** to approve the changes.

### **Perform the Discovery Probe Post-Installation Procedure**

After installing the Discovery Probe, perform the post-installation procedure (see below) and restart the Discovery Probe. If the Discovery Probe is already running before you perform the post-installation procedure, stop it and restart it afterwards.

To perform the Discovery Probe post-installation:

 **1** Download the SAP JCo package from the Tools & Services window of SAP JCo in SAP Service Marketplace:

```
https://websmp101.sap-ag.de/~form/
sapnet?_SHORTKEY=01100035870000463649
```
- **2** Extract **sapjco-ntintel-2.0.8.zip** to a temporary directory (for example: C:\temp) on the HP Business Availability Center machine.
- **3** Create a new **sap** directory (in lowercase) in the **<HP Business Availability Center home directory> \DiscoveryProbe\root\ext\** directory on the machine where the Discovery Probe is installed.
- **4** Copy **sapjco.jar** from the temporary directory to the **<HP Business Availability Center home directory> \DiscoveryProbe\root\ext\sap\** directory on the machine where the Discovery Probe is installed.
- **5** Copy **sapjcorfc.dll** from the temporary directory to the **<HP Business Availability Center home directory> \DiscoveryProbe\root\ext\sap\** directory on the machine where the Discovery Probe is installed.
- **6** Copy **librfc32.dll** from the temporary directory to the **%winnt%\system32** directory.
- **7** Verify that the **MSVCR71.dll** and **MSVCP71.dll** files are located in the **%winnt%\system32** directory.

### **Restart the Discovery Agent**

<span id="page-120-0"></span> **1** On the Discovery Probe machine, access: **Start > Programs > Business Availability Center > Administration > Discovery Agent**

This starts the Discovery Probe and opens a CMD console.

 **2** Wait until the console displays the following lines: **Finished startup sequence**

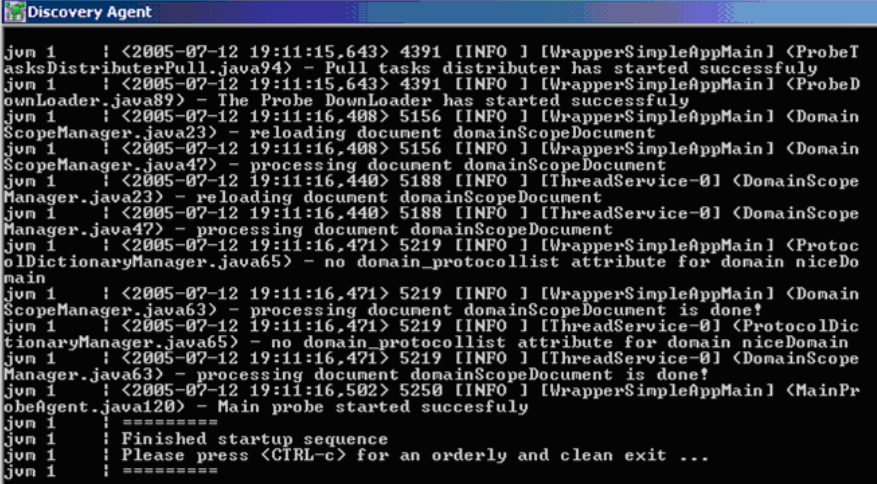

### **Create Monitors – Details**

You create a SAP CCMS monitor and general SiteScope monitors to get the complete picture.

This task includes the following steps:

- ➤ ["Create a SAP CCMS Monitor" on page 122](#page-121-0)
- <span id="page-121-0"></span>➤ ["Create General Monitors" on page 122](#page-121-1)

### **Create a SAP CCMS Monitor**

The SAP CCMS monitor retrieves and reports measurements using SAP centralized monitoring system CCMS. CCMS is used to monitor all servers, components, and resources in the SAP R/3® System from one single centralized server facilitating problem discovery and problem diagnosis.

For details on creating a SAP CCMS Monitor, see "SAP CCMS Monitor Overview" in *Using System Availability Management*.

SAP CCMS Monitor solution template is the most effective way to deploy a CCMS monitor. For details, see ["Deploy a CCMS Monitor Using the](#page-110-0)  [SiteScope CCMS Solution Template" on page 111.](#page-110-0)

### <span id="page-121-1"></span>**Create General Monitors**

You create general SiteScope monitors to get the complete picture. For example, use:

- ➤ Database Query monitor. For details, see "Database Query Monitor Overview" in *Using System Availability Management*.
- ➤ Ping monitor, and so on. For details, see "Ping Monitor Overview" in *Using System Availability Management*.

### **Use a Business Process Monitor Profile to Simulate SAP Users – Details**

Use Business Process Monitor profiles to simulate SAP users and obtain performance and availability information on the SAP transactions.

You can view Business Process Steps under the SAP view to enable you to analyze what happens in the SAP system.

This task includes the following steps:

- ➤ ["Create a Business Process Monitor Profile" on page 123](#page-122-0)
- ➤ ["Select the Appropriate Protocol" on page 123](#page-122-1)
- ➤ ["Select the Appropriate Run-Time Settings" on page 124](#page-123-0)
- $\blacktriangleright$  ["Edit the Script" on page 126](#page-125-0)
- ➤ ["Synchronize the Business Process Monitoring Source Adapter" on page 127](#page-126-0)
- ➤ ["Attach Business Process Monitor Transactions to SAP Application](#page-127-0)  [Components" on page 128](#page-127-0)
- <span id="page-122-0"></span>➤ ["Check/View the Business Process Monitor Measurements in the SAP](#page-130-0)  [Systems View" on page 131](#page-130-0)

#### **Create a Business Process Monitor Profile**

You create a business process profile in End User Management. For details, see "About Creating Business Process Profiles and Monitors" in *Using End User Management*.

#### <span id="page-122-1"></span>**Select the Appropriate Protocol**

In HP Virtual User Generator (VuGen), SAP scripts are recorded using the SAPGUI protocol. You must select the SAPGUI protocol when you create a new script. For details, see *Using HP Virtual User Generator*.

### <span id="page-123-0"></span>**Select the Appropriate Run-Time Settings**

In VuGen, open the Run-Time settings window, and in the Performance area, select **Show SAP client during replay** to give more accurate user experience times. For details, see *Using HP Virtual User Generator*.

To select the appropriate run-time settings:

 **1** After recording the script in VuGen, select **Vuser > Run-Time Settings**.

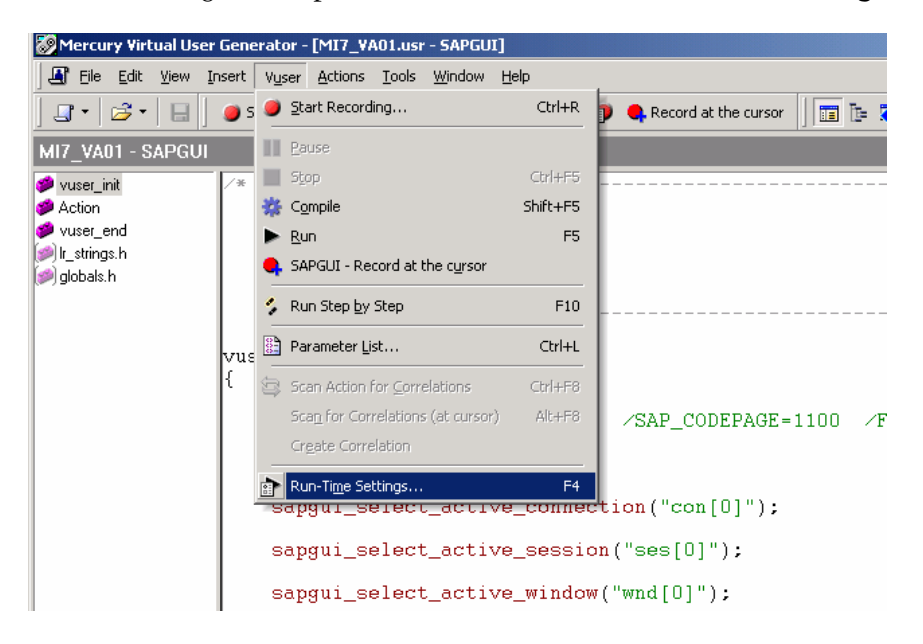

 **2** The Run-time Settings page opens. Select **Show SAP client during replay**, and clear **Take ActiveScreen snapshots during replay**.

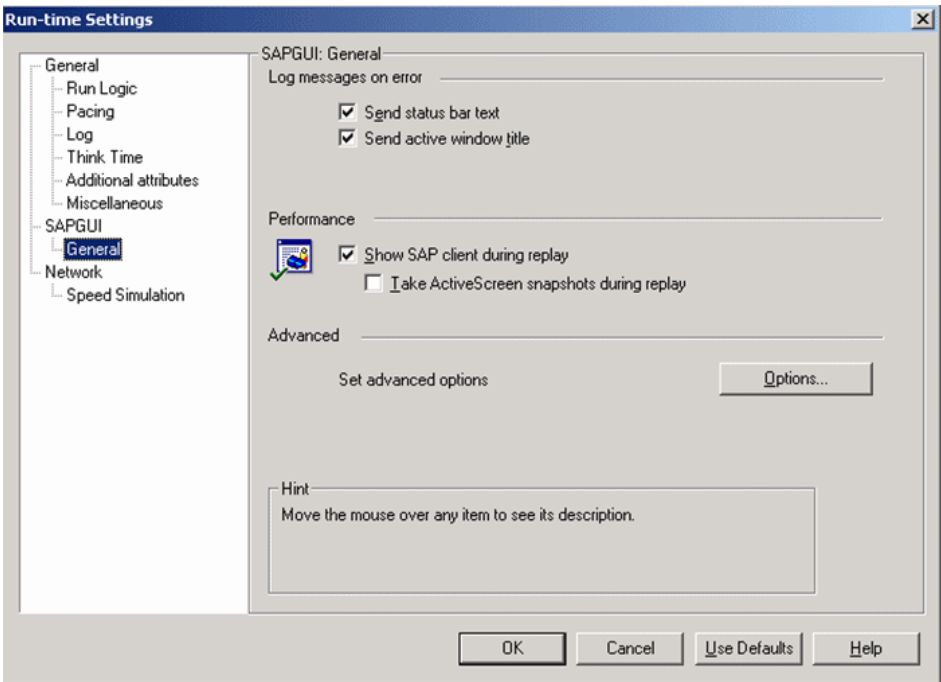

 **3** Click **OK**.

### <span id="page-125-0"></span>**Edit the Script**

You can edit the script to make sure the password is recorded properly and to check and correct the script's connection parameters.

To edit the script:

 **1** Make sure the password is recorded correctly. Remove the stars and replace with the required password.

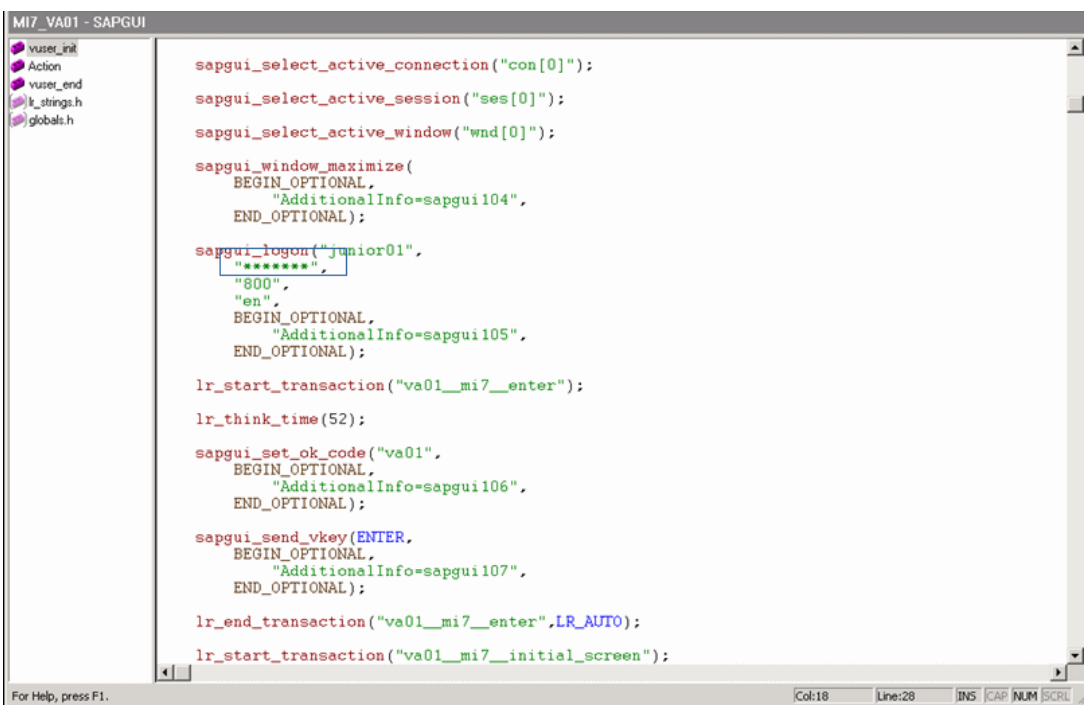

**2** Check the script's connection parameters and if necessary, delete the string that appears after the system number in the first parameter.

noname5 - SAPGUI wast\_ink<br>Action<br>Wust\_end Script Title :<br>Script Description : Recorder Version : 1008 vuser init() sapgui\_open\_connection\_ex(" /SAP\_CODEPAGE=1100 /FULLMENU Pipeline 00", "Pipeline  $-4.7$ ",<br>"con[0]"); sapgui\_select\_active\_connection("con[0]"); sapgui\_select\_active\_session("ses[0]"); sapgui\_select\_active\_window("wnd[0]"); sapgui\_window\_maximize(<br>BEGIN\_OPTIONAL,<br>"AdditionalInfo=sapgui104", END\_OPTIONAL); sabaui logonf"iunior01". Execution Log B Recording Log Starting action Action. Ending action Action. Ending Vuser... Ending vusser...<br>Starting action vusser\_end.<br>Ending action vusser\_end.<br>Vusser Terminated.  $Col:76$ **INS CAP NUM** For Help, press F1. Line:12

#### The result is as follows:

#### <span id="page-126-0"></span>**Synchronize the Business Process Monitoring Source Adapter**

You can synchronize the Business Process Monitoring source adapter immediately or you can wait for the automatic synchronization to take place. For details, see "Source Manager Page" in *IT World Model Management*.

### <span id="page-127-0"></span>**Attach Business Process Monitor Transactions to SAP Application Components**

To display Performance and Availability information, Business Process Steps must be attached to SAP transactions.

You can connect BMP transactions to a SAP transaction in two different ways:

- ➤ Follow the naming conventions for the BMP transaction names. For details, see ["Follow the Naming Conventions for Naming Business Process Steps" on](#page-127-1)  [page 128.](#page-127-1)
- ➤ Do **not** follow the naming conventions for the BMP transaction names and manually link a Business Process Step to a SAP transaction. For details, see ["Attach Business Process Steps to a SAP Transaction without Following the](#page-128-0)  [Naming Conventions" on page 129.](#page-128-0)

If you do not follow the naming conventions, be careful when deleting links between SAP transactions and Business Process Steps. For details, see ["Delete](#page-129-0)  [Links Between SAP Transactions and Business Process Steps" on page 130](#page-129-0).

### <span id="page-127-1"></span>**Follow the Naming Conventions for Naming Business Process Steps**

To logically connect Business Process Steps to a SAP transaction, the Business Process Step name should have the following format: **<tran\_name>\_ \_<sys\_name>\_ \_<BPM\_tran\_name>**

- ➤ **tran\_name.** The name of the SAP transaction to which you want to attach the Business Process Step.
- ➤ **sys\_name.** The name of the SAP System on which the transaction is run (for example, MI7).
- ➤ **BPM\_tran\_name.** The unique name of the Business Process Step. Any set of alphanumeric and mixed case characters are supported (special characters are not allowed). It is good practice to name the transaction so that the name indicates what occurs in that set of dialog steps.

**Note:** You assign the appropriate name to a Business Process Step when you record it. For details, see *Using HP Virtual User Generator*.

For example, the names of the Business Process Steps assigned to the SAP transaction VA01 in the MI7 SAP System should start with: va01\_ \_mi7\_

In the SAP Systems View, a **Business Process Steps** node that is displayed under a specific SAP transaction is a container under which all relevant transactions are located.

It is important to split a SAP transaction into a few Business Process Monitor transactions so that you are able to pinpoint the problem. For example, if each step of the SAP transaction is a separate Business Process Monitor transaction, you can find the exact part of the SAP transaction where the problem occurs.

#### <span id="page-128-0"></span>**Attach Business Process Steps to a SAP Transaction without Following the Naming Conventions**

If you do not want to follow the naming conventions for the Business Process Steps, go to System Availability Management and build a Business Process Monitor profile.

You can then manually connect Business Process Steps with SAP transactions. Select **Admin > Universal CMDB** > **Modeling > IT Universe Manager**, and select **SAP View** in the **View** list. Right-click the SAP transaction that you want to monitor using the BPM profile and select **Attach Related CI** to open the **Attach Related CIs** wizard. Select one of the monitor views in the **Views** list. Expand and select the Business Process Step to which you want to connect the SAP transaction, and select the **Monitored By for SAP** relationship type, as well as the **Allow CI Update**  option.

For details, see "Attach Related CIs Wizard" in *IT World Model Management*.

### <span id="page-129-0"></span>**Delete Links Between SAP Transactions and Business Process Steps**

SiteScope measurements and Business Process Monitor transactions are attached under the appropriate level of the SAP hierarchy. For details, see ["Default CIs in the SAP Systems View" on page 132.](#page-131-0)

A TQL runs in the background and returns:

➤ **CCMS measurements that are not linked to SAP entities.** Most of the CCMS measurements' names indicate to which SAP entities they should be attached in the hierarchy.

```
\boxminus <sup>1.0</sup> SAP_Systems
  \Box \Box MI7
    E to Application Components
     El Susiness Processes
    \boxplus \bigcirc Clients
     \Box \ \bigcirc Hosts
      \Box \Box pipeline, mercury, co, il
              \Box MI7
         \boxplus \quad \  \  \, \overline{\phantom{a}} pipeline_MI7_00
         \Box # PIPELINE_MI7_00
            \Box & Background
                  ^{\text{\tiny{TTT}}}_{\text{\tiny{T}}}\, SAP CCMS Monitor Templates/Entire System/MI7/R/3 Services/Background/PIPELINE_MI7_00/EndedWpBTC
                  TT SAP CCMS Monitor Templates/Entire System/MI7/R/3 Services/Background/PIPELINE_MI7_00/NumberOfWpBTC
                  [39] SAP CCMS Monitor Templates/Entire System/MI7/R/3 Services/Background/PIPELINE_MI7_00/Utilisation (%)
                DEFAULT
            \boxplus \leftarrow Dialog
```
- ➤ **Business Process Monitor transactions that are not attached to a SAP and follow the naming convention.** The name of the Business Process Monitor transaction indicates to which SAP entity it should be attached.
- ➤ **Business Process steps that are manually attached to a SAP transaction.** A Business Process Step is automatically attached to the Business Process container that was created by the Business Process Step, the Business Process Step is monitored by SAP. For details, see ["Attach Business Process Steps to a](#page-128-0)  [SAP Transaction without Following the Naming Conventions" on page 129.](#page-128-0)

If the Business Process Monitor source adapter was assigned the **Transaction/Location** option, a copy of the location information is attached to the Locations container. For details on these types of hierarchy, see "New/Edit Source Adapter Dialog Box" in *IT World Model Management*.

If you delete a link between a SAP transaction and its child Business Process Step transaction, then the following happens:

- ➤ If you followed the naming convention for the Business Process Step transaction, the link between the SAP transaction and its child Business Process Step is automatically recreated at the next synchronization.
- ➤ If you did not follow the naming convention and created a manual link between the SAP transaction and a Business Process Step transaction, then when you delete the link:
	- ➤ If the Business Process Monitoring source adapter was assigned the **Transactions/locations** option, the Location container is not deleted.

You can manually delete it. Delete the Location container only if the deleted Business Process Step transaction is the only CI attached to this location. If other Business Process Step transactions are attached to this location, delete only the links between the Business Process Monitor (BPM transaction from location) and the Location container.

➤ If the Business Process Monitoring source adapter was assigned the **Regular** option, the Business Process container is not deleted. You must manually delete the links between the Business Process container and the detached Business Process Step transaction.

For details about the **Transactions/locations** or **Regular** options, see "New/Edit Source Adapter Dialog Box" in *IT World Model Management*.

### <span id="page-130-0"></span>**Check/View the Business Process Monitor Measurements in the SAP Systems View**

You can view the Business Process Measurement in the SAP Systems view in different locations in the SAP hierarchy. For details, see ["Business Process](#page-90-0)  [Monitor Measurements in SAP Systems View – Details" on page 91.](#page-90-0)

## <span id="page-131-0"></span>**Default CIs in the SAP Systems View**

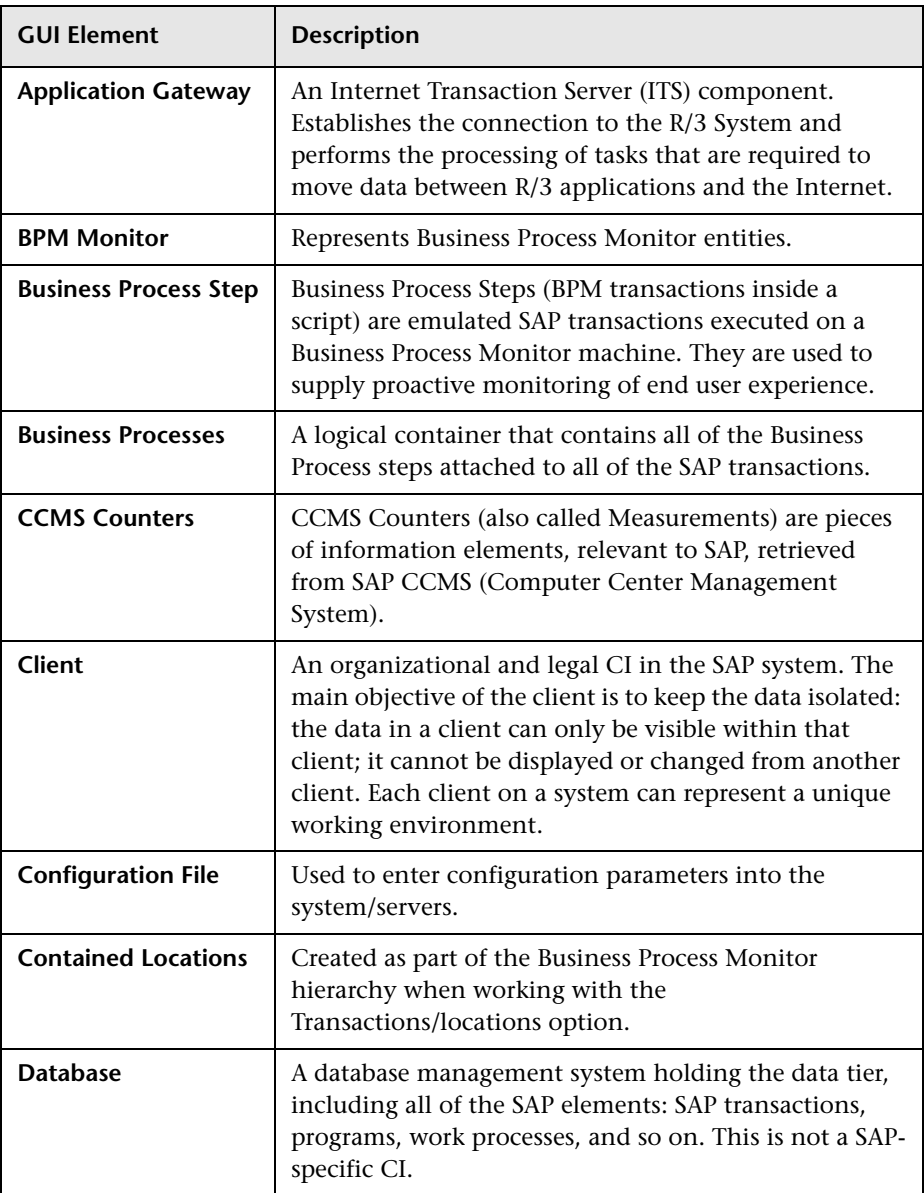

The CIs appear as follows (in alphabetical order):

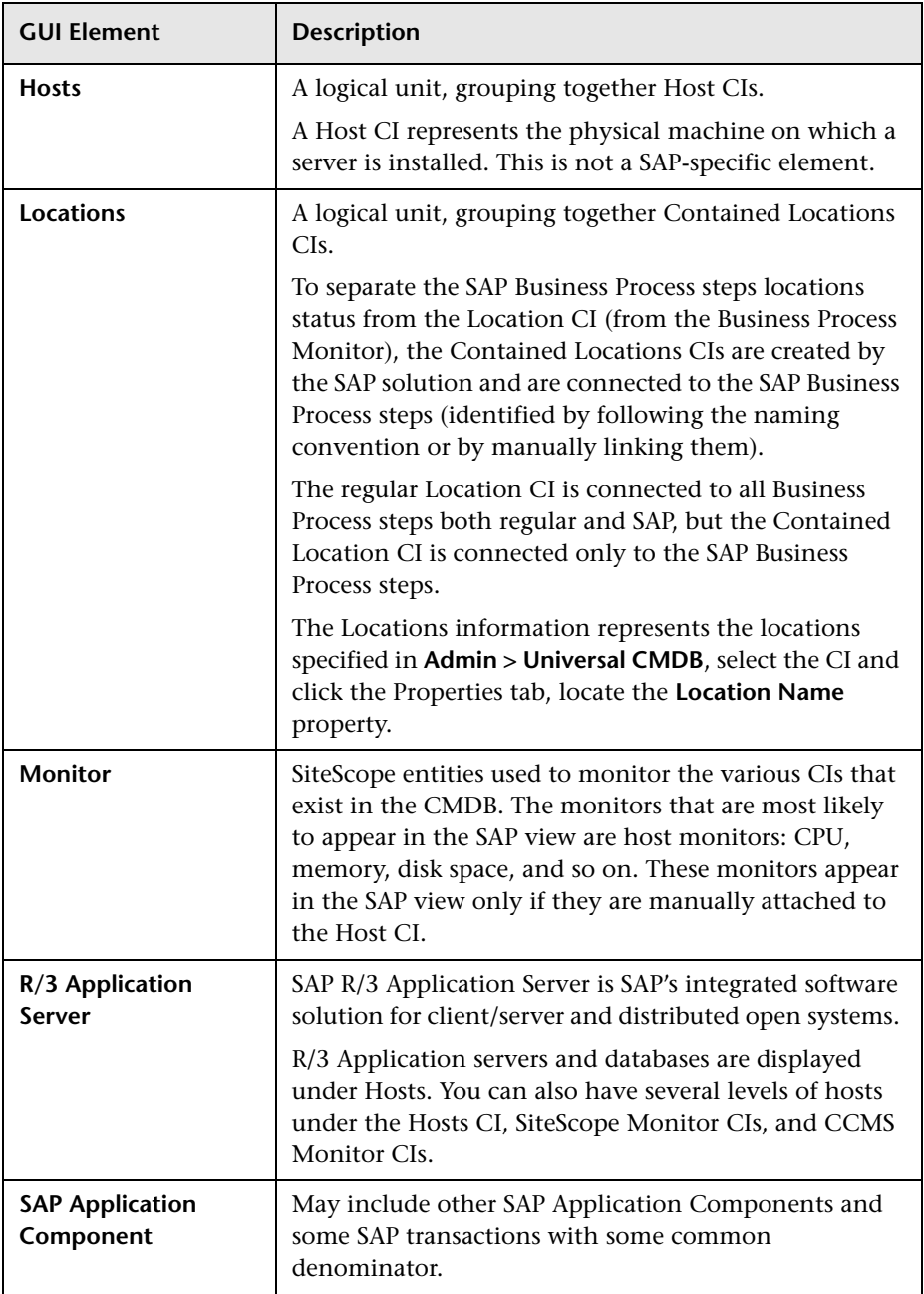

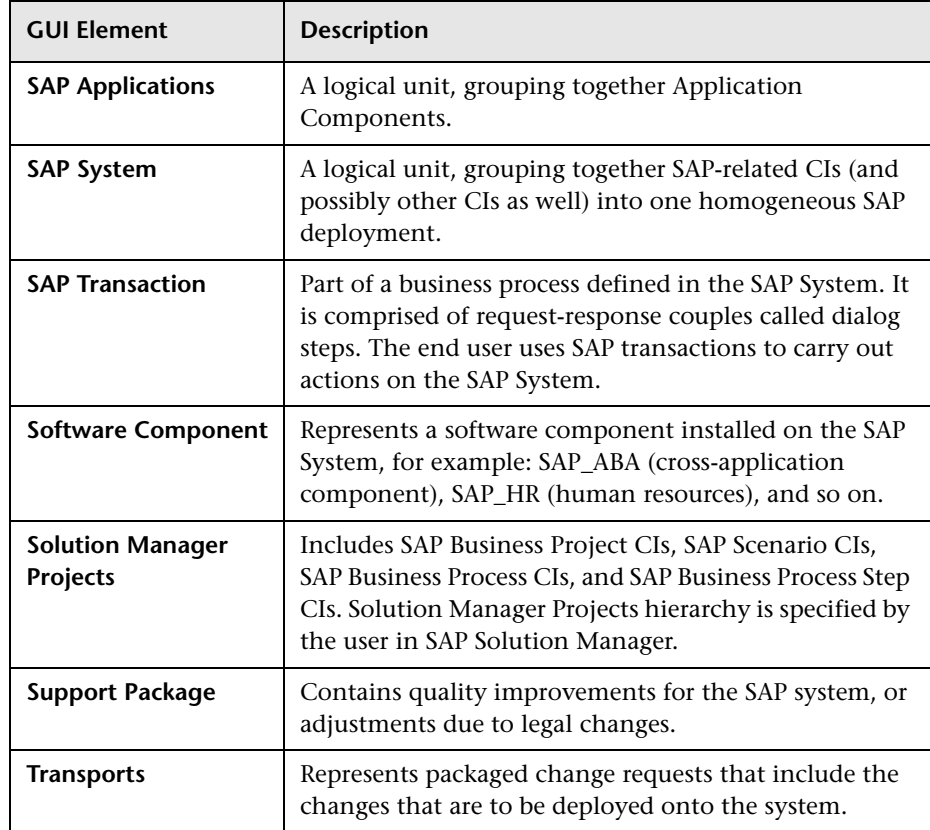

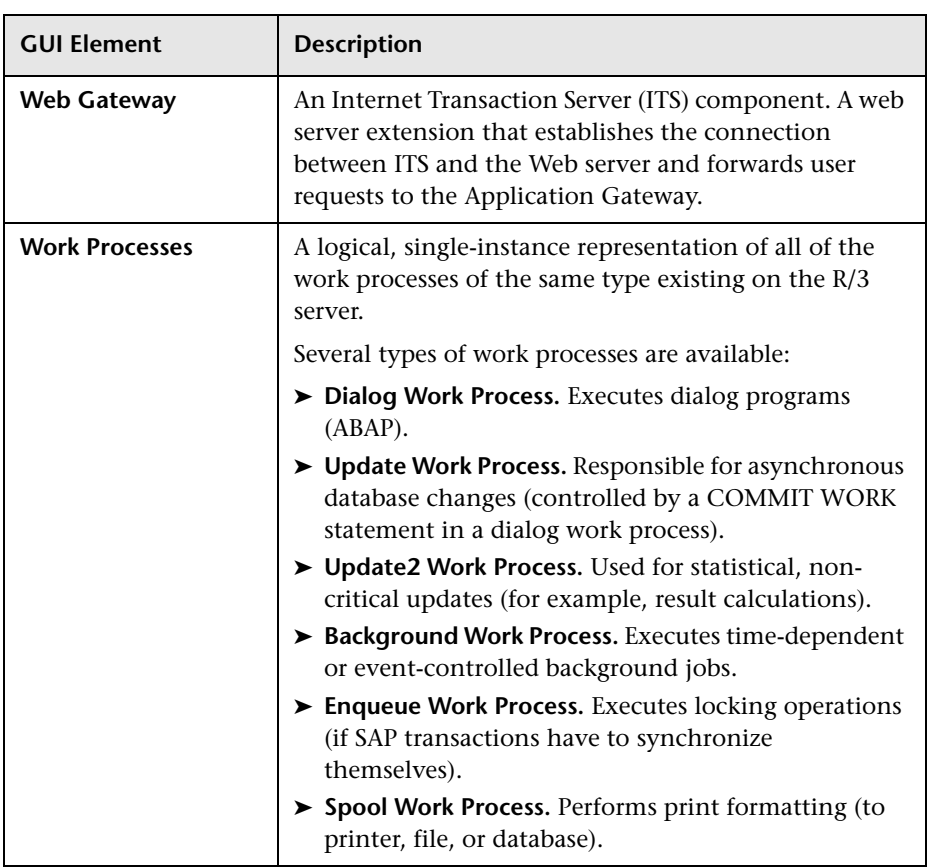

### **SAP-Related KPIs**

Different Key Performance Indicators (KPIs) are displayed depending on the selected CI. For details about the displayed KPIs, see ["Default CIs in the SAP](#page-131-0)  [Systems View" on page 132.](#page-131-0)

The following table lists the SAP-related KPIs displayed in the Console tab:

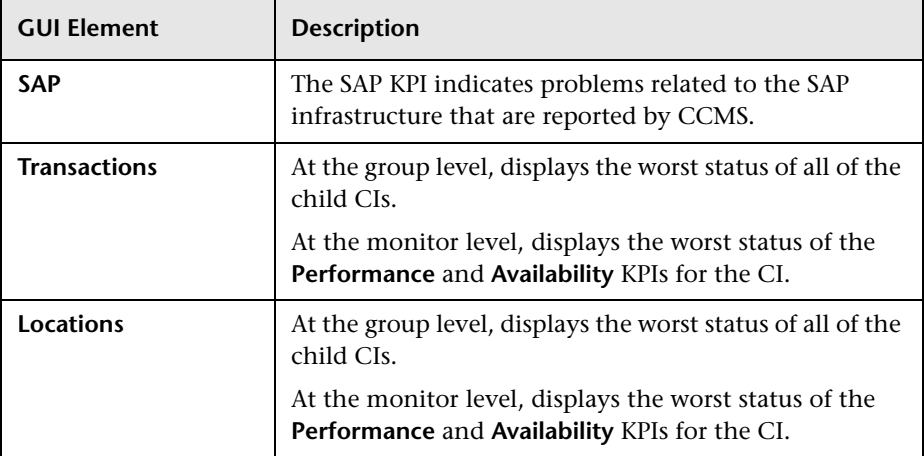

The other KPIs displayed in the views are not SAP-related. For more details about those KPIs, see "List of Dashboard KPIs and Their Details" in *CI Attribute Customization*.

## **SAP-Related Menu Options**

A list of all of the context menu options available in the SAP Systems view is available in "Dashboard Menu Options" in *Using Dashboard*.

Different menu options are available depending on the type of CIs:

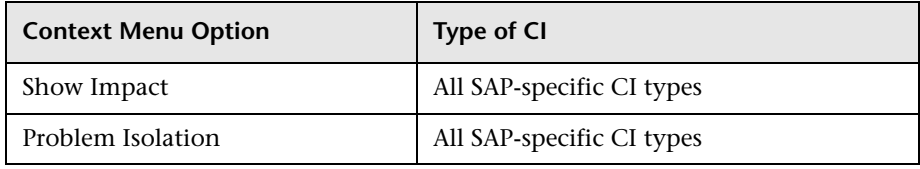

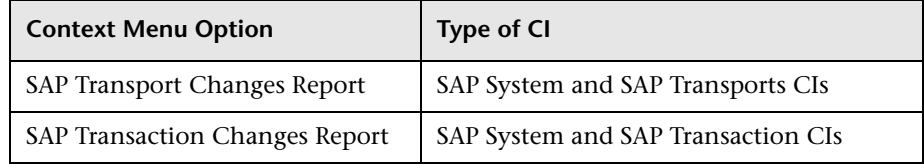

## **Troubleshooting and Limitations**

This section provides information that can help troubleshoot some of the problems that can occur when working with HP Business Availability for SAP Applications.

This section includes the following topics:

- ➤ ["The SAP KPI Remains Uninitialized" on page 137](#page-136-0)
- ➤ ["CCMS Does Not Manage to Monitor a SAP System" on page 138](#page-137-0)
- ➤ ["The Performance and Availability KPIs Remain Uninitialized" on page 138](#page-137-1)
- ➤ ["SAP Business Process Monitor Scripts Do Not Execute" on page 139](#page-138-0)
- ➤ ["Unable to Log Into HP Business Availability Center" on page 139](#page-138-1)
- ➤ ["Limitations" on page 140](#page-139-0)

### **The SAP KPI Remains Uninitialized**

- <span id="page-136-0"></span> $\circ$
- If the SAP KPI remains uninitialized, check the following solutions in the order listed below:
- **1** Make sure the SAP CCMS monitor is set to send samples to HP Business Availability Center in the monitor's **Logging to HP Business Availability Center** property in System Availability Management.
- **2** Check the following file to ensure that the samples arrive to the Business Logic Engine: **<HP Business Availability Center root directory>\log\EJBContainer\TrinitySamples.log**
- **3** Check that the samples arrive to the bus in the following file: **<HP Business Availability Center root directory>\log\core\ dispatcher\_log.txt**
- **4** Check that the samples are sent in the following file: **<SiteScope root directory>\logs\topaz\_all.log.1**
- **5** If you see values in the measurements' KPIs that are not colored, check the threshold definition in System Availability Management.
- **6** Restart SiteScope, detach it, and reattach it.
- **7** Check time synchronization between HP Business Availability Center and its management database.

### <span id="page-137-0"></span>**CCMS Does Not Manage to Monitor a SAP System**

If CCMS does not manage to monitor a SAP System, check the following solutions in the order listed below:

- **1** If you are able to connect to the SAP System using SAP Logon, run the **rz20** transaction.
- **2** Open **SAP CCMS Monitor Templates > Entire System**, and check if a tree is displayed.
	- $\triangleright$  If there is no tree, there might be a problem with the job that is collecting CCMS information. Contact your SAP administrator.
	- ➤ If there is a tree, check that the names of the application server and of the system match, in content and case, the ones used in SiteScope.

### <span id="page-137-1"></span>**The Performance and Availability KPIs Remain Uninitialized**

If the Performance and Availability KPIs remain uninitialized, check the following solutions in the order listed below:

- **1** Check that the samples arrive, in the file: **<HP Business Availability Center root directory>\log\EJBContainer\TrinitySamples.log**
- **2** Try and run Business Process Monitor as a specific user.
- **3** Check time synchronization between HP Business Availability Center and its Management database.
- **4** Check the minute's synchronization between Business Process Monitor and HP Business Availability Center.

### <span id="page-138-0"></span>**SAP Business Process Monitor Scripts Do Not Execute**

If the SAP Business Process Monitor scripts do not execute, check the following solutions in the order listed below:

- **1** Verify that SAP Logon is installed on the Business Process Monitor server.
- **2** Check that the SAP Business Process Monitor scripts run in HP Virtual User Generator (VuGen) and check the script's connection parameters. For details, see ["Edit the Script" on page 126](#page-125-0).
- **3** Register DLLs under <Business Process Monitor install directory>\bin, as follows:
	- ➤ **regsvr32 SapGuiActiveScreen.dll**
	- ➤ **regsvr32 SapGuiReplayEvents.dll**
	- ➤ **regsvr32 ActiveScreen.dll**

### <span id="page-138-1"></span>**Unable to Log Into HP Business Availability Center**

If you are unable to log into HP Business Availability Center, check the following solutions in the order listed below:

- **1** Check that the last line in the following file: **<SiteScope root directory>\log\jboss\_boot.log** displays the following information: JBoss .... started in ...
- **2** If you are able to connect using port **8080** explicitly, give the **Read and Execute** permission to **Everyone** for the following DLLs in **<Windows installation directory>\System32**:
	- ➤ **msvcr71.dll**
	- ➤ **msvcp71.dll**
	- ➤ **mfc71.dll**
	- ➤ **atl71.dll**

 **3** If SiteScope is installed on the same machine as HP Business Availability Center, check that HP Business Availability Center is already running before you start SiteScope.

**Note:** It is not recommended to install HP Business Availability Center and SiteScope on the same machine.

### **Limitations**

- <span id="page-139-0"></span>➤ An existing Business Process Monitor machine can be leveraged for running SAP scripts as well.
- ➤ The SAP CCMS Monitor is an optional SiteScope feature whose license is provided with the SAP solution.
- ➤ You must have a SAP license to view the SAP\_Systems view in HP Business Availability Center.
- ➤ Transports that are older than a month are automatically deleted from the CMDB. The default is configurable.

**4**

# **HP Business Availability for SAP Applications User Interface**

This chapter includes the pages and dialog boxes that are part of the HP Business Availability for SAP Applications user interface.

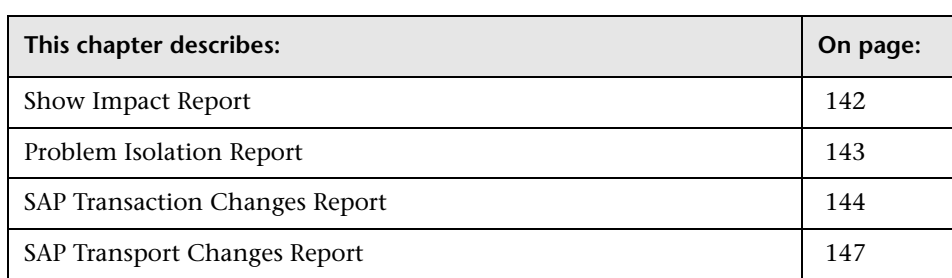

## <span id="page-141-0"></span>**Show Impact Report**

 $\tilde{\varepsilon}$ 

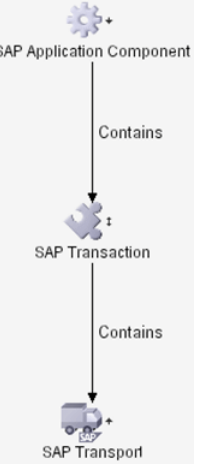

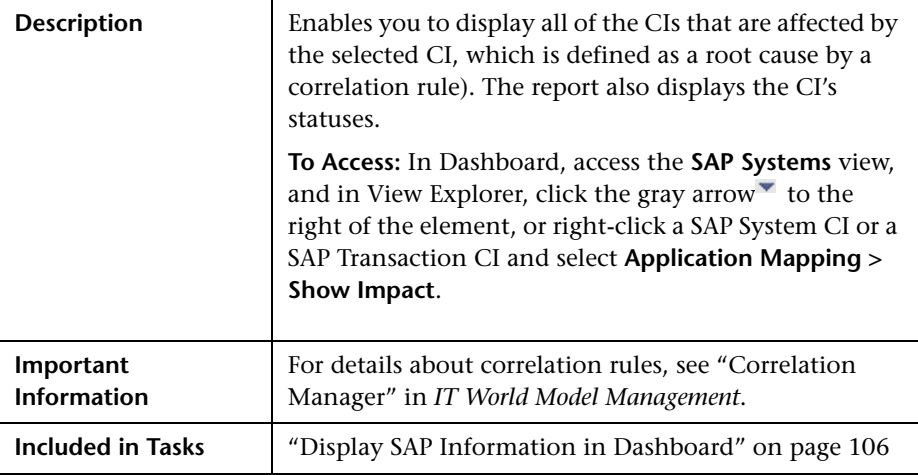

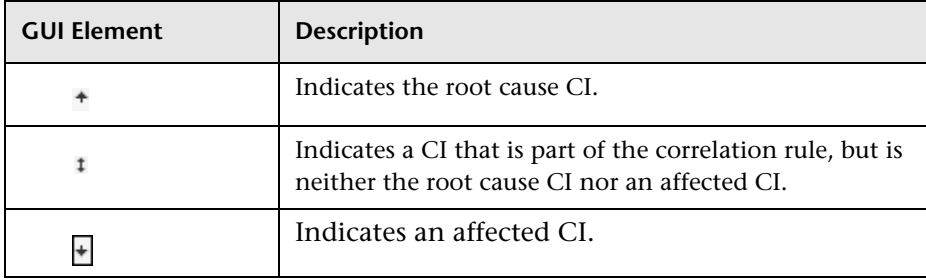

## <span id="page-142-0"></span>**Problem Isolation Report**

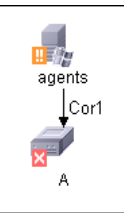

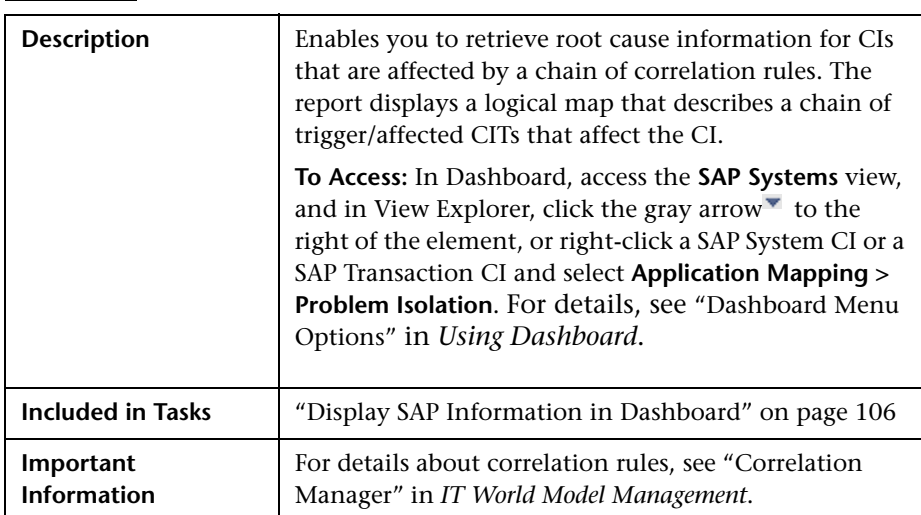

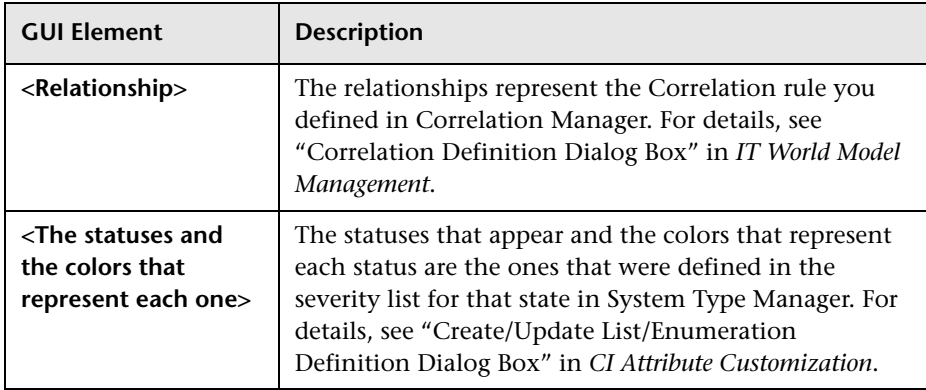

## <span id="page-143-0"></span>**SAP Transaction Changes Report**

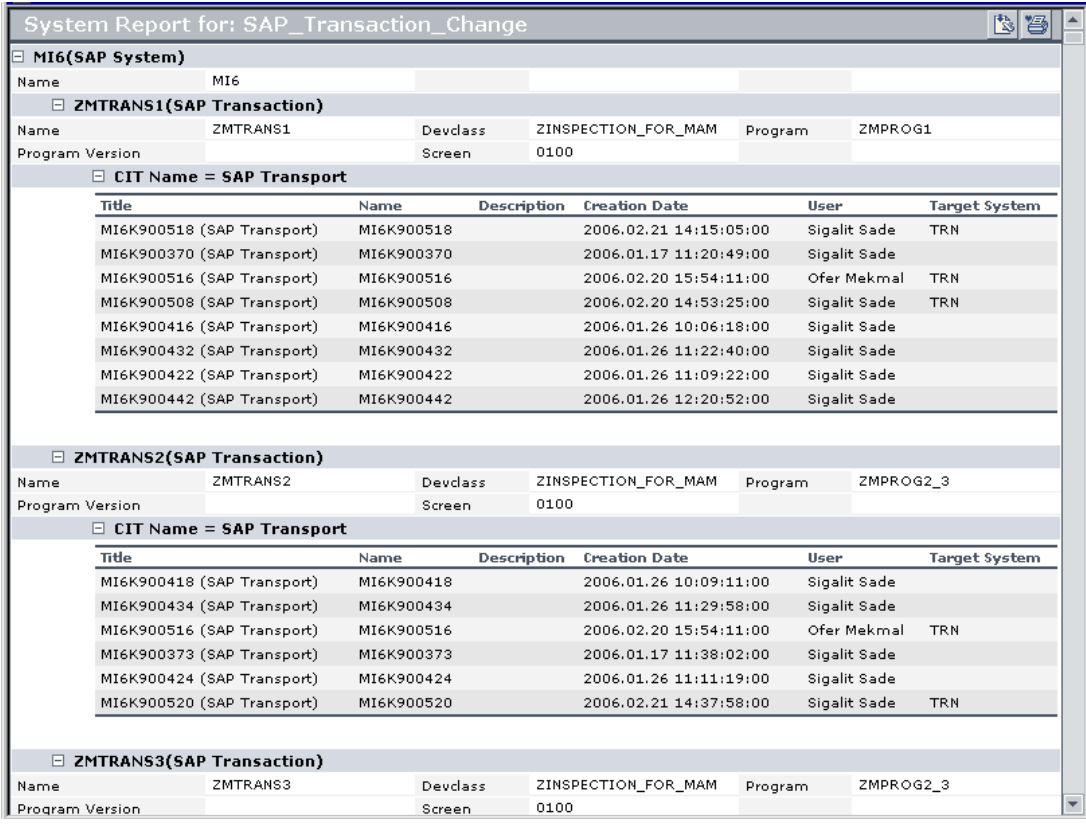
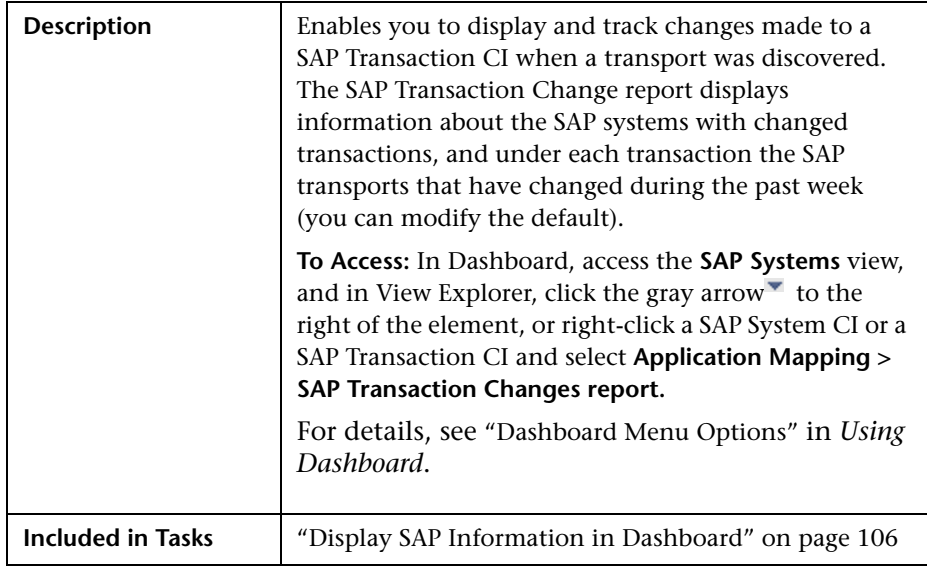

#### **SAP System Level Area**

The area includes the following elements (listed alphabetically):

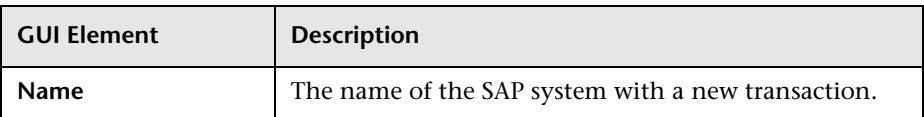

#### **SAP Transaction Level Area**

The area includes the following elements (listed alphabetically):

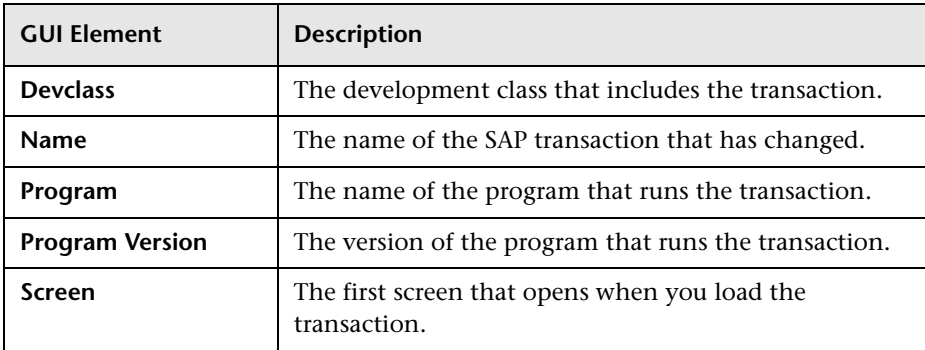

#### **SAP Transport Level Area**

The area includes the following elements (listed alphabetically):

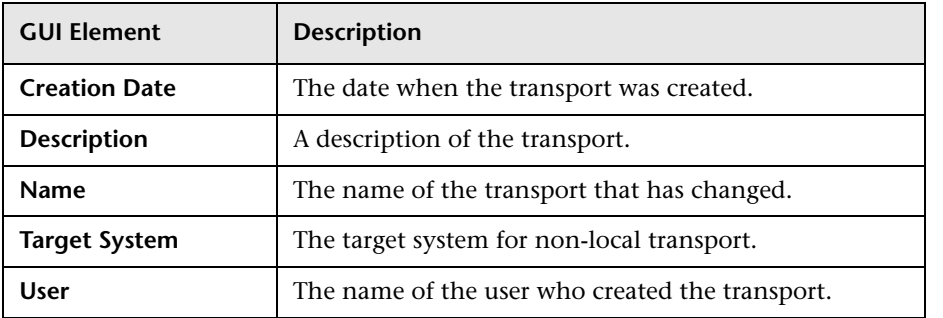

## **SAP Transport Changes Report**

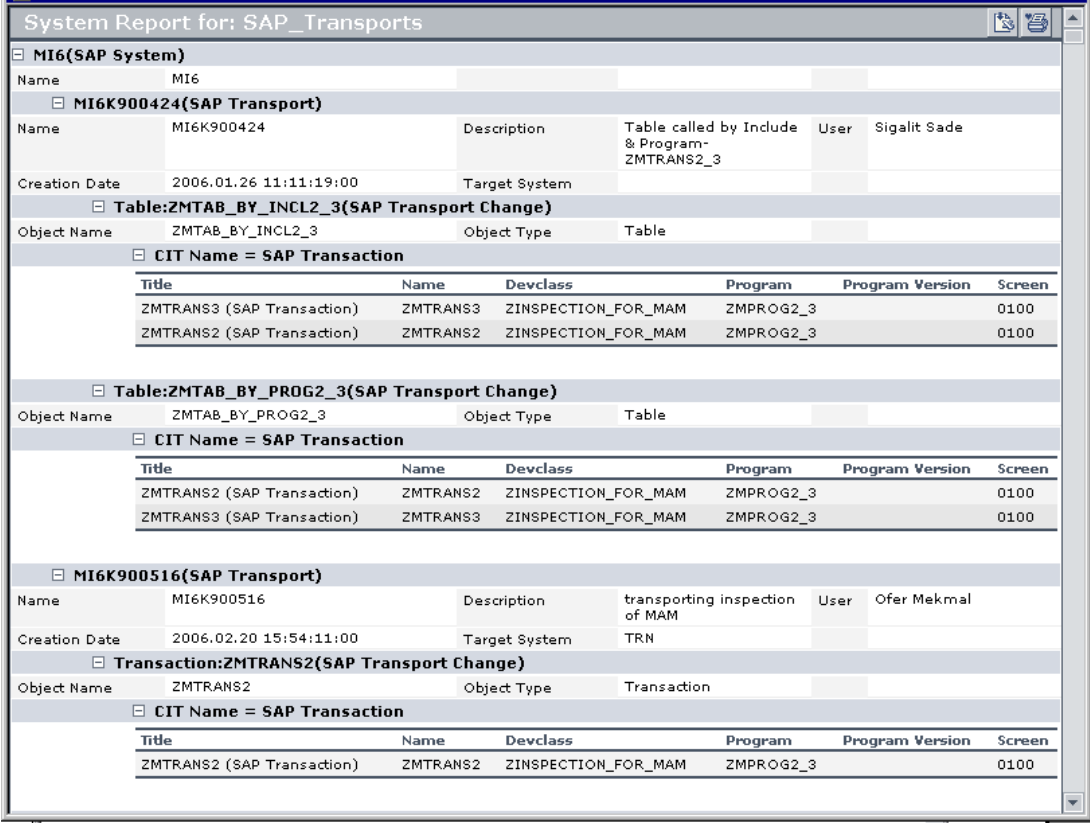

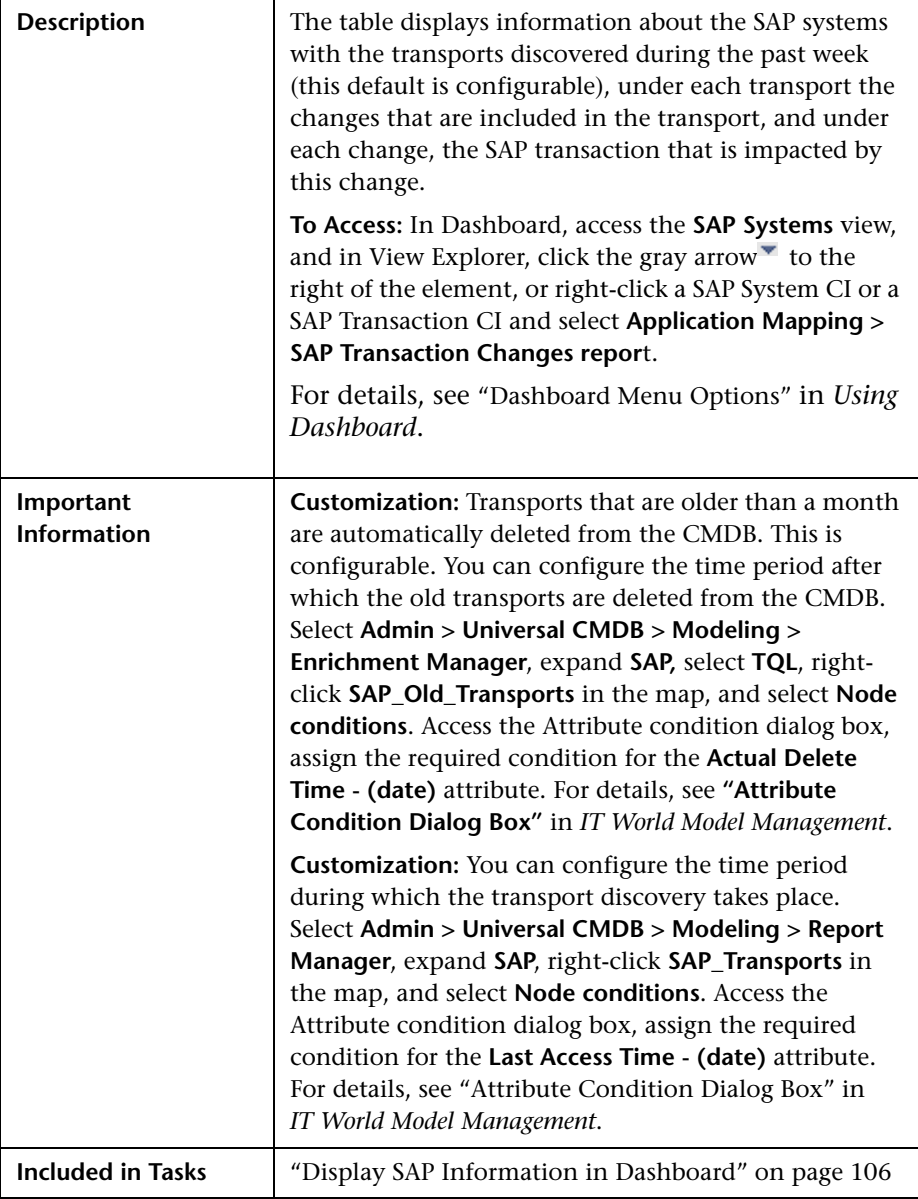

#### **SAP System Level Area**

The area includes the following elements (listed alphabetically):

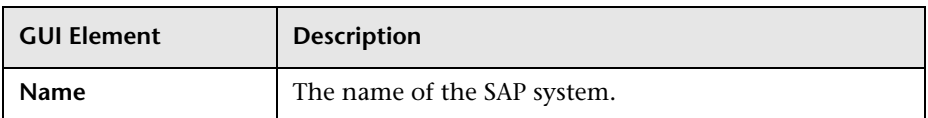

#### **SAP Transport Level Area**

The area includes the following elements (listed alphabetically):

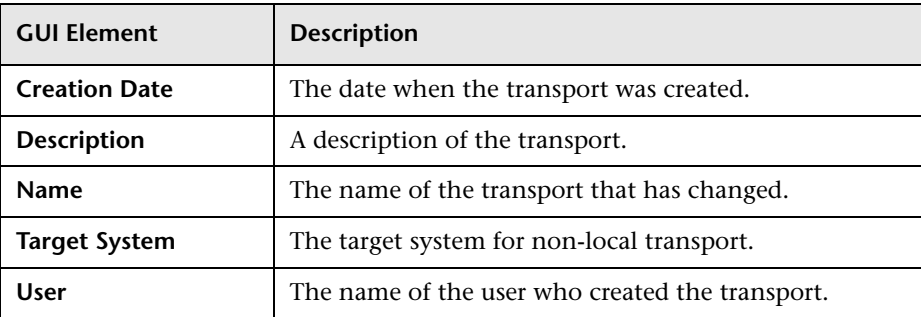

#### **SAP Transport Change Level Area**

The area includes the following elements (listed alphabetically):

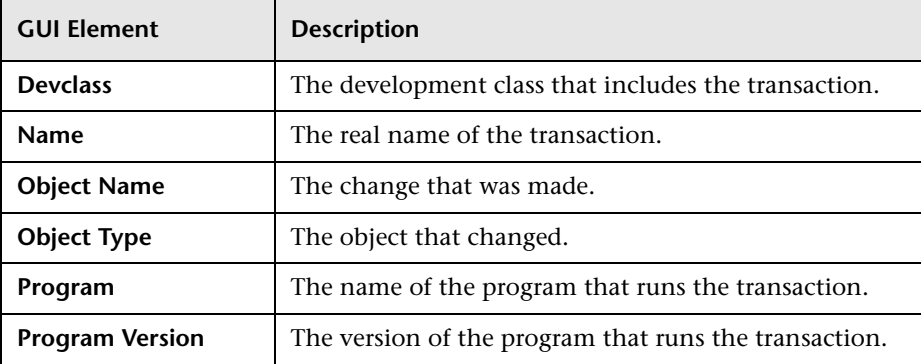

#### **Chapter 4** • HP Business Availability for SAP Applications User Interface

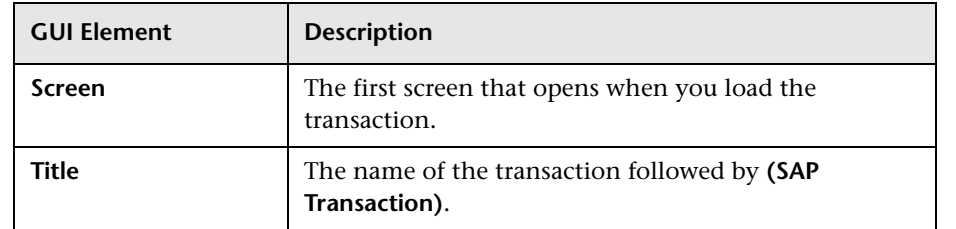

# **Part III**

## **HP Business Availability Center for Siebel Applications**

**5**

## **HP Business Availability Center for Siebel Applications**

This chapter describes the HP Business Availability Center for Siebel Applications solution.

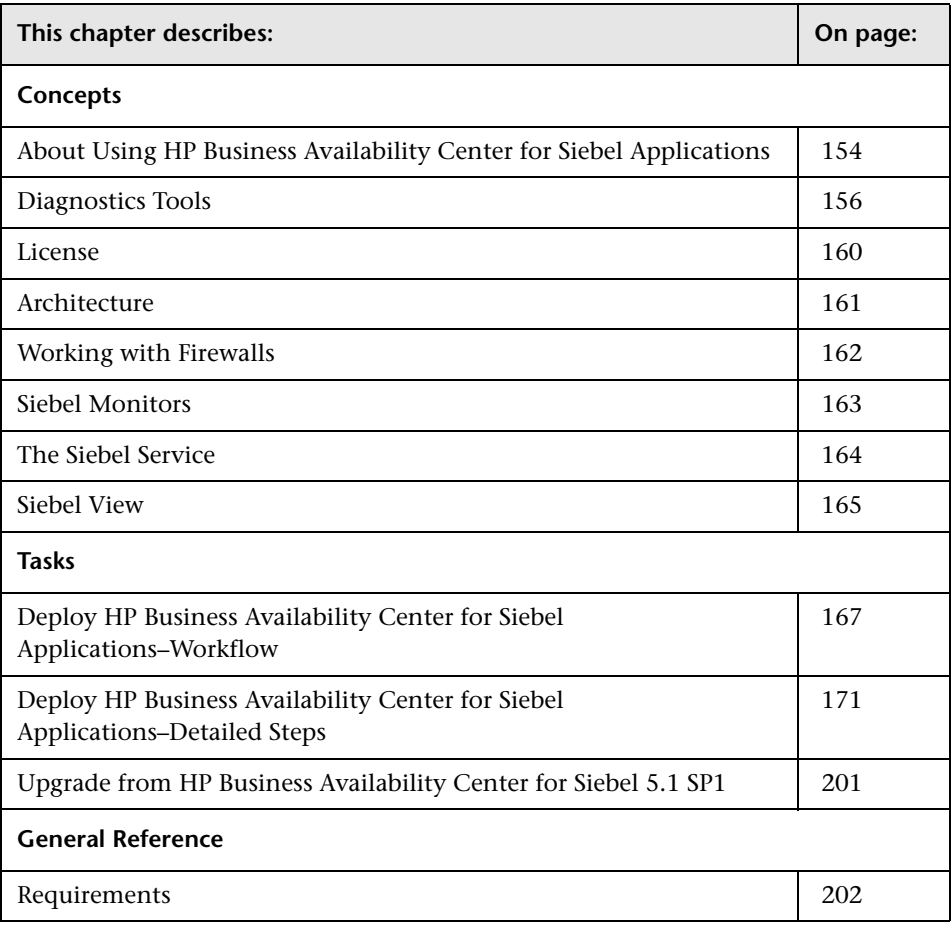

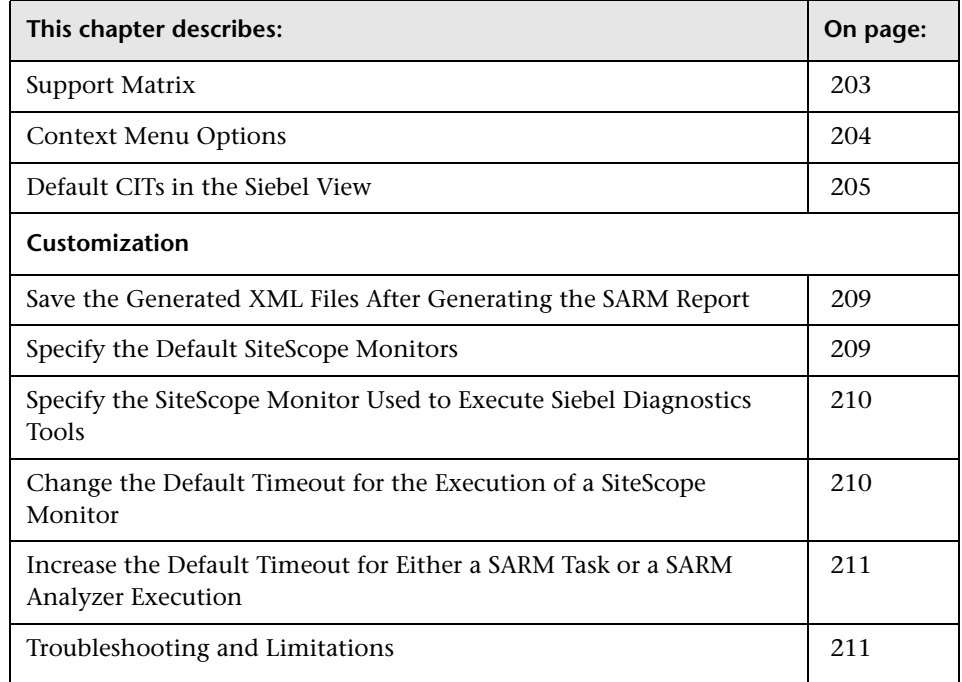

## <span id="page-153-0"></span>**About Using HP Business Availability Center for Siebel Applications**

HP Business Availability Center for Siebel Applications, integrating SiteScope, Business Process Monitor, and HP Universal CMDB, enables you to gain visibility and control over your mission-critical Siebel applications.

HP Business Availability Center for Siebel Applications, integrating SiteScope, Business Process Monitor, and HP Universal CMDB, enables you to gain visibility and control over your mission-critical Siebel applications.

The Siebel solution provides:

- ➤ A single operation console consolidating all Siebel monitoring information.
- ➤ Automatic discovery and modeling of Siebel-related elements, as well as their relationships to other systems in the organization's Information Technology (IT) department.
- ➤ Change discovery and notification for quicker problem resolution.
- ➤ Proactive monitoring of end-user experience in Siebel enterprises.
- ➤ The ability to distinguish between Siebel-specific problems and general ones.
- ➤ Management of Siebel-related service level commitments.

**Note:** You must have an HP Business Availability Center for Siebel Applications license to view the Siebel Enterprises view in HP Business Availability Center.

HP Business Availability Center for Siebel Applications consolidates Siebel components and business processes in the Siebel Enterprises view to gain real-time visibility over the entire Siebel infrastructure from a business perspective.

HP Business Availability Center for Siebel Applications also monitors, reports, and issues alerts on the performance and functionality of the Siebel eBusiness applications and servers that comprise your Siebel Enterprise business process infrastructure.

Using HP Business Availability Center for Siebel Applications, your IT operation can analyze how each link in the Siebel Enterprise chain is affecting the user experience of customers, partners, suppliers, and employees. This enables your IT team to more accurately assess the resulting impact on business performance. It also enables the IT team, Siebel application support team, and Siebel Expert Services to take any steps that might be necessary to maximize availability, performance, and service levels to provide quality of service for all Siebel applications and end users.

The Siebel Enterprises view is available in the Dashboard. For details, see ["View Configuration File CI–Details" on page 199](#page-198-0).

Right-click the CIs in the Siebel Enterprises view to access additional information and diagnostics tools. For details on the context menu, see ["Context Menu Options" on page 204.](#page-203-0) For details on the diagnostics tools, see below.

## <span id="page-155-0"></span>**Diagnostics Tools**

You access the HP Business Availability Center for Siebel Applications information from the Applications menu. The following diagnostics tools are available:

#### **SARM - User Trace Breakdown**

The Siebel SARM - User Trace Breakdown tool enables you to view Siebel real user monitoring information. The diagnostic tool processes the data in the User Session Trace output files produced by Siebel Application Response Measurement (SARM) process.

This data can be retrieved for a specific user in a specific time frame. It can also be retrieved for a specific transaction of a prerecorded script. For details, see ["SARM - User Trace Breakdown \(Run the Diagnostics Tool\) Page" on](#page-238-0)  [page 239](#page-238-0) and ["SARM - User Trace Breakdown Dialog Box" on page 242](#page-241-0) or ["SARM - User Trace Breakdown - Analysis Report" on page 244.](#page-243-0)

The tool records logs for each Siebel transaction activity in the Web server or in the application server. It also records data about how long each transaction remains in each tier of the Siebel enterprise: Network, Web Server, Application Server, and Database. Siebel SARM tool logs Siebel real user monitoring data into binary SARM files (with .sarm extension). The transaction activity itself is written into the .sarm files.

HP Business Availability Center interacts with SARM Analyzer (a Siebel tool) using remote API calls to SiteScope. These calls activate a batch file, which copies files from Siebel, and then uses the SARM Analyzer to generate userreadable files from the Siebel files. The user-readable files are then copied using SiteScope remote API to HP Business Availability Center.

The SARM - User Trace Breakdown diagnostic tool is built over the Siebel's SARM tool. It produces required CSV and XML files as part of the analysis process, in which the Siebel SARM Analyzer package is utilized. The tool also analyzes and displays a graphical view of the results. It retrieves the SARM data for a specific user, in a specific time frame. It enables retrieving the SARM data for a specific Business Process Monitor transaction that belongs to a prerecorded script with Siebel breakdown enabled.

In the SARM - User Trace Breakdown tab, you can compare this breakdown per user sessions, user transactions, or application servers to enable you to identify the prime suspect for performance problems. You can also drill down within these logs to determine which layer is responsible for the slow response.

The SARM - User Trace Breakdown diagnostic tool is activated on demand.

**Note:** The Virtual User Generator script must be recorded using the Siebel Web protocol. Select the **Enable Siebel Breakdown** checkbox while configuring the Business Process Monitor in System Availability Management. For details, see "Editing Business Process Transaction Monitors" in *Using End User Management*.

Details about how to use the SARM - User Trace Breakdown diagnostics tool are provided in the ["SARM - User Trace Breakdown \(Run the Diagnostics](#page-238-0)  [Tool\) Page" on page 239](#page-238-0).

#### **Database Breakdown Diagnostic**

The Siebel Database Breakdown diagnostics tool enables you to determine the cause of slow database response time by analyzing the database activity carried out as a result of running a Business Process Step and to extract comprehensive information regarding database time spent by various SQLs. The database activity is logged into database logs created on the Siebel application server.

You analyze Siebel database SQL activity by examining information in the Siebel application server logs. These logs contain a record of SQLs carried out as a result of Siebel components activity.

Logs are constantly created and updated on the Application Server. However, most of the time they are only logging errors, and do not include the extensive information that Database Breakdown can display. To log the extensive database time distribution information, the log level needs to be brought up.

When the user runs Database Breakdown, after defining the analysis' scope (Siebel Enterprise, Application, Business Process Step, and so on, Business Availability Center for Siebel Applications automatically increases (via SiteScope) the database log level for the selected component (if a specific component was selected).

Then, Business Availability Center for Siebel Applications instructs the Business Process Monitor to run the transaction you selected. During the transaction run, as a result of the higher log level, database-related information is written into the application server log.

When the transaction has finished running, the database log level for the selected component is returned to normal by HP Business Availability Center for Siebel.

For details, see ["Siebel Database Breakdown Configuration Report" on](#page-256-0)  [page 257](#page-256-0) and ["Siebel Database Breakdown Analysis Report" on page 259](#page-258-0).

#### **Tasks Diagnostic Tool**

The Siebel tasks diagnostic tool enables you to view details of the Siebel Application Server tasks, for each monitored Siebel Enterprise. For details, see ["Siebel View" on page 165.](#page-164-0)

Using the Siebel Tasks Diagnostics tool, you can:

- ➤ Retrieve details of the Siebel Application Server tasks that are running, or were run, on each Siebel Enterprise
- ➤ Choose to view details of all tasks, regardless of status, or details of only these tasks with a specific status
- ➤ Choose to view task details for all components in all component groups on all Siebel Application Servers, or for specific components in specific component groups on specific Siebel Application Servers

For details, see ["Tasks Diagnostics Tool Report" on page 262](#page-261-0) and ["Tasks](#page-263-0)  [Diagnostics Tool - Advanced Filter Dialog Box" on page 264.](#page-263-0)

### **Siebel Processes Tool**

The Siebel process diagnostic tool enables you to view details of the operating system processes running on the various Siebel Application Servers, for each monitored Siebel Enterprise. For details, see ["Siebel View"](#page-164-0)  [on page 165](#page-164-0).

To ensure that Diagnostics tools work properly, check the Diagnosticsrelated settings**.** For details, see ["Verify Diagnostics-Related Settings–Details"](#page-173-0)  [on page 174](#page-173-0).

Using SiteScope, you can retrieve details of the Siebel Application Server processes that are running, or were run, on each Siebel Enterprise. You can view the details of all processes, regardless of status, or you can view only the processes with a specific status. Similarly, you can choose to view process details for all components in all component groups on all Siebel Application Servers, or for specific components in specific component groups on specific Siebel Application Servers.

When an application has performance/availability issues, you may use the Siebel Processes tool to verify that all Siebel processes are up and running and that none of the processes is using 100% CPU.

For details, see ["Processes Report" on page 236](#page-235-0) and ["Processes Tool -](#page-237-0)  [Advanced Filter Dialog Box" on page 238](#page-237-0).

## <span id="page-159-0"></span>**License**

The HP Business Availability Center for Siebel Applications license unlocks the following functionality in HP Business Availability Center, helping to shorten time-to-value and MTTR:

- ➤ The Siebel Enterprises pattern view, displaying a hierarchical view of Siebel applications and infrastructure.
- ➤ Automatic linkage of Business Process Monitor transactions to the Siebel transactions they are monitoring.
- ➤ Automatic linkage of SiteScope measurements to their respective Siebel infrastructure.
- ➤ Siebel-specific KPIs that allow differentiation between Siebel-related issues and non-Siebel ones.
- ➤ Siebel diagnostics SARM, Database Breakdown, Tasks, Processes for indepth, in-context data on the Siebel environment.

## <span id="page-160-0"></span>**Architecture**

The architecture of HP Business Availability Center for Siebel Applications is illustrated in the following diagram:

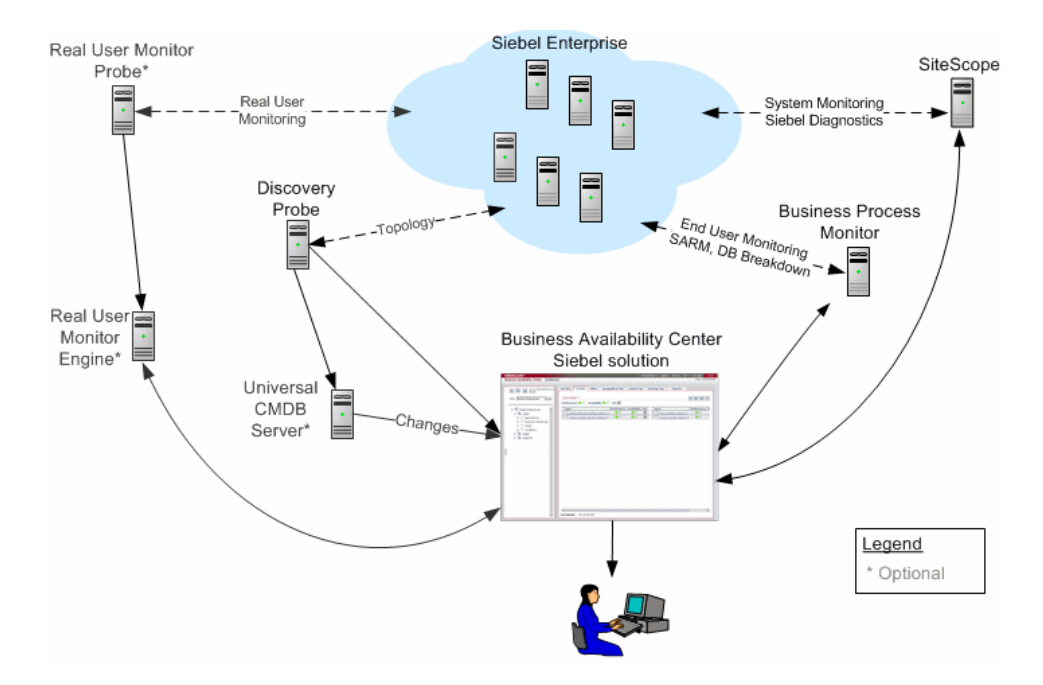

Most of the Siebel CIs are created by automatic discovery. The configuration for these CIs is saved into the CMDB. Some of the relationships to Business Process Monitor and SiteScope CIs are created by automatic mechanisms specific to the HP Business Availability Center for Siebel Applications.

The architecture of the Business Availability Center for Siebel Applications solution includes the following components:

- ➤ The Discovery Probe discovers Siebel-related CIs and other CIs (such as hosts) that are related to them.
- ➤ The Real User Monitor Probe monitors real user traffic and sends it to the Real User Monitor engine, that processes and stores it.
- ➤ SiteScope communicates with the Siebel Enterprise system and retrieves system monitoring information using the srvrmgr CLI tool. It is also used as a middleware for all of the Siebel diagnostics tools.
- ➤ Business Process Monitor collects data on the performance and availability of the Siebel Enterprise by running transactions that correspond to Business Process Steps. It is also used for Database Breakdown, and can be leveraged in SARM; for example, user sessions can be correlated to the corresponding Business Process Monitor transactions.
- ➤ Dashboard tabs and reports are used as the central console for viewing all of the data and performing analysis of the data. For details, see "Using Dashboard" in *Using Dashboard*.

## <span id="page-161-0"></span>**Working with Firewalls**

If you want to work with firewalls, you must install a firewall with a Virtual Private Network (VPN) between:

- ➤ HP Business Availability Center and the Business Process Monitor, to view Siebel Application Response Measurement (SARM) - user trace breakdown and/or database breakdown information
- ➤ HP Business Availability Center and SiteScope, to view all diagnostics information

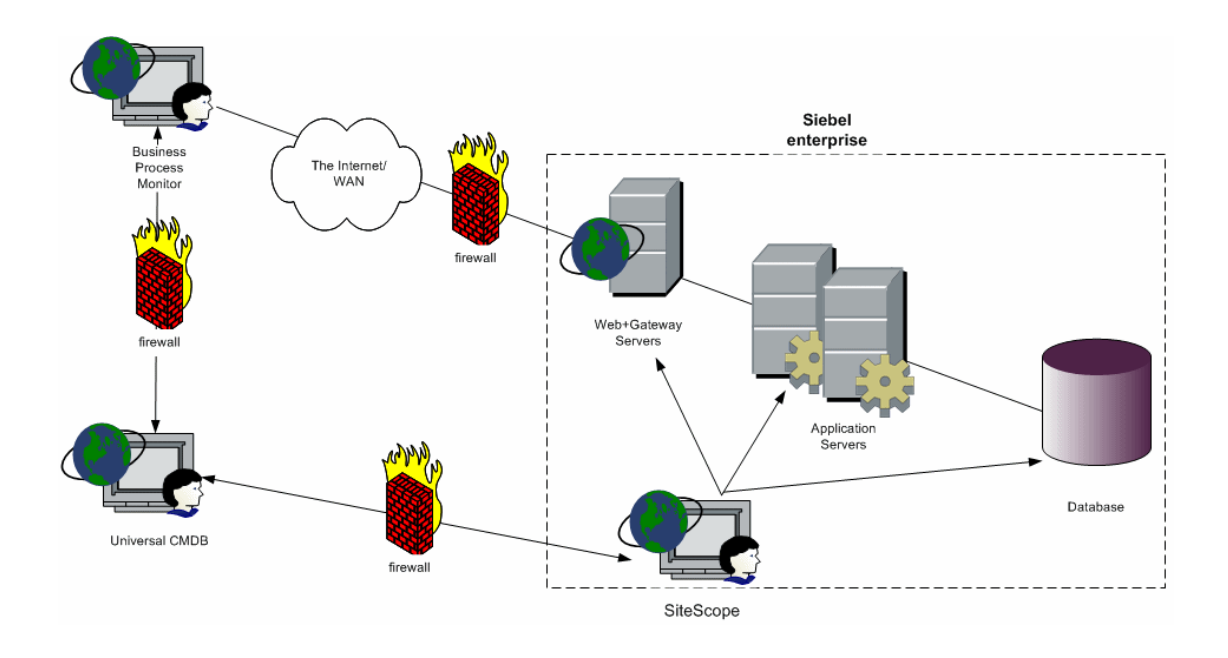

The following diagram illustrates a possible deployment involving firewalls:

## <span id="page-162-0"></span>**Siebel Monitors**

The SiteScope monitors used to monitor Siebel are:

- ➤ **Siebel Application Server.** Uses Siebel Server Manager client to monitor all aspects of Siebel application servers. For details about the monitor, see "Siebel Application Server Monitor Overview" in *Using System Availability Management*.
- ➤ **Siebel Web Server.** Watches Siebel server login session statistics and gauges the performance of Siebel Server Object Managers and database. For details about the monitor, see "Siebel Web Server Monitor Overview" in *Using System Availability Management*.

➤ **Siebel Log Monitor.** Monitors the Siebel log files by looking for entries containing a specific event type or subtype. For details about the monitor, see "Siebel Log File Monitor Overview" in *Using System Availability Management*.

These monitors must be deployed. For details, see ["Deploy the SiteScope](#page-186-0)  [Siebel Monitors–Details" on page 187.](#page-186-0)

## <span id="page-163-0"></span>**The Siebel Service**

The Siebel Service is a configuration service that provides the following advantages:

- ➤ Automatic linkage of SiteScope measurements to the relevant CIs based on measurement name.
- ➤ Automatic linkage of Business Process Steps with standardized names to the application they are monitoring. For details, see ["Automatically Attach](#page-184-0)  [Business Process Steps to a Siebel Application CI by Following the Naming](#page-184-0)  [Convention" on page 185](#page-184-0).
- ➤ Creation of a Business Process and Locations container and connection of the Business Process Steps monitoring Siebel, and their respective locations, to the containers. For details, see ["Attach Business Process Monitor](#page-183-0)  [Transactions to Siebel Application Components" on page 184.](#page-183-0)

The Siebel Service starts working after BPM and SiteScope source adapters have been synchronized.

For details about how to view a service status via the JMX Web console, see "High Availability for the Data Processing Server" in the *HP Business Availability Center Deployment Guide* PDF.

The Siebel Service must be activated. For details, see ["Check If the Siebel](#page-189-0)  [Service Is Activated–Details" on page 190](#page-189-0).

## <span id="page-164-0"></span>**Siebel View**

The Siebel Enterprises view is enabled by default; the other Siebel views must be enabled before they are displayed.

In Dashboard, access the Siebel Enterprises view to view information about the Siebel IT entities, the Siebel enterprise metrics monitored by SiteScope monitors, and information about the Siebel business processes/transactions simulated by Business Process Monitor scripts.

The Siebel Enterprises appears as follows:

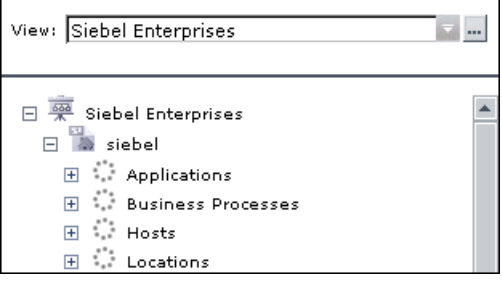

The following graph describes the various layers and drill-downs available in the topology of the Siebel Enterprises view. Siebel **BP** 

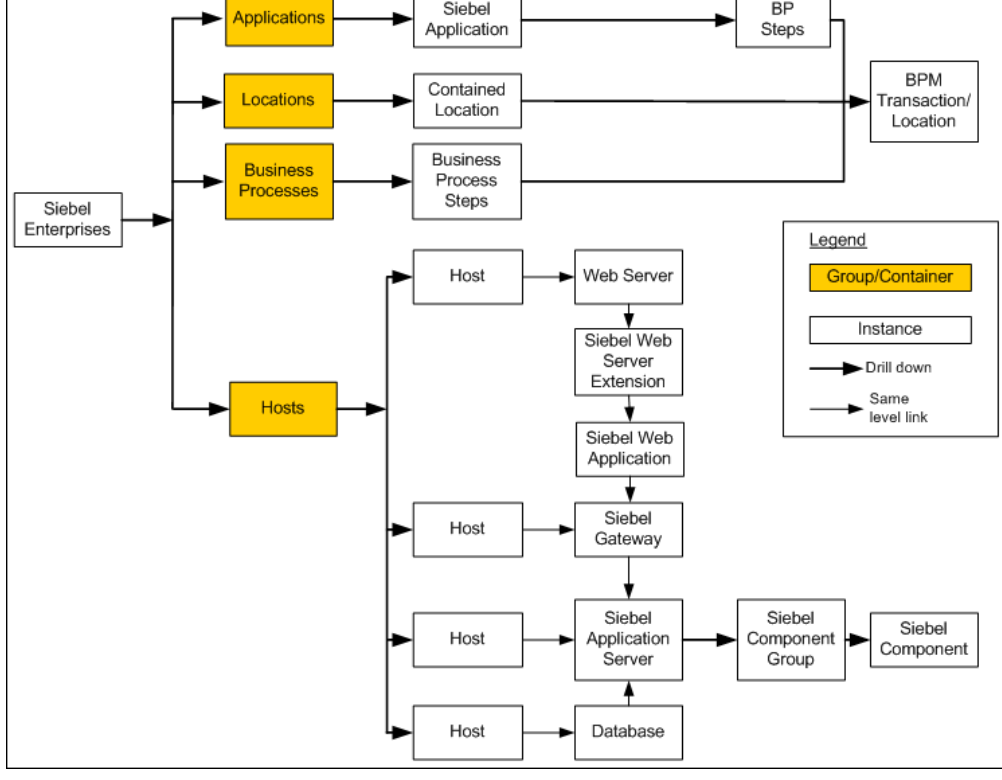

**Note:** The CIs, their hierarchy, and their KPIs are detailed in ["Default CITs in](#page-204-0)  [the Siebel View" on page 205](#page-204-0).

To enable the other Siebel views, select **Dashboard & Service Level Management** in the View Properties dialog box. For details, see "Create New View/View Properties Dialog Box" in *IT World Model Management*.

The **Siebel Topology** and **Siebel Web Topology** views are created when you run the discovery package. They display the results of the Siebel discovery and are intermediate views whose information is included in the Siebel Enterprises view.

The Siebel Service uses the **Siebel BPM Locations Linkage**, **Siebel BPM Locations Linkage Automatic**, **Siebel BPM Locations Linkage Manual**, **Siebel Host Monitor Linkage**, and **Siebel SiteScope Measurement Linkage** views to automatically link measurements and monitors to CIs. These views are used for debugging purposes.

## <span id="page-166-0"></span>**Deploy HP Business Availability Center for Siebel Applications–Workflow**

This section describes the processes to follow to view Siebel data in Dashboard, and gives examples.

#### **Check the Prerequisites**

Ensure that the following software is installed before you install the HP Business Availability Center for Siebel Applications:

- ➤ **Requirements.** For details, see ["Requirements" on page 202](#page-201-0).
- ➤ **Support Matrix.** For details, see ["Support Matrix" on page 203.](#page-202-0)
- ➤ **Discovery Probe.** Used to perform the discovery of Siebel topology in your organization. For details, see *Discovery*.
- ➤ **SiteScope.** Used to integrate the SiteScope data collector into the HP Business Availability Center for Siebel Applications. For details, see the *HP SiteScope Deployment Guide* PDF.
- ➤ **Business Process Monitor.** Used to integrate the Business Process Monitor data collector into the HP Business Availability Center for Siebel Applications. For details, see *HP Business Process Monitor Administrator's Guide.*
- ➤ **Siebel.** Install the applications you want to integrate into HP Business Availability Center. For details, see the Siebel documentation*.*

➤ **Optional - Real User Monitor.** Required if you want to integrate the Real User Monitor Probe to monitor real user traffic and sends it to the RUM engine, that processes and stores it. For details, see "Real User Monitor Administration" in *Using End User Management*.

#### **Check the Siebel Licence in HP Business Availability Center**

Check that the appropriate Siebel licenses are set in HP Business Availability Center:

- **1** In HP Business Availability Center, the license for running the HP Business Availability Center for Siebel Applications.
- **2** In HP Business Availability Center, the license to enable the necessary amount of Business Process transactions to run.

To check that the licenses are set properly or to update the licenses, select **Admin > Platform > Setup and Maintenance > License Management**.

For details, see "License Management" in *Platform Administration*.

#### **Check the Siebel Licence in SiteScope**

Check that the license that enables the definition of SiteScope Siebel monitors and deployment of Siebel solution templates is set properly in SiteScope. For details, see "Siebel Solution Templates" in *Using System Availability Management*.

#### **Deploy the Siebel Monitoring Package**

Deploy the Siebel Monitoring package. For details, see "Package Manager" in *IT World Model Management*.

#### **Copy the srvrmgr Tool to the Discovery Probe Server**

The srvrmgr tool is used to extract data about the enterprise's structure from Siebel. To copy the srvrmgr tool to the Discovery Probe server, copy the srvrmgr Command Line Interface (CLI) tool from the Siebel server to any folder on the Discovery Probe server. It is recommended to run the Siebel connection test to validate the srvrmgr installation. For details, se[e"Copy](#page-176-0)  [the srvrmgr Tool to the Discovery Probe Server–Details" on page 177](#page-176-0).

#### **Copy SARM Analyzer and srvrmgr Tool to the SiteScope Server**

On SiteScope, the srvrmgr tool is launched by the Siebel Application Server monitor and is used to get the metrics.

SARM Analyzer is used for analyzing SARM data, so that it can be displayed in Business Availability Center for Siebel Applications's SARM - User Trace Breakdown tab.

For details, see ["Copy the srvrmgr Tool and the SARM Analyzer Tool to the](#page-177-0)  [SiteScope Server–Details" on page 178.](#page-177-0)

#### **Perform Discovery**

You run Siebel discovery to discover Siebel elements and Siebel topology. For details, see "Siebel" in *Discovery*.

#### **Configure Specific Siebel CIs Manually**

When you run the Siebel discovery, the process creates CIs for the discovered components in the CMDB. In addition to the CI's properties that are automatically defined by the discovery process, you must manually define some properties so the Monitor Deployment Wizard and the Siebel diagnostics tools can run correctly. For details, see ["Configure Specific Siebel](#page-171-0)  [CIs Manually–Details" on page 172](#page-171-0).

#### **Change the Business Process Monitor Hierarchy Structure to Transactions/Locations**

 $\mathscr{O}$ 

Click **Admin > Universal CMDB > Source Manager**, click the **Edit** button for the Business Process source adapter, and change the hierarchy structure to **Transaction/Locations** in the **Hierarchy Structure** parameter.

#### **Use a Business Process Monitor Profile to Simulate Siebel Users**

You can use Siebel transactions to simulate Siebel users and obtain performance and availability information on the Siebel application. You can use Business Process profiles to group several transactions.

For details, see ["Use a Business Process Profile to Simulate Siebel](#page-180-0)  [Users–Details" on page 181.](#page-180-0)

#### **Deploy the SiteScope Siebel Monitors**

For details, see ["Matching Connection Parameters to SiteScope" on](#page-222-0)  [page 223.](#page-222-0)

#### **Synchronize the Source Adapters to Enter SiteScope CIs in the CMDB**

To view data in the Siebel Enterprises view in Dashboard, you must synchronize the SiteScope source adapter. You can synchronize the SiteScope source adapter immediately or you can wait for the automatic synchronization to take place. For details, see the buttons in "Source Manager Page" in *IT World Model Management*.

#### **Activate The Siebel Service**

The Siebel Service starts working after Business Process Monitor and SiteScope source adapters have been synchronized. The siebel service is automatically activated when you have entered the appropriate license for HP Business Availability Center for Siebel solution. For additional information about the Siebel Service, see ["The Siebel Service" on page 164.](#page-163-0)

For details about how to view a service status via the JMX Web console, see "High Availability for the Data Processing Server" in the *HP Business Availability Center Deployment Guide* PDF. Check that the Siebel Service is activated (it is activated only if you have a license). If necessary activate it manually. For details, see ["Check If the Siebel Service Is Activated–Details"](#page-189-0)  [on page 190](#page-189-0).

#### **Configure HP Business Availability Center for Siebel Applications**

To monitor your Siebel eBusiness applications and servers using HP Business Availability Center for Siebel Applications, you must first set up the Siebel monitoring environment. For details, see ["Configure HP Business](#page-171-1)  [Availability Center for Siebel Applications–Details" on page 172](#page-171-1).

#### **Display Siebel Information in Dashboard**

HP Business Availability Center for Siebel Applications is ready. After all these steps are completed, you can view Siebel data in the Dashboard, use diagnostic tools, and so on. For details, see ["Display Siebel Information in](#page-196-0)  [Dashboard" on page 197.](#page-196-0)

## <span id="page-170-0"></span>**Deploy HP Business Availability Center for Siebel Applications–Detailed Steps**

This section provides details about the steps described in ["Deploy](#page-166-0)  [HP Business Availability Center for Siebel Applications–Workflow" on](#page-166-0)  [page 167](#page-166-0).

This section includes the following topics:

- ➤ ["Configure HP Business Availability Center for Siebel Applications–Details"](#page-171-1)  [on page 172](#page-171-1)
- ➤ ["Configure Specific Siebel CIs Manually–Details" on page 172](#page-171-0)
- ➤ ["Verify Diagnostics-Related Settings–Details" on page 174](#page-173-0)
- ➤ ["Copy the srvrmgr Tool to the Discovery Probe Server–Details" on page 177](#page-176-0)
- ➤ ["Copy the srvrmgr Tool and the SARM Analyzer Tool to the SiteScope](#page-177-0)  [Server–Details" on page 178](#page-177-0)
- ➤ ["Use a Business Process Profile to Simulate Siebel Users–Details" on page 181](#page-180-0)
- ➤ ["Deploy the SiteScope Siebel Monitors–Details" on page 187](#page-186-0)
- ➤ ["Check If the Siebel Service Is Activated–Details" on page 190](#page-189-0)
- ➤ ["Run the Siebel Database Breakdown Diagnostic Tool–Details" on page 192](#page-191-0)
- ➤ ["Run the SARM User Trace Breakdown Diagnostics Tool–Details" on](#page-192-0)  [page 193](#page-192-0)
- ➤ ["Display Siebel Information in Dashboard" on page 197](#page-196-0)
- ➤ ["View Configuration File CI–Details" on page 199](#page-198-0)

#### <span id="page-171-1"></span>**Configure HP Business Availability Center for Siebel Applications–Details**

This section describes the detailed steps used to configure the Siebel monitoring environment.

#### **Create Business Process Profiles That Emulate Siebel Application Users**

You can use Siebel transactions to simulate Siebel users and obtain performance and availability information on the Siebel application. You use Business Process profiles to group several transactions.

For information on creating Business Profiles, see ["Use a Business Process](#page-180-0)  [Profile to Simulate Siebel Users–Details" on page 181](#page-180-0).

#### **Deploy SiteScope Monitors for the Siebel Templates Using the Monitor Deployment Wizard**

You can use SiteScope monitors to monitor Siebel. For more information about the monitors, see ["Siebel Monitors" on page 163.](#page-162-0)

For details about deploying the SiteScope Siebel monitors, see ["Deploy the](#page-186-0)  [SiteScope Siebel Monitors–Details" on page 187.](#page-186-0)

#### **Go Through the Diagnostics Checklist**

Check that the Diagnostics-related settings correctly set up to ensure that Diagnostics work properly.

For details, see ["Verify Diagnostics-Related Settings–Details" on page 174](#page-173-0).

#### <span id="page-171-0"></span>**Configure Specific Siebel CIs Manually–Details**

When you run the Siebel discovery, the process creates CIs for the discovered components in the CMDB. In addition to the CI's properties that are automatically defined by the discovery process, you must manually define some properties so the Monitor Deployment Wizard and the Siebel diagnostics tools can run correctly.

You manually define properties in IT Universe Manager. For details on defining properties for a CI, see "CIT-Specific Properties" in *IT Universe Manager Administration*.

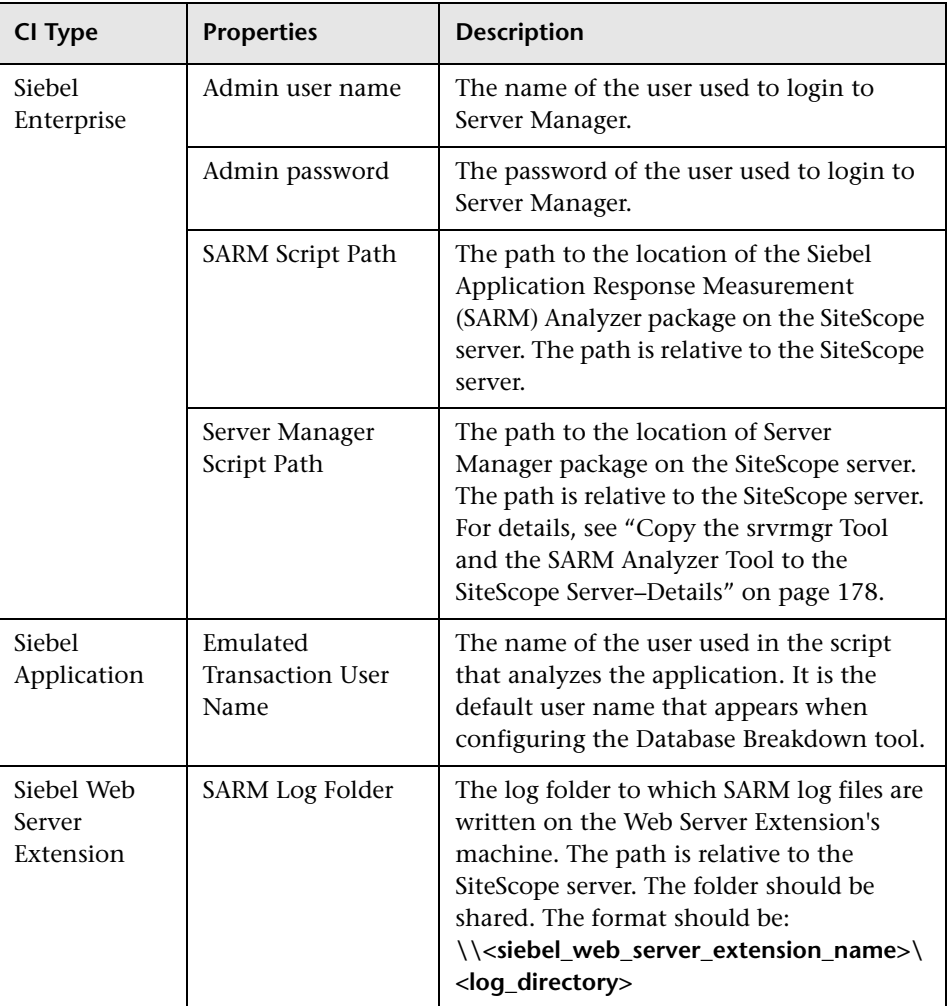

The following properties remain empty and must be entered manually.

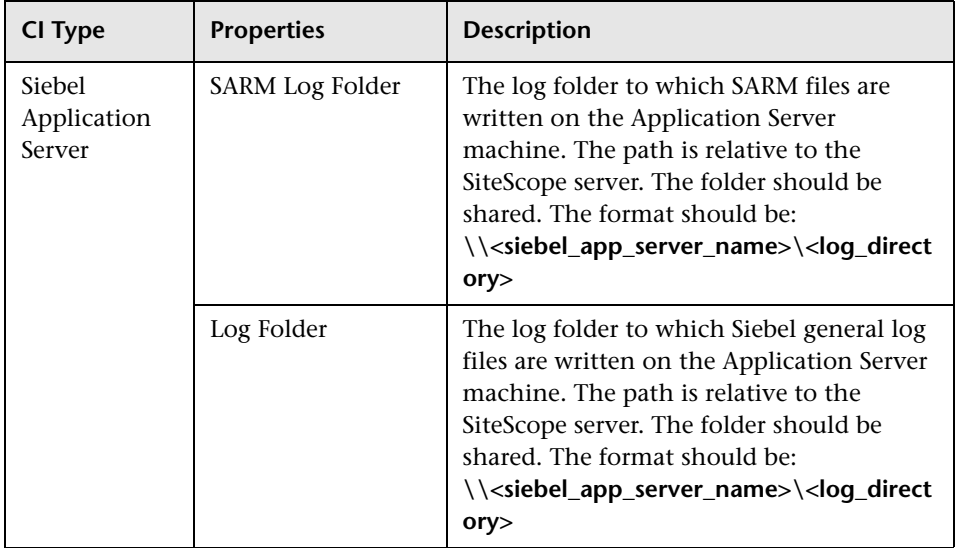

**Note:** In addition, you must check that the connection parameters used to connect to SiteScope monitors are the ones that exist in the various relevant CIs (Enterprise, Application Server, and so forth). For details, see ["Matching](#page-222-0)  [Connection Parameters to SiteScope" on page 223](#page-222-0).

## <span id="page-173-0"></span>**Verify Diagnostics-Related Settings–Details**

This section provides details about the Diagnostics-related settings that ensure that Diagnostics work properly.

#### **Diagnostics-Related Settings for Siebel**

Check that:

- <span id="page-173-1"></span>➤ The SiteScope user has at least read-only access to the log directories of all Web and Application Servers.
- ➤ The SiteScope user has administrative privileges on all Siebel servers or, if this is not possible, give the permissions specified at the Microsoft Help and Support site (http://support.microsoft.com/default.aspx?scid=kb;enus;Q300702).
- ➤ You have defined a special Siebel user to be used by Business Process Monitor profiles. Note that this user should be used only for that purpose.
- ➤ **Siebel Breakdown** is enabled for the script that monitors the Siebel application. For details, see "Managing Business Process Profiles" in *Using End User Management*.
- ➤ **Siebel Server Manager and SARM Analyzer.** Check that:
	- ➤ The **srvrmgr** package and **SARM Analyzer** package are installed on a SiteScope machine (they are needed for running the Diagnostics tools). You copy Siebel Server Manager and the SARM Analyzer to a SiteScope machine (preferably) or, if this is not possible, to another machine where it can be executed by a SiteScope user. For details, see ["Copy the srvrmgr](#page-177-0)  [Tool and the SARM Analyzer Tool to the SiteScope Server–Details" on](#page-177-0)  [page 178](#page-177-0).
	- ➤ The SiteScope user on Siebel Server Manager has execution permissions when both SiteScope and Siebel are running on UNIX.

#### **Diagnostics-Related Settings for SiteScope**

Check that:

- ➤ SiteScope service is running under a domain account (not a local system). This domain account (SiteScope user) must have the permissions specified in ["Diagnostics-Related Settings for Siebel" on page 174](#page-173-1).
- ➤ Each Siebel Web and Application Server is defined as Remote NT or Remote UNIX appropriately. Remote UNIX machines must be defined using the Telnet protocol. Additionally, in the **initialize shell environment** field, enter **stty cols 1024; stty tabs; \$SHELL**.
- ➤ SiteScope has access permissions to the Siebel machines. Check that the account SiteScope Service is running in Services (in Windows NT) or in the process (on UNIX).
- ➤ The **log** and **SARM log** folders on Siebel Web Server and Application Server are accessible from the SiteScope machine.
- ➤ SiteScope is attached to the Gateway Server.
- ➤ SiteScope has an additional license for Siebel Monitors.

#### **Diagnostics-Related Settings for HP Business Availability Center** Check that:

- ➤ All the HP Business Availability Center for Siebel Applications configuration parameters of the Enterprise, and Siebel Servers are spelled correctly, the appropriate case is used, and there are no blank spaces at the end of the parameter string.
- ➤ There is no inconsistency in the treatment of the SiteScope host name between the SiteScope profile and System Availability Management (either defined with domain or as an IP address). Also, check that SiteScope can communicate with the Siebel server.

Diagnostics cannot access a SiteScope located in an outer LAN. The solution is to define SiteScope in System Availability Management using the host name provided by the SiteScope server. If the SiteScope server cannot be accessed using such a host name from the Gateway Server the host name must be defined in the hosts file in the operating system of all the Gateway Servers (for NT, the location is: **C:\WINNT\system32\drivers\etc\hosts**; for some UNIX environments, the location is: **/etc/hosts**; in other UNIX environments it is in the **.rhosts** file).

- ➤ The SiteScope you are using for diagnostics is attached (click **Admin > System Availability Management** in HP Business Availability Center).
- ➤ You are using a dedicated SiteScope for diagnostics purposes, when working with medium to large Siebel deployments.
- ➤ The time zone and time definitions of the SiteScope server used for diagnostic purposes (on which SARM Analyzer and srvrmgr are installed) are synchronized with the Siebel server time zone and time definition.
- ➤ You have network access (without firewalls or via VPN) to the Business Process Monitor servers (port **2696**) you are going to use for diagnostics purposes.
- ➤ For each Business Process Monitor server used for Diagnostics, you can open the **http://<BPM\_server>:2696/** page from the Gateway Server.
- ➤ All paths you set in HP Business Availability Center for Siebel Applications configuration are relative to SiteScope; for example: if they are local on SiteScope (Server Manager, SARM analyzer) use the local path, otherwise use the complete network path.
- ➤ You have a license for Siebel on the Gateway Server (select **Admin > Platform > Setup and Maintenance > License Management** to verify this).
- ➤ SiteScope data arrives to HP Business Availability Center.

Consult the **dispatcher.txt** log file with the appropriate log level to check that information. You can update the log level of the dispatcher log in the first line of the

**<HP Business Availability Center home directory>**

**\conf\core\DataService\DataService\_logs.ini\dispatcher\_log.cfg** file on the Gateway Server. Change the value of **LogLevel** to **debug5**. This causes the samples from SiteScope to appear in the **dispatcher.txt** file.

**Note:** It is recommended to increase the log level only for a short period, so HP Business Availability Center performance is not affected.

➤ The user of your Siebel Application in HP Business Availability Center for Siebel Applications Configuration has appropriate permissions in the Siebel Site and the password is correct.

#### <span id="page-176-0"></span>**Copy the srvrmgr Tool to the Discovery Probe Server–Details**

The srvrmgr tool is used to extract data about the enterprise's structure from Siebel.

**Note:** If you are working with different versions of Siebel in your organization, make sure you use a srvrmgr with a version that is appropriate for the Siebel server.

To copy the srvrmgr tool to the Discovery Probe server, copy the srvrmgr Command Line Interface (CLI) tool from the Siebel server to any folder on the Discovery Probe server. It is recommended to run the Siebel connection test to validate the srvrmgr installation.

To run the connection test, open the command line on the Discovery Probe server and change directory to the location of the **srvrmgr.exe** file. Run from the command line:

#### **>srvrmgr /e [site\_name] /g [gateway\_host] /u [username] /p [password]**

If the connection is established successfully, you must see the srvrmgr prompt and the status message about the number of connected servers, as follows:

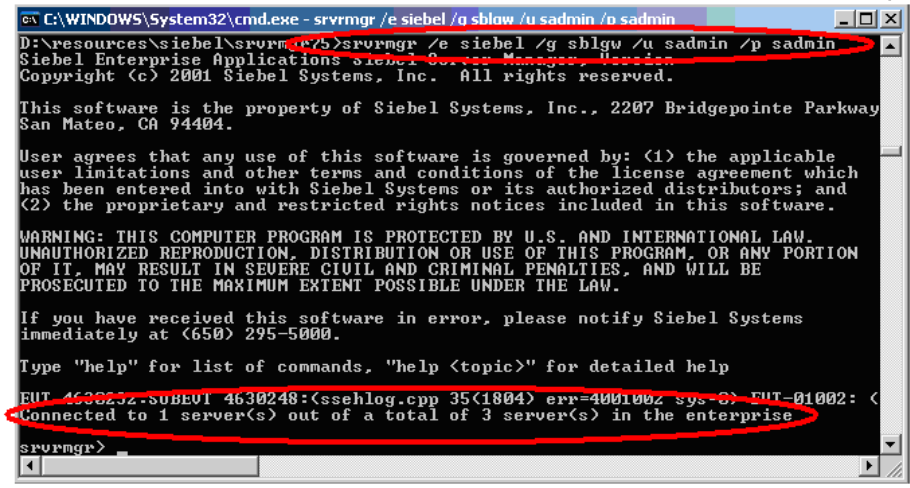

#### <span id="page-177-0"></span>**Copy the srvrmgr Tool and the SARM Analyzer Tool to the SiteScope Server–Details**

**Note:** If you are working with different versions of Siebel in your organization, make sure you use a srvrmgr and a SARM Analyzer with a version that is appropriate for the SiteScope server. For details, see ["Requirements" on page 202](#page-201-0).

This section provides details about the processes used to copy the srvrmgr tool and the SARM Analyzer tool to the SiteScope server.

#### **Copy the srvrmgr Tool to the SiteScope Server**

To copy the srvrmgr tool to the SiteScope server use the following steps:

 **1** Copy the srvrmgr Command Line Interface (CLI) tool from the Siebel server to any folder on the SiteScope server.

**Note:** It is recommended to run the Siebel connection test to validate the srvrmgr installation.

- **2** To run a connection test, open the command line on the SiteScope server and change directory to the location of the **srvrmgr.exe** file.
- **3** Run from the command line: **>srvrmgr /e [site\_name] /g [gateway\_host] /u [username] /p [password]**

**Note:** For the connection to work properly you must check that the user and password you are using have the correct permission for a remote connection. For details, see ["Perform the Remote Connection from](#page-179-0)  [SiteScope to Siebel" on page 180](#page-179-0).

If the connection is established successfully, you should see the srvrmgr prompt and the status message about the number of connected servers, as follows:

@\C:\WINDOWS\System32\cmd.exe - srvrmgr /e siebel /g sblaw /u sadmin /p sadmin 그미지 D:\resources\siebel\srurm<mark>.r%>srurmgr</mark> /e siebel /g sblgw /u sadmin /p sadmin<br>Siebel Enterprise Applications siebel Contre Massure, Isriis.<br>Copyright (c) 2001 Siebel Systems, Inc. All rights reserved.  $\blacktriangle$ \_<br>This software is the property of Siebel Systems, Inc., 2207 Bridgepointe Parkway<br>San Mateo, CA 94404. User agrees that any use of this software is governed by: (1) the applicable<br>user limitations and other terms and conditions of the license agreement which<br>has been entered into with Siebel Systems or its authorized distri WARNING: THIS COMPUTER PROGRAM IS PROTECTED BY U.S. AND INTERNATIONAL LAW.<br>UNAUTHORIZED REPRODUCTION, DISTRIBUTION OR USE OF THIS PROGRAM, OR ANY PORTION<br>OF IT, MAY RESULT IN SEVERE CIVIL AND CRIMINAL PENALTIES, AND WILL B If you have received this software in error, please notify Siebel Systems<br>immediately at (650) 295-5000. Type "help" for list of commands, "help <topic>" for detailed help EUT 4638232.SuBEUT 4630248:(ssehlog.cpp 35(1804) err=4001002 sys-8) FUT-01<br>Connected to 1 server(s) out of a total of 3 server(s) in the enterprise **> FUT-01002:** srvrmgr>  $\vert \cdot \vert$  $\blacktriangleright$ 

#### **Copy the SARM Analyzer Tool to the SiteScope Server**

To copy the SARM Analyzer tool to the SiteScope server, copy the SARM Analyzer tool from the Siebel server to a folder on the SiteScope server.

**Note:** If your site includes a large number of Web servers, it is better to use multiple SiteScopes to distribute the work done by the SARM Analyzer tool between these SiteScopes. In such a case, copy SARM Analyzer to each SiteScope.

#### <span id="page-179-0"></span>**Perform the Remote Connection from SiteScope to Siebel**

All Siebel servers (Windows and UNIX) must be defined as remote servers on the SiteScope server. For details, see the SiteScope documentation.
### **Run the SiteScope Service with a Domain User**

SiteScope should run under a domain user who has permissions to run server manager and SARMAnalyzer and also has read access to the log folders on the Siebel servers (Web servers and application servers).

## **Use a Business Process Profile to Simulate Siebel Users–Details**

This section provides details about how to use Siebel transactions to simulate Siebel users and obtain performance and availability information on the Siebel application.

You can use Business Process profiles to group several transactions.

### **Tips for Recording Business Process Monitor Transactions for Siebel**

In the HP Virtual User Generator (VuGen), check that:

- ➤ When recording scripts on VuGen for Siebel, you only use the Siebel-Web protocol. For details see *Using HP Virtual User Generator*.
- ➤ You record scripts with a special user created for monitoring/diagnostics purposes on Siebel.
- ➤ You set a think time separator of 10 seconds for the script transactions used for Siebel diagnostics. The VuGen script includes discrete transactions (transactions that do not include **lr\_think\_time()** within them) and that it uses the **lr\_think\_time(…)** functions to separate between the VuGen transactions.
- ➤ The script must not be too long (recommended no more than five transactions per script) since the Diagnostics tools need to run the whole script every time you want to analyze a specific transaction. For example, if a problematic transaction is located close to the end of the script, you would have to run all the previous transactions to reach the problematic one. If you need to record more transactions, record an additional script.
- ➤ You must select the Siebel-Web protocol when you create a new script, because, in HP Virtual User Generator (VuGen), Siebel scripts are recorded using the Siebel-Web protocol. For details, see *Using HP Virtual User Generator*.

➤ Sometimes, the Run-Time Settings should be configured for setting appropriate values: **Think-Time-Replay policy**, **Timeout values**, logging options, **Proxy**, **Browser Emulation**, and so on.

You can only use Vugen scripts with Siebel applications.

In HP Business Availability Center, you can attach Business Process Monitor transactions to Siebel application components automatically or manually. For details, see ["Attach Business Process Monitor Transactions to Siebel](#page-183-0)  [Application Components" on page 184](#page-183-0).

To select the appropriate protocol:

- **1** In VuGen, select **New** to open the New Virtual User page.
- **2** Select **New Single Protocol Script**.
- **3** Select the **Siebel-Web** protocol.

#### **Create a Business Process Profile**

You can create business process profiles in End User Management. For details, see "Managing Business Process Profiles" in *Using End User Management*.

#### **View SARM Data in Business Process Steps**

To view Siebel Application Response Measurement (SARM) data in Business Process Steps in the HP Business Availability Center for Siebel Applications SARM - User Trace Breakdown diagnostics tool, you must select the **Enable Siebel Breakdown** property for each Siebel transaction monitor in the Business Process profile. When you do not select the property, the Transactions tab is empty.

To see SARM data under Business Process Steps, select **Admin > End User Management**, right-click the relevant transaction monitor and select **Edit**, and in the Transaction Breakdown Settings area, select the **Enable Siebel Breakdown** parameter.

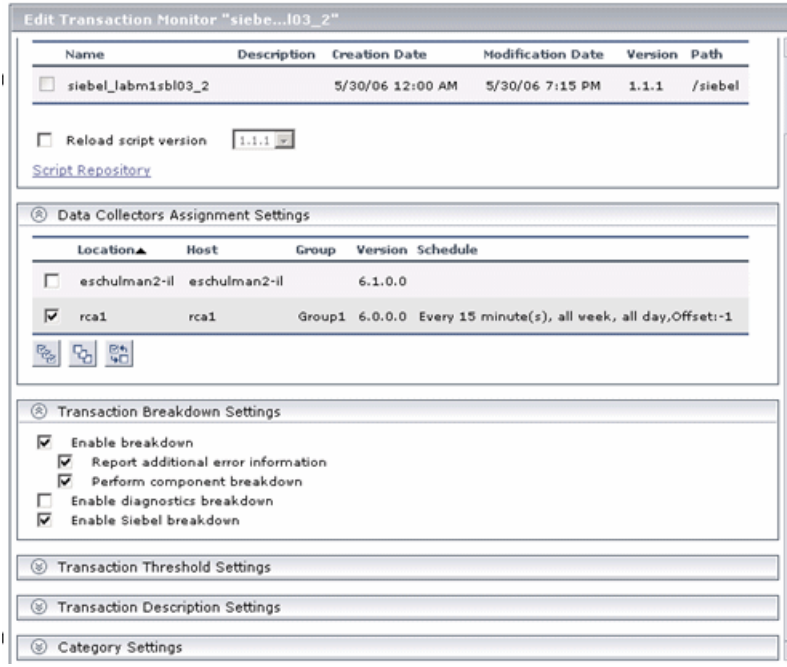

#### **Synchronize the Business Process Monitoring Source Adapter to Enter Business Process Monitor CIs in the CMDB**

To view data in the Siebel Enterprises view in Dashboard, the Business Process Monitor source adapter must be synchronized.

You can synchronize the Business Process Monitoring source adapter immediately or you can wait for the automatic synchronization to take place.

For details, see the action buttons in "Source Manager Page" in *IT World Model Management*.

#### **Specify a Transaction/Location or Regular Hierarchy in the Business Process Monitor Source Adapter**

To display location information in the Siebel view(s), select the **Transaction/Location** type of hierarchy to the Business Process Monitor source adapter. To hide location information, select the **Regular** type of hierarchy. For details about the option, see "Business Process Monitoring Source Adapter Details" in *IT World Model Management*.

### <span id="page-183-0"></span>**Attach Business Process Monitor Transactions to Siebel Application Components**

To display Performance and Availability information on Siebel applications, you must attach Business Process Step CIs to Siebel Application CIs.

If the Business Process Monitor source adapter was assigned the **Transaction/Location** option a copy of the location information is attached to the Locations container. For details about the option, see "Business Process Monitoring Source Adapter Details" in *IT World Model Management*.

You can connect Business Process Steps to a Siebel application in two ways:

- ➤ Follow the naming conventions for Siebel Business Process Steps names. For details, see ["Automatically Attach Business Process Steps to a Siebel](#page-184-0)  [Application CI by Following the Naming Convention" on page 185](#page-184-0).
- ➤ Do **not** follow the naming conventions for the Business Process Steps names. In this case, you must manually link a Business Process Step to a Siebel application. For details, see ["Attach Business Process Steps to a Siebel](#page-184-1)  [Application CI without Following the Naming Convention" on page 185.](#page-184-1)

If you do not follow the naming conventions, be careful when deleting links between Siebel applications and Business Process Steps. For details, see ["Delete Links Between Siebel Applications and Business Process Steps" on](#page-185-0)  [page 186.](#page-185-0)

### <span id="page-184-0"></span>**Automatically Attach Business Process Steps to a Siebel Application CI by Following the Naming Convention**

To automatically connect Business Process Steps to a Siebel application, the Business Process Step name should have the following format: **<app\_name>\_ \_<ent\_name>\_ \_<BPM\_tran\_name>**

- **► app\_name.** The name of the Siebel application to which you want to attach the Business Process Step.
- ➤ **ent\_name**. The name of the Siebel Enterprise on which the Siebel application is run.
- ► **BPM tran name.** The unique name of the Business Process Step. Any set of alphanumeric and mixed case characters are supported (special characters are not allowed). It is good practice to name the transaction so that the name indicates what occurs in it.

Make sure the double underscore do not have spaces between them.

**Note:** You assign the appropriate name to a Business Process Step when you record it. For details, see *Using HP Virtual User Generator*.

### <span id="page-184-1"></span>**Attach Business Process Steps to a Siebel Application CI without Following the Naming Convention**

After you have built a Business Process profile, you must manually connect Business Process Steps with Siebel Application CIs. To attach Business Process Steps to a Siebel Application CI without following the naming convention:

- **1** Select **Admin > Universal CMDB > Modeling** > **IT Universe Manager**.
- **2** Select **Siebel Enterprises** in the **View** list.
- **3** Right-click the Siebel Application CI that you want to monitor using the BPM profile and select **Attach Monitoring CI** to open the **Attach Related CIs** wizard. For details, see "Attach Related CIs Wizard" in *IT World Model Management*.
- **4** Select **End User Monitors View** in the **Views** list.
- **5** Expand and select the Business Process Step to which you want to connect the Siebel Application CI. You can select more than one.
- **6** Click the right arrow to move the CI to the right-hand box.
	- **7** Click **Next**.

 $\Rightarrow$ 

- **8** In the **Relationship Type** list, select **Monitoring By Siebel**.
- **9** Select **Allow CI Update.**
- <span id="page-185-0"></span> **10** Click **Finish**.

### **Delete Links Between Siebel Applications and Business Process Steps**

If you delete a link between a Siebel Application CI and its child Business Process Step transaction, then the following happens:

- ➤ If you follow the naming convention for the Business Process Step transaction, the link between the Siebel transaction and its child Business Process Step is automatically recreated at the next synchronization.
- ➤ If you do not follow the naming convention and created a manual link between the Siebel transaction and a Business Process Step transaction, then when you delete the link:
	- ➤ If the Business Process Monitoring source adapter was assigned the **Transactions/locations** option, the Contained Location CI is not deleted.

Delete the Contained Location CI only if the deleted Business Process Step transaction is the only CI attached to this location. If other Business Process Step transactions are attached to this location, delete only the links between the Business Process Monitor (BPM transaction from location) and the Location container.

➤ If the Business Process Monitoring source adapter was assigned the **Regular** option, the link between the BP Step and the BP Steps container is not automatically deleted, and you should delete it.

For details about the **Transactions/locations** or **Regular** options, see "Business Process Monitoring Source Adapter Details" in *IT World Model Management*.

## <span id="page-186-0"></span>**Deploy the SiteScope Siebel Monitors–Details**

This section provides the detailed steps to use to deploy SiteScope Siebel monitors.

You can deploy the Siebel monitors using one of the following techniques:

- ➤ The Monitor Deployment Wizard.
- $\blacktriangleright$  The Siebel solution template(s).

Both techniques leverage the concept of solution sets. Solution sets automate the creation of the monitors that should be used, and include built-in threshold information. Essentially, they encompass monitoring best practices.

#### **Use the Monitor Deployment Wizard**

Use the Monitor Deployment Wizard to deploy Siebel monitors. For details, see "Monitor Deployment Wizard" in *Using System Availability Management*.

In the Monitor Deployment wizard, in the left pane of the Select Configuration Items to Monitor page, select the **Siebel Enterprises** view. Select the CIs you would like monitored and move them to the right pane. In the Select Templates to Apply page, the left pane lists all the available templates in the wizard. The names of the Siebel-specific templates start with Siebel. The child objects are the monitors that are deployed by the template. The right pane lists the CI Types of all the CIs selected in the previous page.

If the wizard is able to match templates to the selected CI Types, the CI Type is listed with the applicable template as a child object:

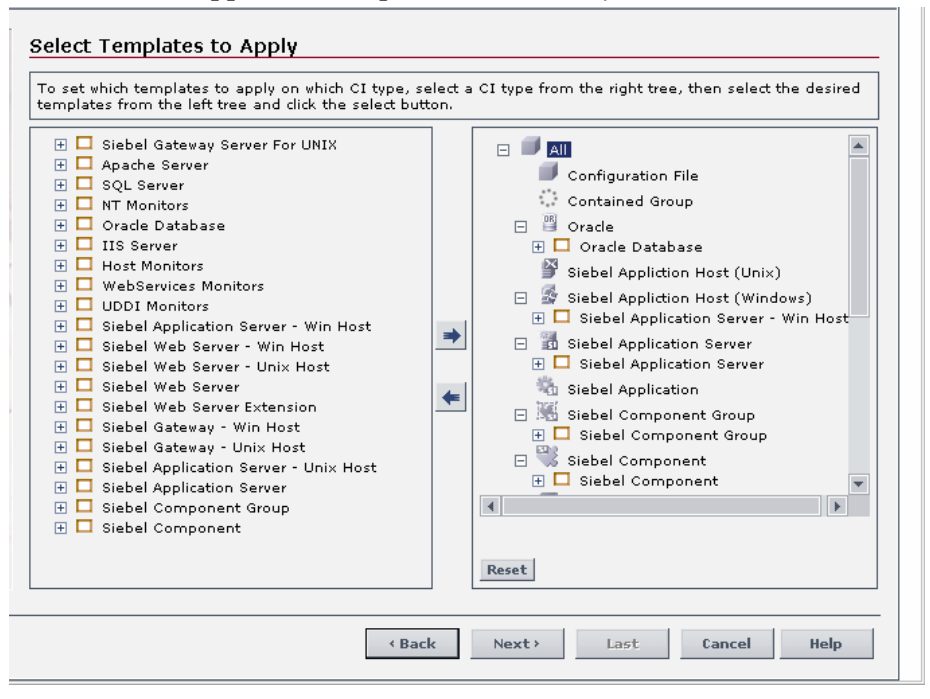

**Note:** When deploying monitors on Siebel objects, the CI Types appearing in the right pane may be Siebel CI Types.

### **Using the Siebel Solution Templates**

To create a SiteScope monitor that can monitor a Siebel Enterprise, you can run dedicated solution templates. Two kinds of solution templates are available for each solution (one for UNIX and one for Windows):

- ➤ **Siebel Appl Server For UNIX and Siebel Appl Server For Windows solution templates.** Deploy a set of monitors that test both Siebel-specific and general statistics on the Siebel Application servers.
- ➤ **Siebel Gateway Server For UNIX and Siebel Gateway Server For Windows solution templates.** Deploy a set of monitors that test machine and OSoriented statistics of Siebel Gateway servers.
- ➤ **Siebel Web Server For UNIX and Siebel Web Server For Windows solution templates.** Deploy a set of monitors that test both Siebel-specific and general statistics on Siebel Web servers installed.

For details about running the solution template, see "Siebel Solution Templates" in *Using System Availability Management*.

### **Synchronize the SiteScope Source Adapter to Enter SiteScope CIs in the CMDB**

To view data in the Siebel Enterprises view in Dashboard, the SiteScope source adapter must be synchronized.

You can synchronize the SiteScope source adapter immediately or you can wait for the automatic synchronization to take place.

For details, see the action buttons in "Source Manager Page" in *IT World Model Management*.

## **Check If the Siebel Service Is Activated–Details**

This section provides details about checking if the Siebel Service is activated.

The Siebel Service is a configuration service for automatic linkage. For details, see ["The Siebel Service" on page 164](#page-163-0).

The Siebel Service starts working after BPM and SiteScope source adapters have been synchronized.

The siebel service is automatically activated when you have entered the appropriate license for HP Business Availability Center for Siebel Applications.

Check that the Siebel Service is activated (it is activated only if you have a license). If necessary activate it manually. For details about how to view a service status via the JMX Web console, see "High Availability for the Data Processing Server" in the *HP Business Availability Center Deployment Guide* PDF.

**Note:** If you enter a new license in an old HP Business Availability Center installation, you may need to restart the Modeling server to activate the service.

To view if the Siebel Service is activated:

- **1** In the browser, enter **http://<HP Business Availability Center server name> :8080/jmx-console/**
- **2** Double-click **service=hac-manager** listed under **Topaz**.

 **3** The JMX MBean View for hac-manager opens.

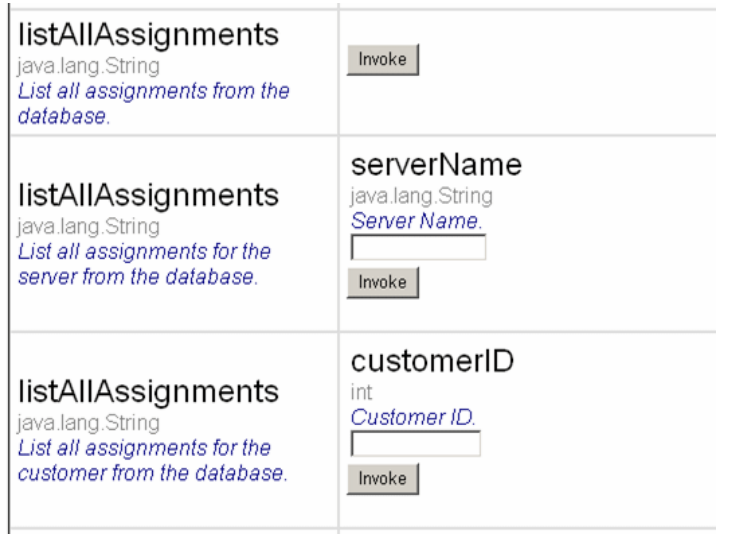

 **4** Click the **Invoke** button corresponding to the **listAllAssignments** parameter. The result is as follows:

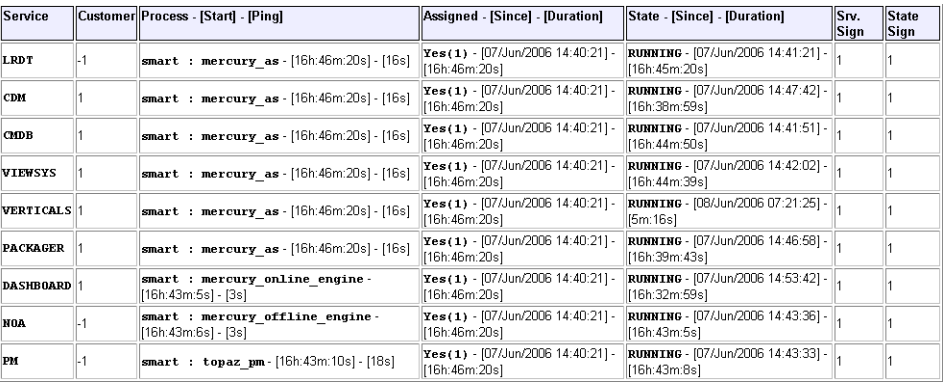

## <span id="page-191-0"></span>**Run the Siebel Database Breakdown Diagnostic Tool–Details**

This section provides details about running the Siebel Database Breakdown diagnostics tool.

When the user runs Database Breakdown, after defining the analysis' scope (Siebel Enterprise, Application, Business Process Step, and so on, HP Business Availability Center for Siebel Applications automatically increases (via SiteScope) the database log level for the selected component (if a specific component was selected).

Then, HP Business Availability Center for Siebel Applications instructs the Business Process Monitor to run the transaction you selected. During the transaction run, as a result of the higher log level, database-related information is written into the application server log.

When the transaction has finished running, the database log level for the selected component is returned to normal by HP Business Availability Center for Siebel Applications.

To run the Database Breakdown tool, click **Applications > Business Availability Center for Siebel > Database Breakdown** to open the Siebel Database Breakdown Configuration page. For details, see ["Siebel Database](#page-256-0)  [Breakdown Configuration Report" on page 257.](#page-256-0)

You can also access this page filtered for the selected CI, when you rightclick the CI and select the **Siebel Database Breakdown** option. For details, see "Dashboard Menu Options" in *Using Dashboard*.

## <span id="page-192-1"></span>**Run the SARM - User Trace Breakdown Diagnostics Tool–Details**

This section provides details about running the SARM - User Trace Breakdown diagnostics tool.

There are two stages to run the SARM - User Trace Breakdown diagnostics tool:

- **1** Provide details on the data you want to process. For details, see ["Configure](#page-192-0)  [the SARM - User Trace Breakdown Diagnostic Tool" on page 193.](#page-192-0)
- **2** Run the SARM User Trace Breakdown diagnostics tool. For details, see ["Use](#page-195-0)  [the SARM Logs for a Specific Web and Application Server" on page 196.](#page-195-0)

The data is then displayed and you can generate different views and pie charts to display the data in a user-friendly manner in the SARM - User Trace Breakdown page. For details, see ["Siebel View" on page 165.](#page-164-0)

## <span id="page-192-0"></span>**Configure the SARM - User Trace Breakdown Diagnostic Tool**

You can view data about the activity taking place in the Web server(s) and application server(s) at a specific Siebel Enterprise and for a specific user, in a specified period of time. HP Business Availability Center searches all of the SARM files at the Siebel Enterprise, looks for the sessions of the specified user, fetches the appropriate files, runs the SARM analyzer, and lists all of the sessions used by the user.

You can configure the SARM - SARM - User Trace Breakdown diagnostic tool.

To configure the SARM - User Trace Breakdown diagnostics tool, access the SARM - User Trace Breakdown page. For details, see ["SARM - User Trace](#page-238-0)  [Breakdown \(Run the Diagnostics Tool\) Page" on page 239.](#page-238-0)

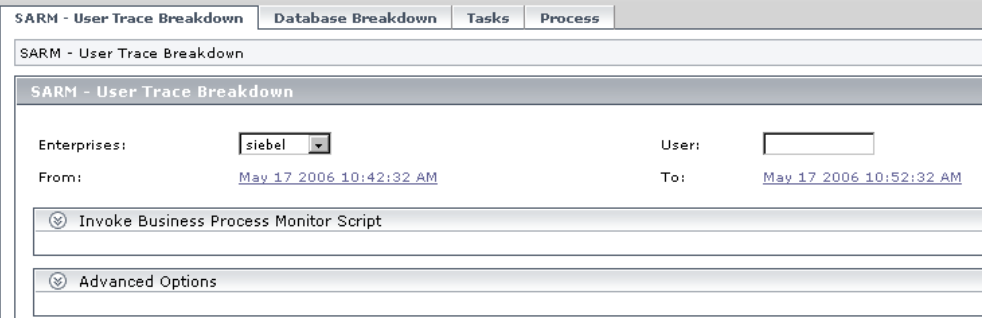

Select the Siebel Enterprise for which you want to view SARM User Trace Breakdown data, enter the name of the user whose activity you want to trace in the User box, and click the linked date in **From** or **To** to open a calendar and select a new date and time if you want to change the default date and time.

After you configure the SARM, you can:

➤ **Invoke a specific Business Process Monitor script.** You can view data about a Business Process Monitor transaction of a specific script running in the Web server(s) and application server(s) at a specific Siebel Enterprise, and in a specified period of time. HP Business Availability Center invokes the Business Process Monitor transaction, and then analyzes the relevant session. For details, see ["Invoke Business Process](#page-240-0)  [Monitor Script" on page 241](#page-240-0).

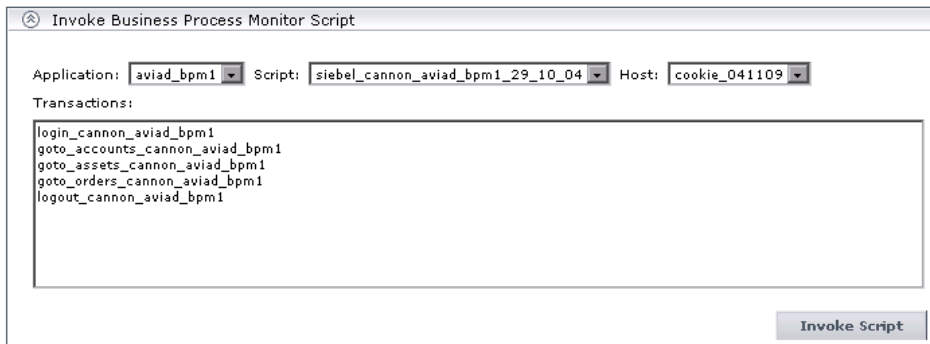

- ➤ Specify where the files can be found:
	- ➤ **Automatically collected Web and application server logs.** You can run the SARM - User Trace Breakdown diagnostic tool on automatically collected Web and application server logs.
	- ➤ **The SARM logs of a specific application server and Web server.** You can run the SARM - User Trace Breakdown diagnostic tool on the SARM logs of a specific application server and Web server.
	- ➤ **An already generated user session trace XML file for a Siebel Enterprise, a user, and a specific time frame.** You can run the SARM - User Trace Breakdown diagnostic tool on an already generated user session trace XML file for a site, a user, and a specific time frame. HP Business Availability Center searches all of the SARM files at the Siebel Enterprise, looks for the sessions of the specified user, fetches the appropriate files, runs the SARM analyzer, and lists all of the sessions used by the user that were active within the time frame.

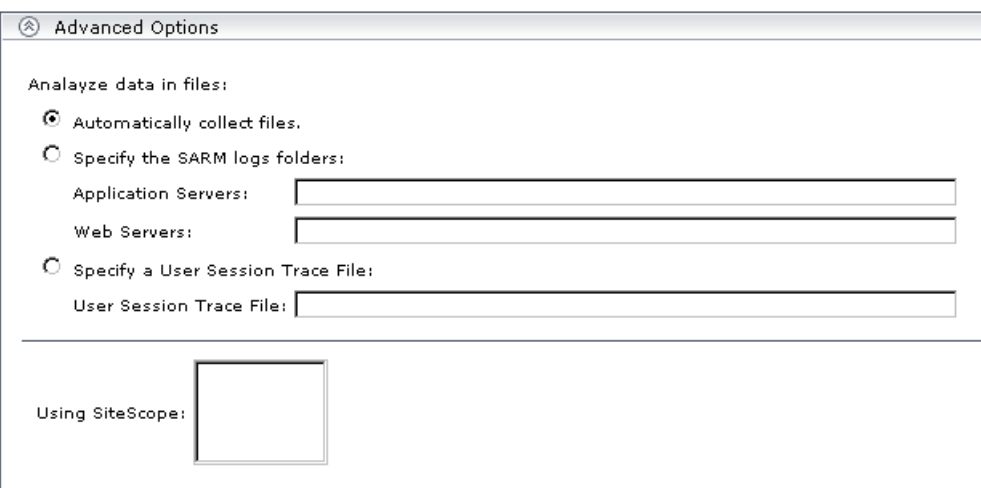

For details, see ["Advanced Options Area" on page 241.](#page-240-1)

You can then run the diagnostic tool.

### <span id="page-195-0"></span>**Use the SARM Logs for a Specific Web and Application Server**

When you run the SARM - User Trace Breakdown diagnostic tool, the SARM - User Trace Breakdown page indicates the status of each step in the procedure.

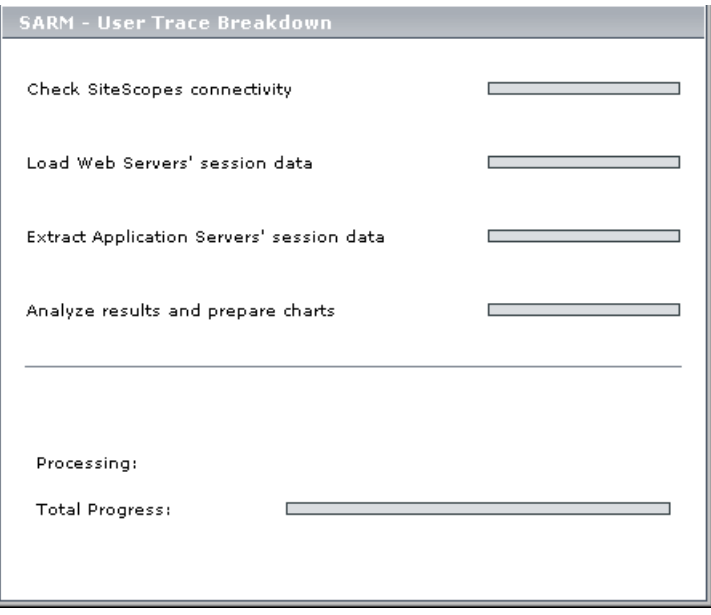

- ➤ **Check SiteScopes connectivity.** When the status indicator shows running stripes, the SiteScopes connectivity is being checked. When the status indicator is complete, the operation has completed.
- ➤ **Load Web Servers' session data.** When the status indicator shows running stripes, the Web server session data is being loaded. When the status indicator is complete, the loading has completed.
- ➤ **Extract Application Servers' session data.** When the status indicator shows running stripes, the application server session data is being extracted. When the status indicator is complete, the extraction has completed.
- ➤ **Analyze Results and Prepare Charts.** When the status indicator shows running stripes, the final results are being analyzed and charts are prepared. When the status indicator is complete, the loading has completed.
- ➤ **Processing.** The progress in the current step.

➤ **Total Progress.** Indicates the total progress of the SARM - User Trace Breakdown diagnostic tool.

After the process is complete, the page closes and the diagnostic results are displayed on the SARM - User Trace Breakdown - Analysis page. For details, see ["SARM - User Trace Breakdown - Analysis Report" on page 244.](#page-243-0)

## **Display Siebel Information in Dashboard**

HP Business Availability Center for Siebel Applications is ready. After all these steps are completed, you can view Siebel data in the Dashboard, use diagnostic tools, and so on. You can display Siebel information in Dashboard as follows:

- ➤ **View Siebel information in the Siebel views.** For details about the views, see ["Siebel View" on page 165](#page-164-0).
- ➤ **View the SARM User Trace Breakdown Diagnostic report.** HP Business Availability Center for Siebel Applications SARM Diagnostics is a user trace breakdown diagnostic tool that processes the data in the User Session Trace output files produced by Siebel's SARM process. This data can be retrieved for a specific user in a specific time frame. It can also be retrieved for a specific transaction of a prerecorded script.

Run the tool. For details, see ["Run the SARM - User Trace Breakdown](#page-192-1)  [Diagnostics Tool–Details" on page 193](#page-192-1).

Display the information. For details, see ["SARM - User Trace Breakdown -](#page-243-0)  [Analysis Report" on page 244](#page-243-0).

➤ **View the Siebel Database Breakdown Diagnostic report.** The Siebel Database Breakdown diagnostic tool enables you to analyze database logs created on the Siebel application server, and extract comprehensive information regarding database time spent by various SQLs.

Run the tool. For details, see ["Run the Siebel Database Breakdown](#page-191-0)  [Diagnostic Tool–Details" on page 192.](#page-191-0)

Display the information. For details, see ["Siebel Database Breakdown](#page-258-0)  [Analysis Report" on page 259](#page-258-0).

- ➤ **View the Tasks Diagnostics Tool report.** The Siebel tasks diagnostic tool enables you to view details of the Siebel Application Server tasks, for each monitored Siebel Enterprise. For details, see ["Tasks Diagnostics Tool Report"](#page-261-0)  [on page 262](#page-261-0).
- ➤ **View the Processes Tool report.** The Siebel Processes tool enables you to view details of the Siebel Application Server processes, for each monitored Siebel Enterprise. For details, see ["Processes Report" on page 236](#page-235-0).
- ➤ **View Changes Made to Siebel Enterprise CIs.** You can assign CIs to keep change information. For details on assigning CIs to keep change information, see the HP Universal CMDB documentation.

When the discovery process discovers changes made to the properties of these CIs, the changes are displayed in the Change report available as a context menu option for each one of the relevant CI types. For details about the Change report, see "Change Report Page" in *IT World Model Management*.

➤ **View Configuration File CI Details.** For details, see ["View Configuration File](#page-198-0)  [CI–Details" on page 199.](#page-198-0)

## <span id="page-198-0"></span>**View Configuration File CI–Details**

You can view configuration file details:

➤ **siebel.cfg file.** Right-click the relevant Siebel Application Server CI in the Siebel Enterprises view, select **Properties**, and click **Show document content** to display tdetails of the **siebel.cfg** file. The **siebel.cfg** configuration file displays information taken from the application server installation.

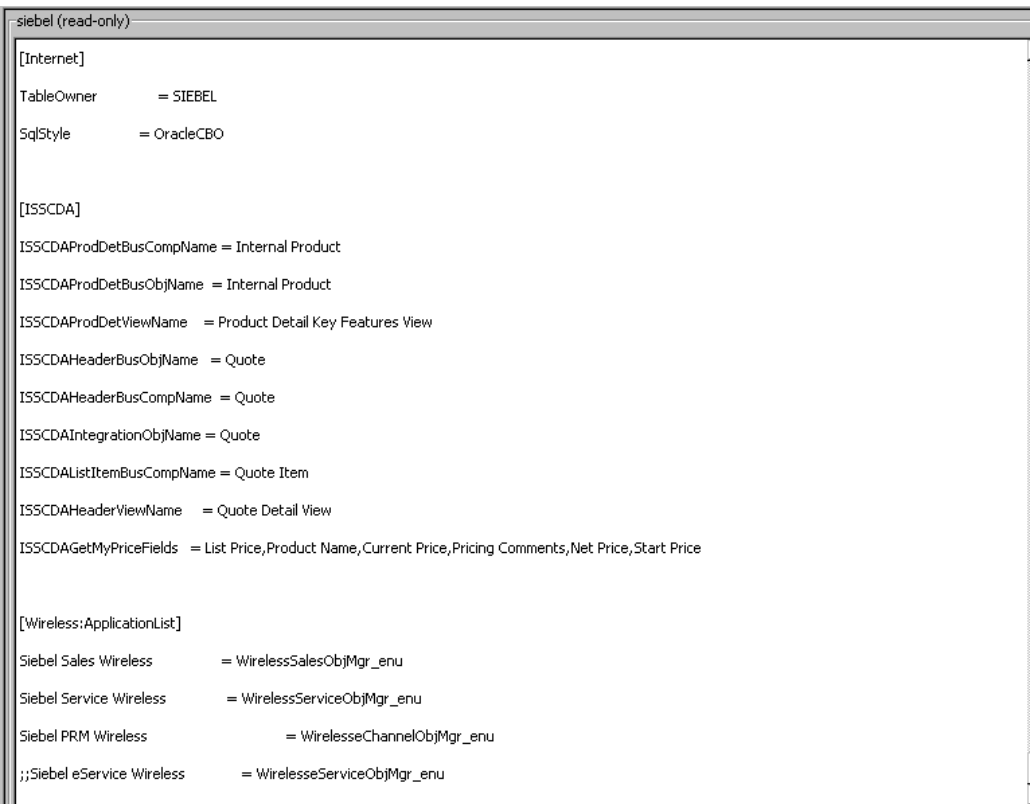

➤ **parameters.cfg file.** Right-click the relevant Configuration File CI in the Siebel Enterprises view, select **Properties**, and click **Show document content** to display details of the **parameters.cfg** file. The **parameters.cfg.** file includes the output of the **list parameters for component** command using srvrmgr.

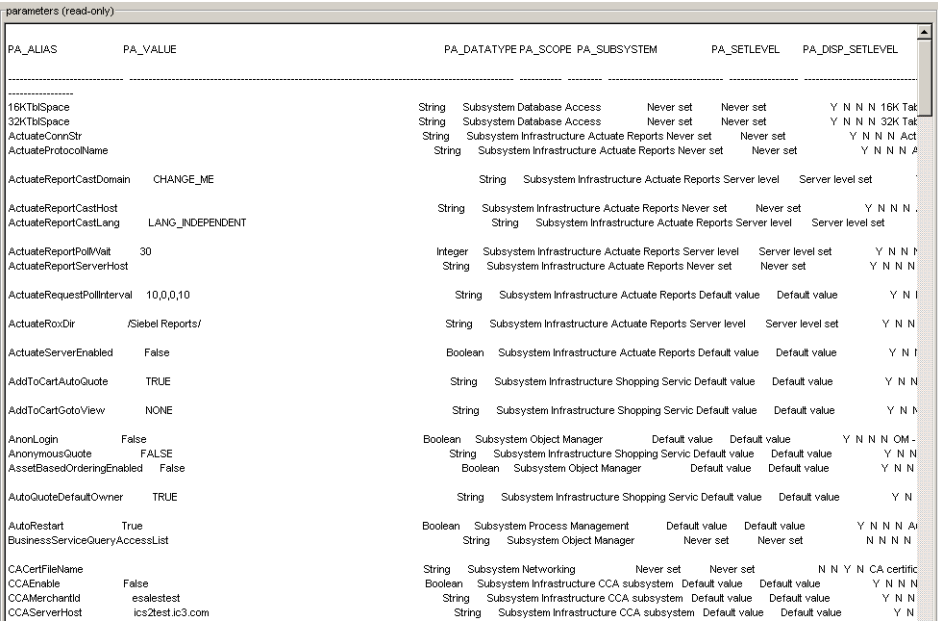

You can also access this information by selecting **Admin > Universal CMDB > Modeling > IT Universe Manager > Properties**. For details, see "Properties Tab" in *IT World Model Management*.

## **Upgrade from HP Business Availability Center for Siebel 5.1 SP1**

This section describes the procedure to follow when upgrading from HP Business Availability Center for Siebel Applications version 5.1 SP1 to the current HP Business Availability Center version. The upgrade is performed manually. Some configuration may be lost during the upgrade. (For details about the general upgrade procedure for HP Business Availability Center, see "Upgrading Components" in the *HP Business Availability Center Deployment Guide* PDF.)

To perform the manual upgrade, proceed as follows. (These instructions assume that HP Business Availability Center is already upgraded to the current version):

- **1** Run the Siebel automatic discovery patterns. For details, see *Discovery*.
- **2** Optionally, run other discovery patterns, or add CIs manually, and link them to the discovered Siebel CIs.
- **3** For each Siebel Application CI, use the **Attach Monitoring CI** option in the IT Universe to relate the application to the Business Process Steps monitoring it. For details, see ["Attach Business Process Monitor Transactions](#page-183-0)  [to Siebel Application Components" on page 184](#page-183-0).
- **4** Follow the manual configuration steps as defined in ["Deploy the SiteScope](#page-186-0)  [Siebel Monitors–Details" on page 187.](#page-186-0)
- **5** For each Siebel Component and Siebel Application Server monitored by SiteScope, add the **Number of sessions** counter to the existing monitor, in SiteScope. For details, see SiteScope documentation.

#### **Note:**

- ➤ Predefined Siebel reports, custom-made Siebel Dashboard views, and thresholds defined on a view's element (and not through System Availability Management) are lost.
- ➤ The Sites View is replaced by the standard Siebel Enterprises view.
- ➤ A dimension/Key Performance Indicator that appears for a Siebel element/configuration item (CI), appears also as a measurement for the Siebel KPI.
- ➤ The Component Group, Component, and Siebel Web Application CIs exist now in the CMDB. They are not monitoring information linked to the Siebel Application Server CI as in version 5.1.
- ➤ A user sees the Siebel Enterprises view in Dashboard or is able to configure the Siebel Enterprises view, only after a user with the appropriate administration privileges has granted that user the appropriate permissions.

## **Requirements**

- ➤ Siebel 7.5.3, 7.7, or 7.8
- $\blacktriangleright$  SiteScope 8.5
- ➤ Business Process Monitor 4.5.2 or later
- ➤ Discovery Probe 6.5
- ➤ The version of the Siebel Application Response Measurement Analyzer (SARM) package that is appropriate for the Siebel version you have installed. If you are working with SARM in Siebel version 7.8, use SARM Analyzer for Siebel version 7.7.
- ➤ The Siebel Server Manager version that is appropriate for the Siebel version you have installed.

## **Support Matrix**

The support matrix for HP Business Availability Center for Siebel Applications is as follows:

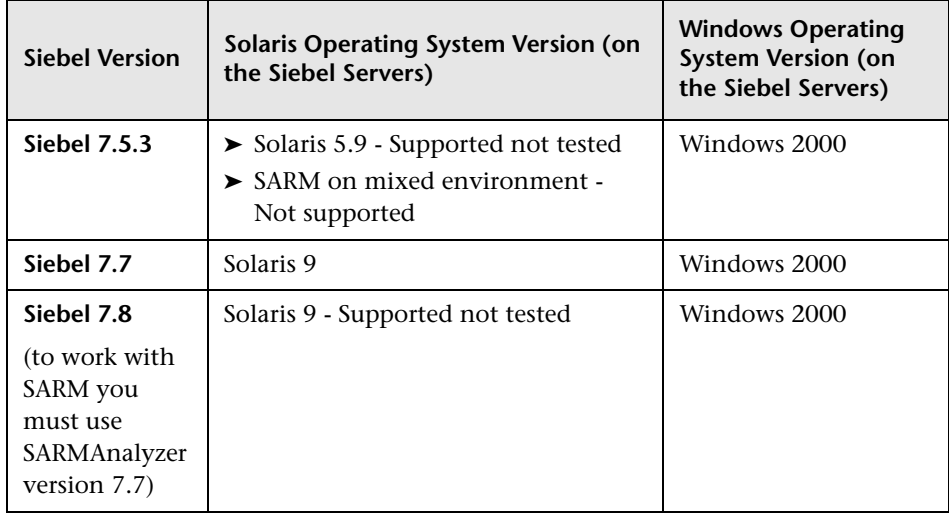

### **Note:**

- ➤ SiteScope monitors are not tested for SiteScope UNIX installation.
- ➤ If the SiteScope machine is located outside the HP Business Availability Center LAN, you must configure the Virtual Private Network (VPN) to enable SiteScope to communicate with the HP Business Availability Center Gateway Server.

## **Context Menu Options**

In the Siebel-related views, right click CIs to display a list of the context menu options available in the Siebel Enterprises view. For details, see "Dashboard Menu Options" in *Using Dashboard*.

The context menu options available from the Siebel-specific CITs are listed in "Go to Siebel Diagnostics" in *Using Dashboard*. An additional context menu option is **Cross-Performance Report** accessed by using the Siebel Cross-Performance option. For details, see "Go to Report" in *Using Dashboard*.

Different context menu options are available depending on the type of Siebel-specific CIs you right-click:

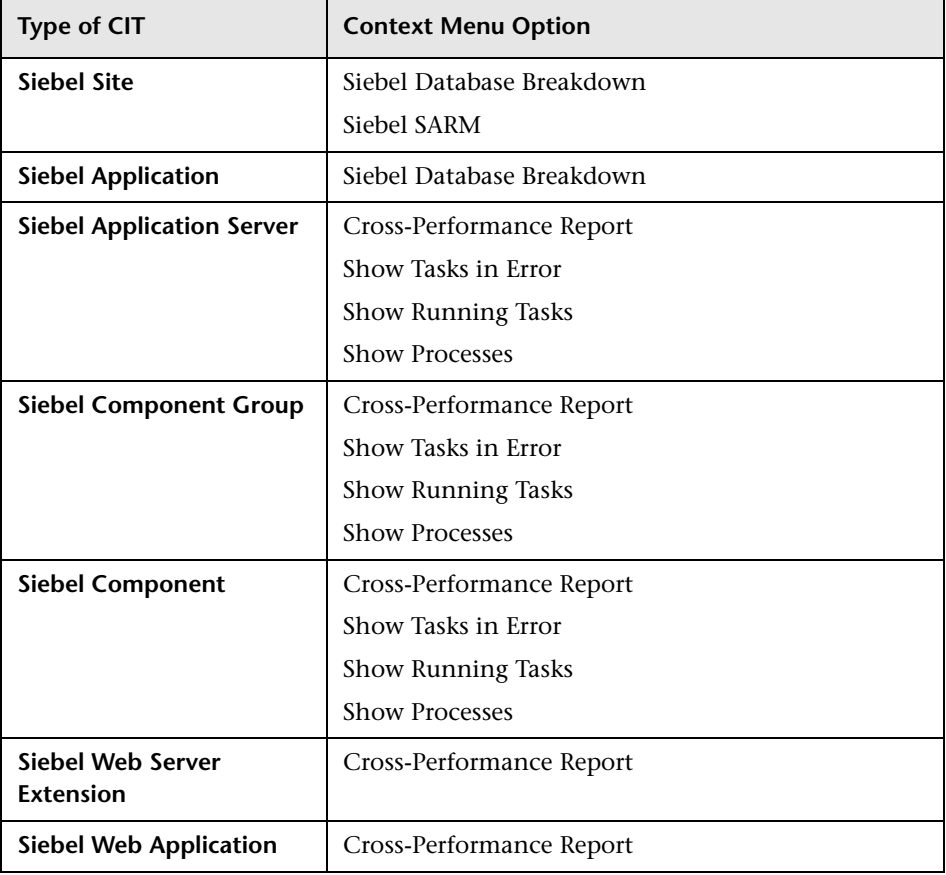

## **Default CITs in the Siebel View**

In Dashboard, access the Siebel Enterprises view to view information about the Siebel IT entities, the Siebel enterprise metrics monitored by SiteScope monitors, and information about the Siebel business processes/transactions simulated by Business Process Monitor scripts.

The Siebel Enterprises appears as follows:

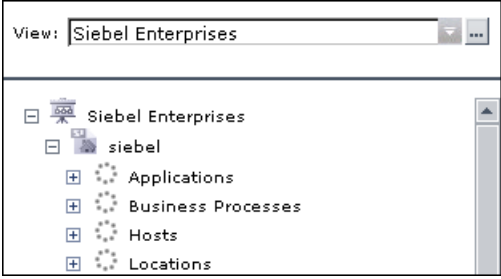

The CITs are as follows:

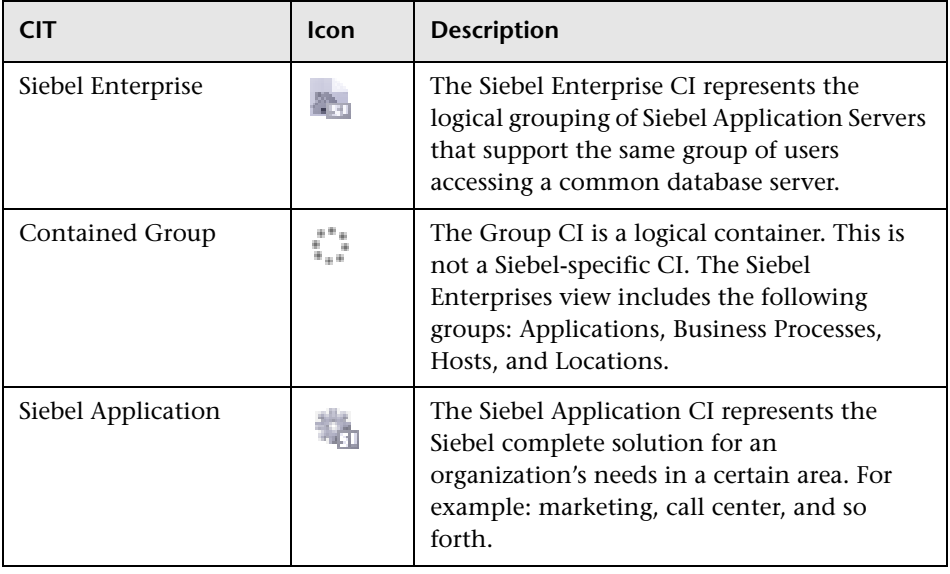

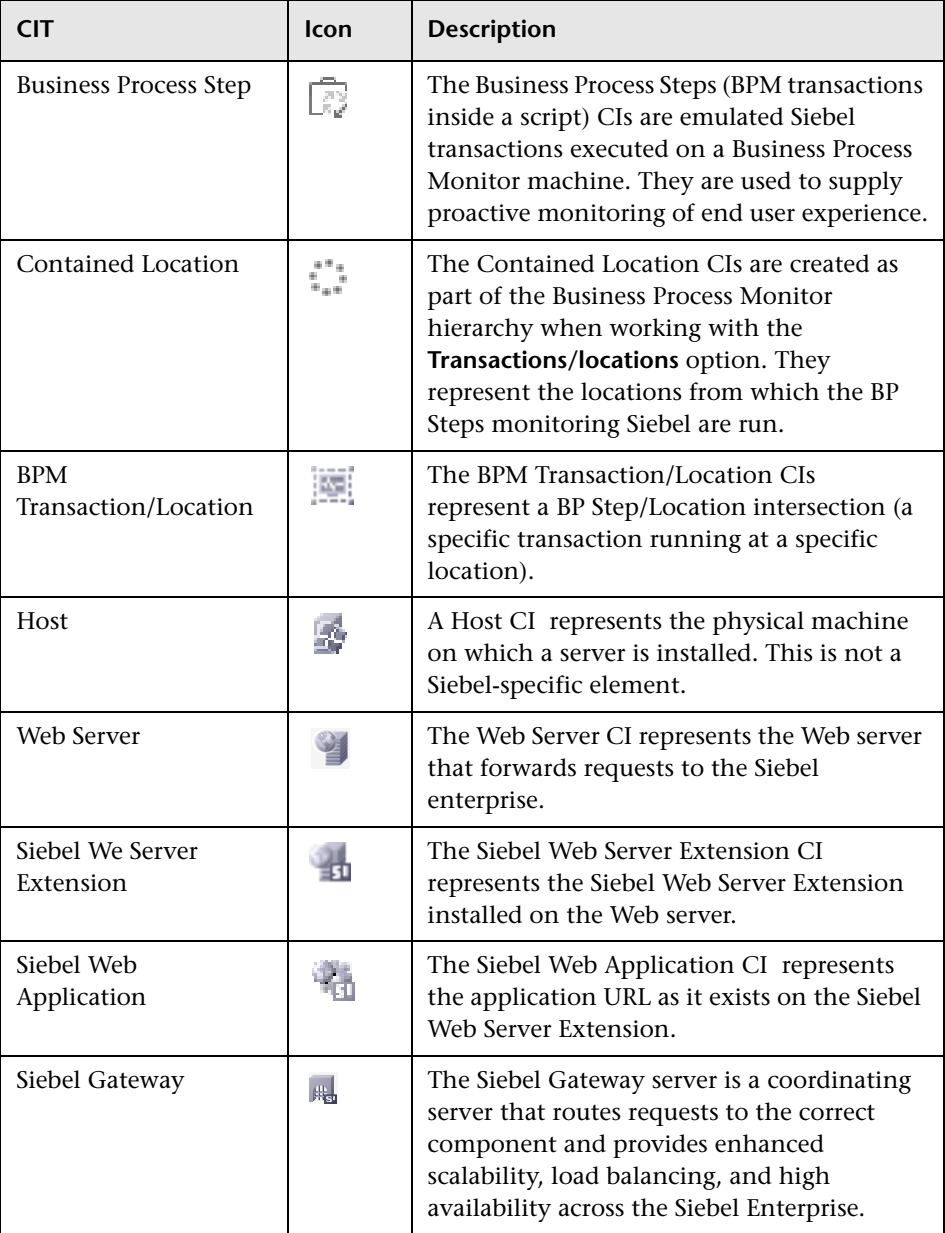

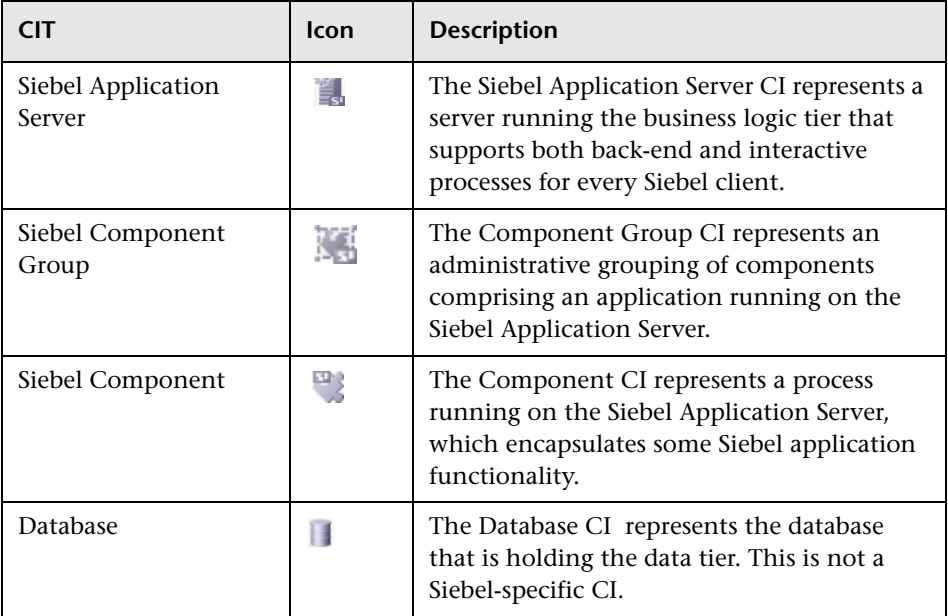

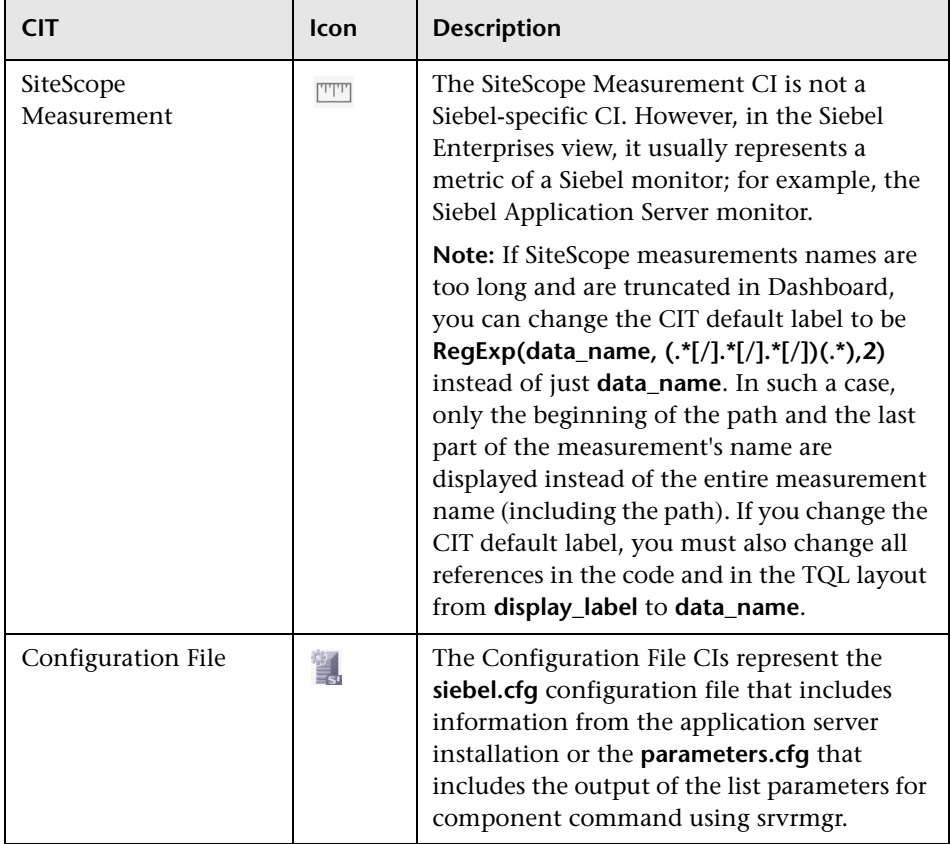

# **Save the Generated XML Files After Generating the SARM Report**

After the generation of the SARM report, the generated XML files are automatically deleted from the SiteScope and HP Business Availability Center.

To prevent the deletion and save the generated XML files after generating the SARM report, select **Admin > Platform > Setup and Maintenance > Infrastructure Settings**, choose **Applications**, select **Siebel**, and locate the **Siebel - Siebel SARM Breakdown** area. Modify the following parameters:

- ➤ **Remove SARM results temporary directory from BAC.** If you give this parameter the value **false**, then the XML files are saved in the **<HP Business Availability Center center server>\AppServer\webapps \site.war\Imgs\chartTemp\offline** directory.
- ➤ **Remove SARM results temporary directory from SiteScope.** If you give this parameter the value **false**, then the XML files are saved in the **<SiteScope installation directory>\cache\tempbyage\ <TimeStamp>\_SIEBEL\_SARM\<web\_server>\_<App\_server>** directory.

# **Specify the Default SiteScope Monitors**

Specify the default SiteScope monitors you want to work with.

To specify the default SiteScope monitors, select **Admin > Platform > Setup and Maintenance > Infrastructure Settings**, choose **Applications**, select **Siebel**, and locate the **Default SiteScopes for SARM diagnostics** entry in the Siebel - Siebel SARM Breakdown table. Modify the value by entering one of the following:

- ➤ The SiteScope monitor names separated by semicolons (for example: rca3;rca4)
- ➤ **ALL** if you want to use all attached SiteScope monitors

# **Specify the SiteScope Monitor Used to Execute Siebel Diagnostics Tools**

Specify the default SiteScope agent/profile used to execute Siebel diagnostics tools when using the context menus options listed in the **Go to Siebel Diagnostics** context menu. For details, see "Go to Siebel Diagnostics" in *Using Dashboard*.

To specify the default SiteScope monitors, select **Admin > Platform > Setup and Maintenance > Infrastructure Settings**, choose **Applications**, select **Siebel**, and locate the **Default SiteScope for Diagnostic drilldown from the Dashboard** entry in the Siebel - General Settings table. Enter the name of the default SiteScope that is being used from Dashboard to execute diagnostic tools.

# **Change the Default Timeout for the Execution of a SiteScope Monitor**

If the **Siebel.ejb.log**, located on the Center server, indicates that an execution of a SiteScope monitor timed-out, change the default timeout for the execution of this monitor.

To change the default timeout for the execution of a SiteScope Monitor, select **Admin > Platform > Setup and Maintenance > Infrastructure Settings**, choose **Foundations**, select **Verticals**, and locate the **SiteScope monitor timeout in seconds** entry in the Vertical - SiteScope Remote Control Settings table. Modify the parameters's value. The parameter indicates the default timeout for the execution of a SiteScope monitor.

## **Increase the Default Timeout for Either a SARM Task or a SARM Analyzer Execution**

If the **<SiteScope home directory>\tools\sarmDiagnostics\logSiteScope \sarmanalyzer.log** indicates that a SARM task or SARMAnalyzer execution has been timed-out, increase the default timeout for either a SARM task or a SARM analyzer execution.

To increase the default timeout for either a SARM task or a SARM analyzer execution, select **Admin > Platform > Setup and Maintenance > Infrastructure Settings**, choose **Applications**, select **Siebel**, and locate the Siebel - Siebel SARM Breakdown table. Modify the following parameters:

- ➤ **SARM task timeout in seconds.** Indicates the default timeout for the execution of a SARM task (analyzing Web Server file, analyzing Application Server files, and so on).
- ➤ **SarmAnalyzer command timeout in seconds.** Indicates the default timeout for the execution of sarmanalyzer.exe (used to generate CSV or XML files).

## **Troubleshooting and Limitations**

This section includes troubleshooting for the HP Business Availability Center for Siebel Applications.

This section includes the following topics:

- ➤ ["Siebel Enterprises View Is Not Found" on page 212](#page-211-0)
- ➤ ["SARM-Related Issues in Siebel" on page 212](#page-211-1)
- ➤ ["Troubleshooting Errors in Logs" on page 221](#page-220-0)
- ➤ ["Troubleshooting Siebel Enterprises View" on page 223](#page-222-0)
- ➤ ["Troubleshooting Diagnostics Tools" on page 223](#page-222-1)
- ➤ ["Troubleshooting SARM-Related Issues" on page 224](#page-223-0)
- ➤ ["Troubleshooting Database Breakdown" on page 230](#page-229-0)
- ➤ ["Troubleshooting Processes" on page 233](#page-232-0)
- ➤ ["Troubleshooting Tasks" on page 233](#page-232-1)

### <span id="page-211-0"></span>**Siebel Enterprises View Is Not Found**

If the "Siebel Enterprises" view is not found, the procedure of deploying the Siebel Monitoring package should be manually executed:

 **1** In the browser on the Data Processing server, enter **http://<HP Business Availability Center Data Processing server name>:8080/jmx-console/**

**Note:** If HP Business Availability Center has a split installation, use the Data Processing Modeling server name instead of the Data Processing server name.

- **2** Click **service=Package manager** listed under **MAM**.
- **3** The JMX MBean View for Package manager opens. In the **deployPackages** area, specify:
	- ➤ **customerId.** Enter the HP Business Availability Center customer ID (usually 1).
	- ➤ **packagesNames.** Enter: **Siebel\_monitoring.zip**.
- **4** Click **Invoke**.
- **5** To check that the package has been deployed, go to **<HP Business Availability Center Data Processing server directory>\log\packaging.log**, check that you have the following entry at the end of the log: **Finished installing package for <customer\_ID>.**

### <span id="page-211-1"></span>**SARM-Related Issues in Siebel**

This section includes the following topics:

- ➤ ["Large Log Files" on page 213](#page-212-0)
- ➤ ["Siebel Application Response Monitoring \(SARM\)" on page 213](#page-212-1)

## <span id="page-212-0"></span>**Large Log Files**

The Siebel logging mechanism for an application is sometimes configured in such way that all log data is written to a few large log files instead of creating a separate log file per task. Large log files are a problem because parsing takes a long time.

#### **To solve the problem, two solutions are available:**

- ➤ The Siebel administrator should configure the relevant parameters so that each task writes to a separate log data file.
- ➤ The Siebel administrator should provide:
	- ➤ A script to be used before running the diagnostic tools. That script should set the logging mechanism to log each task into a separate file. This is required when you want to use the Database Breakdown reports and may also be relevant when the Siebel Log Monitor is configured. Consult Siebel documentation for more detailed instructions.
	- ➤ A script to be used after running the diagnostics tool. That script should switch the log level back to its initial state.

### <span id="page-212-1"></span>**Siebel Application Response Monitoring (SARM)**

This section describes how to improve Siebel configuration so SARM works properly and how to solve SARM-related issues in Siebel.

This section includes the following topics:

- ➤ ["Enabling SARM for Siebel" on page 214](#page-213-0)
- ➤ "Calculating the SarmMaxFileSize [Parameter for Siebel 7.5.3" on page 218](#page-217-0)
- ➤ ["Calculating the SarmMaxFileSize Parameter for Siebel 7.7 or 7.8" on](#page-217-1)  [page 218](#page-217-1)
- ➤ ["Tips" on page 219](#page-218-0)
- ➤ ["SARM on the NT Platform" on page 219](#page-218-1)
- ➤ ["SARM on the UNIX Platform" on page 219](#page-218-2)

### <span id="page-213-0"></span>**Enabling SARM for Siebel**

You can control Siebel Application Response Monitoring (SARM) using Siebel server parameters and environment variables. To enable SARM, you must enable specific SARM parameters for the Web server using environment variables and for the Siebel Server using Server Manager or the Siebel Server Manager Graphical User Interface. When a component starts up in the Siebel Enterprise, it checks the status of the following SARM parameters:

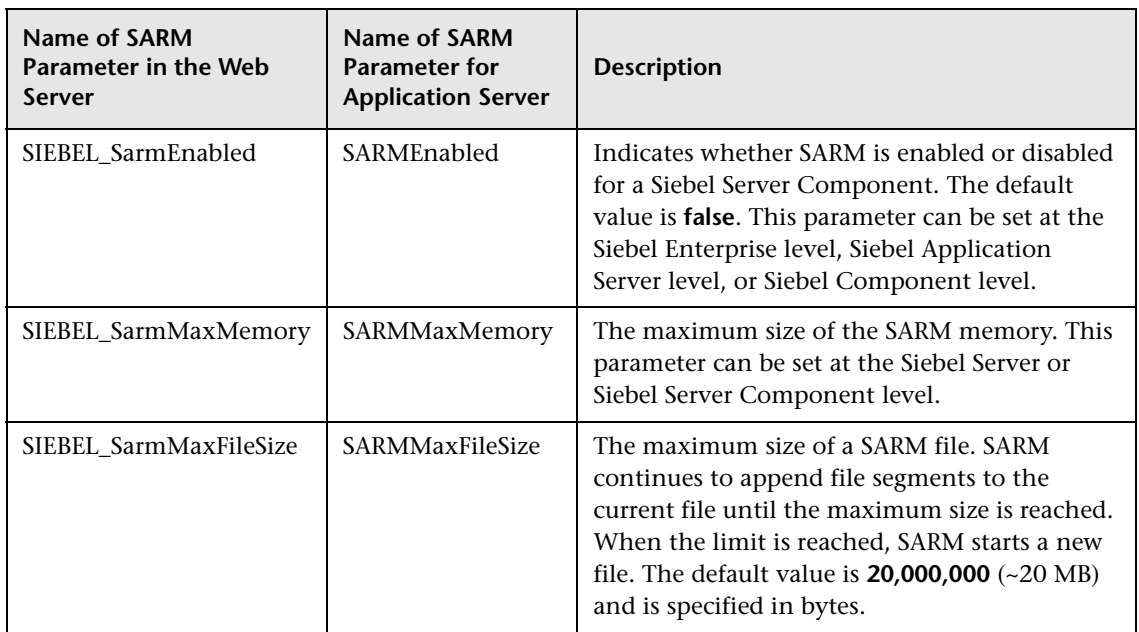

➤ **For Siebel 7.5.3**:

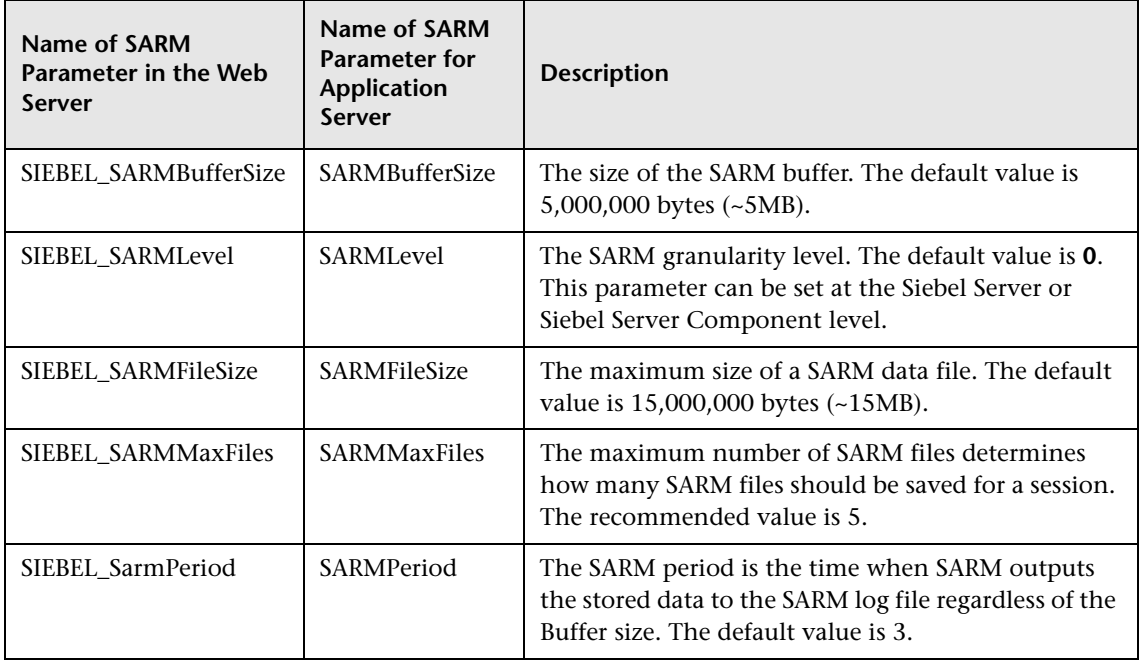

### ➤ **For Siebel 7.7 or 7.8**:

You can enable SARM for the Web server only at the Web server level, and for the application server either at the Application Server level, or at the component level (see the procedures below for more details).

### **To enable SARM for Siebel at the Web server level:**

- **1** Update the values of the appropriate environment variables parameters listed in the table above.
- **2** Check whether the settings for the **SarmMaxMemory** and **SarmMaxFileSize** parameters are appropriate since these parameters determine how soon SARM flushes its data to a disk, and how large the SARM files can be. For details on the recommendations for these parameters settings, see "Calculating the SarmMaxFileSize [Parameter for Siebel 7.5.3" on page 218](#page-217-0) or ["Calculating the SarmMaxFileSize Parameter for Siebel 7.7 or 7.8" on](#page-217-1)  [page 218](#page-217-1).
- **3** Restart the Siebel server for the new values to take effect.

**Note:** SARM is disabled by default.

**To enable SARM for Siebel at the Application level from the environment variables:**

- **1** Update the values of the appropriate environment variables parameters listed in the table above.
- **2** Check whether the settings for the **SarmMaxMemory** and **SarmMaxFileSize** parameters are appropriate since these parameters determine how soon SARM flushes its data to a disk, and how large the SARM files can be. For details on the recommendations for these parameters settings, see "Calculating the SarmMaxFileSize [Parameter for Siebel 7.5.3" on page 218](#page-217-0) or ["Calculating the SarmMaxFileSize Parameter for Siebel 7.7 or 7.8" on](#page-217-1)  [page 218.](#page-217-1)
- **3** Restart the Siebel server for the new values to take effect.

#### **Note:**

- ➤ The Application Server Parameters can be updated from either the environment variables or from the Siebel Server user interface (follow the procedure below). If the parameters are defined both in the user interface and the environment variables, the environment variables override the user interface definitions.
- ➤ SARM is disabled by default.

#### **To enable SARM for Siebel at the Application Server level from the Siebel Server user interface:**

- **1** In Siebel Server Manager Graphical User Interface, select **Site Map > Server Administration > Servers > Server Parameters**.
- **2** In the Server Parameters List Applet, query for SARM.
- **3** Update the values of the appropriate parameters listed in the table above.
**4** Check whether the settings for the **SarmMaxMemory** and **SarmMaxFileSize** parameters are appropriate since these parameters determine how soon SARM flushes its data to a disk, and how large the SARM files can be. For details on the recommendations for these parameters settings, see "Calculating the SarmMaxFileSize [Parameter for Siebel 7.5.3" on page 218](#page-217-0) or ["Calculating the SarmMaxFileSize Parameter for Siebel 7.7 or 7.8" on](#page-217-1)  [page 218](#page-217-1).

#### **Note:**

- ➤ The Application Server Parameters can be updated from either the environment variables (follow the procedure above) or from the Siebel Server user interface (follow the procedure below). If the parameters are defined both in the user interface and the environment variables, the environment variables override the user interface definitions.
- ➤ SARM is disabled by default.

**To enable SARM for Siebel at the component level:**

- **1** In Siebel Server Manager Graphical User Interface, select **Site Map > Server Administration > Servers > Component Parameters**.
- **2** In the Component Parameters List Applet, query for SARM.
- **3** Update the values of the appropriate parameters listed in the table above.

**Note:** SARM is disabled by default.

 **4** Check whether the settings for the **SarmMaxMemory** and **SarmMaxFileSize** parameters are appropriate since these parameters determine how soon SARM flushes its data to a disk, and how large the SARM files can be. For details on the recommendations for these parameters settings, see "Calculating the SarmMaxFileSize [Parameter for Siebel 7.5.3" on page 218](#page-217-0) or ["Calculating the SarmMaxFileSize Parameter for Siebel 7.7 or 7.8" on](#page-217-1)  [page 218](#page-217-1).

#### <span id="page-217-0"></span>**Calculating the SarmMaxFileSize Parameter for Siebel 7.5.3**

This section describes the **SarmMaxFileSize** parameter settings recommended for working with SARM in Siebel 7.5.3.

The amount of data that is written per second can be calculated in the following way:

**37kb/min\*<nbr\_of\_concurrent\_users>\*<required\_time\_frame\_saved>/ <nbr\_of\_server\_components\_instances>**

For example, if your Siebel Enterprise has 20 concurrent users, you want to save the data of the last hour for all users, and you have three instances of the Object Manager component of the application, the file size should be: 37\*20\*60/3 = 14,800 Kb. Therefore the **SARM Data File Size Limit** should be set to 15,000,000. The buffer size should be set to 4,000,000. The growth rates of the Web server data is 1/5 the growth of the Application Server data.

#### <span id="page-217-1"></span>**Calculating the SarmMaxFileSize Parameter for Siebel 7.7 or 7.8**

This section describes the **SarmMaxFileSize** parameter settings recommended for working with SARM in Siebel 7.7 or 7.8.

The amount of data that is written per second in Siebel 7.7 or 7.8 depends on the granularity level and can be calculated in the following way:

➤ **Level 1 (SIEBEL\_SarmLevel=1).** The calculation is as follows: **10kb/min\*<nbr\_of\_concurrent\_users>\*<required\_time\_frame\_saved>/ <nbr\_of\_server\_components\_instances>**

For example, if your Siebel Enterprise has 20 concurrent users, you want to save the data of the last hour for all users, and you have three instances of the Object Manager component, the file size should be: 10\*20\*60/3 = 4,000 Kb. Therefore, the SARM Data File Size Limit should be set to: 4,000,000.

➤ **Level 2 (SIEBEL\_SarmLevel=2).** To store more data. The calculation is as follows:

**60kb/min\*<nbr\_of\_concurrent\_users>\*<required\_time\_frame\_saved>/ <nbr\_of\_server\_components\_instances>**

For example, if your Siebel Enterprise has 20 concurrent users, you want to save the data of the last hour for all users, and you have three instances of the Object Manager component, the file size should be: 60\*20\*60/3 = 24,000 Kb. Therefore, the SARM Data File Size Limit should be set to: 24,000,000.

#### **Tips**

- **1** To save disk space, it is recommended to enable SARM only for Object Manager components since Siebel is only measuring the Object Managers time for the User Session trace.
- **2** If you restart the Siebel Application Server or the Web server regularly it is recommended to search, in the log folder, for old SARM files that can be deleted. Every time you restart the server a new log file, which includes the Process ID, is created. Only five log files with the same Process ID are kept at a time (the older ones are overwritten). Files with other Process IDs must be deleted manually. This procedure saves disk space and also improves the efficiency of the User Session Breakdown.

It is best if the number of SARM files saved in the SARM folders is minimal. Save only the files you want to retrieve data from. Other files can be moved to another folder (not to a sub-directory of the SARM folder) and can be used later. Too many SARM files in the SARM directories cause the SARM tool to work more slowly.

#### **SARM on the NT Platform**

When working with the SARM tool in Siebel 7.8, use SARM Analyzer for Siebel version 7.7.

#### **SARM on the UNIX Platform**

When working with the SARM tool on a UNIX platform, check that the following requirements are met:

- ➤ **For Siebel 7.7 and 7.8**
	- ➤ When working with the SARM tool in Siebel 7.8, use SARM Analyzer for Siebel version 7.7.
	- ➤ The SARM feature is supported only if SiteScope is installed on an NT platform.
- ➤ A mount point must exist between SiteScope and the Siebel machine. The SiteScope user must have permission to read from the relevant directories (it means that the user has to be declared as a mounting point machine user and as a UNIX user).
- ➤ **For Siebel 7.5.3**

**Note:** The SARM user trace breakdown diagnostic tool is not recommended for use on Siebel 7.5.3 running on UNIX. It only works for full UNIX environments (in Siebel 7.7 you can work with mixed environments). This is a limitation from Siebel. For example, in Siebel 7.5.3, the SARMAnalyzer tool cannot work on files from different environments; therefore, if you use SARMAnalyzer for the Windows NT platform you must work only with the Windows NT environment.

- ➤ The SiteScope user has execution permissions for the server manager and the SARM Analyzer.
- ➤ A mount point must exist between the SiteScope machine and the Siebel machine.
- ➤ The SiteScope user must have permissions to read from the relevant directories on the Siebel machine.
- ➤ Make the following changes to the **start-monitor** and **start-service** scripts located in the **<SiteScope>/classes** directory: insert all the variables that are related to **LD\_LIBRARY\_PATH** from the **siebenv.sh** file (generally located in the **siebsrvr** directory), and set them to be accurate (insert all the definitions from the **siebenv.sh** file). This definition is needed to run **srvrmgr** and **SARMAnalyzer** on the SiteScope machine with mount. It is recommended to copy the **srvrmgr** and **SARMAnalyzer** directories to SiteScope for better performance.

## **Troubleshooting Errors in Logs**

Logs are available to help you debug problems with Siebel views and problems that occur when using the Siebel diagnostics tools.

This section includes the following topics:

- ➤ ["Errors that Occur when Building the Siebel Enterprises View" on page 221](#page-220-0)
- <span id="page-220-0"></span>➤ ["Errors that Occur when Running One of the Diagnostics Tools" on](#page-221-0)  [page 222](#page-221-0)

## **Errors that Occur when Building the Siebel Enterprises View**

The **Siebel.ejb.log** file (on the Modeling server) includes information about all the automatic links between the Business Process Monitor or SiteScope and the Siebel CIs whether these links worked correctly or not.

For details about the automatic links, see ["Use a Business Process Profile to](#page-180-0)  [Simulate Siebel Users–Details" on page 181](#page-180-0).

To debug the log:

- **1** Open the **<HP Business Availability Center home directory>\conf\core\Tools\log4j\EJB\topaz.properties** file
- **2** In the line that follows, change **\${loglevel}** to debug. The lines should be as follows:

```
log4j.category.com.mercury.topaz.vertical=debug, vertical.appender
log4j.category.com.mercury.am.bac.vertical.rules=debug, vertical.appender
```
 **3** Open the error log, located on the Modeling server at the following location:

**<HP Business Availability Center root directory>\log \EJBContainer\Siebel.ejb.log**

- **4** Locate the **#define appender for vertical module** line.
- **5** You can now analyze the log information.

 **6** After you complete the debugging tasks, make sure to change **debug** back to **\${loglevel}** in the lines that follows **#define appender for vertical module**. The lines should be as follows:

**log4j.category.com.mercury.topaz.vertical=\${loglevel}, vertical.appender log4j.category.com.mercury.am.bac.vertical.rules=\${loglevel}, vertical.appender**

## <span id="page-221-0"></span>**Errors that Occur when Running One of the Diagnostics Tools**

The **Siebel.ejb.log** file (on the Center server) includes detailed information about the operations that take place in the Siebel Diagnostics tools.

For details about the Siebel Diagnostics tools, see ["HP Business Availability](#page-150-0)  [Center for Siebel Applications" on page 151.](#page-150-0)To debug the log:

- **1** Open the **<HP Business Availability Center home directory>\conf\core\Tools\log4j\EJB\topaz.properties** file
- **2** In the line that follows, change **\${loglevel}** to debug. The line should be as follows:

**log4j.category.com.mercury.topaz.siebel=debug, siebel.appender**

- **3** Open the error log, located on the Center server at the following location: **<HP Business Availability Center root directory>\log \EJBContainer\Siebel.ejb.log**
- **4** Locate the **#define appender for siebel** line.
- **5** You can now analyze the log information.
- **6** After you have completed the debugging tasks, make sure to change **debug** back to **\${loglevel}** in the line that follows **#define appender for siebel**. The line should be as follows:

**log4j.category.com.mercury.topaz.siebel=\${loglevel}, siebel.appender**

## **Troubleshooting Siebel Enterprises View**

This section describes issues related to the Siebel Enterprises View and how to solve these problems.

This section includes the following topics:

- ➤ ["Session Data Is Not Available" on page 223](#page-222-0)
- <span id="page-222-0"></span>➤ ["Task Data Is Not Available" on page 223](#page-222-1)

#### **Session Data Is Not Available**

If, in the view, the Sessions KPI is empty, it might be because the **No. of Running Sessions** measurement is not monitored for an application server/component in the relevant Siebel Application Server monitor.

#### <span id="page-222-1"></span>**Task Data Is Not Available**

If, in the view, the **Tasks in Error** KPI is empty, it might be because the **No. of Tasks in Error** measurement is not monitored for an application server/component in the relevant Siebel Application Server monitor.

## **Troubleshooting Diagnostics Tools**

This section describes issues related to the Diagnostics tools and how to solve these problems.

#### <span id="page-222-2"></span>**Matching Connection Parameters to SiteScope**

When one of the diagnostics tools is activated, a temporary SiteScope monitor is created, run, and then erased. The connection parameters used are the ones that exist in the various relevant CIs (Enterprise, Application Server, and so on).

You must check that the connection parameters (user name, password, enterprise name, and gateway name) used in the CIs must conform to the parameters used in the permanent SiteScope monitors monitoring the Siebel Enterprise. (If the connection parameters do not match, then most diagnostics features do not work.) For example, the same user name and password needs to be utilized in the Siebel Enterprise configuration and in the permanent monitors defined in SiteScope.

If a problem occurs, check the SiteScope error log (in SiteScope under the logs directory) and the Siebel log and check the list of parameters used to access SiteScope and Siebel. For details about the Siebel log, see ["Errors that](#page-221-0)  [Occur when Running One of the Diagnostics Tools" on page 222.](#page-221-0)

## **Troubleshooting SARM-Related Issues**

This section describes issues related to Siebel Application Response Measurement (SARM) and how to solve these problems.

This section includes the following topics:

- ➤ ["SARM Does Not Work" on page 224](#page-223-0)
- ➤ ["SARM Data Does Not Generate Properly" on page 225](#page-224-0)
- ➤ ["SARM Analyzer Crashes" on page 226](#page-225-0)
- ➤ ["SARM Analyzer Fails to Run" on page 227](#page-226-0)
- ➤ ["SARM Configuration Issues" on page 228](#page-227-0)
- ➤ ["Sitescope Server Failed to Access a Siebel SARM Folder or File" on page 228](#page-227-1)
- ➤ ["Operation Completed with Several Errors" on page 228](#page-227-2)
- ➤ ["Timed-out Execution of a SARM Task or SARMAnalyzer Execution" on](#page-228-0)  [page 229](#page-228-0)
- <span id="page-223-0"></span>➤ ["No Working Sitescope Server Could Be Found" on page 229](#page-228-1)

#### **SARM Does Not Work**

Ensure that all steps of the following checklist are followed.

- **1** Check that the SARM Analyzer path that you defined for the Siebel Enterprise is accessible via SiteScope.
- **2** Check that at least one Web Server, one Application Server, and one Gateway Server have been discovered during the discovery process.
- <span id="page-223-1"></span> **3** Check that the SARM log folder defined for the Web Server is accessible via SiteScope.
- **4** Check that the SARM log folder defined for the Application Server is accessible via SiteScope.
- <span id="page-224-2"></span>**5** Check that SiteScope is running with a user on the SiteScope machine:
	- ➤ In the SiteScope machine, open **Services**.
	- ➤ Right-click the SiteScope service to open its properties.
	- ➤ Click the **Log On** tab.
	- ➤ Check that **This Account** is checked.
	- ➤ Check that the user name and password are correct.
- **6** To run the SARM Analyzer tool, check that the directory <**SiteScope\_home\_directory>\tools\sarmdiagnostics** exists on the SiteScope server.
- **7** Check that Siebel Server Manager properties are defined properly for the Siebel Enterprise, in IT universe (select **Admin > Universal CMDB > Modeling > IT Universe Manager**) in HP Business Availability Center (for more information, see ["Matching Connection Parameters to SiteScope" on](#page-222-2)  [page 223](#page-222-2)).
- <span id="page-224-1"></span> **8** Check that SiteScope is attached.
- **9** If you checked the entire list and SARM still does not work, check the following options:
	- ➤ ["SARM Data Does Not Generate Properly" on page 225](#page-224-0)
	- ➤ ["SARM Analyzer Crashes" on page 226](#page-225-0)

#### <span id="page-224-0"></span>**SARM Data Does Not Generate Properly**

If the **No Relevant Sessions** error message is issued when you know that you should have data, SARM might not generate properly.

#### **To identify the problem:**

 **1** Open one the XML files located in the relevant SiteScope in the following directory: **<SiteScope installation directory>\cache\tempbyage** \<TimeStamp> SIEBEL\_SARM\ <web\_server><App\_server>

**Note:** If there are no XML files in that directory follow the next procedure.

- **2** Select any of the last requests in the XML file:
	- ➤ If the request does not include a **<SiebsrvrDetails>** section with a **<Group>** node under it, then Siebel is not generating the SARM data properly.
	- ➤ If the request does include a **<SiebsrvrDetails>** section with a **<Group>** node under it, then follow the procedures below. For details, see below or ["SARM Analyzer Fails to Run" on page 227](#page-226-0).

#### **To solve the problem:**

- **1** The generated XML files are being deleted from the SiteScope and HP Business Availability Center after the generation of the SARM report. To see them you should first select the appropriate settings to save these files and not delete them. For details, see ["Save the Generated XML Files After](#page-208-0)  [Generating the SARM Report" on page 209.](#page-208-0)
- **2** Delete all the SARM files from the Application Server and from the Web server.
- <span id="page-225-0"></span> **3** If this does not help, restart the Siebel machine.

#### **SARM Analyzer Crashes**

If the **No Relevant Sessions** error message is issued when you know that you should have data, SARM Analyzer might have crashed because the requests counter was reset to **0** in the middle of the session without any logical reason. Another indication is that it takes at least five minutes for this error to appear, because the execution of the batch files in SiteScope times out.

#### **To identify the problem:**

SARM Analyzer has crashed if any one of the following situations occurs:

- ➤ A message (**No relevant sessions were found**) is issued, indicating that there are no sessions when you know there should be sessions.
- ➤ This indication almost always occurs. The timestamp of the **crash<nnn>** file in the SARM Analyzer folder corresponds to the time when you ran the User Session Trace.
- ➤ This indication is rare. An error message is issued in the SiteScope machine.

#### **To solve the problem:**

Connect to the Siebel Web server, and delete (locally) the last SARM binary file from the Web server log folder.

If this does not help and the problem occurs again, restart the Siebel machine.

### <span id="page-226-0"></span>**SARM Analyzer Fails to Run**

When you run the SARM Analyzer from a remote machine (not locally on the SiteScope machine), the SARM Analyzer fails to run.

#### **To identify the problem:**

SARM Analyzer failed to run if any one of the following situations occurs:

- ➤ A message (**No relevant sessions were found**) is issued, indicating that there are no sessions when you know there should be sessions.
- ➤ One of the following errors was added to the SiteScope **sarmAnalyzer.log** log in **<SiteScope installation directory> \Tools\sarmDiagnostics\log\sarmAnalyzer.log** during the execution of the SARM diagnostics:
	- ➤ **Failed to analyze app server SARM files**
	- ➤ **SarmAnalyzer failed**
	- ➤ **Error running command: <command\_name>**

**Note:** The problem occurs because of a different domain or because of permissions issues.

#### **To solve the problem:**

Check that SiteScope can communicate with the Siebel server.

#### <span id="page-227-0"></span>**SARM Configuration Issues**

SARM configuration is not correct, if SARM is configured to store data for long time period (several days) or processing takes too long.

#### **To solve the problem:**

Configure SARM correctly.

#### <span id="page-227-1"></span>**Sitescope Server Failed to Access a Siebel SARM Folder or File**

After running SARM Diagnostics, the error message **A Sitescope server failed to access a Siebel SARM folder or file. Make sure all SiteScope servers have the proper permissions.** is displayed.

This usually happens because the user name used to log to the SiteScope Service does not have the appropriate permissions to access the SARM folder on the Web or application server.

#### **To solve the problem:**

- **1** Go through steps [3](#page-223-1) to [8](#page-224-1) of the SARM Does Not Work procedure above. For details, see ["SARM Does Not Work" on page 224.](#page-223-0)
- **2** Log in to one of the SiteScope machines with the SiteScope username and password, and try to access the SARM folders defined in HP Business Availability Center.

#### <span id="page-227-2"></span>**Operation Completed with Several Errors**

After running SARM Diagnostics, the error message **The operation completed with several errors. Please check the logs for more information.** is displayed.

This error can be caused by a number of reasons, including unexpected SARMAnalyzer output, network issues, or Server manager errors.

To check the errors that occurred, go through the following log files and search for error messages logged around the time you invoked User Session Breakdown:

- ➤ On the HP Business Availability Center Gateway server: *<***HP Business Availability Center home directory> /log/EJBContainer/siebel.ejb.log**
- <span id="page-228-0"></span>➤ On the SiteScope machine: **<SiteScope home directory>/tools/sarmDiagnostics/log/sarmAnalyzer.log**

## **Timed-out Execution of a SARM Task or SARMAnalyzer Execution**

If the sarmAnalyzer.log (SiteScope) indicates that a SARM task or SARMAnalyzer execution has been timed-out, increase the default timeout for either a SARM task or a SARM analyzer execution. For details, see ["Increase the Default Timeout for Either a SARM Task or a SARM Analyzer](#page-210-0)  [Execution" on page 211.](#page-210-0)

If the **Siebel.ejb.log** (on the Gateway Server) indicates that an execution of a SiteScope monitor got timed-out, change the default timeout for the execution of this monitor. For details, see ["Increase the Default Timeout for](#page-210-0)  [Either a SARM Task or a SARM Analyzer Execution" on page 211.](#page-210-0)

## <span id="page-228-1"></span>**No Working Sitescope Server Could Be Found**

If the message **No working SiteScope server could be found to process SARM data.** is issued when running SARM Diagnostics, proceed as explained in this section.

#### **To solve the problem:**

- **1** Open the **Advanced Options** section of the User Trace Breakdown page in HP Business Availability Center. For details, see ["SARM - User Trace](#page-243-0)  [Breakdown - Analysis Report" on page 244.](#page-243-0)
- **2** Verify that the SiteScope servers that are selected in **Using SiteScope:** list are the servers you want to use for SARM diagnostics.
- **3** Go through steps [5-](#page-224-2) [8](#page-224-1) (of the SARM Does Not Work section) for these servers. For details, see ["SARM Does Not Work" on page 224.](#page-223-0)
- **4** If this does not help, restart the SiteScope servers.

## **Troubleshooting Database Breakdown**

This section describes how to solve Database Breakdown-related issues.

This section includes the following topics:

- ➤ ["Problem When Looking for a Task Using the Siebel Database Breakdown](#page-229-0)  [Tool" on page 230](#page-229-0)
- ➤ ["Only the Total Database Time Chart and Not the 15 SQLs Chart Is](#page-230-0)  [Displayed" on page 231](#page-230-0)
- ➤ ["Error: Cannot Raise Log Level" on page 231](#page-230-1)
- ➤ ["Error: Could Not Retrieve Log File" on page 231](#page-230-2)
- ➤ ["Error: Could Not Run BPM Transaction" on page 232](#page-231-0)
- ➤ ["Limitation: The Siebel Log Monitor Does not Work on a UNIX Platform"](#page-231-1)  [on page 232](#page-231-1)
- <span id="page-229-0"></span>➤ ["Error: Database Breakdown Analysis Data for the Transaction Cannot Be](#page-231-2)  [Displayed" on page 232](#page-231-2)

## **Problem When Looking for a Task Using the Siebel Database Breakdown Tool**

If the Siebel Enterprise uses a gateway with an additional SSL that supplies dynamic IDs for every user session, searching for the proper tasks using the Siebel Database Breakdown tool may be problematic.

#### **To solve the problem:**

A possible solution is to find the correlation in the VuGen script and to update the Siebel Application's user in the Siebel Application Configuration.

To do so, select **Admin > Universal CMDB**, select the Siebel Enterprises view, select the appropriate Siebel Application CI in View Explorer, and select the Properties tab. In the Other Properties area, enter the appropriate user name in the **Emulated Transaction User Name** box, and click **OK**.

**Note:** It is recommended to use a script with no more than five transactions when using the Database Breakdown diagnostics.

## <span id="page-230-0"></span>**Only the Total Database Time Chart and Not the 15 SQLs Chart Is Displayed**

When the Siebel Database SQL Breakdown pie chart displays only the total database time chart and not the 15 SQLs chart, then there were no significant SQL queries to display. The chart displays only the 15 SQL queries that were the most time consuming. If all SQLs were under 1% of the total execution time of the transaction, then this information is not displayed. For details, see ["Siebel Database Breakdown Analysis Report" on](#page-258-0)  [page 259](#page-258-0).

#### <span id="page-230-1"></span>**Error: Cannot Raise Log Level**

The error message: **Cannot raise log level** is issued in one of the following situations:

- ➤ A server manager has not been copied to the SiteScope server. For details, see ["Copy the srvrmgr Tool and the SARM Analyzer Tool to the SiteScope](#page-177-0)  [Server–Details" on page 178](#page-177-0).
- ➤ You did not configure the correct parameters for the Siebel Enterprise CI. For details, see ["Matching Connection Parameters to SiteScope" on page 223.](#page-222-2)
- <span id="page-230-2"></span>➤ There is no license for Siebel in the SiteScope. For details, see ["Check the](#page-167-0)  [Siebel Licence in SiteScope" on page 168](#page-167-0).

#### **Error: Could Not Retrieve Log File**

When the error message: **Could not retrieve log file** is issued, check that the log folder of the server where the Siebel application is located, is shared and that there is access to it from SiteScope, so the user can open the shared folder from the SiteScope and copy files from it. Check also that all the relevant Siebel servers have a remote definition on the SiteScope. For details, see "Windows Remote Preferences Overview" in *Using System Availability Management*.

#### <span id="page-231-0"></span>**Error: Could Not Run BPM Transaction**

The error message: **Could not run BPM transaction** occurs in one of the following situations:

- ➤ The Business Process Monitor server is down
- ➤ The connection from HP Business Availability Center to the Business Process Monitor is problematic
- ➤ There is a problem with the Business Process Monitor script

Access the Business Process Monitor and run the transaction manually to check if there is a problem with the Business Process Monitor.

### <span id="page-231-1"></span>**Limitation: The Siebel Log Monitor Does not Work on a UNIX Platform**

The SiteScope Siebel Log monitor does not work when logs are located on a UNIX platform.

### <span id="page-231-2"></span>**Error: Database Breakdown Analysis Data for the Transaction Cannot Be Displayed**

The error message: **Database breakdown analysis data for the transaction cannot be displayed. This might be because the analysis filters currently set for the transaction exclude the existing data.** is displayed when the time zone and time definitions of the SiteScope server or Business Process Monitor server used for the Database Breakdown tool are not synchronized with the Siebel server time zone and time definition.

A workaround is to synchronize the time zone and time definition of the servers and if they are synchronized, to rerun the Database Breakdown tool.

## **Troubleshooting Processes**

This section describes how to solve processes-related issues.

## **Processes Tool Does Not Function Or Files Do Not Get Through SiteScope**

- ➤ Check that the SiteScope user has permission to log to the Siebel machines.
- ➤ If another user is currently running SiteScope or ran SiteScope when the SiteScope server had not been booted, restart the SiteScope machine and the SiteScope service.
- ➤ Check that all Siebel servers are defined as remote servers on the SiteScope server.

## **Troubleshooting Tasks**

This section describes how to solve task-related issues.

## **No. of tasks in error Counter**

The **No. of tasks in error** counter reports all the tasks that have exited with error in the last hour.

In the advanced options of the SiteScope monitor, if you configure the **Siebel Tasks Time Window** parameter to **0**, the **No. of tasks in error** counter displays all the tasks regardless of their start time.

**Chapter 5** • HP Business Availability Center for Siebel Applications

**6**

# **HP Business Availability for Siebel Applications User Interface**

This chapter describes the pages and dialog boxes that are part of the HP Business Availability for Siebel Applications user interface, listed alphabetically.

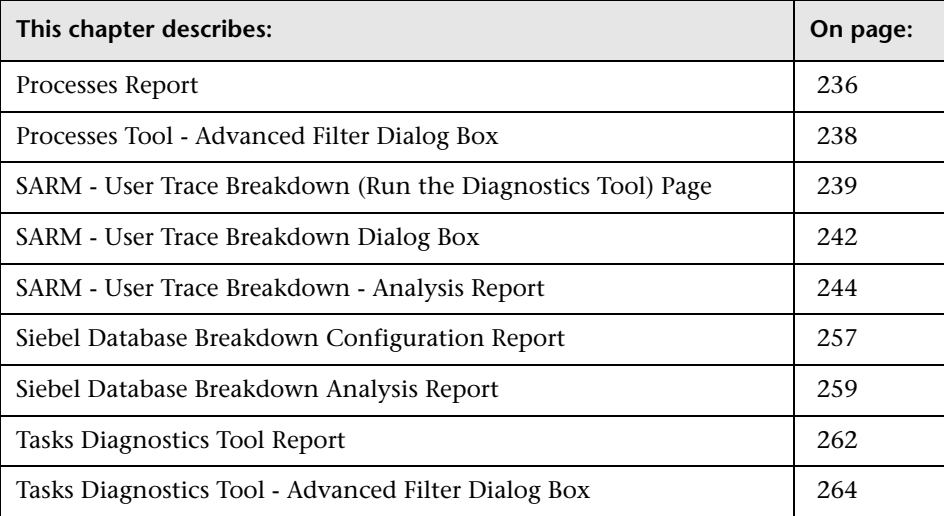

## <span id="page-235-0"></span>**Processes Report**

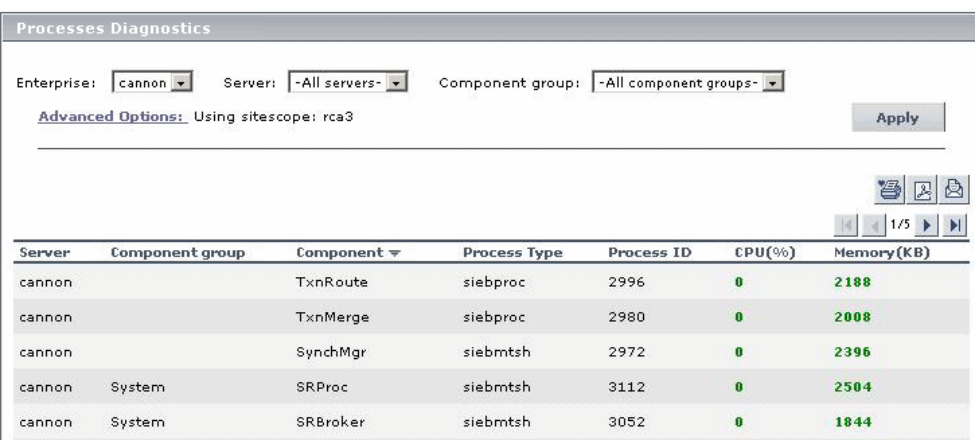

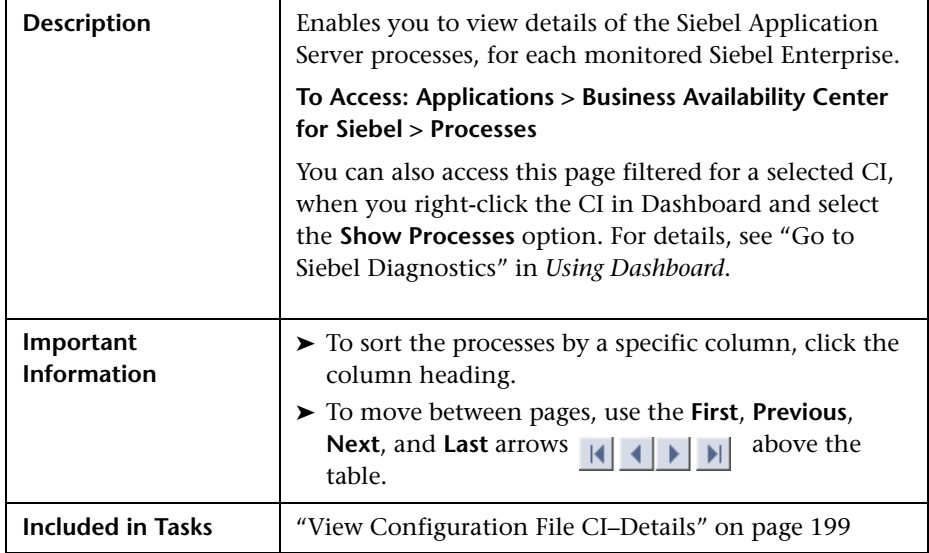

**GUI Element Description Advanced Options** | If necessary, click to open the Process Diagnostics Tool - Advanced Filter page. For details, see ["Processes Tool -](#page-237-0)  [Advanced Filter Dialog Box" on page 238](#page-237-0). **Apply** Click to display the process diagnostic information. The process information you requested is retrieved from the Siebel Application Servers and displayed on the Tasks Diagnostic Tool page. **Component** The name of the component. If the process does not have a task attached, then the Component column is empty. **Component Group** Select the name of the component groups. Select **All component groups** if you want to display the process diagnostics for all of the component groups. **Component Group** The name of the component group. If the process does not have a task attached, then the Component Group column is empty. **CPU (%)** The percentage of the host machine CPU that the relevant process instance is currently using. **Enterprises** Select the name of the Siebel Enterprise. **Memory (KB)** The amount of memory (in KB) that the relevant process instance is currently using. **Process ID** The process identifier. **Process Type** The name of the operating system process that deals with the Siebel process. **Server** Select the name of the application server. Select **All servers** if you want to display the process diagnostics for all of the application servers. **Server** The name of the server on which the process runs.

The report includes the following elements (listed alphabetically):

## <span id="page-237-0"></span>**Processes Tool - Advanced Filter Dialog Box**

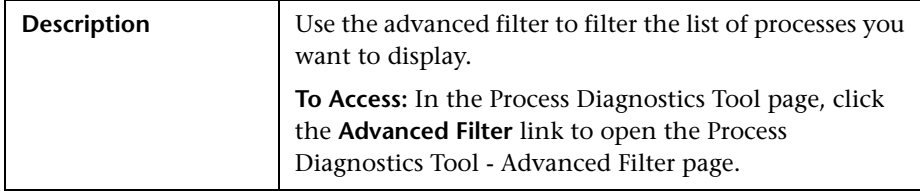

The dialog box includes the following elements (listed alphabetically):

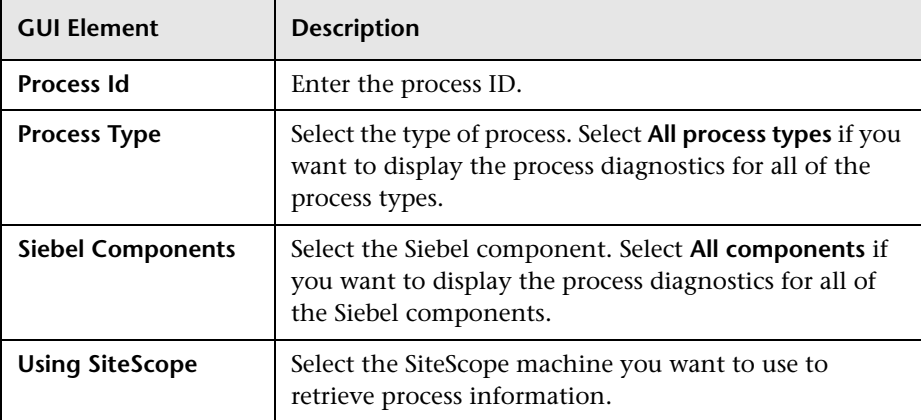

## <span id="page-238-0"></span>**SARM - User Trace Breakdown (Run the Diagnostics Tool) Page**

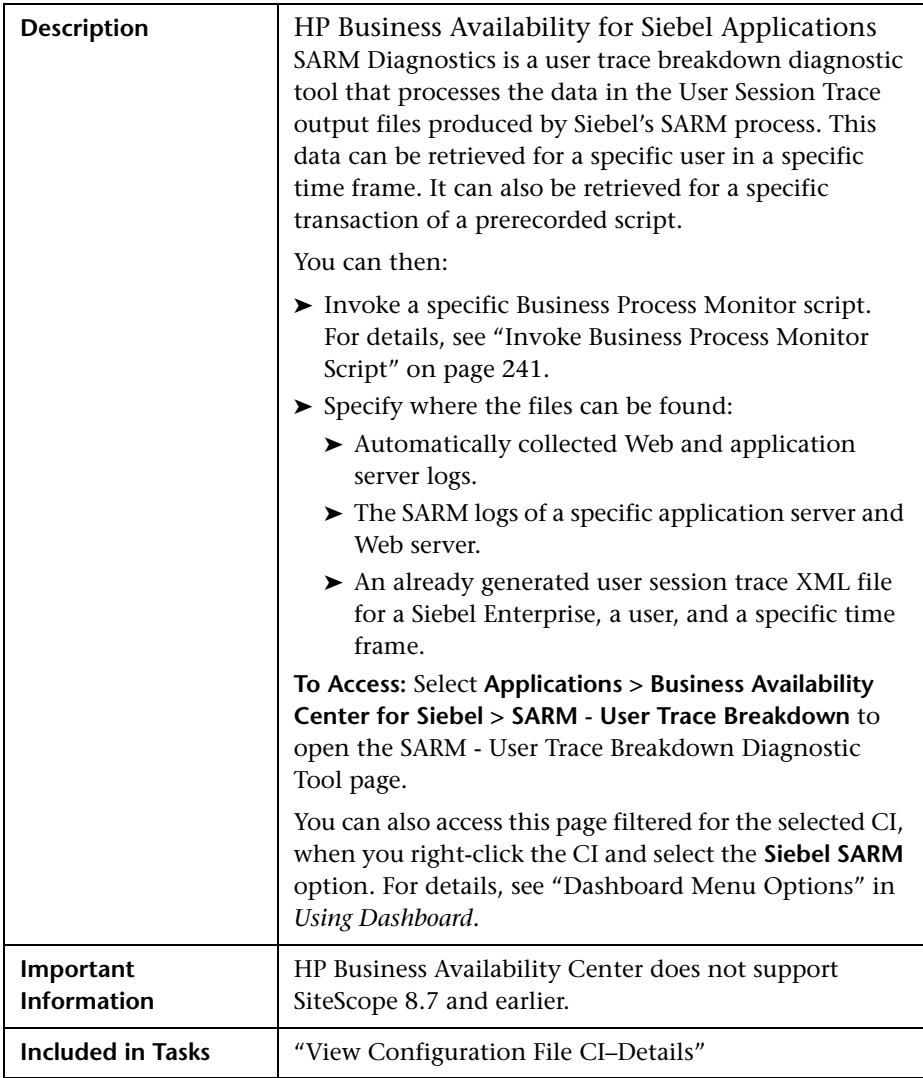

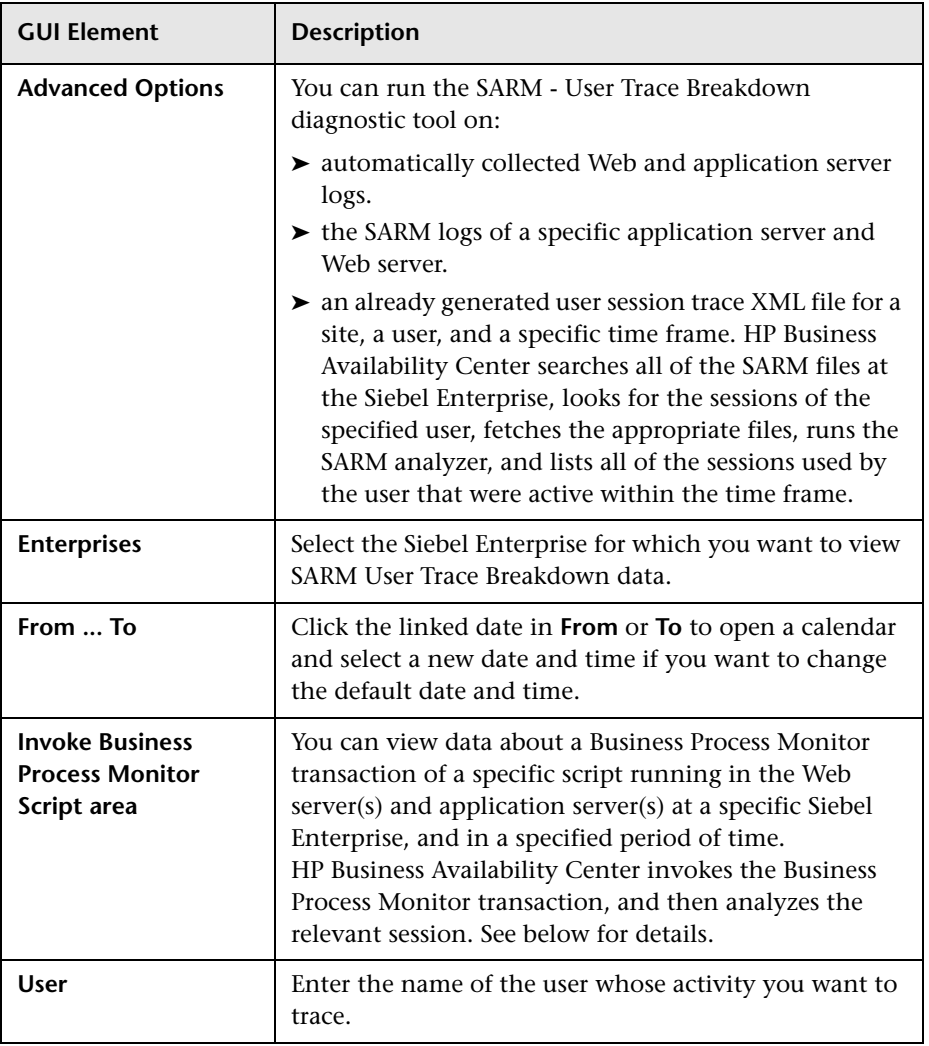

The dialog box includes the following elements (listed alphabetically):

## <span id="page-240-0"></span>**Invoke Business Process Monitor Script**

The area includes the following elements (listed alphabetically):

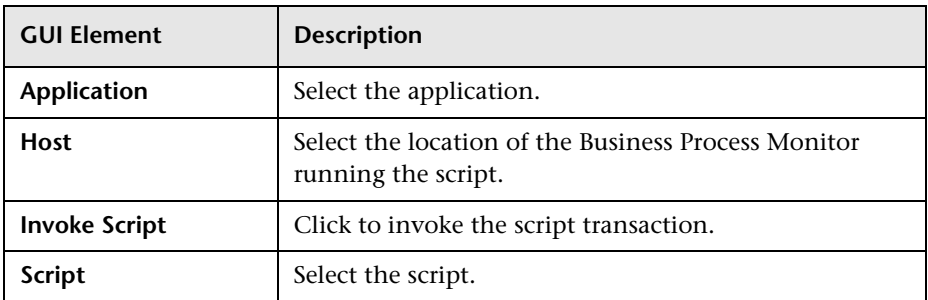

## **Advanced Options Area**

The area includes the following elements (listed alphabetically):

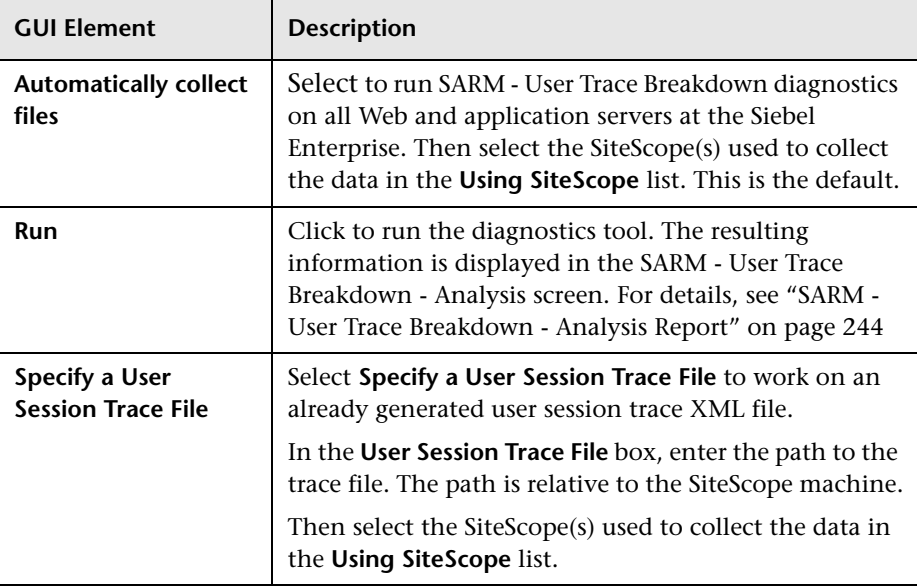

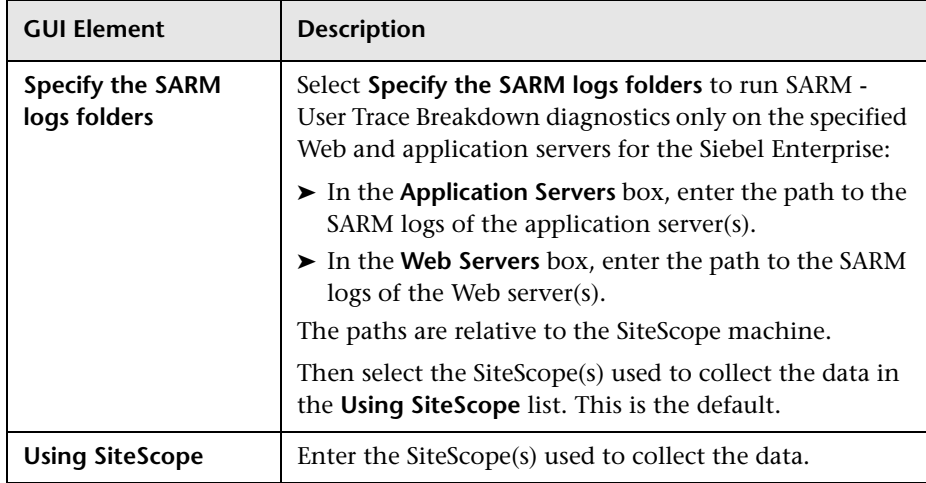

# <span id="page-241-0"></span>**SARM - User Trace Breakdown Dialog Box**

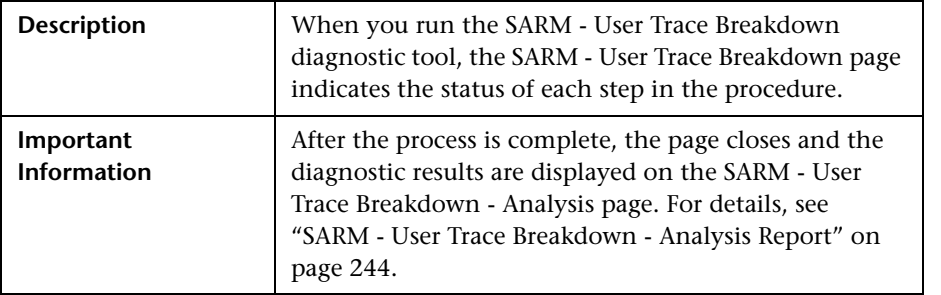

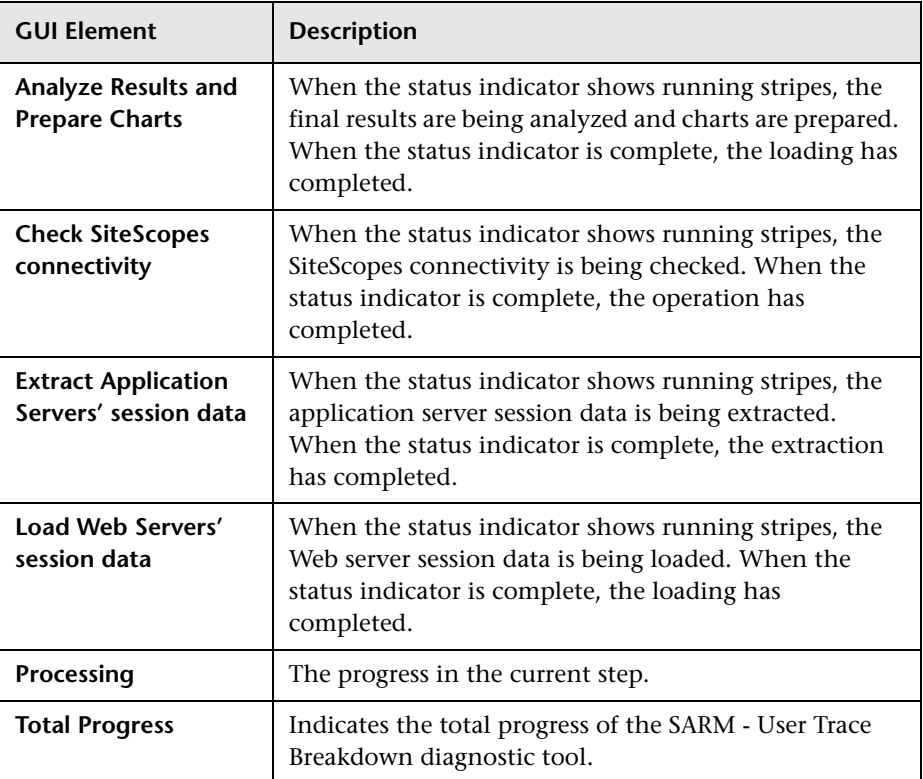

The dialog box includes the following elements (listed alphabetically):

## <span id="page-243-1"></span><span id="page-243-0"></span>**SARM - User Trace Breakdown - Analysis Report**

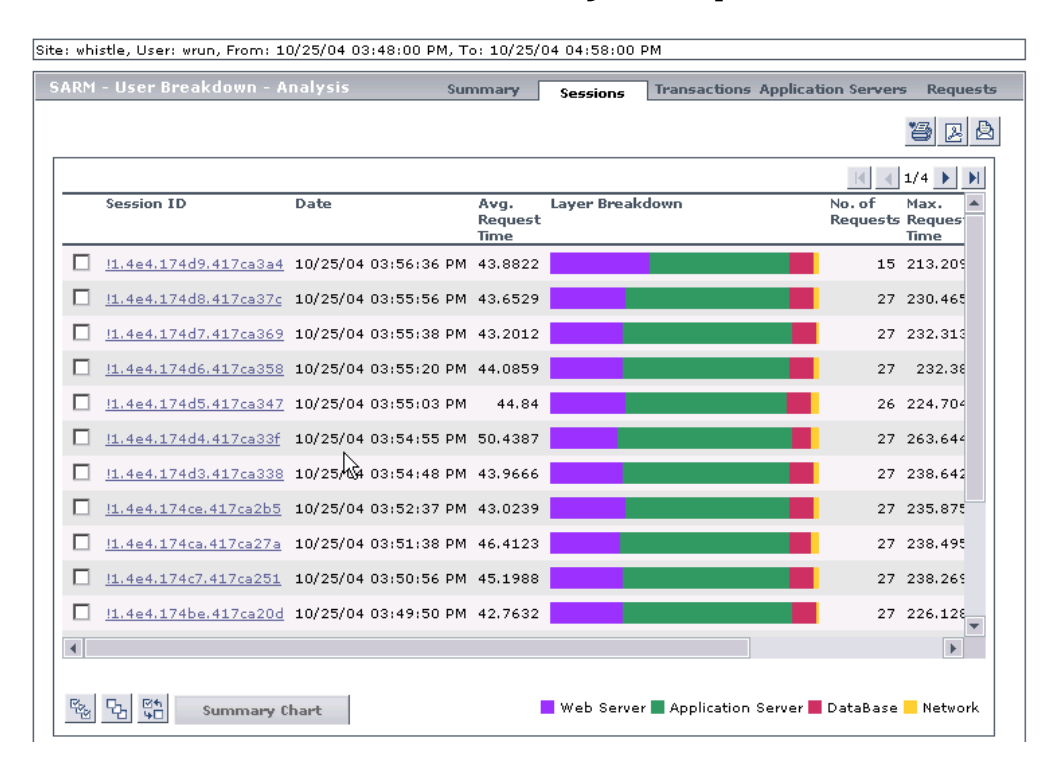

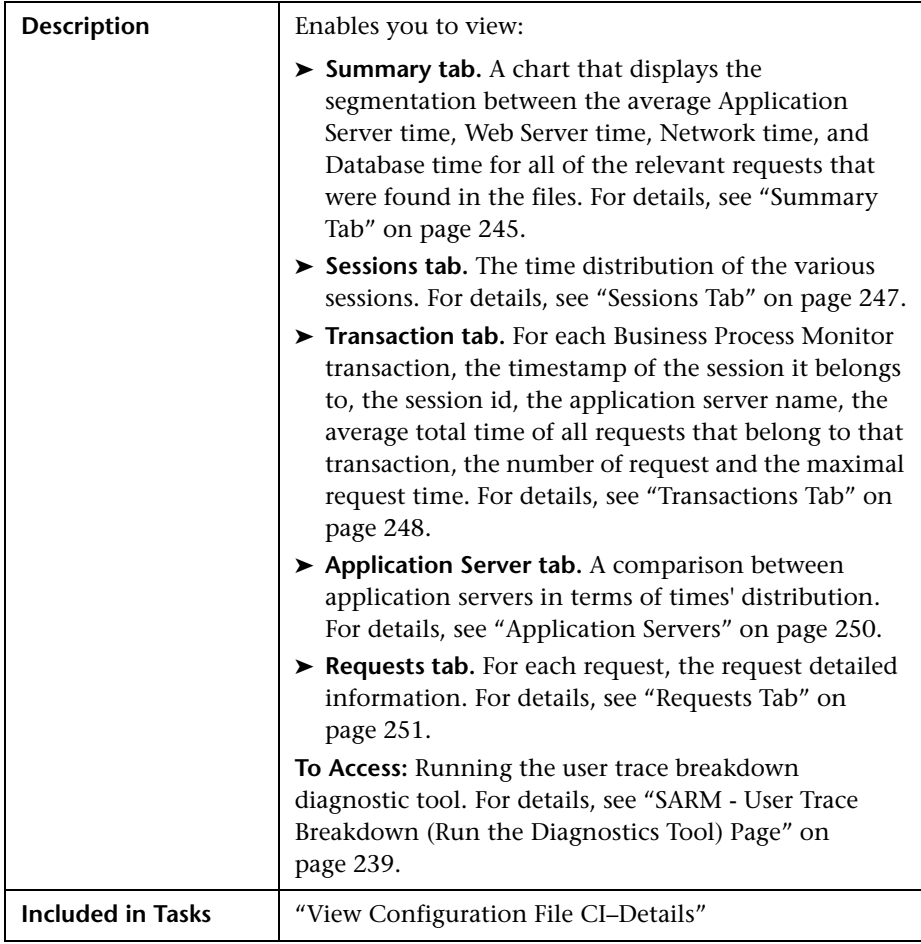

## <span id="page-244-0"></span>**Summary Tab**

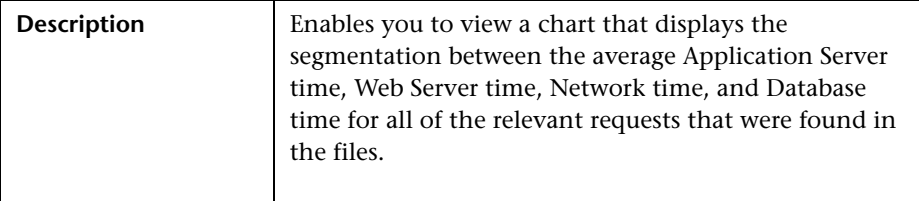

#### **Chapter 6** • HP Business Availability for Siebel Applications User Interface

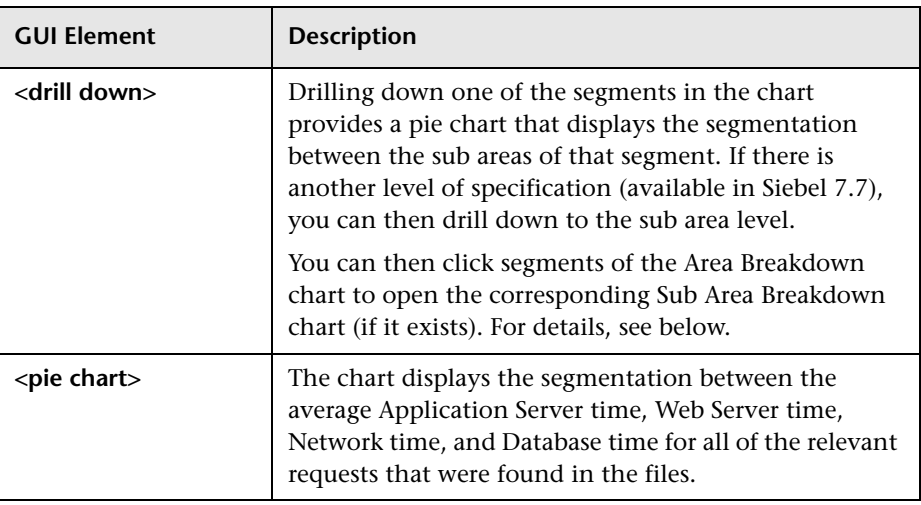

The tab includes the following elements (listed alphabetically):

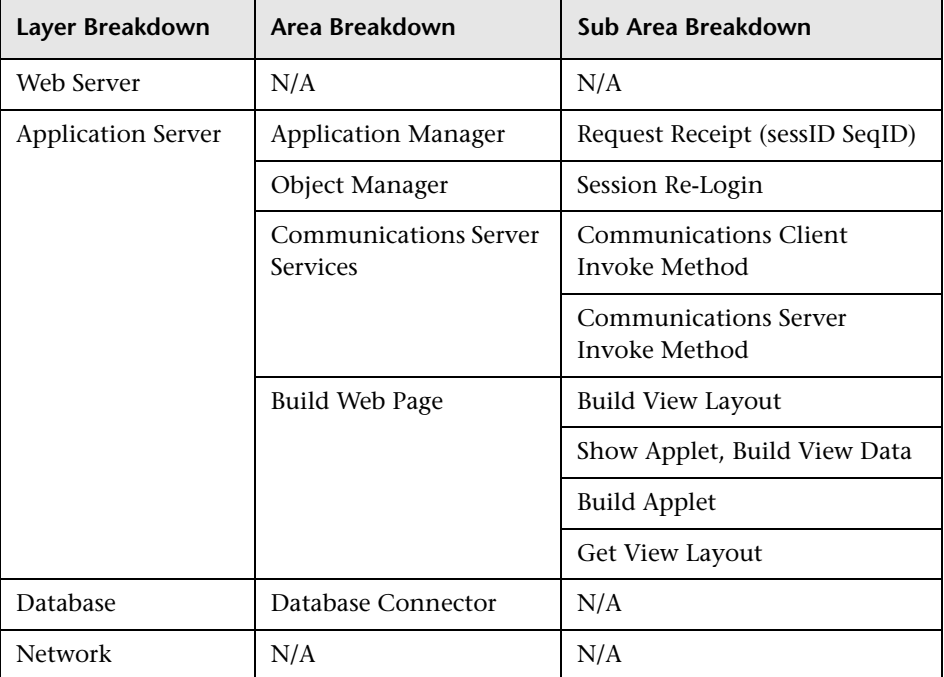

The breakdown is as follows:

## <span id="page-246-0"></span>**Sessions Tab**

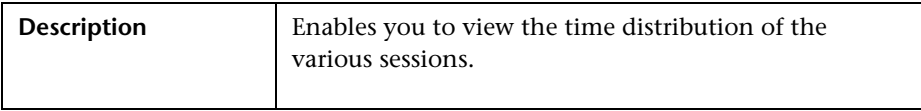

The tab includes the following elements (listed alphabetically):

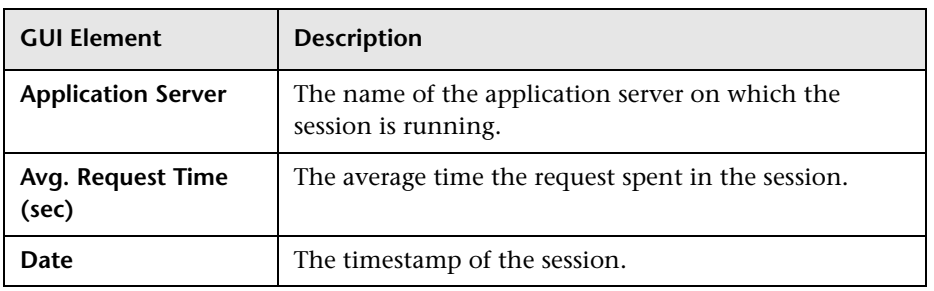

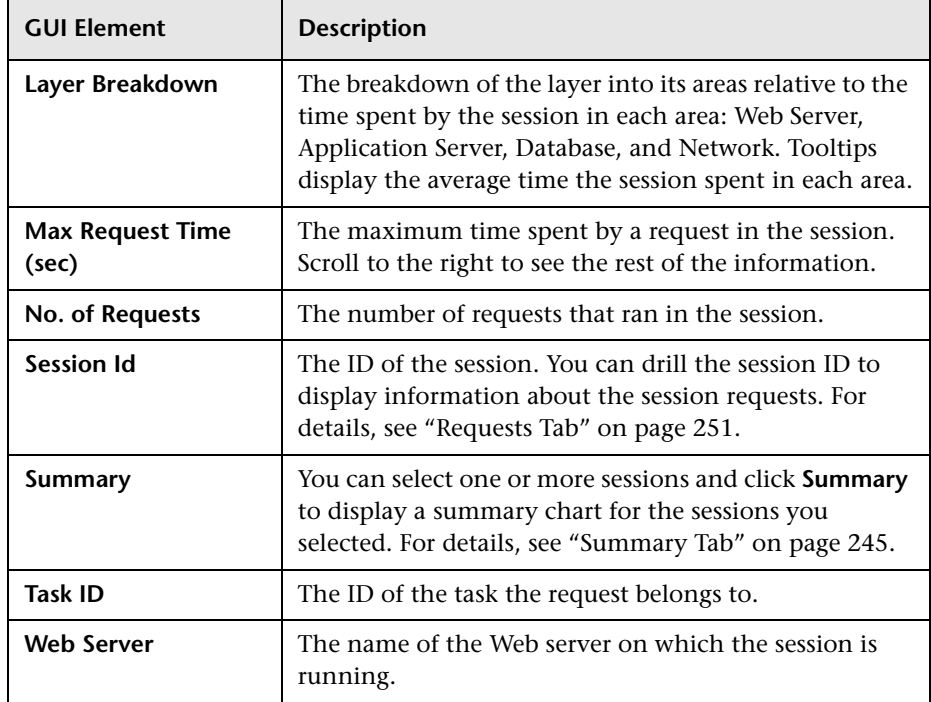

## <span id="page-247-0"></span>**Transactions Tab**

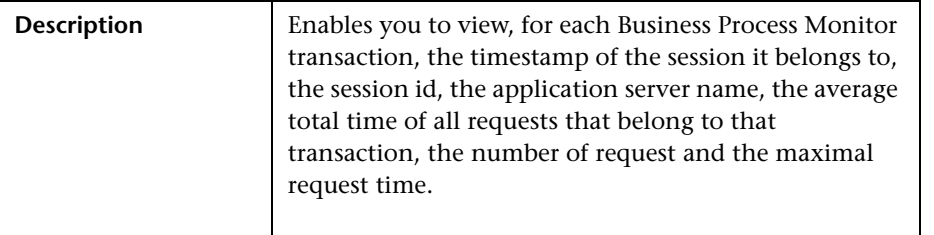

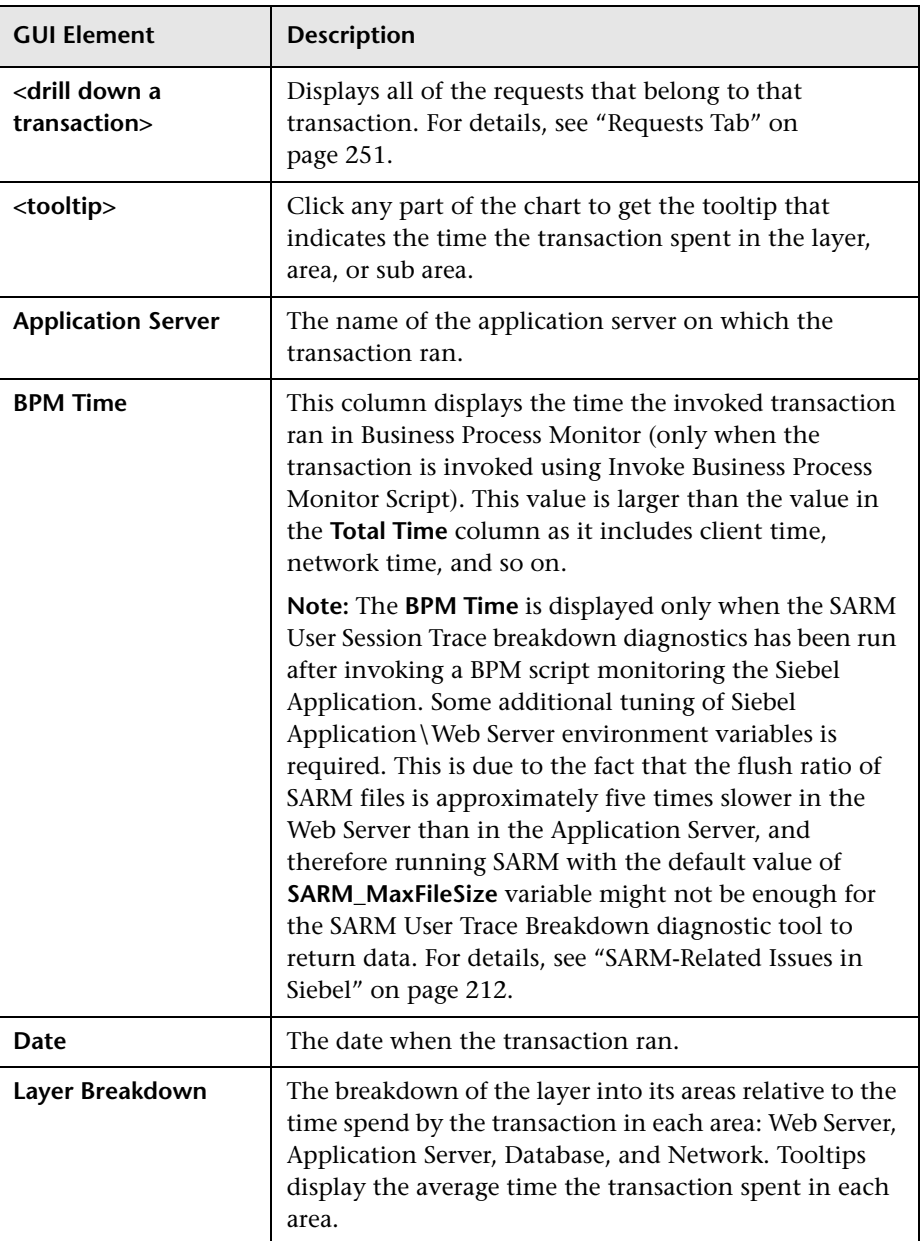

The tab includes the following elements (listed alphabetically):

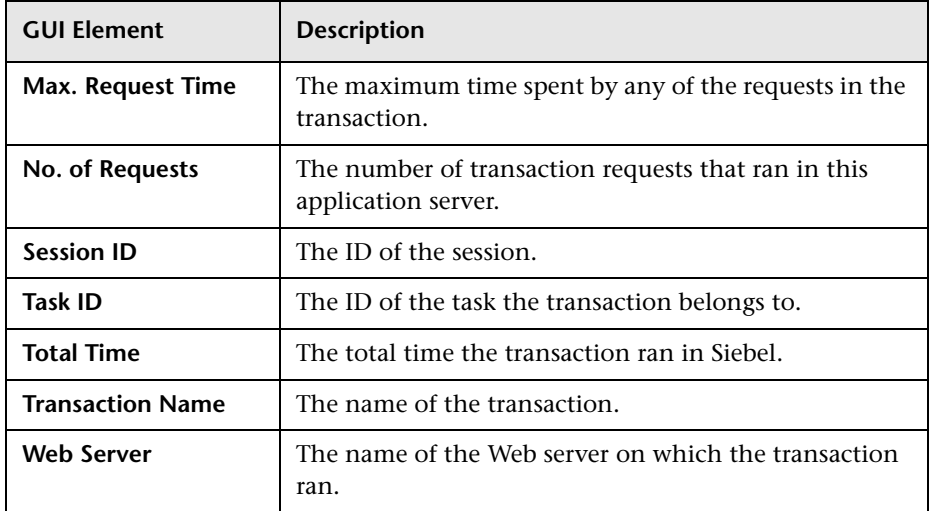

## <span id="page-249-0"></span>**Application Servers**

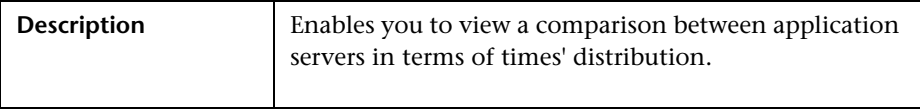

The tab includes the following elements (listed alphabetically):

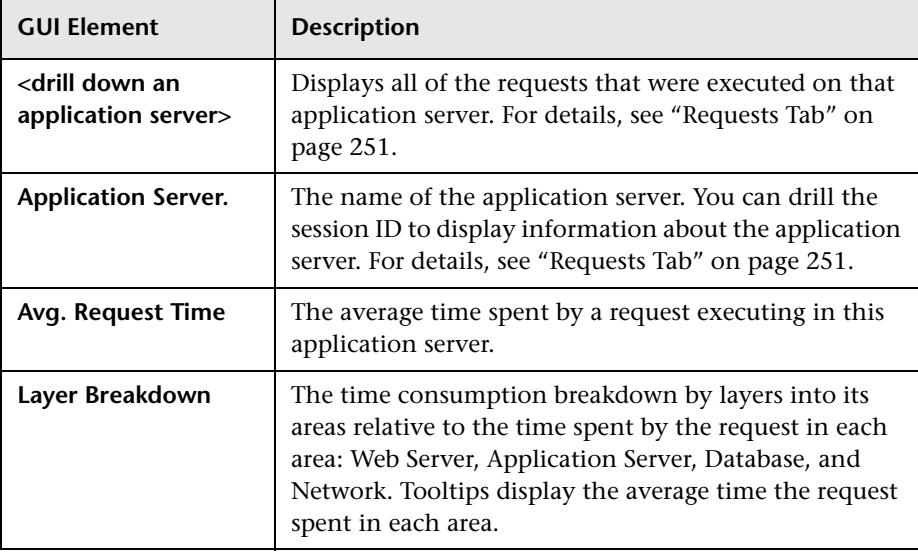

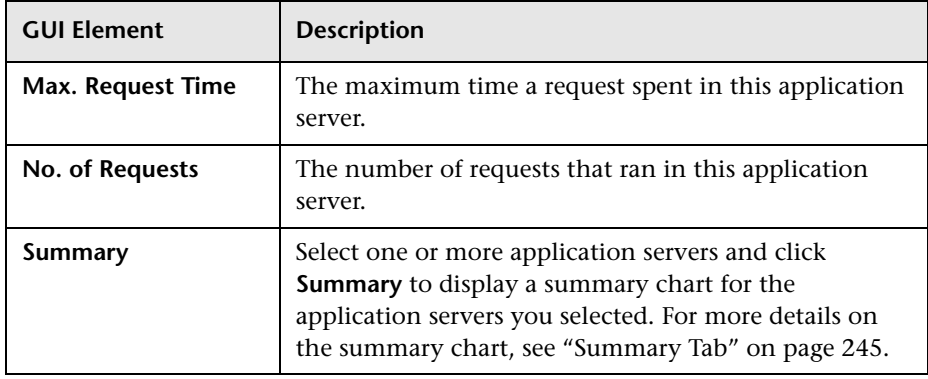

## <span id="page-250-0"></span>**Requests Tab**

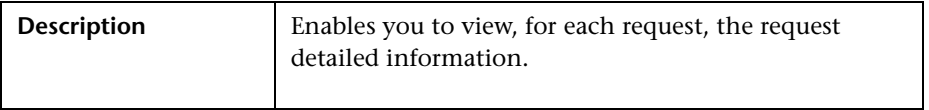

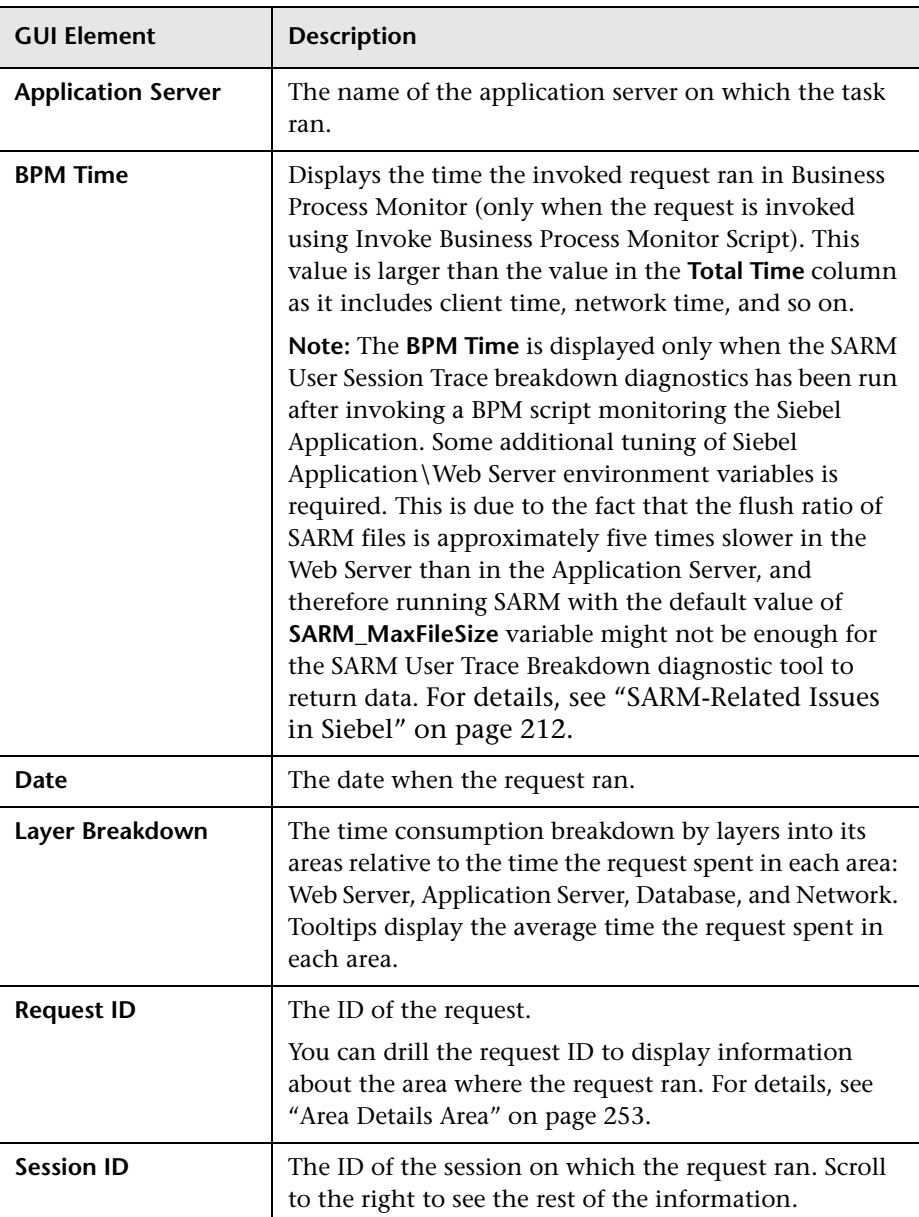

The tab includes the following elements (listed alphabetically):
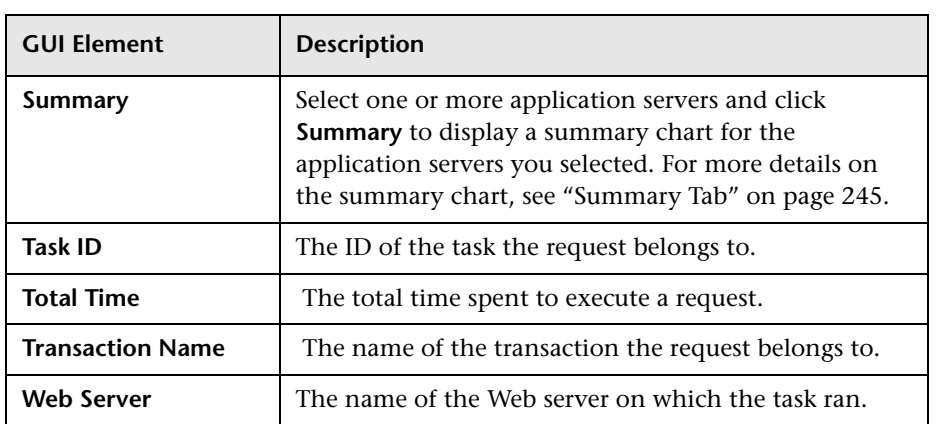

#### **Area Details Area**

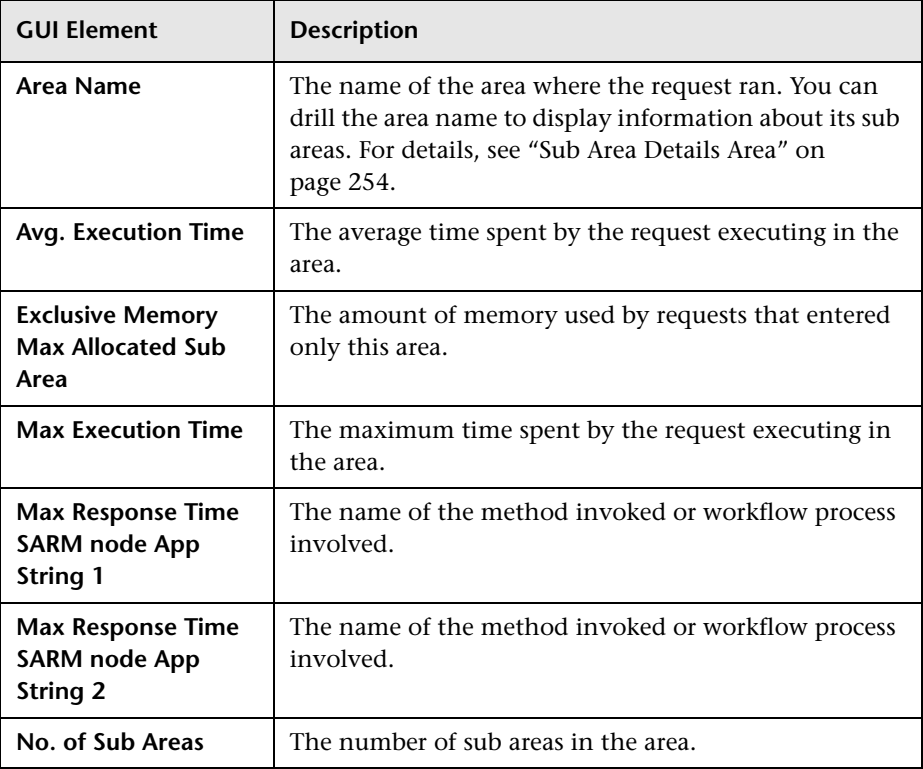

#### **Chapter 6** • HP Business Availability for Siebel Applications User Interface

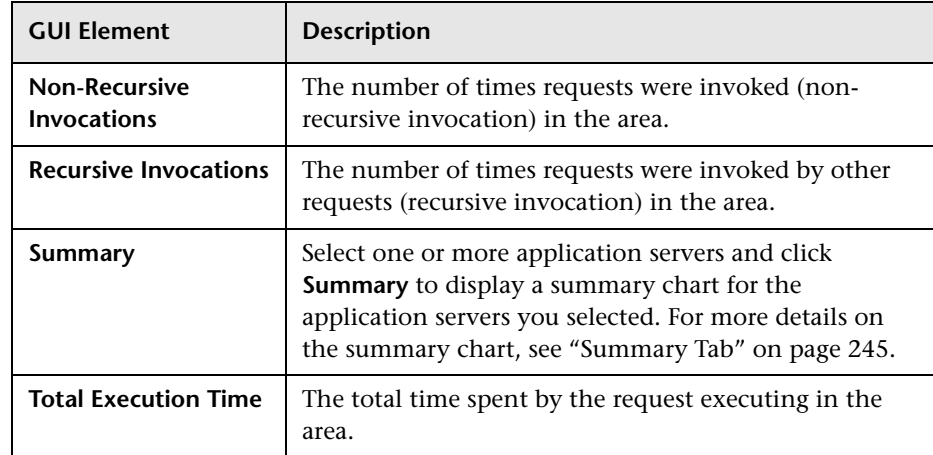

#### <span id="page-253-0"></span>**Sub Area Details Area**

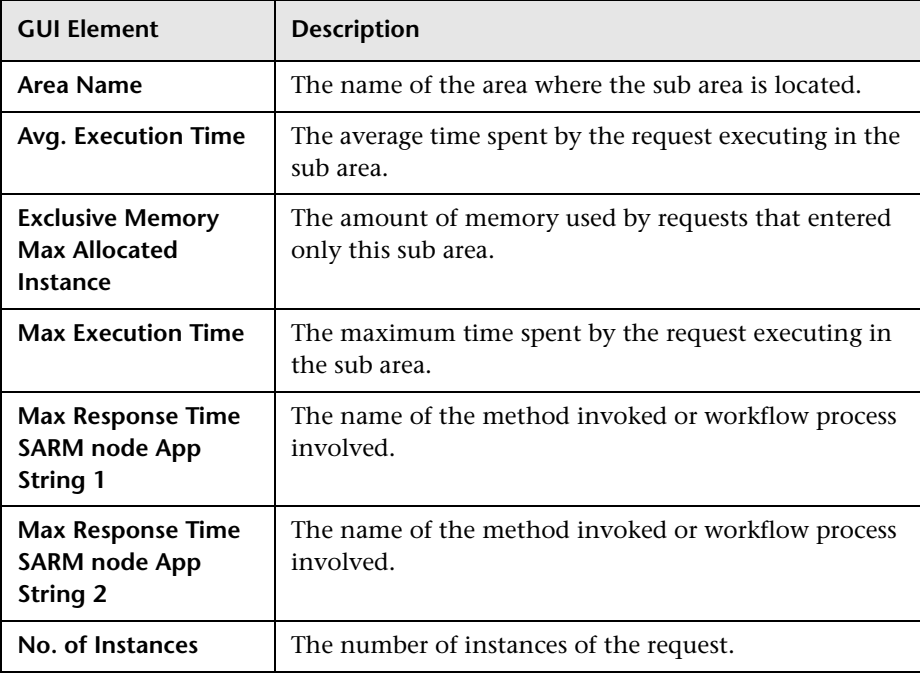

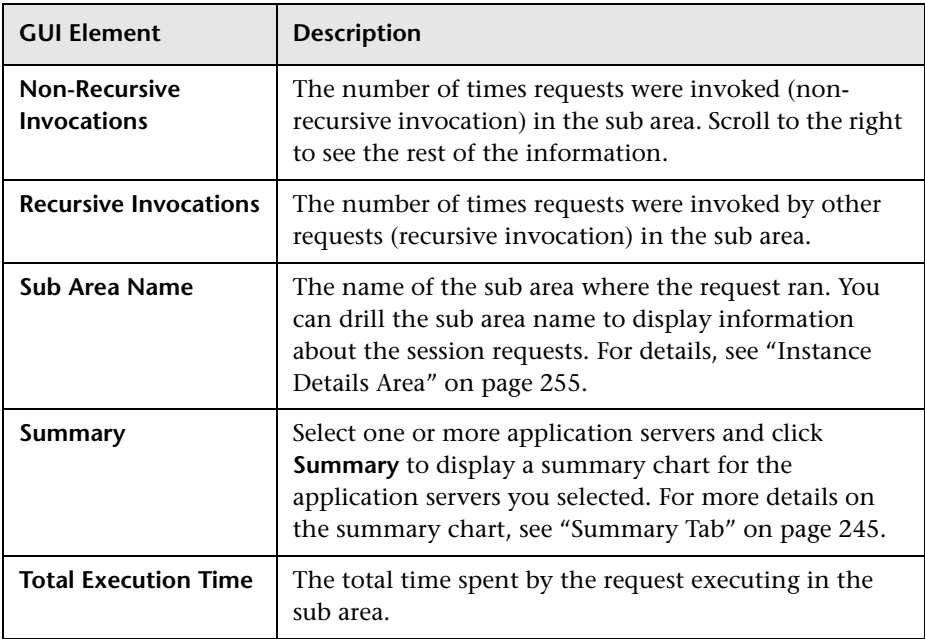

#### <span id="page-254-0"></span>**Instance Details Area**

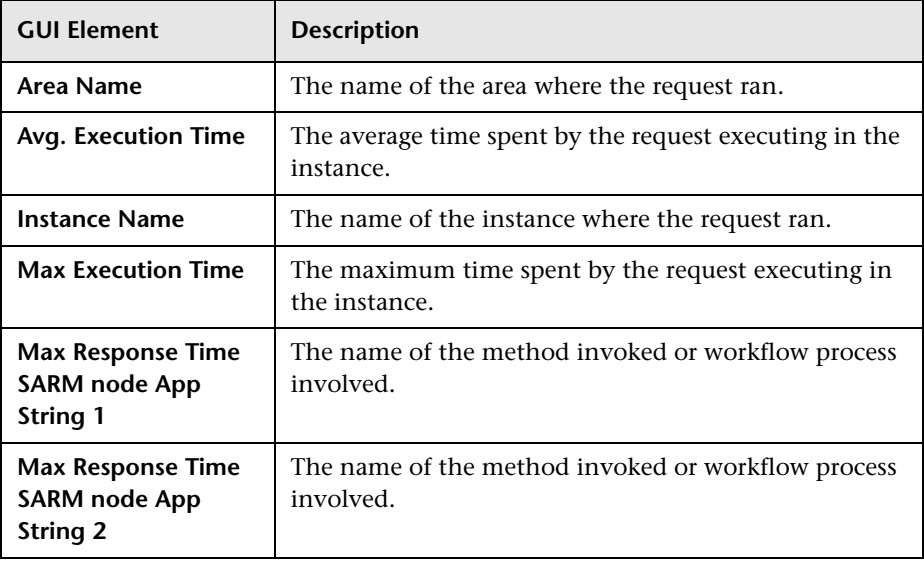

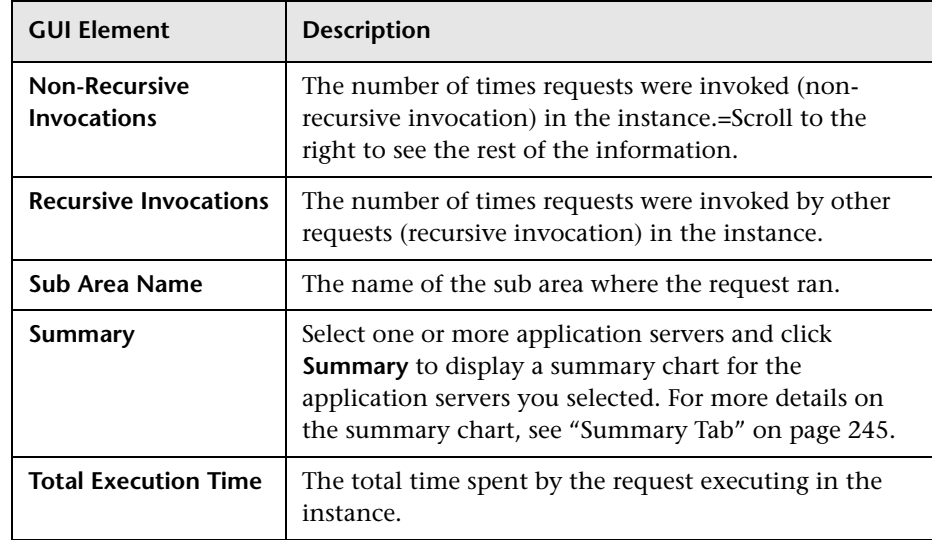

# **Siebel Database Breakdown Configuration Report**

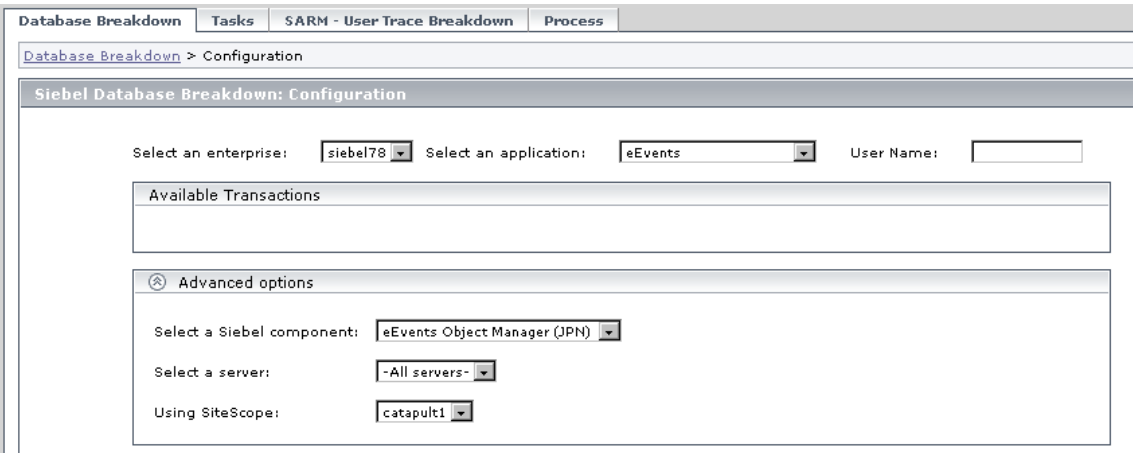

Analyze

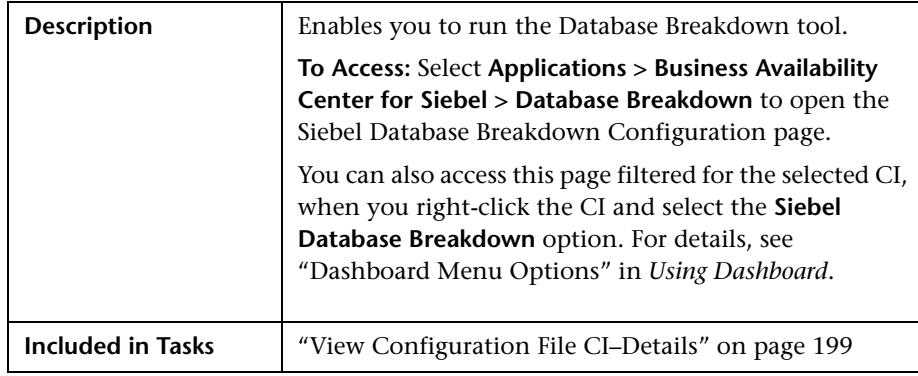

#### **Selection Area**

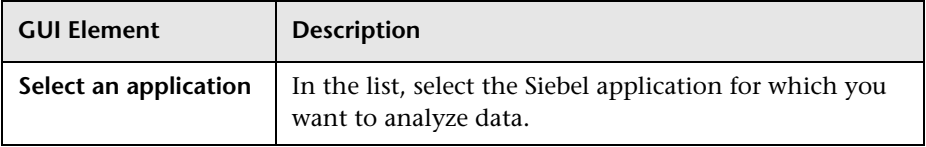

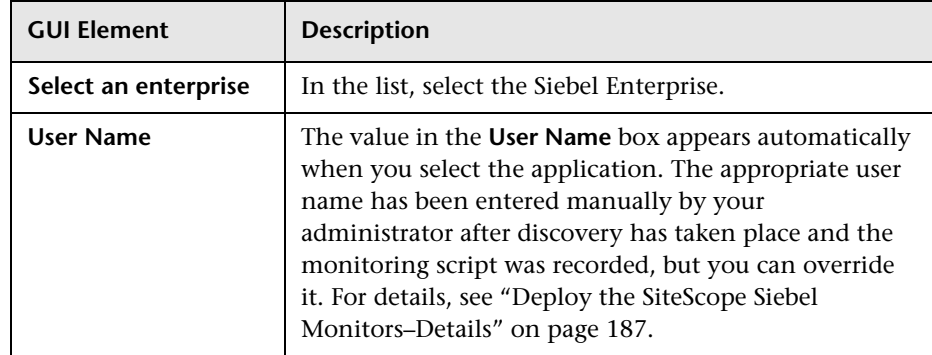

#### **Available Transactions Area**

The area includes the following elements (listed alphabetically):

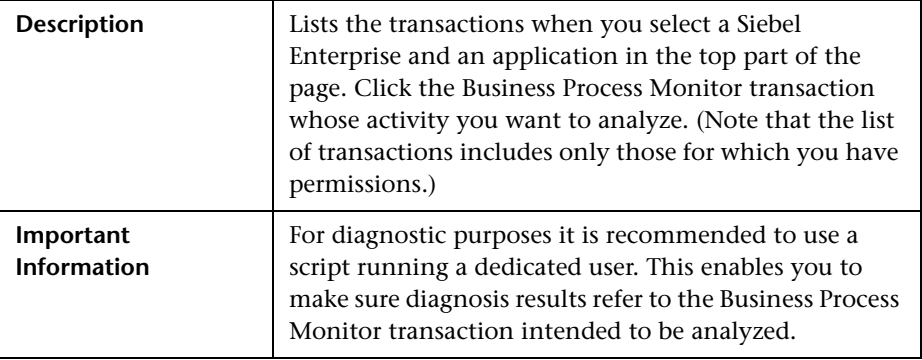

#### **Advanced Options Area**

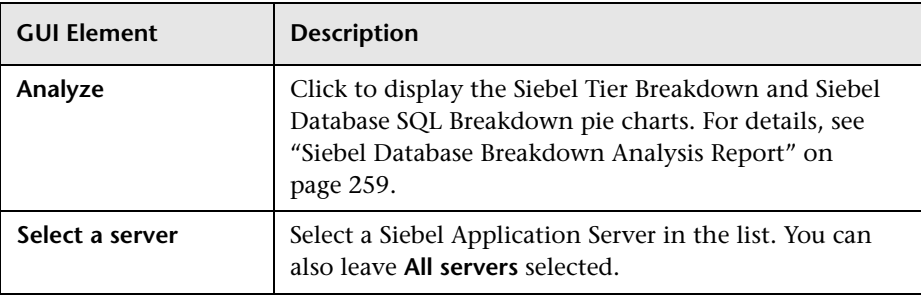

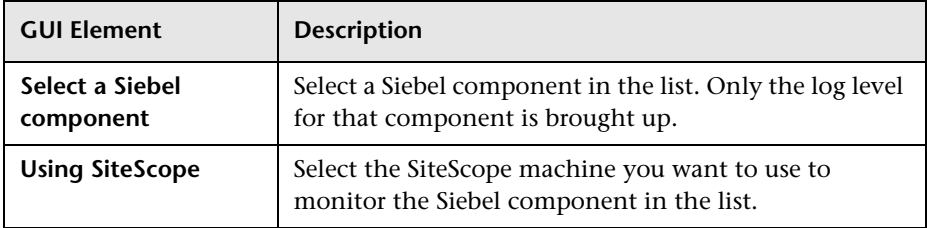

# <span id="page-258-0"></span>**Siebel Database Breakdown Analysis Report**

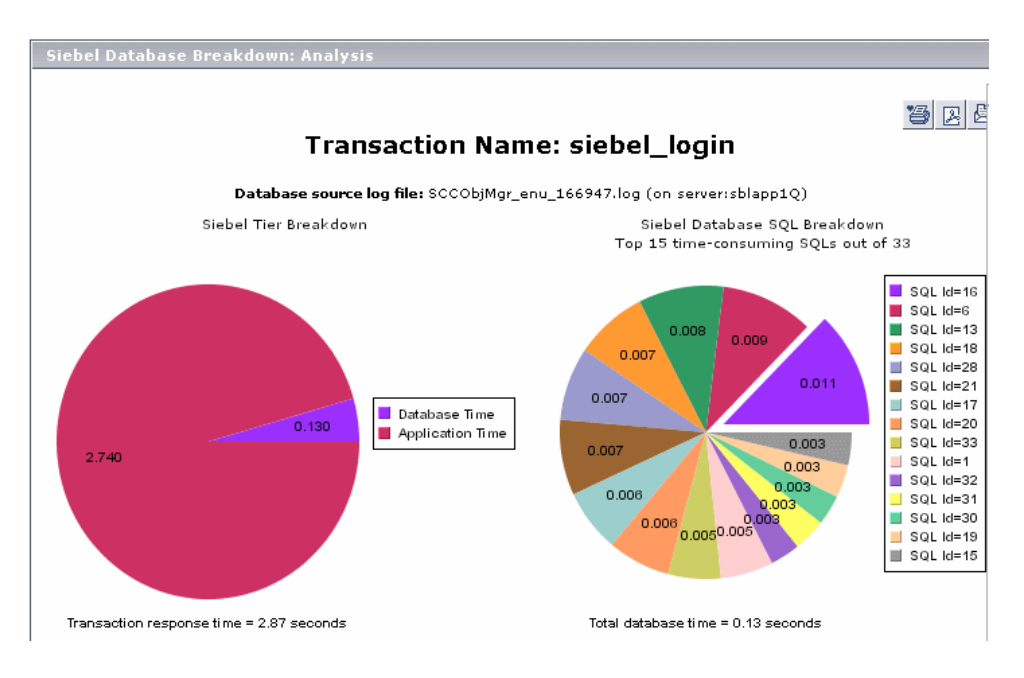

An example of the report:

#### An example of the detail of one segment of the pie chart:

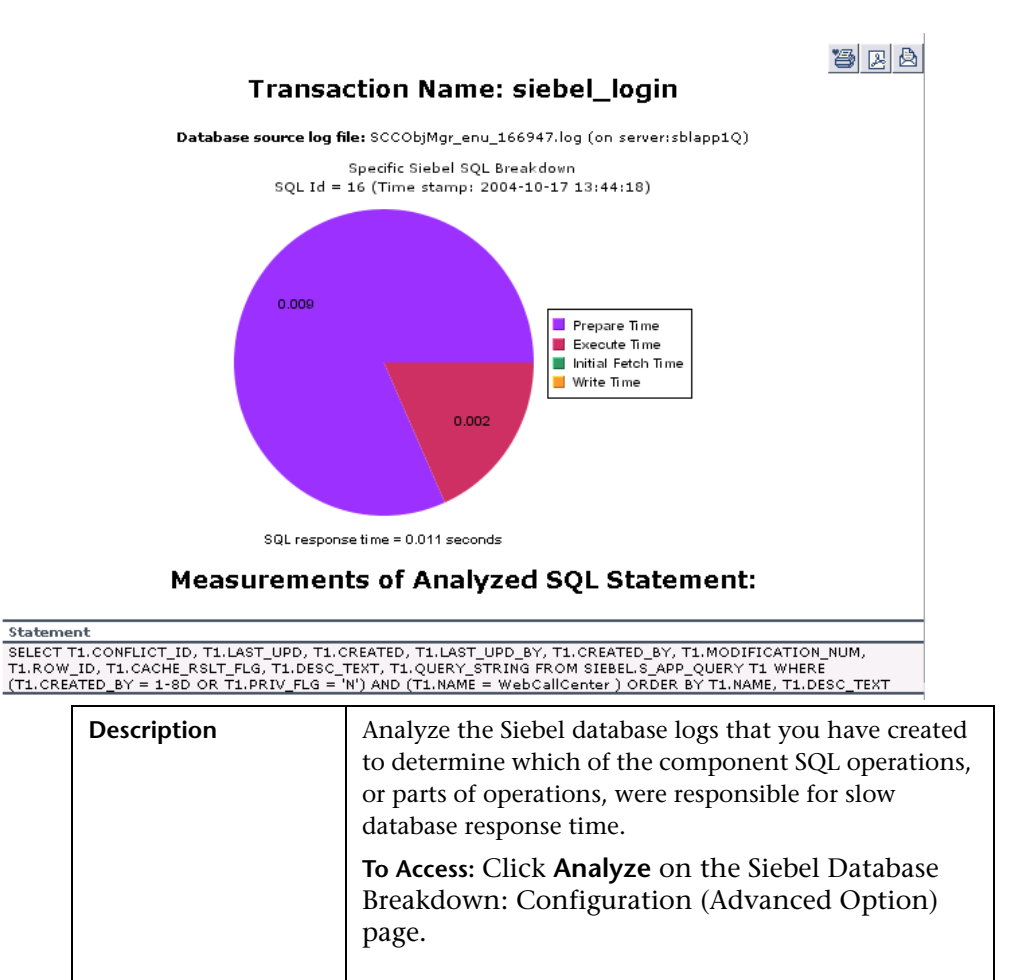

**Included in Tasks** ["View Configuration File CI–Details" on page 199](#page-198-0)

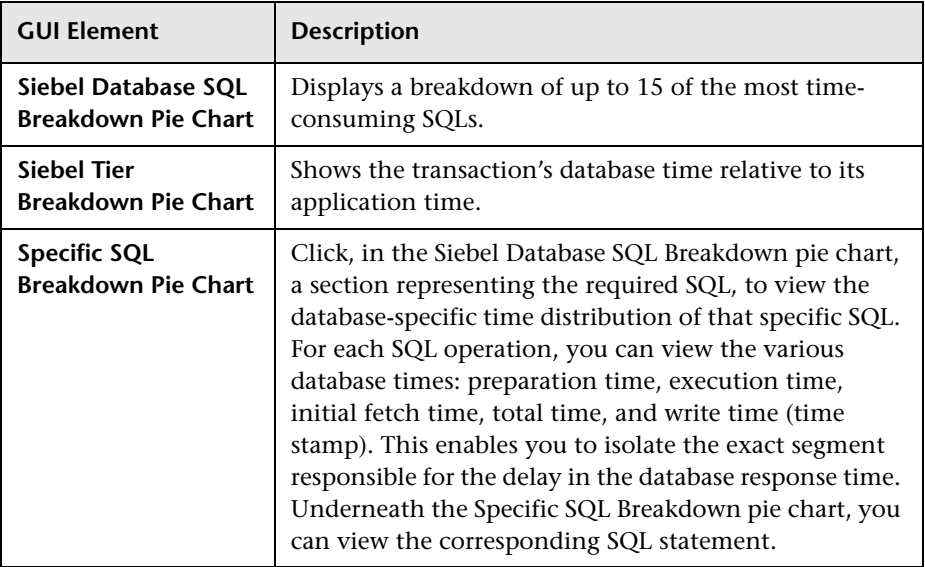

# **Tasks Diagnostics Tool Report**

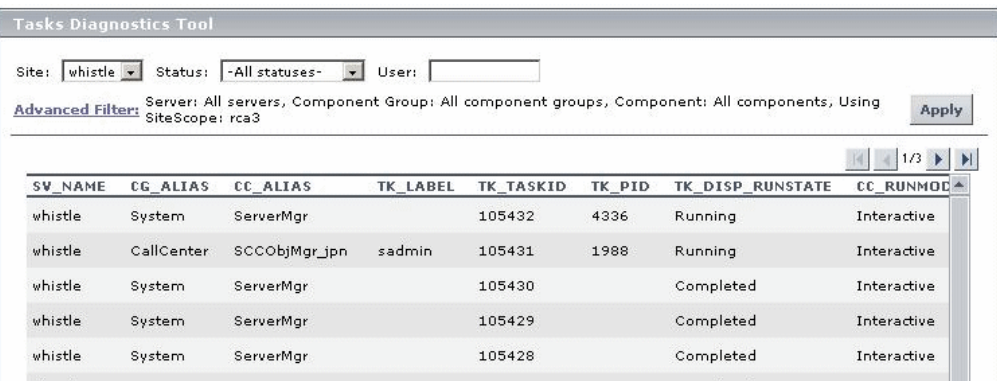

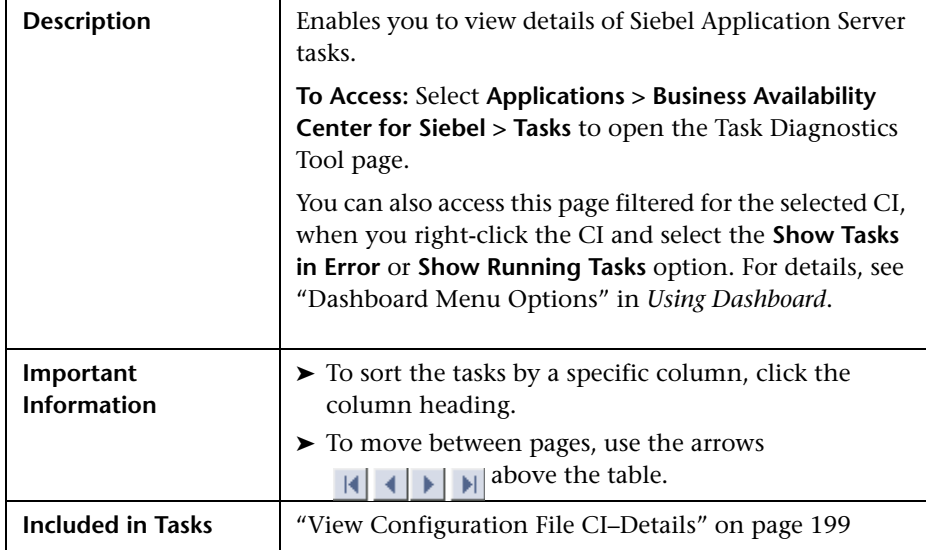

**GUI Element Description Advanced Filter** If necessary, click the link to filter the list of tasks. For details, see ["View Configuration File CI–Details" on](#page-198-0)  [page 199.](#page-198-0) **Apply** When you click the button, the task information you requested is retrieved from the Siebel Application Server(s) and displayed on the Tasks Diagnostic Tool page. **CC\_ALIAS** The name of the component the task belongs to. **CC\_INCARN\_NO** The number of times the task was restarted. **CC\_RUNMODE** The mode used to execute the task: **Interactive** or **Batch**. **CG\_ALIAS** The name of the component group the task belongs to. **Enterprise** Select the Siebel site/enterprise for which you want to view task data. **Status** Select the specific status—**Running**, **Paused**, **Stopping**, **Completed**, **Exited with Error**, or **Killed**. Alternatively, you can select to view tasks of all statuses. **SV\_NAME** The name of the server on which the task is running. **TK\_DISP\_RUNSTATE** The state of the task: **Running**, **Paused**, **Stopping**, **Completed**, **Exited with Error**, or **Killed**. **TK\_END\_TIME** The time when the task stopped executing. **TK\_IDLE**  $\qquad$  For future use. **TK\_LABEL** The name of the user who is running the tasks. Note that some tasks (such as the ones belonging to the system component group) do not have a user. **TK\_PARENT\_T** The task that caused this task to execute.

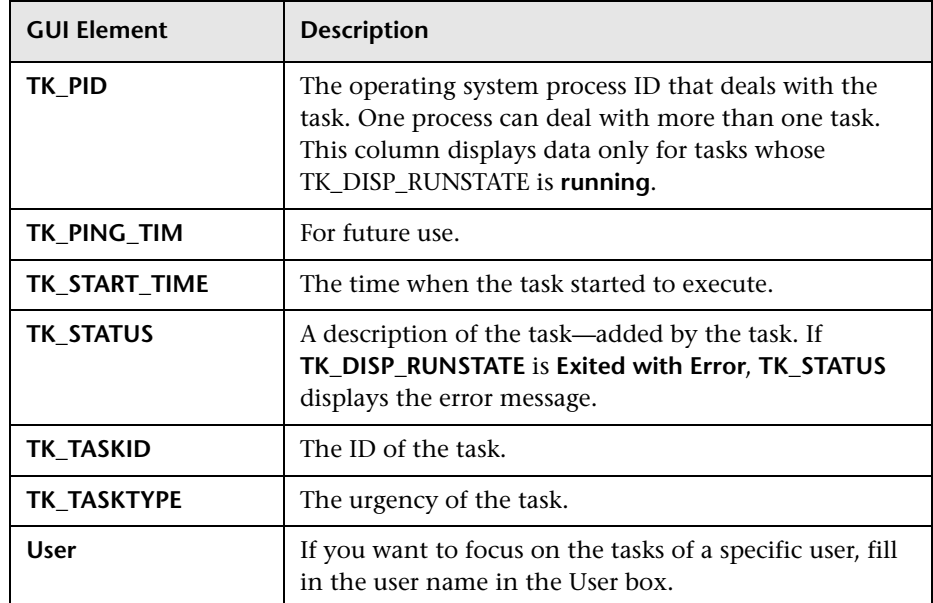

# **Tasks Diagnostics Tool - Advanced Filter Dialog Box**

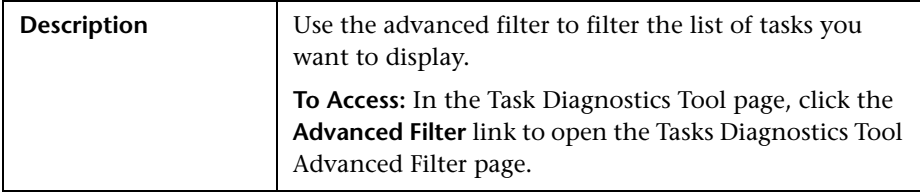

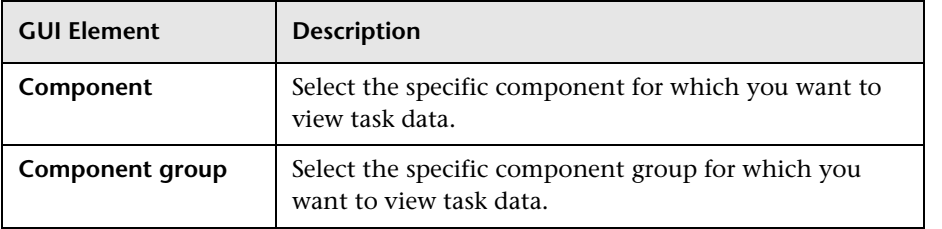

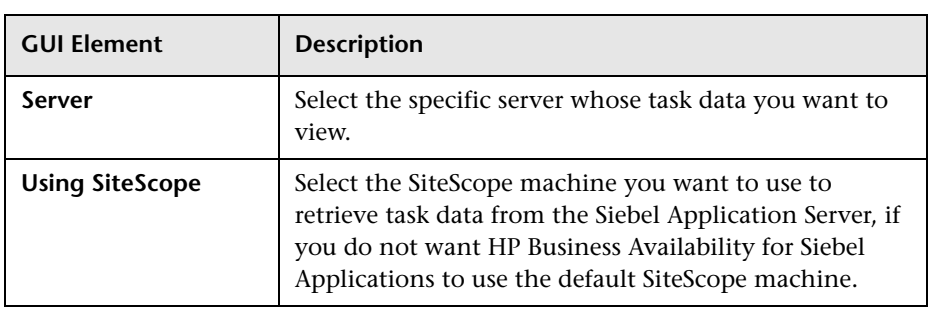

**Chapter 6** • HP Business Availability for Siebel Applications User Interface

# **Part IV**

# **Business Availability Center APIs**

**7**

# **HP Business Availability Center APIs**

The following APIs are included with HP Business Availability Center:

- ➤ **Generic Reporting Engine API.** Enables extraction of data from the Business Availability Center database for use with third-party or custom tools. For details, see ["Working with the Generic Reporting Engine API" on page 271](#page-270-0).
- ➤ **CMDB API.** Enables writing configuration item definitions and topological relations to the CMDB (Configuration Management Database), and querying the information with TQL and ad hoc queries. For details, see ["Working with the HP Universal CMDB API" on page 295](#page-294-0).
- ➤ **Dashboard API.** Enables retrieving information about one or more views in a HP Business Availability Center system through a URL-based query to the database. For details, see ["Working with the Dashboard API" on page 361.](#page-360-0)

**Chapter 7** • HP Business Availability Center APIs

**8**

# <span id="page-270-0"></span>**Working with the Generic Reporting Engine API**

**Note to HP Managed Software Solution customers:** For details on how to use the Generic Reporting Engine API in a HP Managed Software Solution environment, contact HP Managed Software Solution Support.

This chapter explains how to manually work with the Generic Reporting Engine API to extract data from HP Business Availability Center for use with third-party or custom tools.

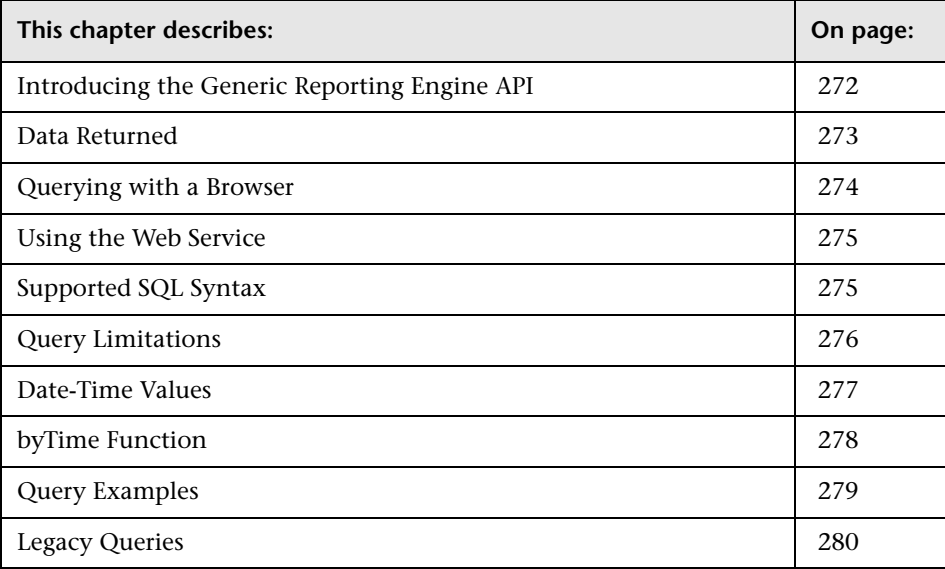

# <span id="page-271-0"></span>**Introducing the Generic Reporting Engine API**

The recommended method for creating API-level queries to the profile database is building queries using the Custom Query Builder. The Custom Query Builder enables the building of queries using a graphical user interface, and facilitates the generation of reports, extraction of data in different formats, and generation of query URLs that can be used with thirdparty or custom tools. For details, see "Custom Query Builder" in *Custom Reporting and Alerting*.

The Generic Reporting Engine API also enables manual creation of queries using the following methods:

- ➤ **Web browser.** The request is sent as an HTML query and the data is returned as HTML or as a CSV (Comma Separated Values) file that can be opened with Microsoft Excel or processed with a custom tool.
- ➤ **Web Service.** The return object contains the data in CSV format.

The remainder of this chapter describes how to create queries manually.

#### **Prerequisite Knowledge**

Users of the API should be familiar with SQL syntax and HP Business Availability Center administration and applications. Users of the API via Web Service should also be familiar with the SOAP specification and an object-oriented programming language such as C++ or Java.

#### **Permissions**

For a query to access the data using the API query syntax described below, the user and password parameters passed in the query must be those of a user with either System Viewer or Superuser permissions. (For details on setting permissions in the Permissions Manager, see "Permissions Management" in *Platform Administration*.)

### **Configuration**

You can configure the API options at **Admin > Platform > Setup and Maintenance > Infrastructure Settings > Foundations > Generic Data Engine Open API.** You can set the maximum number of data rows returned, as well as disable use of the Generic Reporting Engine API.

#### **Getting Metadata on the Samples**

When building queries, you must know the data representation of the sample. For information on commonly queried samples and descriptions of their fields, see "Data Samples" in *Reference Information*.

#### **Advanced Sample Retrieval**

Users with special reporting needs can retrieve a list of all samples and their fields using the MBean Inspector. Access the MBean Inspector page by entering the following URL in your browser:

http://<server>[:port]/jmxconsole/HtmlAdaptor?action=inspectMBean&name=Topaz%3Aservice%3DMet a-Data+Manager

The default port number is 8080. If this port is incorrect, consult your system administrator for the correct port number.

On the MBean Inspector page, click the **Invoke** button next to the operation **showMetaDataDBMapping**. The bean returns a list of fields in each sample.

#### <span id="page-272-0"></span>**Data Returned**

The same data is returned whether the request is made from a browser or with the Web Service. With a browser, the data resides in the response body, and for the Web Service, the data resides in the return object.

#### **Web Browser Response Body**

When the query is submitted from a browser, the response CSV or HTML contains the data, or error code and message. If the number of rows to be returned exceeds the maximum, the last row of the data is Returned *X* of *Y* rows, where *X* is the number of rows returned and *Y* is the actual number of rows that fulfil the conditions of the query. If there is an error at the engine level, the HTTP success code is returned, but the body of the response is <error code>, <error message>.

#### **Web Service Return Object**

The Web Service return object contains the following:

- ➤ **retval.** The data or an error message.
- ➤ **errorCode.** The error code (type int). Possible error codes are:
	- $\blacktriangleright$  0 Success
	- $\blacktriangleright$  100 Authorization error
	- $\blacktriangleright$  101 Processing error
	- ➤ 102 Open API has been disabled
- ➤ **origRowCount.** The actual number of rows the query should have returned (type int). If the number of rows to be returned exceeds the maximum, the **origRowCount** field is set to the actual number of rows that the query would have returned had the maximum not been exceeded.

# <span id="page-273-0"></span>**Querying with a Browser**

When querying with a browser, the getData service is called with the URL:

http://<server>[:port]/topaz/gdeopenapi/GdeOpenApi?method=getData&user=< username>&password=<password>&query=<query>

or with the optional result type parameter:

http://<server>[:port]/topaz/gdeopenapi/GdeOpenApi?method=getData&user=< username>&password=<password>&query=<query>&resultType=csv

The port specification is only necessary for non-standard installations. Consult your system administrator for the correct port number.

The default return type is HTML. If resultType=csv is specified, a comma separated values file is returned.

## <span id="page-274-0"></span>**Using the Web Service**

The API Web Service enables submitting a query consisting of a username, password, and an SQL-like select statement. The engine returns an error description if it cannot parse the statement or if there is a problem running the query. If there is no error, the results of the query are returned.

SOAP programmers can access the WSDL at:

http://<server>[:port]/topaz/gdeopenapi/services/GdeWsOpenAPI?wsdl

The port specification is only necessary for non-standard installations. Consult your system administrator for the correct port number.

# <span id="page-274-1"></span>**Supported SQL Syntax**

The language supported is a subset of SQL and supports these keywords, modifiers, and operators:

- ➤ SELECT
- ➤ WHERE
- ➤ FROM
- ➤ TOP
- ➤ HAVING
- ➤ Aliasing with the AS keyword
- ➤ Logical operators OR , AND , NOT
- ➤ DISTINCT modifier
- ➤ IN operator. Inner selects can be used to return the values for the IN operator.
- ➤ BETWEEN operator
- ➤ IS NULL (IS NOT NULL is not supported)
- $\blacktriangleright$  LIKE. Note that the wildcard character is the asterisk  $(*)$ . Do not use the percent sign (%). The asterisk can not be used by itself (LIKE \*). It must be used with other characters.
- ► Comparators: =, IS, !=, <>, >, >=, <, <=
- ➤ Functions: MAX, MIN, SUM, COUNT, AVG, STDDEV, SUMOFSQR, LOG, CEIL, FLOOR, MOD, SQRT, REPLACENULL, IF, and the ["byTime Function"](#page-277-0) described on page [278.](#page-277-0)
- ➤ ORDER BY and the ASC and DESC modifiers

## <span id="page-275-0"></span>**Query Limitations**

The following limitations apply to queries submitted to the service:

- ➤ Composite expressions in the SELECT clause using parenthesis are not supported. For example, you cannot select (a+b)/c. Use of parentheses for function arguments is supported, for example, max(a+b).
- ➤ Only one monitor type can be selected in a single query.
- ➤ The asterisk (\*) is not supported as a wildcard character except in combination with the LIKE operator. It is supported as the multiplication operator.
- ➤ Inner selects and joins are not supported, with one exception: an inner select can be used to return the values for an IN clause.
- ➤ The ORDER BY clause requires a column number, for example ORDER BY 1. ORDER BY column name is not supported.
- ➤ The engine requires that queries contain a time limitation in the WHERE clause.
- ➤ The GROUP BY clause is not supported. It is unnecessary because the engine treats all fields that do not have an aggregate function as GROUP BY fields.
- ➤ When manually defining a filter that consists of strings containing white space or special characters (for example, where bb quid  $IN$  (a b, c)), you must enclose the white space or special character string with quotes (for example, where bb quid IN ('a b', c)). When you create filters on the Filter Builder page, HP Business Availability Center automatically adds the quotes. Special characters are defined as any characters other than digits, letters, and the following characters: "\_", "\$", "#".
- ➤ When defining a filter that consists of strings containing one or more single quote characters, you must add a second single quote character beside each instance. For example, change szTransactionName = ('Login\_to\_O'brien') to szTransactionName = ('Login\_to\_O''brien').
- ➤ The columns in the returned data are labeled Column 0, Column 1, and so on. To return meaningful column labels, use the SQL AS operator. For example, Select time stamp as TimeStamp. With this use of the AS operator, the column label is TimeStamp.

#### <span id="page-276-0"></span>**Date-Time Values**

Time in queries and return data is specified in seconds since January 1, 1970. You can use Microsoft Excel to understand the time values.

Time is most commonly used for time stamp fields.

To get a GMT time for use in a query, enter the date and time in a Dateformatted cell and in another cell, formatted as General, enter the formula:

=(<date cell> - 25569 ) \* 86400

To correct for a local time zone, add the time zone offset times 3600 seconds to the result. For example, for Central Europe (GMT + 2):

 $=$  (<date cell > - 25569 ) \* 86400 + (2 \* 3600 ) To view a time value from a query as a GMT date in Excel, use a Date format for the cell and enter the formula:

=<time stamp> / 86400 + 25569

To correct for a local time zone, subtract the time zone offset times 3600 seconds from the time stamp. For example, for the Eastern United States, standard time (GMT - 3):

```
= (<time stamp> - (-3 * 3600) /86400 + 25569
```
# <span id="page-277-0"></span>**byTime Function**

The Generic Reporting Engine SQL supports the function **byTime**, which returns data grouped by time periods. For example, if you build a query that returns the average response time of a transaction for the past day, without the byTime function one value would be returned; using the byTime function, you could request to view the average response time of the transaction for each hour of the past day, in which case a value would be returned for each hour of the past 24 hours.

The function syntax is:

| Argument       | <b>Description</b>                                                                                                    |
|----------------|----------------------------------------------------------------------------------------------------|
| timefield      | Usually a timestamp field                                                                                                    |
| step value     | One of:                                                                                                    |
|                | -1 - Time not set<br>10 - Second                                                                                                    |
|                | 20 - Minute                                                                                                    |
|                | $30 -$ Hour                                                                                                    |
|                | $40 - Day$                                                                                                    |
|                | 50 - Week                                                                                                    |
|                | 60 - Month                                                                                                    |
|                | 70 - Quarter                                                                                                    |
|                | 80 - Year                                                                                                    |
| number of step | The number of the units specified in step value to<br>group.                                                                                  |
| offset         | Time zone offset from GMT in hours. Positive<br>numbers indicate time zones East of GMT. Negative<br>numbers indicate time zones West of GMT. |

**byTime**(<*timefield* >, <*step value*>, <*number of step*>, <*offset*>)

For example, to return one value for each 3 days, corrected to two hours East of GMT:

**byTime**(time\_stamp, 40, 3, 2)

# <span id="page-278-0"></span>**Query Examples**

Below are several examples of query URLs that retrieve different types of data from the database.

### **Example of ss\_t Sample**

This example illustrates retrieving the average value for SiteScope samples on a given measurement and monitor.

http://myServer/topaz/gdeopenapi/GdeOpenApi?method=getData&user=admin &password=admin&query=select szMeasurementName, szMonitorName, avg(dValue) from ss\_t where u\_iStatus=1 and time\_stamp  $> 123456$  and szMeasurementName = 'myMeasurmentName' and szMonitorName = 'myMonitorName'

# **Example of trans\_t Sample**

This example illustrates retrieving the average response time, grouped by minutes and offset to  $GMT + 3$  for Springfield infra\_ems\_login transactions in the Springfield\_Location profile on for a given period from BPM data.

http://myServer/topaz/gdeopenapi/GdeOpenApi?method=getData&user=admin &password=admin&query=select byTime(time\_stamp, 20, 1, 3.0), profile\_name as ProfileName, szTransactionName as TransactionName, AVG(dResponseTime) from trans\_t where time\_stamp>=1126594800.64 and time\_stamp<1126596000.64 and profile\_name='Springfield\_Location' and szTransactionName='Springfield infra ems login'

#### **Example of rum\_server\_t Sample**

This example illustrates retrieving a list of all rum\_server\_t samples in a given day that failed on a specified server:

http://myServer/topaz/gdeopenapi/GdeOpenApi?method=getData&user=admin &password=admin&query=select time\_stamp, engine\_name, server\_name from rum\_server\_t where availability=0 and total\_hits  $>$  0 and time\_stamp  $>$ 1041379200 and time\_stamp < 1136197020 and server\_name = 'myServerName'

#### **Example of rum\_page\_t Sample**

This example illustrates retrieving the total server time for each URL as measured by RUM.

http://myServer/topaz/gdeopenapi/GdeOpenApi?method=getData&user=admin &password=admin&query=select page\_url, sum(tot\_server\_time) from rum\_page\_t where time\_stamp > 1041379200 and time\_stamp <  $1136197020$ &resultType=csv

# <span id="page-279-0"></span>**Legacy Queries**

From HP Business Availability Center version 6.0, it is possible to write SQL queries directly on samples, as described in the previous sections. Customers who used the previous version of the data engine API can use the information in this section to maintain older reports.

#### **Structure of the Query**

The query begins with the URL of the OpenAPI.jsp: http://<server\_name>/topaz/openapi/OpenAPI.jsp

Following this is a series of query **parameter=value** pairs. The pairs are separated with an ampersand (**&**). You build the query using required and optional parameters.

You can also add filter parameters. For details, see ["Filter Parameters" on](#page-290-0)  [page 291.](#page-290-0)

<span id="page-280-0"></span>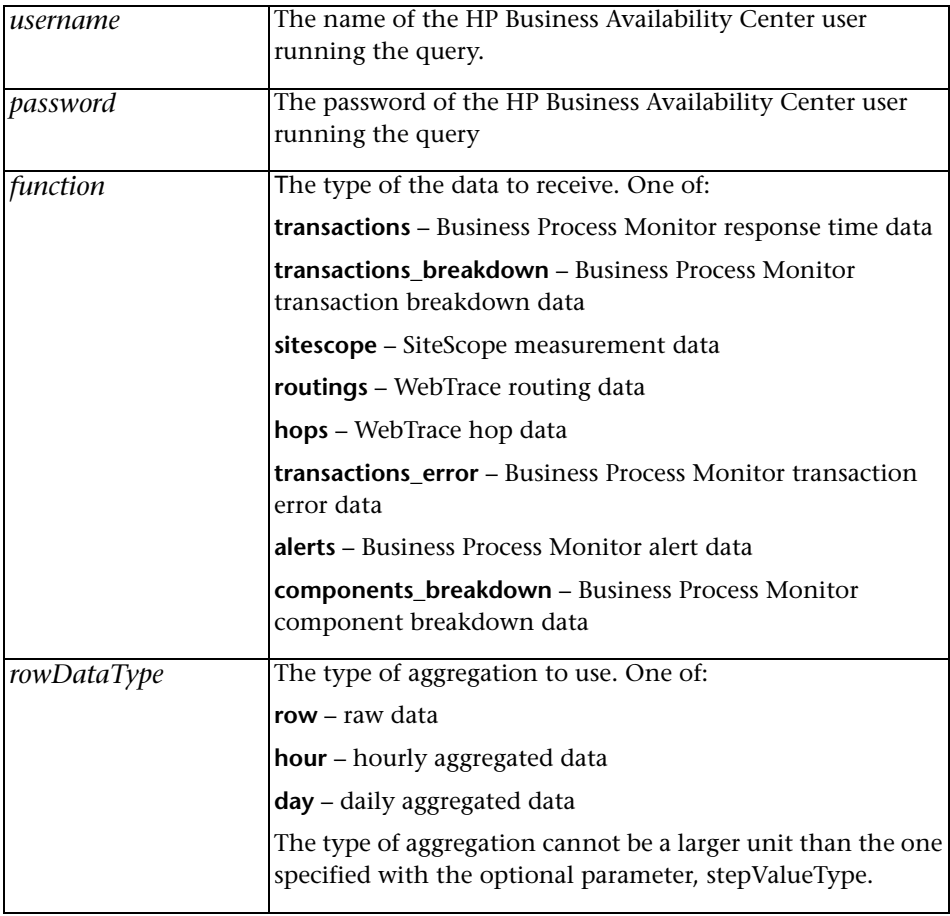

➤ **Required Parameters.** The following parameters are required:

<span id="page-281-0"></span>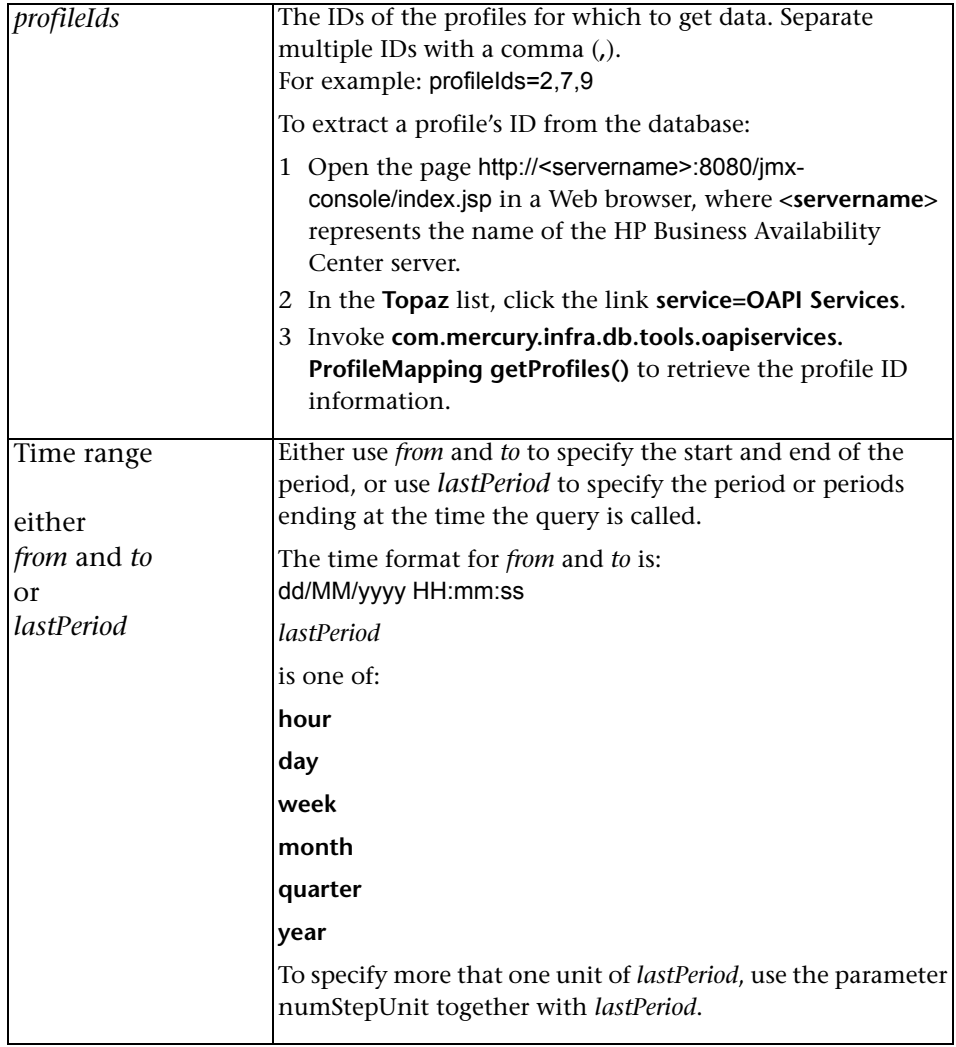

<span id="page-282-1"></span><span id="page-282-0"></span>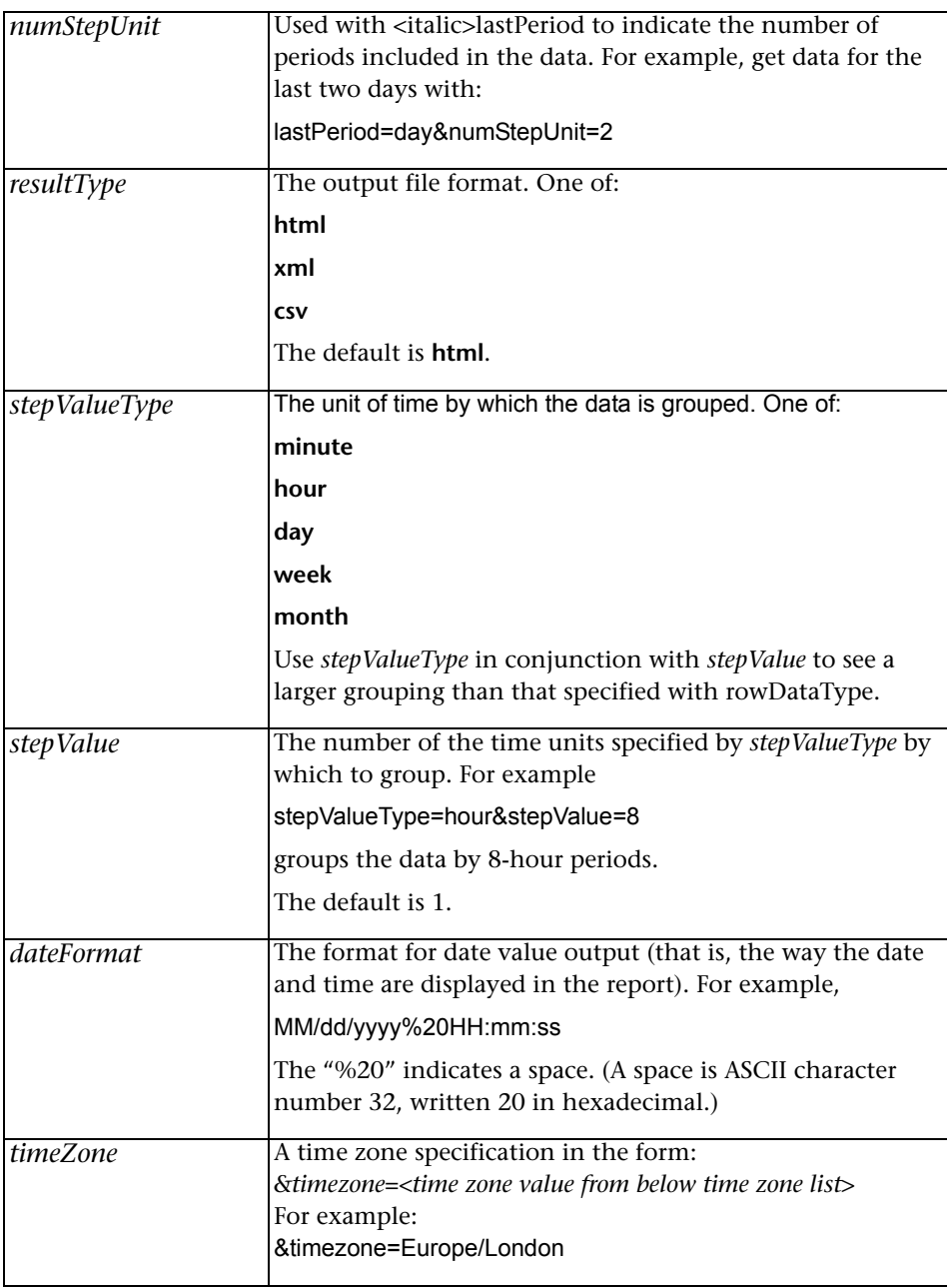

➤ **Optional Parameters.** The following parameters are optional:

# **Time Zone List**

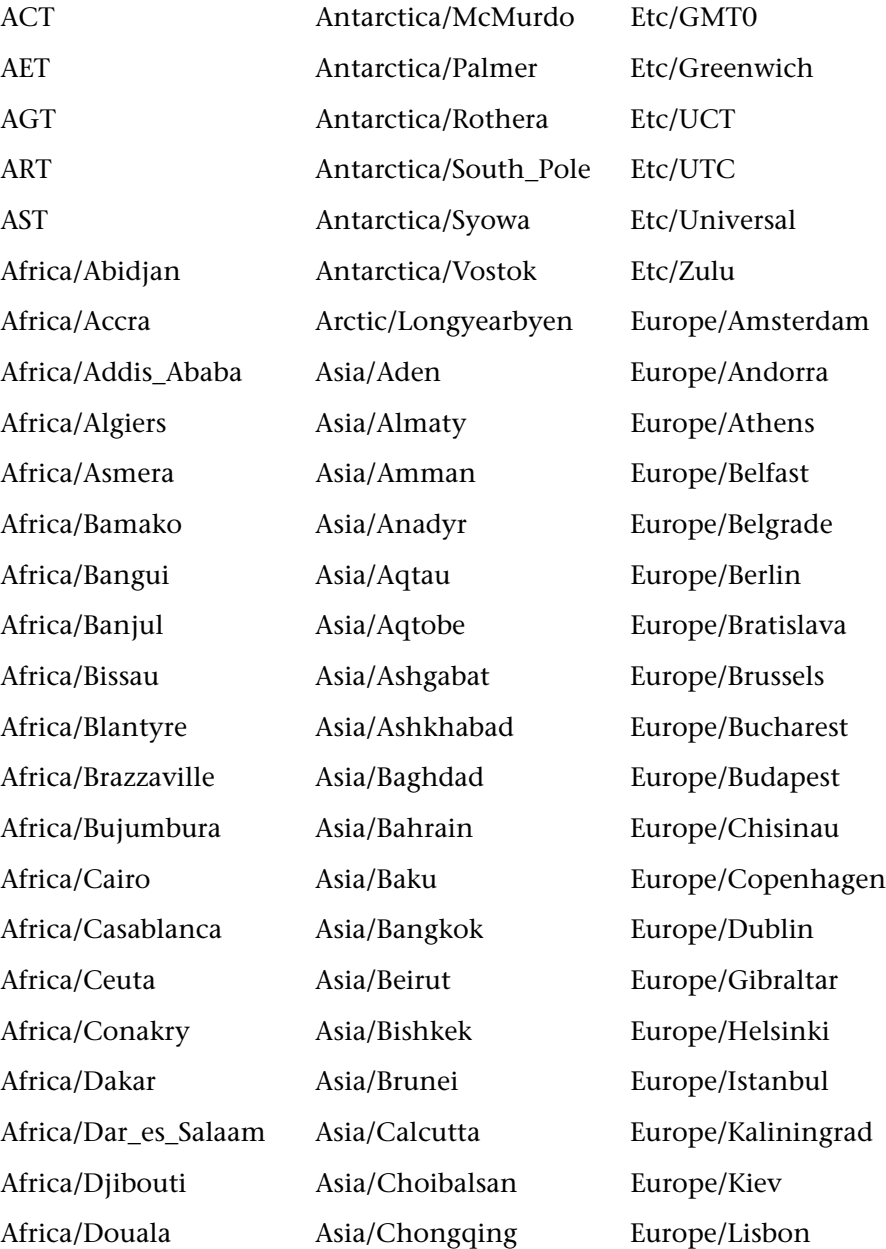

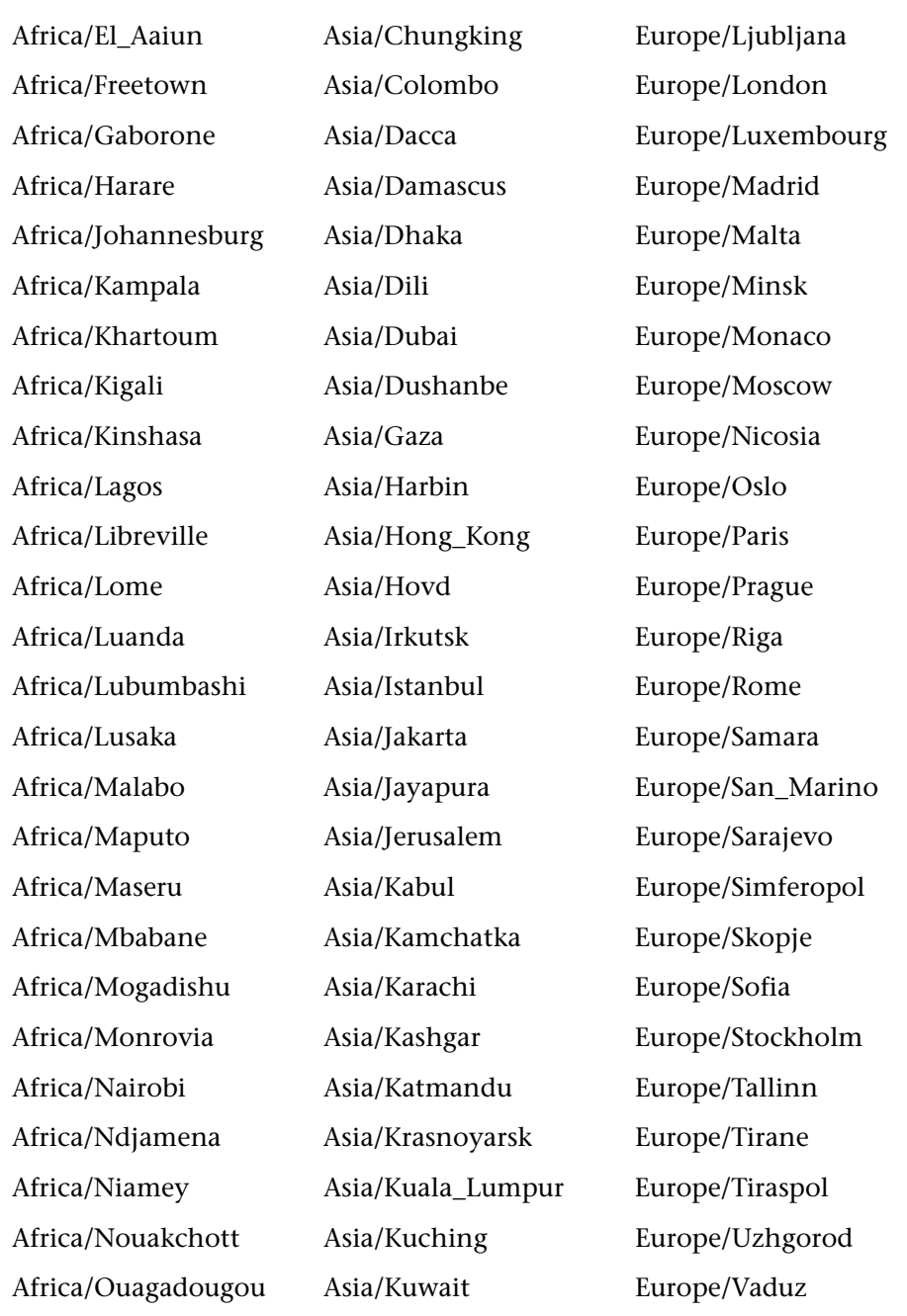

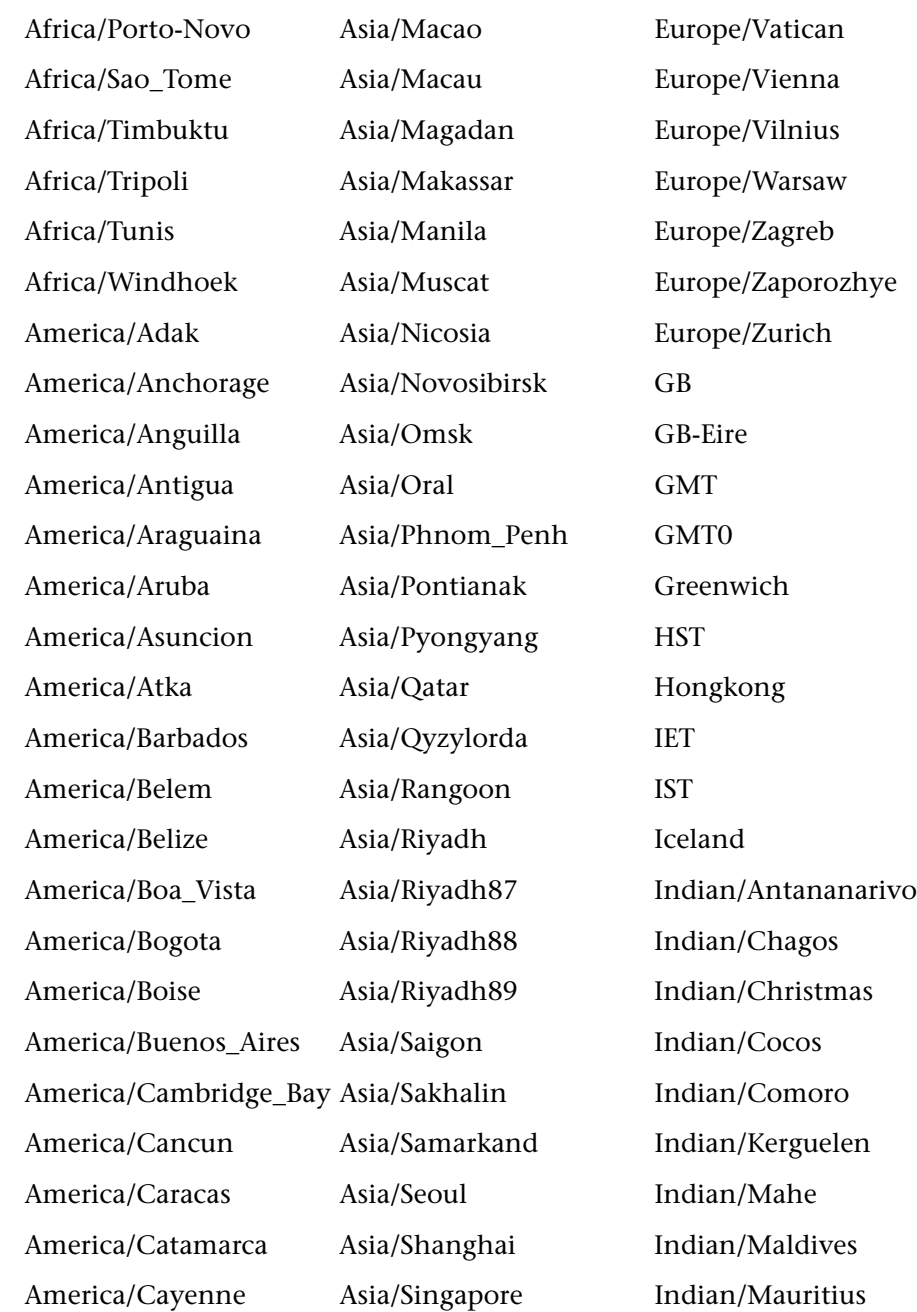

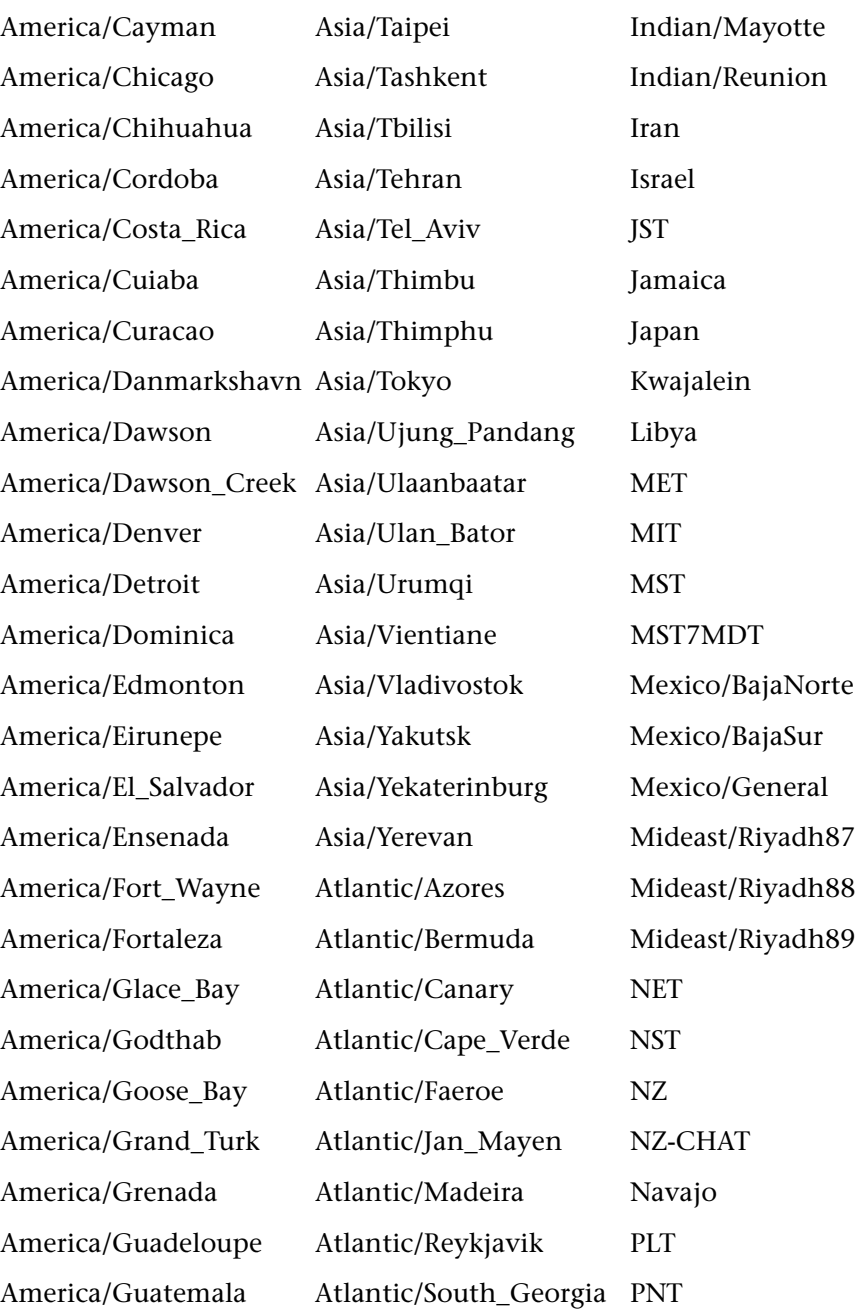

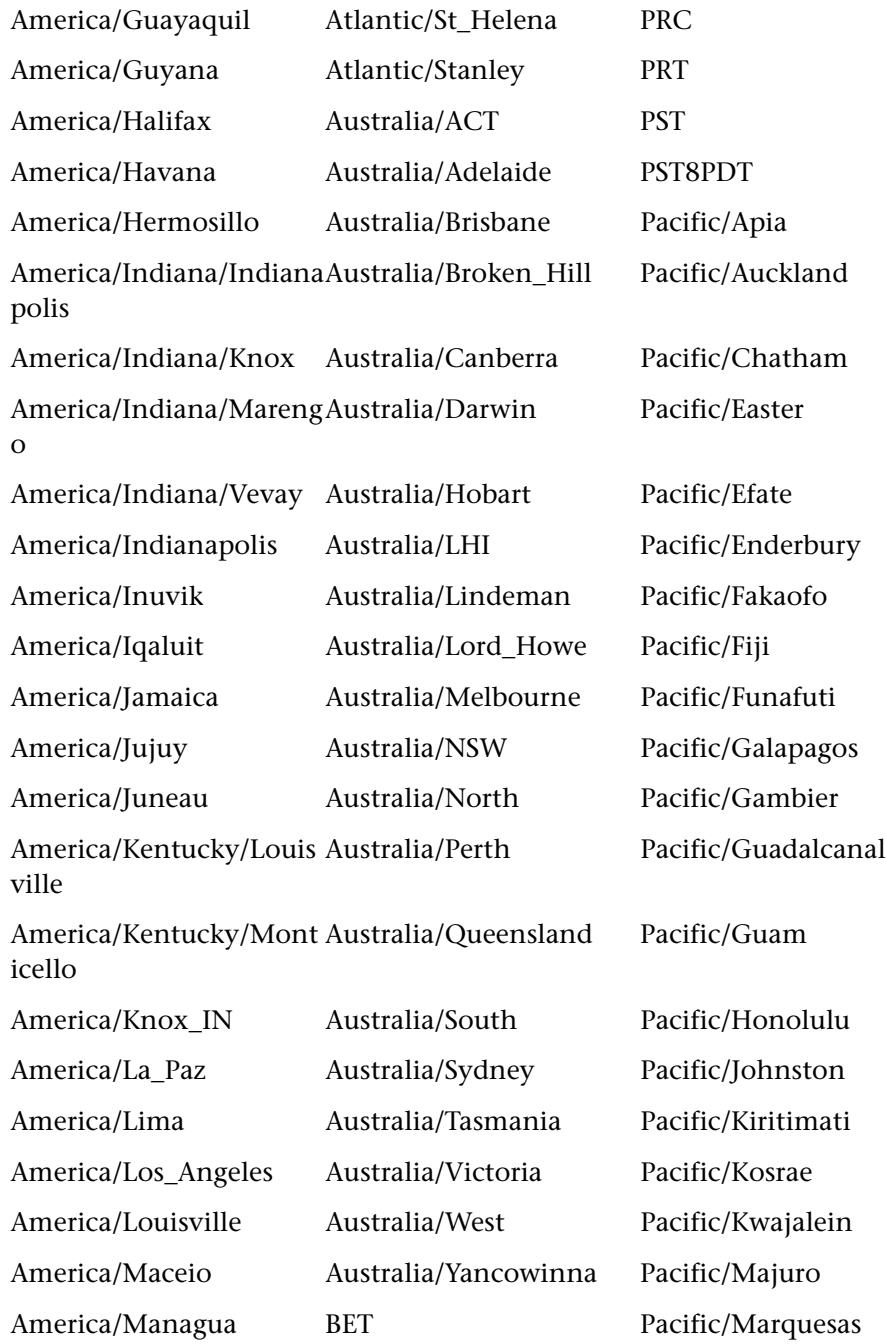
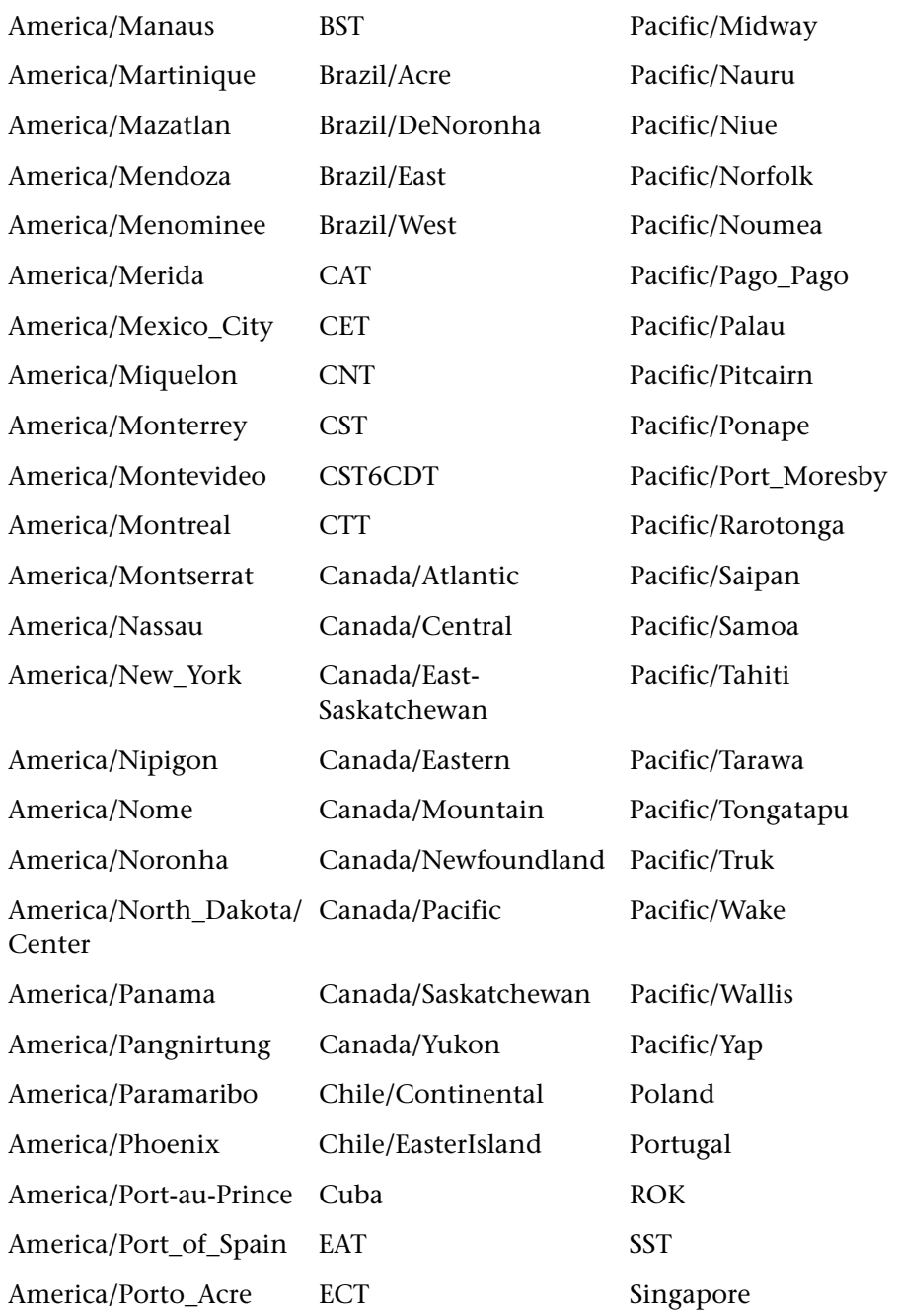

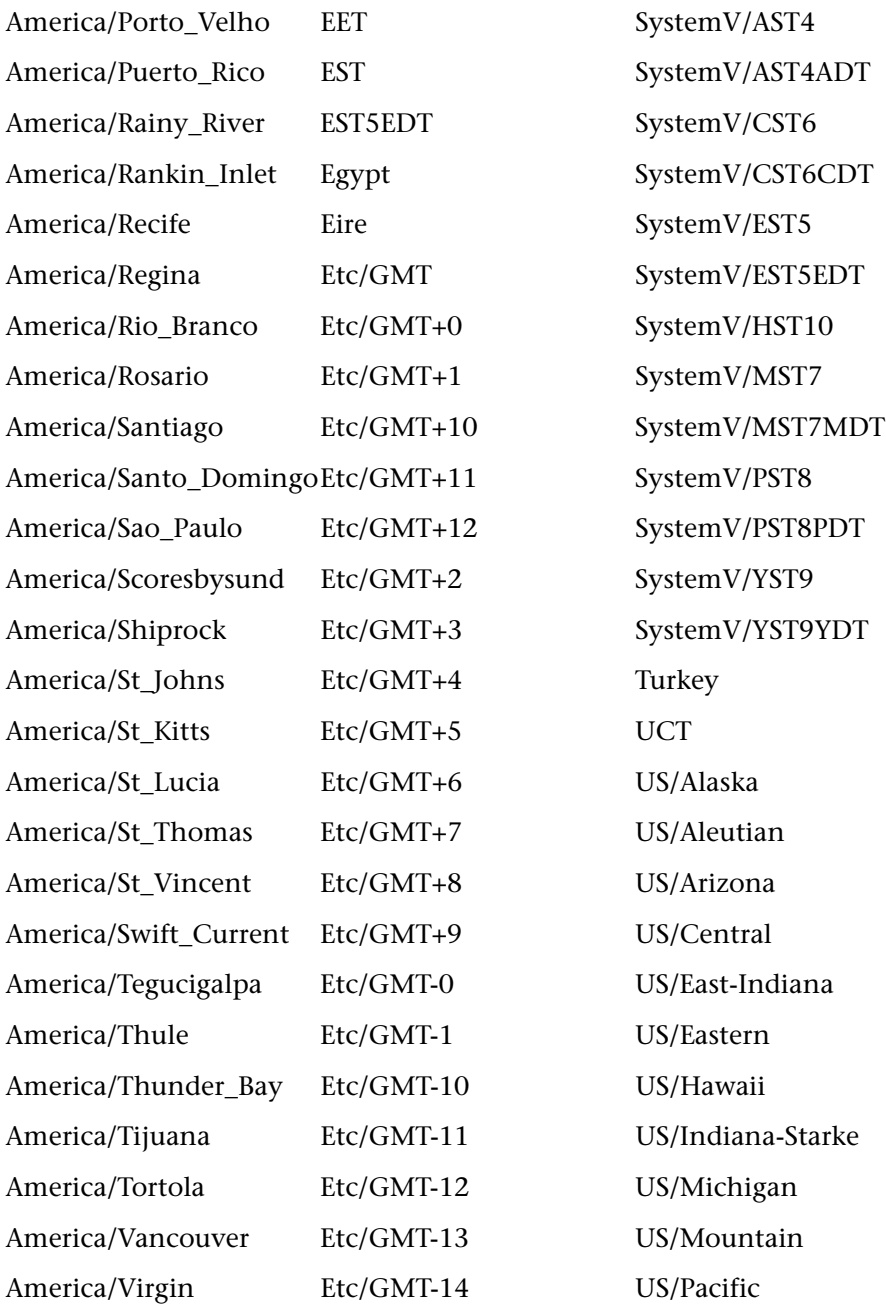

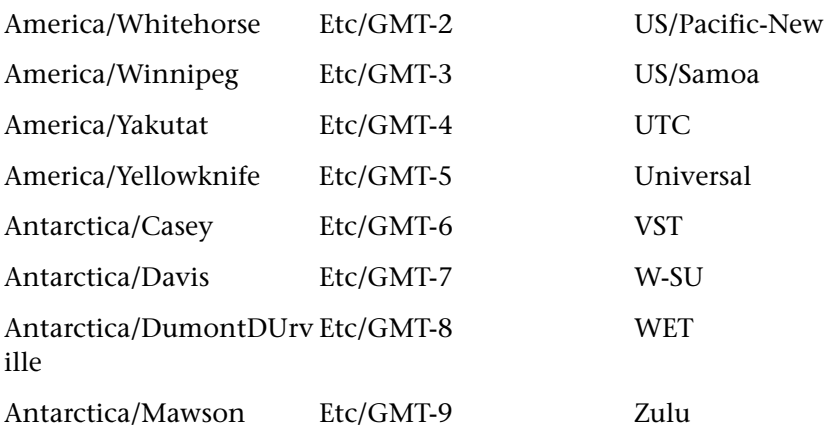

### **Filter Parameters**

There can be one **filters** clause in the query. It is not required. If there is more than one filter in the clause, the filters are separated by a semicolon (**;**).

A filter consists of a report column name, a filter type, the number of patterns in the list, and a list of patterns. Each element in a filter is separated by a semicolon (**;**).

For example:

filters=MonitorTitle;in;2;9,12;Measurement;in;1;18

means:

select where (MonitorTitle equals 9 or 12) and (Measurement equals 18)

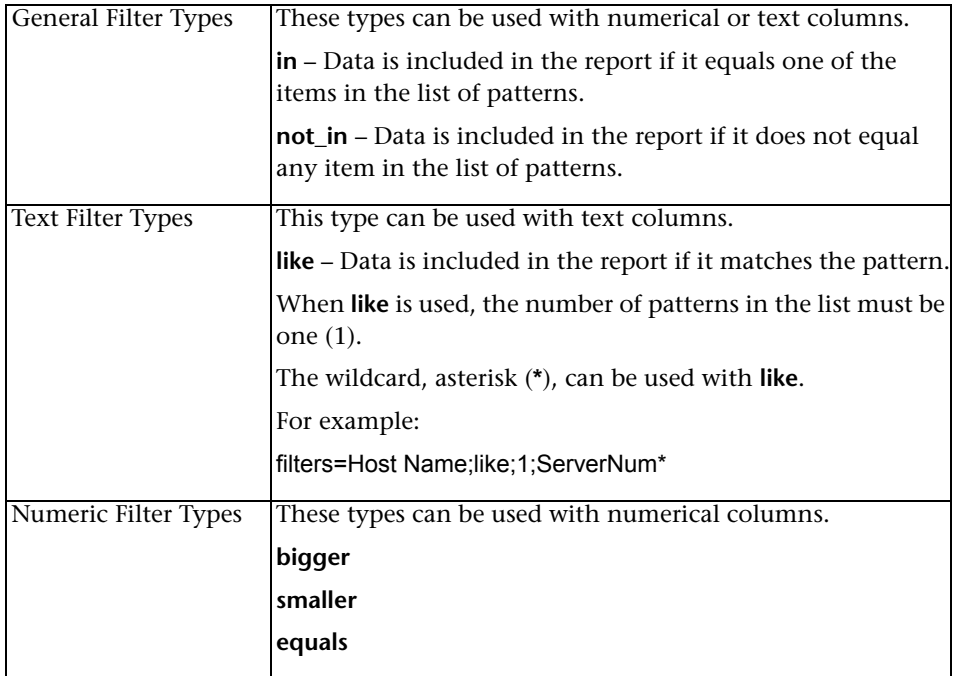

The following filter parameters are available:

### **Query Examples**

Example 1:

```
http://<server_name>/topaz/openapi/OpenAPI.jsp?
username=fitzwilliam&password=darcy&function=transactions&profileIds=33&
lastPeriod=hour&rowDataType=raw&dateFormat=MM/dd/yyyy HH:mm:ss
```
Example 2:

```
http://<server_name>/topaz/openapi/OpenAPI.jsp?
username=fitzwilliam&password=darcy&function=transactions&profileIds=33&
from=10/12/2002 14:00:00&to=10/12/2002 15:00:00& rowDataType=raw&
dateFormat=MM/dd/yyyy%20HH:mm:ss
```
Example 3:

http://<server\_name>/topaz/openapi/OpenAPI.jsp?username=fitzwilliam&passw ord=darcy&function=sitescope&profileIds=35&lastPeriod=day&numStepUnit=2& &rowDataType=hour&dateFormat=MM/dd/yyyy%20HH:mm:ss&filters=MonitorTi tle;in;1;9;Measurement;in;1;18&stepValueType=hour&stepValue=6

**Chapter 8** • Working with the Generic Reporting Engine API

# **Working with the HP Universal CMDB API**

Note to HP Managed Software Solutions customers: For details on how to use the UCMDB API in a HP Managed Software Solutions environment, contact HP Managed Software Solutions Support.

This chapter explains how third-party or custom tools can use the HP Universal CMDB API to extract data and calculations and to write data to the UCMDB (Universal Configuration Management Database).

Use this chapter in conjunction with the UCMDB schema documentation, available in the on-line documentation library.

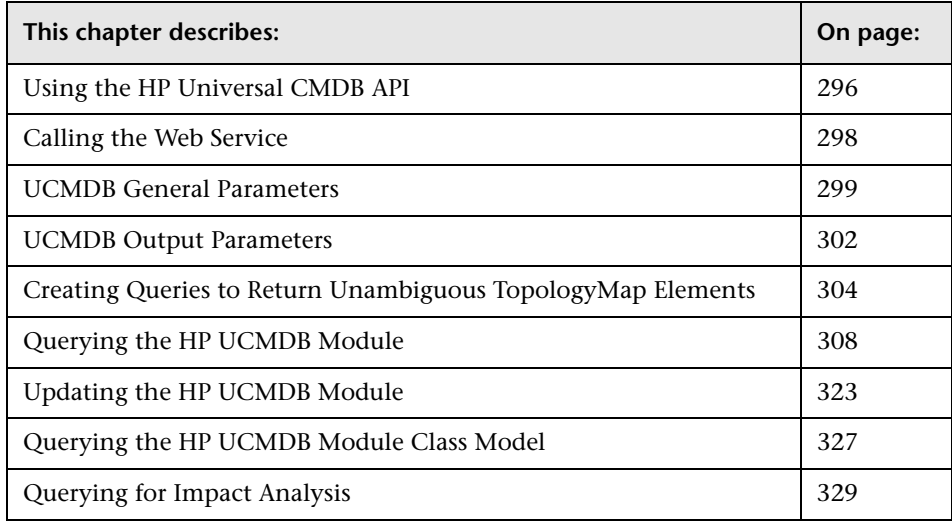

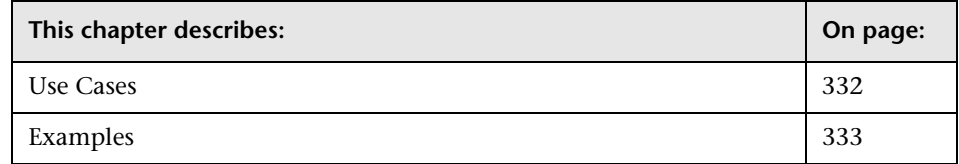

This chapter uses the following conventions:

➤ This style, Element, indicates that an item is an entity in the database or an element defined in the schema, including structures passed to or returned by methods. Plain text indicates that the item is being discussed in a general context. For example:

A third-party application collects information about CIs and relations in its domain, and uses the appropriate API to pass the information to the UCMDB. Using this information, the UCMDB creates CIs and Relations and creates a map of the client IDs and the UCMDB IDs.

In the first sentence, CI and relation are in plain text because they are not UCMDB elements. In the second sentence, the UCMDB has created entities according to the structure specified by the schema. Therefore, they are now CI and Relation.

➤ UCMDB elements and method arguments are spelled in the case in which they are specified in the schema. This usually means that a class name or generic reference to an instance of the class is capitalized. An element or argument to a method is not capitalized. For example:

A relation is an element of type Relation passed to a method.

# <span id="page-295-0"></span>**Using the HP Universal CMDB API**

The HP Universal CMDB API is a Web Service API used to integrate applications with the Universal CMDB (UCMDB). The API provides methods to:

- ➤ add, remove, and update configuration items and relations in the CMDB
- $\blacktriangleright$  retrieve information about the class model
- ➤ retrieve impact analyses
- ➤ retrieve information about configuration items and relationships

Methods for retrieving information about configuration items and relationships generally use the Topology Query Language (TQL). For details, see "Topology Query Language" in *IT World Model Management*.

Users of the HP Universal CMDB API should be familiar with:

- ➤ The SOAP specification
- ➤ An object-oriented programming language such as C++, C# or Java
- ➤ HP Universal CMDB

This section includes the following topics:

- ➤ ["Uses of the API" on page 297](#page-296-0)
- <span id="page-296-0"></span>➤ ["Permissions" on page 298](#page-297-1)

### **Uses of the API**

The API is used to fulfill a number of business requirements. For example:

- ➤ A third-party system can query the Class Model for information about the available configuration item (CI) classes. These classes are called Configuration Item Types (CITs).
- ➤ A third-party asset management tool can update the UCMDB with information available only to that tool, thereby unifying its data with data collected by HP applications.
- ➤ A number of third-party systems can populate the UCMDB to create a central UCMDB that can track changes and perform impact analysis.
- ➤ A third-party system can create entities and relations according to its business logic, and then write the data to the UCMDB to take advantage of the UCMDB query capabilities.
- ➤ Other systems, such as the Change Control Management (CCM) system, can use the Impact Analysis methods for change analysis.

### <span id="page-297-1"></span>**Permissions**

The administrator provides user names and passwords for connecting with the API. Whether the password comes from the UCMDB or from Business Availability Center depends on the deployment of UCMDB. There are several deployment options:

- ➤ HP Universal CMDB standalone. Use an HP Universal CMDB user name and password.
- ➤ HP Universal CMDB standalone accessed through Business Availability Center. Use an HP Universal CMDB user name and password.
- ➤ HP Universal CMDB embedded in Business Availability Center. In this case, use a Business Availability Center user name and password.

# <span id="page-297-0"></span>**Calling the Web Service**

The HP Universal CMDB Web Service enables calling server-side methods using standard SOAP programming techniques. If the statement cannot be parsed or if there is a problem invoking the method, the API methods throw a SoapFault exception. When a SoapFault exception is thrown, the UCMDB populates one or more of the error message, error code, and exception message fields. If there is no error, the results of the invocation are returned.

SOAP programmers can access the WSDL at:

http://<server>[:port]/ axis2/services/UcmdbService?wsdl

The port specification is only necessary for non-standard installations. Consult your system administrator for the correct port number.

The URL for calling the service is:

http://<server>[:port]/ axis2/services/UcmdbService

For examples of connecting to the UCMDB, see ["Use Cases" on page 332](#page-331-0).

### <span id="page-298-0"></span>**UCMDB General Parameters**

This section describes the most common parameters of the service's methods. For details, refer to the schema documentation.

This section includes the following topics:

- ➤ ["CmdbContext" on page 299](#page-298-1)
- $\blacktriangleright$  ["ID" on page 299](#page-298-2)
- ➤ ["Key Attributes" on page 299](#page-298-3)
- ➤ ["ID Types" on page 300](#page-299-0)
- ➤ ["CIProperties" on page 300](#page-299-1)
- ➤ ["Type Name" on page 301](#page-300-0)
- $\blacktriangleright$  ["Configuration Item \(CI\)" on page 301](#page-300-1)
- <span id="page-298-1"></span>➤ ["Relation" on page 301](#page-300-2)

#### **CmdbContext**

All UCMDB API service invocations require a CmdbContext argument. CmdbContext is a callerApplication string that identifies the application that invokes the service. CmdbContext is used for logging and troubleshooting.

#### <span id="page-298-2"></span>**ID**

Every CI and Relation has an ID field. It consists of a case-sensitive ID string and an optional temp flag, indicating whether the ID is temporary.

### <span id="page-298-3"></span>**Key Attributes**

<span id="page-298-4"></span>For identifying a CI or Relation in some contexts, key attributes can be used in place of a UCMDB ID. Key attributes are those attributes with the ID\_ATTRIBUTE set in the class definition.

In the user interface, the key attributes have a key icon next to them in the list of Configuration Item Type attributes in the user interface. For details, see "Attributes Page" in *IT World Model Management*. For information about identifying the key attributes from within the API client application, see ["getCmdbClassDefinition" on page 328](#page-327-0).

# <span id="page-299-0"></span>**ID Types**

An ID element can contain a real ID, a temporary ID, or can be empty.

A real ID is a string assigned by the UCMDB that identifies an entity in the database. A temporary ID can be any string that is unique in the current request. An empty ID means no value is assigned.

A temporary ID can be assigned by the client and often represents the ID of the CI as stored by the client. It does not necessarily represent an entity already created in the UCMDB. When a temporary ID is passed by the client, if the UCMDB can identify an existing data configuration item using the CI key properties, that CI is used as appropriate for the context as though it had been identified with a real ID.

The real ID of a CI is calculated by the UCMDB based on a combination of the CI's type and key properties. The real ID of a Relation is based on the relations's type, the IDs of the two CIs that are part of the relationship, and the relation's key properties. Therefore, [key attribute](#page-298-4) values must be set during CI or Relation creation. If the key properties values are not specified when creating a CI, there are two possibilities. If the CIT has the RANDOM GENERATED ID qualifier, the server generates a unique ID. If not, an exception is thrown.

For details, see *CI Attribute Customization*.

# <span id="page-299-1"></span>**CIProperties**

A CIProperties element is composed of collections, each containing a sequence of name-value elements that specify properties of the type indicated by the collection name. None of the collections are required, so the CIProperties element can contain any combination of collections.

CIProperties are used by CI and Relation elements. For details, see ["Configuration Item \(CI\)" on page 301](#page-300-1) and ["Relation" on page 301.](#page-300-2)

The properties collections are:

- ➤ dateProps collection of DateProp elements
- ➤ doubleProps collection of DoubleProp elements
- ➤ floatProps collection of FloatProp elements
- ➤ intListProps collection of DateProp elements
- ➤ intProps collection of IntProp elements
- ➤ strProps collection of StrProp elements
- ➤ strListProps collection of StrListProp elements
- ➤ longProps collection of LongProp elements
- ➤ bytesProps collection of BytesProp elements
- <span id="page-300-0"></span>➤ xmlProps - collection of XmlProp elements

### **Type Name**

The type name is the class name of a configuration item type or relation type. The type name is used in code to refer to the class. It should not be confused with the display name, which is seen on the user interface where the class is mentioned, but which is meaningless in code.

### <span id="page-300-1"></span>**Configuration Item (CI)**

A CI element is composed of an ID, a type, and a props collection.

When using [HP UCMDB Module Update Methods](#page-324-0) to update a CI, the ID element can contain a real UCMDB ID or a client-assigned temporary ID. If a temporary ID is used, set the temp flag to true. When deleting an item, the ID can be empty. [HP UCMDB Module Query Methods](#page-311-0) take real IDs as input parameters and return real IDs in the query results.

The type can be any type name defined in the CI Type Manager. For details, see "CI Type Manager User Interface" in *IT World Model Management*.

The props element is a CIProperties collection. For details, see ["CIProperties"](#page-299-1)  [on page 300](#page-299-1).

### <span id="page-300-2"></span>**Relation**

A Relation is an entity that links two configuration items. A Relation element is composed of an ID, a type, the identifiers of the two items being linked (end1ID and end2ID), and a props collection.

When using [HP UCMDB Module Update Methods](#page-324-0) to update a Relation, the value of the Relation's ID can be a real UCMBD ID or a temporary ID. When deleting an item, the ID can be empty. [HP UCMDB Module Query Methods](#page-311-0)  take real IDs as input parameters and return real IDs in the query results.

The relation type is the Type Name of the HP UCMDB class from which the relation is instantiated. The type can be any of the relation types defined in the UCMDB. For further information on classes or types, see ["Querying the](#page-326-0)  [HP UCMDB Module Class Model" on page 327](#page-326-0).

For details, see "CI Type Manager User Interface" in *IT World Model Management*.

The two relation end IDs must not be empty IDs because they are used to create the ID of the current relation. However, they both can have temporary IDs assigned to them by the client.

The props element is a CIProperties collection. For details, see ["CIProperties"](#page-299-1)  [on page 300](#page-299-1).

# <span id="page-301-0"></span>**UCMDB Output Parameters**

This section describes the most common output parameters of the service methods. For details, refer to the schema documentation.

This section includes the following topics:

- $\blacktriangleright$  ["CIs" on page 303](#page-302-0)
- ➤ ["ShallowRelation" on page 303](#page-302-1)
- ➤ ["Topology" on page 303](#page-302-2)
- $\blacktriangleright$  ["CINode" on page 303](#page-302-3)
- ➤ ["RelationNode" on page 303](#page-302-4)
- ➤ ["TopologyMap" on page 303](#page-302-5)
- ➤ ["ChunkInfo" on page 304](#page-303-1)

### <span id="page-302-0"></span>**CIs**

CIs is a collection of CI elements.

### <span id="page-302-1"></span>**ShallowRelation**

A ShallowRelation is an entity that links two configuration items, composed of an ID, a type, and the identifiers of the two items being linked (end1ID and end2ID). The relation type is the Type Name of the UCMDB class from which the relation is instantiated. The type can be any of the relation types defined in the UCMDB.

# <span id="page-302-2"></span>**Topology**

Topology is a graph of CI elements and relations. A Topology consists of a CIs collection and a Relations collection containing one or more Relation elements.

# <span id="page-302-3"></span>**CINode**

CINode is composed of a CIs collection with a label. The label in the CINode is the label defined in the node of the TQL used in the query.

# <span id="page-302-4"></span>**RelationNode**

RelationNode is a set of Relations collections with a label. The label in the RelationNode is the label defined in the node of the TQL used in the query.

# <span id="page-302-5"></span>**TopologyMap**

TopologyMap is the output of a query calculation that matches a TQL query. The labels in the TopologyMap are the node labels defined in the TQL used in the query.

The data of TopologyMap is returned in the following form:

- ➤ CINodes. This is one or more CINode (see ["CINode" on page 303\)](#page-302-3).
- ➤ relationNodes. This is one or more RelationNode (see ["RelationNode" on](#page-302-4)  [page 303](#page-302-4)).

The labels in these two structures order the lists of configuration items and relations.

### <span id="page-303-1"></span>**ChunkInfo**

When a query returns a large amount of data, the server stores the data, divided into segments called chunks. The information the client uses to retrieve the chunked data is in the ChunkInfo structure returned by the query. ChunkInfo is composed of the numberOfChunks that must be retrieved and the chunksKey. The chunksKey is a unique identifier of the data on the server for this specific query invocation.

For more information, see ["Processing Large Responses" on page 309.](#page-308-0)

# <span id="page-303-0"></span>**Creating Queries to Return Unambiguous TopologyMap Elements**

Query methods that return the data in topology or topologyMap elements search the system for a match of a TQL query. The following diagrams illustrate how the resulting topology and topologyMap structures are affected by the use of unique labels in the query.

Labels are user-specified names in the query for relations and configuration items in specific configurations. The labels specified in the query are used as the node labels in the returned map. If no labels are specified, the CI or Relation [Type Name](#page-300-0) is used as the label in the resulting map. The following example illustrates of specifying labels IISHost and DBHost in place of the default Host label, and labels ContainerIIS and ContainsDB in place of the default Contained label.

### **Example**

This is a representation of a small IT universe model. There are three hosts: H1, H2, H3, which host web servers (WS) and database managers (DB). WS1 resides on H1. DB1 and WS2 both reside on H2. DB2 resides on H3.

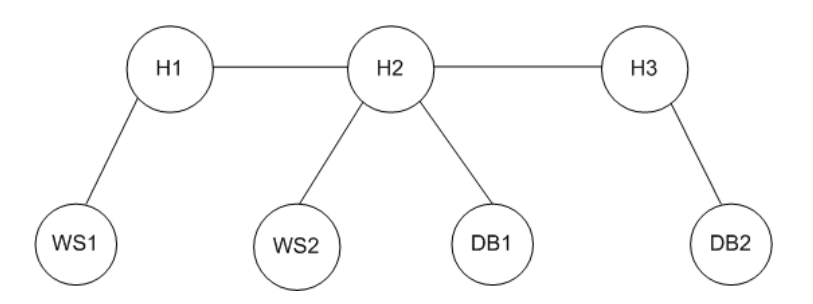

This query is defined using the default labels:

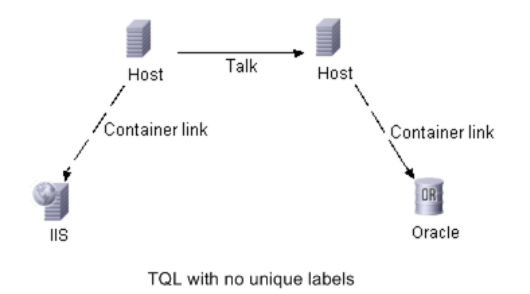

The result of running this TQL query on the IT universe can be a Topology or TopologyMap.

### **Topology Response**

```
CIs: H1,H2,H3,WS1,WS2,DB1,DB2
relations: H1-WS1, H1-H2, H2-H3, WS2-H2,DB1-H2, DB2-H3
```
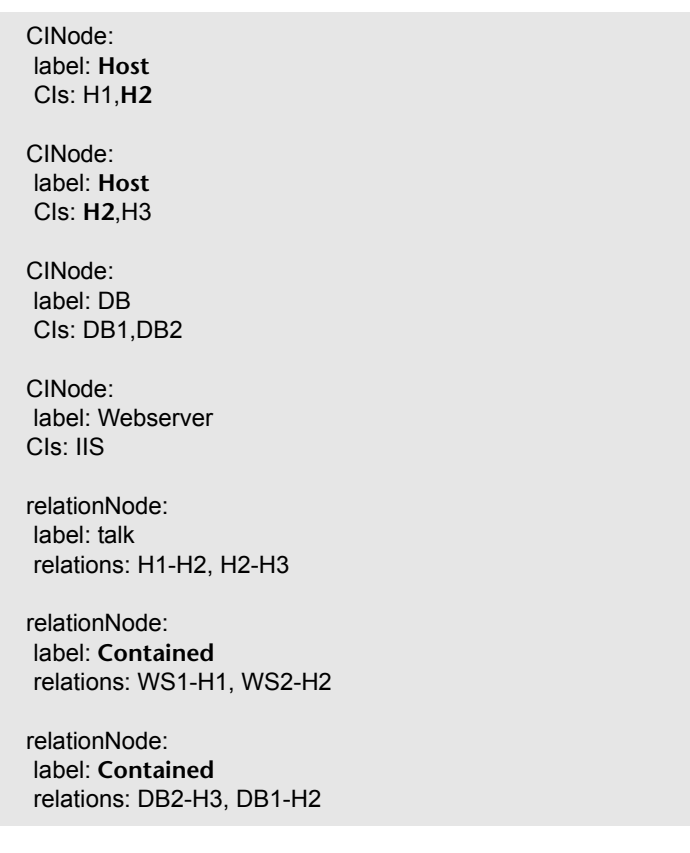

#### **TopologyMap Response**

In the above TopologyMap response, the first two CINodes contain identical Host labels, corresponding to the two Host configuration items in the query. Both of these CINodes contain host H2, with no indication of why H2 is duplicated.

The last two relationNodes contain identical Contained labels, corresponding to the two Container link relations in the query.

The duplications occur because no unique labels are specified in the query, resulting in the use of default labels, the type names Host and Container, in the map. To extract a more usable map, define queries with unique labels for each configuration to be matched, as shown in the following query.

Talk DBHOST **IISHOST** ContainerIIS ContainerDB OR Oracle **IIS** TQL with unique labels

This query is defined with unique labels:

The topology result is identical to that of the TQL without unique labels. The topologyMap result, however, is different: Each label is now unique.

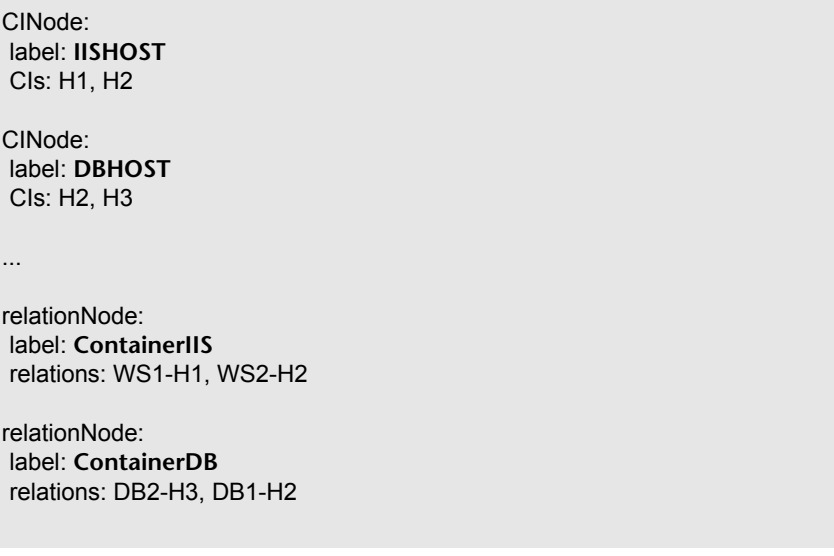

In this map, it is clear why H2 is returned twice. The unique labels indicate that it is returned once as a Web server host and once as a database host.

**Tip:** Wherever possible in the UCMDB, apply unique, user-defined labels to specific configurations.

# <span id="page-307-0"></span>**Querying the HP UCMDB Module**

The HP UCMDB is queried using the APIs described in ["HP UCMDB Module](#page-311-0)  [Query Methods" on page 312.](#page-311-0)

The queries and the returned UCMDB elements always contain real UCMDB IDs.

Some general information on queries is presented below.

For examples of the use of the query methods, see ["Query Example" on](#page-335-0)  [page 336.](#page-335-0)

This section includes the following topics:

- ➤ ["Just In Time Response Calculation" on page 308](#page-307-1)
- ➤ ["Processing Large Responses" on page 309](#page-308-0)
- ➤ ["Specifying Properties to Return" on page 309](#page-308-1)
- <span id="page-307-1"></span>➤ ["HP UCMDB Module Query Methods" on page 312](#page-311-0)

### **Just In Time Response Calculation**

For all query methods, the UCMDB server calculates the values requested by the query method when the request is received, and returns results based on the latest data. The result is always calculated at the time the request is received, even if the TQL query is active and there exists a previously calculated result. Therefore, the results of running a query returned to the client application may be different than the results of the same query displayed on the user interface.

**Tip:** If your application uses the results of a given query more than once and the data is not expected to change significantly between uses of the result data, you can improve performance by having the client application store the data rather than repeatedly running the query.

### <span id="page-308-0"></span>**Processing Large Responses**

The response to a query always includes the structures for the data requested by the query method, even if no actual data is being transmitted. For many methods where the data is a collection or map, the response also includes the ChunkInfo structure, comprised of chunksKey and numberOfChunks. The numberOfChunks field indicates the number of chunks containing data that must be retrieved.

The maximum transmission size of data is set by the system administrator. If the data returned from the query is larger than the maximum size, the data structures in the first response contain no meaningful information, and the value of the numberOfChunks field is 2 or greater. If the data is not larger than the maximum, the number Of Chunks field is  $0$  (zero), and the data is transmitted in the first response. Therefore, in processing a response, check the numberOfChunks value first. If it is greater than 1, discard the data in the transmission and request the chunks of data. Otherwise, use the data in the response.

For information on handling chunked data, see ["pullTopologyMapChunks"](#page-320-0)  [on page 321](#page-320-0) and ["releaseChunks" on page 322.](#page-321-0)

### <span id="page-308-1"></span>**Specifying Properties to Return**

Configuration Items and Relations generally have many properties. Some methods that return collections or graphs of these items accept input parameters that specify which property values to return with each item that matches the query. The UCMDB does not return empty properties. Therefore, the response to a query may have fewer properties than requested in the query.

This section describes the types of sets used to specify the properties to return.Properties can be referenced in two ways. First, properties can be referenced by their names. Second, they can be referenced by using names of predefined properties rules. Predefined properties rules are used by the UCMDB to create a list of real property names.

When an application references properties by name, it passes a PropertiesList.

**Tip:** Whenever possible, use a PropertiesList to specify the names of the properties in which you are interested, rather than a rule-based set. Using the predefined properties rules nearly always results in returning more properties than you need, and has a performance price.

There are two types of predefined properties: qualifier properties and simple properties.

To use qualifier properties, the client application passes a QualifierProperties element. QualifierProperties is a list of qualifies that can be applied to properties. The UCMDB converts the list of qualifies passed by the client application to the list of the properties to which at least one of the qualifiers apply. The values of those properties are returned with the CI elements or Relation elements.

To use simple rule-based properties, the client application passes a SimplePredefinedProperty or SimpleTypedPredefinedProperty element. These elements contain the name of the rule by which the UCMDB generates the list of properties to return. The rules that can be specified in a SimplePredefinedProperty or SimpleTypedPredefinedProperty element are CONCRETE, DERIVED, and NAMING.

### **Concrete Properties**

Concrete properties are the set of properties defined for the specified class type. The properties added by derived classes are not returned for instances of those derived classes.

A collection of instances returned by a method may consist of instances of a class specified in the method invocation and instances of classes that inherit from that class. The derived classes inherit the properties of the specified class. In addition, the derived classes extend the parent class by adding properties.

Concrete properties are the properties defined in the specified class. Properties added by classes derived from the specified class are not included. For example:

Class T1 has properties P1 and P2. Class T11 inherits from T1 and extends T1 with properties P21 and P22.

The collection of CIs of type T1 includes the instances of T1 and T11. The concrete properties of all instances in this collection are P1 and P2.

### **Derived Properties**

Derived properties are the set of properties defined for the specified class type and, for each derived class, the properties added by the derived class.

The derived properties of a class are all the properties inherited from the parent class and all the properties added by the derived class.

Continuing the example from concrete properties, the derived properties of instances of T1 are P1 and P2. The derived properties of instances of T11 are P1, P2, P21, and P22.

### **Naming Properties**

The naming properties are display label and data name.

### **Other Property Specification Elements**

➤ PredefinedProperties

PredefinedProperties can contain a QualifierProperties element and a SimplePredefinedProperty element for each of the other possible rules. A PredefinedProperties set does not necessarily contain all types of lists.

➤ PredefinedTypedProperties

PredefinedTypedProperties is used to apply a different set of properties to each CI type. PredefinedTypedProperties can contain a QualifierProperties element and a SimpleTypedPredefinedProperty element for each of the other applicable rules. Because PredefinedTypedProperties is applied to each type individually, Derived properties are not relevant. A PredefinedProperties set does not necessarily contain all applicable types of lists.

<span id="page-311-2"></span>➤ CustomProperties

CustomProperties can contain any combination of the basic PropertiesList and the rule-based property lists. The properties filter is the union of all the properties returned by all the lists.

➤ CustomTypedProperties

CustomTypedProperties can contain any combination of the basic PropertiesList and the applicable the rule-based property lists. The properties filter is the union of all the properties returned by all the lists.

<span id="page-311-1"></span>➤ TypedProperties

TypedProperties is used to pass a different set of properties for each CI type. TypedProperties is a collection of pairs composed of type names and properties sets of all types. Each properties set is applied only to the corresponding type.

### <span id="page-311-0"></span>**HP UCMDB Module Query Methods**

### **getCIsByID**

getCIsByID retrieves configuration items by their UCMDB IDs.

#### **Input:**

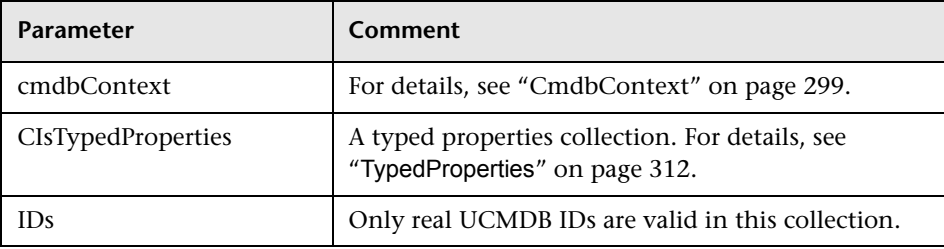

#### **Output:**

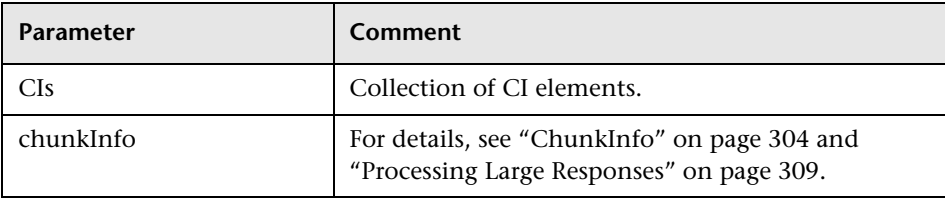

### **getCIsByType**

getCIsByType retrieves configuration items according to the type specified.

getCIsByType returns the collection of configuration items of the specified type and of all types that inherit from the specified type.

#### **Input:**

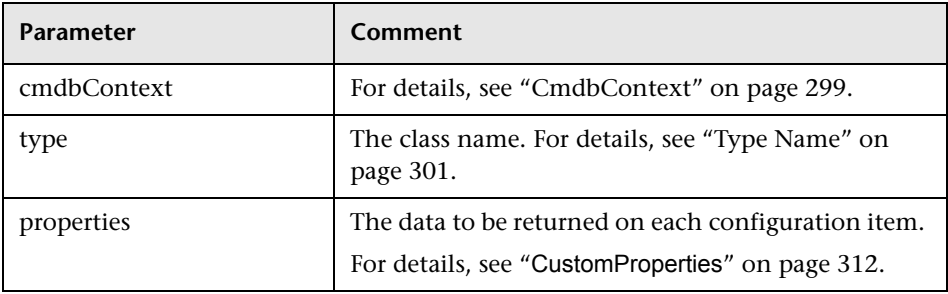

#### **Output:**

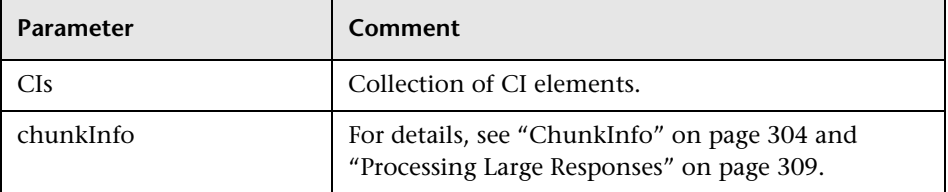

### **getFilteredCIsByType**

getFilteredCIsByType retrieves the configuration items of the specified type that meet the conditions.

getFilteredCIsByType uses conditions. A condition is comprised of a name field containing the name of a property, an operator field containing a comparison operator, and an optional value field, containing a value or list of values. Together, they form a boolean expression: <*item*>.property.value [operator] <*condition>*.value.

For example, if the condition name is *root\_actualdeletionperiod*, the condition value is 40 and the operator is *Equal*, the boolean statement is: <item>.*root\_actualdeletionperiod.*value = = 40. The query returns all items whose *root\_actualdeletionperiod* is 40, assuming there are no other conditions.

If the conditionsLogicalOperator argument is *AND*, the query returns the items that meet all conditions in the conditions collection. If conditionsLogicalOperator is *OR*, the query returns the items that meet at least one of the conditions in the conditions collection.

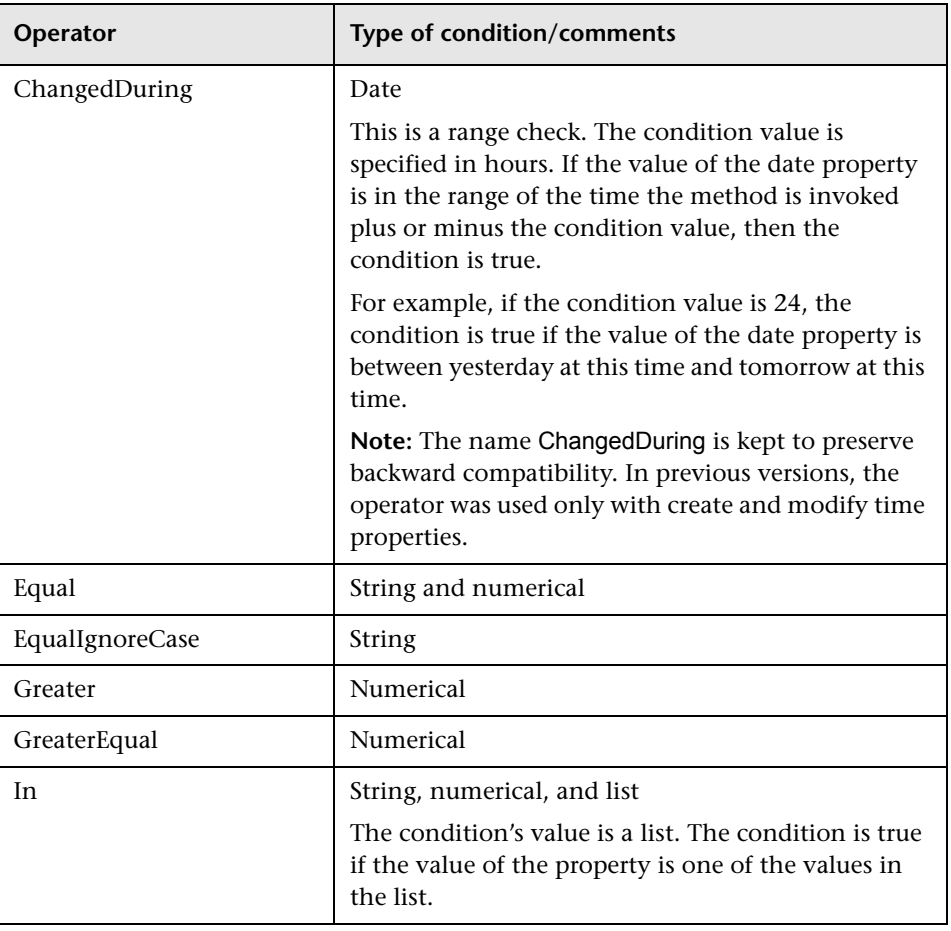

The following table lists the comparison operators:

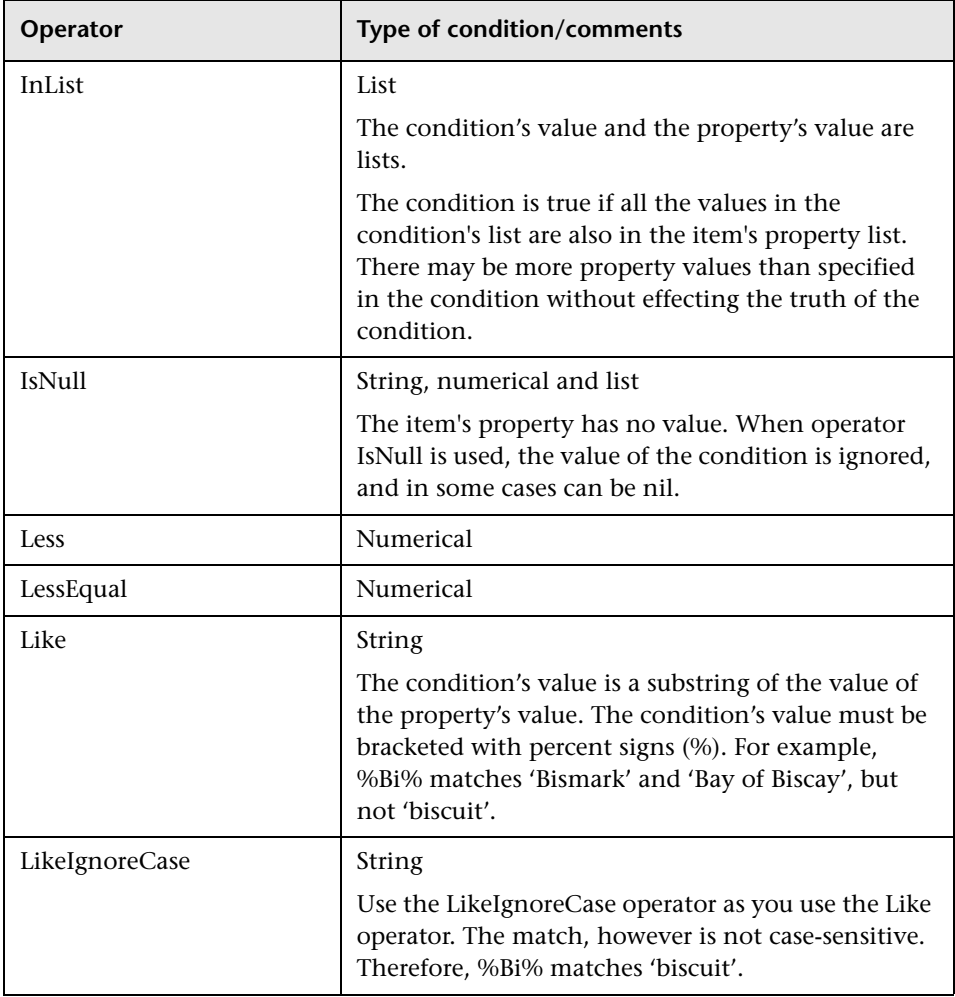

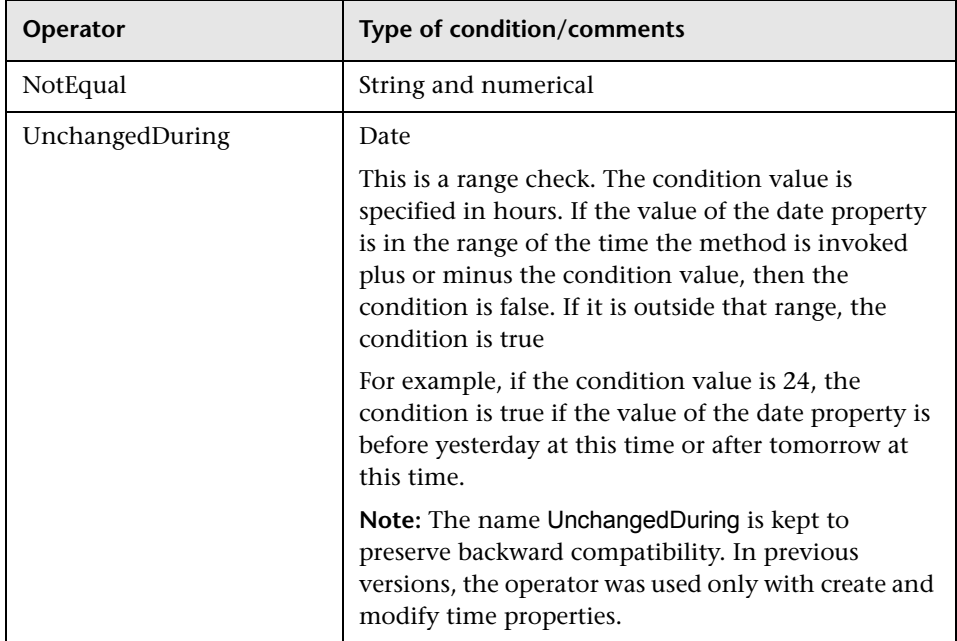

Example of setting up a condition:

```
FloatCondition fc = new FloatCondition();
FloatProp fp = new FloatProp();
fp.setName("attr_name");
fp.setValue(11);
fc.setCondition(fp);
fc.setFloatOperator(FloatCondition.floatOperatorEnum.Equal);
```
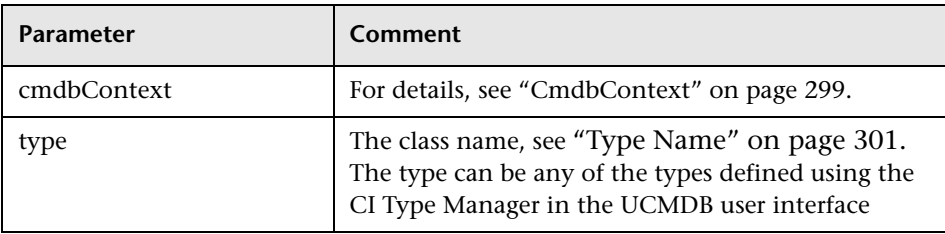

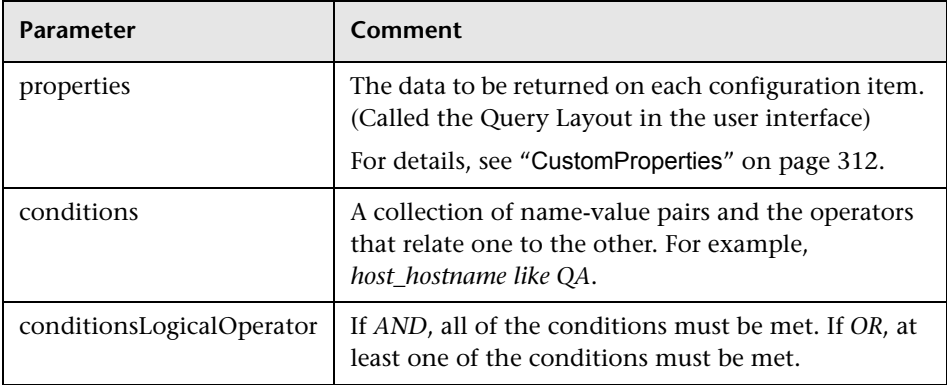

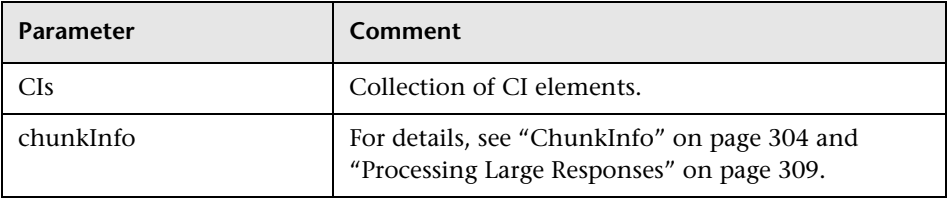

### **getQueryNameOfView**

getQueryNameOfView retrieves the name of the query (TQL) on which the specified view is based.

#### **Input:**

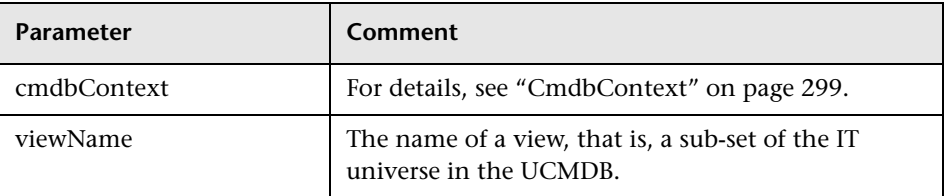

#### **Output:**

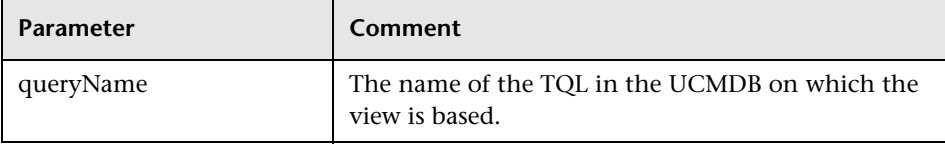

#### **executeTopologyQueryByName**

executeTopologyQueryByName retrieves the topology map that matches the specified query.

**Tip:** The map contains more information and is easier to understand if the label for each CINode and each relationNode in the TQL is unique. For details, see ["Creating Queries to Return Unambiguous TopologyMap](#page-303-0)  [Elements" on page 304.](#page-303-0)

#### **Input:**

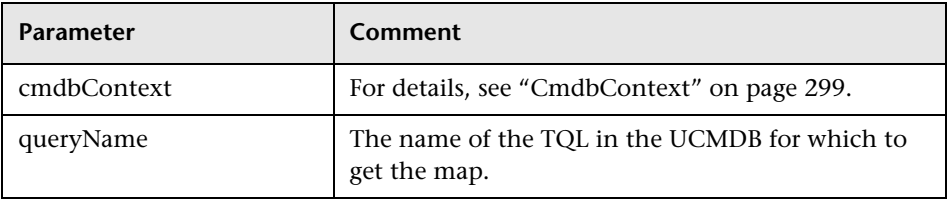

#### **Output:**

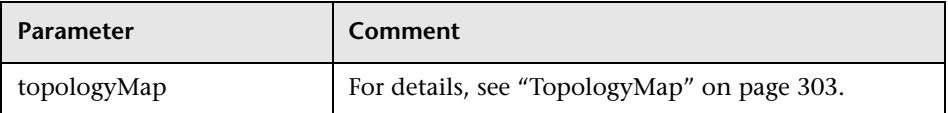

#### **executeTopologyQueryByNameWithParameters**

executeTopologyQueryByNameWithParameters retrieves a topologyMap that matches the specified parameterized query.

The values for the query parameters are passed in the parameterizedNodes argument. The specified TQL must have unique labels defined for each CINode and each relationNode or the method invocation fails.

#### **Input:**

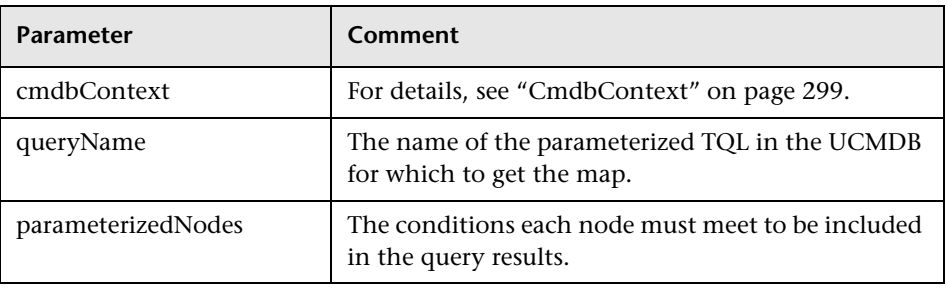

#### **Output:**

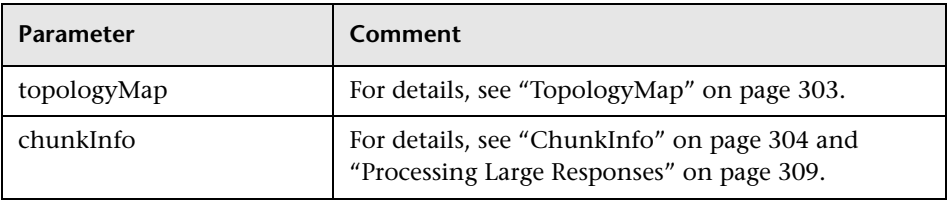

### **executeTopologyQueryWithParameters**

executeTopologyQueryWithParameters retrieves a topologyMap that matches the parameterized query.

The query is passed in the queryXML argument. The values for the query parameters are passed in the parameterizedNodes argument. The TQL must have unique labels defined for each CINode and each relationNode.

executeTopologyQueryWithParameters is used to pass ad-hoc queries, rather than accessing a query defined in the UCMDB. You can use this method when you do not have access to the UCMDB user interface to define a query, or when you do not want to save the query to the database.

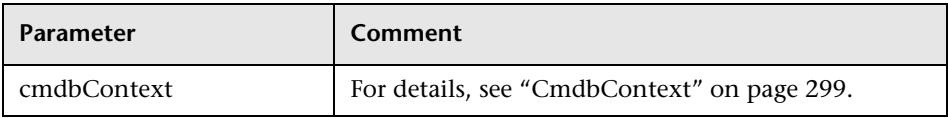

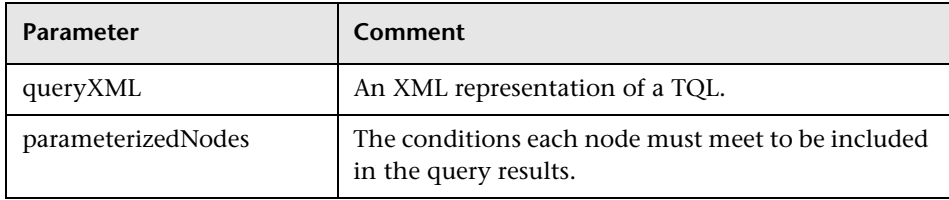

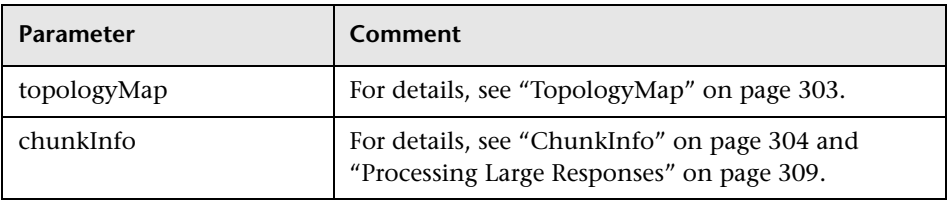

### **getCINeighbours**

getCINeighbours returns the immediate neighbors of the specified CI.

For example, if the query is on the neighbors of CI *A*, and CI *A* contains CI *B* which users CI *C*, CI *B* is returned, but CI *C* is not.

Only neighbors of the specified type are returned.

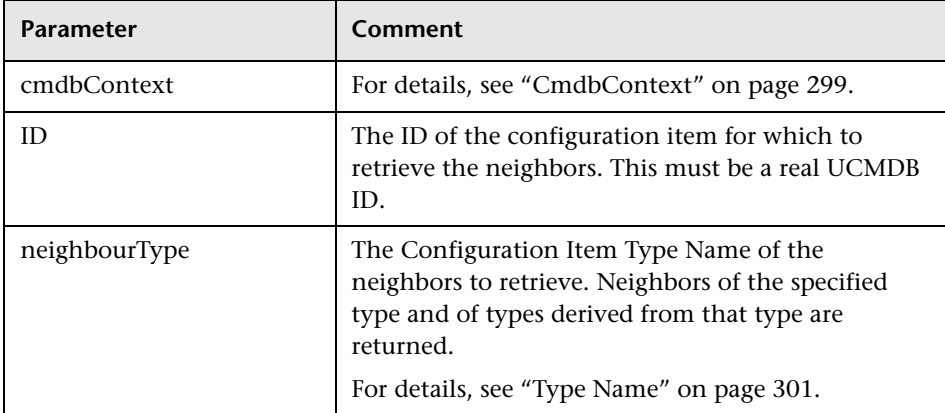

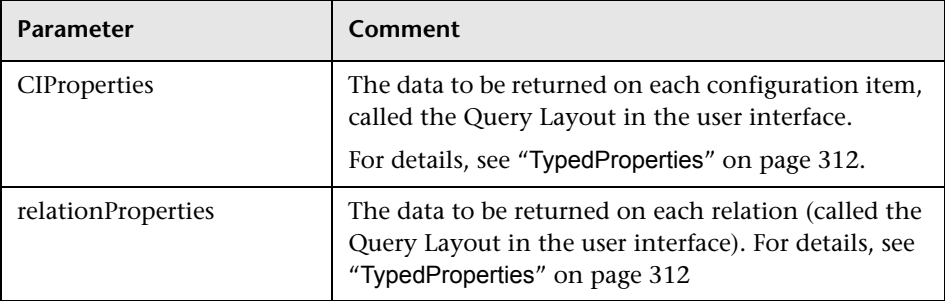

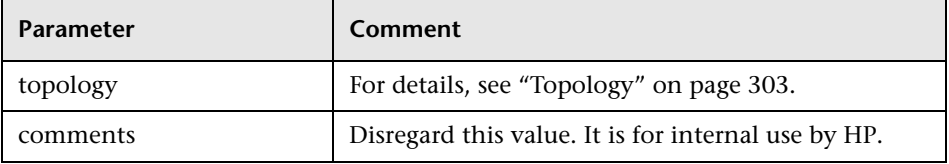

### <span id="page-320-0"></span>**pullTopologyMapChunks**

pullTopologyMapChunks retrieves one of the chunks that contain the response to a method.

Each chunk contains a topologyMap that is part of the response. The first chunk is numbered 1, so the retrieval loop counter iterates from 1 to <*response object>*.getChunkInfo().getNumberOfChunks().

For details, see ["ChunkInfo" on page 304](#page-303-1) and ["Querying the HP UCMDB](#page-307-0)  [Module" on page 308](#page-307-0).

The client application must handle the partial maps. See the example of handling a CIs collection below and the example of merging chunks to a map, mergeMaps, in the ["Query Example" on page 336](#page-335-0).

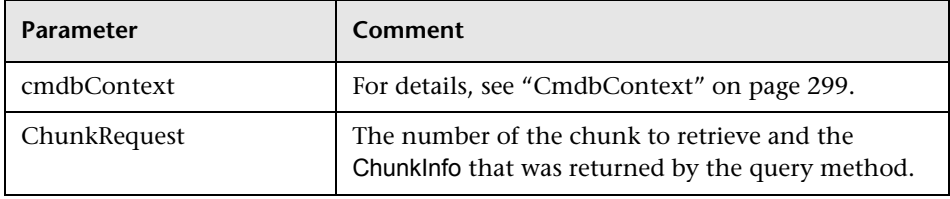

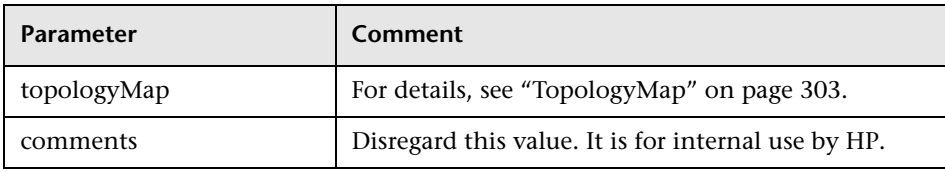

This is an example of handling chunks:

```
GetCIsByType request = 
   new GetCIsByType(cmdbContext, typeName, customProperties);
GetCIsByTypeResponse response = 
   ucmdbService.getCIsByType(request);
ChunkRequest chunkRequest = new ChunkRequest();
chunkRequest.setChunkInfo(response.getChunkInfo());
for(int j=1 ; j < response.getChunkInfo().getNumberOfChunks() ; j++) {
 chunkRequest.setChunkNumber(j);
 PullTopologyMapChunks req = new PullTopologyMapChunks(cmdbContext, 
chunkRequest);
 PullTopologyMapChunksResponse res = 
     ucmdbService.pullTopologyMapChunks(req);
     for(int m=0 ; 
         m < res.getTopologyMap().getCINodes().sizeCINodeList() ;
         m++) {
         CIs cis =res.getTopologyMap().getCINodes().getCINode(m).getCIs();
         for(int i=0; i < cis.sizeCIList(); i++) {
            // your code to process the CIs 
        }
    }
}
```
#### <span id="page-321-0"></span>**releaseChunks**

releaseChunks frees the memory of the chunks that contain the data from the query.

**Tip:** The server discards the data after ten minutes. Calling this method to discard the data as soon as it has been read conserves server resources.

#### **Input:**

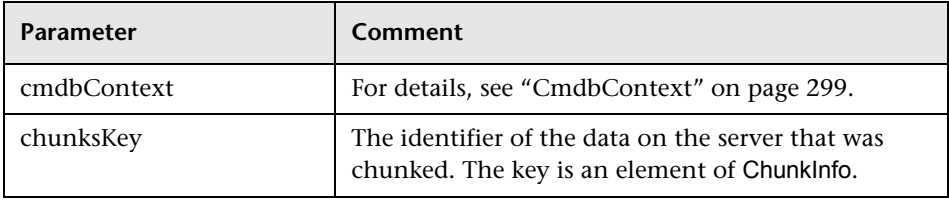

### <span id="page-322-0"></span>**Updating the HP UCMDB Module**

Update the UCMD with the update APIs. For details of the API methods, see ["HP UCMDB Module Update Methods" on page 325](#page-324-0) in this topic.

This section includes the following topics:

- ➤ ["HP UCMDB Update Parameters" on page 323](#page-322-1)
- ➤ ["Use of ID Types with Update Methods" on page 324](#page-323-0)
- ➤ ["HP UCMDB Module Update Methods" on page 325](#page-324-0)

For examples of the use of the update methods, see ["Update Example" on](#page-349-0)  [page 350](#page-349-0).

#### <span id="page-322-1"></span>**HP UCMDB Update Parameters**

This topic describes the parameters used only by the service's update methods. For details, refer to the schema documentation.

#### <span id="page-322-2"></span>**CIsAndRelationsUpdates**

The CIsAndRelationsUpdates type consists of CIsForUpdate, relationsForUpdate, and referencedCIs. A CIsAndRelationsUpdates instance does not necessarily have all three elements.

CIsForUpdate is a CIs collection. relationsForUpdate is a Relations collection. The CI and relation elements in the collections have a props element. When creating a CI or relation, properties that have either the required attribute or the key attribute in the CI Type definition must be populated with values. The items in these collections are updated or created by the method.

<span id="page-323-1"></span>referencedCIs is a CIs collection of configuration items that are already defined in the UCMDB. The CI elements in the collection are identified with a temporary ID in conjunction with all the key properties. Configuration items in this collection are never created or updated by the method.

Each of the CI and relation elements in these collections has a properties collection. New items are created with the property values in these collections.

### <span id="page-323-0"></span>**Use of ID Types with Update Methods**

The following describes all the possibilities with regard to ID types and configuration items and relations. When the ID is not a real CMDB ID, the type and key attributes are required.

### **Deleting or Updating Configuration Items**

A temporary or empty ID may be used by the client when calling a method to delete or update an item. In this case, the CI type and the [key attributes](#page-298-4)  that identify the CI must be set.

### **Deleting or Updating Relations**

When deleting or updating relations, the relation ID may be empty, temporary, or real.

If a CI's ID is temporary, then the CI must be passed in the referencedCIs collection and its key attributes must be specified. See [referencedCIs in the](#page-323-1)  [CIsAndRelationsUpdates](#page-322-2) topic in this section.

### **Inserting New Configuration Items into the UCMDB**

It is possible to use either an empty ID or a temporary ID to insert a new CI. However, if the ID is empty, the server cannot return the real UCMDB ID in the structure createIDsMap because there is no clientID. For details, see ["addCIsAndRelations" on page 325.](#page-324-1)
## **Inserting New Relations into the UCMDB**

The relation ID can be either temporary or empty. However, if the relation is new but the configuration items on either end of the relation are already defined in the UCMDB, then those Configuration Items that already exist must be identified by a real UCMDB ID or be specified in a [referencedCIs](#page-323-0)  collection.

## **HP UCMDB Module Update Methods**

### <span id="page-324-0"></span>**addCIsAndRelations**

addCIsAndRelations adds or updates Configuration Items and relations.

If the Configuration Items or relations do not exist in UCMDB, they are added and their properties are set according to the contents of the CIsAndRelationsUpdates argument. If they already exist, they are updated with the new data if updateExisting is true. If updateExisting is false, CIsAndRelationsUpdates cannot reference existing configuration items or relations. Attempting to reference existing items when updateExisting is false results in an exception.

createIDsMap is a map or dictionary of type ClientIDToCmdbID that connects the client's temporary IDs with the corresponding real UCMDB IDs.

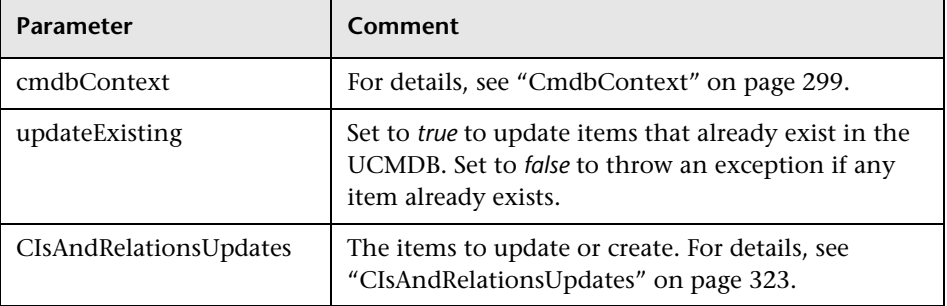

### **Input:**

### **Output:**

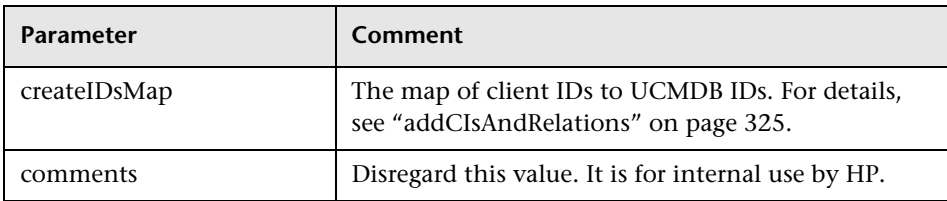

## **deleteCIsAndRelations**

deleteCIsAndRelations removes the specified configuration items and relations from the UCMDB.

When a CI is deleted and the CI is one end of one or more Relation items, those Relation items are also deleted.

### **Input:**

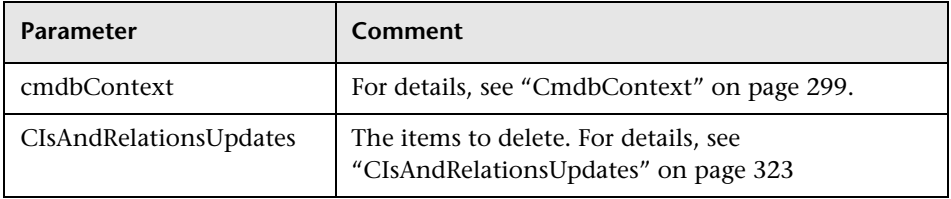

## **updateCIsAndRelations**

updateCIsAndRelations updates the specified Configuration Items and Relations.

The update uses the property values from the CIsAndRelationsUpdates argument. If any of the configuration items or relations do not exist in the UCMDB, an exception is thrown.

### **Input:**

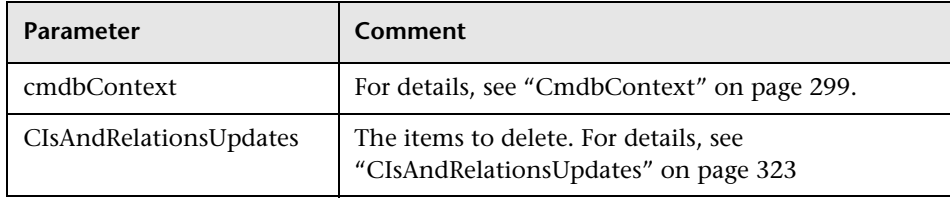

# **Querying the HP UCMDB Module Class Model**

The class model methods return information about CI and Relation types. The class model is configured using the **CI Type Manager** in the UCMDB user interface.

For examples of the use of the class model methods, see ["Class Model](#page-353-0)  [Example" on page 354](#page-353-0).

This section includes the following topics:

<span id="page-326-0"></span>➤ ["HP UCMDB Module Class Model \(CIT\) Methods" on page 327](#page-326-0)

# **HP UCMDB Module Class Model (CIT) Methods**

The following methods return information about CI and Relation types.

## **getClassAncestors**

getClassAncestors retrieves the path between the given CI Type and its root, including the root.

### **Input:**

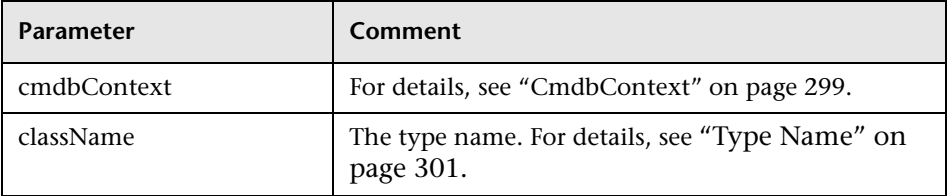

### **Output:**

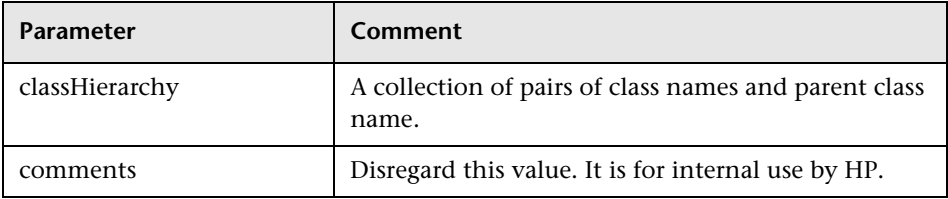

## **getAllClassesHierarchy**

getAllClassesHierarchy retrieves the entire class model tree.

### **Input:**

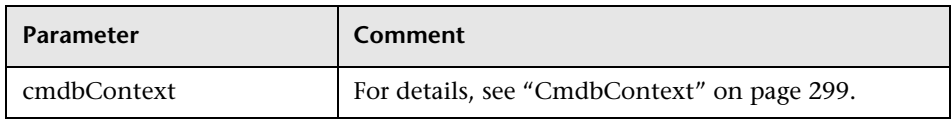

#### **Output:**

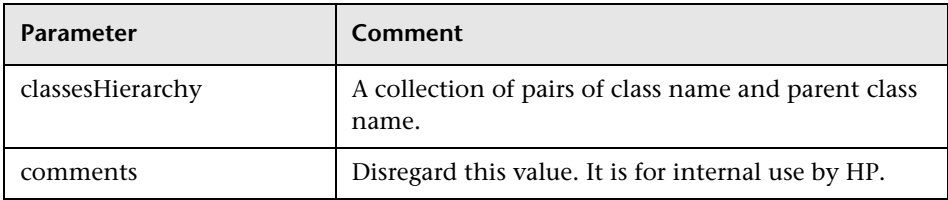

## **getCmdbClassDefinition**

getCmdbClassDefinition retrieves information about the specified class.

If you use getCmdbClassDefinition to retrieve the key attributes, you must also query the parent classes up to the base class. getCmdbClassDefinition identifies as key attributes only those attributes with the ID\_ATTRIBUTE set in the class definition specified by className. Inherited key attributes are not recognized as key attributes of the specified class. Therefore, the complete list of key attributes for the specified class is the union of all the keys of the class and of all its parents, up to the root.

### **Input:**

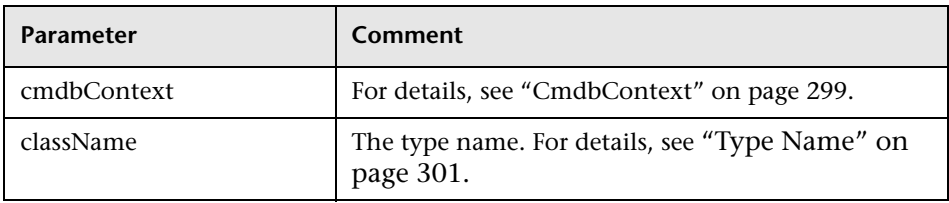

### **Output:**

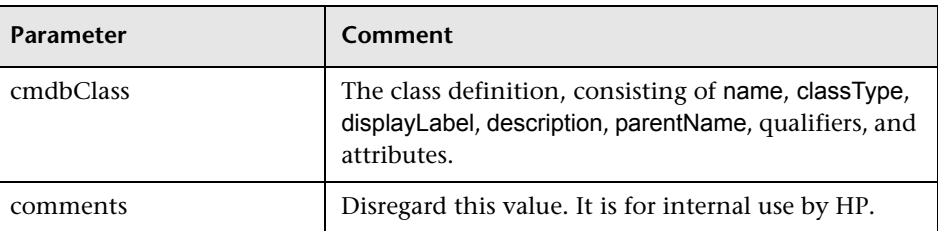

# **Querying for Impact Analysis**

The Identifier in the impact analysis methods points to the service's response data. It is unique for the current response and is discarded from the server's memory cache after 10 minutes of non-use.

For examples of the use of the impact analysis methods, see ["Impact](#page-355-0)  [Analysis Example" on page 356.](#page-355-0)

# **HP UCMDB Module Impact Analysis Methods**

## <span id="page-328-0"></span>**calculateImpact**

calculateImpact calculates what other configuration items are affected by the given CI according to the rules defined in the UCMDB.

This shows the effect of an event triggering of the rule. The identifier output of calculateImpact is used as input for [getImpactPath.](#page-329-0)

### **Input:**

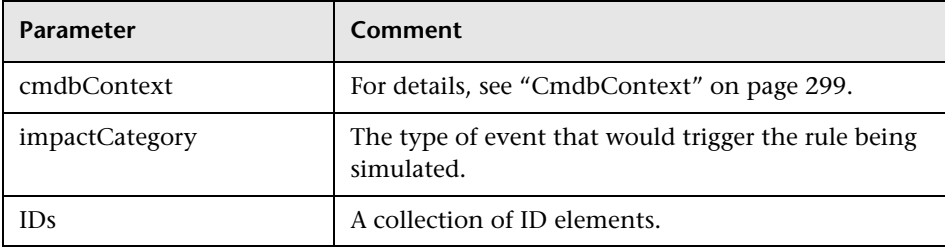

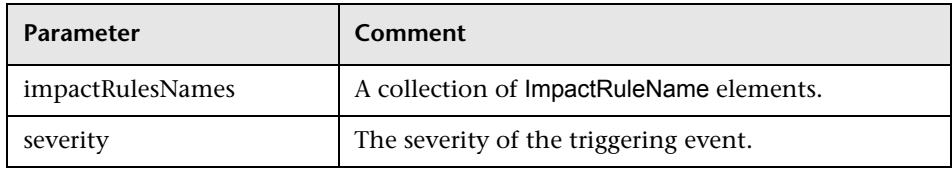

### **Output:**

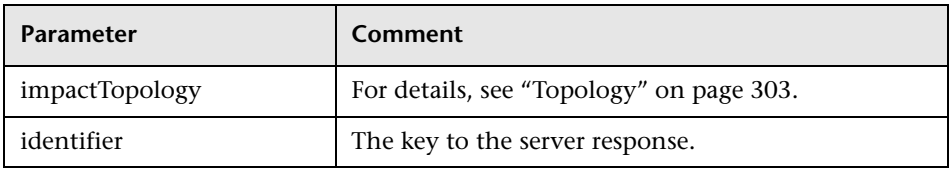

## <span id="page-329-0"></span>**getImpactPath**

getImpactPath retrieves the topology graph of the path between the affected CI and the CI that affects it.

The identifier output of [calculateImpact](#page-328-0) is the used as the identifier input argument of getImpactPath.

#### **Input:**

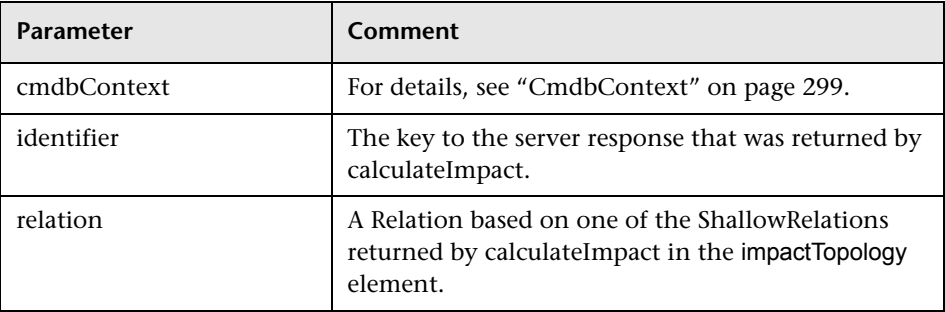

### **Output:**

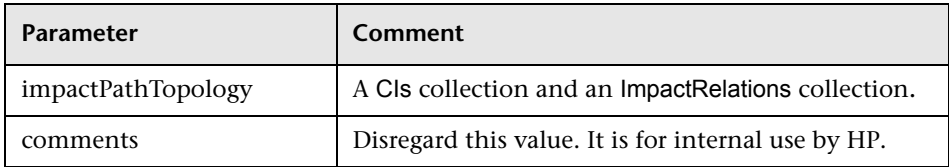

An ImpactRelations element consists of an ID, type, end1ID, end2ID, a rule, and an action.

## **getImpactRulesByNamePrefix**

getImpactRulesByNamePrefix retrieves rules using a prefix filter.

This method applies to impact rules that are named with a prefix that indicates the context to which they apply, for example, *SAP\_myrule*, *ORA\_myrule*, and so on. This method filters all impact rule name for those beginning with the prefix specified by the ruleNamePrefixFilter argument.

### **Input:**

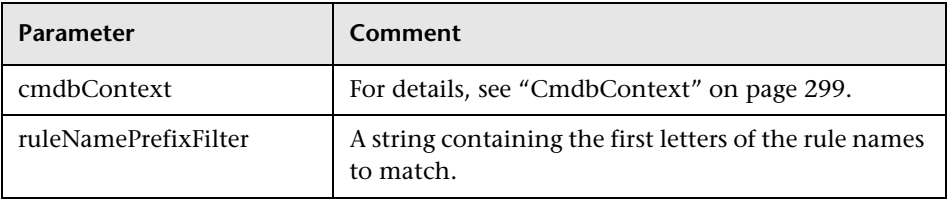

### **Output:**

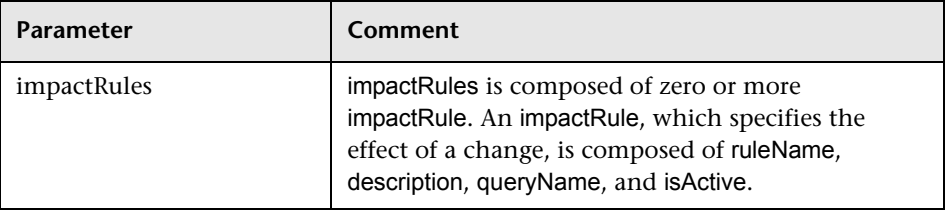

# **Use Cases**

The following use cases assume two systems:

- ➤ HP Universal CMDB server
- ➤ A third-party system that contains a repository of configuration items This section includes the following topics:
- ➤ ["Populating the UCMDB" on page 332](#page-331-0)
- ➤ ["Querying the HP UCMDB" on page 332](#page-331-1)
- ➤ ["Querying the Class Model" on page 333](#page-332-0)
- <span id="page-331-0"></span>➤ ["Analyzing Change Impact" on page 333](#page-332-1)

# **Populating the UCMDB**

Use cases:

- ➤ A third-party asset management updates the UCMDB with information available only in asset management
- ➤ A number of third-party systems populate the UCMDB to create a central CMDB that can track changes and perform impact analysis
- ➤ A third-party system creates Configuration Items and Relations according to third-party business logic to leverage the CMDB query capabilities

# <span id="page-331-1"></span>**Querying the HP UCMDB**

Use cases:

- ➤ A third-party system gets the Configuration Items and Relations that represent the SAP system by getting the results of the SAP TQL
- ➤ A third-party system gets the list of Oracle servers that have been added or changed in the last five hours
- ➤ A third-party system gets the list of servers whose host name contains the substring *lab*
- ➤ A third-party system finds the elements related to a given CI by getting its neighbors

## <span id="page-332-0"></span>**Querying the Class Model**

Use cases:

- ➤ A third-party system enables users to specify the set of data to be retrieved from the UCMDB. A user interface can be built over the class model to show users the possible properties and prompt them for required data. The user can then choose the information to be retrieved.
- ➤ A third-party system explores the class model when the user cannot access the UCMDB user interface.

## <span id="page-332-1"></span>**Analyzing Change Impact**

Use case:

A third-party system outputs a list of the business services that could be impacted by a change on a specified host.

# **Examples**

This section includes the following topics:

- ➤ ["The Example Base Class" on page 333](#page-332-2)
- ➤ ["Query Example" on page 336](#page-335-0)
- ➤ ["Update Example" on page 35](#page-350-0)1
- ➤ ["Class Model Example" on page 354](#page-353-1)
- <span id="page-332-2"></span>➤ ["Impact Analysis Example" on page 35](#page-356-0)7

## **The Example Base Class**

package com.hp.ucmdb.demo;

import com.hp.ucmdb.generated.services.UcmdbService; import com.hp.ucmdb.generated.services.UcmdbServiceStub; import com.hp.ucmdb.generated.types.CmdbContext; import org.apache.axis2.AxisFault; import org.apache.axis2.transport.http.HTTPConstants;

```
import org.apache.axis2.transport.http.HttpTransportProperties;
import java.net.MalformedURLException;
import java.net.URL;
/**
* User: hbarkai
* Date: Jul 12, 2007
*/
abstract class Demo {
UcmdbService stub;
CmdbContext context;
public void initDemo() {
   try {
      setStub(createUcmdbService("admin", "admin"));
      setContext();
   } catch (Exception e) {
      //handle exception
   }
}
public UcmdbService getStub() {
   return stub;
}
public void setStub(UcmdbService stub) {
   this.stub = stub;
}
public CmdbContext getContext() {
   return context;
}
public void setContext() {
   CmdbContext context = new CmdbContext();
   context.setCallerApplication("demo");
```

```
this.context = context;
}
//connection to service - for axis2/jibx client
private static final String PROTOCOL = "http";
private static final String HOST_NAME = "host_name";
private static final int PORT = 8080;
private static final String FILE = "/axis2/services/UcmdbService";
protected UcmdbService createUcmdbService
   (String username, String password) throws Exception{
      URL url;
      UcmdbServiceStub serviceStub;
      try {
           url = new URL
            (Demo.PROTOCOL, Demo.HOST_NAME, 
            Demo.PORT, Demo.FILE);
           serviceStub = new UcmdbServiceStub(url.toString());
           HttpTransportProperties.Authenticator auth =
            new HttpTransportProperties.Authenticator();
           auth.setUsername(username);
           auth.setPassword(password);
serviceStub._getServiceClient().getOptions().setProperty
   (HTTPConstants.AUTHENTICATE,auth);
      } catch (AxisFault axisFault) {
         throw new Exception
         ("Failed to create SOAP adapter for "
            + Demo.HOST_NAME , axisFault);
      } catch (MalformedURLException e) {
         throw new Exception
            ("Failed to create SOAP adapter for "
               + Demo.HOST_NAME, e);
      }
      return serviceStub;
 }
}
```
# <span id="page-335-0"></span>**Query Example**

package com.hp.ucmdb.demo;

import com.hp.ucmdb.generated.params.query.\*; import com.hp.ucmdb.generated.services.UcmdbFaultException; import com.hp.ucmdb.generated.services.UcmdbService; import com.hp.ucmdb.generated.types.\*; import com.hp.ucmdb.generated.types.props.\*;

import java.rmi.RemoteException;

public class QueryDemo extends Demo{

UcmdbService stub; CmdbContext context;

public void getCIsByTypeDemo() { GetCIsByType request = new GetCIsByType(); //set cmdbcontext CmdbContext cmdbContext = getContext(); request.setCmdbContext(cmdbContext); //set CIs type request.setType("anyType"); //set CIs propeties to be retrieved CustomProperties customProperties = new CustomProperties(); PredefinedProperties predefinedProperties = new PredefinedProperties(); SimplePredefinedProperty simplePredefinedProperty = new SimplePredefinedProperty(); simplePredefinedProperty.setName (SimplePredefinedProperty.nameEnum.DERIVED); SimplePredefinedPropertyCollection simplePredefinedPropertyCollection = new SimplePredefinedPropertyCollection(); simplePredefinedPropertyCollection.addSimplePredefinedProperty (simplePredefinedProperty);

```
predefinedProperties.setSimplePredefinedProperties
   (simplePredefinedPropertyCollection);
customProperties.setPredefinedProperties(predefinedProperties);
request.setProperties(customProperties);
try {
   GetCIsByTypeResponse response =
      getStub().getCIsByType(request);
   TopologyMap map =
      getTopologyMapResultFromCIs
         (response.getCIs(), response.getChunkInfo());
} catch (RemoteException e) {
   //handle exception
} catch (UcmdbFaultException e) {
   //handle exception
}
```

```
public void getCIsByIdDemo() {
   GetCIsById request = new GetCIsById();
   CmdbContext cmdbContext = getContext();
   //set cmdbcontext
   request.setCmdbContext(cmdbContext);
   //set ids
   ID id1 = new ID();
   id1.setBase("cmdbobjectidCIT1");
   ID id2 = new ID();
   id2.setBase("cmdbobjectidCIT2");
   IDs ids = new \text{IDS}();
   ids.addID(id1);
   ids.addID(id2);
   request.setIDs(ids);
   //set CIs properties to be retrieved
   TypedPropertiesCollection properties = 
      new TypedPropertiesCollection();
   TypedProperties typedProperties1 =
      new TypedProperties();
```

```
typedProperties1.setType("CIT1");
```
CustomTypedProperties customProperties1 = new CustomTypedProperties(); PredefinedTypedProperties predefinedProperties1 = new PredefinedTypedProperties(); SimpleTypedPredefinedProperty simplePredefinedProperty1 = new SimpleTypedPredefinedProperty(); simplePredefinedProperty1.setName (SimpleTypedPredefinedProperty.nameEnum.CONCRETE); SimpleTypedPredefinedPropertyCollection simplePredefinedPropertyCollection1 = new SimpleTypedPredefinedPropertyCollection(); simplePredefinedPropertyCollection1 .addSimpleTypedPredefinedProperty (simplePredefinedProperty1); predefinedProperties1. setSimpleTypedPredefinedProperties (simplePredefinedPropertyCollection1); customProperties1. setPredefinedTypedProperties (predefinedProperties1); typedProperties1.setProperties(customProperties1); properties.addTypedProperties(typedProperties1); TypedProperties typedProperties2 = new TypedProperties(); typedProperties2.setType("CIT2"); CustomTypedProperties customProperties2 = new CustomTypedProperties(); PredefinedTypedProperties predefinedProperties2 = new PredefinedTypedProperties(); SimpleTypedPredefinedProperty simplePredefinedProperty2 = new SimpleTypedPredefinedProperty(); simplePredefinedProperty2.setName (SimpleTypedPredefinedProperty.nameEnum.NAMING); SimpleTypedPredefinedPropertyCollection simplePredefinedPropertyCollection2 = new SimpleTypedPredefinedPropertyCollection(); simplePredefinedPropertyCollection2.

```
addSimpleTypedPredefinedProperty
         (simplePredefinedProperty2);
   predefinedProperties2.setSimpleTypedPredefinedProperties
      (simplePredefinedPropertyCollection2);
   customProperties2.setPredefinedTypedProperties
      (predefinedProperties2);
   typedProperties2.setProperties(customProperties2);
   properties.addTypedProperties(typedProperties2);
   request.setCIsTypedProperties(properties);
   try {
      GetCIsByIdResponse response = 
         getStub().getCIsById(request);
      CIs cis = response.getCIs();
   } catch (RemoteException e) {
      //handle exception
   } catch (UcmdbFaultException e) {
      //handle exception
   }
}
```

```
public void getFilteredCIsByTypeDemo() {
   GetFilteredCIsByType request = new GetFilteredCIsByType();
   CmdbContext cmdbContext = getContext();
   //set cmdbcontext
   request.setCmdbContext(cmdbContext);
   //set CIs type
   request.setType("anyType");
   //sets Filter conditions
   Conditions conditions = new Conditions();
   IntConditions intConditions = new IntConditions();
   IntCondition intCondition = new IntCondition();
   IntProp intProp = new IntProp();
   intProp.setName("int_attr1");
   intProp.setValue(100);
   intCondition.setCondition(intProp);
```
intCondition.setIntOperator (IntCondition.intOperatorEnum.Greater); intConditions.addIntCondition(intCondition); conditions.setIntConditions(intConditions); request.setConditions(conditions); //set logical operator for conditions request.setConditionsLogicalOperator (GetFilteredCIsByType.conditionsLogicalOperatorEnum.AND); //set CIs properties to be retrieved CustomProperties customProperties = new CustomProperties(); PredefinedProperties predefinedProperties = new PredefinedProperties(); SimplePredefinedProperty simplePredefinedProperty = new SimplePredefinedProperty(); simplePredefinedProperty.setName (SimplePredefinedProperty.nameEnum.NAMING); SimplePredefinedPropertyCollection simplePredefinedPropertyCollection = new SimplePredefinedPropertyCollection(); simplePredefinedPropertyCollection. addSimplePredefinedProperty (simplePredefinedProperty); predefinedProperties.setSimplePredefinedProperties (simplePredefinedPropertyCollection); customProperties.setPredefinedProperties (predefinedProperties); request.setProperties(customProperties); try { GetFilteredCIsByTypeResponse response = getStub().getFilteredCIsByType(request); TopologyMap map = getTopologyMapResultFromCIs (response.getCIs(), response.getChunkInfo()); } catch (RemoteException e) { //handle exception } catch (UcmdbFaultException e) { //handle exception

```
}
  }
  public void executeTopologyQueryByNameDemo() {
     ExecuteTopologyQueryByName request = new 
ExecuteTopologyQueryByName();
     CmdbContext cmdbContext = getContext();
     //set cmdbcontext
     request.setCmdbContext(cmdbContext);
     //set query name
     request.setQueryName("queryName");
     try {
        ExecuteTopologyQueryByNameResponse response =
          getStub().executeTopologyQueryByName(request);
        TopologyMap map =
          getTopologyMapResult
             (response.getTopologyMap(), response.getChunkInfo());
     } catch (RemoteException e) {
        //handle exception
     } catch (UcmdbFaultException e) {
        //handle exception
     }
  }
  // assume the follow query was defined at UCMDB
  // Query Name: exampleQuery
  // Query sketch:
  // Host
  \frac{1}{2} / \
  // ip Disk
  // Query Parameters:
  // Host-
  // host_os (like)
```

```
// Disk-
// disk_failures (equal)
public void executeTopologyQueryByNameWithParametersDemo() {
   ExecuteTopologyQueryByNameWithParameters request =
      new ExecuteTopologyQueryByNameWithParameters();
   CmdbContext cmdbContext = getContext();
   //set cmdbcontext
   request.setCmdbContext(cmdbContext);
  //set query name
   request.setQueryName("queryName");
  //set parameters
   ParameterizedNode hostParametrizedNode = 
      new ParameterizedNode();
   hostParametrizedNode.setNodeLabel("Host");
   CIProperties parameters = new CIProperties();
   StrProps strProps = new StrProps();
   StrProp strProp = new StrProp();
   strProp.setName("host_os");
   strProp.setValue("%2000%");
   strProps.addStrProp(strProp);
   parameters.setStrProps(strProps);
   hostParametrizedNode.setParameters(parameters);
   request.addParameterizedNodes(hostParametrizedNode);
   ParameterizedNode diskParametrizedNode = 
      new ParameterizedNode();
   diskParametrizedNode.setNodeLabel("Disk");
   CIProperties parameters1 = new CIProperties();
   IntProps intProps = new IntProps();
   IntProp intProp = new IntProp();
   intProp.setName("disk_failures");
   intProp.setValue(30);
   intProps.addIntProp(intProp);
   parameters1.setIntProps(intProps);
   diskParametrizedNode.setParameters(parameters1);
   request.addParameterizedNodes(diskParametrizedNode);
   try {
      ExecuteTopologyQueryByNameWithParametersResponse
```
response =

```
getStub().executeTopologyQueryByNameWithParameters
             (request);
        TopologyMap map =
           getTopologyMapResult
             (response.getTopologyMap(), response.getChunkInfo());
     } catch (RemoteException e) {
        //handle exception
     } catch (UcmdbFaultException e) {
        //handle exception
     }
  }
/ // assume the follow query was defined at UCMDB
  // Query Name: exampleQuery
  // Query sketch:
  // Host
   \frac{1}{2} / \
  // ip Disk
  // Query Parameters:
  // Host-
  // host_os (like)
  // Disk-
  // disk_failures (equal)
  public void executeTopologyQueryWithParametersDemo() {
     ExecuteTopologyQueryWithParameters request =
```
new ExecuteTopologyQueryWithParameters();

```
CmdbContext cmdbContext = getContext();
```
//set cmdbcontext

request.setCmdbContext(cmdbContext);

//set query definition

String queryXml = "<xml that represents the query above>";

request.setQueryXml(queryXml);

//set parameters

```
ParameterizedNode hostParametrizedNode =
```
new ParameterizedNode();

```
hostParametrizedNode.setNodeLabel("Host");
CIProperties parameters = new CIProperties();
StrProps strProps = new StrProps();
StrProp strProp = new StrProp();
strProp.setName("host_os");
strProp.setValue("%2000%");
strProps.addStrProp(strProp);
parameters.setStrProps(strProps);
hostParametrizedNode.setParameters(parameters);
request.addParameterizedNodes(hostParametrizedNode);
ParameterizedNode diskParametrizedNode = 
   new ParameterizedNode();
diskParametrizedNode.setNodeLabel("Disk");
CIProperties parameters1 = new CIProperties();
IntProps intProps = new IntProps();
IntProp intProp = new IntProp();
intProp.setName("disk_failures");
intProp.setValue(30);
intProps.addIntProp(intProp);
parameters1.setIntProps(intProps);
diskParametrizedNode.setParameters(parameters1);
request.addParameterizedNodes(diskParametrizedNode);
try {
   ExecuteTopologyQueryWithParametersResponse 
   response = getStub().executeTopologyQueryWithParameters
      (request);
   TopologyMap map =
      getTopologyMapResult
         (response.getTopologyMap(), response.getChunkInfo());
 } catch (RemoteException e) {
    //handle exception
} catch (UcmdbFaultException e) {
   //handle exception
}
```

```
public void getCINeighboursDemo() {
   GetCINeighbours request = new GetCINeighbours();
  //set cmdbcontext
   CmdbContext cmdbContext = getContext();
   request.setCmdbContext(cmdbContext);
  // set CI id
   ID id = new ID();
   id.setBase("cmdbobjectidCIT1");
   request.setID(id);
  //set neighbour type
   request.setNeighbourType("neighbourType");
  //set Neighbours CIs propeties to be retrieved
   TypedPropertiesCollection properties = 
      new TypedPropertiesCollection();
   TypedProperties typedProperties1 = new TypedProperties();
   typedProperties1.setType("neighbourType");
   CustomTypedProperties customProperties1 = 
      new CustomTypedProperties();
   PredefinedTypedProperties predefinedProperties1 =
      new PredefinedTypedProperties();
   QualifierProperties qualifierProperties =
      new QualifierProperties();
   qualifierProperties.addQualifierName("ID_ATTRIBUTE");
   predefinedProperties1.setQualifierProperties(qualifierProperties);
   customProperties1.setPredefinedTypedProperties
      (predefinedProperties1);
   typedProperties1.setProperties(customProperties1);
   properties.addTypedProperties(typedProperties1);
   request.setCIProperties(properties);
   TypedPropertiesCollection relationsProperties =
      new TypedPropertiesCollection();
   TypedProperties typedProperties2 = new TypedProperties();
   typedProperties2.setType("relationType");
   CustomTypedProperties customProperties2 = 
      new CustomTypedProperties();
   PredefinedTypedProperties predefinedProperties2 = 
      new PredefinedTypedProperties();
```

```
SimpleTypedPredefinedProperty simplePredefinedProperty2 =
   new SimpleTypedPredefinedProperty();
simplePredefinedProperty2.setName
   (SimpleTypedPredefinedProperty.nameEnum.CONCRETE);
SimpleTypedPredefinedPropertyCollection
   simplePredefinedPropertyCollection2 = 
      new SimpleTypedPredefinedPropertyCollection();
simplePredefinedPropertyCollection2.
   addSimpleTypedPredefinedProperty
      (simplePredefinedProperty2);
predefinedProperties2.
   setSimpleTypedPredefinedProperties
      (simplePredefinedPropertyCollection2);
customProperties2.setPredefinedTypedProperties
   (predefinedProperties2);
typedProperties2.setProperties(customProperties2);
relationsProperties.addTypedProperties(typedProperties2);
request.setRelationProperties(relationsProperties);
try {
   GetCINeighboursResponse response =
      getStub().getCINeighbours(request);
```

```
Topology topology = response.getTopology();
```

```
 } catch (RemoteException e) {
```

```
//handle exception
```

```
} catch (UcmdbFaultException e) {
```

```
 //handle exception
```
}

}

//get Topology Map for chunked/non-chunked result

private TopologyMap getTopologyMapResult(TopologyMap topologyMap, ChunkInfo chunkInfo) {

```
if(chunkInfo.getNumberOfChunks() == 0) {
        return topologyMap;
     } else {
        topologyMap = new TopologyMap();
        for(int i=1 ; i <= chunkInfo.getNumberOfChunks() ; i++) {
           ChunkRequest chunkRequest = new ChunkRequest();
           chunkRequest.setChunkInfo(chunkInfo);
           chunkRequest.setChunkNumber(i);
           PullTopologyMapChunks req = 
              new PullTopologyMapChunks();
           req.setChunkRequest(chunkRequest);
           req.setCmdbContext(getContext());
           PullTopologyMapChunksResponse res = null;
           try {
              res = getStub().pullTopologyMapChunks(req);
              TopologyMap map = res.getTopologyMap();
              topologyMap = mergeMaps(topologyMap, map);
           } catch (RemoteException e) {
              //handle exception
           } catch (UcmdbFaultException e) {
              //handle exception
           }
        }
     }
     return topologyMap;
  }
  private TopologyMap getTopologyMapResultFromCIs(CIs cis, ChunkInfo 
chunkInfo) {
```

```
TopologyMap topologyMap = new TopologyMap();
if(chunkInfo.getNumberOfChunks() == 0) {
  CINode ciNode = new CINode();
  ciNode.setLabel("");
  ciNode.setCIs(cis);
  CINodes ciNodes = new CINodes();
  ciNodes.addCINode(ciNode);
  topologyMap.setCINodes(ciNodes);
```

```
} else {
      for(int i=1 ; i <= chunkInfo.getNumberOfChunks() ; i++) {
         ChunkRequest chunkRequest =
            new ChunkRequest();
         chunkRequest.setChunkInfo(chunkInfo);
         chunkRequest.setChunkNumber(i);
         PullTopologyMapChunks req = 
            new PullTopologyMapChunks();
         req.setChunkRequest(chunkRequest);
         req.setCmdbContext(getContext());
         PullTopologyMapChunksResponse res = null;
         try {
            res = getStub().pullTopologyMapChunks(req);
         } catch (RemoteException e) {
            //handle exception
         } catch (UcmdbFaultException e) {
            //handle exception
         }
         TopologyMap map = res.getTopologyMap();
         topologyMap = mergeMaps(topologyMap, map);
      }
      //release chunks
      ReleaseChunks req = new ReleaseChunks();
      req.setChunksKey(chunkInfo.getChunksKey());
      req.setCmdbContext(getContext());
      try {
         getStub().releaseChunks(req);
      } catch (RemoteException e) {
         //handle exception
      } catch (UcmdbFaultException e) {
         //handle exception
      }
   }
   return topologyMap;
}
```
//===================================================

```
/* WARNING merge will be correct only if a each node is given
   a unique name. This applies to both CI and Relation nodes .*/
//===================================================
   private TopologyMap mergeMaps(TopologyMap topologyMap, TopologyMap 
newMap) {
      for(int i=0 ; i < newMap.getCINodes().sizeCINodeList() ; i++ ) {
         CINode ciNode = newMap.getCINodes().getCINode(i);
         boolean alreadyExist = false;
         if(topologyMap.getCINodes() == null) {
            topologyMap.setCINodes(new CINodes());
         }
         for(int j=0 ; j < topologyMap.getCINodes().sizeCINodeList() ; j++) {
            CINode ciNode2 = topologyMap.getCINodes().getCINode(j);
            if(ciNode2.getLabel().equals(ciNode.getLabel())){
               CIs cisTOAdd = ciNode.getCIs();
               CIs cis =mergeCIsGroups
                  (topologyMap.getCINodes().getCINode(j).getCIs(),
                     cisTOAdd);
               topologyMap.getCINodes().getCINode(j).setCIs(cis);
               alreadyExist = true;
            }
         }
         if(!alreadyExist) {
            topologyMap.getCINodes().addCINode(ciNode);
         }
      }
      for(int i=0 ; i < newMap.getRelationNodes().sizeRelationNodeList() ; i++ ) {
         RelationNode relationNode =
            newMap.getRelationNodes().getRelationNode(i);
         boolean alreadyExist = false;
         if(topologyMap.getRelationNodes() == null) {
            topologyMap.setRelationNodes(new RelationNodes());
         }
         for(int i=0 ;
               j < topologyMap.getRelationNodes().sizeRelationNodeList() ;
               j^{++}) {
```

```
RelationNode relationNode2 =
                topologyMap.getRelationNodes().getRelationNode(j);
            if(relationNode2.getLabel().equals(relationNode.getLabel())){
                Relations relationsTOAdd = relationNode.getRelations();
                Relations relations =
                   mergeRelationsGroups
                   (topologyMap.getRelationNodes().
                      getRelationNode(j).getRelations(),
                      relationsTOAdd);
                topologyMap.getRelationNodes().
                   getRelationNode(j).setRelations(relations);
                alreadyExist = true;
            }
         }
         if(!alreadyExist) {
            topologyMap.getRelationNodes().addRelationNode(relationNode);
         }
      }
      return topologyMap;
  }
   private Relations mergeRelationsGroups(Relations relations1, Relations 
relations2) {
      for(int i=0; i < relations2.sizeRelationList(); i++) {
         relations1.addRelation(relations2.getRelation(i));
      }
      return relations2;
  }
   private CIs mergeCIsGroups(CIs cis1, CIs cis2) {
      for(int i=0; i < cis2.sizeCIList(); i++) {
         cis1.addCI(cis2.getCI(i));
      }
      return cis1;
```

```
}
}
```
## **Update Example**

package com.hp.ucmdb.demo;

import com.hp.ucmdb.generated.params.update.AddCIsAndRelations; import

com.hp.ucmdb.generated.params.update.AddCIsAndRelationsResponse; import com.hp.ucmdb.generated.params.update.UpdateCIsAndRelations; import com.hp.ucmdb.generated.params.update.DeleteCIsAndRelations; import com.hp.ucmdb.generated.services.UcmdbFaultException; import com.hp.ucmdb.generated.types.\*;

import com.hp.ucmdb.generated.types.update.CIsAndRelationsUpdates; import com.hp.ucmdb.generated.types.update.ClientIDToCmdbID;

import java.rmi.RemoteException;

public class UpdateDemo extends Demo{

```
public void getAddCIsAndRelationsDemo() {
   AddCIsAndRelations request = new AddCIsAndRelations();
   request.setCmdbContext(getContext());
   request.setUpdateExisting(true);
   CIsAndRelationsUpdates updates = new CIsAndRelationsUpdates();
   CIs cis = new CIs();
   Cl ci = new Cl();
   ID id = new ID();
   id.setBase("temp1");
  id.setTemp(true);
   ci.setID(id);
   ci.setType("host");
   CIProperties props = new CIProperties();
   StrProps strProps = new StrProps();
```

```
StrProp strProp = new StrProp();
   strProp.setName("host_key");
   String value = "blabla";
   strProp.setValue(value);
   strProps.addStrProp(strProp);
   props.setStrProps(strProps);
   ci.setProps(props);
   cis.addCI(ci);
   updates.setCIsForUpdate(cis);
   request.setCIsAndRelationsUpdates(updates);
   try {
      AddCIsAndRelationsResponse response =
         getStub().addCIsAndRelations(request);
      for(int i = 0; i < response.sizeCreatedIDsMapList(); i ++) {
         ClientIDToCmdbID idsMap = response.getCreatedIDsMap(i);
         //do something
      }
   } catch (RemoteException e) {
      //handle exception
   } catch (UcmdbFaultException e) {
      //handle exception
   }
}
public void getUpdateCIsAndRelationsDemo() {
   UpdateCIsAndRelations request = new UpdateCIsAndRelations();
   request.setCmdbContext(getContext());
   CIsAndRelationsUpdates updates =
      new CIsAndRelationsUpdates();
   CIs cis = new CIs();
   Cl ci = new Cl();
   ID id = new ID();
   id.setBase("temp1");
   id.setTemp(true);
   ci.setID(id);
   ci.setType("host");
```

```
CIProperties props = new CIProperties();
StrProps strProps = new StrProps();
```
StrProp hostKeyProp = new StrProp(); hostKeyProp.setName("host\_key"); String hostKeyValue = "blabla"; hostKeyProp.setValue(hostKeyValue); strProps.addStrProp(hostKeyProp);

StrProp hostOSProp = new StrProp(); hostOSProp.setName("host\_os"); String hostOSValue = "winXP"; hostOSProp.setValue(hostOSValue); strProps.addStrProp(hostOSProp);

StrProp hostDNSProp = new StrProp(); hostDNSProp.setName("host\_dnsname"); String hostDNSValue = "dnsname"; hostDNSProp.setValue(hostDNSValue); strProps.addStrProp(hostDNSProp);

```
props.setStrProps(strProps);
ci.setProps(props);
cis.addCI(ci);
updates.setCIsForUpdate(cis);
request.setCIsAndRelationsUpdates(updates);
try {
   getStub().updateCIsAndRelations(request);
} catch (RemoteException e) {
   //handle exception
} catch (UcmdbFaultException e) {
   //handle exception
}
```
public void getDeleteCIsAndRelationsDemo() { DeleteCIsAndRelations request =

```
new DeleteCIsAndRelations();
   request.setCmdbContext(getContext());
   CIsAndRelationsUpdates updates = 
      new CIsAndRelationsUpdates();
   CIs cis = new CIs();
   Cl ci = new Cl();
   ID id = new ID();
   id.setBase("stam");
   id.setTemp(true);
   ci.setID(id);
   ci.setType("host");
   CIProperties props = new CIProperties();
   StrProps strProps = new StrProps();
   StrProp strProp1 = new StrProp();
   strProp1.setName("host_key");
   String value1 = "for delete";
   strProp1.setValue(value1);
   strProps.addStrProp(strProp1);
   props.setStrProps(strProps);
   ci.setProps(props);
   cis.addCI(ci);
   updates.setCIsForUpdate(cis);
   request.setCIsAndRelationsUpdates(updates);
   try {
      getStub().deleteCIsAndRelations(request);
   } catch (RemoteException e) {
      //handle exception
   } catch (UcmdbFaultException e) {
      //handle exception
   }
}
```
# **Class Model Example**

}

package com.hp.ucmdb.demo;

```
import com.hp.ucmdb.generated.params.classmodel.*;
import com.hp.ucmdb.generated.services.UcmdbFaultException;
import 
com.hp.ucmdb.generated.types.classmodel.UcmdbClassModelHierarchy;
import com.hp.ucmdb.generated.types.classmodel.UcmdbClass;
import java.rmi.RemoteException;
public class ClassmodelDemo extends Demo{
  public void getClassAncestorsDemo() {
     GetClassAncestors request = 
        new GetClassAncestors();
     request.setCmdbContext(getContext());
     request.setClassName("className");
     try {
        GetClassAncestorsResponse response =
           getStub().getClassAncestors(request);
        UcmdbClassModelHierarchy hierarchy =
           response.getClassHierarchy();
     } catch (RemoteException e) {
        //handle exception
     } catch (UcmdbFaultException e) {
        //handle exception
     }
  }
  public void getAllClassesHierarchyDemo() {
     GetAllClassesHierarchy request = 
        new GetAllClassesHierarchy();
     request.setCmdbContext(getContext());
     try {
        GetAllClassesHierarchyResponse response =
           getStub().getAllClassesHierarchy(request);
        UcmdbClassModelHierarchy hierarchy =
           response.getClassesHierarchy();
```

```
} catch (RemoteException e) {
      //handle exception
   } catch (UcmdbFaultException e) {
      //handle exception
   }
}
public void getCmdbClassDefinitionDemo() {
   GetCmdbClassDefinition request = 
      new GetCmdbClassDefinition();
   request.setCmdbContext(getContext());
   request.setClassName("className");
   try {
      GetCmdbClassDefinitionResponse response =
      getStub().getCmdbClassDefinition(request);
      UcmdbClass ucmdbClass = response.getUcmdbClass();
   } catch (RemoteException e) {
      //handle exception
   } catch (UcmdbFaultException e) {
      //handle exception
   }
}
```
356

# <span id="page-356-0"></span>**Impact Analysis Example**

package com.hp.ucmdb.demo;

import com.hp.ucmdb.generated.params.impact.\*; import com.hp.ucmdb.generated.services.UcmdbFaultException; import com.hp.ucmdb.generated.types.\*; import com.hp.ucmdb.generated.types.impact.\*;

import java.rmi.RemoteException;

/\*\* \* User: hbarkai \* Date: Jul 17, 2007 \*/ public class ImpactDemo extends Demo{ //Impact Rule Name : impactExample //Impact Query: // Network  $\mathcal U$  | // Host  $\mathcal U$  |  $\mathsf{\#}$  IP //Impact Action: network affect on ip ;severity 100% ; category: change // public void calculateImpactAndGetImpactPathDemo() { CalculateImpact request = new CalculateImpact(); request.setCmdbContext(getContext()); //set root cause ids IDs ids = new  $\text{IDS}$ (); ID id = new  $ID()$ ; id.setBase("rootCauseCmdbID"); ids.addID(id); request.setIDs(ids); //set impact category request.setImpactCategory("change"); //set rule Names ImpactRuleNames impactRuleNames = new ImpactRuleNames(); ImpactRuleName impactRuleName = new ImpactRuleName();

```
impactRuleName.setBase("impactExample");
impactRuleNames.addImpactRuleName(impactRuleName);
request.setImpactRuleNames(impactRuleNames);
//set severity
request.setSeverity(100);
CalculateImpactResponse response =
   new CalculateImpactResponse();
try {
   response = getStub().calculateImpact(request);
} catch (RemoteException e) {
   //handle exception
} catch (UcmdbFaultException e) {
   //handle exception
}
Identifier identifier= response.getIdentifier();
Topology topology = response.getImpactTopology();
Relation relation = topology.getRelations().getRelation(0);
GetImpactPath request2 = new GetImpactPath();
//set cmdb context
request2.setCmdbContext(getContext());
//set impact identifier
request2.setIdentifier(identifier);
//set shallowRelation
ShallowRelation shallowRelation = new ShallowRelation();
shallowRelation.setID(relation.getID());
shallowRelation.setEnd1ID(relation.getEnd1ID());
shallowRelation.setEnd2ID(relation.getEnd2ID());
shallowRelation.setType(relation.getType());
request2.setRelation(shallowRelation);
```
try {

GetImpactPathResponse response2 = getStub().getImpactPath(request2); ImpactTopology impactTopology = response2.getImpactPathTopology(); } catch (RemoteException e) { //To change body of catch statement // use File | Settings | File Templates. e.printStackTrace();

```
} catch (UcmdbFaultException e) {
      //To change body of catch statement
      // use File | Settings | File Templates.
      e.printStackTrace();
   }
}
public void getImpactRulesByGroupName() {
   GetImpactRulesByGroupName request =
      new GetImpactRulesByGroupName();
   //set cmdb context
   request.setCmdbContext(getContext());
   //set group names list
   request.addRuleGroupNameFilter("groupName1");
   request.addRuleGroupNameFilter("groupName2");
   try {
      GetImpactRulesByGroupNameResponse response =
         getStub().getImpactRulesByGroupName(request);
      ImpactRules impactRules = response.getImpactRules();
   } catch (RemoteException e) {
      //handle exception
   } catch (UcmdbFaultException e) {
      //handle exception
   }
}
public void getImpactRulesByNamePrefix() {
      GetImpactRulesByNamePrefix request =
         new GetImpactRulesByNamePrefix();
      //set cmdb context
      request.setCmdbContext(getContext());
      //set prefixes list
      request.addRuleNamePrefixFilter("prefix1");
      try {
         GetImpactRulesByNamePrefixResponse response =
```
}

```
getStub().getImpactRulesByNamePrefix(request);
   ImpactRules impactRules = response.getImpactRules();
} catch (RemoteException e) {
   //handle exception
} catch (UcmdbFaultException e) {
   //handle exception
}
```
## **10**

## **Working with the Dashboard API**

This chapter describes how to retrieve a list of all available views in an HP Business Availability Center system through a URL-based query to the database.

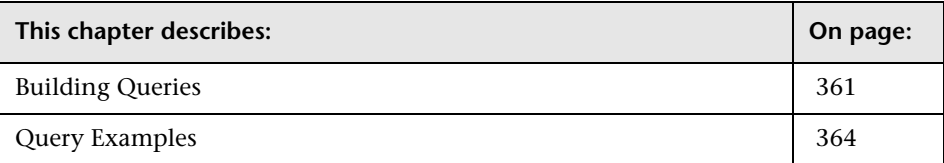

## <span id="page-360-0"></span>**Building Queries**

You use the Dashboard API to query the database and return a list of views in XML format.

**Tip:** You can use XSLT to convert the XML output into any other format (commonly text or HTML). For example, using basic XSLT transformations, you can produce HTML reports that are formatted to fit on mobile devices. These reports can be served via a mobile portal to display critical Business Availability Center views on users' mobile phones.

## **Query Syntax**

The basic syntax of the query is as follows:

**http://<Gateway Server>/topaz/bam/BAMOpenApi?customerId=<customer ID>&userName=<user name>&password=<password>&command=<command parameter>**

Depending on the **command** parameter defined, additional parameters may also be included.

## **Main Parameters Used in the Query**

The table below lists the parameters that must be defined in the query.

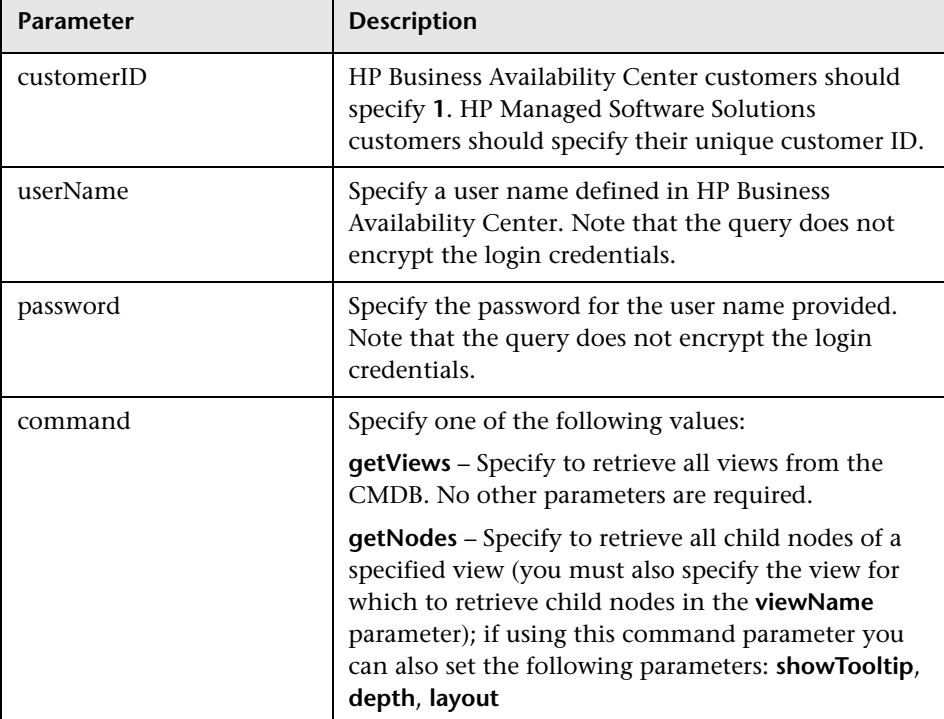

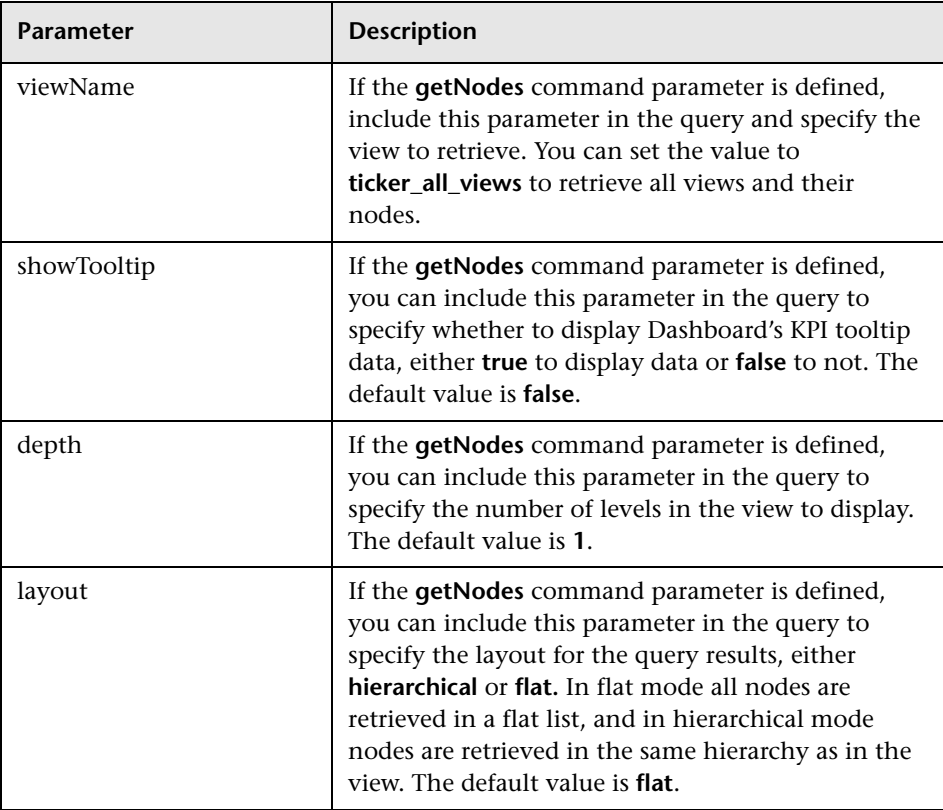

## <span id="page-363-0"></span>**Query Examples**

Below are examples of queries and the data they return.

➤ The query below returns a flat list of all views in the CMDB.

**http://myserver/topaz/bam/BAMOpenApi?customerId=1&userName=admi n&password=admin&command=getViews**

➤ The query below returns a hierarchical tree showing KPI status and tooltip information for the Service Measurements view, to a depth of three child nodes.

**http://myserver/topaz/bam/BAMOpenApi?customerId=1&userName=admi n&password=admin&command=getNodes&viewName=Service%20Measur ements&showTooltip=true&depth=3&layout=hierarchical**

## **Part V**

**EMS Integrations**

# **11**

## **Enterprise Management Systems Integration**

This chapter describes the Enterprise Management Systems integration.

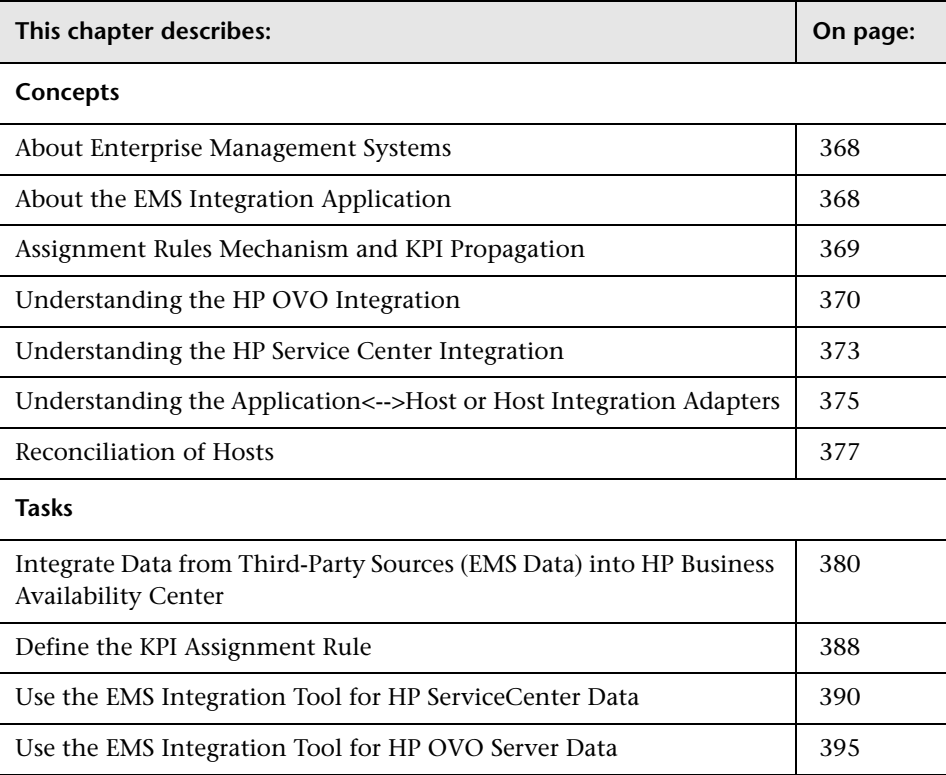

## <span id="page-367-0"></span>**About Enterprise Management Systems**

HP Business Availability Center has the ability to integrate with existing EMS (Enterprise Management Systems) software and provides the capability to build new integrations or to customize out-of-the-box integrations (for example: HP OVO).

SiteScope Integration Monitors integrate measurements, open incidents, alerts, and events generated by Enterprise Management Systems software into HP Business Availability Center reports. Enterprise Management Systems integrations can integrate alerts generated by HP Business Availability Center, Dashboard, and Service Level Management into your Enterprise Management Systems program.

## <span id="page-367-1"></span>**About the EMS Integration Application**

The EMS Integrations application helps you customize the Integration Monitor configuration files to correctly map the data Integration Monitors collect to a format recognizable by HP Business Availability Center, provides out-of-the-box integrations, and enriches your business views.

The EMS Integrations application enables you to sketch a CIT relationship map of the integration you are creating to help you formulate the KPI assignment rules that are described below.

You can directly access the System Availability Management Administration via a window in the EMS Integration application, where you can access a SiteScope and deploy integration monitors to collect performance and availability data from your EMS. That information, which can represent CPU, disk space, or other information, provides the global status of the EMS Monitor CI.

You can create or customize a KPI assignment rule for each integration CI type in the CIT relationship map you sketched previously. An assignment rule consists of a condition and a task. The condition describes specific characteristics of a CI. The task describes the context menus, KPIs, rules, rule parameters, and selectors that are to be assigned automatically to the CI when the condition occurs, if the assignment is running. For details, see ["Assignment Rules Mechanism and KPI Propagation" on page 369](#page-368-0).

You can then display the view that is created by the integration.

An EMS integration is used to display, in Dashboard, an overview of data from other applications. It is not a run-time solution where you can see events and errors as they occur.

## <span id="page-368-0"></span>**Assignment Rules Mechanism and KPI Propagation**

The Dashboard and Service Level Management KPIs assignment rules mechanism receives notification from the CMDB about the creation of monitor CIs. When a specific monitor CI attribute is updated and the assignment rule conditions for that CI are based on the updated attribute, the assignment rules mechanism is performed. The assignment rules mechanism:

- ➤ creates the KPI attached to the monitor CI
- ➤ assigns the business rule to the KPI with parameters that may be based on attributes of the monitor CI
- ➤ assigns objectives that can be based on attributes of the monitor CI
- ➤ assigns selectors that can be based on attributes of the monitor CI
- $\blacktriangleright$  adds the context menus

The assignment rules mechanism is an HP Business Availability Center service and can be managed by Service Manager. For details, see "Service Manager Dialog Box" in *Platform Administration*.

After the service is stopped, it completes the missed assignments as soon as it is restarted.

The assignment rules mechanism is deployed on the Data Processing server.

**Note:** It is recommended to create assignment rules only for monitor CIs.

In EMS integration, the topology is added either when performing discovery or by the EMS Integration monitors.

The regular propagation mechanism propagates the assignment rule KPIs to higher levels in the model. For details, see "How Dashboard KPIs Work" in *Using Dashboard*.

For details about creating assignments, see ["Define Assignment](#page-417-0)  [Configuration Dialog Box" on page 418](#page-417-0).

## <span id="page-369-0"></span>**Understanding the HP OVO Integration**

This section describes the main concepts of the HP OVO integration adapter. For details on creating an HP OVO integration, see ["Use the EMS Integration](#page-394-0)  [Tool for HP OVO Server Data" on page 395](#page-394-0).

This section includes the following topics:

- ➤ ["OVO Hierarchies" on page 371](#page-370-0)
- ➤ ["CIs and KPIs for HP OVO" on page 371](#page-370-1)
- ➤ ["OVO Rules" on page 372](#page-371-0)
- ➤ ["OVO Context Menus, Context Menu Items, and Tooltip in Dashboard" on](#page-372-1)  [page 373](#page-372-1)

## <span id="page-370-0"></span>**OVO Hierarchies**

When you select this integration adapter and enable the KPI enrichment, the relevant CIs, hierarchy, and pattern view are created in the CMDB. You can then view the hierarchy in the OVO Hosts and Applications view in the View Manager tab in UCMDB Administration.

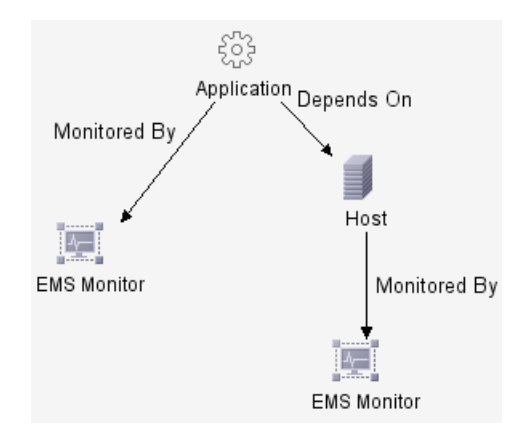

## <span id="page-370-1"></span>**CIs and KPIs for HP OVO**

The OVO Source Adapter creates EMS Monitor CIs for the monitored OVO system, based on the samples sent by the SiteScope HP OVO Event monitor. Status for these CIs can be viewed in Dashboard in the OVO Hosts and Applications view, and the CIs are available to add to SLAs in Service Level Management.

The following KPIs are preconfigured to work with OVO EMS Monitor CIs in Dashboard and in Service Level Management: **Application**, **Network**, **Security**, and **System**. For details, see ["Use the EMS Integration Tool for HP](#page-394-0)  [OVO Server Data" on page 395.](#page-394-0)

**Note:** When multiple KPIs are assigned to an EMS Monitor CI, the status of a KPI that did not correspond to a sample is **Not up to date**. The date displayed in the **Held status since** field displays the date and time corresponding to the first time the rule was activated by a sample. The **Not up to date** status persists until the rule is activated by a sample that corresponds to the KPI.

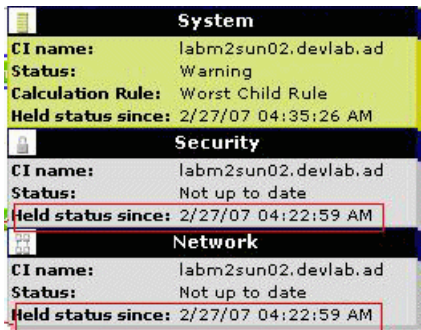

## **OVO Rules**

<span id="page-371-0"></span>➤ **Dashboard rule for OVO:** In Dashboard, each OVO KPI (attached to an EMS Monitor CI) uses the **SiteScope EMS Multiple Events** monitor rule. The rule handles the samples sent to HP Business Availability Center by the EMS system. It aggregates all the samples received from a specified CI. The rule saves up to 10 events. If there are more than 10 events, the rule discards samples with the lowest severity (critical is highest) and then the oldest samples.

For details, see "List of Dashboard Business Rules" in *CI Attribute Customization*.

➤ **Service Level Management rules for OVO:** In Service Level Management, each OVO KPI (attached to an EMS Monitor CI) uses its own monitor rule. For details, see "List of Service Level Management Business Rules" in *CI Attribute Customization*.

## <span id="page-372-1"></span>**OVO Context Menus, Context Menu Items, and Tooltip in Dashboard**

The EMS Clear Event context menu, Clear Event context menu item, and SiteScope EMS Rule tooltip are preconfigured to work with OVO EMS Monitor CIs in Dashboard.

For details about the context menu, see "EMS Clear Events" in *CI Attribute Customization*.

For details about the context menu item, see "Clear Events" in *CI Attribute Customization*.

For details about the tooltip, see "SiteScope EMS Rule" in *CI Attribute Customization*.

The OVO Drill Down event enables you to access the HP OVO application. For details about the context menu, see "OVO Drill Down Event" in *CI Attribute Customization*.

## <span id="page-372-0"></span>**Understanding the HP Service Center Integration**

This section describes the main concepts of the HP Service Center integration adapter.

This section includes the following topics:

- ➤ ["CIs and KPIs for HP Service Center" on page 374](#page-373-0)
- ➤ ["HP Service Center Rules" on page 374](#page-373-1)
- ➤ ["HP Service Center Context Menus, Context Menu Items, and Tooltip" on](#page-374-1)  [page 375](#page-374-1)

## <span id="page-373-0"></span>**CIs and KPIs for HP Service Center**

The HP Service Center integration creates EMS Monitor CIs for the monitored HP Service Center system, based on the samples sent by the SiteScope HP Service Center Monitor. Status for these CIs can be viewed in Dashboard in the Business Services and the Service Measurements views, and the CIs are available to add to SLAs in Service Level Management.

The KPIs that are preconfigured to work with HP Service Center Monitor CIs are **Number of Open Incidents** in Dashboard and **MTTR** (Mean Time to Repair), **MTBF** (Mean Time Between Failures), and **MTBSI** (Mean Time Between System Incidents) in Service Level Management. Each KPI uses different business rules and logic in each application.

## **HP Service Center Rules**

<span id="page-373-1"></span>➤ **Dashboard rule for HP Service Center:** In Dashboard, each HP Service Center KPI (attached to an EMS Monitor CI) uses the **Number of Open Incidents** monitor rule. The rule handles the samples sent to HP Business Availability Center by the EMS system.

For details about the rule, see "Number of Open Incidents" in *CI Attribute Customization*.

➤ **Service Level Management rules for HP Service Center:** In Service Level Management, each HP Service Center KPI (attached to an EMS Monitor CI) uses its own monitor rule. For details, see "List of Service Level Management Business Rules" in *CI Attribute Customization*.

## <span id="page-374-1"></span>**HP Service Center Context Menus, Context Menu Items, and Tooltip**

The HP SC Menu context menu, HP Service Center context menu item, and SiteScope EMS Rule tooltip are preconfigured to work with OVO EMS Monitor CIs in Dashboard.

For details about the context menu, see "HP SC Menu" in *CI Attribute Customization*.

For details about the context menu item, see "HP Service Center" in *CI Attribute Customization*.

For details about the tooltip, see "Number of Open Incidents Sentence" in *CI Attribute Customization*.

## <span id="page-374-0"></span>**Understanding the Application<-->Host or Host Integration Adapters**

This section describes the main concepts of the Application <--> Host or Host integration adapter.

The out-of-the-box Application <--> Host and Host integration adapters use out-of-the-box Jython scripts to create the appropriate topology.

This section includes the following topics:

- ➤ ["Application <--> Host Integration Adapter" on page 376](#page-375-0)
- ➤ ["Host Integration Adapter" on page 376](#page-375-1)
- ➤ ["Host Integration Adapter" on page 376](#page-375-1)

## <span id="page-375-0"></span>**Application <--> Host Integration Adapter**

The integration adapter adds the **EMS Monitor** CI to the **Application** CI, assigns the **Application** KPI to the **Application** CI, adds the **Host** CI to the topology, assigns the **System** KPI to the **Host** CI. It also adds the **Clear Events** context menu item that enables you to clear an event. All the host information: CPU, disk space, and so on available from the sample provides status information to the EMS Monitor CI.

**Note:** The integration adapter automatically run on all existing CIs and applies to those CIs the topology changes described above.

The status of the Host CI in that topology is grey. To display the status of the Host CI, set the flag to Host in Jython. By default the flag is set to Application. For details, see "Topology Settings" in *Using System Availability Management*.

For details about the System KPI, see "System" in *CI Attribute Customization*.

For details about the Clear Events context menu item, see "Clear Events" in *CI Attribute Customization*.

## <span id="page-375-1"></span>**Host Integration Adapter**

The Host integration adapter adds the **EMS Monitor** CI to the **Host** CI in the topology, and adds the **System** KPI to the **Host** CI. It also adds the **Clear Events** context menu item that enables you to clear an event. All the host information: CPU, disk space, and so on available from the sample provides status information to the Host CI via the EMS Monitor CI. The status of the Host CI represents the global status of the host.

For details about the System KPI, see "System" in *CI Attribute Customization*.

For details about the Clear Events context menu item, see "Clear Events" in *CI Attribute Customization*.

## **EMS Monitor CI**

When running the EMS integration generally only one **EMS Monitor** CI is created per host CI. In the process of the integration, if there is a problem with identifying the DNS name of the host while creating the monitor, more than one **EMS Monitor** CI may be created for the host. (For example, one monitor CI has the IP address and the other monitor CI has the DNS name.)

When reporting status to the host CI, only one monitor CI receives the data and passes status onto the host CI. The other CIs remain empty and will eventually disappear due to the Aging Mechanism. For details, see "Removing Out of Date CIs Using the Aging Mechanism" in *IT World Model Management*.

**Note:** The integration adapter automatically run on all existing CIs and applies to those CIs the topology changes described above.

## <span id="page-376-0"></span>**Reconciliation of Hosts**

The HP Business Availability Center reconciliation service is used to reconcile incomplete hosts with complete hosts. Incomplete hosts are created in the CMDB after they are discovered by the Discovery process (from Discovery Manager) or by SiteScope (as the **Enable host topology reporting** option is set by default). Complete hosts are created in the CMDB after they are discovered by the Discovery process.

A complete host is a host with the **complete** flag set. It is identified by its MAC address.

The reconciliation service:

- <span id="page-377-0"></span> **1** Disables Discovery double host enrichment. Double host enrichment works as follows: for every instance in the CMDB in which an **IP** CI is connected to two identical **Host** CIs, but one host is identified by its IP address and the other is identified by its lowest MAC address, the host that is identified by its IP address is deleted from the CMDB. For more information, see "Sample Enrichment Rule" in *IT World Model Management*.
- <span id="page-377-1"></span> **2** Creates its own TQL Listener and searches for incomplete Host CIs and complete Host CIs linked to the same IP. Note that more than one incomplete Host CI can be linked to the same IP.
- **3** Copies each **Depends on**, **System monitor**, or **Monitored by** link that links to an incomplete Host CI to the corresponding complete Host CI (linked to the same IP), in the CMDB. The default KPIs attached to the incomplete Host CIs are also copied to the complete Host CI. If an incomplete Host CI is part of an SLA, the SLA is copied to the corresponding complete Host CI.
- **4** Erases the incomplete Host CI from the CMDB.

The CMDB ID MAPPING table in the Management database lists the pairs of the CMDB IDs of incomplete hosts to the CMDB IDs of the complete hosts that were processed by the service.

If an error occurs during the reconciliation, to rerun the reconciliation process, access the HP Business Availability Center JMX, go to the **HAC-MANAGER**, stop the **EMS HOST** reconciliation service (select **Change assignment** and set the value to **0**) and restart it (select **Change assignment** and set the value to **1**).

## **Limitations**

The limitations of the reconciliation of hosts are:

- **1** Custom KPIs are not copied from the incomplete Host CI to the complete Host CI.
- **2** Alerts assigned to an incomplete Host CI are not copied to the corresponding complete Host CI.
- **3** All the autogenerated CIs linked to the incomplete host CI are autogenerated and linked to the complete host CIs (for example: KPIs and discovery CIs).
- **4** After the reconciliation of hosts takes place, the historical reports of reconciled Host CIs display data at the level of the complete Host CI, only from the date and time when the reconciliation took place. Host CIs, which did not need reconciliation, continue to display data.

To restore data at the level of the Host CI, you can run an SLA recalculation taking into account the recalculation limitations. For details, see "Recalculation for Agreements" in *Using Service Level Management*.

 **5** Manually modified properties of incomplete Host CIs are not copied to the complete Host CI.

## <span id="page-379-0"></span>**Integrate Data from Third-Party Sources (EMS Data) into HP Business Availability Center**

This section describes the processes for integrating data from third-party sources (EMS data) into HP Business Availability Center, and gives examples.

The flowchart below describes the process required to integrate data from third-party enterprise management systems (EMS data) into HP Business Availability Center using SiteScope Integration Monitors.

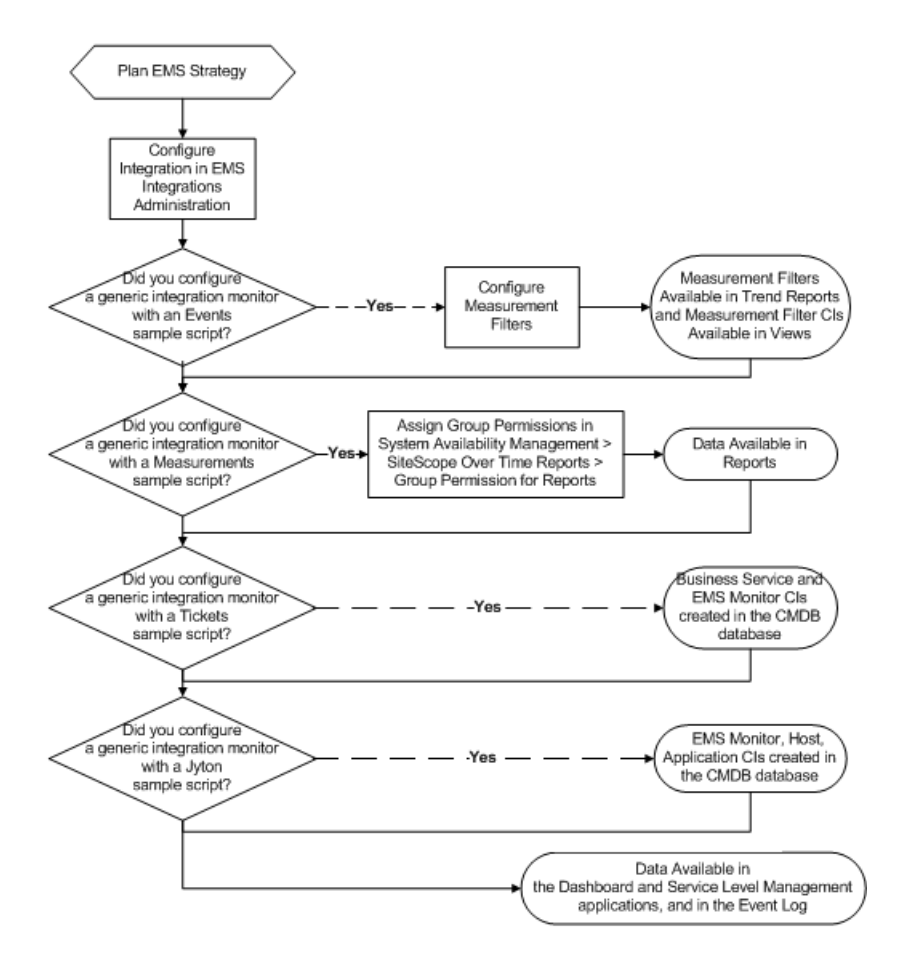

This task includes the following steps:

- ➤ ["Plan EMS Strategy" on page 381](#page-380-0)
- ➤ ["Configure the Integration" on page 381](#page-380-1)
- ➤ ["Display Data in the Event Log" on page 387](#page-386-0)
- ➤ ["Configure Measurement Filters" on page 388](#page-387-1)
- <span id="page-380-0"></span>➤ ["Assign Group Permissions" on page 388](#page-387-2)

## **Plan EMS Strategy**

Review the Integration Monitor types. Consider the type of information you want to see in HP Business Availability Center from your EMS system. Determine whether one of the specific Integration Monitors meets your organization's needs or whether a generic Integration Monitor (Technology Log File, Database, SNMP Trap, Web Service) is required.

Review the Event and Metrics samples and fields to understand how the incoming EMS metadata maps to HP Business Availability Center metadata.

For more information, see "Working with SiteScope Integration Monitors" in *Using System Availability Management*.

## <span id="page-380-1"></span>**Configure the Integration**

Access the EMS Integrations application where you customize the Integration Monitor configuration files to correctly map the data Integration Monitors collect to a format recognizable by HP Business Availability Center:

- ➤ Sketch a CIT relationship map of the integration you are creating to help you formulate the KPI assignment rules that are described below and to understand which topology to create.
- ➤ Open the System Availability Management Administration window where you can access a SiteScope and deploy integration monitors to collect performance and availability data from your EMS. For details, "Working with SiteScope Integration Monitors" in *Using System Availability Management*.

➤ Create or customize a KPI assignment rule for each integration CI type in the CIT relationship map you sketched previously. An assignment rule consists of a condition and a task. The condition describes specific characteristics of a CI. The task describes the KPIs, rules, and context menus that are to be assigned automatically to the CI when the condition occurs, if the assignment is running. For details, see ["Define the KPI Assignment Rule"](#page-387-0)  [on page 388](#page-387-0).

You can then display the view that is created by the integration.

The view displays:

- ➤ EMS Monitor CIs that were created by the EMS integration
- ➤ CIs that were created by the EMS integration and that have a relationship to the above EMS Monitor CIs.
- ➤ All hosts with a relationship to either of the CIs mentioned above.

**Note:** Do not edit or change the view–parts of the view are hidden in Dashboard. If you want to view the integration topology in a different way, create another view.

The HP OVO and HP Service Center integrations are out-of-the-box integrations that enable the user to view HP OVO and HP Service Center data in HP Business Availability Center.

### **Example–Create an Application <--> Host Integration**

- **1** Perform the integration between HP Business Availability Center and the appropriate SiteScope. To do that, select **Admin > System Availability Management**. Right-click **Summary** and select **New SiteScope**. In Main Settings, enter the name of the host in the **Display Name** and **Host Name** boxes.
- \*
- **2** Select **Admin > EMS Integrations**, and click to open the Add Integration dialog box. Enter emsTest in the **Data Source** box, select Application <--> Host in the **Type** list, and enter a description in the **Description** box.

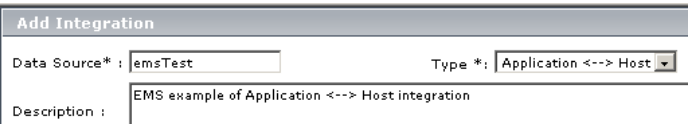

 **3** In the Integrations Implementation Test area, click **1. Define the CIT relationships map** to display the sketch of relationships for a typical Application <--> Host integration.

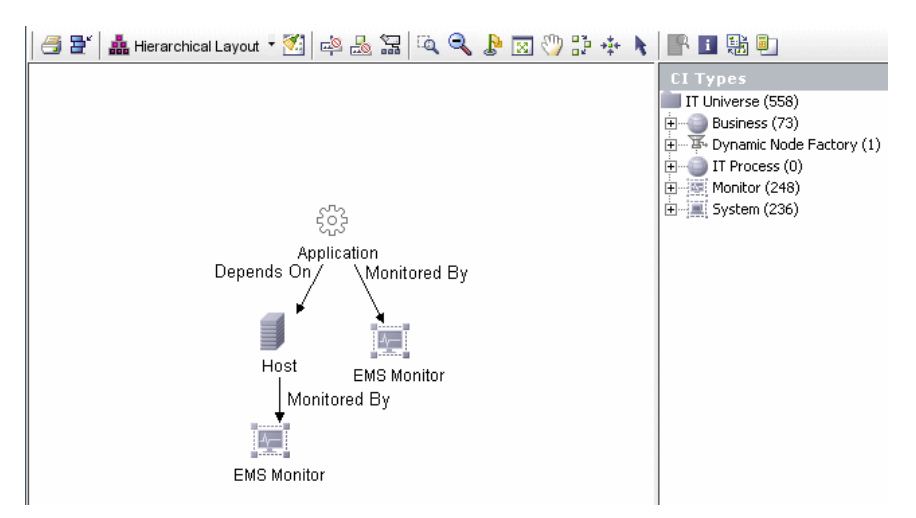

- **4** In the Integrations Implementation Test area, click **2. Retrieve data from EMS system using BAC's System Availability Management Administration (SAM Admin)** to open the Summary page of System Availability Management. In that page:
	- **a** Right-click the SiteScope monitor you set in step [1 on page 378,](#page-377-0) create a new group EMS, and under new monitor select the Integration Monitor and then select Log File Integration, enter content match and the log file path name. Click **Load File** and click **Test Script**.
	- **b** In the Topology Settings, select **Host-Application**, **Load**, **Test Script**, and click **OK**.

For details, see "Technology Log File Integration Monitor Settings" in *System Availability Management*.

- **5** In the Integrations Implementation Test area, under **3. Define the data assignments rules**, select the **Host Monitor CIs** assignment rule and click the Start button to run the assignment rule. Do the same for the **Application Monitor CIs** assignment rule.
- **6** In the Integrations Implementation Test area, click **4. View the integration results**, to display the topology of the default view named after the name you gave in the **Data Source** box in step [2 on page 378.](#page-377-1)

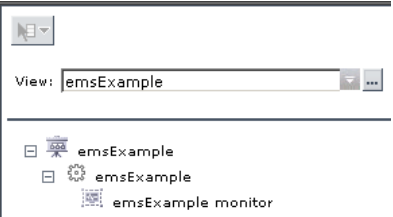

 **7** Select **Applications > Dashboard**, select the Console tab, and select the emsExample view. The topology of the new view is displayed with data.

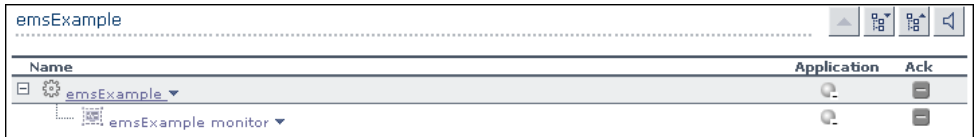

The integration is complete.

Þ

## **Example–Create a Technology Log File Integration Monitor**

To create the Technology Log File Integration monitor, access SiteScope and create a new monitor. Select the Integration Monitor category, and click Technology Log File Integration to open the New Technology Log File Integration monitor page. Enter the following values:

➤ In **Content Match**, use the following example:

 $/(.\star),(\cdot^\star),(\cdot^\star),(\cdot^\star),(\cdot^\star),(\cdot^\star)/$ 

➤ In **Sample type**, use the following example:

8,event8,1,espresso,emsLog,app 8,event8,1,espresso,emsLog,app

➤ In **Fields mapping**, enter the following example:

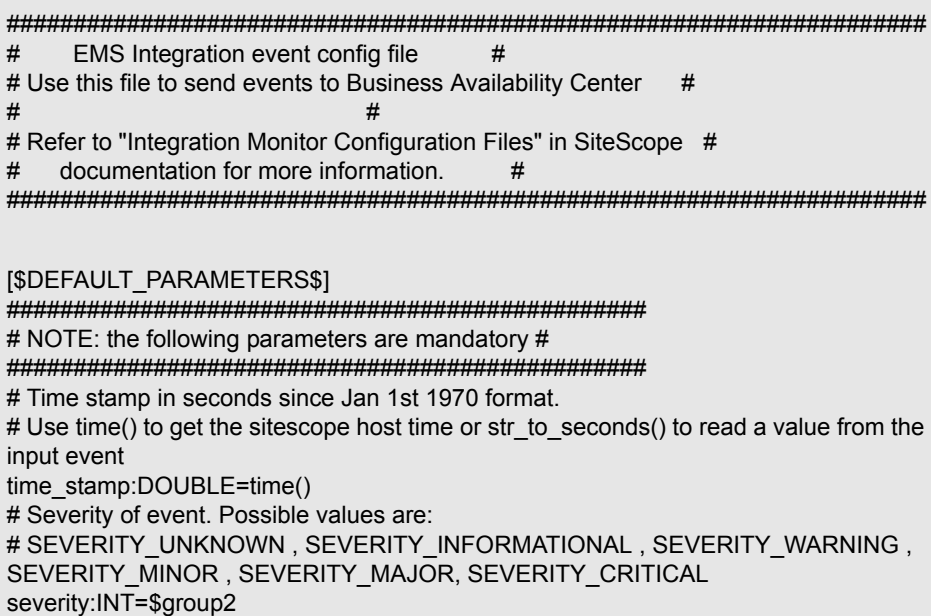

# The name of the host / device that caused this event. If the name cannot be determined an IP address can be used instead target\_name=\$group3 # Event status or type (e.g "OPEN", "ASSIGNED", "CLOSED") status="OPEN" # Subject of event (e.g. CPU , SAP application, Hard Disk ). Middle / High level of hierarchy describing the event source # The hierarchy describing an event is in the following format: # monitor\_group (optional) --> object (optional) --> subject --> instance # More levels can be added above monitor group by using logical group, and attr1 - 5 subject=\$group4 # Instance of subject that generated the event (e.g "D:\\"). The lowest level of hierarchy describing the event source. # See Subject explanation above. instance=\$group4 # Event description. Up to 2000 characters. description=\$group1 # Application / Software from which this event was collected data\_source=\$group4 ################################################### # NOTE: The following parameters are optional. # # Remove comments from entries you wish to use # ################################################### # IP of the host \ device that caused this event #target ip= # Object of this event (e.g. OS, Network, etc). optional level in the hierarchy describing the event source # See Subject explanation above. #object= # A unique identifier for this event event id=\$group0 # For logical grouping # See Subject explanation above. #logical\_group= # Monitor group that reported this event. optional level in the hierarchy describing the event source # See Subject explanation above. #monitor\_group=

# Severity name in integrated system terminology #orig\_severity\_name= # Operator who acknowledged this event #acknowledged\_by= # Operator who owns this event #owner= # Use with any numeric values you wish to send to Business Availability Center #value:DOUBLE= # Additional attributes 1..5 attr1=\$group5 #attr2= #attr3= #attr4= # For long string values up to 2000 use attr5 #attr5= [allRecords] \$MATCH=true \$ACTION=TOPAZ\_BUS\_POST(event)

➤ In **Topology Settings**, select the Host--Applications topology.

Test the script by clicking **Test Script** to view the expected results of the monitor.

For details, see "Technology Log File Integration Monitor Settings" in *Using System Availability Management*.

## <span id="page-386-0"></span>**Display Data in the Event Log**

After monitors are defined in System Availability Management Administration, data can be seen in the Event Log and in Dashboard.

Depending on whether you configure Integration Monitors that use the metrics data template or Integration Monitors that use the event data template, you proceed differently to enable the data to be viewed in HP Business Availability Center.

## <span id="page-387-1"></span>**Configure Measurement Filters**

If you configured a generic integration monitor with an Events sample script, configure measurement filters to enable viewing Integration Monitor event data in trend reports. In addition, each measurement filter created gets added to the UDX Measurement Filters view as a CI. These CIs can be added to Dashboard views and SLAs. For more information, see "Working with Measurement Filters" in *Platform Administration*.

## <span id="page-387-2"></span>**Assign Group Permissions**

If you configured a generic integration monitor with an Measurements sample script, for each defined user, assign permissions to view SiteScope groups and their subgroups in System Availability Management reports and custom reports. For more information, see "Set Group Permissions for Reports" in *Using System Availability Management*.

## <span id="page-387-0"></span>**Define the KPI Assignment Rule**

An assignment definition includes a condition and a task. When the assignment's condition occurs, the assignment's task is performed automatically if the assignment is running. For details, see ["Assignment](#page-368-0)  [Rules Mechanism and KPI Propagation" on page 369](#page-368-0).

**Note:** Only users with administrator privileges can create assignments.

You must define an assignment rule for each element in the map you have created. For details, see ["Define Assignment Configuration Dialog Box" on](#page-417-0)  [page 418.](#page-417-0)

This task includes the following steps:

- ➤ ["Define the Condition" on page 389](#page-388-0)
- ➤ ["Define the Task" on page 389](#page-388-1)

## <span id="page-388-0"></span>**Define the Condition**

The condition specifies the criteria that is used to trigger the assignment performed by the task.

### **Example**

If you want the assignment to be triggered when the value of the **data-name** attribute of the host **cmdb-class** that appears in the sample equals test, the condition that corresponds to this request is:

```
<condition cmdb-class="host">
      <property-condition name="data_name" operator="EQ" value="test"/>
</condition>
```
### **Example**

If you want the assignment to be triggered when the **cmdb-class** is logical\_application, the condition that corresponds to this request is:

```
<condition cmdb-class="logical_application"/>
```
## <span id="page-388-1"></span>**Define the Task**

The task specifies the KPIs, rules, context menus, context menu items, and tooltips to assign to the relevant CI.

#### **Example**

The **groupMenu** and **itCIs** context menus, the **Availability** KPI, the **WS Operation Availability Rule** are assigned to the CI, the default value of the **No data timeout** parameter of the rule is changed to 1200 (the type of the value is Long), and the rule calculates the KPI status when the value of the **sampleType** sample field is **ws\_perf\_aggr\_t** and the value of the **dc\_source** sample field is **RefProp:data\_name**:

**Chapter 11** • Enterprise Management Systems Integration

```
<task-config>
     <contextmenu id="groupMenu, itCIs" /> 
     <kpis-config>
         <kpi-config type="7">
             <rule>1300</rule>
                 <rule-parameter key="No data timeout" value="1200" type="Long"/>
             <sub>rule</sub></sub>
             <trinity-selector>
                 <CompositeSelector logicalOp="AND">
                      <Selector key="sampleType" op="EQ" type="String" value="ws_perf_aggr_t" /> 
                      <Selector key="dc_source" op="EQ" type="String" value="RefProp:data_name" />
                 </CompositeSelector>
             </trinity-selector>
         </kpi-config>
    </kpis-config>
</task-config>
```
## <span id="page-389-0"></span>**Use the EMS Integration Tool for HP ServiceCenter Data**

You can collect performance and availability data from an existing HP ServiceCenter Server and view the data in HP Business Availability Center applications.

To integrate data from an existing HP ServiceCenter, use the following steps:

**Note:** Complete each step before starting on the next step.

This task includes the following steps:

- ➤ ["Configure the HP ServiceCenter Monitor" on page 391](#page-390-0)
- ➤ ["Specify the HP ServiceCenter Host and Port" on page 391](#page-390-1)
- ➤ ["Specify the State and Severity of Open Incidents to Be Displayed" on](#page-391-0)  [page 392](#page-391-0)
- ➤ ["Customize the Integration Adapter" on page 392](#page-391-1)
- ➤ ["Include Service Center CIs in Service Level Management Agreements" on](#page-393-0)  [page 394](#page-393-0)
- <span id="page-390-0"></span>➤ ["View Service Center Data in Dashboard and Service Level Management" on](#page-393-1)  [page 394](#page-393-1)

## **Configure the HP ServiceCenter Monitor**

In SiteScope, you must provide external access to the clocks and probe\_summary\_tables, edit the topology script, create the peregrine.jar file, edit the attributes mapping files and the ticket.config file, and more. For details, see "HP ServiceCenter Integration Workflow" in *Using System Availability Management*.

## <span id="page-390-1"></span>**Specify the HP ServiceCenter Host and Port**

To specify the HP ServiceCenter host and port information, select **Admin > Platform > Setup and Maintenance > Infrastructure Settings**, choose **Applications**, select **Dashboard Application**, and, in the Dashboard Application - Ticketing Integration table, locate:

- ➤ the **Host of the Web Tier** entry and enter the name of the HP ServiceCenter host.
- ➤ the **Port of the Web Tier** entry and enter the port number of the HP ServiceCenter server.

## <span id="page-391-0"></span>**Specify the State and Severity of Open Incidents to Be Displayed**

To specify the state and severity of the open incidents that are to be displayed, you can edit the parameters of the Number of incidents rule parameters:

- ➤ For the Number of Open Incidents KPIs attached to a specific EMS Monitor CI. For details, see "New KPI/Add KPI to Multiple CIs/Edit KPI/Edit KPI for Child Transaction Dialog Box" in *Using Dashboard*.
- ➤ Globally, for all KPIs defined with the Number of Open Incidents rule. For details, see "Number of Open Incidents" in *CI Attribute Customization*

**Note:** The values available for the Initial State, Final State, and Severity parameters reflect the values defined in HP ServiceCenter.

## <span id="page-391-1"></span>**Customize the Integration Adapter**

Use the EMS Integrations application to customize an HP ServiceCenter integration adapter. The integration adapter forwards the retrieved data captured from the HP ServiceCenter system by the SiteScope HP Service Center monitor to HP Business Availability Center, and creates the appropriate topology that is used to display the data in Dashboard. The topology is: Business Service - EMS Monitor, or Business Service - Business Service - EMS monitor, according to what is received in the sample.

The HP ServiceCenter integration adapter is predefined. Access the EMS Integration Administration and select HP ServiceCenter to access the HP Service Center Integration adapter definition.

In the Add Integration dialog box, you can:

➤ **view/edit the CIT relationship map**

 $\blacksquare$ 

- ➤ **configure the HP ServiceCenter Monitor.** The monitor is used to retrieve data from EMS system using System Availability Management Administration. You add the HP ServiceCenter Monitor to a SiteScope monitor group created for this monitor and other Integration Monitor types. It is recommended that you configure Integrations Monitors only after a connection between the SiteScope and HP Business Availability Center is established.
- ➤ **activate the data assignment rules.** Select the assignment rule and click the Activate button.

When the EMS monitor sample includes open incidents in its data source, the Number Of Open Incidents KPI (**2600**), the Number Of open Incidents rule (**2600**), the HP SC Menu context menu (**hpsc**), the HP Service Center context menu item, and the HP Open Incidents tooltip (**2600**) are assigned to the EMS Monitor CI.

➤ **display the Business Services and the Service Measurements views**.

**Note:** SiteScope cannot be deployed behind a firewall. The SiteScope and the monitored system must be on the same LAN or special firewall configuration may be required.

For details, see ["Add Integration Dialog Box" on page 411.](#page-410-0)

## <span id="page-393-0"></span>**Include Service Center CIs in Service Level Management Agreements**

You can include Service Center EMS Monitor CIs in your agreements in Service Level Management. Service Level Management contains KPIs and rules specifically configured for Service Center EMS Monitor CIs. The MTTR, MTBF, and MTBSI KPIs and the MTTR, MTBF, and MTBSI rules are dedicated for this integration.

You must also configure the incident initial and final state in those rules. For details, see "Incident State and Severity Values" on page 112.

For details, see "Agreement Wizard" in *Using Service Level Management*.

## <span id="page-393-1"></span>**View Service Center Data in Dashboard and Service Level Management**

SiteScope automatically creates the appropriate topology when HP ServiceCenter data is integrated into HP Business Availability Center. HP Business Availability Center adds the data to the Business Services and Service Measurement views, and you can display these views in Dashboard and Service Level Management.

In Dashboard, the context menu for the HP ServiceCenter CIs includes an **HP Service Center** option, which directly accesses the relevant incident in the HP ServiceCenter application.

You must disable query security to the HP Service Center application to enable accessing it from Dashboard. You still have the necessary capabilities to properly secure your system without the query hash.

**To enable accessing HP Service Center from within Dashboard:**

- **1** Edit the **web.xml** file located in the following folder:
- **2** In the file, locate the **<!-- Specify the ServiceCenter server host and port location -->** section.
- **3** Add the following strings into the section:

```
<context-param>
 <param-name>sc.querysecurity</param-name>
 <param-value>false</param-value>
</context-param>
```
## <span id="page-394-0"></span>**Use the EMS Integration Tool for HP OVO Server Data**

You can collect performance and availability data from an existing HP OVO Server and view the data in HP Business Availability Center applications.

To integrate data from an existing HP OVO Server, use the following steps:

**Note:** Complete each step before starting on the next step.

This task includes the following steps:

- ➤ ["Install HP OVO Integration Add-on" on page 396](#page-395-0)
- ➤ ["Customize the Integration" on page 396](#page-395-1)
- ➤ ["Activate OVO Hosts and Applications View" on page 397](#page-396-0)
- ➤ ["Optional Customize Automated Mapping Between OVO Event Fields and](#page-397-0)  [KPIs" on page 398](#page-397-0)
- ➤ ["Assign the OVO EMS Monitor CI to SLAs and Add Optional KPIs" on](#page-397-1)  [page 398](#page-397-1)
- ➤ ["View OVO Data in Dashboard and Service Level Management Views" on](#page-397-2)  [page 398](#page-397-2)

## <span id="page-395-0"></span>**Install HP OVO Integration Add-on**

The HP OVO Integration Add-on enables connecting to the HP OVO message infrastructure, receiving events from the HP OVO server, and forwarding these events to the SiteScope machine. For details, see "HP OVO Event Monitor" in *Using System Availability Management*.

## <span id="page-395-1"></span>**Customize the Integration**

Use the EMS Integrations application to customize an HP OVO integration. The integration forwards the retrieved data captured from the OVO system by the SiteScope HP OVO Event monitor to HP Business Availability Center, and creates the appropriate topology (host and application CIs).

The HP OVO integration is predefined. Access the EMS Integration Administration and select HP OVO to access the HP OVO Integration adapter definition.

In the Add Integration dialog box, you can:

- ➤ **specify the host, user name, and password.** This information is used to access the HP OVO application user interface from the OVO Drill Down context menu option in Dashboard from the HP OVO view.
- ➤ **view/edit the CIT relationship map.** If you want to understand the topology that is going to be created. For details, see ["OVO Hierarchies" on page 371.](#page-370-0)
- ➤ **configure the HP OVO Event Monitor.** The monitor is used to retrieve data from the HP OVO server using System Availability Management Administration. You add the HP OVO Event Monitor to a SiteScope monitor group created for this monitor and other Integration Monitor types. It is recommended that you configure Integrations Monitors only after a connection between the SiteScope and HP Business Availability Center is established. For details, see "HP OVO Event Monitor" in *System Availability Management*.
- ➤ **activate the data assignment rules.** Select the assignment rule and click the Activate button.
- ➤ **display the HP OVO view.** This view is similar to the OVO Hosts and Applications view. It is automatically activated. The topology of the HP OVO integration is displayed in this view and in the OVO Hosts and Applications View.

Þ
For details, see ["Add Integration Dialog Box" on page 411.](#page-410-0)

**Note:** SiteScope cannot be deployed behind a firewall. The SiteScope and the monitored system must be on the same LAN or special firewall configuration may be required.

#### **Activate OVO Hosts and Applications View**

This view is mainly used for backward compatibility. If you want to see the topology in this view, you must activate the view and assign the view to the required Business Availability Center applications. For details, see **Activate/Deactivate View** in "View Manager Window" in *IT World Model Management*.

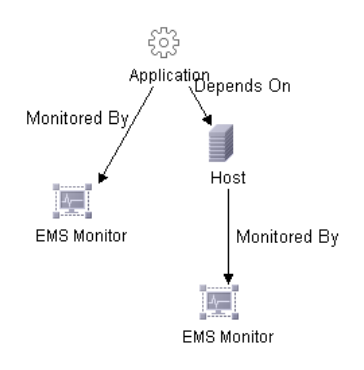

#### **Optional - Customize Automated Mapping Between OVO Event Fields and KPIs**

The HP OVO integration is configured to automatically map the events retrieved from the HP OVO system to the appropriate KPIs for the corresponding EMS Monitor CIs. The appropriate KPIs, rule, context menu items, and tooltips are used to display the retrieved data.

Use the Clear Event context menu item to clear events in Dashboard only.

Use the OVO Drill Down context menu items to open the HP OVO application. For details, see ["Understanding the HP OVO Integration" on](#page-369-0)  [page 370.](#page-369-0)

Once you have began working with the data, you can optionally customize these mappings. For details, see "HP OVO Event Monitor" in *System Availability Management*.

#### **Assign the OVO EMS Monitor CI to SLAs and Add Optional KPIs**

You can include OVO EMS Monitor CIs in your SLAs in Service Level Management. Service Level Management contains KPIs and rules specifically configured for OVO EMS Monitor CIs, including optional KPIs for network and security. For details, see "Integration with HP OVO" in *Using Service Level Management*.

#### **View OVO Data in Dashboard and Service Level Management Views**

SiteScope automatically creates the appropriate topology when a HP OVO data is integrated into HP Business Availability Center. HP Business Availability Center adds the data to the view in Dashboard and Service Level Management. The OVO Drill Down context menu option is added to the appropriate CIs. Use that option to access the HP OVO application.

In both Dashboard and Service Level Management, the Application, System, Network, and Security KPIs are defined as default KPIs for the OVO EMS Monitor CIs.

For details about the Dashboard KPIs, see "List of Dashboard KPIs and Their Details" in *CI Attribute Customization*.

For details about the Service Level Management KPIs, see "List of Service Level Management KPIs and Details" in *CI Attribute Customization*.

**Chapter 11** • Enterprise Management Systems Integration

# **12**

## **Integrate HP Business Process Insight Data Into HP Business Availability Center**

This chapter describes how to integrate HP Business Process Insight (BPI) data into HP Business Availability Center.

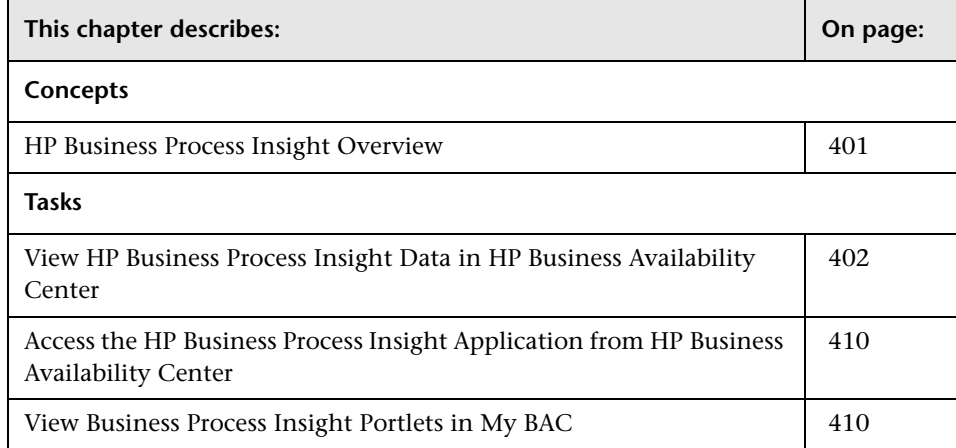

#### <span id="page-400-0"></span>**HP Business Process Insight Overview**

HP Business Process Insight provides:

- ➤ Simple definition of health and performance metrics along with associated thresholds, allowing you to automatically track and escalate against business process level objectives
- ➤ Simplified graphical modeling of only the key milestones in a business process, therefore reducing implementation time and complexity
- ➤ Automatic representation of business process health and performance information in a graphical web-based console for use by IT or business users, delivering complete visibility into what is going on in your processes
- ➤ Powerful business impact information to indicate when and to what extent, a problem with the computing infrastructure or applications has affected the health of a business process
- ➤ Ability to interoperate with OpenView Internet Services, HP Operations Manager, Service Navigator component, HP Operations Manager for Windows, HP Service Desk, or any third party source to obtain information about infrastructure or application problems.

#### <span id="page-401-0"></span>**View HP Business Process Insight Data in HP Business Availability Center**

HP Business Process Insight data can be displayed in HP Business Availability Center. The hierarchy of the Business Process flow and its steps is imported into HP Business Availability Center using an XML File source adapter. Real-time data (samples) is sent to HP Business Availability Center using the WDE (Web Data Entry) mechanism which receives data from HP Business Process Insight for processing before it enters the data loader. Data about each BPI Monitor CI and its KPIs is sent to HP Business Availability Center every two minutes (this period can be altered in HP Business Process Insight).

This task includes the following steps:

- ➤ ["Pre-requisite Steps" on page 403](#page-402-0)
- ➤ ["Modify the Infrastructure Settings to Provide Connection Information to](#page-402-1)  [the Business Process Insight Machine" on page 403](#page-402-1)
- ➤ ["Set Up the BPI\\_entities.xml Source Adapter" on page 403](#page-402-2)
- ➤ ["Create a New XML File Source Adapter" on page 404](#page-403-0)
- ➤ ["View HP Business Process Insight Data in the Business Process View and](#page-407-0)  [Enrich the View" on page 408](#page-407-0)

#### <span id="page-402-0"></span>**Pre-requisite Steps**

Consult HP Business Process Insight documentation for the steps to be performed on the HP Business Process Insight server before the integration with HP Business Availability Center can take place.

#### <span id="page-402-1"></span>**Modify the Infrastructure Settings to Provide Connection Information to the Business Process Insight Machine**

To provide connection information to the Business Process Insight machine, select **Admin > Platform > Setup and Maintenance > Infrastructure Settings**, choose **Applications**, select **Dashboard Application**, and in the Dashboard Application - Business Process Insight Integration table, locate the following settings:

- ➤ **Business Process Insight Host.** Enter the HP Business Process Insight host name or IP address.
- ➤ **Business Process Insight Port.** Enter the HP Business Process Insight HTTP port number (named **Servlet Engine HTTP** as a parameter within HP Business Process Insight).

#### <span id="page-402-2"></span>**Set Up the BPI\_entities.xml Source Adapter**

The steps to follow to work with the BPI\_entities.xml source adapter are:

➤ In the HP Business Process Insight application, export the XML entities file to HP Business Availability Center, and save it as **BPI\_entities.xml** in the following location:

**<HP Business Availability Center processing server root directory>\BPI\**

**Note:** This is the path you enter in the **Path** box in the adapter definition.

The XML entities file contains all the HP Business Process Insight entities needed for the integration. The following XML entities files are available:

- ➤ An XML entities file that includes all flows/business processes. This file enables you to represent the complete set of HP Business Process Insight flows/business processes in HP Business Availability Center.
- ➤ An XML entities file that includes a single flow/business process. The single flow/business process XML file enables you to represent a sub-set of HP Business Process Insight flows/business-processes in HP Business Availability Center.

If you want to import two flows, then you can either create two XML entities files (one per each flow) or you can import and edit the XML entities file that includes all flows (recommended).

For details about the XML entities file, see HP Business Process Insight documentation.

➤ Create a new XML File source adapter called BPI adapter. For details, see ["Create a New XML File Source Adapter" on page 404.](#page-403-0)

The XML File source adapter template file is also generated by HP Business Process Insight at the same time as the XML entities files.

#### <span id="page-403-0"></span>**Create a New XML File Source Adapter**

To create a new XML File source adapter called BPI adapter, select **Admin > Universal CMDB > Source Manager**, and click the **New Source** button to open the New Source dialog box. In the **Type** list, select XML File. In the **Name** box, enter BPI Source Adapter. In the **Path** box enter the path to the BPI\_entities.xml file as described in "Set Up the BPI\_entities.xml Source [Adapter" on page 403.](#page-402-2) Click **Edit Template**. The dialog box expands to display the adapter template in the **Template** box.

**Note:** In the **Template** box, use the dialog box scrollbar and the **Template** box scrollbar to display the areas of the template you want to modify. You can also highlight the text, copy it to a text editor, make the appropriate changes and copy the text back into the **Template** box.

Replace the text in the **Template** box with the template provided below.

```
<?xml version="1.0" encoding="UTF-8"?>
<autoMappingEntities bac-version="BAC 7.0">
     <entity id="business_process">
         <basicEntity>Mercury:bpi_business_process</basicEntity>
         <contextmenu>BPIMenu</contextmenu>
         <dimensions>
             <dimension>
                  <id>400</id>
                  <logics>
                      <logic>
                          <id>1</id>
                      </logic>
                  </logics>
                  <removeDimensionIfObsolete>true</removeDimensionIfObsolete>
                  <dnodeAwareDimension>false</dnodeAwareDimension>
             </dimension>
             <dimension>
                  <id>600</id>
                  <logics>
                      <logic>
                           <id>1</id>
                      </logic>
                  </logics>
                  <removeDimensionIfObsolete>true</removeDimensionIfObsolete>
                  <dnodeAwareDimension>false</dnodeAwareDimension>
             </dimension>
             <dimension>
                  <id>601</id>
                  <logics>
                      <logic>
                           <id>1</id></logic>
                  </logics>
                  <removeDimensionIfObsolete>true</removeDimensionIfObsolete>
                  <dnodeAwareDimension>false</dnodeAwareDimension>
             </dimension>
             <dimension>
                  <id>602</id>
                  <logics>
                      <logic>
                          <id>1</id></logic>
                  </logics>
```
**Chapter 12** • Integrate HP Business Process Insight Data Into HP Business Availability Center

```
<removeDimensionIfObsolete>true</removeDimensionIfObsolete>
             <dnodeAwareDimension>false</dnodeAwareDimension>
         </dimension>
    </dimensions>
</entity>
<entity id="bpi_monitor">
    <basicEntity>Mercury:bpi_monitor</basicEntity>
    <contextmenu>BPIMenu</contextmenu>
    <dimensions>
         <dimension>
             <id>400</id>
             <logics>
                  <logic>
                      <id>600</id>
                  </logic>
             </logics>
             <selectors type="AND">
             <selector dataType="String" key="sampleType" operator="EQ" readOnly="true" reference="false"
                  referencedProperty="sampleType" value="bpi_t"/>
             <selector dataType="String" key="metric_id" operator="EQ" readOnly="false" reference="true"
                  referencedProperty="metric_id"/>
             <selector dataType="Integer" key="bac_kpi_type" operator="EQ" readOnly="false" 
                  reference="false" referencedProperty="bac_kpi_type" value="400"/>
             </selectors>
             <removeDimensionIfObsolete>true</removeDimensionIfObsolete>
             <dnodeAwareDimension>false</dnodeAwareDimension>
         </dimension>
         <dimension>
             <id>600</id>
             <logics>
                  <logic>
                      <id>600</id>
                  </logic>
             </logics>
             <selectors type="AND">
             <selector dataType="String" key="sampleType" operator="EQ" readOnly="true" reference="false"
                  referencedProperty="sampleType" value="bpi_t"/>
             <selector dataType="String" key="metric_id" operator="EQ" readOnly="false" reference="true"
                  referencedProperty="metric_id"/>
             <selector dataType="Integer" key="bac_kpi_type" operator="EQ" readOnly="false"
                  reference="false" referencedProperty="bac_kpi_type" value="600"/>
             </selectors>
             <removeDimensionIfObsolete>true</removeDimensionIfObsolete>
             <dnodeAwareDimension>false</dnodeAwareDimension>
         </dimension>
```

```
<dimension>
                  <id>601</id>
                  <logics>
                       <logic>
                           <id>601</id>
                       </logic>
                  </logics>
                  <selectors type="AND">
                   <selector dataType="String" key="sampleType" operator="EQ" readOnly="true" reference="false"
                       referencedProperty="sampleType" value="bpi_t"/>
                  <selector dataType="String" key="metric_id" operator="EQ" readOnly="false" reference="true"
                       referencedProperty="metric_id"/>
                  <selector dataType="Integer" key="bac_kpi_type" operator="EQ" readOnly="false"
                       reference="false" referencedProperty="bac_kpi_type" value="601"/>
                  </selectors>
                  <removeDimensionIfObsolete>true</removeDimensionIfObsolete>
                   <dnodeAwareDimension>false</dnodeAwareDimension>
              </dimension>
              <dimension>
                  <id>602</id>
                  <logics>
                       <logic>
                            <id>602</id>
                       </logic>
                  </logics>
                  <selectors type="AND">
                  <selector dataType="String" key="sampleType" operator="EQ" readOnly="true" reference="false"
                       referencedProperty="sampleType" value="bpi_t"/>
                  <selector dataType="String" key="metric_id" operator="EQ" readOnly="false" reference="true"
                       referencedProperty="metric_id"/>
                   <selector dataType="Integer" key="bac_kpi_type" operator="EQ" readOnly="false" 
                       reference="false" referencedProperty="bac_kpi_type" value="602"/>
                  </selectors>
                   <removeDimensionIfObsolete>true</removeDimensionIfObsolete>
                   <dnodeAwareDimension>false</dnodeAwareDimension>
              </dimension>
              </dimensions>
     </entity>
     <entity id="bpi_step">
         <basicEntity>Mercury:bpi_step</basicEntity>
         <contextmenu>BPIMenu</contextmenu>
         <dimensions/>
     </entity>
</autoMappingEntities>
<autoMappingLinks bac-version="BAC 7.0">
     <link dest_obj_type="bpi_monitor" src_obj_type="bpi_business_process" type="Mercury:monitored_by"
         weight="1"/>
     <link dest_obj_type="bpi_step" src_obj_type="bpi_business_process" type="Mercury:depends_on" weight="1"/>
</autoMappingLinks>
```
#### <span id="page-407-0"></span>**View HP Business Process Insight Data in the Business Process View and Enrich the View**

An HP Business Process Insight business process flow includes only the nodes that you need to monitor to obtain meaningful impact data about the health of your business. Nodes (square boxes) may represent one or more business activities and arcs (arrows) display the direction of the business process flow. For example, a business flow can have the following structure:

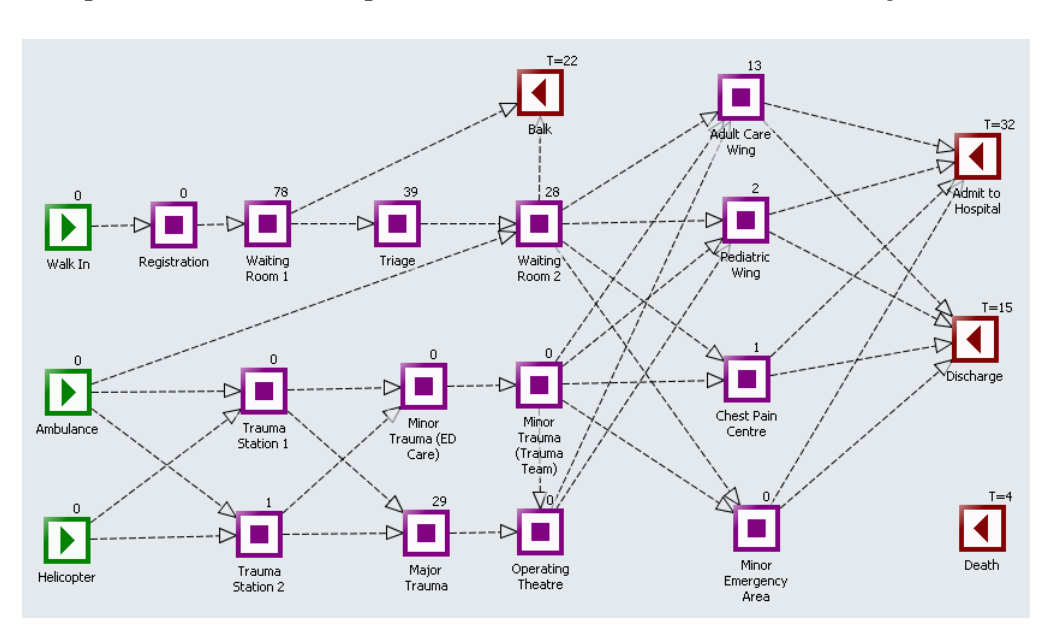

In HP Business Availability Center, the Business Process view has the following structure:

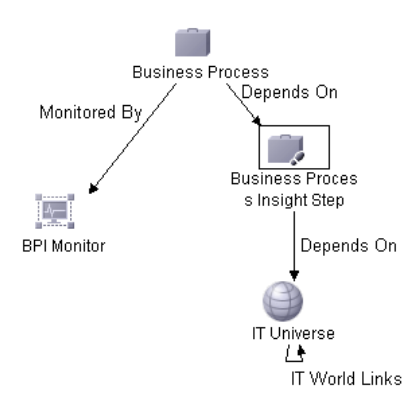

The BPI Business Process CI, in Dashboard, corresponds to the Business Process flow in HP Business Process Insight.

The BPI Step CI, in Dashboard, corresponds to an activity in the Business Process flow in HP Business Process Insight.

The BPI Monitor CIs are children of the BPI Business Process CIs. All the sample information sent by HP Business Process Insight is displayed by the **Backlog**, **Throughput**, **Health**, and **Duration** KPIs attached to the BPI Monitor CI and propagated to the BPI Business Process CI. The following rules: BPI **Duration Metric Status Rule**, **BPI Monitor Health Rule** and **BPI Metric Status Rule** calculate the statuses of those KPIs based on data from HP Business Process Insight.

The IT Universe CI represents the HP Business Availability Center CI the BPI Step CI depends on, such as: database, host, CPU, and other information provided by SiteScope, Business Process Monitor, Real User Monitor, or Diagnostics monitors.

To enrich the view, you attach IT Universe CIs to the appropriate BPI Step CI. For example, if the BPI Step CI depends on a specific host, then you attach a Host CI to the BPI Step CI. The KPIs of the IT Universe CI are then propagated to the BPI Step CI and displayed by the KPIs you assigned to the IT Universe CIs.

For details about attaching KPIs to a CI, see "Attach KPIs to CIs" on page 220.

For details about the SiteScope, Business Process Monitor, Real User Monitor, or Diagnostics monitors, see "Source Adapters" in *IT World Model Management* .

For details about the KPIs, see "KPI Repository Reference" in *CI Attribute Customization*.

For details about the rules, see "Rules Repository Reference" in *CI Attribute Customization*.

#### <span id="page-409-0"></span>**Access the HP Business Process Insight Application from HP Business Availability Center**

From the Business Process view, you can connect to the Business Process Insight application using the **Go to BPI** context menu option from the Business Process, BPI Monitor, and BPI Step CIs in the Business Process view. For details, see "Dashboard Menu Options" in *Using Dashboard*.

#### <span id="page-409-1"></span>**View Business Process Insight Portlets in My BAC**

You can add the Business Process Insight portlets to My BAC to display the Business Process Insight data. For details on how to add BPI portlets to a My BAC page, see "Business Process Insight Portlet" in *Using My BAC*.

**13**

## **EMS User Interface**

This chapter includes the pages and dialog boxes that are part of the EMS user interface, listed alphabetically.

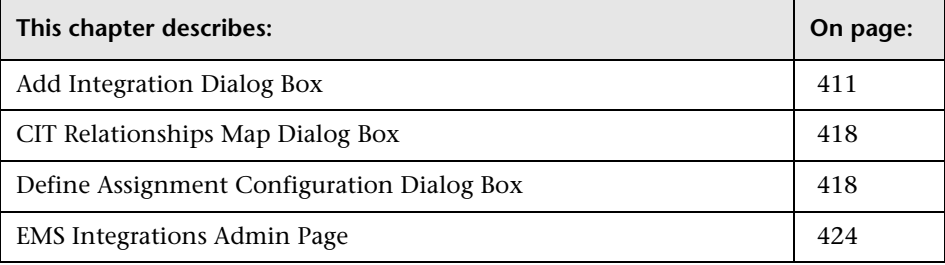

#### <span id="page-410-1"></span><span id="page-410-0"></span>**Add Integration Dialog Box**

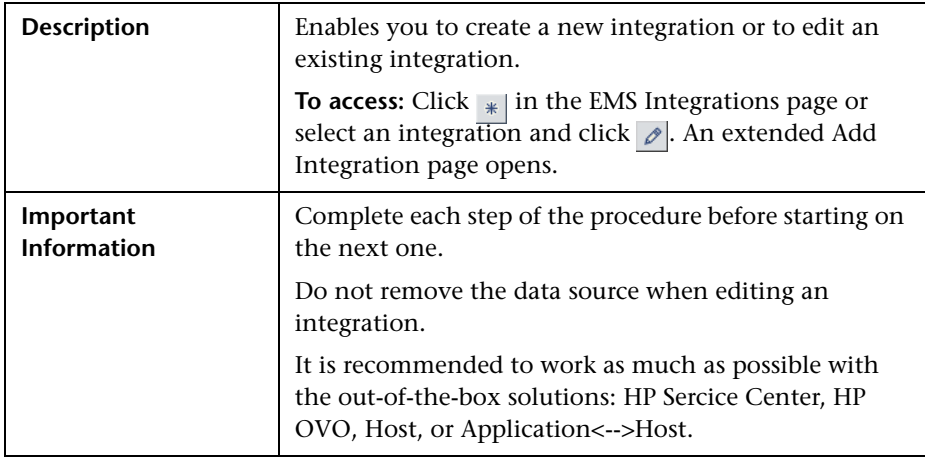

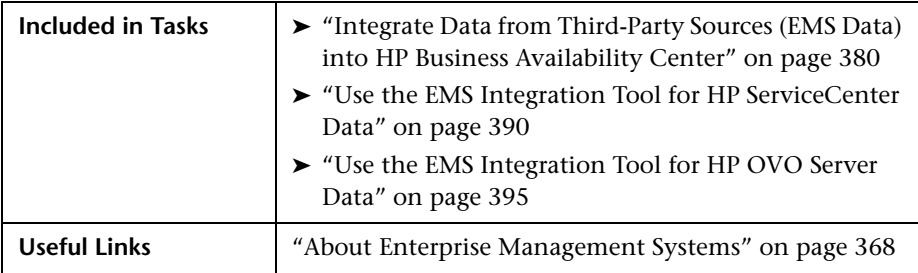

The initial dialog box includes the following elements (listed alphabetically):

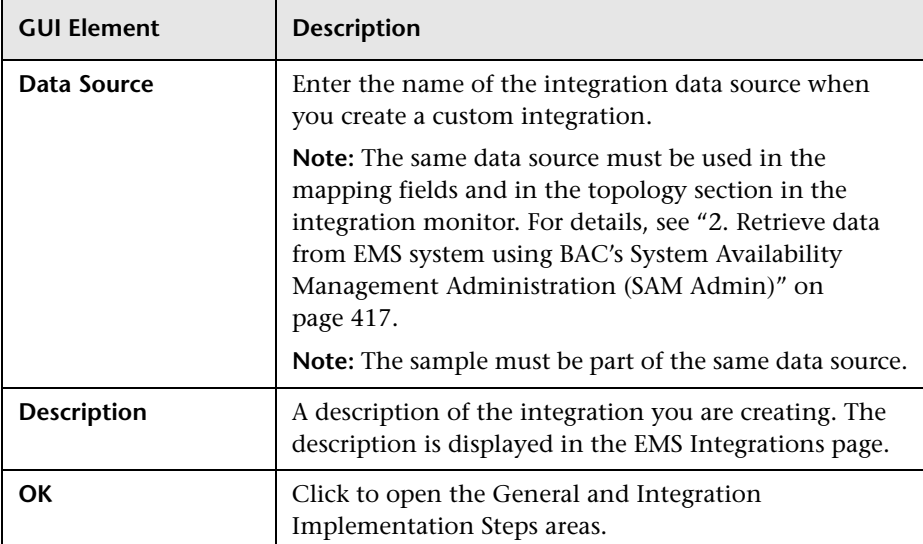

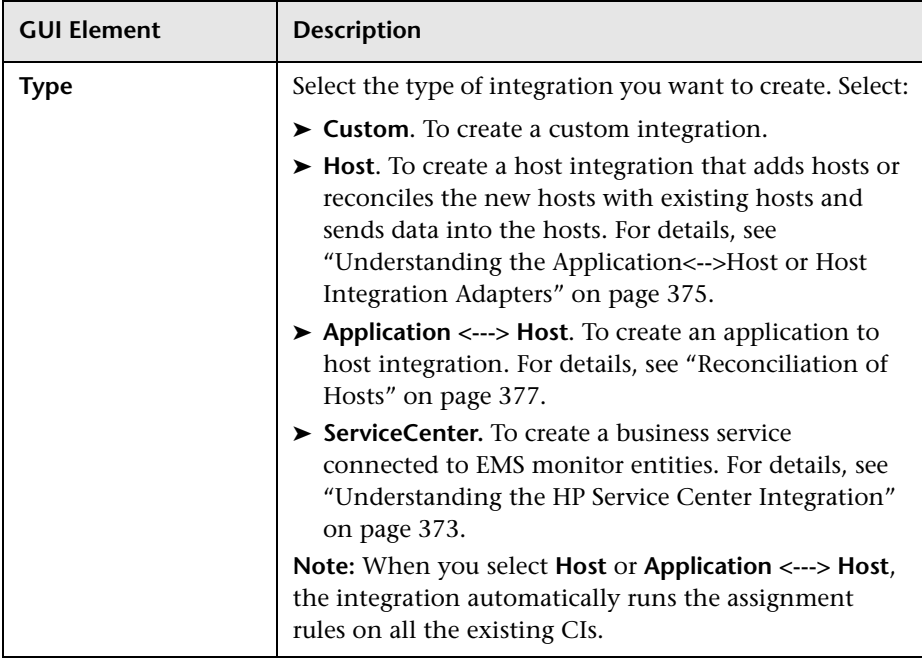

#### **General Area**

The dialog box that opens after the previous dialog box has been filled in includes the following elements (listed alphabetically):

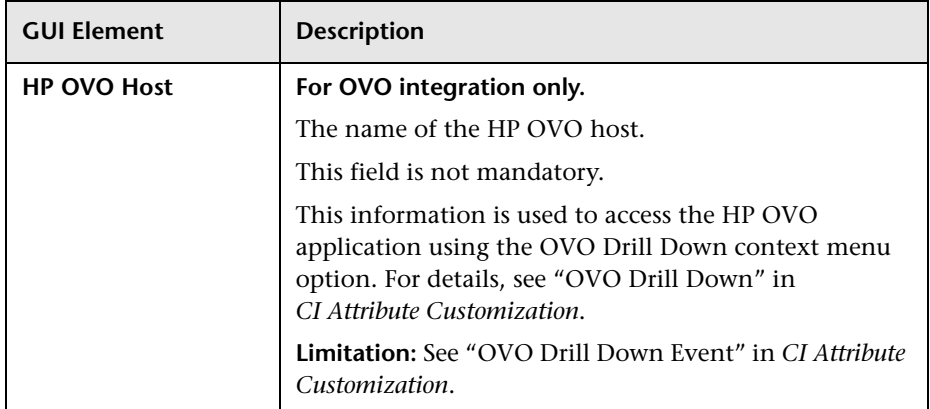

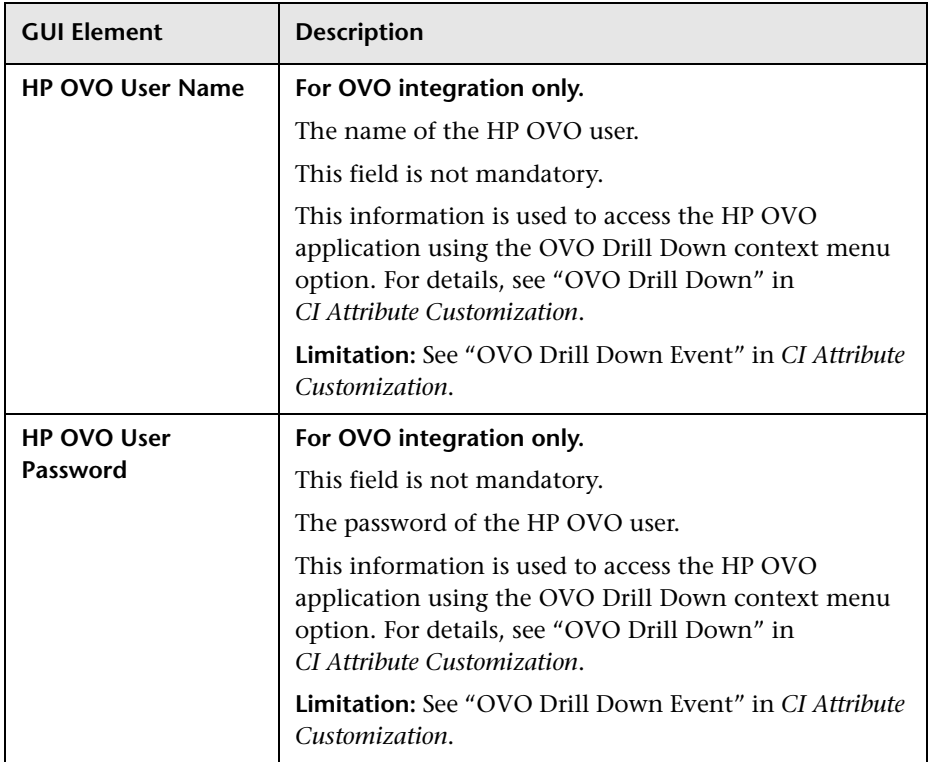

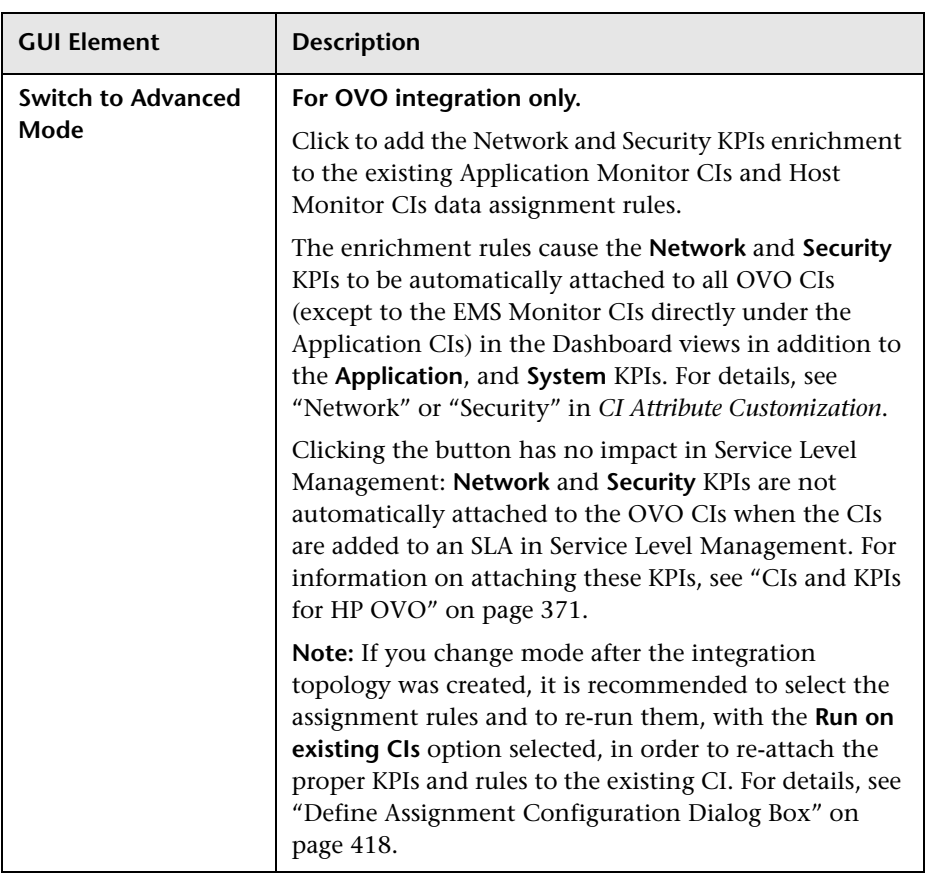

#### **Integration Implementation Steps Area**

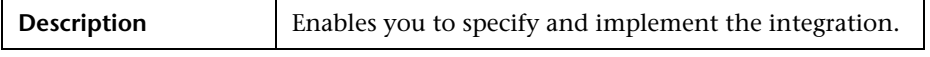

The area includes the following elements (listed alphabetically):

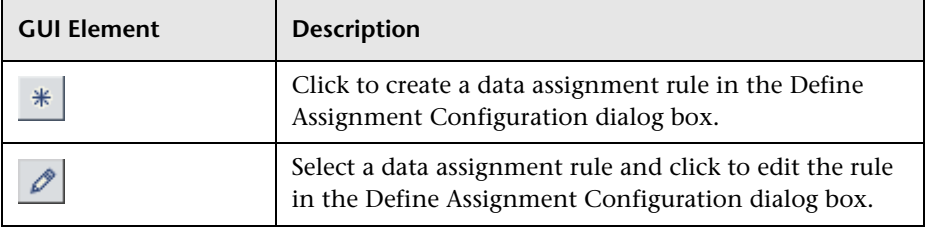

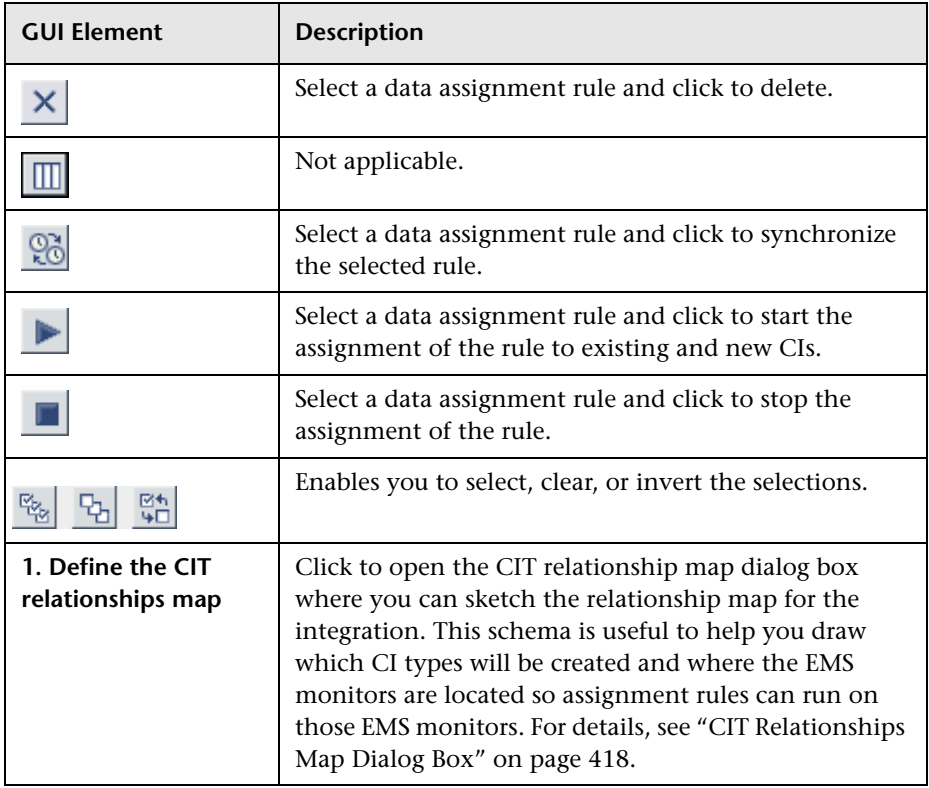

<span id="page-416-0"></span>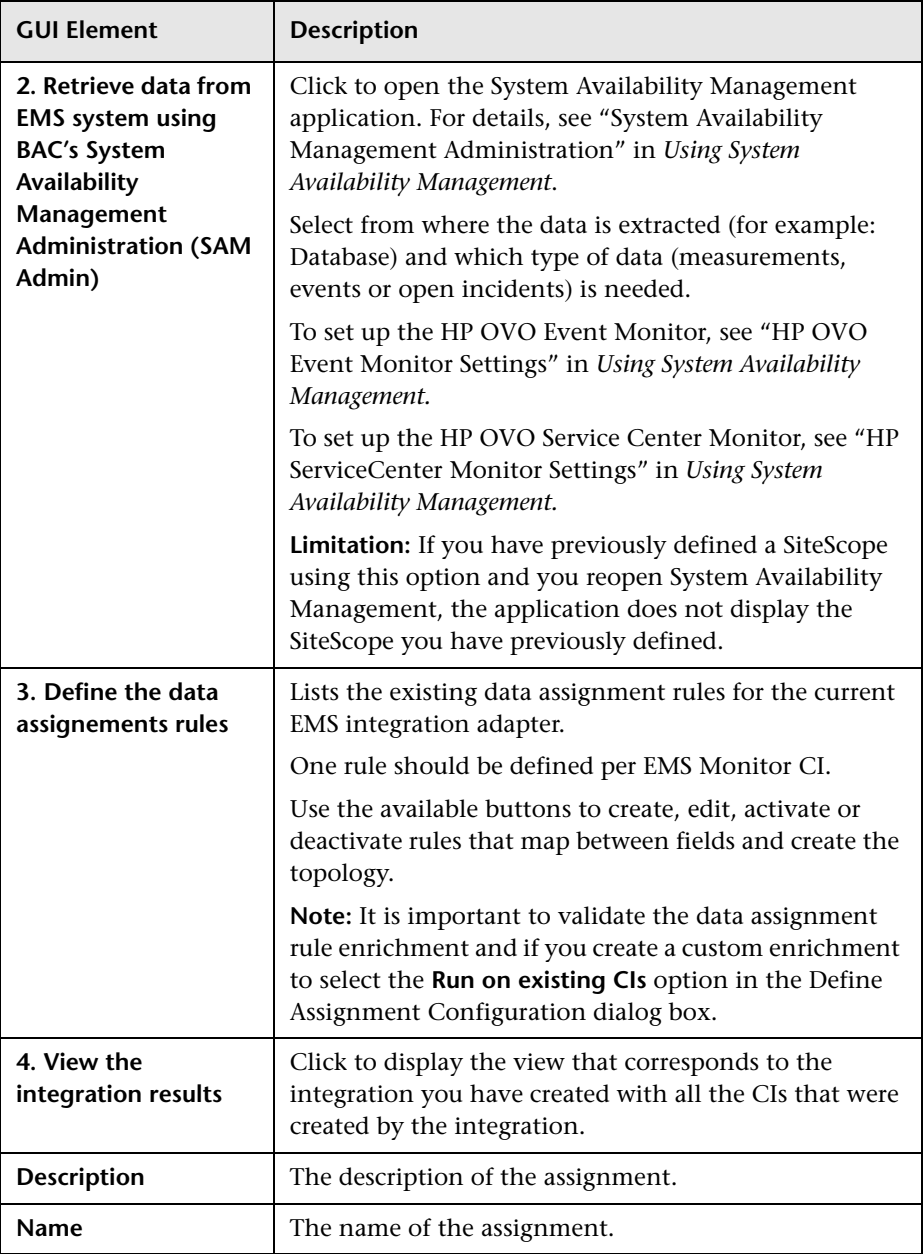

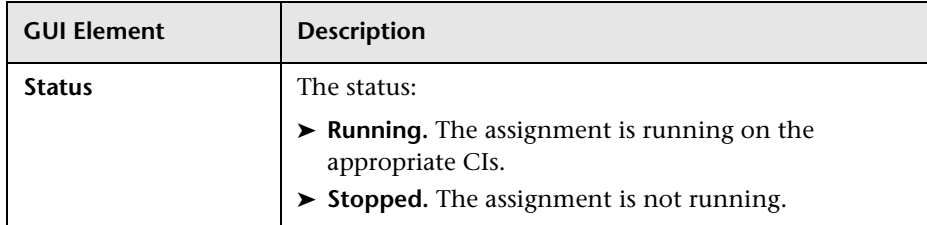

### <span id="page-417-0"></span>**CIT Relationships Map Dialog Box**

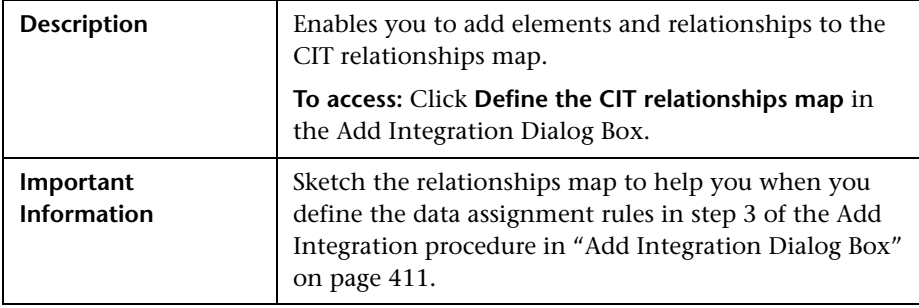

### <span id="page-417-1"></span>**Define Assignment Configuration Dialog Box**

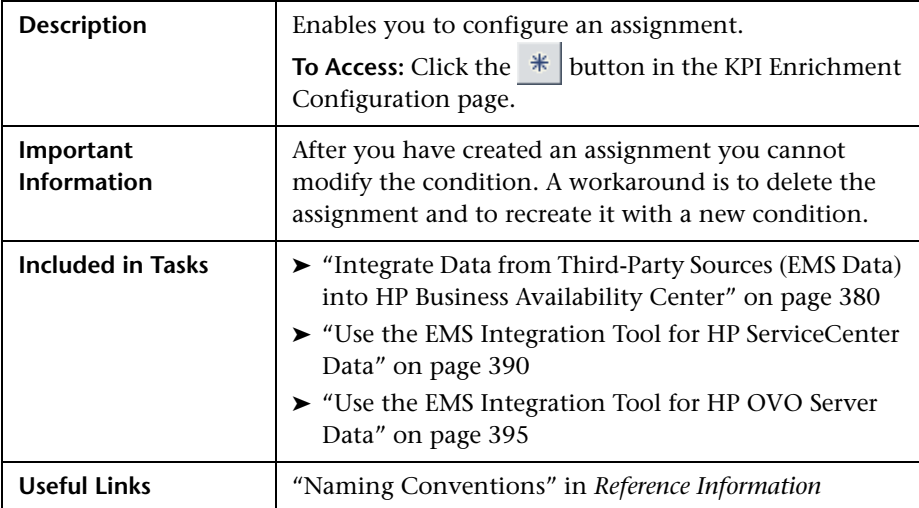

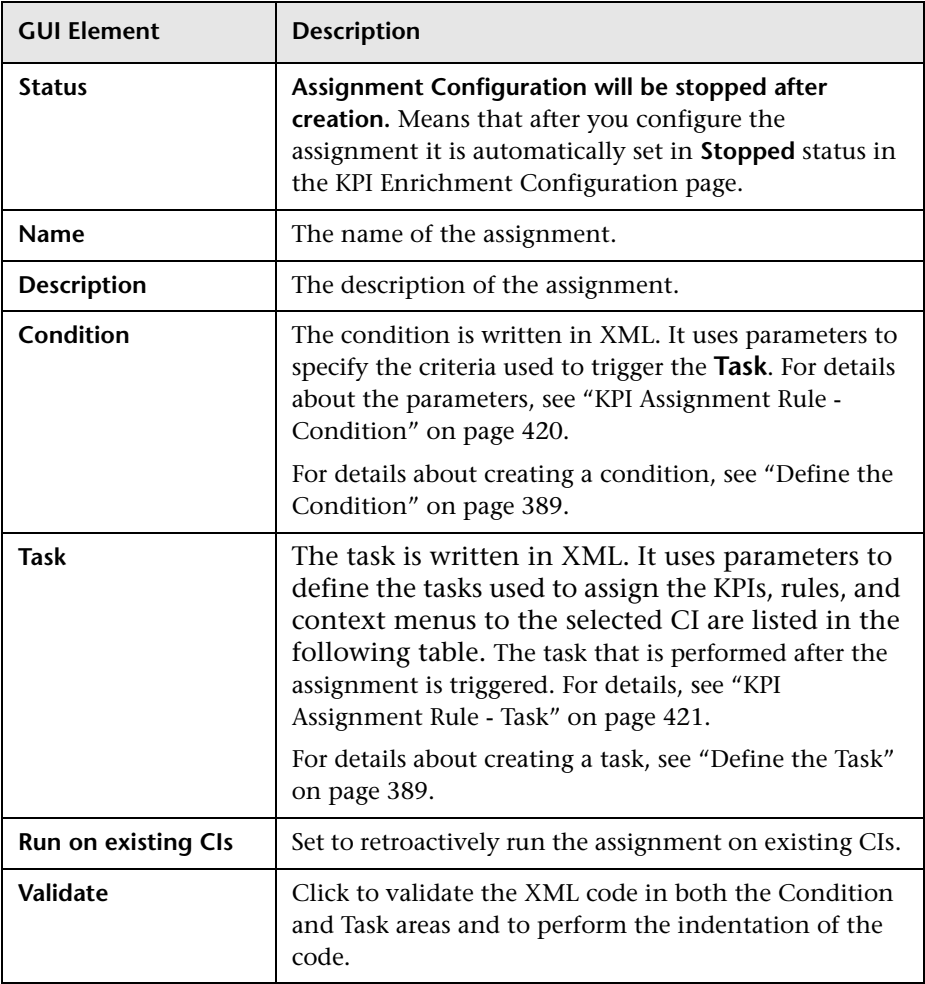

The dialog box includes the following elements (listed alphabetically):

#### <span id="page-419-0"></span>**KPI Assignment Rule - Condition**

The parameters used to define the KPI Assignment rule conditions are as follows:

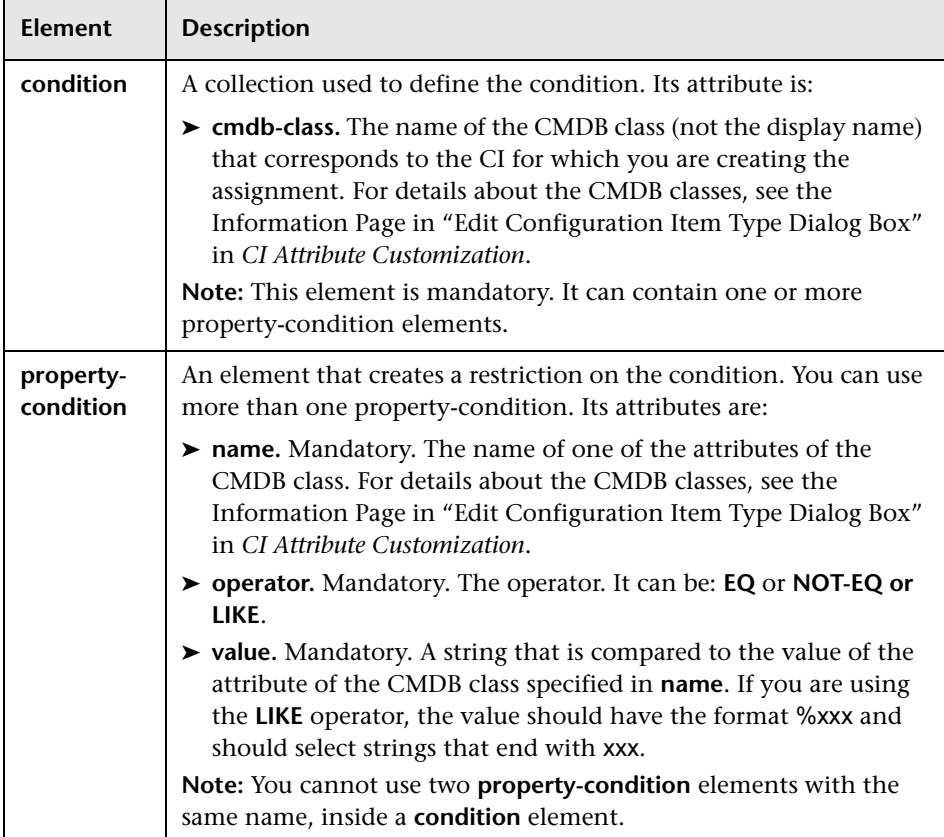

#### <span id="page-420-0"></span>**KPI Assignment Rule - Task**

The parameters used to define the KPI Assignment rule tasks are as follows:

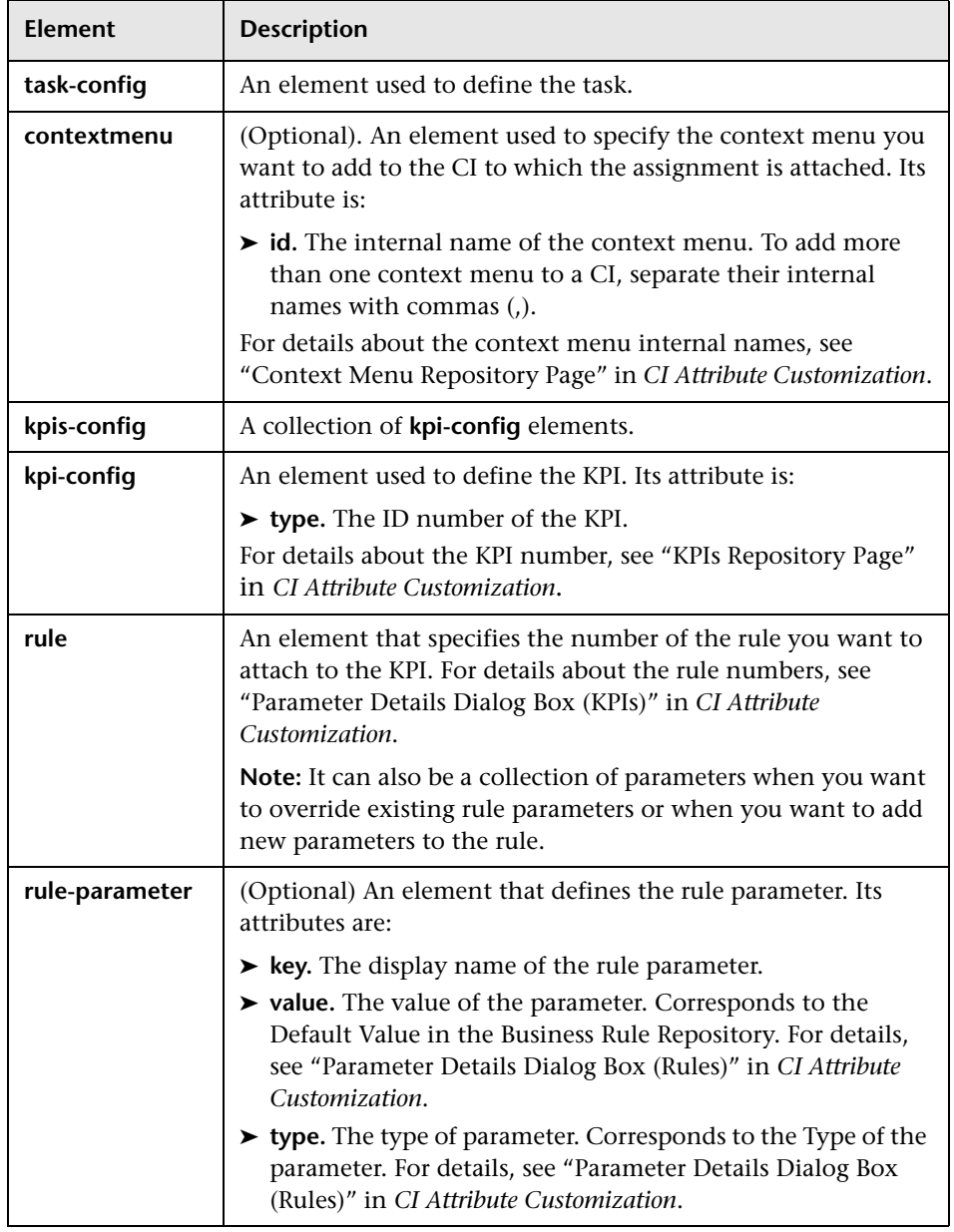

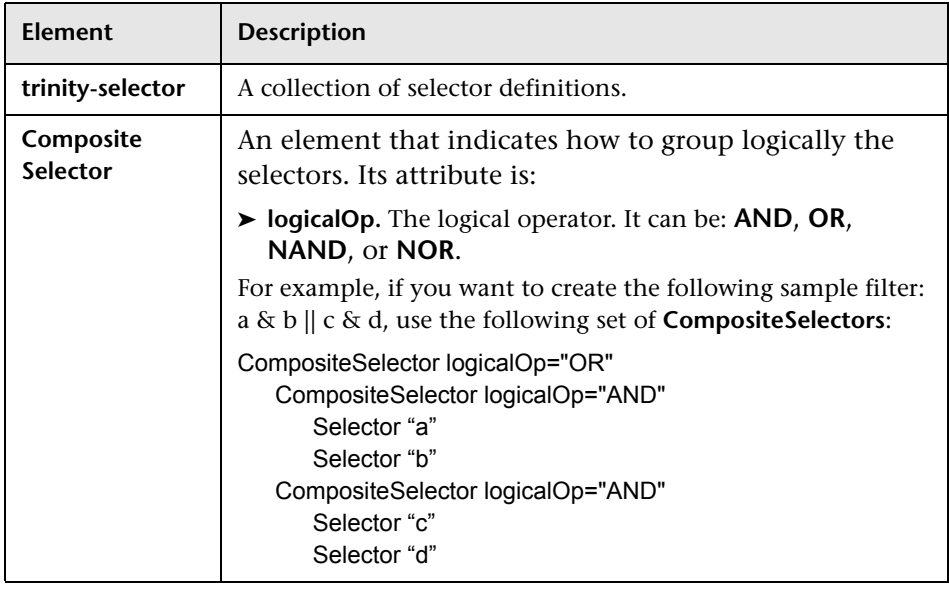

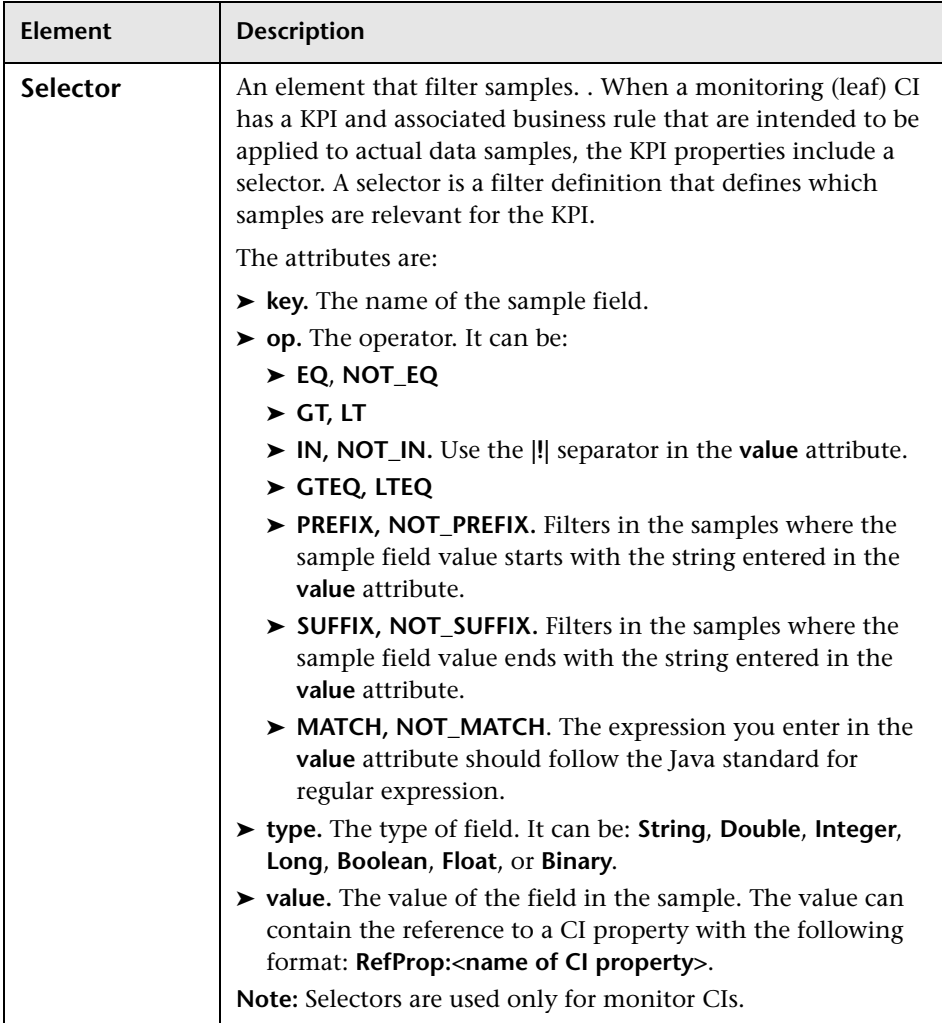

#### <span id="page-423-0"></span>**EMS Integrations Admin Page**

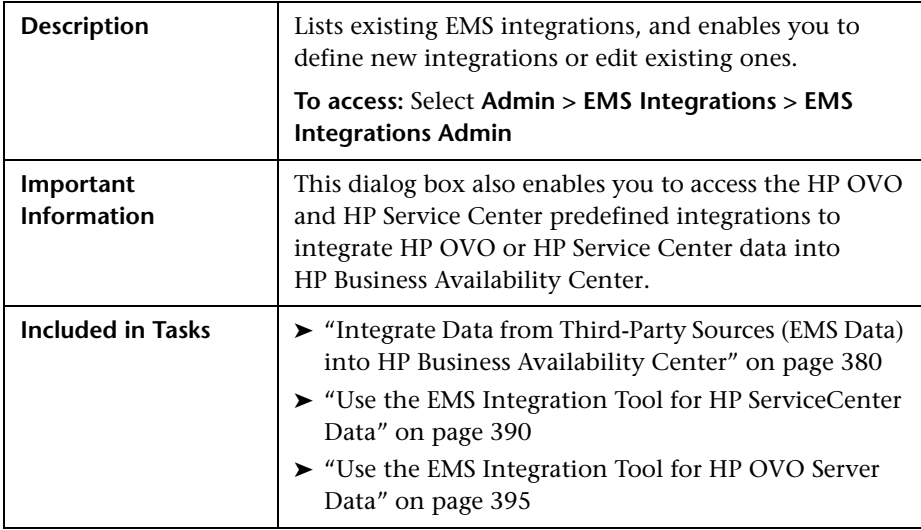

The page includes the following elements (listed alphabetically):

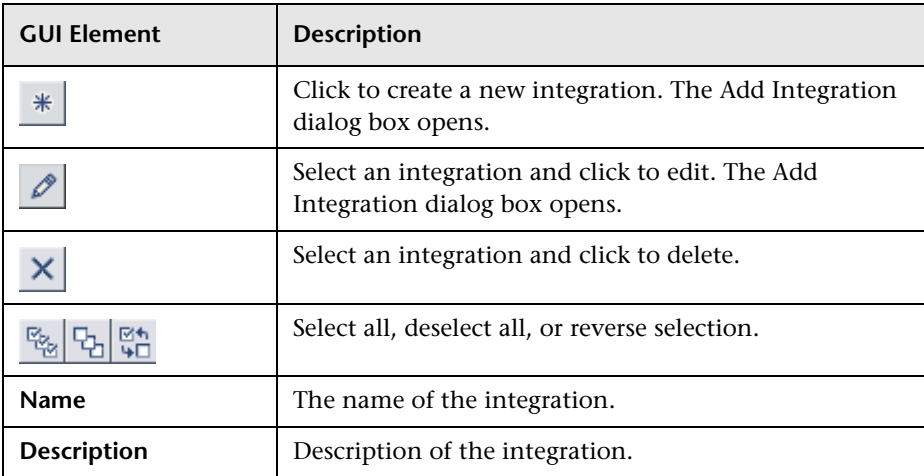

# **Part VI**

# **Diagnostics Integration**

# **14**

## **HP Diagnostics and HP Business Availability Center Integration**

This chapter includes configuration and customization steps that must be performed to configure the integration between HP Diagnostics and HP Business Availability Center.

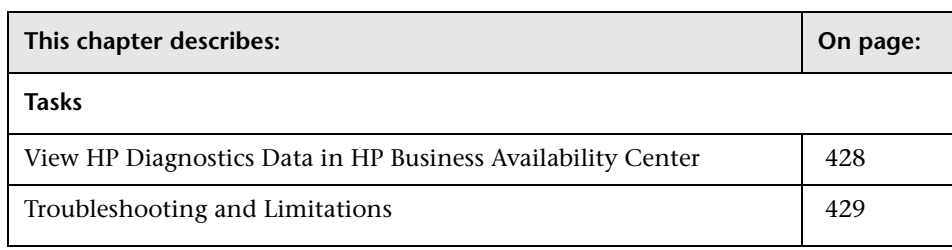

#### <span id="page-427-0"></span>**View HP Diagnostics Data in HP Business Availability Center**

To view HP Diagnostics data in HP Business Availability Center, you must register the HP Diagnostics server machine in HP Business Availability Center.

#### **To register HP Diagnostics:**

 **1** Access **Admin > Diagnostics**, to open the HP Diagnostics Server Details page.

If the user name with which you logged in does not have permissions for making changes on the HP Diagnostics server, a message is displayed instead of the HP Diagnostics page.

- **2** Enter the details of the server as follows:
	- ➤ **Diagnostics server host name**. Enter the name of the machine on which the HP Diagnostics server is running
	- ➤ **Diagnostics server port number.** Accept the port number or enter the port number through which HP Diagnostics listens to server traffic
	- ➤ **Diagnostics server protocol.** Select the communication protocol (HTTP or HTTPS) through which HP Business Availability Center connects to HP Diagnostics

If the server name is incorrect or the server is unavailable, an error message is displayed.

- **3** Click **Submit** to register the server with HP Business Availability Center.
- **4** For help with the remainder of this procedure for registering the server, see the *HP Diagnostics Installation and Configuration Guide* (**Help > Diagnostics Help**).

For information on viewing HP Diagnostics data in HP Business Availability Center, see the *HP Diagnostics User's Guide*.

#### <span id="page-428-0"></span>**Troubleshooting and Limitations**

**Problem**: After connecting HP Business Availability Center to the HP Diagnostics server, a message is displayed: "Session does not exist."

**Solution**: Check that Internet Explorer is set up to allow the browser to submit cookies to the HP Diagnostics server.

**To set up Internet Explorer to allow the browser to submit cookies:**

- **1** In Internet Explorer (version 6.0), select **Tools > Internet Options > Privacy**.
- **2** In the Web Sites section, click the **Edit** button.
- **3** In the Per Site Privacy Actions dialog box, enter the HP Diagnostics server DNS domain name.
- **4** Click **Allow**, **OK**, and **OK**.

**Chapter 14** • HP Diagnostics and HP Business Availability Center Integration

# **Part VII**

# **Application Performance Lifecycle**
# **15**

# **Application Performance Lifecycle**

Application Performance Lifecycle is designed to integrate between HP Business Availability Center and HP Performance Center, enabling you to construct load tests based on real-user transaction data collected by the Real User Monitor.

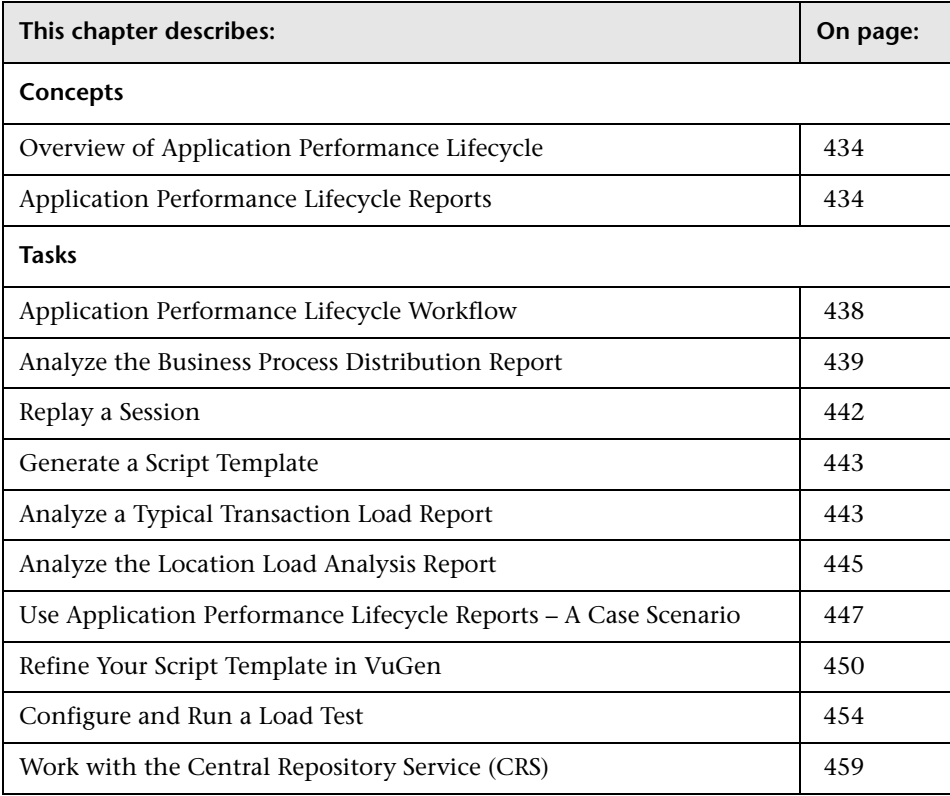

# <span id="page-433-0"></span>**Overview of Application Performance Lifecycle**

Application Performance Lifecycle enables quality assurance engineers to design load tests based on data leveraged from a production environment, rather than a testing environment. Using Application Performance Lifecycle, the QA engineer can construct load tests that are based on realuser transaction data and are therefore a more accurate simulation of load than standard Performance Center load tests. Application Performance Lifecycle thus increases the effectiveness of load tests and provides the QA team with more accurate test results.

To achieve this goal, Application Performance Lifecycle provides the following:

- ➤ Production Analysis reports from which the QA engineer can extract realuser transaction data to be used in Performance Center load tests
- ➤ The ability to create Virtual User Generator (VuGen) script templates, based on real-user activity

# <span id="page-433-1"></span>**Application Performance Lifecycle Reports**

Use Application Performance Lifecycle Production Analysis reports to pinpoint data that you want to use in building your Performance Center load test.

This section includes the following topics:

- ➤ ["Business Process Distribution Report" on page 435](#page-434-0)
- ➤ ["Typical Transaction Load Report" on page 436](#page-435-0)
- ➤ ["Location Load Analysis Report" on page 437](#page-436-0)

#### <span id="page-434-0"></span>**Business Process Distribution Report**

The report enables you to view transaction run and transaction response time data over time for the configured transactions monitored by the Real User Monitor, create VuGen script templates that can be used in a Performance Center load test. You can create a VuGen script template either by instructing Application Performance Lifecycle to automatically generate a script template based on a session it selects, or by manually selecting the specific session you want to include in your script template.

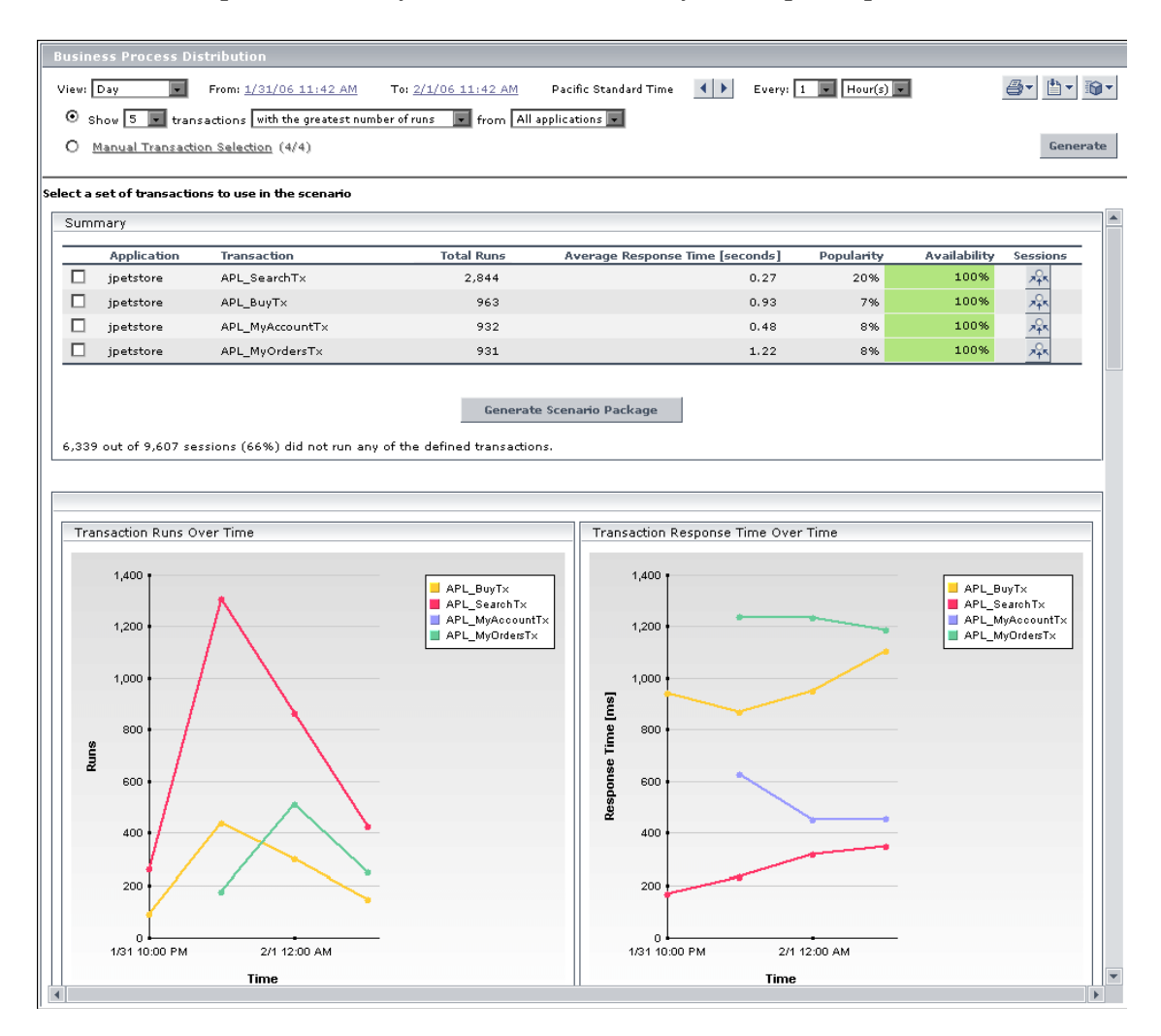

For details, see ["Business Process Distribution Page" on page 474.](#page-473-0)

#### <span id="page-435-0"></span>**Typical Transaction Load Report**

This report enables you to view the average transaction load (the number of Real User Monitor transaction runs) during a typical hour, day, or week within a larger time frame that you select. Use the data in this report to:

- ➤ View the typical load on your system during specific time frames, which can assist you in determining the time frame you want to use for your Performance Center load test.
- ➤ Assist you, together with the data in the Business Process Distribution report, in selecting the transactions to include in your VuGen script templates.

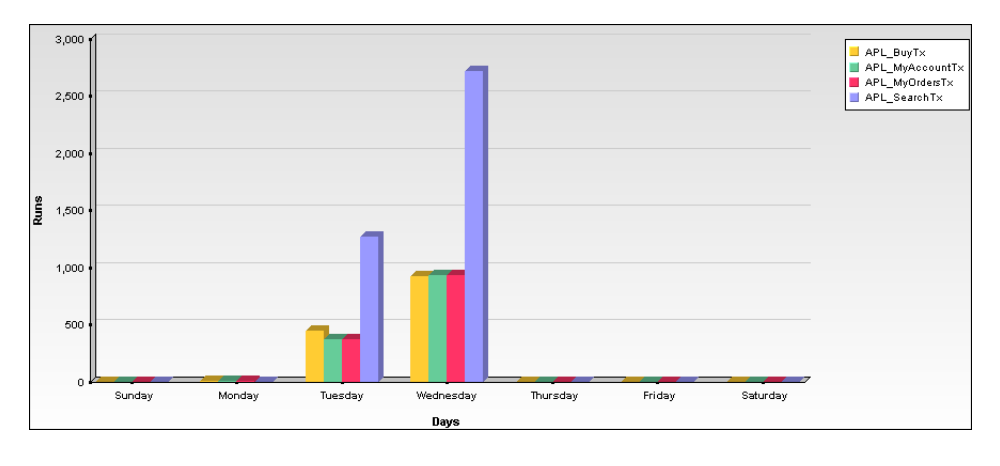

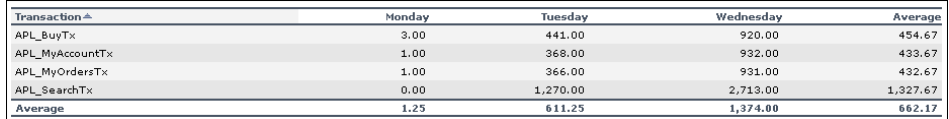

For details, see ["Typical Transaction Load Report" on page 485.](#page-484-0)

# <span id="page-436-0"></span>**Location Load Analysis Report**

This report enables you to view the transaction load (the number of Real User Monitor transaction runs) and bit rate (bits per second) per end-user location.

Use the data in this report in configuring Vusers and load generators for your Performance Center load test, as well as the run-time settings for your Application Performance Lifecycle-generated VuGen script.

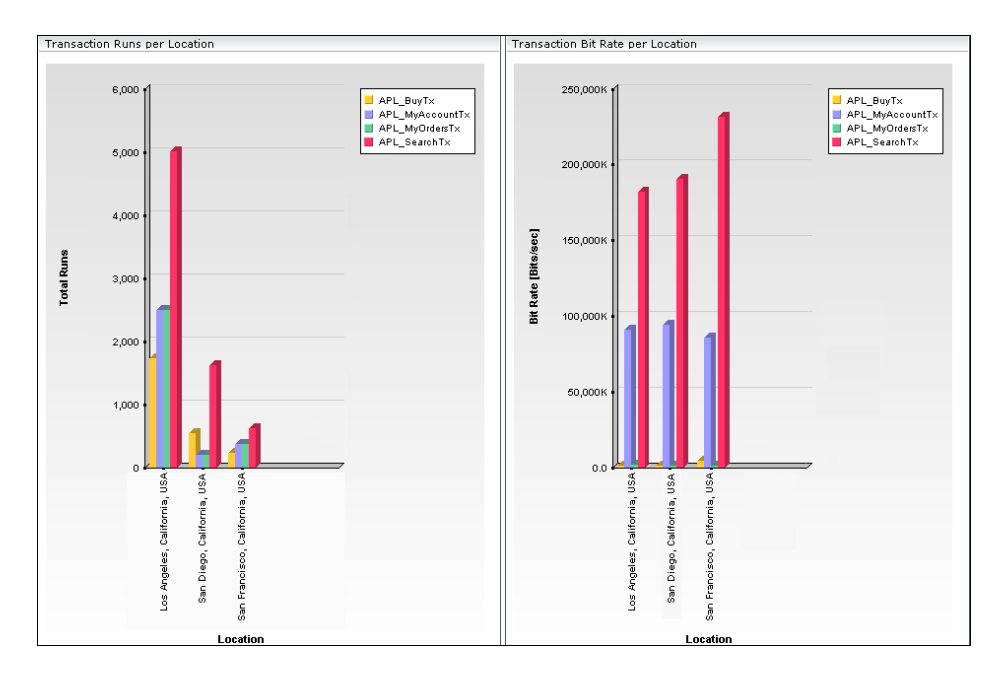

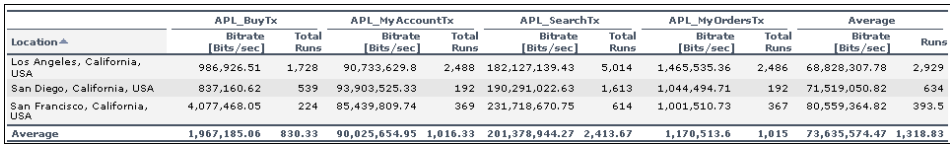

For details, see ["Location Load Analysis Report" on page 480](#page-479-0).

# <span id="page-437-0"></span>**Application Performance Lifecycle Workflow**

Working with Application Performance Lifecycle involves performing the following procedures:

#### **Configure Real User Monitor Transactions and Schedule the Snapshot Collection**

Ensure that Real User Monitor transactions are defined and that a transaction snapshot collection schedule is configured.

For details on configuring Real User Monitor transactions, see "New/Edit Transaction" in *Using End User Management*. For details on configuring a transaction snapshot collection schedule, see "New/Edit Application" in *Using End User Management*.

### **Analyze Production Analysis Reports**

In the Production Analysis reports, analyze production performance data, export the data you want to use when building a Performance Center load test, select the real-user transactions and sessions you want to use in your VuGen scripts, and generate script templates.

For details, see ["Application Performance Lifecycle User Interface" on](#page-472-0)  [page 473.](#page-472-0)

# **Refine Script Templates**

In VuGen, adjust the scripts generated by Application Performance Lifecycle for use in a Performance Center load test.

For details, see ["Refine Your Script Template in VuGen" on page 450.](#page-449-0)

#### **Setup and Run a Load Test or Scenario That Includes the Scripts**

In Performance Center or LoadRunner, set up and run a load test or scenario that incorporates the scripts you created and refined and emulates the realuser behavior displayed in the Production Analysis reports.

For details, see ["Configure and Run a Load Test" on page 454](#page-453-0).

## <span id="page-438-0"></span>**Analyze the Business Process Distribution Report**

You use the Business Process Distribution report to pinpoint the Real User Monitor transactions with the greatest number of runs and the highest session popularity. You then drill down in this report to view the individual sessions in which these transactions were run. You can also use the Business Process Distribution report to pinpoint the transactions that were problematic in terms of response time and availability and drill down so that you can isolate the sessions, and pages within the sessions, that were problematic.

You select a session—either one that was popular and contained a large number of transaction runs, or one that was problematic in terms of response time or availability—as the basis for your VuGen script template. Alternatively, you can select transactions from the Business Process Distribution report and instruct Application Performance Lifecycle to automatically select a session for each transaction and generate a VuGen script template based on this session. For each transaction, Application Performance Lifecycle selects the session with a combination of the greatest number of runs, the shortest duration, and the least number of errors.

**Note:** You can use this report in conjunction with the Typical Transaction Load report to ensure that the transactions you select reflect typical transaction behavior during the selected time period. For details of a case scenario describing the use of the Business Process Distribution report in conjunction with the Typical Transaction Load report, see ["Use Application](#page-446-0)  [Performance Lifecycle Reports – A Case Scenario" on page 447](#page-446-0).

To analyze the Business Process Distribution report, access the Business Process Distribution report. For details, see ["Business Process Distribution](#page-473-0)  [Page" on page 474](#page-473-0).

#### **Example**

 **1** Access the Business Process Distribution report, select a transaction, based on the total number of runs for the transaction as well as the transaction's session popularity (or response time/availability data), and click the **View Sessions** button to open the Sessions page. It displays data for each session in which the selected transaction was run and a transaction snapshot was collected, as well as certain key statistic averages of all the displayed sessions. For additional information on the Sessions page, see "Session Analyzer Report" in *Using End User Management*.

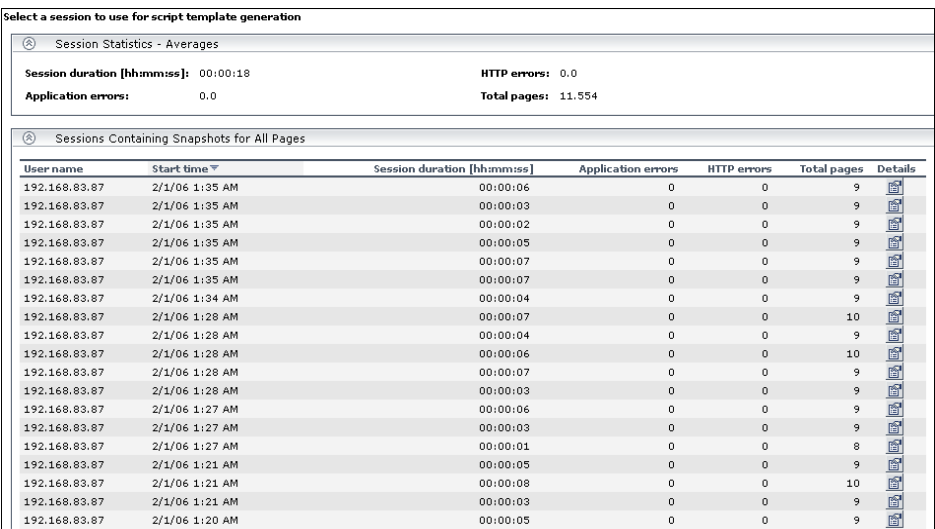

 **2** Select the session you want to use for your VuGen script, based on page hit and error data, and click the **View Session Details** button. The Session Details page opens, displaying general session and event information, as well a list of all the pages accessed as part of the session and the events and response time for each page. The pages that were included in the selected transaction's definition are highlighted.

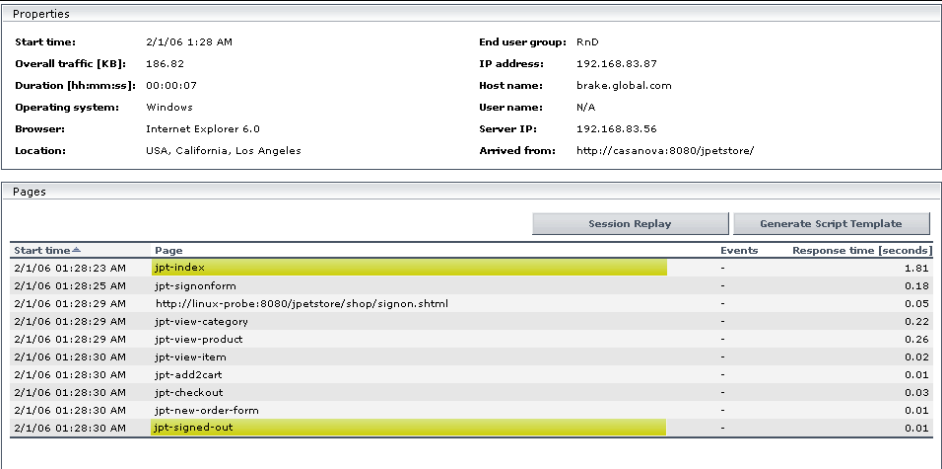

**Note:** Event data is displayed only if you configured events for the application with which the transaction you are viewing is associated. For information on events and their configuration, see "Real User Monitor Administration User Interface" in *Using End User Management*.

For additional information on the Session Details page, see "Session Details Page" in *Using End User Management*.

# <span id="page-441-0"></span>**Replay a Session**

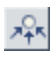

To replay a session page by page in your Web browser, in the Session Details page (which you access by clicking the **View Sessions** button for a selected transaction in the **Business Process Distribution** report), click **Session Replay**. The **Session Viewer** window opens, displaying three panes.

The upper-left pane displays a hierarchal tree of the pages included in the session, and their components. There is also an entry for the session details. Click on the item in the tree you want to view. Page and component names that are preceded by a camera icon, are pages and components for which snapshots exist.

The lower-left pane displays general details of the selected page or component, or details of the session if **Session Details** is selected in the upper-left pane.

The right-hand pane includes the following tabs:

- ➤ **Snapshot View.** Displays a picture of the page accessed by the user.
- ➤ **Page Source.** Displays the HTML source code of the snapshot.
- ➤ **Events.** Displays the configured events that occurred on the page.

**Note:** If Session Details is selected for viewing, only the Events tab is enabled.

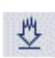

To download all the snapshots included in a session to a zip file, click the **Download** button above the left pane. The **Save** dialog box opens. Select the path and file name you want and click **Save**. The saved zip file includes a Java applet for viewing the saved information.

iói

**Note:** If the snapshot requested is one of an HTTP Not Found error (HTTP error code 404), in some instances the link to the referring machine will be to an HP Business Availability Center server machine instead of to the original Web server machine that reported the error. This is due to an html script that generates a link being stored in the snapshot, rather than the actual link itself.

# <span id="page-442-0"></span>**Generate a Script Template**

From the Session Details page, you click **Generate Script Template** to generate a template for your VuGen script that includes the pages in the current session. If you have enabled the CRS on the Infrastructure Settings Manager page, you are prompted to save the script template in the repository. For details on enabling the CRS and saving scripts in the repository, see ["Save a Script Template or Scenario Package in the CRS" on](#page-459-0)  [page 460](#page-459-0). If the CRS is not enabled, you are prompted to save the script template in your regular directory structure.

You should generate a script template for each transaction you would like to include in your Performance Center load test.

**Tip:** Save all your script templates in the same directory so that they are all easily accessible when constructing a Performance Center load test.

# <span id="page-442-1"></span>**Analyze a Typical Transaction Load Report**

You use the Typical Transaction Load report to view the average transaction load during a typical week, day, or hour. In general, you use the Typical Transaction Load report, and the ability to drill down within this report, to pinpoint the time frame you want to use for your Performance Center load test.

#### **Example**

If you selected to view a typical week during the past month, the Typical Transaction Load report may display data such as the following.

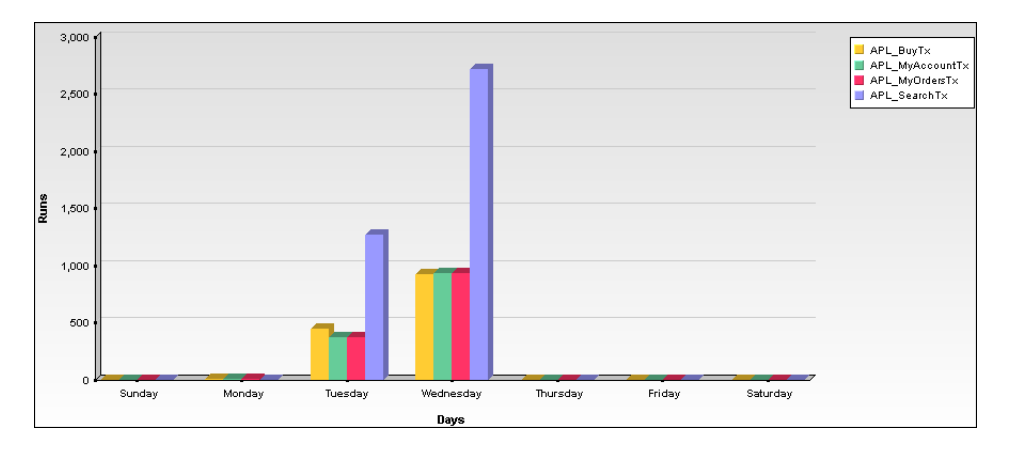

Since Wednesday is typically the day with the greatest number of transaction runs, you would choose to run your load test on a Wednesday. To view the specific hours on Wednesday at which transaction load was typically at its peak, click one of the bars in the Wednesday column. The Typical Transaction Load graph displays the typical load for each hour on Wednesday.

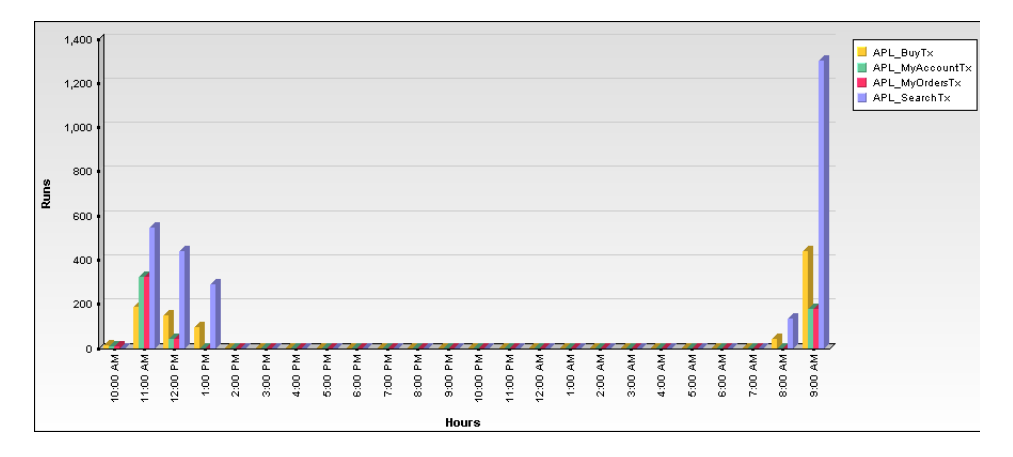

Since load is typically greatest at 9:00 AM or 11:00 AM, you would choose to run your load test during this time range. You can also drill down to view the minutes during which transaction load was typically at its peak, however this data is less relevant for the construction of a load test than the typical daily and hourly data.

**Note:** You can also use this report in conjunction with the Business Process Distribution report to determine whether a large number of runs displayed for a transaction in the Business Process Distribution report is typical of the transaction's behavior during the selected time period. If the Typical Transaction Load report indicates that the transaction load displayed in the Business Process Distribution report is typical of the transaction's load during the selected time period, it is recommended that you use the transaction for your VuGen script.

# <span id="page-444-0"></span>**Analyze the Location Load Analysis Report**

You use the Location Load Analysis report to view the distribution of Real User Monitor transaction runs among end-user locations, as well as the bit rate of each transaction at each location. You then use the location data in selecting load generators, the transaction run data in distributing Vusers among load generators, and the bit rate data in configuring each script's network speed simulation settings.

#### **Example**

For example, if you selected to view location data for four transactions— **APL\_BuyTx**, **APL\_MyAccountTx**, **APL\_SearchTx**, and **APL\_MyOrdersTx** during the past month, the Location Load Analysis report may display data such as the following.

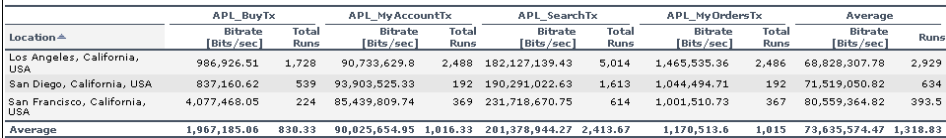

Based on this report, you may choose to select load generators from one or more of the above locations when configuring your load test. Your distribution of Vusers among the load generators would most likely be based on the distribution of transaction load (that is, the number of transaction runs being run) among the above locations. For an explanation of configuring load tests based on Production Analysis report data, see ["Configure and Run a Load Test" on page 454.](#page-453-0)

In addition, you would use the bit rate data in this report in configuring the Network: Speed Simulation VuGen run-time settings of the Application Performance Lifecycle-generated scripts that you are using for your load test. For example, if you generated a script based on the **APL\_SearchTx** transaction and planned to run this script from two load generators—one located in Los Angeles and the other in San Francisco—you would do the following:

- ➤ create two copies of the script;
- ➤ set the custom bandwidth for the script being run from Los Angeles at 182,127,139 bits per second;
- ➤ set the custom bandwidth for the script being run from San Francisco at 231,718,670 bits per second.

For details on configuring Application Performance Lifecycle-generated scripts based on data from the Location Load Analysis report, see the **Set the Speed Simulation** step in ["Refine Your Script Template in VuGen" on](#page-449-0)  [page 450.](#page-449-0)

# <span id="page-446-0"></span>**Use Application Performance Lifecycle Reports – A Case Scenario**

This section describes a typical case scenario in which a user worked with all three Application Performance Lifecycle reports to obtain the information he required to construct a Performance Center load test.

Initially, the user accessed the Business Process Distribution report to view data for the five transactions with the greatest number of run instances during the period of a week, from January 26, 2006 to February 2, 2006. The Business Process Distribution report showed that **APL\_SearchTx** was the transaction with the greatest number of runs—a total of 4,114 transaction runs—as well the most popular transaction (run in 18% of the sessions).

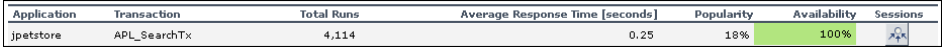

To verify that this data reflected the typical transaction load for the **APL\_SearchTx** transaction during this time period, the user accessed the Typical Transaction Load report and viewed data for a typical week during the monthly period of January 2, 2006 to February 2, 2006. The Typical Transaction Load report showed that the average transaction load for the **APL\_SearchTx** transaction was indeed significant during this period of time.

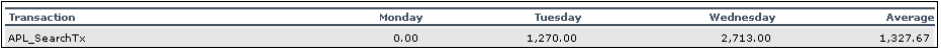

The user then drilled down further in the Typical Transaction Load report to discover the specific hours on Wednesday (the day with the greatest number of transaction runs) during which transaction load was typically at its peak.

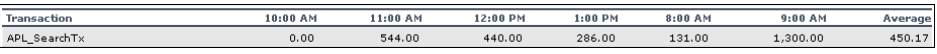

The drilldown showed that load was typically greatest at 9:00 AM, so the user decided that he would later run his load test at this hour. To be able to use this data as well as the average transaction run data later on, when configuring a load test, the user saved the report in .PDF format.

ᅏ

Having received confirmation of the significance of the **APL\_SearchTx**  transaction, the user returned to the Business Process Distribution report to generate a VuGen script of a session in which the **APL\_SearchTx** transaction was run. To view the sessions in which **APL\_SearchTx** was run and a transaction snapshot was collected, the user clicked the **View Sessions** button. After viewing error and page hit data for each displayed session, the user selected to view details of a session with 1 application error, 1 HTTP error, and 13 page hits.

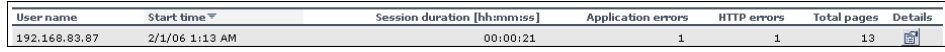

The user then clicked the **View Session Details** button to view details of the end user that ran the selected session, as well as the pages that were accessed as part of the session (with those included in the transaction highlighted).

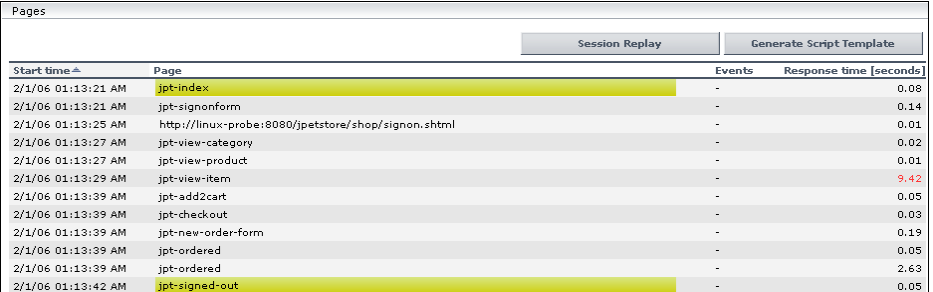

After viewing all of this data, the Application Performance Lifecycle user decided to use this session as the basis for a VuGen script and clicked **Generate Script Template** on the Session Details page to Application Performance Lifecycle to create a script template from the session. The user saved the generated script to the CRS.

To prepare additional data for the configuration of his load test, the user accessed the Location Load Analysis report and selected to view location data for the **APL\_SearchTx** transaction. The Location Load Analysis report showed that end users at three locations—Los Angeles, San Diego, and San Francisco—ran the **APL\_SearchTx** transaction.

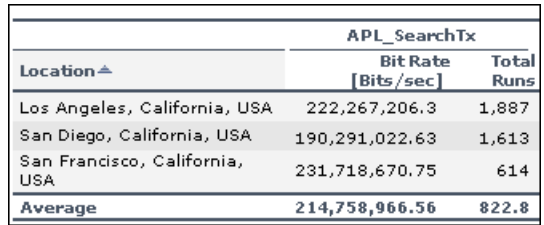

To be able to use this data for his Performance Center load test, the user saved the Location Load Analysis report in .PDF format.

Based on this report, the user decided to run the script he generated from three different load generators, each located at one of the above locations. To do so, the user created three different copies of the script and set the Network: Speed Simulation VuGen run-time settings for each script according to the bit rate for the location from which the script was going to be run (for details, see ["Set the Speed Simulation" on page 453](#page-452-0)). The user also based his distribution of Vusers among the load generators on the distribution of total runs among the above locations. (For details on configuring load tests, see ["Configure and Run a Load Test" on page 454](#page-453-0).)

**Note:** The above case scenario describes the generation of one script, based on one transaction, however a true use case will typically include several scripts, based on several different transactions.

# <span id="page-449-0"></span>**Refine Your Script Template in VuGen**

To use Application Performance Lifecycle-generated scripts in a Performance Center load test, you must first customize them using VuGen.

**Note:** If you exported the script templates you created in Application Performance Lifecycle to the CRS, see ["Open a Script Saved in the CRS" on](#page-461-0)  [page 462](#page-461-0) for details on how to open the script templates in VuGen.

This section includes the following topics:

- ➤ ["Parameterize Recorded Values" on page 451](#page-450-0)
- ➤ ["Correlate Recorded Values" on page 452](#page-451-0)
- ➤ ["Set the Speed Simulation" on page 453](#page-452-0)

#### <span id="page-450-0"></span>**Parameterize Recorded Values**

When you generate a script using Application Performance Lifecycle, the script contains the actual end-user values that the Real User Monitor recorded. If you want to perform the script's actions (query, submit, and so on) using different values from those recorded by the Real User Monitor, you must replace the values with parameters.

#### **Example**

Suppose you generated a script containing the following statement that searches a library's database for the title **UNIX**:

```
web_submit_form("db2net.exe",
    ITEMDATA,
    "name=library.TITLE",
    "value=UNIX",
    ENDITEM,
    "name=library.AUTHOR",
    "value=",
    ENDITEM,
    "name=library.SUBJECT",
    "value=",
    ENDITEM,
    LAST);
;
```
When you run this script in a Performance Center load test, you do not want to repeatedly use the same value, **UNIX**. You therefore replace the constant value with a parameter:

```
web_submit_form("db2net.exe",
    ITEMDATA,
    "name=library.TITLE",
    "value={Book_Title}",
    ENDITEM,
    "name=library.AUTHOR",
    "value=",
    ENDITEM,
    "name=library.SUBJECT",
    "value=",
    ENDITEM,
    LAST);
```
When you run a load test using a parameterized script, Vusers substitute the parameter with different values from a data source that you specify. The data source can be either a file or internally generated variables.

For detailed instructions on replacing the constant values in your generated script with parameters, as well as setting the properties and data source for these parameters, see *Using HP Virtual User Generator*.

Notes:

- ➤ You can parameterize complete strings or parts of strings.
- ➤ You can define more than one parameter for functions with multiple arguments (such as URLs, server names, and IP addresses).

#### <span id="page-451-0"></span>**Correlate Recorded Values**

In addition to parameterizing the script you generated using Application Performance Lifecycle, you must correlate certain statements within the script. Correlation allows you to link statements by using the results of one statement as input for another.

You correlate statements for one or both of the following reasons:

- ➤ to generate dynamic data For example, if the Real User Monitor session from which you generated your script was identified by the date and time, when you try to replay a script of this session, it will fail because the current time is different than the original recorded time. Only if you correlate the date and time will you be able to save it as dynamic data and use it throughout the load test or session step run.
- ➤ to accommodate unique data records For example, if the Real User Monitor recorded a session requiring the use of unique values, such as the process of opening a new bank account, replaying a script of the session will fail because the recorded value already exists and cannot be recreated. Correlating the value enables you to create additional unique values—based on the recorded value—to be used throughout the load test or session step run.

For detailed instructions on correlating a script, see *Using HP Virtual User Generator*.

# <span id="page-452-0"></span>**Set the Speed Simulation**

You set the speed simulation for your Application Performance Lifecyclegenerated script based on data contained in the Location Load Analysis report.

#### **To set the speed simulation for a script:**

- **1** In VuGen, select **Vuser > Run-Time Settings** or click the **Run-Time Settings** button on the toolbar to open the Run-Time Settings dialog box.
- **2** In the Run-Time Settings tree, select the **Network: Speed Simulation** node.

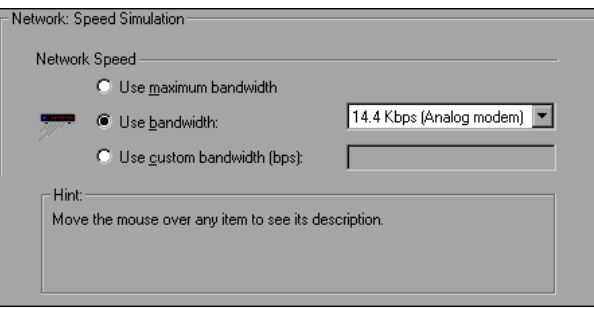

 **3** Select **Use custom bandwidth** and specify the bit rate of the location from which you want to run the script, according to the bit rate displayed for this location (for the transaction upon which the script is based) in the Location Load Analysis report. For example, if the transaction upon which your script is based was run by a significant number of users in Los Angeles, California, you would specify the bit rate displayed for Los Angeles in the Location Load Analysis report's Transaction Bit Rate Per Location graph.

**Note:** If you want to run the same script from several different locations, you can save several copies of the script and assign each copy a custom bandwidth reflecting the bit rate of a specific location. For details on assigning load generators to each copy of the script, see ["Configure and Run](#page-453-0)  [a Load Test" on page 454.](#page-453-0)

 **4** Click **OK** to apply the updated run-time settings.

# <span id="page-453-0"></span>**Configure and Run a Load Test**

This section describes how to configure and run Performance Center and LoadRunner load tests that incorporate the scripts you created using Application Performance Lifecycle and emulate the real-user behavior displayed in the Production Analysis reports.

This section includes the following topics:

- ➤ ["Configure and Run a Load Test in Performance Center" on page 454](#page-453-1)
- <span id="page-453-1"></span>➤ ["Configure and Run a Scenario in LoadRunner" on page 456](#page-455-0)

#### **Configure and Run a Load Test in Performance Center**

After you have refined your Application Performance Lifecycle-generated scripts using VuGen, you can create a load test in Performance Center that incorporates these scripts and emulates the real-user behavior displayed in the Production Analysis reports.

This section describes how to incorporate the Application Performance Lifecycle-generated scripts and Production Analysis report data in designing a load test. For detailed instructions on creating a load test, see the *HP Performance Center User's Guide*.

#### **Incorporate Application Performance Lifecycle-Generated Scripts in a Load Test**

Connect VuGen to the Performance Center Web server and either upload your script files directly to the Performance Center Web server or save them in the file system. For detailed instructions, see *Using HP Virtual User Generator*.

If you saved the Application Performance Lifecycle-generated scripts in the CRS, see ["Upload Scripts from the CRS to Performance Center" on page 463](#page-462-0) for details on uploading the scripts to the Performance Center Web server.

#### **Incorporate the Production Analysis Report Data in a Load Test**

- **1** Access the Business Process Distribution, Typical Transaction Load, and Location Load Analysis reports that you printed, e-mailed, or saved while working with the Production Analysis reports. For details on retrieving a report from the CRS, see ["Retrieve a Report Saved in the CRS" on page 462](#page-461-1).
- **2** In Performance Center, select **Load Tests > Create/Edit** from the left menu to open the Load Tests page.
- **3** Click **New Load Test** to create a new load test.
- **4** In the **Design Groups** tab, select the scripts you generated using Application Performance Lifecycle and customized in VuGen. Select one or more load generators to run each script, based on the location data in the Location Load Analysis report. For example, if the transaction upon which one of your scripts is based was run from Los Angeles, California, you would select one or more load generators located in Los Angeles to run this particular script.

**Note:** Ensure that the Network: Speed Simulation run-time settings of each script are set to match the bit rate specified in the Location Load Analysis report for the location from which the script is being run. For details on configuring Network: Speed Simulation run-time settings, see ["Set the Speed](#page-452-0)  [Simulation" on page 453](#page-452-0).

 **5** Distribute the Vusers among the Vuser groups based on the distribution of transaction load among the locations displayed in the Location Load Analysis report, represented by the load generators you selected for each group. For example, if the transactions upon which your scripts are based were run from three locations and each location ran approximately one third of the transactions, you would distribute the Vusers evenly among the Vuser groups.

The overall number of Vusers for your load test should be based on the average transaction run data in the Typical Transaction Load report. In specifying the number of Vusers to run, however, ensure that you take into account the difference in scaling between load test and production environments.

- **6** In the **Scheduler** tab, configure the Ramp Up and Ramp Down of Vusers based on data in the Typical Transaction Load report. For example, if the Typical Transaction Load report showed that an average of 100 transactions were run at the beginning of the time period you selected to use for your load test and 80 transactions were run at the end of this time period, you might configure your load test to start 100 Vusers every hour and stop 80 Vusers every hour. Note, however, that you must take into account the difference in scaling between load test and production environments.
- **7** Complete your load test configuration and run the load test from the Load Tests Configuration page by clicking **Start**, or from the Load Tests page by clicking the **Run Test** icon in the row of the load test that you want to run. For details on configuring and running a load test, see the *HP Performance Center User's Guide*.

# <span id="page-455-0"></span>**Configure and Run a Scenario in LoadRunner**

After you have refined your Application Performance Lifecycle-generated scripts using VuGen, you can create a manual scenario in the LoadRunner Controller that incorporates these scripts and emulates the real-user behavior displayed in the Production Analysis reports.

This section describes how to incorporate the Application Performance Lifecycle-generated scripts and Production Analysis report data in designing a manual scenario. For detailed instructions on creating a manual scenario, see the *HP LoadRunner Controller User's Guide*.

#### **Incorporate Application Performance Lifecycle-generated scripts in a scenario**

- **1** In the New Scenario dialog box, choose **Manual Scenario**. Do not select the **Use the Percentage Mode** check box.
- **2** Click the **Browse** button, navigate to the directory in which you saved the Application Performance Lifecycle-generated scripts that you modified using VuGen, and select the scripts.

If these scripts are saved in the CRS, see ["Open a Script Saved in the CRS" on](#page-461-0)  [page 462](#page-461-0) for details on selecting them.

 **3** Click the **Add** button to add the scripts to your scenario.

#### **Incorporate the Production Analysis report data in a scenario**

- **4** Access the Business Process Distribution, Typical Transaction Load, and Location Load Analysis reports that you printed, e-mailed, or saved while working with the Production Analysis reports. For details on retrieving a report from the CRS, see ["Retrieve a Report Saved in the CRS" on page 462](#page-461-1).
- **5** In LoadRunner, to the right of the Scenario Groups pane, click the **Add Group** button. Select a script you generated using Application Performance Lifecycle and customized in VuGen. Select one or more load generators to run the script, based on the Location Load Analysis report's location data for the transaction upon which the script is based. For example, if the transaction upon which one a script is based was run from Los Angeles, California, you would select one or more load generators located in Los Angeles to run this script.

**Note:** Ensure that the Network: Speed Simulation run-time settings of the script are set to match the bit rate specified in the Location Load Analysis report for the location from which the script is being run. For details on configuring Network: Speed Simulation run-time settings, see ["Set the Speed](#page-452-0)  [Simulation" on page 453](#page-452-0).

Select a quantity of Vusers for the group. Vusers should be distributed among Vuser groups based on the distribution of transaction load among the locations displayed in the Location Load Analysis report, represented by the load generators you selected for each group. For example, if the transactions upon which your scripts are based were run from three locations and each location ran approximately one third of the transactions, you would distribute the Vusers evenly among the Vuser groups.

The overall number of Vusers for your scenario should be based on the average transaction run data in the Typical Transaction Load report. In specifying the number of Vusers, however, ensure that you take into account the difference in scaling between load test and production environments.

**Note:** You use the Add Group dialog box to add each Application Performance Lifecycle-generated script you want to include in your scenario. Since each location requires specific script network run-time settings, each location requires its own unique script. For details on preparing a script to be run from each location, see ["Set the Speed](#page-452-0)  [Simulation" on page 453](#page-452-0).

- **6** In the Schedule Builder, configure the Ramp Up and Ramp Down of Vusers based on data in the Typical Transaction Load report. For example, if the Typical Transaction Load report showed that an average of 100 transactions were run at the beginning of the time period you selected to use for your load test and 80 transactions were run at the end of this time period, you might configure your load test to start 100 Vusers every hour and stop 80 Vusers every hour. Note, however, that you must take into account the difference in scaling between load test and production environments.
- **7** Complete your scenario configuration and run the scenario from the Run tab of the Controller. For details on configuring and running a scenario, see the *HP LoadRunner Controller User's Guide*.

# <span id="page-458-0"></span>**Work with the Central Repository Service (CRS)**

This section describes how to export Production Analysis reports to the CRS, generate a script template or scenario package and save it in the CRS, open scripts saved in the CRS, retrieve reports saved in the CRS, and upload scripts saved in the CRS to Performance Center.

When working with the Central Repository Service, you are only able to see the folders in the Central Repository Service for which you, the logged-in user, have permissions to view. For details on setting permissions for the Central Repository Service, see "CRS Permissions" in *Platform Administration*.

This section includes the following topics:

- ➤ ["Export a Report to the CRS" on page 459](#page-458-1)
- ➤ ["Save a Script Template or Scenario Package in the CRS" on page 460](#page-459-0)
- ➤ ["Open a Script Saved in the CRS" on page 462](#page-461-0)
- ➤ ["Retrieve a Report Saved in the CRS" on page 462](#page-461-1)
- <span id="page-458-1"></span>➤ ["Upload Scripts from the CRS to Performance Center" on page 463](#page-462-0)

#### **Export a Report to the CRS**

By default, the CRS is enabled on the Infrastructure Settings Manager page and you can export the Production Analysis reports to the CRS.

**Note:** If the CRS is disabled, re-enable it by selecting **Admin > Platform > Setup and Maintenance > Infrastructure Settings**, choose **Foundations**, select **Production Analysis**, and locate the **CRS Enabled** entry in the Production Analysis - Central Repository Service table. Modify the value to **true**.

#### **To export a report to the CRS:**

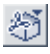

 **1** From the toolbar at the top right-hand corner of the report, select **Export > Central Repository Service**. A new browser window opens, displaying **Report** under **Type**.

- **2** In the **Name** text box, enter the name under which you want to save the report in the repository.
- **3** In the **Description** text box, enter a description of the report. This field is optional.

 **4** Browse the Root directory tree to select the folder in which you want to save the report. The files that are currently stored in the selected folder are displayed in the Folder Content table on the right.

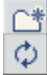

 $\Box$ 

 $\times$ 

 **5** To save the report in a new folder, click the **Create New Folder** button, enter the folder name and description, click **OK**, and then click the **Refresh** button to view the new folder in the directory tree.

 **6** To rename a folder, click the **Rename Folder** button, enter the new folder name, click **OK**, and then click the **Refresh** button to view the new folder name in the directory tree.

- **7** To delete a folder, click the **Delete Folder** button and click **Yes**.
- **8** Click **Save**. If the save process has been completed successfully, **Report saved to repository** is displayed at the top of the browser window.
- **9** Click **Close** to close the browser window and return to the report you were viewing.

#### <span id="page-459-0"></span>**Save a Script Template or Scenario Package in the CRS**

By default, the CRS is enabled on the Infrastructure Settings Manager page and you can save your generated script templates or a scenario package in the CRS.

**Note:** If the CRS is disabled, re-enable it by selecting **Admin > Platform > Setup and Maintenance > Infrastructure Settings**, choose **Foundations**, select **Production Analysis**, and locate the **CRS Enabled** entry in the Production Analysis - Central Repository Service table. Modify the value to **true**.

**To save a scenario package or script template in the CRS:**

- **1** Click the **Generate Scenario Package** button in the Business Process Distribution report, or the **Generate Script Template** button at the top of the Session details page. A new browser window opens, displaying **Scenario Package** or **VuGen Script** under **Type**.
- **2** In the **Name** text box, enter the name under which you want to save the scenario package or script template in the repository.
- **3** In the **Description** text box, enter a description of the scenario package or script template. This field is optional.
- **4** Browse the Root directory tree to select the folder in which you want to save the scenario package or script template. The files that are currently stored in the selected folder are displayed in the Folder Content table on the right.
- **5** To save the scenario package or script template in a new folder, click the **Create New Folder** button, enter the folder name and description, click **OK**, and then click the **Refresh** button to view the new folder in the directory tree.
- **6** To rename a folder, click the **Rename Folder** button, enter the new folder name, click **OK**, and then click the **Refresh** button to view the new folder name in the directory tree.
- **7** To delete a folder, click the **Delete Folder** button and click **Yes**.

Φ

 $\Box$ 

 $\times$ 

- **8** Click **Generate**. If the generation process has been completed successfully, **Scenario package saved to repository** or **VuGen script template saved to repository** is displayed at the top of the browser window.
- **9** Click **Close** to close the browser window and return to main page or Session Details page of the Business Process Distribution report.

## <span id="page-461-0"></span>**Open a Script Saved in the CRS**

You can open scripts saved in the CRS from both VuGen and the LoadRunner Controller.

#### **To open a script saved in the CRS:**

- **1** In the main VuGen window, select **Tools > Quality Center Connection**.
- **2** In the LoadRunner Controller's New Scenario dialog box, click the **Quality Center** button.
- **3** In the Quality Center Connection dialog box, enter the CRS URL, **http://<HP Business Availability Center server machine>:8080/qcbin**, and click **Connect**.
- **4** Click **Browse** in the Controller, or select **File > Open** in VuGen, to select the scripts you saved in the CRS. If the scripts were automatically generated by Application Performance Lifecycle, they are located in a zip file within the scenario package file you created.

**Note:** When you save your scripts after editing them in VuGen, they are automatically saved in the CRS.

### <span id="page-461-1"></span>**Retrieve a Report Saved in the CRS**

You can retrieve a report saved in the CRS in order to incorporate its data in your Performance Center load test or LoadRunner scenario.

**To retrieve a report saved in the CRS:**

- **1** Access the CRS URL (**http://<HP Business Availability Center server machine>:8080/qcbin**).
- 图
- **2** Download the report PDF saved in the CRS by clicking the **Download**  button. If the report is a Summary report that is part of a scenario package, it can be downloaded from the scenario package zip file.

# <span id="page-462-0"></span>**Upload Scripts from the CRS to Performance Center**

To incorporate scripts saved in the CRS in your Performance Center load test, you must upload the scripts to the Performance Center Web server.

#### **To upload scripts from the CRS to Performance Center:**

- **1** In the main VuGen window, select **Tools > Quality Center Connection** and open the scripts you saved in the CRS as described in ["Open a Script Saved](#page-461-0)  [in the CRS" on page 462.](#page-461-0)
- **2** Connect VuGen to the Performance Center Web server as described in *Using HP Virtual User Generator*.
- **3** Upload the script files to the Performance Center Web server as described in *Using HP Virtual User Generator*.

**Chapter 15** • Application Performance Lifecycle

# **Business Process Recognition**

This chapter describes the Business Process Recognition (BPR) application.

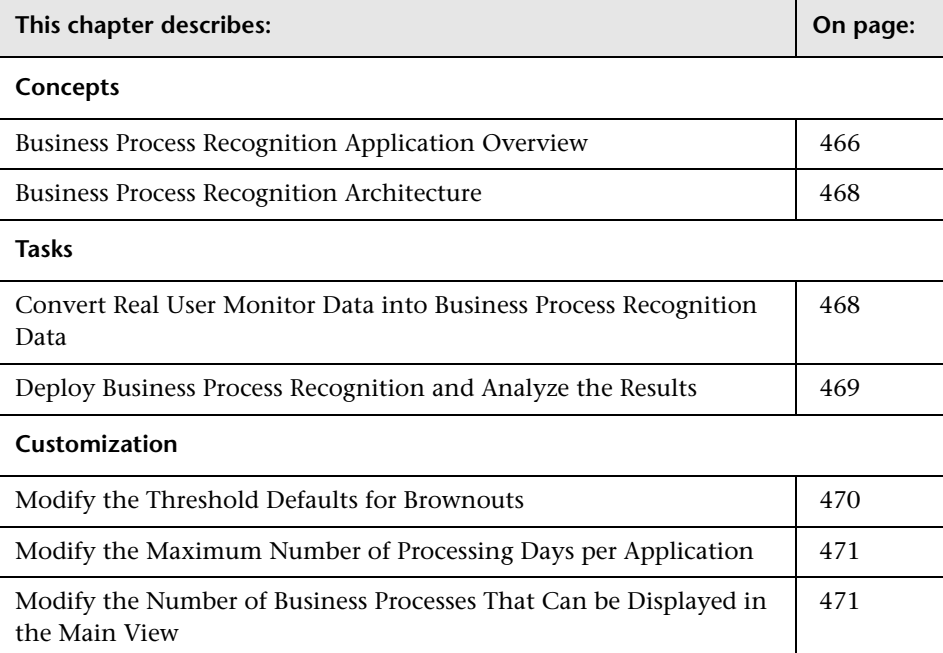

# <span id="page-465-0"></span>**Business Process Recognition Application Overview**

Use the Business Process Recognition (BPR) application to discover business processes that can help you monitor what really matters.

The application uses a Web mining algorithm to discover frequently occurring process/transaction patterns in the use of Web applications. Such patterns could indicate business processes.

The Business Process Recognition application is part of the APL (Application Performance Lifecycle) package. As part of Application Performance Lifecycle it extends the abilities of the Real User Monitor solution. Business Process Recognition works on Real User Monitor raw data (session click streams kept in the Real User Monitor MySQL database). This data is first processed into Business Process Recognition format and then can be used as an input to the Business Process Recognition reports applet that discovers business processes and other useful information.

Both the administration applet and the reports applet work in the context of specific Real User Monitor defined applications.

The user selects to run the discovery on specific pages that are Business Critical Pages, on all pages (by giving them a new unique Id), or on both types of pages. Business Critical Pages are the pages you configure for an application in End User Management Administration.

You can discover business processes day by day up to a maximum of 40 days. When you want to run the discovery on additional days above the maximum, you must remove the equivalent number of days from the planned discovery. Data is accumulated using a scheduled process, around midnight on the scheduled day. To configure the maximum number of processing days, see ["Modify the Maximum Number of Processing Days per](#page-470-0)  [Application" on page 471.](#page-470-0)

You can also perform emergency import of data. After the data is gathered from the Real User Monitor engine files, the discovery is run on all files that include data. One applet is used for configuration and one applet for reports. Note that the process may take a while, and can also lower Real User Monitor performance during business hours.

On the days you analyze the data, you can tune the discovery as follows:

- ➤ Specify the minimum session length (minimum number of pages in the session)
- ➤ Remove duplicate pages (automatically refreshed pages for example)
- ➤ Ignore meaningless pages. For example, if your application pings the server regularly, the ping page has no business meaning and can be ignored.
- ➤ Include sessions that contain specific pages. For example, if you would like to find out why users leave the site after a certain page, filter only sessions that include this page, so BPR can find the most common business processes which lead to leaving the application though this page.

Before generating the report, you must schedule the import and conversion of data from the Real User Monitor. After you generate the report, the discovery is run on the imported data. Note that, the **HPWebAlgorithm.exe** process (the data mining/analysis process) takes place on the client machine and might have an impact on the CPU.

While running, the report is saved in the temporary memory/file, which is erased at the end of the session. You can save the report or export it to a recipient who can then open the file in the Business Process Recognition application.

# <span id="page-467-0"></span>**Business Process Recognition Architecture**

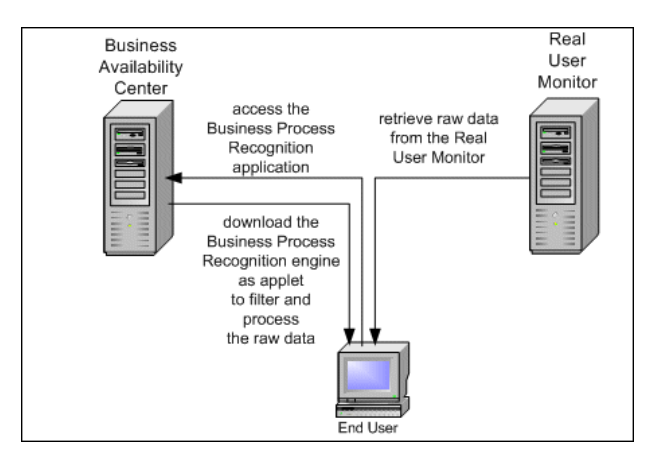

The Business Process Recognition process retrieves data from the Real User Monitor database at night. The data is then converted to reduce the data size.

Once Real User Monitor sessions are exported into small size format you can start to filter/manipulate the data. From this point, you can run the algorithm over and over again with no effect on the Real User Monitor engine and database.

You can filter the data by the number of pages in the session. You can remove duplicate consecutive pages, ignore pages, include sessions that include specific pages, and so on.

# <span id="page-467-1"></span>**Convert Real User Monitor Data into Business Process Recognition Data**

This section describes the processes used to convert the Real User Monitor data into Business Process Recognition data.
To convert Real User Monitor data into Business Process Recognition data, click **Application > Application Performance Lifecycle > Business Process Recognition > Business Process Recognition Settings** and specify how to process Real User Monitor sessions data into Business Process Recognition format, and schedule the dates when the data will be processed.

**Note:** Business Process Recognition tasks automatically stop after two hours of processing, whether or not they have completed, to avoid placing a heavy load on Real User Monitor resources. Tasks stopped before completion are marked as successful and are available for analysis, but only contain the Real User Monitor traffic up to the time they stopped and not for the entire date as configured.

For details, see ["Business Process Recognition Settings Page" on page 491.](#page-490-0)

## <span id="page-468-0"></span>**Deploy Business Process Recognition and Analyze the Results**

This section describes how to run the Business Process Recognition tool and analyze the resulting data.

#### **Set Up Business Process Recognition**

Once Business Process Recognition data is available, create a report by clicking **Application > Application Performance Lifecycle > Business Process Recognition > Business Process Recognition Settings,** select the date range, and filter the pages on which you want to run the Business Process Recognition tool.

For details, see ["Business Process Recognition Tool Page" on page 494.](#page-493-0)

### <span id="page-469-1"></span>**Customize Business Process Recognition**

You can modify:

- ➤ the default threshold settings for brownouts. For details, see ["Modify the](#page-469-0)  [Threshold Defaults for Brownouts" on page 470.](#page-469-0)
- ➤ the maximum number of exported days for each application. For details, see ["Modify the Maximum Number of Processing Days per Application" on](#page-470-0)  [page 471.](#page-470-0)
- ➤ the maximum size of the results. For details, see ["Modify the Number of](#page-470-1)  [Business Processes That Can be Displayed in the Main View" on page 471](#page-470-1).

## **Generate and Analyze the Report**

Click Business Process Recognition tools, select the application, select the report data, and click the **Generate** button. The applet downloads the Business Process Recognition data in the requested time range, filters the data to find business processes, and runs the data mining algorithm to find the business processes. Use the different filters to tune the data you want to display and use the buttons in the report to configure the graph. You can then analyze the displayed data.

For details, see ["Business Process Recognition Tool Page" on page 494](#page-493-0).

## <span id="page-469-0"></span>**Modify the Threshold Defaults for Brownouts**

To modify the default threshold settings for brownouts, select **Admin > Platform > Setup and Maintenance > Infrastructure Settings**, choose **Applications**, select **Business Process Recognition**, and locate the **Critical threshold**, **Major threshold**, **Minor threshold**, and **Warning threshold**  entries in the **Business Process Recognition - Brownout Settings** table. Modify the value of those thresholds.

## <span id="page-470-2"></span><span id="page-470-0"></span>**Modify the Maximum Number of Processing Days per Application**

To modify the maximum number of processing days per application, select **Admin > Platform > Setup and Maintenance > Infrastructure Settings**, choose **Applications**, select **Business Process Recognition**, and locate the **Maximum export days** entry in the **Business Process Recognition - Parameter Settings** table. Modify the value of this entry.

## <span id="page-470-3"></span><span id="page-470-1"></span>**Modify the Number of Business Processes That Can be Displayed in the Main View**

To modify the number of Business Processes that can be displayed in the main view of the Business Process Recognition Tool, select **Admin > Platform > Setup and Maintenance > Infrastructure Settings**, choose **Applications**, select **Business Process Recognition**, and locate the **Maximum results size**  entry in the **Business Process Recognition - Parameter Settings** table. Modify the value of this entry. Default is 100.

#### **Chapter 16** • Business Process Recognition

# **17**

# **Application Performance Lifecycle User Interface**

This chapter includes the pages and dialog boxes that are part of the Application Performance Lifecycle user interface.

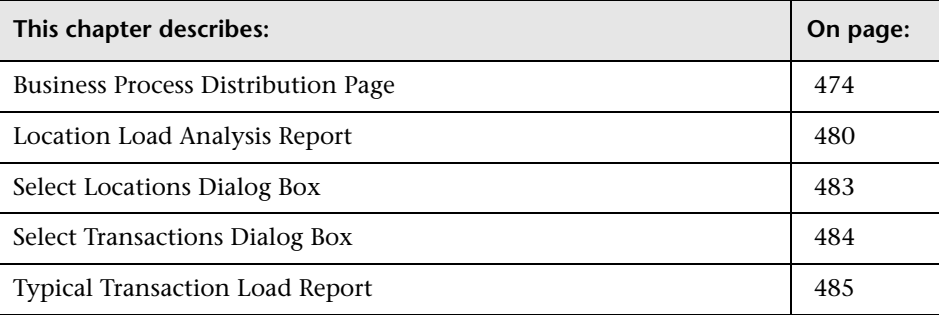

# <span id="page-473-0"></span>**Business Process Distribution Page**

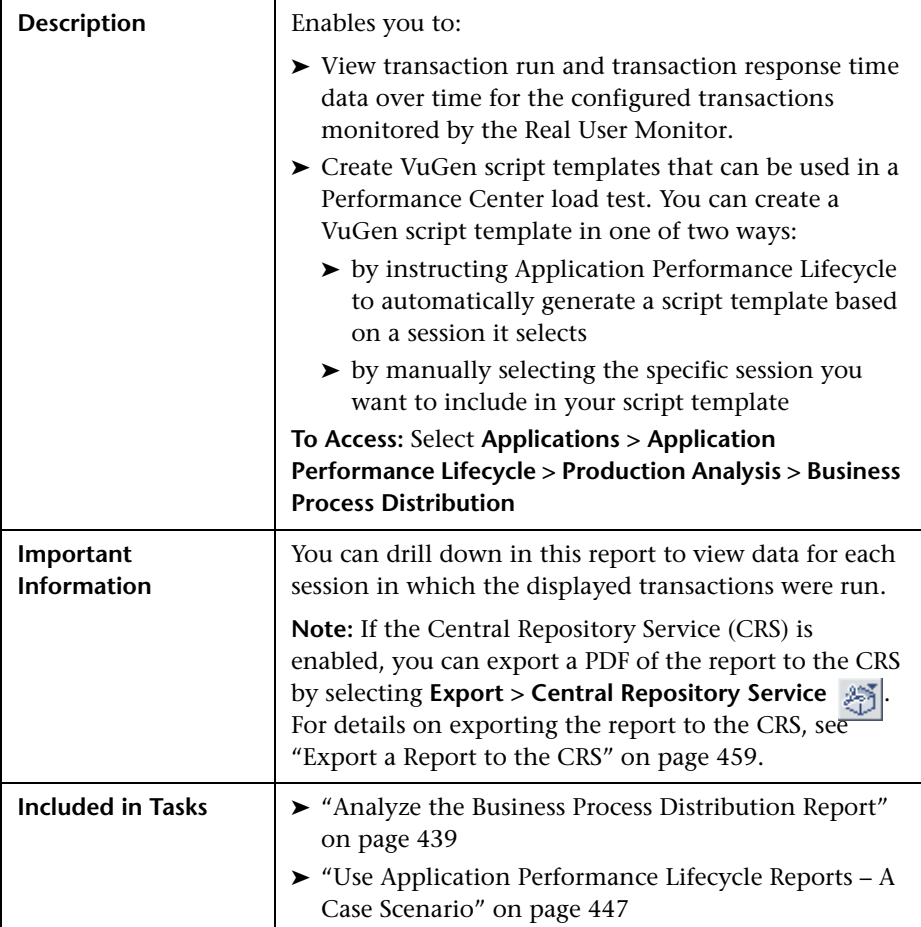

## **Report Settings**

The area includes the following elements (listed alphabetically):

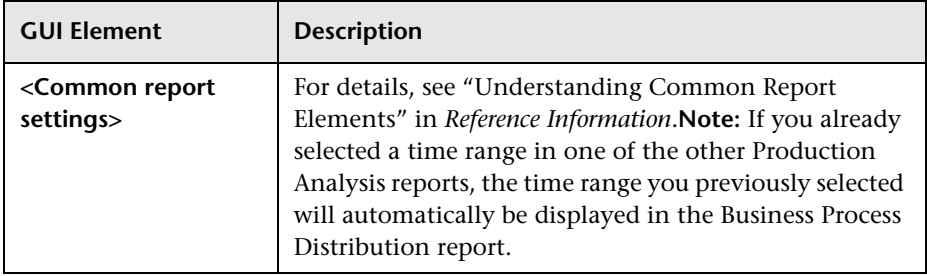

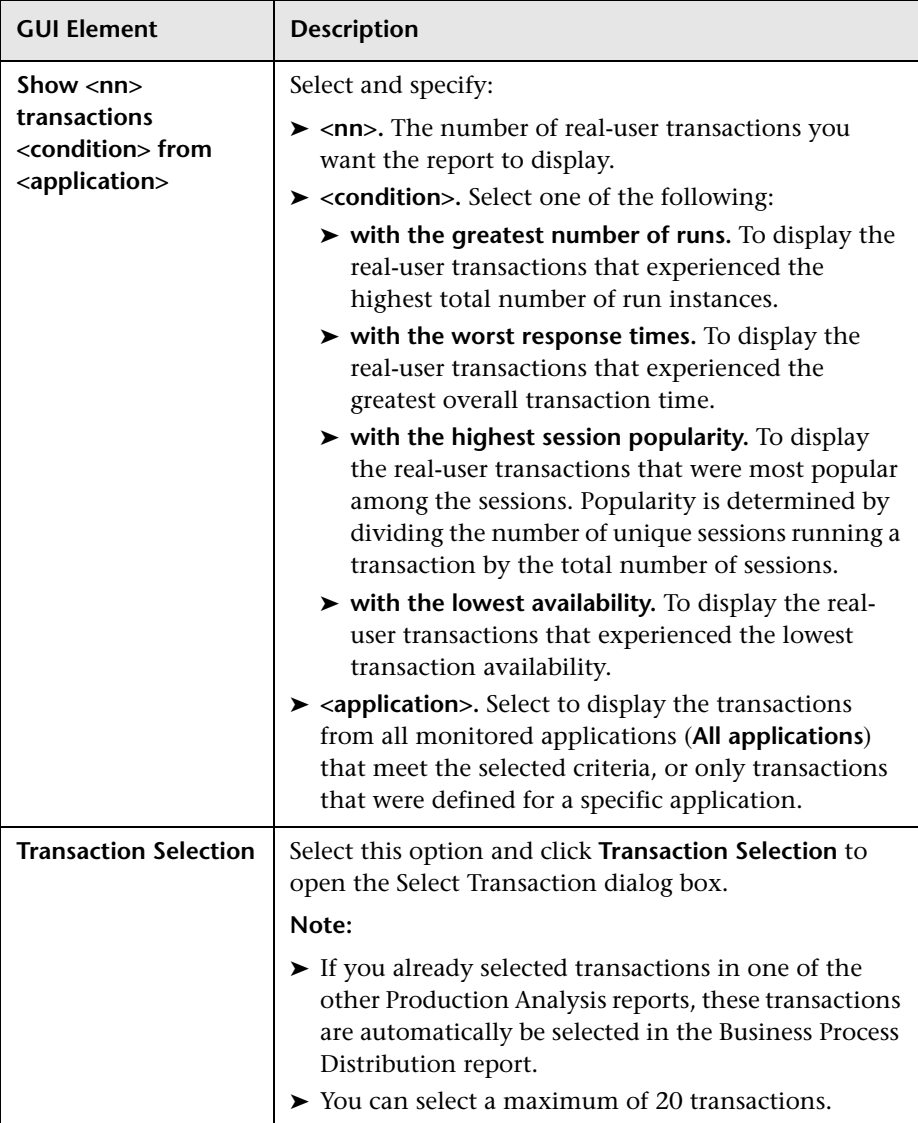

## **Summary Table**

The Summary table area in the page includes the following elements (listed alphabetically):

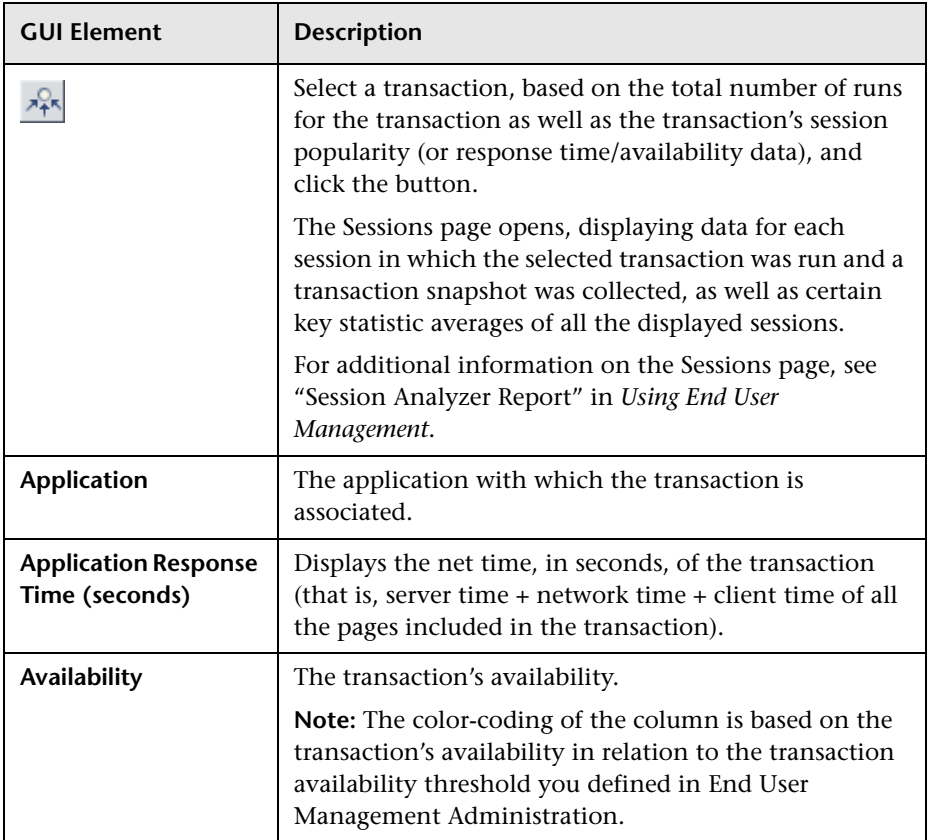

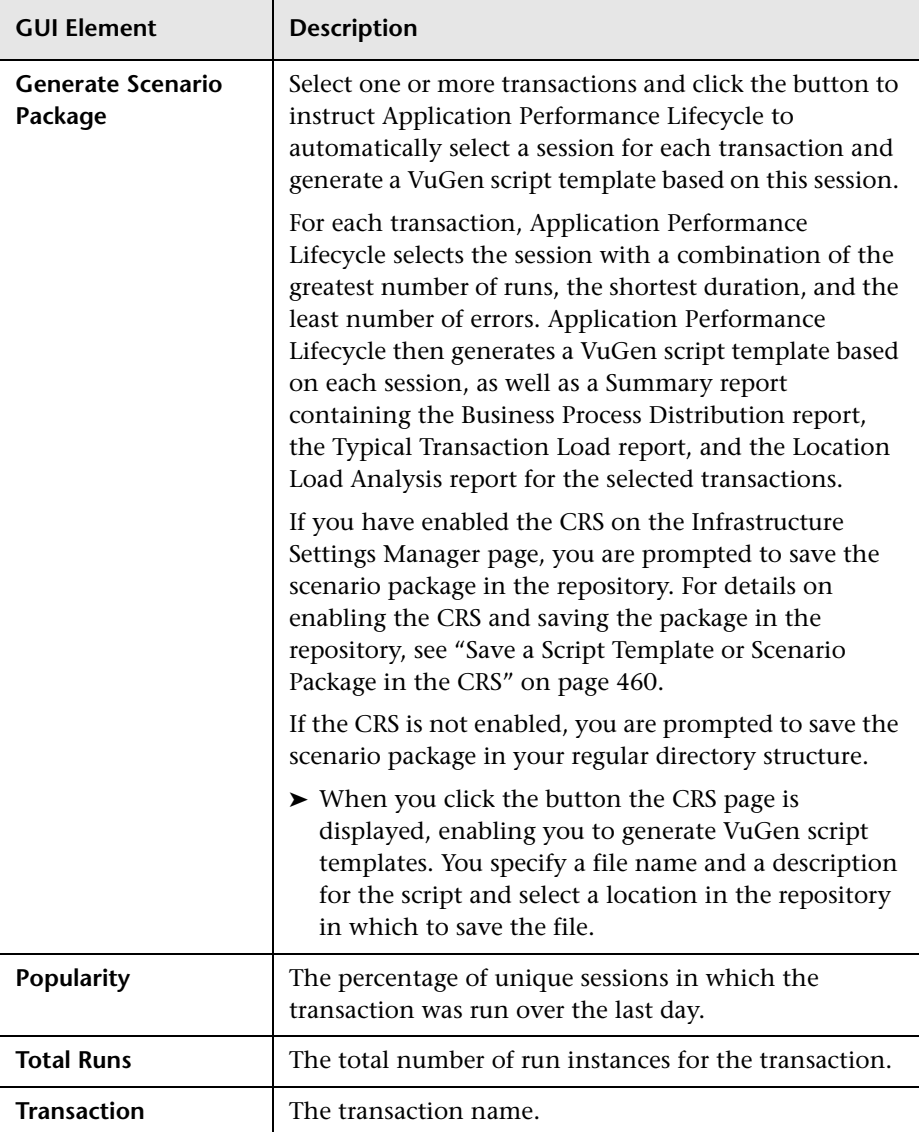

## **Transaction Runs Over Time Graph**

The Transaction Runs Over Time graph includes the following elements (listed alphabetically):

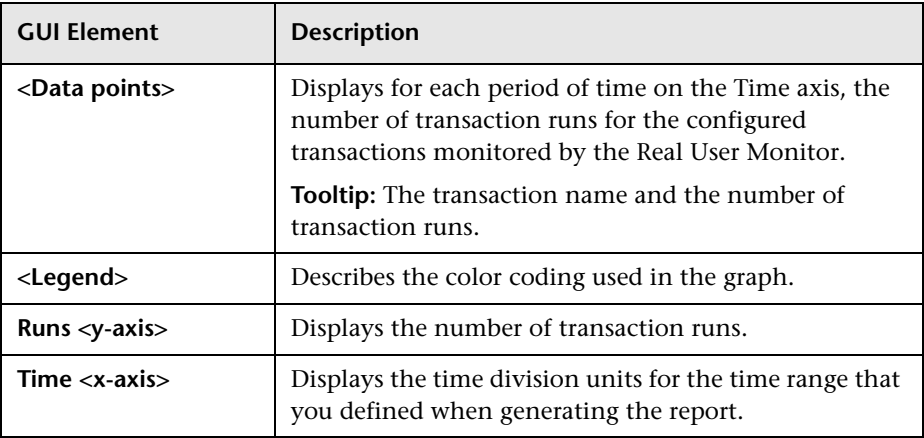

## **Transaction Response Time Over Time Graph**

The Transaction Response Time Over Time graph includes the following elements (listed alphabetically):

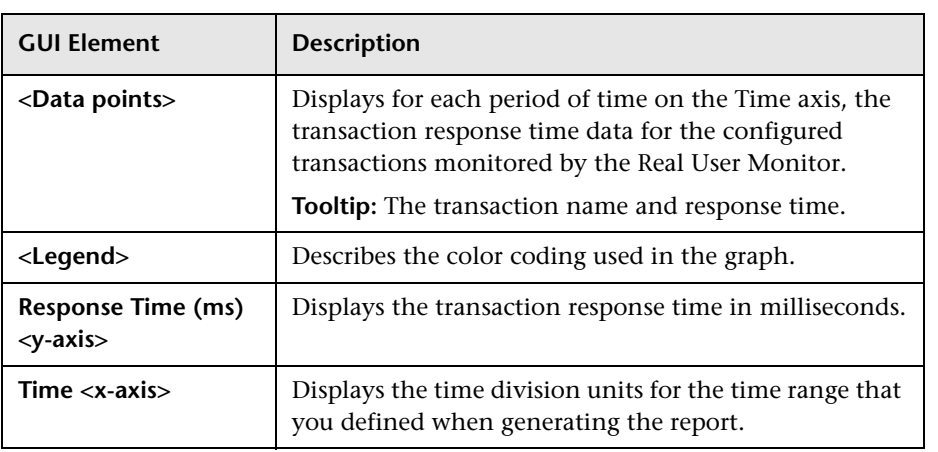

## <span id="page-479-0"></span>**Location Load Analysis Report**

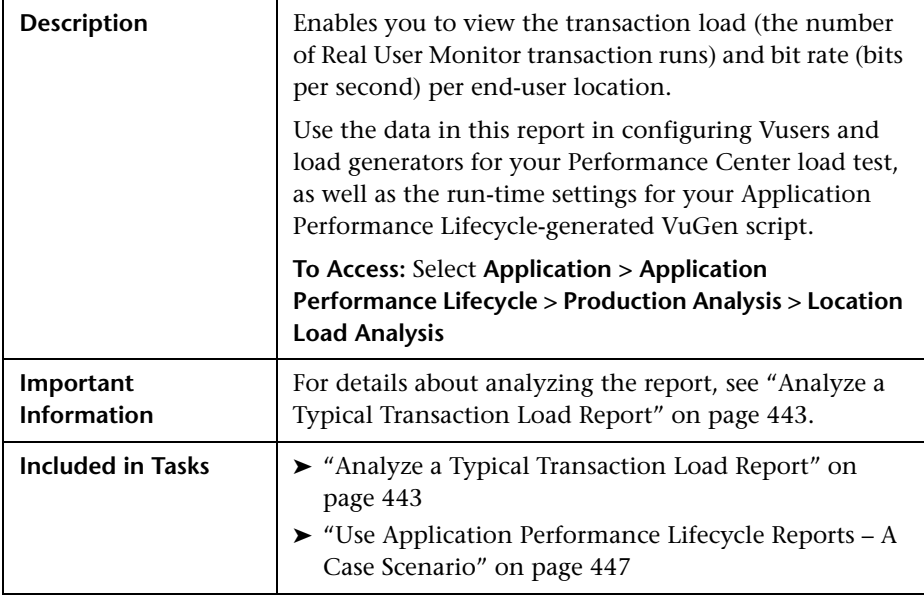

## **Report Settings**

The area includes the following elements (listed alphabetically):

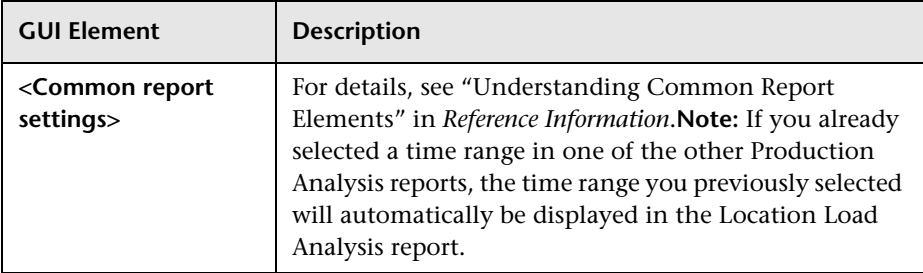

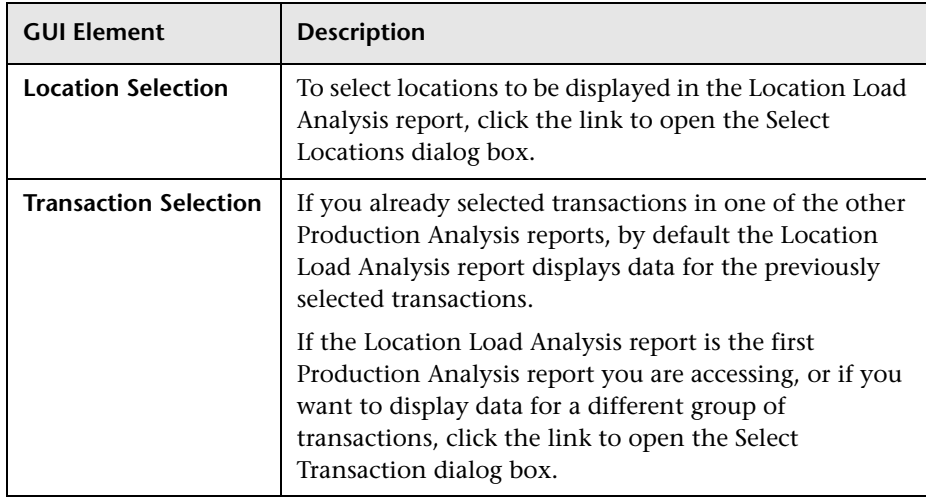

#### **Report Content Viewed as a Graph**

The **View as Graph** tab includes the following graphs:

## **Runs per Location**

The Runs per Location graph includes the following elements (listed alphabetically):

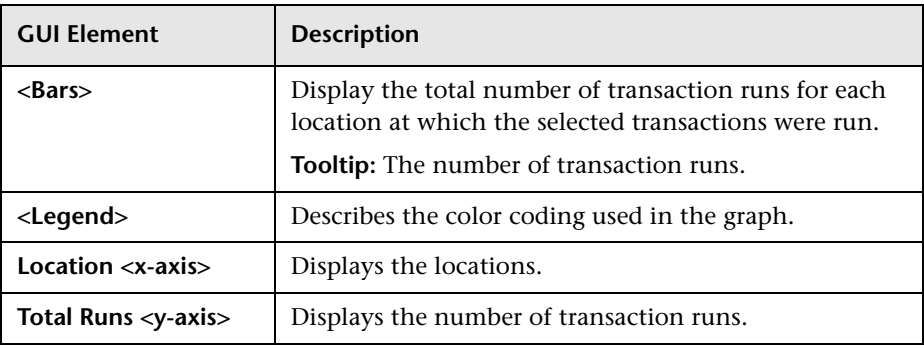

#### **Bitrate**

The Bitrate graph includes the following elements (listed alphabetically):

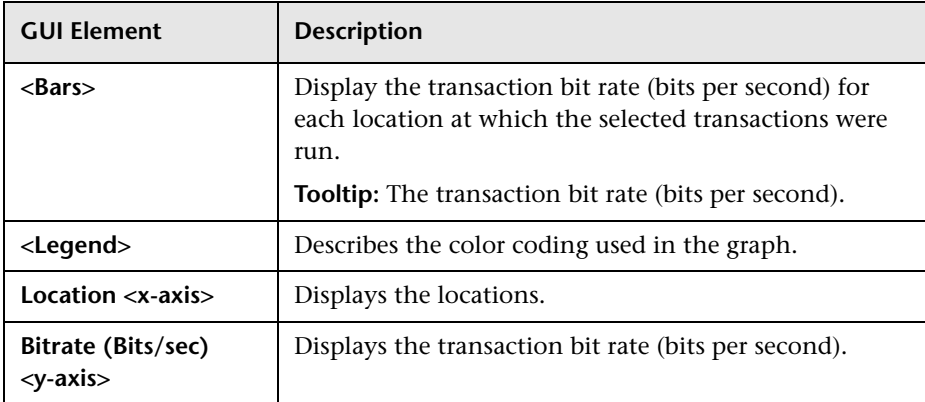

## **Report Content Viewed as a Table**

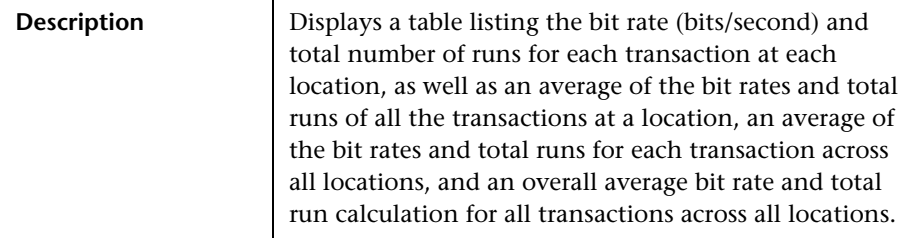

## <span id="page-482-0"></span>**Select Locations Dialog Box**

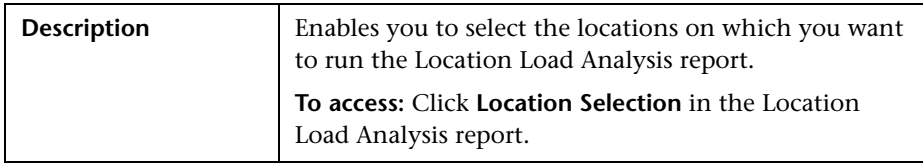

The dialog box includes the following elements (listed alphabetically):

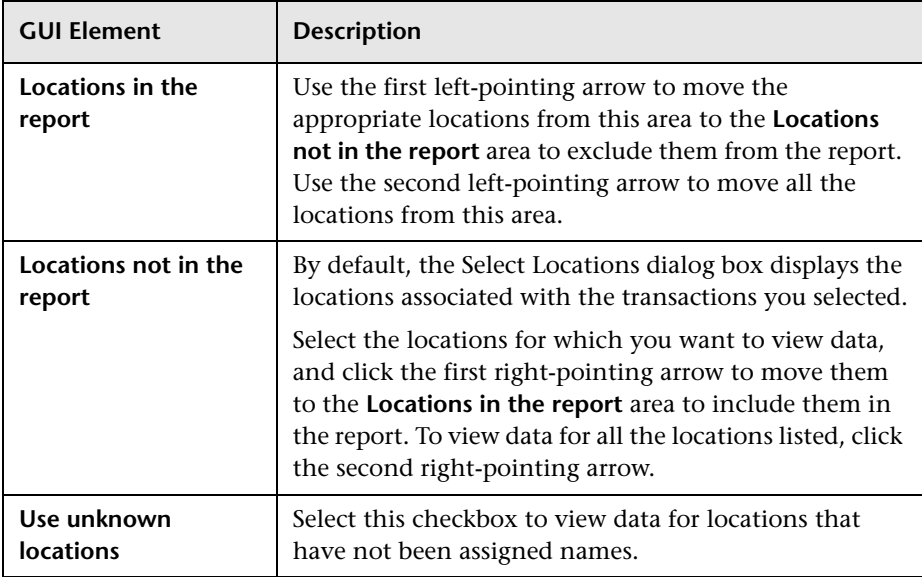

## <span id="page-483-0"></span>**Select Transactions Dialog Box**

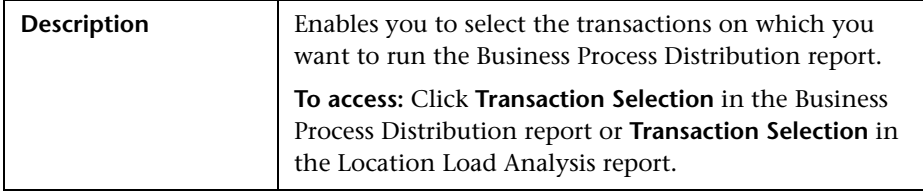

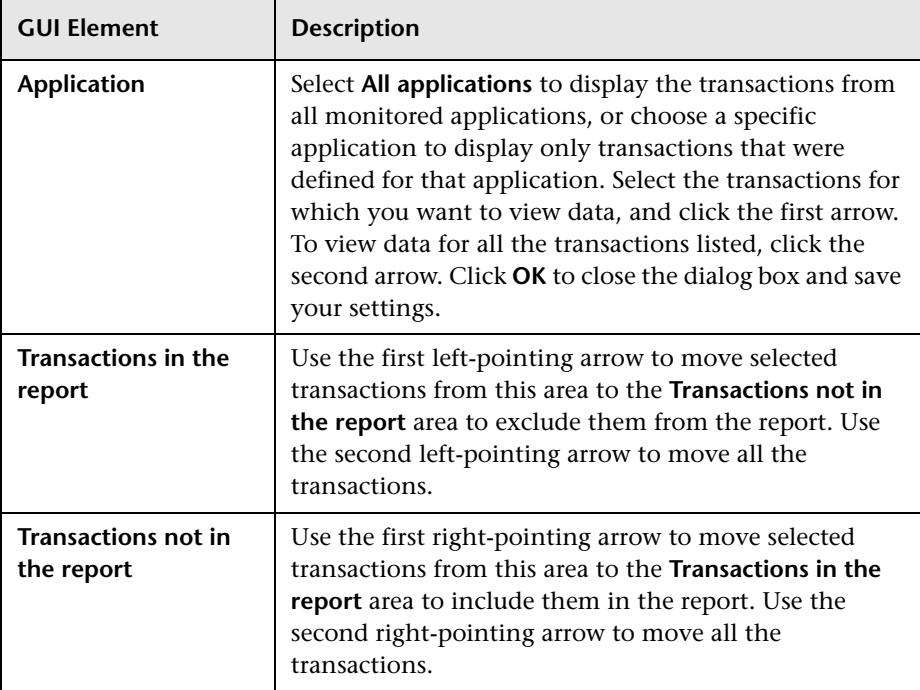

The dialog box includes the following elements (listed alphabetically):

# <span id="page-484-0"></span>**Typical Transaction Load Report**

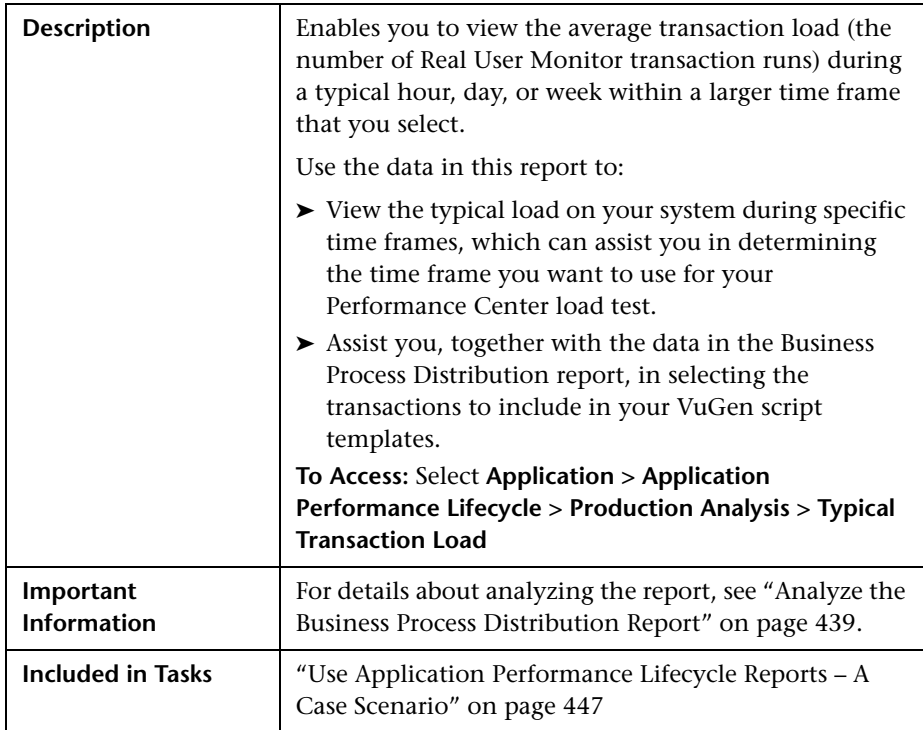

#### **Report Settings**

The area includes the following elements (listed alphabetically):

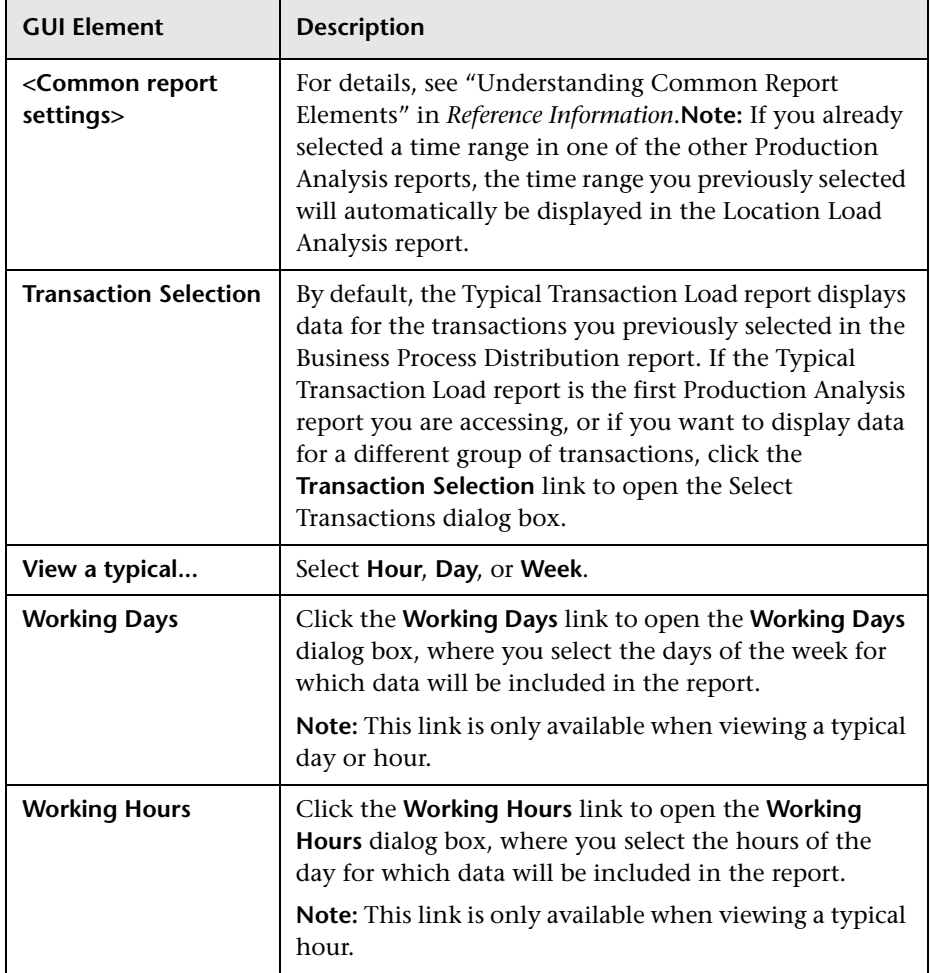

## **Report Content Viewed as a Graph**

The **View as Graph** tab includes the following elements (listed alphabetically):

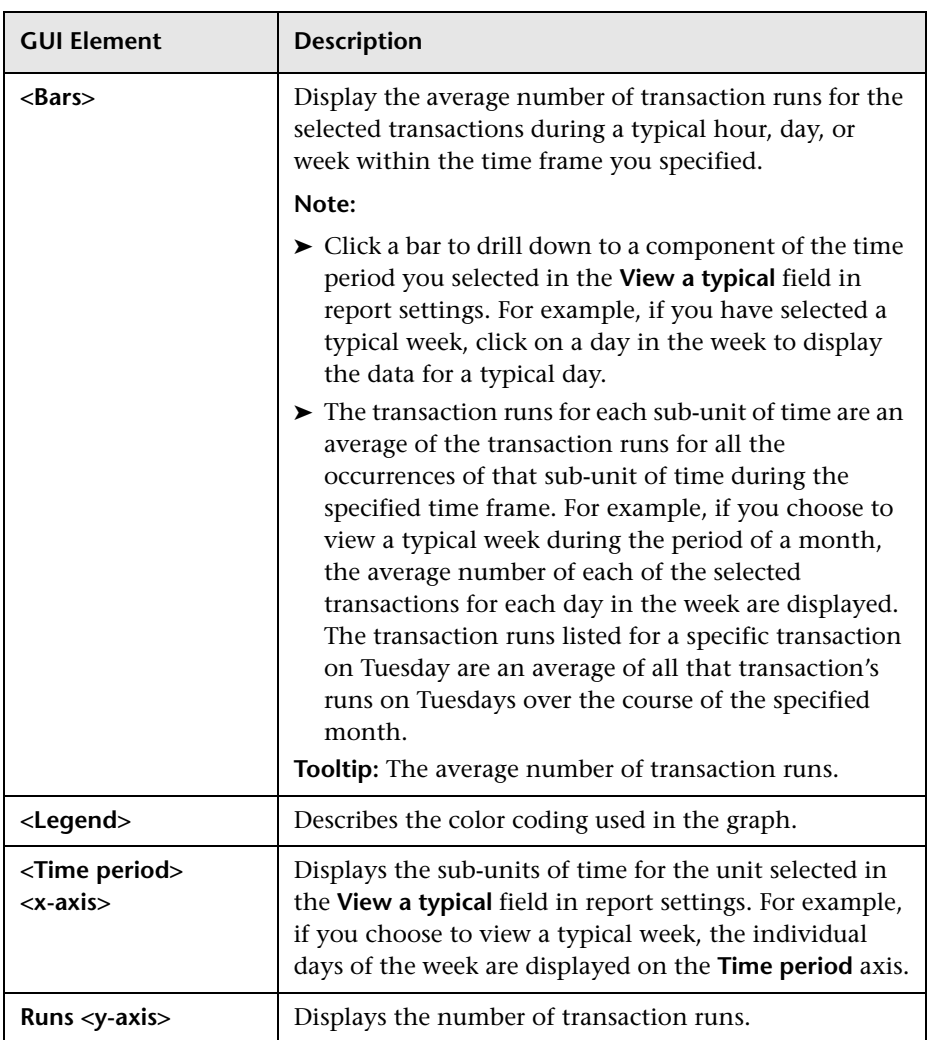

## **Report Content Viewed as a Table**

The **View as Table** tab includes the following elements (listed alphabetically):

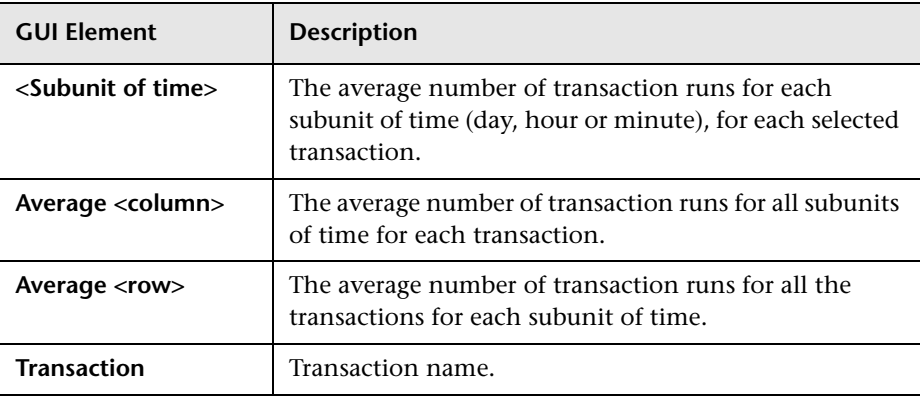

# **18**

# **Business Process Recognition User Interface**

This chapter describes the pages and dialog boxes that are part of the Business Process Recognition (BPR) application, listed alphabetically.

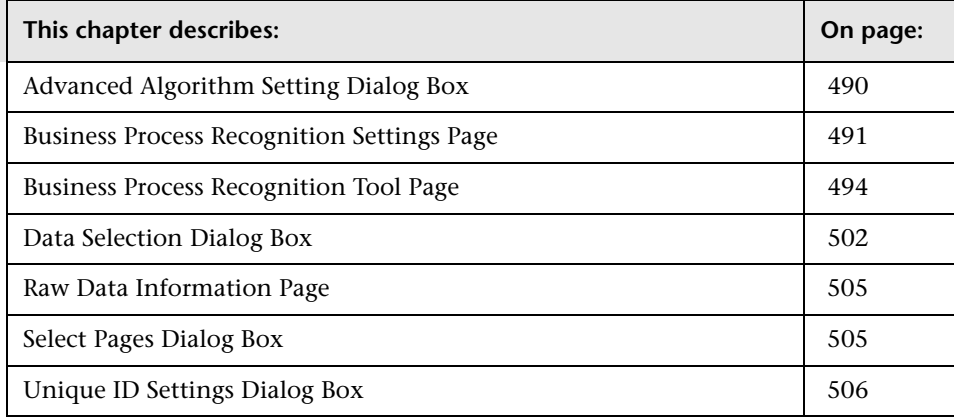

## <span id="page-489-0"></span>**Advanced Algorithm Setting Dialog Box**

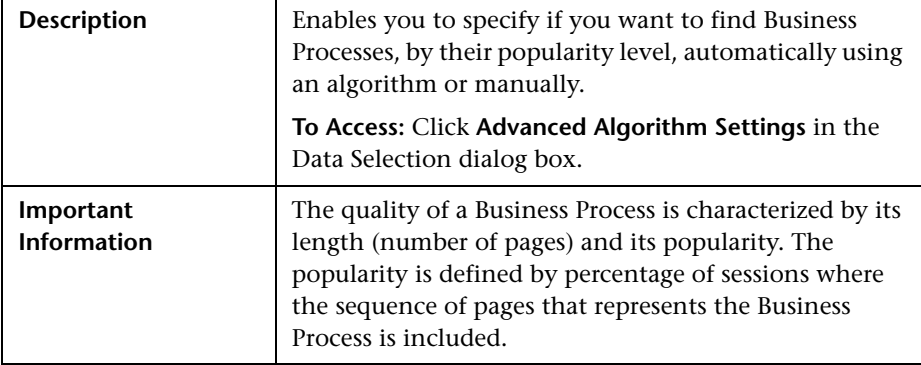

The dialog box includes the following elements (listed alphabetically):

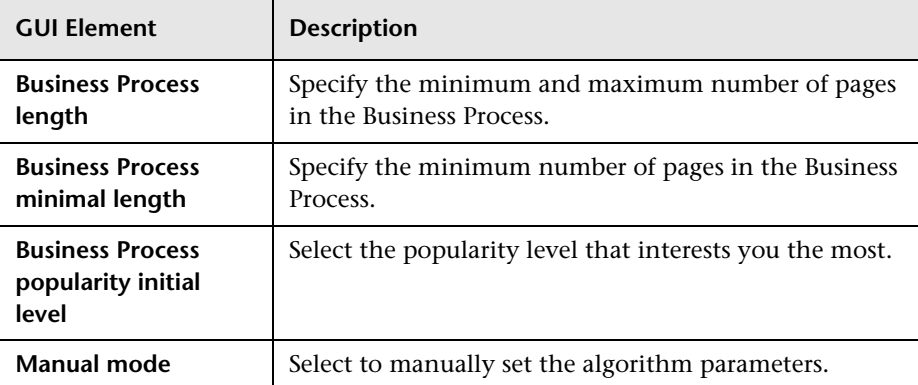

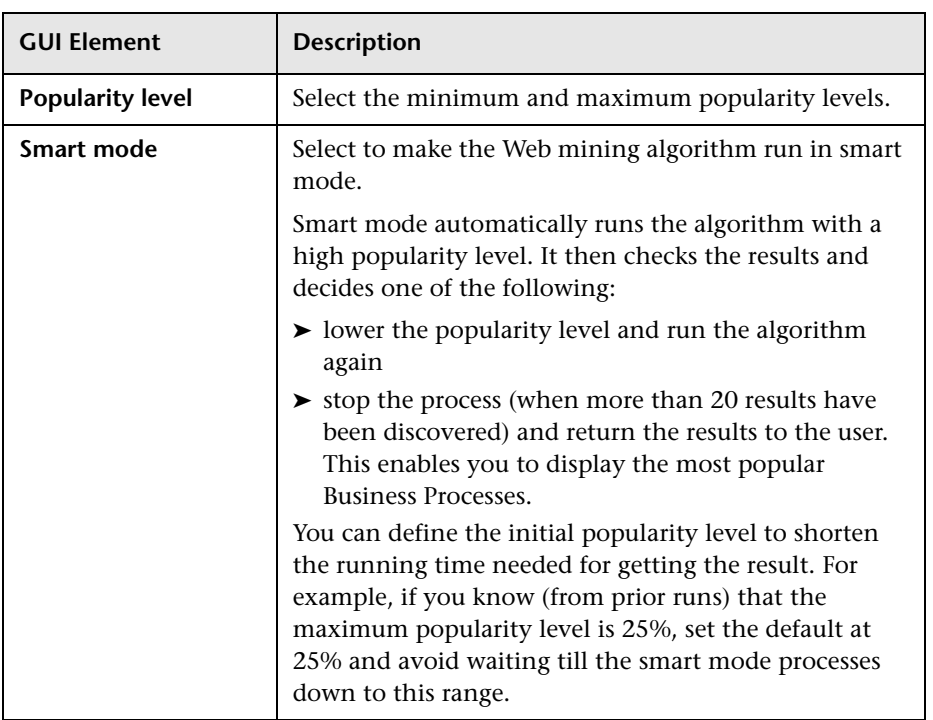

# <span id="page-490-1"></span><span id="page-490-0"></span>**Business Process Recognition Settings Page**

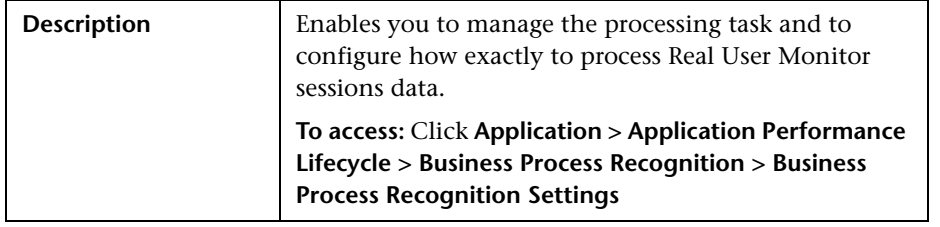

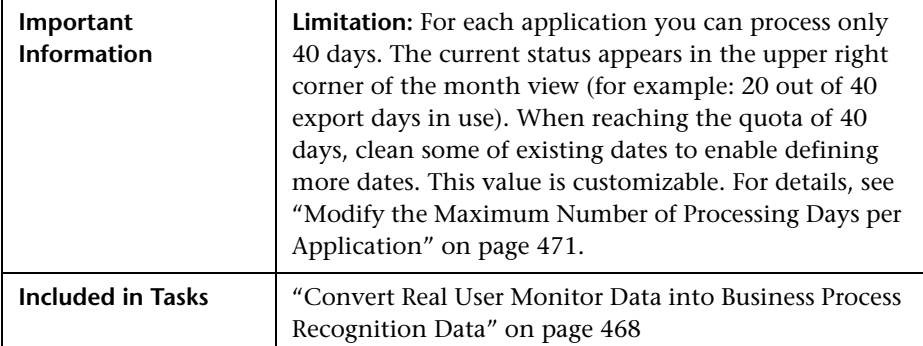

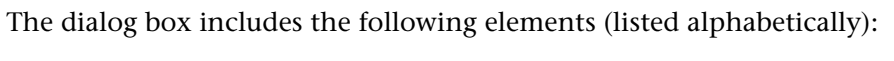

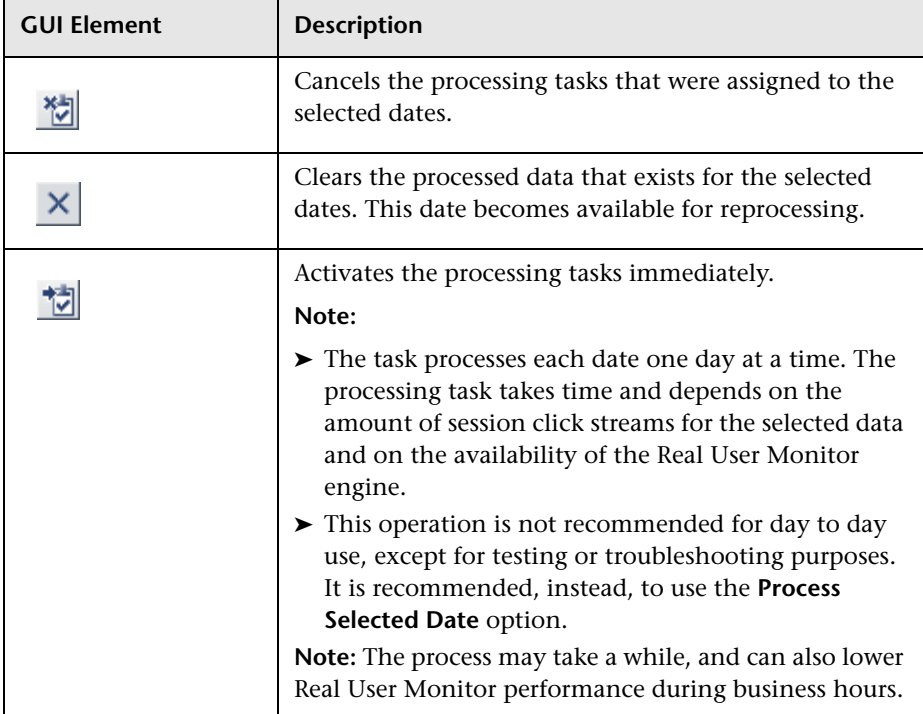

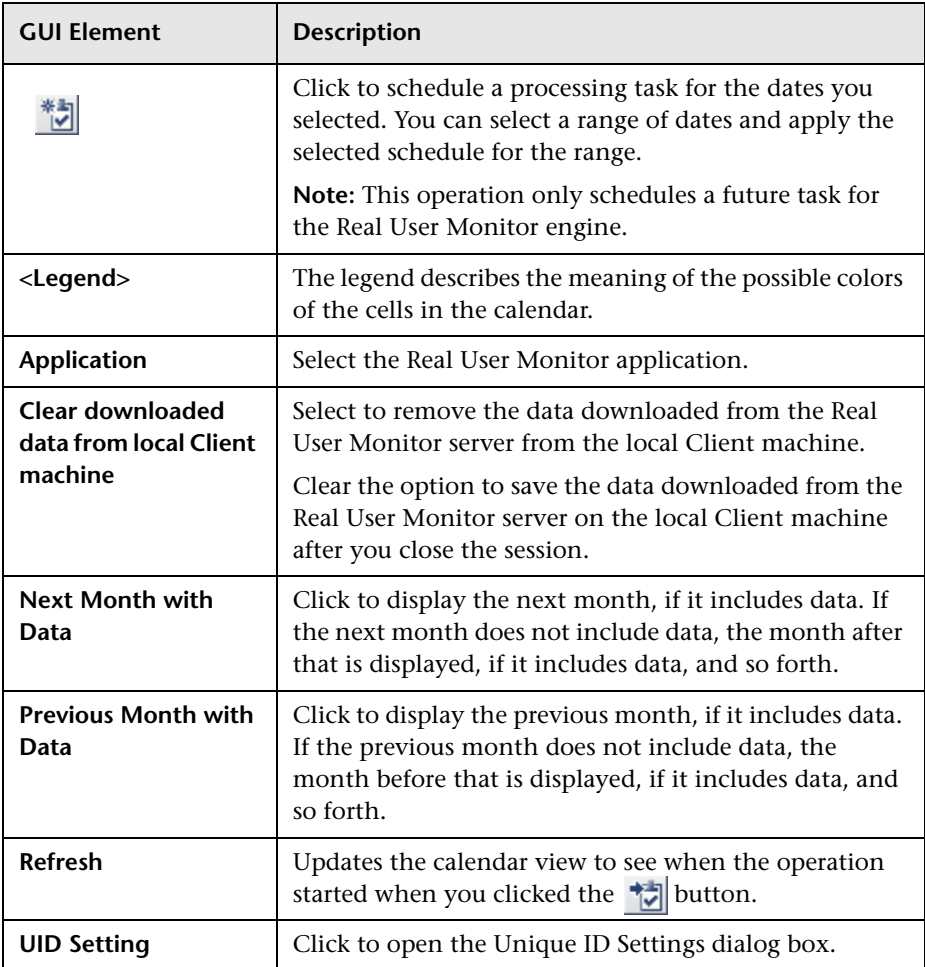

## <span id="page-493-1"></span><span id="page-493-0"></span>**Business Process Recognition Tool Page**

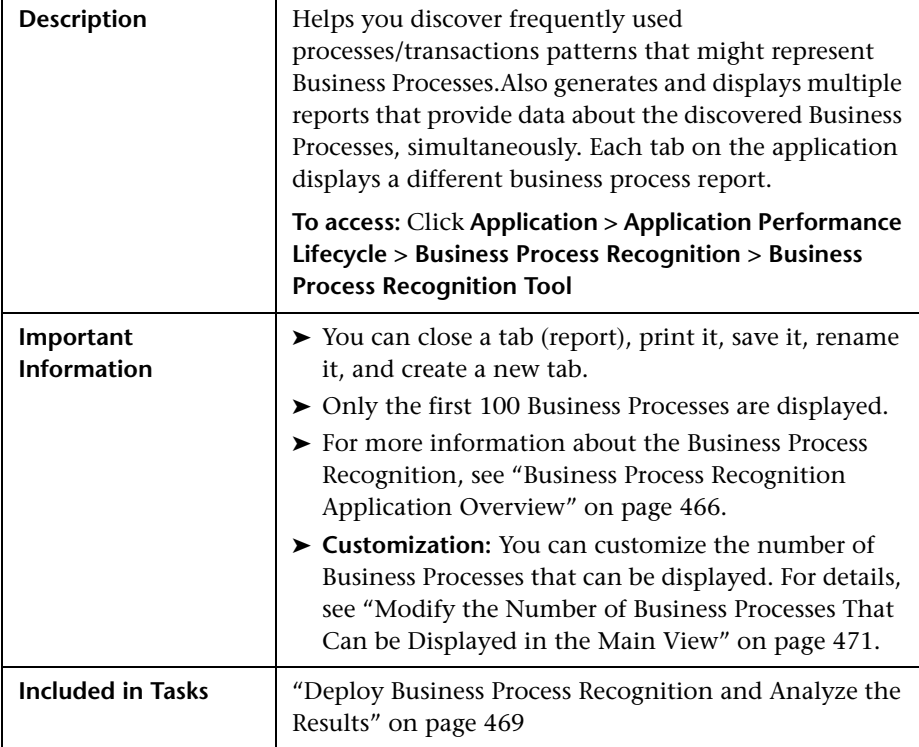

The page includes the following elements (listed alphabetically):

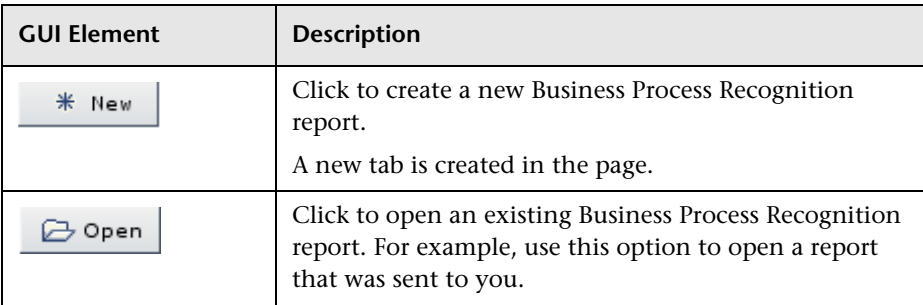

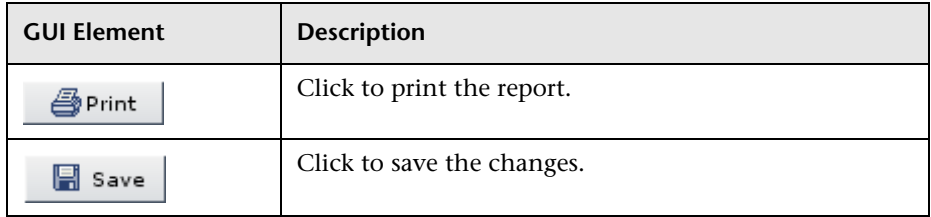

## **Business Process Recognition Filter Area**

The area includes the following elements (listed alphabetically):

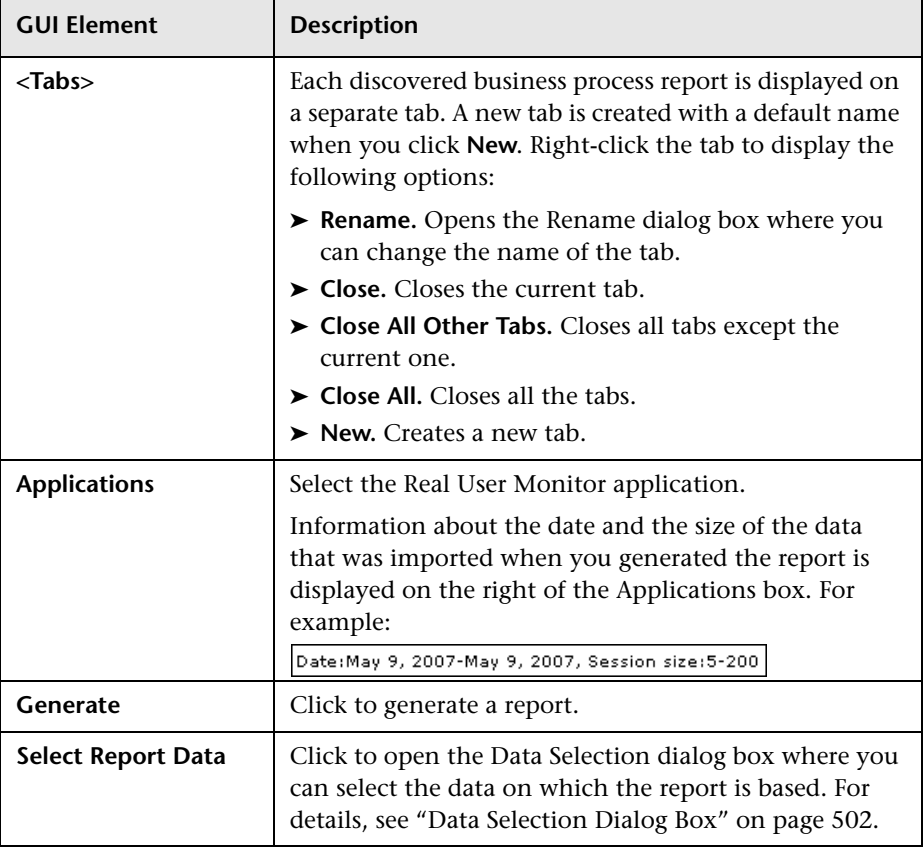

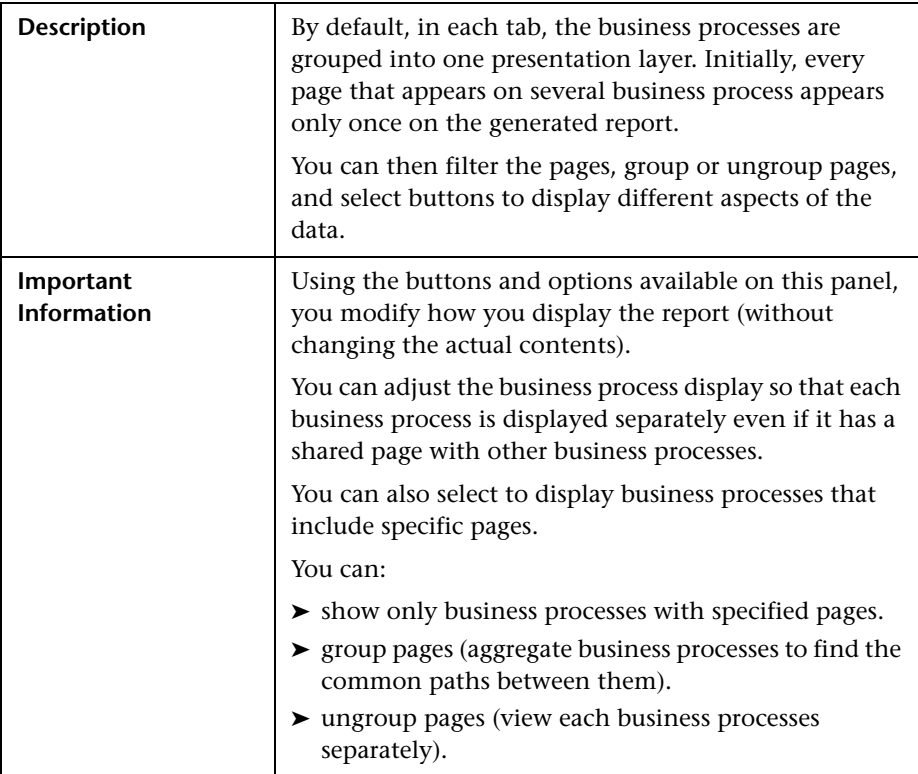

## **Results Area**

The area includes the following elements (listed alphabetically):

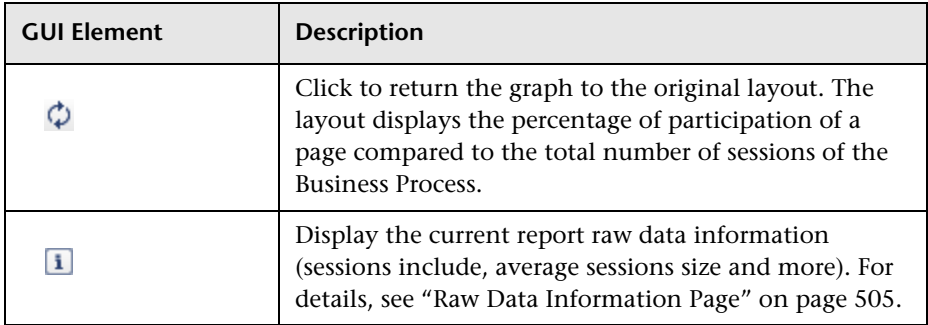

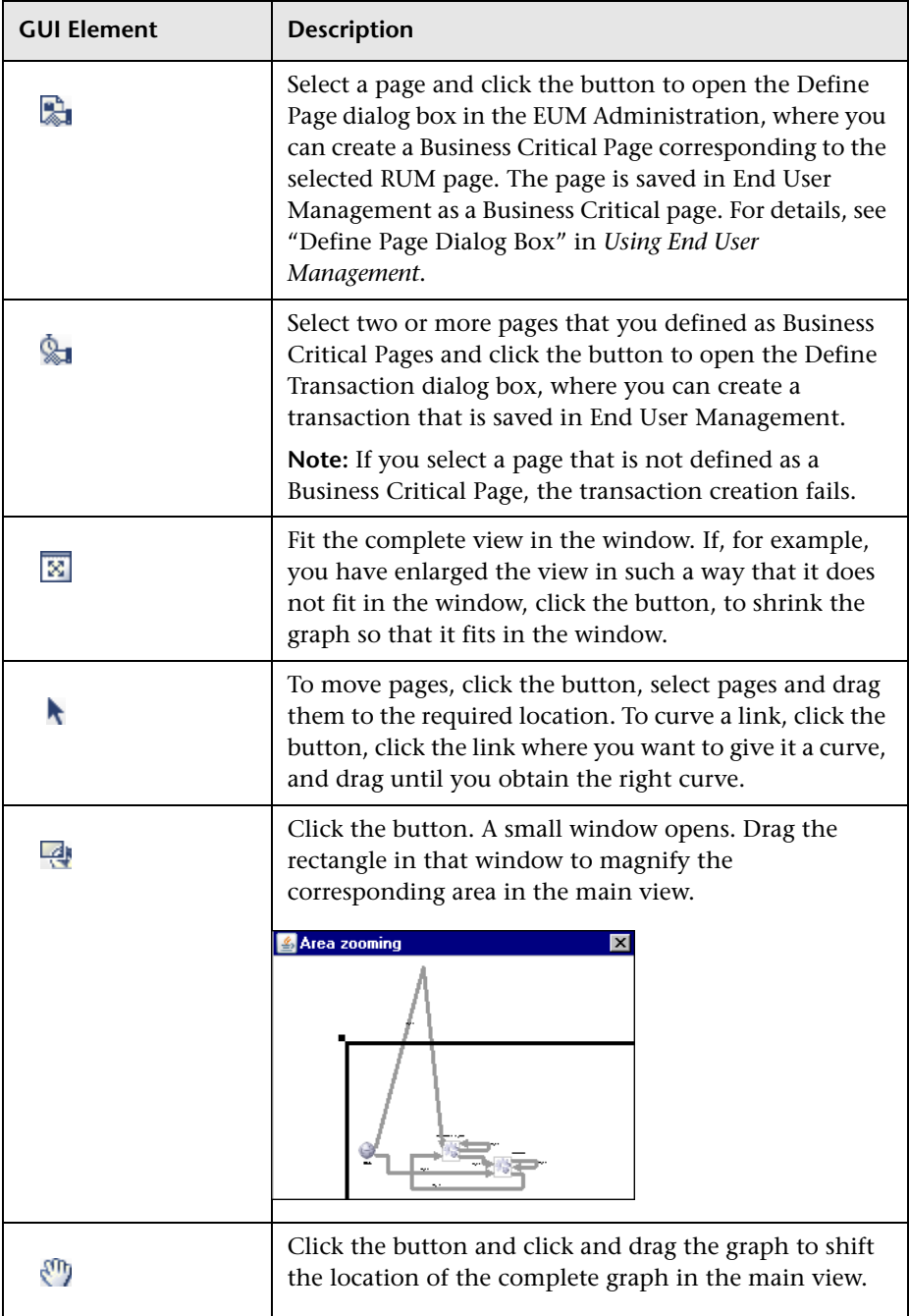

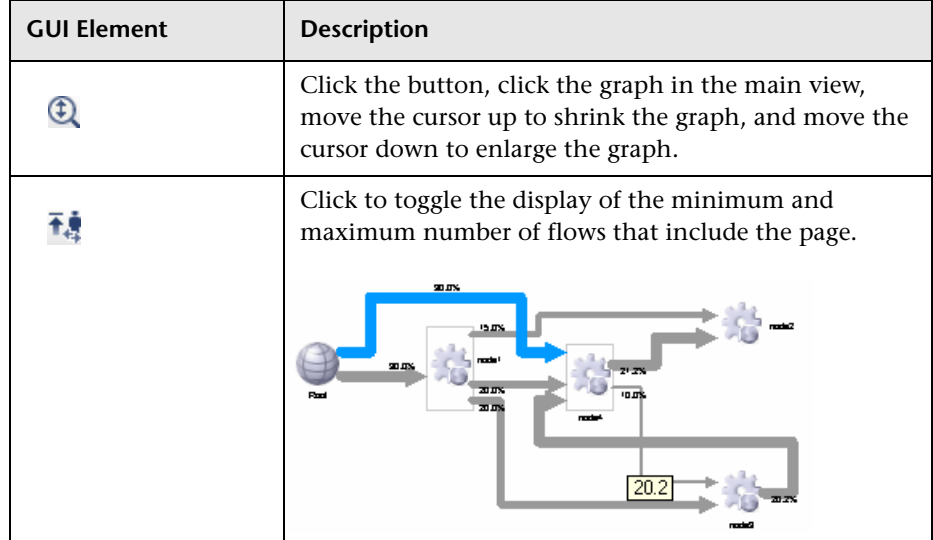

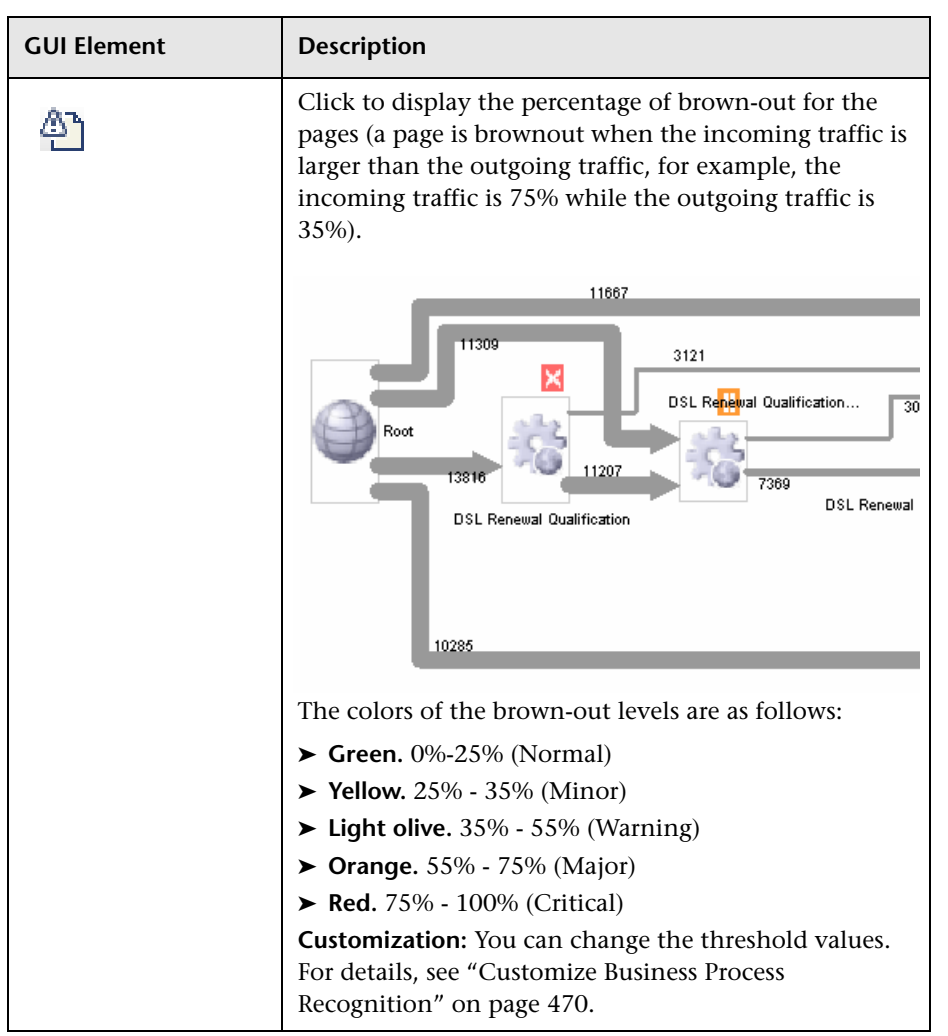

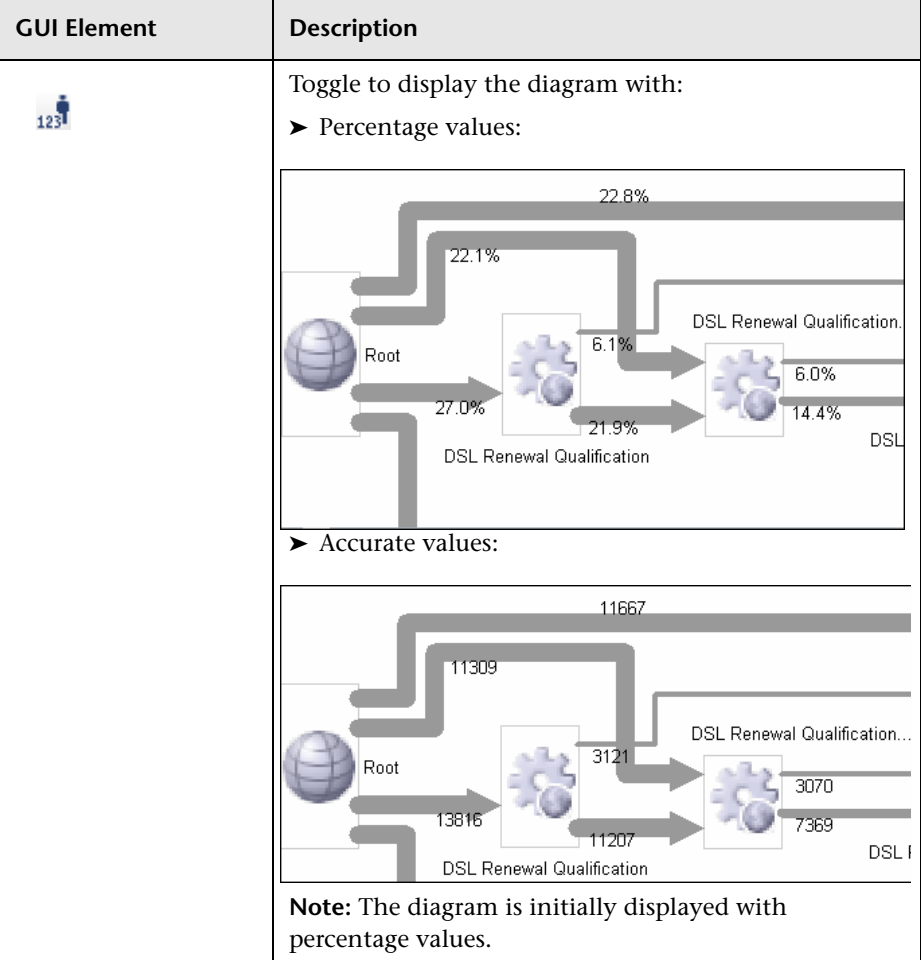

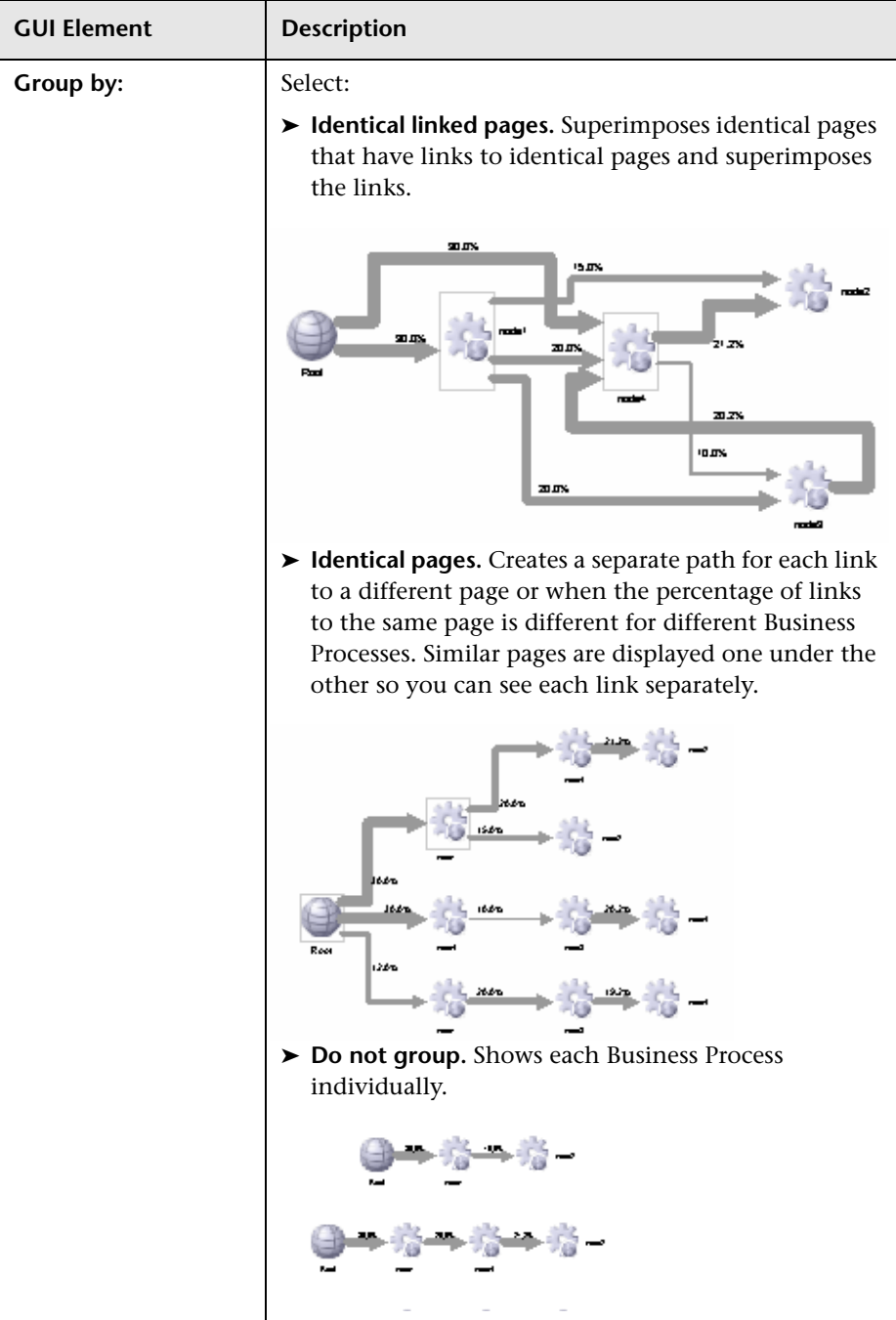

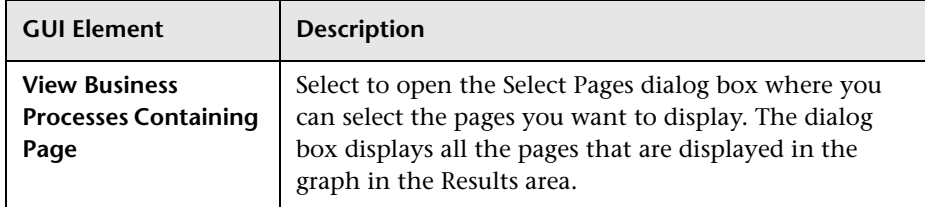

## **Displayed Business Process Pages Area**

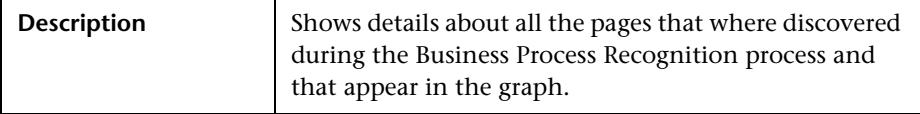

The area includes the following elements (listed alphabetically):

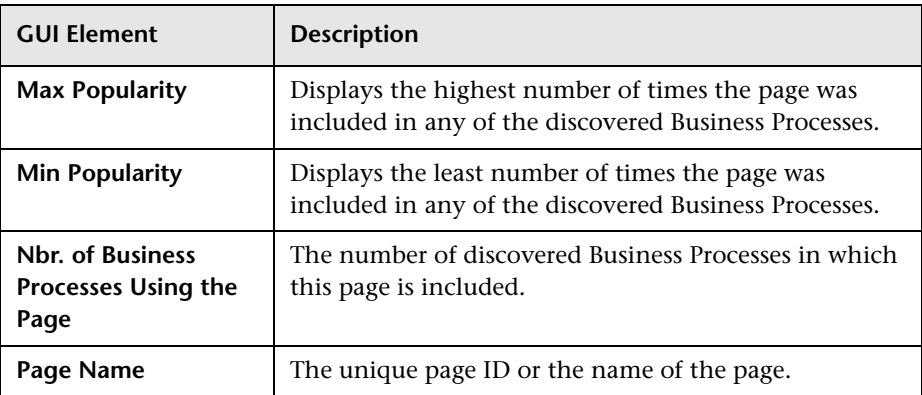

## <span id="page-501-0"></span>**Data Selection Dialog Box**

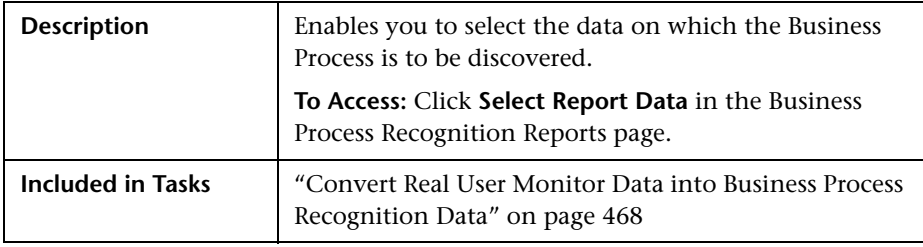

#### **Pages Filter Area**

The Page Filter area includes the following elements (listed alphabetically):

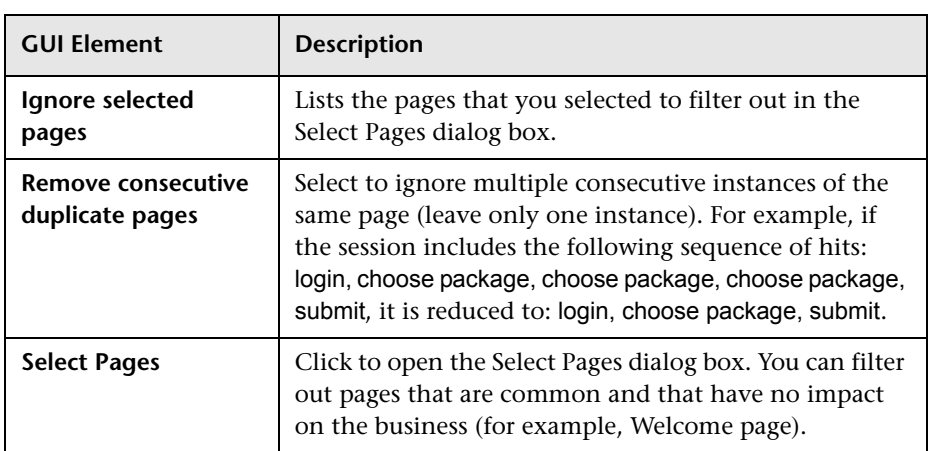

## **Sessions Filter Area**

The Sessions Filter area includes the following elements (listed alphabetically):

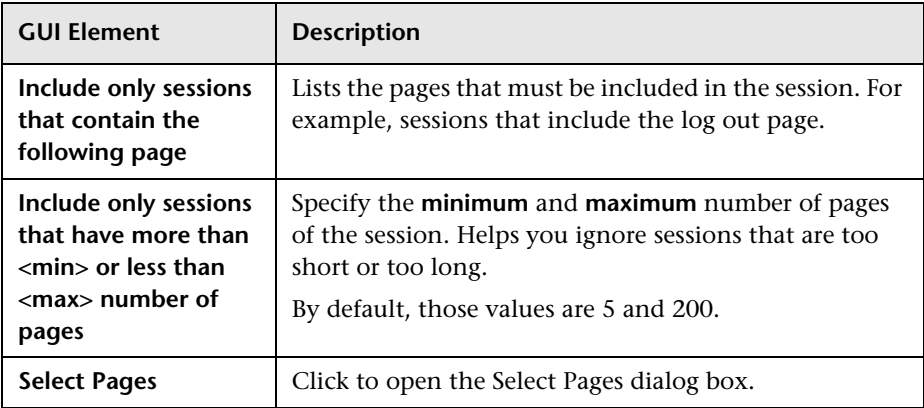

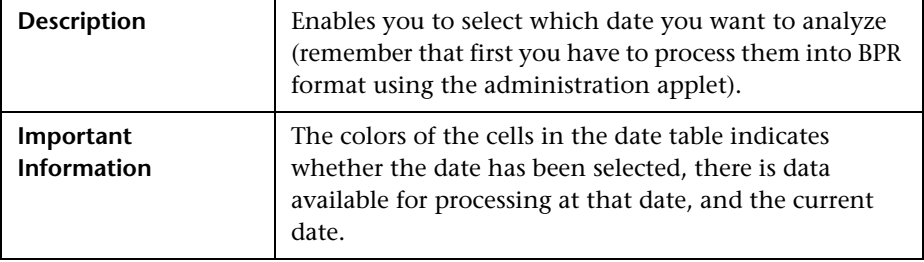

#### **Date Filter Area**

The Sessions Filter area includes the following elements (listed alphabetically):

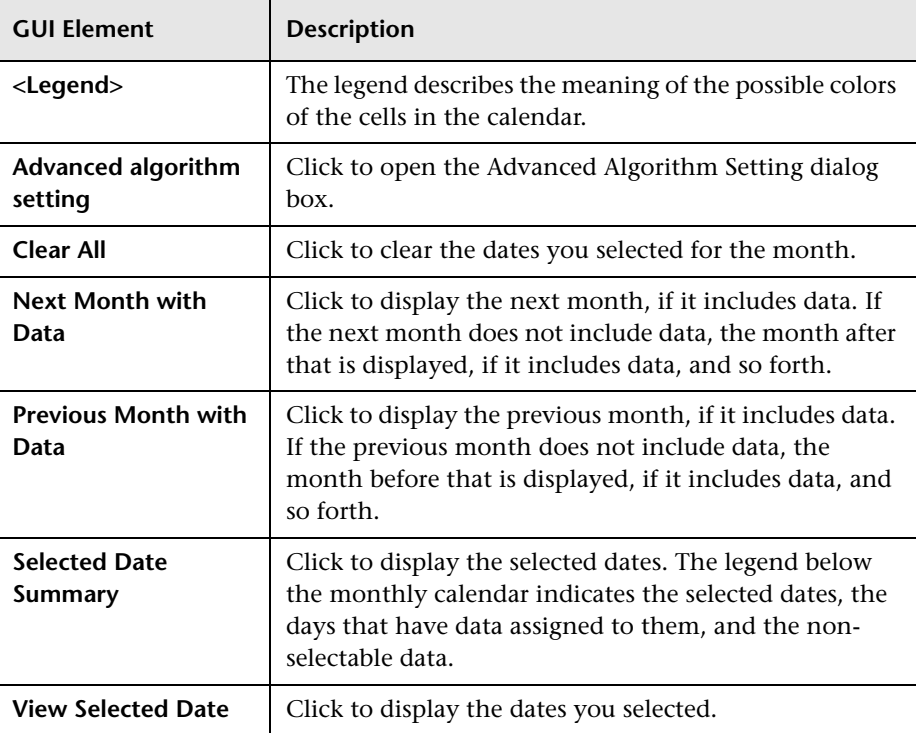
# **Raw Data Information Page**

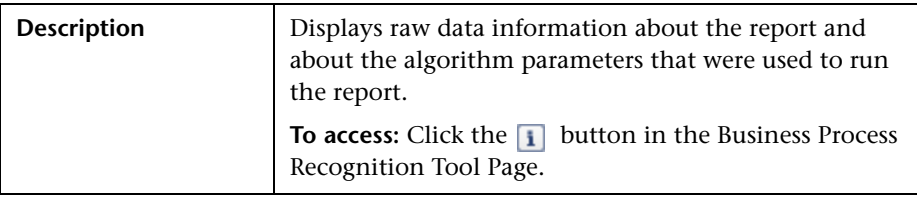

# **Select Pages Dialog Box**

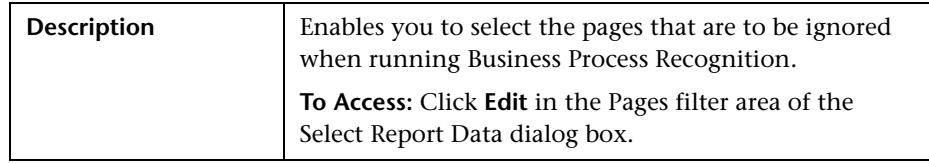

The dialog box includes the following elements (listed alphabetically):

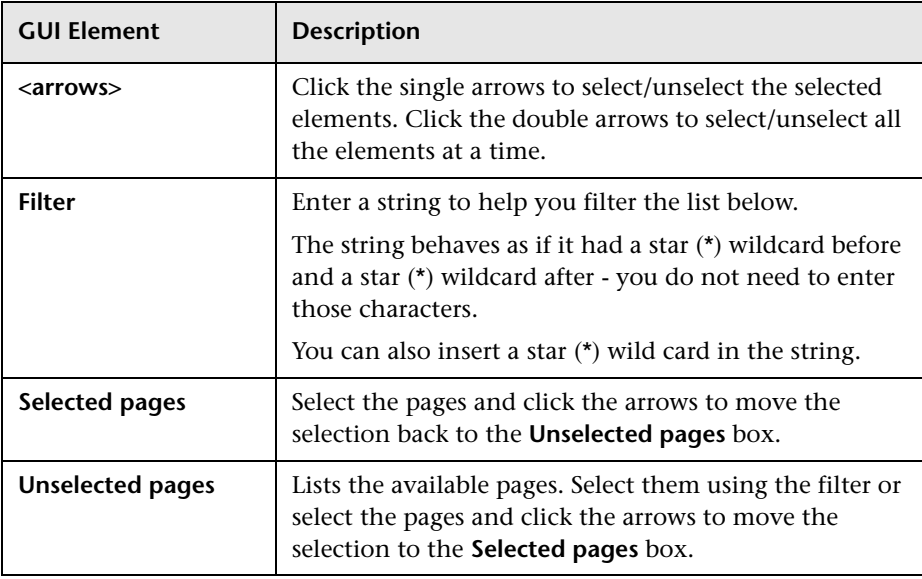

# **Unique ID Settings Dialog Box**

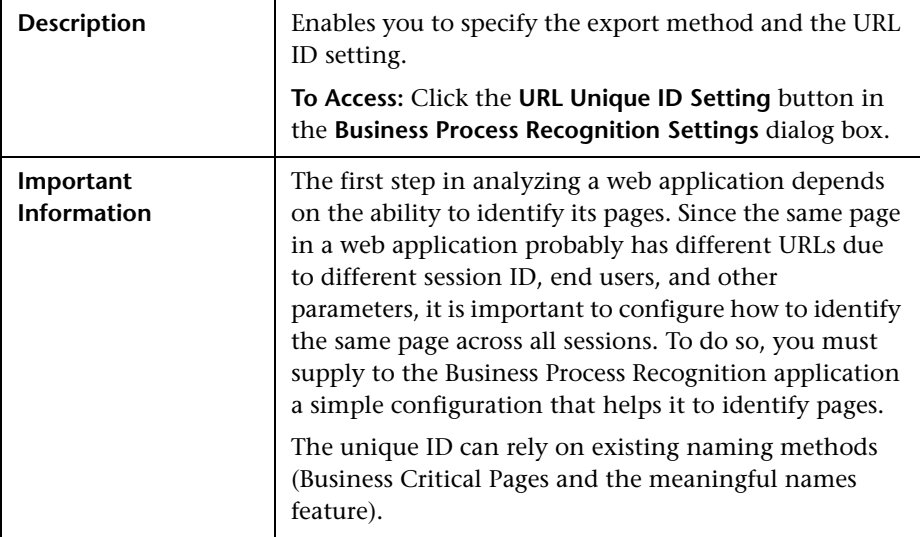

The dialog box includes the following elements (listed alphabetically):

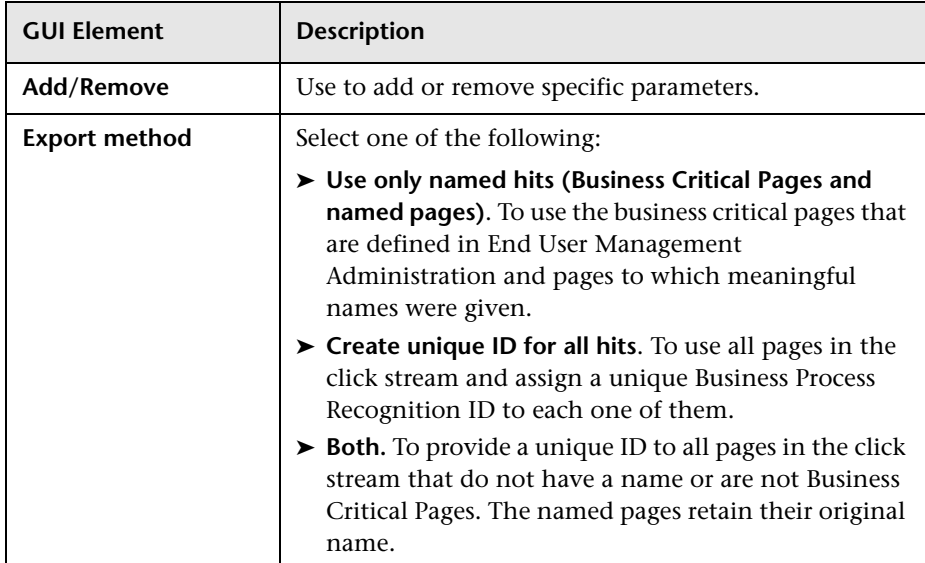

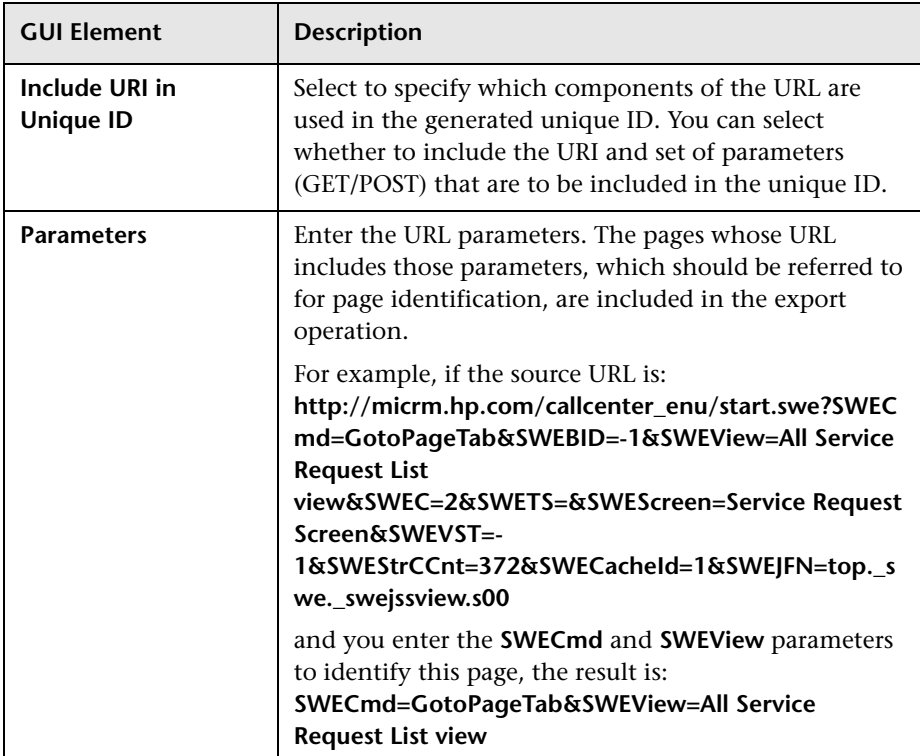

**Chapter 18** • Business Process Recognition User Interface

# **A**

Active Filter dialog box [46](#page-45-0) Add [Inrtegration dialog box](#page-270-0) [411](#page-410-0) API 271 byTime function [278](#page-277-0) configuration [272](#page-271-0) Dashboard [361](#page-360-0) data returned [273](#page-272-0) example queries [279](#page-278-0) metadata for samples [273](#page-272-1) permissions [272](#page-271-1) queries, legacy data [280](#page-279-0) query limitations [276](#page-275-0) SQL syntax supported [275](#page-274-0) time formats [277](#page-276-0) UCMDB [295](#page-294-0) Web browse[r response body](#page-274-1) [273](#page-272-2) Web service 275 apis [269](#page-268-0) Application - [Webservices module](#page-204-0) [21](#page-20-0) Application CI 205 Application [Performance Lifecycle](#page-472-0) reports 473 Application Server CI [207](#page-206-0) application servers page [250](#page-249-0) Assignment rule define [388](#page-387-0) assignment rule condition [420](#page-419-0) task [421](#page-420-0) assignment rules mechanism [369](#page-368-0) Availability dimension uninitialized [138](#page-137-0) Availability KPI no color [138](#page-137-0)

#### **B**

bit rate, using in configuring script [453](#page-452-0) BPM measurements SAP Systems view [91](#page-90-0) BPM profile [123](#page-122-0), [181](#page-180-0) BPM steps CI [206](#page-205-0) BPM Transaction/Location CI [206](#page-205-1) BPM transactions attaching to SAP Application components [128](#page-127-0), [184](#page-183-0) Business Availabili[ty Center for Siebel](#page-171-0) [156](#page-155-0) configuration 172 Business Process Distribution report [474](#page-473-0) Business Process Insight [401](#page-400-0) overview of application [401](#page-400-1) portlets in My BAC [410](#page-409-0) Business Process Monitor [184](#page-183-1) creating profile for SAP [123](#page-122-1), [182](#page-181-0) invoking a script [241](#page-240-0) profile [123](#page-122-0), [181](#page-180-0) Business Process Monitor Measurements in SAP Systems view [131](#page-130-0) Business Process Monitor profile creating for SAP [106](#page-105-0) Business Process Monitor transactions for SOA run [41](#page-40-0) Business Process Monitoring synchr[onizing source adapter](#page-188-0) [127](#page-126-0), [183](#page-182-0), 189 Business Process Moni[tot measurements](#page-90-0) SAP Systems view 91 Business P[rocess profile](#page-35-0) create 36 Business Process Recognition [465](#page-464-0) architecture [468](#page-467-0) deploy and analyze [469](#page-468-0)

overview of application [466](#page-465-0) settings [468](#page-467-1) Business Process transactions record for Siebel [181](#page-180-1)

## **C**

**CCMS** for SAP [122](#page-121-0) CCMS Counters CIs [103](#page-102-0) Central Repository Service (CRS) [459](#page-458-0), [474](#page-473-1) Change report SAP [198](#page-197-0) SOA [38](#page-37-0) CIs SOA [31](#page-30-0) CIs for SAP [132](#page-131-0) CIT Relationships Map dialog box [418](#page-417-0) Configuration File [107](#page-106-0) details [37](#page-36-0) Configuration File CI [208](#page-207-0) details [198](#page-197-1), [199](#page-198-0) configuration type UCMDB API [301](#page-300-0) configuring Business Availability Center for Siebel [172](#page-171-0) connection parameters SiteScope [223](#page-222-0) Consumer Summary report [48](#page-47-0) Contained Group CI [205](#page-204-1) Contained Location CI [206](#page-205-2) correlation showing impact [106](#page-105-1), [142](#page-141-0) correlation, for Application Performance Lifecycle-generated scripts [452](#page-451-0)

#### **D**

Dashboard API [361](#page-360-0) data aggregation [34](#page-33-0) data API [271](#page-270-0) data collection process EMS [380](#page-379-0) third-party data [380](#page-379-0) Database Breakdown solving issues [230](#page-229-0) Database CI [207](#page-206-1) default SiteScope monitor specify for Siebel [209](#page-208-0) Define Assign[ment Configuration](#page-417-1) dialog box 418 deployment HP Busi[ness Availability for Siebel](#page-170-0) [167](#page-166-0), 171 Diagnostic tool Siebel Database Breakdown Diagnostic [192](#page-191-0), [197](#page-196-0) Diagnostics integrating for SOA solution [24](#page-23-0) diagnostics settings checklist [174](#page-173-0) Diagnostics Tools errors occurring while running [222](#page-221-0) Diagnostics tools troubleshooting [223](#page-222-1) diagnostics tools Siebel [156](#page-155-0) dialog box Select Location [483](#page-482-0) Select [Transaction](#page-34-0) [481](#page-480-0) Discovery 35 discovery [21](#page-20-0) running SAP discovery [106](#page-105-2) Discovery Agent restart [121](#page-120-0) Discovery Probe post-installation procedure [120](#page-119-0)

#### **E**

EMS process flowchart [380](#page-379-0) EMS Integration Admin page [424](#page-423-0) EMS integration application overview [368](#page-367-0) EMS integration tool HP OVO [395](#page-394-0) HP Service Center [390](#page-389-0)

Enterprise Management Systems integration [367](#page-366-0) overview [368](#page-367-1) error Cannot Raise Log Level [231](#page-230-0) Could Not Retrieve Log File [231](#page-230-1) Could Not Run BPM Transaction [232](#page-231-0) Database Breakdown Analysis Data for the Transaction Cannot Be Displayed [232](#page-231-1) errors troubleshooting in logs [221](#page-220-0)

#### **F**

filtering reports [481](#page-480-1), [486](#page-485-0) firewalls wor[king with Siebel](#page-20-0) [162](#page-161-0) for SOA 21

### **G**

generate SARM report save generated XML files [209](#page-208-1) graphs Transaction Runs per Location [481](#page-480-2)

#### **H**

Health report [52](#page-51-0) Host CI [206](#page-205-3) Host integration adapter [375](#page-374-0) hosts reconciliation [377](#page-376-0) HP Business Availability Center unable to log on [139](#page-138-0) HP Business A[vailability Center for SAP](#page-116-0) deploying 117 deployment workflow [105](#page-104-0) HP Business Ava[ilability Center for Siebel](#page-160-0) architecture 161 license [160](#page-159-0) HP Business Av[ailability Center for Siebel](#page-152-0)  solution 153 HP Business Ava[ilability Center for SOA](#page-18-0) architecture 19 reports [27](#page-26-0) views [27](#page-26-0)

HP Business Ava[ilability for SAP](#page-89-0) architecture 90 overview [88](#page-87-0) HP Business Availability for SAP application [87](#page-86-0) HP Busines[s Availability for SAP Applications](#page-88-0) license 89 HP Business Availability for Siebel deploying [167](#page-166-0), [171](#page-170-0) HP Business Availability for Siebel Applications overview [154](#page-153-0) HP Business Process Insight [401](#page-400-0) access fro[m HP Business Availability](#page-409-1)  Center 410 portlets in My BAC [410](#page-409-0) HP Business Process Insight data view in H[P Business Availability](#page-401-0)  Center 402 HP Diagnostics integrating for SOA solution [24](#page-23-0) integratio[n with Business Availability](#page-426-0)  Center 427 HP Diagnostics data view in H[P Business Availlability](#page-427-0)  Center 428 HP Diagno[stics Integration](#page-34-1) enable 35 HP Diagnostics probes deploy [35](#page-34-1) HP OVO activate view [397](#page-396-0) add optional KPIs [394](#page-393-0), [398](#page-397-0) assign CIs to SLAs [394](#page-393-0), [398](#page-397-0) customize integration adapter [392](#page-391-0), [396](#page-395-0) customize mapping [398](#page-397-1) install HP OVO integration add-on [396](#page-395-1) integra[tion using EMS integration](#page-394-0)  tool 395 view data in views [394](#page-393-1), [398](#page-397-2) HP OVO integration overview [370](#page-369-0)

HP Service Center CIs and KPIs [374](#page-373-0) context menu items and tooltips [375](#page-374-1) EMS integration tool [390](#page-389-0) integration [373](#page-372-0) rules [374](#page-373-1) HP SOA Systinet integration for SOA solution [25](#page-24-0) HP SOA Sy[stinet integration](#page-35-1) enable 36

# **I**

integration with HP Business Process Insight [401](#page-400-0) integration adapter Host [375](#page-374-0) invoking Business Process Monitor script [241](#page-240-0)

#### **J**

J2EE - WebLogic module [21](#page-20-0) J2EE WebSphere module [21](#page-20-0)

#### **K**

KPI assignment rule condition [420](#page-419-0) task [421](#page-420-0) KPI propagation [369](#page-368-0)

#### **L**

License [34](#page-33-1) license SAP [118](#page-117-0) SiteScope [119](#page-118-0) limitations HP Diagnostics [429](#page-428-0) Siebel Log monitor on Unix platform [232](#page-231-2) SOA reports [44](#page-43-0) links between SAP transactions and BP steps creating automatic links [128](#page-127-1), [185](#page-184-0) creating manual links [129](#page-128-0), [185](#page-184-1) deleting [130](#page-129-0), [186](#page-185-0) load test, configuring and running [454](#page-453-0)

LoadRunner, conf[iguring and running a](#page-455-0)  scenario in 456 Location Load Analysis report [480](#page-479-0)

#### **M**

Metrics Over Time reports [63](#page-62-0) Monitor Deployment Wizard Siebel monitors [187](#page-186-0) using for SOA monitors [40](#page-39-0) monitors creating general monitors for SAP [122](#page-121-1) set to report all monitors and measurements [112](#page-111-0)

#### **N**

naming conventions BPM transaction automatically linked to SAP transactions [128](#page-127-1), [185](#page-184-0) regular hierarchy [96](#page-95-0) Transaction[/location hierarchy](#page-91-0)  structure 92 Network Speed, run-time setting [453](#page-452-0) no-naming convention regular hierarchy structure [97](#page-96-0) Transaction[/location hierarchy](#page-93-0)  structure 94

#### **O**

operations customizing numb[er to display in](#page-43-1)  SOA reports [43](#page-42-0), 44 OVO CIs and KPIs [371](#page-370-0) context me[nu items and tooltips](#page-370-1) [373](#page-372-1) hierarchies 371 rules [372](#page-371-0) OVO Hosts [and Applications View](#page-396-0) activate 397

#### **P**

parameterization, for Application Performance Lifecycle-generated scripts [451](#page-450-0)

parameters.cfg [198](#page-197-1), [199](#page-198-0) Performance Center configuring and running a load test in [454](#page-453-1) Performance dimension uninitialized [138](#page-137-0) Performance KPI no color [138](#page-137-0) Problem Isolation report [143](#page-142-0) Processes [233](#page-232-0) Processes report [236](#page-235-0) Processes Tool - Advanced Filter dialog box [238](#page-237-0) profile creating [123](#page-122-2) protocol SAPGUI [123](#page-122-3)

# **Q**

queries limitations [276](#page-275-0) UCMDB API [304](#page-303-0)

#### **R**

Real User Monitor convert data into Business Process Recognition data [468](#page-467-1) reconciliation of hosts [377](#page-376-0) Regular Hierarchy Business Process Monitor [184](#page-183-1) relation UCMDB API [301](#page-300-1) relationships details [377](#page-376-0) replaying a session [442](#page-441-0) reporting Dashboard API [361](#page-360-0) using API [271](#page-270-0) reports access and permissions [32](#page-31-0) Business Process Distribution [474](#page-473-0) exporting to CRS [459](#page-458-1) filtering [481](#page-480-1), [486](#page-485-0) Location Load Analysis [480](#page-479-0)

retrieving from CRS [462](#page-461-0) Typical Transaction Load [485](#page-484-0) requirements Siebel solution [202](#page-201-0) rum\_page\_t sample example [280](#page-279-1) rum\_server\_t sample example [280](#page-279-2) run-time settings [124](#page-123-0) for Application Performance Lifecycle [453](#page-452-0)

#### **S** SAP

CIs [132](#page-131-0) collecting system information [103](#page-102-1) creating [Business Process Monitor](#page-105-0)  profile 106 KPIs [136](#page-135-0) menu options [136](#page-135-1) System CIs [198](#page-197-0) troubleshooting [137](#page-136-0) SAP Application components attaching BPM transactions [128](#page-127-0), [184](#page-183-0) SAP BPM scripts not executing [139](#page-138-1) SAP CCMS measurements connecting to elements in SAP [112](#page-111-1) SAP CCMS monitor [122](#page-121-2) creating [122](#page-121-0) using to retrie[ve measurements from](#page-109-0)  SAP system 110 SAP deployment workflow [105](#page-104-0) SAP dimension uninitialized [137](#page-136-1) SAP discovery running [106](#page-105-2) SAP Service activating [115](#page-114-0) administering [102](#page-101-0) SAP system monitoring [138](#page-137-1) SAP Systems view [100](#page-99-0) BPM measurements [91](#page-90-0)

SAP Transaction Changes report [144](#page-143-0) SAP transactions automa[tic link to BPM transactions](#page-184-0) [128](#page-127-1), 185 SAP Transport Changes report [147](#page-146-0) SAP users simulation [123](#page-122-0), [181](#page-180-0) SAPGUI protocol [123](#page-122-3) SARM Analyzer tool, copying to the SiteScope server [178](#page-177-0) running the user trace diagnostic [193](#page-192-0) SARM - User [Trace Breakdown](#page-192-1) running 193 SARM - User [Trace Breakdown - Analysis](#page-243-0)  report 244 SARM - User Trace Breakdown (Run the Diagnostics Tool) page [239](#page-238-0) SARM - User Trace Breakdown dialog box [242](#page-241-0) SARM logs for Web and Application Server [196](#page-195-0) SARM user trace breakdown diagnostic application servers page [250](#page-249-0) SARM-related issues Siebel [212](#page-211-0) troubleshooting [224](#page-223-0) scenario package generating [478](#page-477-0) saving in CRS [460](#page-459-0) script editing [126](#page-125-0) script templates generation [443](#page-442-0) refining in VuGen [450](#page-449-0) scripts invokin[g Business Process Monitor](#page-240-0)  script 241 opening from CRS [462](#page-461-1) saving in CRS [460](#page-459-0) uploading to Performance Center [463](#page-462-0) Select Location dialog box [483](#page-482-0) Select Transaction dialog box [481](#page-480-0) Server Summary report [68](#page-67-0)

service Siebel [164](#page-163-0), [170](#page-169-0), [190](#page-189-0) Session Details page [441](#page-440-0), [442](#page-441-1) session replay [442](#page-441-0) Sessions page [477](#page-476-0) Show Content Siebel [198](#page-197-1), [199](#page-198-0) Showing Impact report [142](#page-141-1) Siebel context menu options [204](#page-203-0) Database Bre[akdown Configuration](#page-256-0)  page [192](#page-191-1), 257 default CIs [205](#page-204-2) deploying [167](#page-166-0), [171](#page-170-0) diagnostics tools [156](#page-155-0) record Business Process transactions [181](#page-180-1) requirements [202](#page-201-0) service [164](#page-163-0), [170](#page-169-0), [190](#page-189-0) Show Content [198](#page-197-1), [199](#page-198-0) support matrix [203](#page-202-0) upgrading [201](#page-200-0) Siebel Application Server Monitor [163](#page-162-0) Siebel Application Server solution template [189](#page-188-1) Siebel CIs manual configuration [169](#page-168-0), [172](#page-171-1) Siebel Component CI [207](#page-206-2) Siebel Component Group CI [207](#page-206-3) Siebel Database Breakdown Analysis report [259](#page-258-0) Siebel Databa[se Breakdown Configuration](#page-256-1)  report 257 Siebel Data[base Breakdown Diagnostic tool](#page-196-0) [192](#page-191-0), 197 Siebel Enterprises CI [205](#page-204-3) Siebel Enterprises View [165](#page-164-0) Siebel Enterprises view errors occurring while building [221](#page-220-1) troubleshooting [223](#page-222-2) Siebel Gateway CI [206](#page-205-4) Siebel Gateway Ser[ver solution template](#page-162-0) [189](#page-188-2) Siebel Log Monitor 163 Siebel monitors concepts [163](#page-162-0) deploying [187](#page-186-1)

deploying [using Monitor Deployment](#page-186-0)  Wizard 187 deploying us[ing Siebel solution](#page-188-3)  templates 189 Siebel solution architecture [161](#page-160-0) configuring [172](#page-171-2) license [160](#page-159-0) requirements [202](#page-201-0) troubleshooting [211](#page-210-0) Siebel Web Server Application CI [206](#page-205-5) Siebel Web Server Extension CI [206](#page-205-6) Siebel Web Server Monitor [163](#page-162-0) Siebel Web Ser[ver solution template](#page-198-0) [189](#page-188-4) siebel.cfg [198](#page-197-1), 199 SiteScope attaching SiteScope to Mercury Business Availability Center for SAP [111](#page-110-0) connection parameters [223](#page-222-0) license [119](#page-118-0) monitors for SOA [26](#page-25-0) post-installation procedure [119](#page-118-0) SiteScope CCMS Solution Template [111](#page-110-1) SiteScope CCMS Solution template using for SAP [111](#page-110-2) SiteScope Measurement CIs [208](#page-207-1) SiteScope measurements checking in SAP [98](#page-97-0), [115](#page-114-1) SiteScope monitor manual attach [39](#page-38-0) specify default for Siebel [210](#page-209-0) SiteScope monitors deploy [36](#page-35-2) deploy for SOA solution [39](#page-38-1) deploying for SOA using Monitor Deployment Wizard [40](#page-39-0) for SAP [122](#page-121-2) specify default for Siebel [209](#page-208-0) SiteScope server copying the srvrmgr and the SARM Analyzer tool to [178](#page-177-0) SiteScope source adapter synchronizing [112](#page-111-2)

SOA

CIs [31](#page-30-0), [38](#page-37-0) deploy SiteScope monitors for [39](#page-38-1) deployment workflow [34](#page-33-2) discovery patterns for [21](#page-20-0) information in views [27](#page-26-0) integrating with HP SOA Systinet [25](#page-24-0) integration HP Dia[gnostics data](#page-25-0) [24](#page-23-0) SiteScope monitors 26 upgrading version [38](#page-37-1) SOA discovery modules [21](#page-20-0) SOA information in Dashboard [36](#page-35-3) SOA reports limitations [44](#page-43-0) SOA solution overview [18](#page-17-0) Software Component File [107](#page-106-0) solution Siebel [153](#page-152-0) Speed Simulation settings [453](#page-452-0) srvrmgr tool copying to the SiteScope server [178](#page-177-0) ss\_t sample example [279](#page-278-1) support matrix Siebel [203](#page-202-0) Support Package File Information [107](#page-106-0) Systinet integration for SOA solution [25](#page-24-0)

# **T**

table information Web services [78](#page-77-0), [83](#page-82-0) Tasks [233](#page-232-1) Tasks Diagnostics [Tool - Advanced Filter](#page-263-0)  dialog box 264 Tasks Diagnostics Tool report [262](#page-261-0) Technology W[eb Service Integration](#page-25-0)  Monitor 26 third-party data process flowchart [380](#page-379-0) third-party integrations [269](#page-268-0) timeout changing default for SiteScope monitor [210](#page-209-1)

increasing default [for SARM Task or](#page-210-1)  SARM Analyzer 211 Top Metrics report [72](#page-71-0) TopologyMap UCMDB API [304](#page-303-0) Total Database Time chart [231](#page-230-2) trans\_t sample example [279](#page-278-2) Transaction Location Regular Hierarchy [184](#page-183-1) Transaction Runs per Location graph [481](#page-480-2) Transaction/Location Business Process Monitor [184](#page-183-1) troubleshooting HP Diagnostics [429](#page-428-0) SAP solution [137](#page-136-0) SARM-related issues [224](#page-223-0) Typical Transaction Load report [485](#page-484-0)

# **U**

UCMDB API addCIsAndRelations [325](#page-324-0) calculateImpact [329](#page-328-0) chunkInfo [304](#page-303-1) CIT name [301](#page-300-0) class name [301](#page-300-0) configuration type name [301](#page-300-0) deleteCIsAndRelations [326](#page-325-0) errors [298](#page-297-0) exceptions [298](#page-297-0) executeTopologyQueryByName [318](#page-317-0) executeTopol[ogyQueryByNameWith](#page-317-1) Parameters 318 exec[uteTopologyQueryWithParamete](#page-318-0) rs 319 getAllClassesHierarchy [327](#page-326-0) getCIsByID [312](#page-311-0) getCIsByType [313](#page-312-0) getClassAncestors [327](#page-326-1) getCmdbClassDefinition [328](#page-327-0) getFilteredCIsByType [313](#page-312-1) getImpactPath [330](#page-329-0) getImpactRulesByNamePrefix [331](#page-330-0) getQueryNameOfView [317](#page-316-0) identifier in impact analysis methods [329](#page-328-1)

key attributes [299](#page-298-0) labels [304](#page-303-0) parameter format [299](#page-298-1), [302](#page-301-0), [323](#page-322-0) permissions [298](#page-297-1) query methods [312](#page-311-1) query, p[roperties returned](#page-300-1) [309](#page-308-0) relation 301 ShallowRelation [303](#page-302-0) TopologyMap [304](#page-303-0) TQL queries [304](#page-303-0) update methods [325](#page-324-1), [327](#page-326-2), [329](#page-328-2) updat[eCIsAndRelations](#page-295-0) [326](#page-325-1) using 296 Web service, calling [298](#page-297-2) UDDI Monitor [26](#page-25-0) UDDI Registry for SOA [21](#page-20-0) user reports (SOA) [83](#page-82-1) user trace diagnostic (SARM) [193](#page-192-0)

#### **V**

view OVO Hosts and Applications View [397](#page-396-0) SAP Systems [100](#page-99-0) Siebel Enterprises [165](#page-164-0) views SOA [27](#page-26-0) Web Services [27](#page-26-0) VuGen correlating recorded values [452](#page-451-0) parameterization [451](#page-450-0) refining script templates [450](#page-449-0)

#### **W**

Web Server CI [206](#page-205-7) Web Servers - IIS module [21](#page-20-0) Web service API [275](#page-274-1) API, data returned [274](#page-273-0) UCMDB API [295](#page-294-0), [298](#page-297-2) Web Service Monitor [26](#page-25-0) Web Services information in views [27](#page-26-0)

Web services customizing numb[er to display in](#page-43-1)  SOA reports [43](#page-42-0), 44 discovering [21](#page-20-0) workflow for deploying SAP [105](#page-104-0) for deploying SOA [34](#page-33-2)